## **Welcome to ABC OLE Automation**

Welcome to ABC OLE Automation!

ABC OLE Automation<sup>TM</sup> is a powerful tool you can use to customize ABC FlowCharter

TM to meet your own specific needs. The extensive power and flexibility of Automation give you endless control over ABC FlowCharter.

ABC OLE Automation can provide seamless integration with outside applications. You can write automation programs that use ABC information to perform tasks in other applications or use data from other applications to create and manipulate ABC charts.

ABC OLE Automation is one of the programs in the ABC Graphics Suite package. Together, they provide you with easy, efficient, and powerful Office-compatible tools.

The Help system is designed to let you move back and forth between ABC OLE Automation Help and ABC FlowCharter Help.

{button Related Topics,PI(`',`IDH\_RT\_Welcome')}

Help on Help Accessing ABC OLE Automation Help from ABC FlowCharter Help ABC Graphics Suite

# **Objects Collection**

**Description** The Objects collection is below the Chart object. Below the Objects collection are the Object objects. You can have multiple Object objects in the collection.

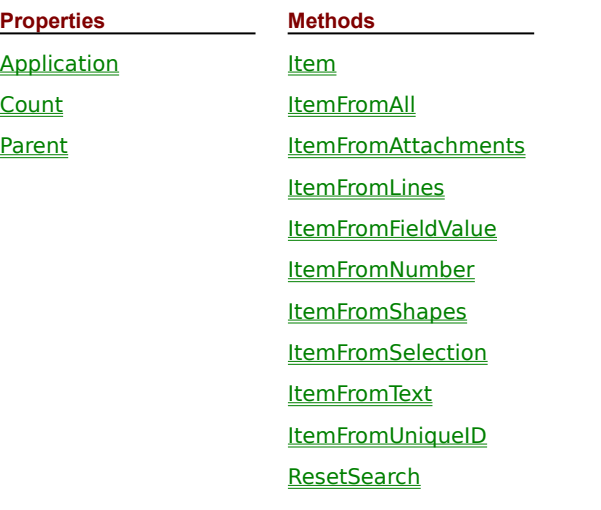

{button Related Topics,PI(`',`IDH\_RT\_ABC\_Objects\_Collection')}

**ABC Object Hierarchy** Objects, alphabetical Objects, graphical

# **Count Property**

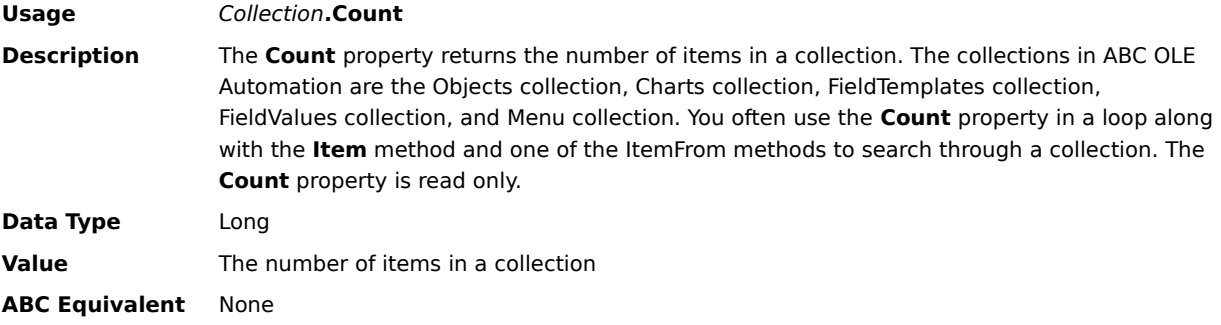

{button Related Topics,PI(`',`IDH\_RT\_Count\_Property')}

**Activating a Chart** Finding the Total Number of Objects **Example** 

Item Method (Charts Collection) Item Method (FieldTemplates Collection) Item Method (FieldValues Collection) Item Method (Menu Collection) Item Method (Objects Collection)

ItemFromAll Method ItemFromAttachments Method ItemFromFieldValue Method ItemFromLines Method ItemFromNumber Method ItemFromSelection Method ItemFromShapes Method ItemFromText Method ItemFromUniqueID Method ResetSearch Method

Valid Property

Charts Collection FieldTemplates Collection FieldValues Collection Menu Collection Objects Collection

## **Count Property Example**

This example uses the **Count** property of the Objects collection to find how many objects are in the chart.

```
Dim ABC As Object, Chart As Object
Dim Everything As Object
Set ABC = CreateObject("ABCFlow.application") ' Start ABC
ABC.Visible = True \blacksquareSet Chart = ABC.ActiveChart ' Get the active chart
Set Everything = Chart.Objects 			 ' Get all objects in the chart
MsgBox "The current chart contains " + Everything.Count + " objects."
```
{button Other examples,PI(`',`IDH\_RT\_Count\_Property\_Example')}

Example 1 Example 2

# **Item Method (Objects Collection)**

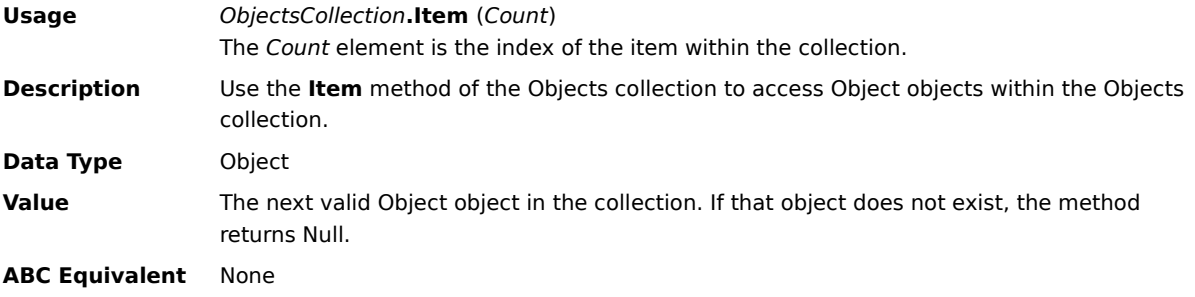

{button Related Topics,PI(`',`IDH\_RT\_Item\_Method\_ABC\_Collection')}

Finding the Total Number of Objects **Example** 

Item Method (Charts Collection) Item Method (FieldTemplates Collection) Item Method (FieldValues Collection) Item Method (Menu Collection)

## **Item Method (Objects Collection) Example**

This example uses the **Item** method of the Objects collection to turn all shapes in a chart red.

```
Dim ABC As Object, Chart As Object
Dim Everything As Object
Dim CurrentShape As Object, CurrentItem As Object
Dim X, Y
Set ABC = CreateObject("ABCFlow.application") ' Start ABC
ABC.Visible = True ' Make ABC visible
Set Chart = ABC.ActiveChart ' Get the active chart
For X = 1 To 5
 Set CurrentShape = Chart.DrawShape ' Draw a shape
Next X
MsgBox "Click OK to turn all items in the chart red."
Set Everything = Chart.Objects
For Y = 1 To Everything. Count \qquad \qquad ' For all objects in the chart
  Set CurrentItem = Everything.Item(Y) \qquad \qquad ' Get the next item
  CurrentItem.Color = ABC.RED ' Make the item red
Next Y
```
### **ItemFromAll Method**

**Usage** ObjectsCollection**.ItemFromAll Description** You use the **ItemFromAll** method and the other ItemFrom methods to find objects in a chart. You use them in a loop, most often a Do While loop. In the While part of the loop, you use the **Valid** property to check only valid objects. Each time the loop executes, the method returns the next object so you can test the objects for a property value and act on the objects that meet that value. **Value** The **ItemFromAll** method returns successive objects from the Objects collection. **ABC Equivalent** None

{button Related Topics,PI(`',`IDH\_RT\_ItemFromAll\_Method')}

Finding Objects in a Chart **Example** 

Item Method (Objects Collection) ItemFromAttachments Method ItemFromFieldValue Method ItemFromLines Method ItemFromNumber Method ItemFromSelection Method ItemFromShapes Method ItemFromText Method ItemFromUniqueID Method **ResetSearch Method** 

Valid Property

## **ItemFromAll Method and Type Property (Object Object) Example**

This example uses the **ItemFromAll** method of the Objects collection and the **Type** property of the Object object to identify the types of the items in a chart.

```
Dim ABC As Object, Chart As Object
Dim Everything As Object, Current As Object
Dim OriginalColor As Long
Set ABC = CreateObject("ABCFlow.application") ' Start ABC
ABC.Visible = True ' Make ABC visible
Set Chart = ABC.ActiveChart ' Get the active chart
Set Everything = Chart.Objects ' Get all objects in the chart
Do
  Set Current = Everything.ItemFromAll ' Check each item
  OriginalColor = Current.Color ' Remember the object's original color
  Current.Color = ABC.MakeRGB(255, 64, 0) <sup>'</sup> Make the current object orange
  Select Case Current.Type \blacksquare Determine the item's type
     Case 0
        MsgBox "The orange object is a shape."
     Case 1
        MsgBox "The orange object is a line."
     Case 2
        MsgBox "The orange object is text."
     Case 3
        MsgBox "The current object is a bitmap."
     Case 4
        MsgBox "The current object is an OLE client object."
     Case 5
        MsgBox "The orange object is a master item."
  End Select
  Current.Color = OriginalColor ' Restore the original color
Loop While Current.Valid
```
# **ItemFromAttachments Method**

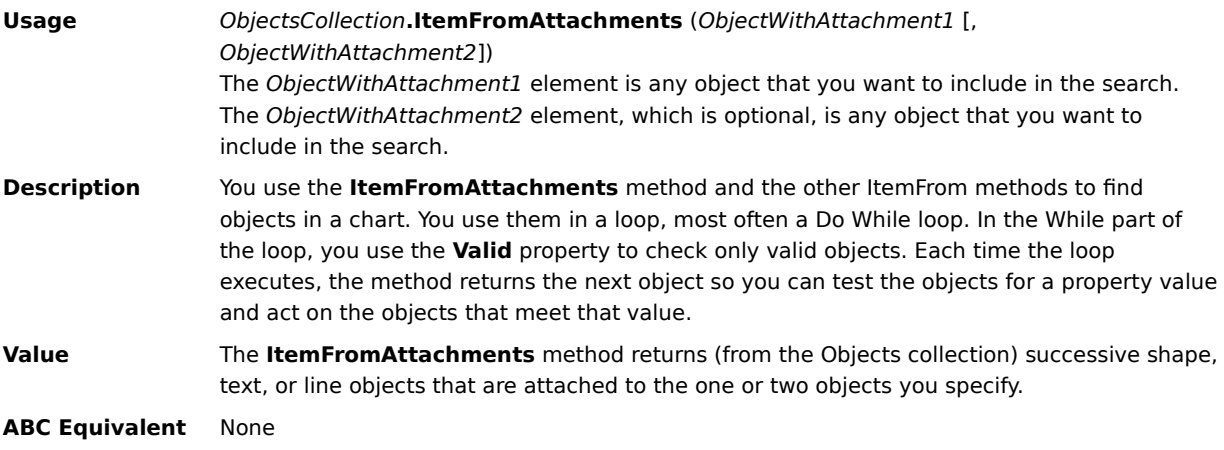

{button Related Topics,PI(`',`IDH\_RT\_ItemFromAttachments\_Method')}

Finding Objects in a Chart **Example** 

Item Method (Objects Collection)

ItemFromAll Method

ItemFromFieldValue Method

ItemFromLines Method ItemFromNumber Method

ItemFromSelection Method

ItemFromShapes Method

ItemFromText Method

ItemFromUniqueID Method

ResetSearch Method

Valid Property

### **ItemFromAttachments Method Example**

ABC.MsgBox ("The red object has text attached.")

This example uses the **ItemFromAttachments** method of the Objects collection to find a line that has text attached to it.

```
Dim ABC As Object, Chart As Object
Dim Shape1 As Object, Shape2 As Object
Dim Line1 As Object, Text1 As Object
Dim Count As Long
Dim Everything As Object, Current As Object
Set ABC = CreateObject("ABCFlow.application") ' Start ABC
Set Chart = ABC.ActiveChart ' Get the active chart
ABC.Visible = True \blacksquare Make ABC visible = True
Set Shape1 = Chart.DrawShape("Connector") ' Draw shapes
Set Shape2 = Chart.DrawShape("Connector")
Set Line1 = Chart.DrawLine(Shape1, Shape2) ' Draw a line connecting the shapes
Line1. Repaint \blacksquareSet Text1 = Chart.DrawTextBlock("Going my way?") ' Create a text object
Text1.Font.Opaque = True ' Make the text background opaque
Line1.Line_.AttachText Text1 ' Attach the text to the line
Set Everything = Chart.Objects ' Get all objects in the chart
Set Current = Everything.ItemFromAttachments(Text1)' Find item with text attached
Current.Color = ABC.Red ' Make the item red
```
#### **ItemFromLines Method**

**Usage** ObjectsCollection**.ItemFromLines Description** You use the **ItemFromLines** method and the other ItemFrom methods to find objects in a chart. You use them in a loop, most often a Do While loop. In the While part of the loop, you use the **Valid** property to check only valid objects. Each time the loop executes, the method returns the next object so you can test the objects for a property value and act on the objects that meet that value. **Value** The **ItemFromLines** method returns, from the Objects collection, successive lines. **ABC Equivalent** None

{button Related Topics,PI(`',`IDH\_RT\_ItemFromLines\_Method')}

Finding Objects in a Chart **Example** 

Item Method (Objects Collection) ItemFromAll Method ItemFromAttachments Method ItemFromFieldValue Method ItemFromNumber Method

ItemFromSelection Method

ItemFromShapes Method ItemFromText Method

ItemFromUniqueID Method

**ResetSearch Method** 

Valid Property

### **ItemFromLines Method, Source Property, and Destination Property Example**

This example uses the **ItemFromLines** method of the Objects collection and the **Source** property and **Destination** property of the Line\_ object to find a line, its source shape, and its destination shape. This example assumes that two shapes connected by a line already exist on the current chart.

```
Dim ABC As Object, Chart As Object
Dim Line1 As Object
Dim StartShape As Object, EndShape As Object
Set ABC = CreateObject("ABCFlow.application") ' Start ABC
ABC.Visible = True ' Make ABC visible
Set Chart = ABC.ActiveChart ' Get the active chart
Chart.Select (1) Chart.Select (1) Select the lines in the chart
Set Line1 = Chart.Objects.ItemFromLines<br>Set Line1 = Chart.Objects.ItemFromLines<br>Set StartShape = Line1.Line_.Source<br>The 1 sind the line's source shape
Set StartShape = Line1.Line .Source
Set EndShape = Line1.Line_.Destination ' Find the line's destination shape
StartShape.Text = "Source" ' "Source" in source shape
```
EndShape.Text = "Destination"  $\blacksquare$  "Destination" in destination shape

# **ItemFromFieldValue Method**

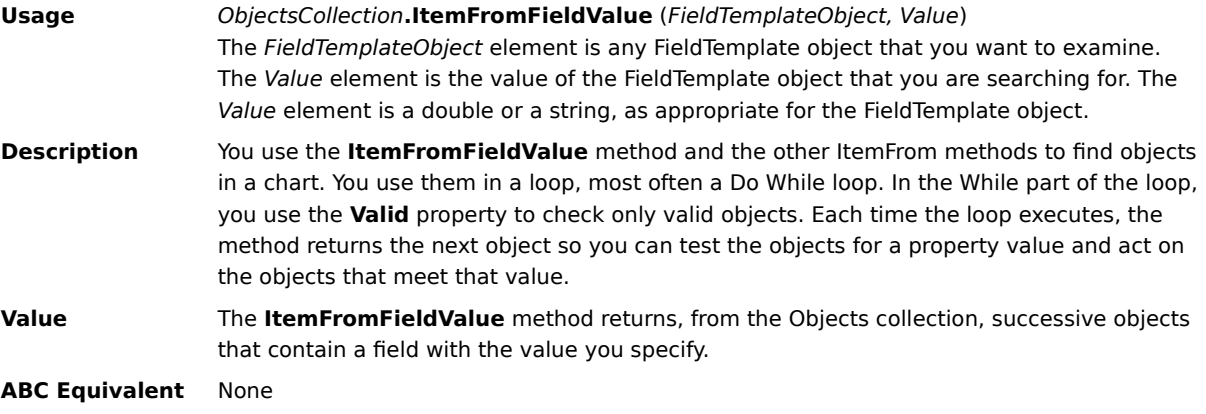

{button Related Topics,PI(`',`IDH\_RT\_ItemFromFieldValue\_Method')}

Finding Objects in a Chart Knowing When Data Fields Change **Example** 

Item Method (Objects Collection) ItemFromAll Method ItemFromAttachments Method ItemFromLines Method ItemFromNumber Method ItemFromSelection Method ItemFromShapes Method ItemFromText Method ItemFromUniqueID Method ResetSearch Method

Valid Property

### **ItemFromFieldValue Method and MsgBox Method Example**

This example uses the **ItemFromFieldValue** method of the Objects collection to find the correct answer to a guessing game. It uses the **MsgBox** method of the Application object to give the answer.

```
Dim ABC As Object, Chart As Object
Dim Field1 As Object, NewShape As Object
Dim Count As Single, Answer As Single
Dim NumberIn As Long
Dim Everything As Object, Current As Object
Set ABC = CreateObject("ABCFlow.application") ' Start ABC
ABC.Visible = True ' Make ABC visible
ABC.New \blacksquareSet Chart = ABC.ActiveChart ' Get the active chart
Set Field1 = Chart.FieldTemplates.Add("Magic Number") ' Create a field
Field1.Type = 5 ' Make the field's type number
For Count = 1 To 3
  Set NewShape = Chart.DrawShape("Operation") ' Draw a shape
  NumberIn = Int(InputBox("Enter a number between 1 and 10.")) ' Accept user input
 NewShape.FieldValues.Item("Magic Number").Value = NumberIn ' Assign to field
Next Count
Randomize
Answer = Int(10 * Rnd + 1) The Mandomly generate an integer
Set Everything = Chart.Objects ' Get all objects in the chart
Do
' Find field value equal to Answer
 Set Current = Everything.ItemFromFieldValue(Field1, "Answer")
 Current.Text = "You win!" ' Enter text into the shape
 Current.Color = ABC.Red ' Make the shape red
Loop While Current.Valid
ABC.MsgBox ("Thanks for playing! The correct answer was " + CStr(Answer) + ".")
```
# **ItemFromNumber Method**

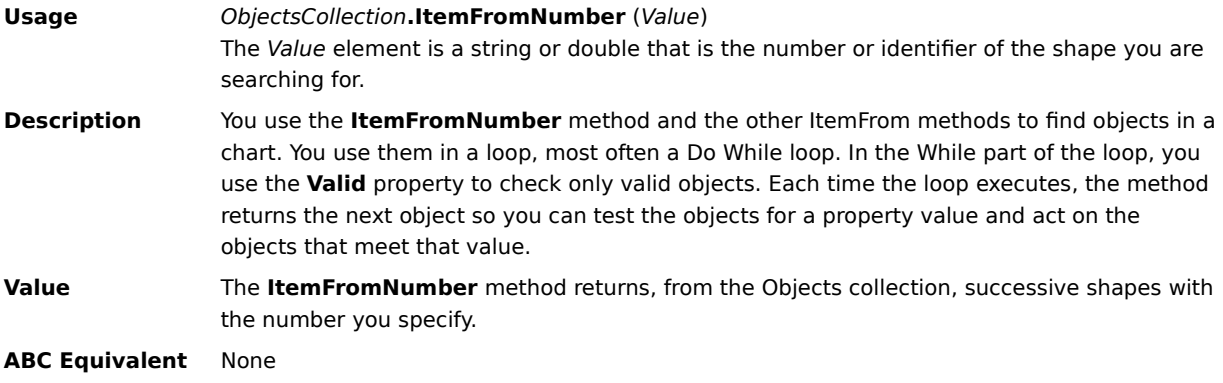

{button Related Topics,PI(`',`IDH\_RT\_ItemFromNumber\_Method')}

Finding Objects in a Chart **Example** 

Item Method (Objects Collection)

ItemFromAll Method

ItemFromAttachments Method

ItemFromFieldValue Method ItemFromLines Method

ItemFromSelection Method

ItemFromShapes Method

ItemFromText Method

ItemFromUniqueID Method

**ResetSearch Method** 

Valid Property

### **ItemFromNumber Method Example**

This example uses the **ItemFromNumber** method of the Objects collection to find a specific shape by its number.

```
Dim ABC As Object, Chart As Object
Dim NewShape As Object
Dim Count As Long
Dim Everything As Object, Current As Object
Set ABC = CreateObject("ABCFlow.application") ' Start ABC
Set Chart = ABC.ActiveChart ' Get the active chart
ABC.Visible = True ' Make ABC visible
Chart.NextNumber = 100 30 1 Set the next shape number used
For Count = 1 To 4 \blacksquareSet NewShape = Chart.DrawShape("Operation")
Next Count
Set Everything = Chart.Objects ' Get all objects in the chart
Set Current = Everything.ItemFromNumber(102) ' Get shape 102
Current.Shape.FillPattern = 22 Till the shape with a pattern
```
### **ItemFromShapes Method**

**Usage** ObjectsCollection**.ItemFromShapes Description** You use the **ItemFromShapes** method and the other ItemFrom methods to find objects in a chart. You use them in a loop, most often a Do While loop. In the While part of the loop, you use the **Valid** property to check only valid objects. Each time the loop executes, the method returns the next object so you can test the objects for a property value and act on the objects that meet that value. **Value** The **ItemFromShapes** method returns successive shapes from the Objects collection. **ABC Equivalent** None

{button Related Topics,PI(`',`IDH\_RT\_ItemFromShapes\_Method')}

Finding Objects in a Chart **Selecting Shapes Example** 

Item Method (Objects Collection) ItemFromAll Method ItemFromAttachments Method ItemFromFieldValue Method ItemFromLines Method ItemFromNumber Method ItemFromSelection Method ItemFromText Method ItemFromUniqueID Method ResetSearch Method

Valid Property

#### **ItemFromShapes Method, IsLinked Property, Number Property, and LinkedChartName Property Example**

This example uses the **ItemFromShapes** method of the Objects collection, the **IsLinked** property, **Number** property, and **LinkedChartName** property of the Shape object to select shapes, find the shapes that are linked, and describe them in a message box. For the program to work usefully, the chart must contain shapes, with at least one of the shapes linked.

```
Dim ABC As Object, Chart As Object, Shape As Object
Dim CurrentShape As Object
Dim SelectedShapes As Object
Set ABC = CreateObject("ABCFlow.application") ' Start ABC
ABC.Visible = True ' Make ABC visible
Set Chart = ABC.ActiveChart ' Get the active chart
Set SelectedShapes = Chart.Objects
Do
  Set CurrentShape = SelectedShapes.ItemFromShapes ' Check all shapes in the chart
  If CurrentShape.Shape.IsLinked Then ' If shape is linked, display a message
     MsgBox "Shape #" + CurrentShape.Shape.Number + " is linked to " + 
CurrentShape.Shape.LinkedChartName
 End If
Loop While CurrentShape.Valid
```
# **ItemFromSelection Method**

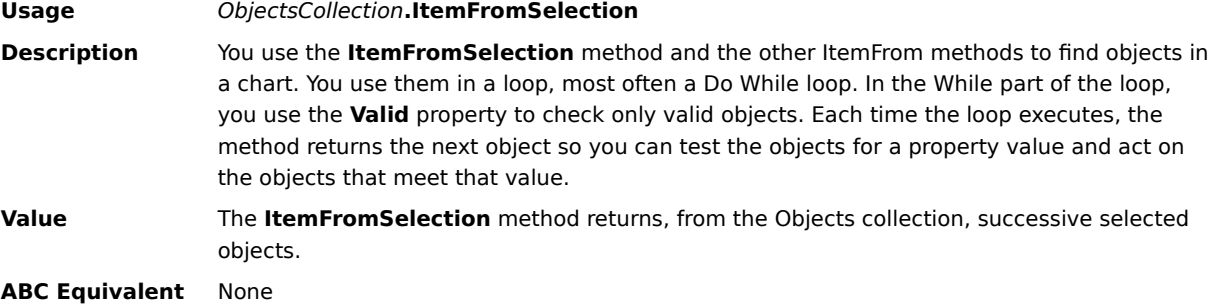

{button Related Topics,PI(`',`IDH\_RT\_ItemFromSelection\_Method')}

Finding Objects in a Chart Example 1 Example 2

Item Method (Objects Collection) ItemFromAll Method ItemFromAttachments Method ItemFromFieldValue Method ItemFromLines Method ItemFromNumber Method ItemFromShapes Method ItemFromText Method ItemFromUniqueID Method ResetSearch Method

Valid Property

### **ItemFromSelection Method, Top Property, Left Property, Right Property, and Bottom Property Example 1**

This example uses the **ItemFromSelection** method of the Objects collection and the **Top** property of the Object object to find objects and put all their upper edges in the same place. If you wish, you can substitute the **Left** property, **Right** property, or **Bottom** property for the **Top** property to achieve a similar effect. For this program to work, the chart must contain two or more shapes.

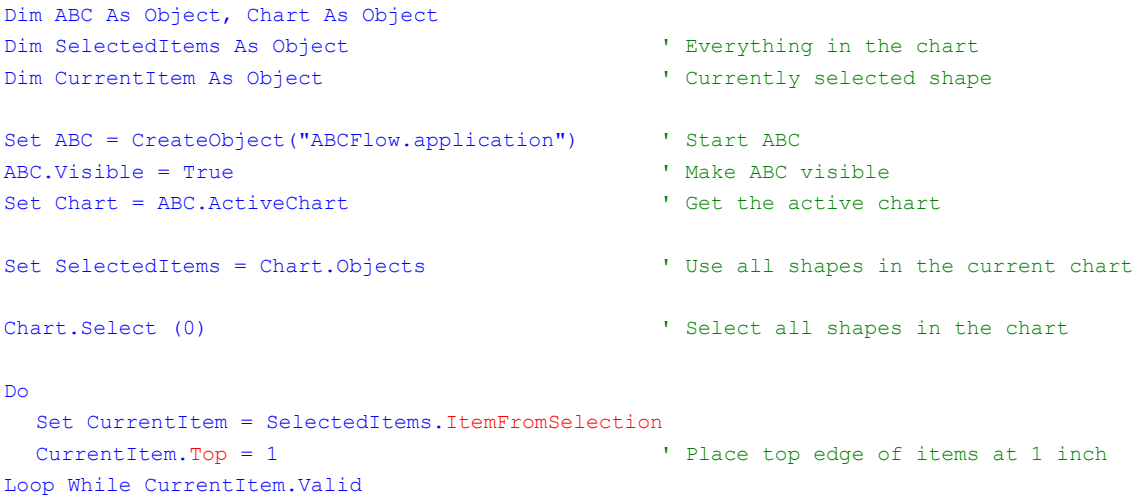

### **ItemFromSelection Method, Valid Method, CenterX Property, and CenterY Property Example 2**

This example uses the **ItemFromSelection** method of the Objects collection and the **Valid** property, **CenterX** property, and **CenterY** property of the Object object to find selected objects, ensure that only valid objects are acted on, and find and report the center of the objects both horizontally and vertically.

```
Dim ABC As Object, Chart As Object
Dim CurrentItem As Object
Dim Center X, Center Y As String
Dim SelectedItems As Object
Set ABC = CreateObject("ABCFlow.application") ' Start ABC
ABC.Visible = True \blacksquare Make ABC visible
Set Chart = ABC.ActiveChart ' Get the active chart
Set SelectedItems = Chart.Objects ' Get all objects in the chart
Set CurrentItem = SelectedItems.ItemFromSelection ' Get the first selected object
Do While CurrentItem.Valid ' Loop through all selected objects
  Center X = CStr(CurrentItem.CenterX) ' Horizontal center of object
  Center Y = CStr(CurrentItem.CenterY) ' Vertical center of object
  MsgBox "X Value = " + Center X ' Display the X coordinate
  MsgBox "Y Value = " + Center Y ' Display the Y coordinate
 Set CurrentItem = SelectedItems.ItemFromSelection ' Loop through all objects
Loop
```
# **ItemFromText Method**

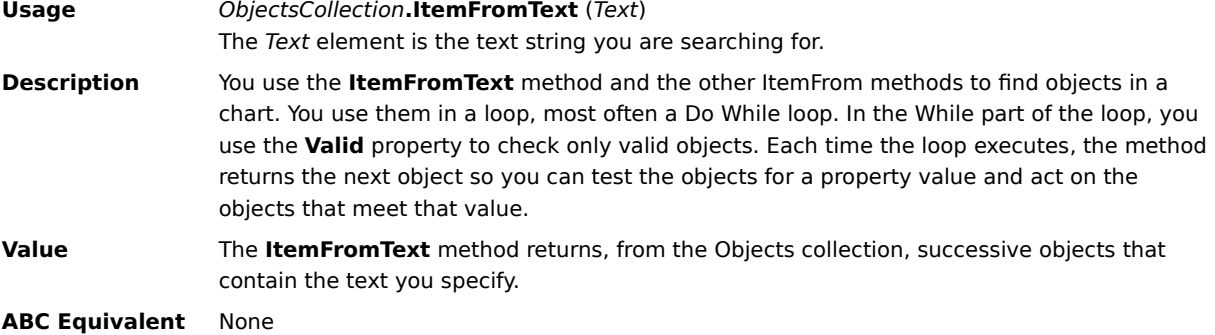

{button Related Topics,PI(`',`IDH\_RT\_ItemFromText\_Method')}

Finding Objects in a Chart **Example** 

Item Method (Objects Collection) ItemFromAll Method ItemFromAttachments Method ItemFromFieldValue Method ItemFromLines Method ItemFromNumber Method ItemFromSelection Method

ItemFromShapes Method

ItemFromUniqueID Method

**ResetSearch Method** 

Valid Property

## **ItemFromText Method Example**

This example uses the **ItemFromText** method of the Objects collection to find a specific shape by its text.

```
Dim ABC As Object, Chart As Object
Dim Shape1 As Object, Shape2 As Object
Dim Everything As Object, Current As Object
Set ABC = CreateObject("ABCFlow.application") ' Start ABC
Set Chart = ABC.ActiveChart ' Get the active chart
ABC.Visible = True ' Make ABC visible
Set Shape1 = Chart.DrawShape ' Draw a shape
Shape1.Text = "Roses are red" | Enter text in the shape
Set Shape2 = Chart. DrawShape ' Draw a shape
Shape2.Text = "Violets are blue" ' Enter text in the shape
Shape2.Font.Color = ABC.White ' Set the text color
Set Everything = Chart.Objects 				 ' Get all objects in the chart
Set Current = Everything.ItemFromText("Violets") ' Get the shape containing "Violets"
Current.Shape.FillColor = ABC.MakeRGB(64, 0, 127) ' Fill the shape with purple
```
# **ItemFromUniqueID Method**

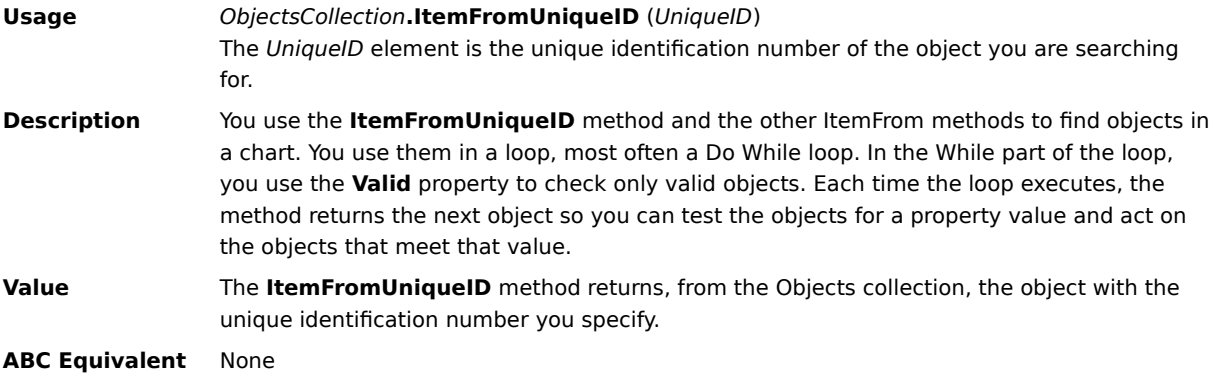

{button Related Topics,PI(`',`IDH\_RT\_ItemFromUniqueID\_Method')}

Finding Objects in a Chart **Example** 

ItemFromAll Method ItemFromShapes Method ItemFromLines Method ItemFromSelection Method ItemFromFieldValue Method ItemFromAttachments Method ItemFromNumber Method Item Method (Objects Collection) ItemFromText Method ResetSearch Method

Valid Property

**Objects Collection** 

#### **ItemFromUniqueID Method Example**

This example uses the **ItemFromUniqueID** method of the Objects collection to identify a specific object.

```
Dim ABC As Object, Chart As Object
Dim Shape1 As Object, FirstYellow As Object
Dim Shape3 As Object, SecondYellow As Object
Dim Everything As Object
Set ABC = CreateObject("ABCFlow.application") ' Start ABC
ABC.Visible = True \blacksquare Make ABC visible
ABC.New ' Add a new chart
Set Chart = ABC.ActiveChart ' Get the active chart
Chart.DrawSpacingX = .5 \qquad \qquad Draw shapes 0.5" apart horizontally
Set Shape1 = Chart.DrawShape("Decision") ' Draw a Decision shape
Shape1.Color = ABC.Red ' Make the shape red
Set FirstYellow = Chart.DrawShape("Decision") ' Draw a Decision shape
FirstYellow.Color = ABC.Yellow ' Make the shape yellow
Set Shape3 = Chart.DrawShape("Decision") ' Draw a Decision shape
Shape3.Color = ABC.Blue ' Make the shape blue
Chart.Select (0) \qquad \qquad ' Select all shapes
Chart.Duplicate ' Make a copy of all shapes
Chart.Clear_ ' Deselect all shapes
Set Everything = Chart.Objects ' Get all objects in the chart
' Get the yellow shape from the duplicate set
Set SecondYellow = Everything.ItemFromUniqueID(FirstYellow.UniqueID + 3)
FirstYellow.ToBack ' Move the shape behind other shapes
SecondYellow.ToFront \blacksquare ' Move the shape in front of others
SecondYellow.Text = "UniqueID #" + CStr(SecondYellow.UniqueID) ' Display the ID
SecondYellow.Shape.FitShapeToText ' Enlarge the shape so the text fits
```
## **ResetSearch Method**

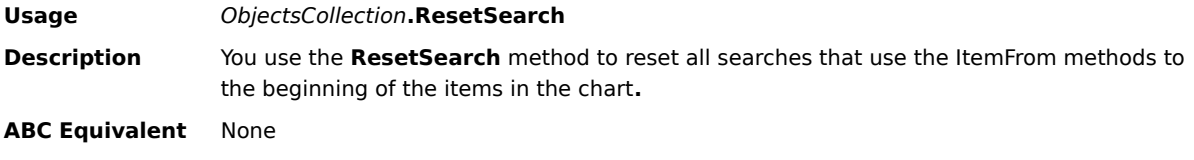

{button Related Topics,PI(`',`IDH\_RT\_ResetSearch\_Method')}

Finding Objects in a Chart **Example** 

ItemFromAll Method ItemFromAttachments Method ItemFromFieldValue Method ItemFromLines Method ItemFromNumber Method ItemFromSelection Method ItemFromShapes Method ItemFromText Method ItemFromUniqueID Method

Valid Property

Objects Collection

#### **ResetSearch Method Example**

This example uses the **ResetSearch** method of the Objects collection to start a subsequent search through shapes from the beginning.

```
Dim ABC As Object, Chart As Object
Dim NewShape As Object
Dim Count As Long
Dim Everything As Object, Current As Object
Set ABC = CreateObject("ABCFlow.application") ' Start ABC
ABC.New ' Add a new chart
Set Chart = ABC.ActiveChart ' Get the active chart
ABC.Visible = True \blacksquare Make ABC visible = True
Chart.View = 2 \qquad \qquad ' Set the view to Used Pages
Chart.NextNumber = 100 ' Set the next shape number used
For Count = 1 To 10
 Set NewShape = Chart.DrawShape ' Draw a shape
 NewShape.Shape.FillPattern = Count ' Fill the shape with a pattern
Next Count
Set Everything = Chart.Objects ' Get all objects in the chart
\mathsf{D}\mathsf{D}Set Current = Everything.ItemFromShapes 'Get the next shape
 Current.Shape.FillColor = ABC.Red ' Make the shape's fill red
Loop Until Current.Shape.FillPattern = 5 ' Search until you find pattern 5
MsgBox ("The first search reached fill pattern 5.")
Everything.ResetSearch ' Start next search from beginning
Do
 Set Current = Everything.ItemFromShapes ' Get the next shape
 Current.Shape.BorderColor = ABC.Blue ' Make the shape's border blue
Loop Until Current.Shape.Number = "108" ' Search until you find shape 108
MsgBox ("The second search started over in order to find shape 108.")
```
## **Object Object**

**Description** The Object object is contained in the Object collection. You can have multiple Object objects in the collection. Below the Object object are the Shape, Line\_, TextBlock, OLE, Font, and FieldValues objects. Each Object object can have multiple FieldValue objects, but only one Shape, Line\_, TextBlock, OLE, and Font object for each Object object. Note that the Shape object and Line\_ object are mutually exclusive. If the Object object is a shape, the Line\_ object is a meaningless placeholder.

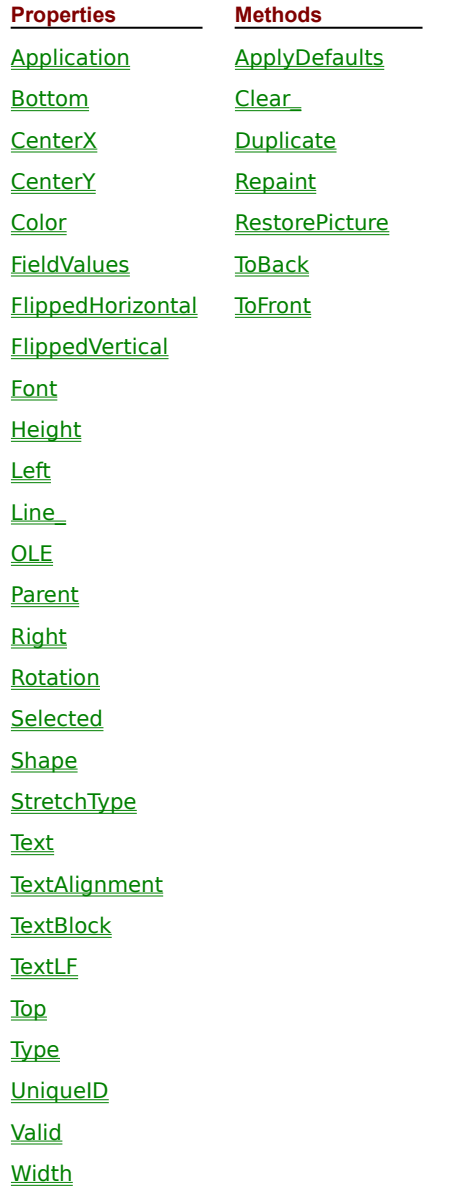

{button Related Topics,PI(`',`IDH\_RT\_ABC\_Object')}

**ABC Object Hierarchy** Objects, alphabetical Objects, graphical VBX Event Variables

## **Application Property**

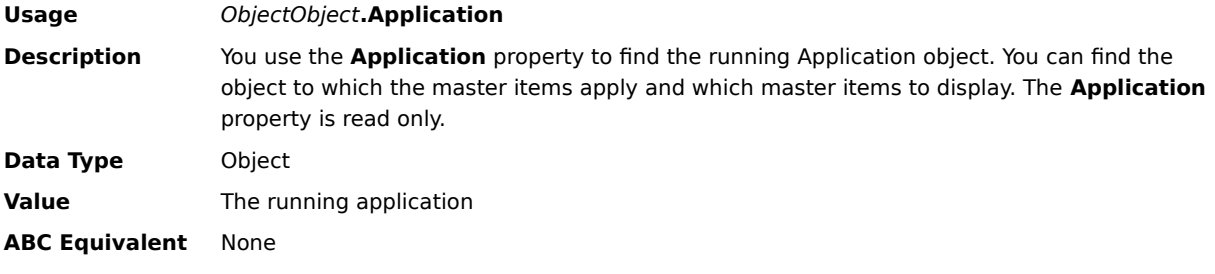

{button Related Topics,PI(`',`IDH\_RT\_Application\_Property')}

Displaying Master Items **Example** 

ChartName Property ChartNameShown Property **Parent Property** 

**Application Object** 

Chart Object

FieldTemplate Object

FieldValue Object

Font Object

Line\_Object

MasterItems Object

MenuItem Object

Object Object

**OLE Object** 

PageLayout Object

Preferences Object

**Shape Object** 

TextBlock Object

Charts Collection FieldTemplates Collection FieldValues Collection **Menu Collection** Objects Collection

## **Application Property Example**

This example finds the **Application** property value of the Object object. The other **Application** property values are found in similar ways.

```
Dim ABC As Object
Dim Objects_Parent As Object
Dim Chart As Object
Dim Objects As Object
Set ABC = CreateObject("ABCFlow.application") ' Start ABC
ABC.Visible = True ' Make ABC visible
Set Chart = ABC.ActiveChart
Set Objects = Chart.Objects
Set Objects_Parent = Objects.Application ' Set the Objects Object
MsgBox "The running application is " + Objects_Parent
```
## **Bottom Property (Object Object)**

**Usage** ObjectObject**.Bottom** = Distance **Description** The **Bottom** property lets you find or set the location of the bottom of the object based on the top left of the chart, which is at (0,0). The property does not affect the size of the object. You set the units for measuring the distance using the **Units** property. The **Bottom** property is read/write. **Data Type** Double **Value** The location of the bottom of the object **ABC Equivalent** None

{button Related Topics,PI(`',`IDH\_RT\_Bottom\_Property\_ABC\_Object')}

Moving Objects

**Example** 

Bottom Property (Application Object) CenterX Property **CenterY Property** Left Property (Object Object) Right Property (Object Object) Top Property (Object Object) Units Property (Chart Object) Units Property (Preferences Object)

## **CenterX Property**

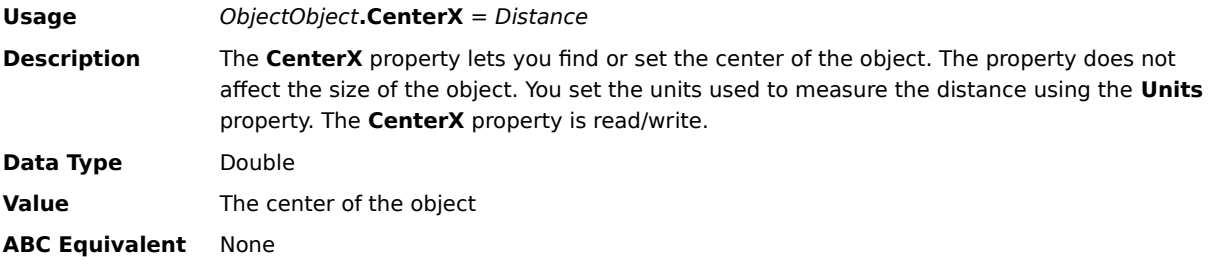

{button Related Topics,PI(`',`IDH\_RT\_CenterX\_Property')}

Moving Objects

**Example** 

Bottom Property (Application Object) **CenterY Property** Left Property (Object Object) Right Property (Object Object) Top Property (Object Object) Units Property (Chart Object) Units Property (Preferences Object)

## **CenterY Property**

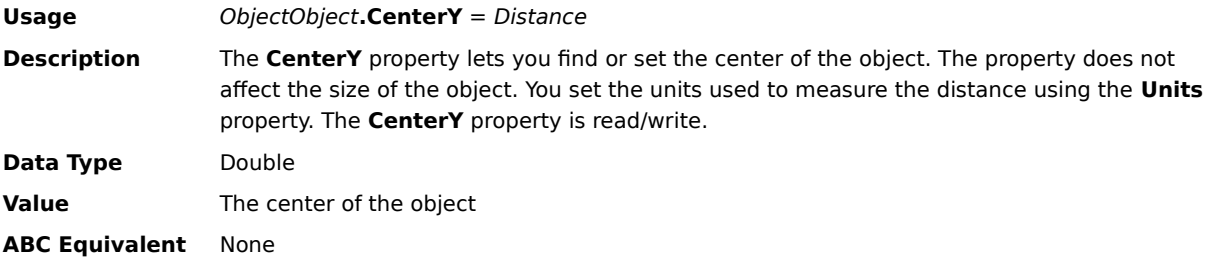

{button Related Topics,PI(`',`IDH\_RT\_CenterY\_Property')}

Moving Objects

**Example** 

Bottom Property (Application Object) **CenterX Property** Left Property (Object Object) Right Property (Object Object) Top Property (Object Object) Units Property (Chart Object) Units Property (Preferences Object)

## **Color Property (Object Object)** {button ABC

Equivalent,JI(`ABCFLOW.HLP>large',`IDH\_Determining\_How\_Shapes\_Look');CW(`concfull')}

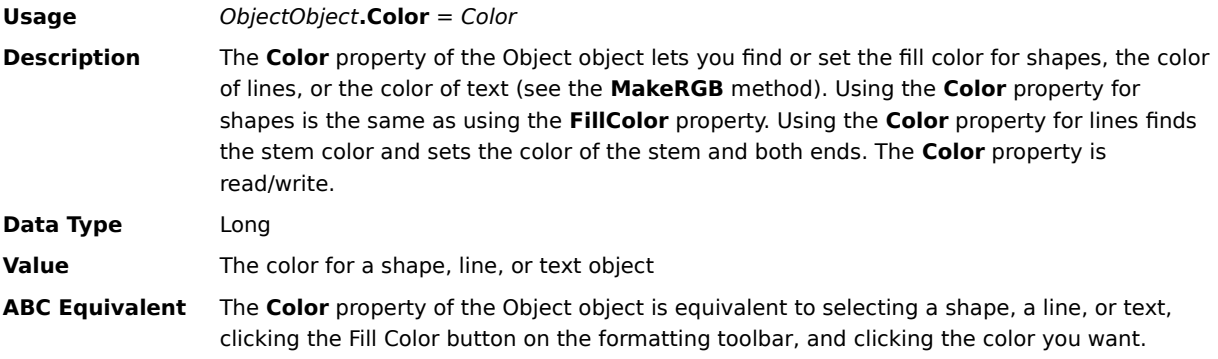

{button Related Topics,PI(`',`IDH\_RT\_Color\_Property\_ABC\_Object\_Method')}

**Setting Shape Colors Setting Line Colors Setting Text Colors** Formatting Shape Numbers Fill, Border, and Shadow Colors **Text Color Example** 

**BasicColor Method** BorderColor Property Color Property (Font Object) Color Property (Line Object) FillColor Property MakeRGB Method **ShadowColor Property** 

#### **Color Property, Height Property, Width Property (Object Object), and FillColor Property Example**

This example uses the **Color** property, the **Height** property, and the **Width** property of the Object object and the **FillColor** property of the Shape object to set the color, width, and height of shapes.

```
Dim ABC As Object, Chart As Object, Shape As Object
Dim NewShape1 As Object, NewShape2 As Object
Set ABC = CreateObject("ABCFlow.application") ' Start ABC
ABC.Visible = True ' Make ABC visible
Set Chart = ABC.ActiveChart ' Get the active chart
Set NewShape1 = Chart.DrawShape("Decision") ' Draw a Decision shape
NewShape1.Color = ABC.RED ' Make the shape red
NewShape1.Height = 1 \blacksquareNewShape1.Width = 2 \blacksquare Make the shape 2 inches wide
Set NewShape2 = Chart.DrawShape("Operation") ' Draw an Operation shape
NewShape2.Shape.FillColor = ABC.MakeRGB(0, 0, 255) ' Make the shape blue
NewShape2.Height = .5 \blacksquareNewShape2.Width = 1 \blacksquare
```
## **FieldValues Property**

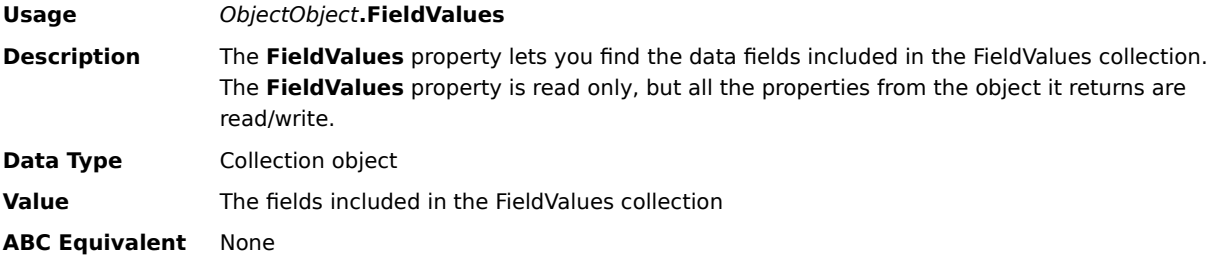

{button Related Topics,PI(`',`IDH\_RT\_FieldValues\_Property')}

Working with Data Field Values

**Example** 

## **FieldValues Property Example**

This example uses the **FieldValues** property of the Object object to enter text in a data field.

```
Dim ABC As Object, Chart As Object
Dim Field1 As Object, Shape1 As Object
Set ABC = CreateObject("ABCFlow.application") ' Start ABC
ABC.Visible = True ' Make ABC visible
Set Chart = ABC.ActiveChart ' Get the active chart
Set Field1 = Chart.FieldTemplates.Add("Client") ' Create a field
Field1.Type = 0 \blacksquareSet Shape1 = Chart.DrawShape ' Draw a shape
Shape1.FieldValues.Item("Client").Value = "John P. Cliché" ' Enter text in the field
```
## **Font Property**

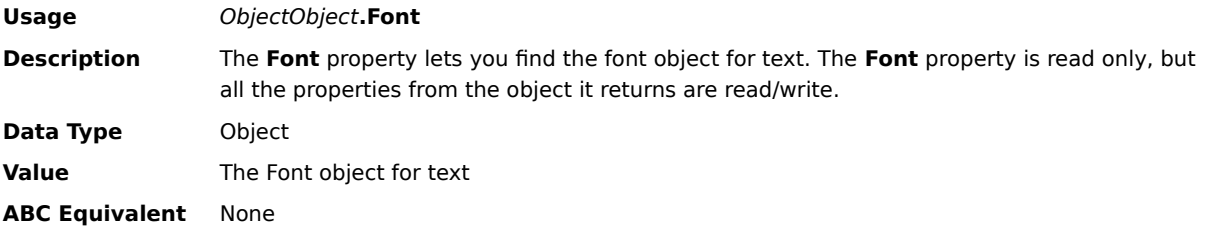

{button Related Topics,PI(`',`IDH\_RT\_Font\_Property')}

**Text Typeface and Size** 

**Example** 

#### **Font Property Example**

This example uses the **Font** property of the Object object to change text attributes.

```
Dim ABC As Object, Chart As Object
Dim Text1 As Object
Set ABC = CreateObject("ABCFlow.application") ' Start ABC
ABC.Visible = True ' Make ABC visible
Set Chart = ABC.ActiveChart ' Get the active chart
Set Text1 = Chart.DrawTextBlock("OLE Automation is fun!") ' Create a line of text
Text1.Font.Italic = True ' Make the text italic
```
## **Height Property (Object Object)**

**Usage** ObjectObject**.Height** = Height **Description** The **Height** property lets you find or set the height of the object. You set the units used to measure the height using the **Units** property. The **Height** property is read/write. **Data Type** Double **Value** The height of the object **ABC Equivalent** None

**{button Related Topics,PI(`',`IDH\_RT\_Height\_Property\_ABC\_Object')}**

Resizing Objects

**Example** 

Height Property (Application Object) Height Property (PageLayout Object) **StretchType Property** Units Property (Chart Object) Units Property (Preferences Object) Width Property (Object Object)

## **Left Property (Object Object)**

**Usage** ObjectObject**.Left** = Distance **Description** The **Left** property lets you find or set the location of the left side of the object based on the top left of the chart, which is at (0,0). The property does not affect the size of the object. You set the units for measuring the distance using the **Units** property. The **Left** property is read/write. **Data Type** Double **Value** The location of the left side of the object **ABC Equivalent** None

{button Related Topics,PI(`',`IDH\_RT\_Left\_Property\_ABC\_Object')}

Moving Objects

**Example** 

Bottom Property (Object Object) CenterX Property **CenterY Property** Left Property (Application Object) Right Property (Object Object) Top Property (Object Object) Units Property (Chart Object) Units Property (Preferences Object)

# **Line\_ Property**

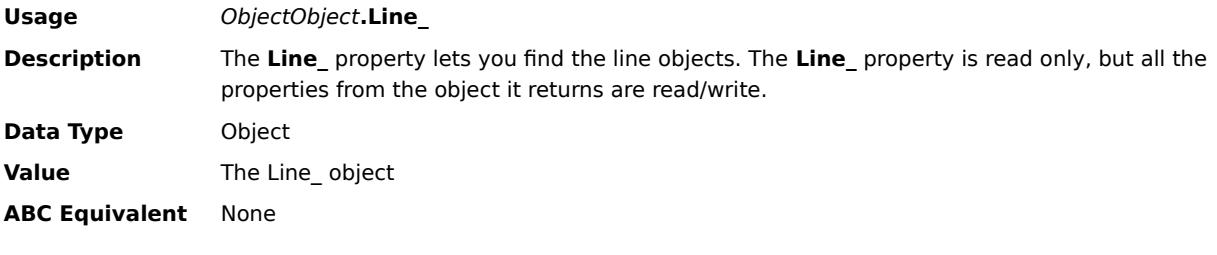

{button Related Topics,PI(`',`IDH\_RT\_Line\_Property')}

**Drawing Lines** 

**Example** 

#### **Line Property Example**

This example uses the **Line\_** property of the Object object to change the style of a line stem.

```
Dim ABC As Object, Chart As Object
Dim Line1 As Object
Set ABC = CreateObject("ABCFlow.application") ' Start ABC
ABC.Visible = True ' Make ABC visible
Set Chart = ABC.ActiveChart ' Get the active chart
```
- 
- 
- 

```
Set Line1 = Chart.DrawFreeLine(5, 2) ' Draw a plain line
Line1.Line .StemStyle = 4 <sup>'</sup> Change the stem style
```
- 
- 

## **Parent Property**

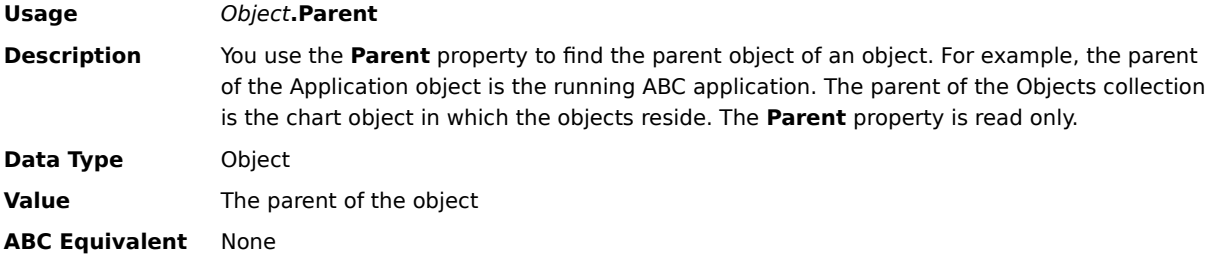

{button Related Topics,PI(`',`IDH\_RT\_Parent\_Property')}

Adjusting the Page Layout **Example** 

Application Property

**Application Object** Chart Object FieldTemplate Object FieldValue Object Font Object Line\_Object MasterItems Object MenuItem Object Object Object OLE Object PageLayout Object Preferences Object **Shape Object** TextBlock Object Charts Collection

FieldTemplates Collection FieldValues Collection Menu Collection Objects Collection

# **Parent Property Example**

This example uses the **Parent** property of the Application object to put the parent of the application into a variable. The **Parent** properties of the other objects and collections work the same way.

```
Dim ABC As Object
Dim App_Parent As Object
Set ABC = CreateObject("ABCFlow.application") ' Start ABC
ABC.Visible = True \blacksquare Make ABC visible
```
Set App Parent = ABC.Parent ' Set the collection of open ABC charts
## **Right Property (Object Object)**

**Usage** ObjectObject**.Right** = Distance **Description** The **Right** property lets you find or set the location of the right side of the object based on the top left of the chart, which is at (0,0). The property does not affect the size of the object. You set the units used for measuring the distance using the **Units** property. The **Right** property is read/write. **Data Type** Double **Value** The location of the right side of the object **ABC Equivalent** None

{button Related Topics,PI(`',`IDH\_RT\_Right\_Property\_ABC\_Object')}

Moving Objects

**Example** 

Bottom Property (Application Object) CenterX Property **CenterY Property** Left Property (Object Object) Right Property (Application Object) Top Property (Object Object) Units Property (Chart Object) Units Property (Preferences Object)

# **StretchType Property**

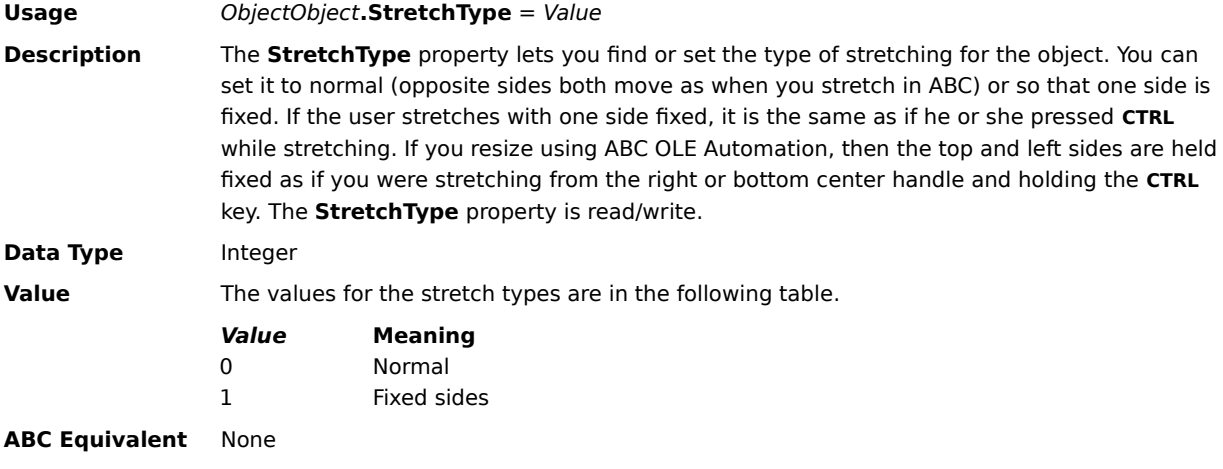

{button Related Topics,PI(`',`IDH\_RT\_StretchType\_Property')}

Resizing Objects

**Example** 

Height Property (Object Object) Width Property (Object Object)

## **StretchType Property and DrawDirection Property Example**

This example uses the **StretchType** property of the Object object and the **DrawDirection** property of the Chart object to set the type of stretching for an object.

```
Dim ABC As Object, Chart As Object
Dim Shape1 As Object, Shape2 As Object
Set ABC = CreateObject("ABCFlow.application") ' Start ABC
ABC.Visible = True ' Make ABC visible
Set Chart = ABC.ActiveChart ' Get the active chart
Chart.DrawDirection = 2 \blacksquare Draw new shapes down the page
Set Shape1 = Chart.DrawShape ' University of Draw the first shape
Set Shape2 = Chart.DrawShape \blacksquare Draw the second shape
Shape1.StretchType = 0 \qquad \qquad ' Use Normal stretch type
Shape1.Text = "Normal" \qquad ' Enter text in the shape
Shape1.Color = ABC.Cyan ' Apply a color to the shape
MsgBox "You can resize the cyan object normally."
Shape2.StretchType = 1 \qquad \qquad ' Use OppositeSideFixed stretch type
Shape2.Text = "Opposite Side Fixed" ' Enter text in the shape
Shape2.Color = ABC.Yellow ' Apply a color to the shape
MsgBox "You can resize each side of the yellow object independently."
```
#### **Selected Property Example 20 Figure 10 Figure 10 Figure 10 Figure 10 Figure 10 Figure 10 Figure 10 Figure 10 Figure 10 Figure 10 Figure 10 Figure 10 Figure 10 Figure 10 Figure 10 Figure 10 Figure 10 Figure 10 Figure 10**

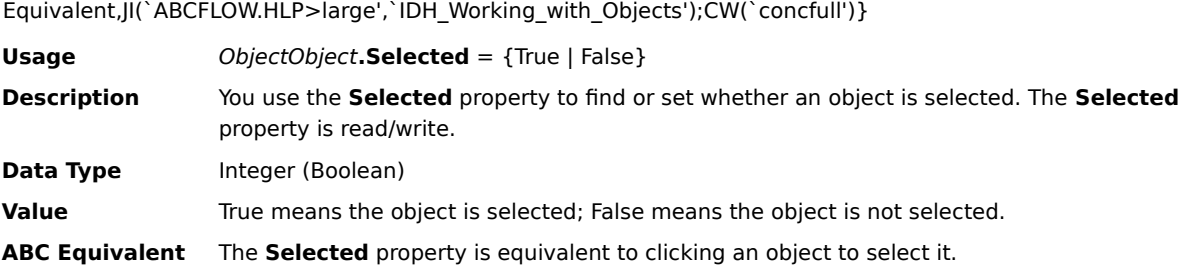

{button Related Topics,PI(`',`IDH\_RT\_Selected\_Property')}

Selecting Objects in a Chart **Selecting Shapes Example** 

DeselectAll Method **Select Method** SelectShapeType Method

## **Selected Property Example**

This example uses the **Selected** property of the Object object to select a shape.

```
Dim ABC As Object, Chart As Object
Dim Shape1 As Object, Shape2 As Object
Dim Everything As Object, Current As Object
Set ABC = CreateObject("ABCFlow.application") ' Start ABC
Set Chart = ABC.ActiveChart ' (Get the active chart
ABC.Visible = True ' Make ABC Visible
Set Shape1 = Chart.DrawShape ' Draw a shape
Shape1.Shape.FillColor = ABC.MakeRGB(255, 0, 0) ' Make the shape red
Set Shape2 = Chart.DrawShape ' Draw a shape
Set Everything = Chart.Objects ' Get all items in the chart
Do
 Set Current = Everything.ItemFromShapes ' Get the next shape in the chart
 If Current.Shape.FillColor = ABC.MakeRGB(255, 0, 0) Then
     Current.Selected = True \qquad \qquad ' Select the red shape
 End If
Loop While Current.Valid \blacksquare
```
# **Shape Property**

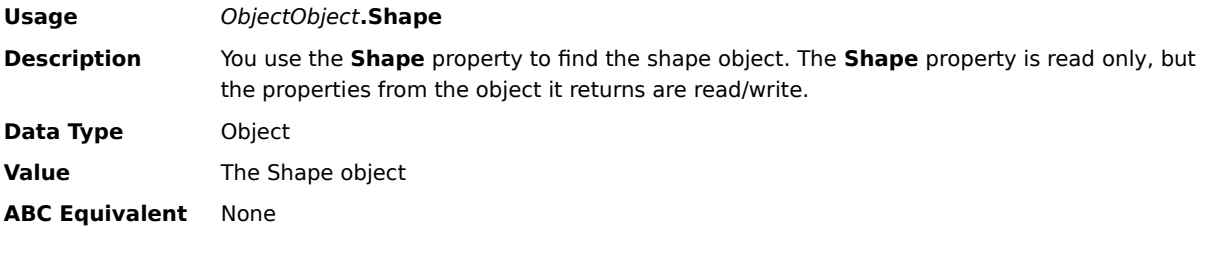

{button Related Topics,PI(`',`IDH\_RT\_Shape\_Property')}

**Example** 

## **Shape Property Example**

This example uses the **Shape** property of the Object object to set the color of a shape.

```
Dim ABC As Object, Chart As Object
Dim Shape1 As Object
Set ABC = CreateObject("ABCFlow.application") ' Start ABC
ABC.Visible = True \blacksquareSet Chart = ABC.ActiveChart ' Get the active chart
Set Shape1 = Chart.DrawShape ' Draw a shape
Shape1.Shape.FillColor = ABC.MakeRGB(0, 127, 127) ' Access the Shape Object property 
FillColor
```
## **Text Property (Object Object)** {button ABC

Equivalent,JI(`ABCFLOW.HLP>large',`IDH\_Determining\_How\_Shapes\_Look');CW(`concfull')}

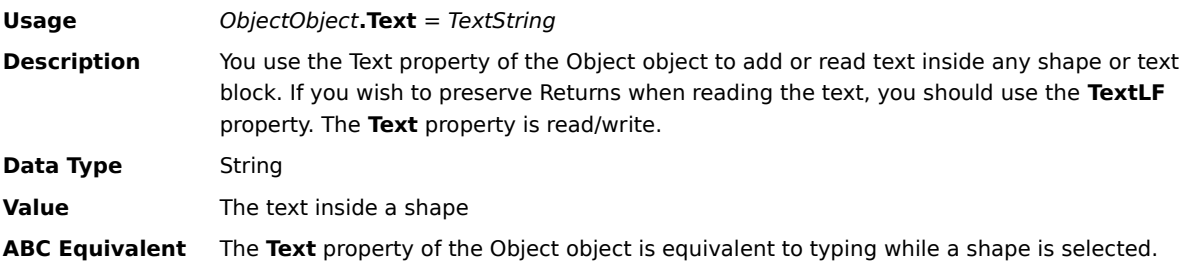

{button Related Topics,PI(`',`IDH\_RT\_Text\_Property\_ABC\_Object')}

Adding Text to Shapes Adding Text to a Shape **Example** 

FitShapeToText Method **Text Property (Menu Collection)** Text Property (MenuItem Object) **TextLF Property** 

## **Text Property (Object Object) Example**

This example uses the **Text** property of the Object object to add text to a shape.

```
Dim ABC As Object, Chart As Object
Dim Shape1 As Object
Set ABC = CreateObject("ABCFlow.application") ' Start ABC
ABC.Visible = True ' Make ABC visible
Set Chart = ABC.ActiveChart ' Get the active chart
```
- 
- 

Set Shape1 = Chart.DrawShape("Document") ' Draw a Document shape Shape1.Text = "I love chocolate!" 

' Add text to the shape

- 
- 

# **TextAlignment Property**

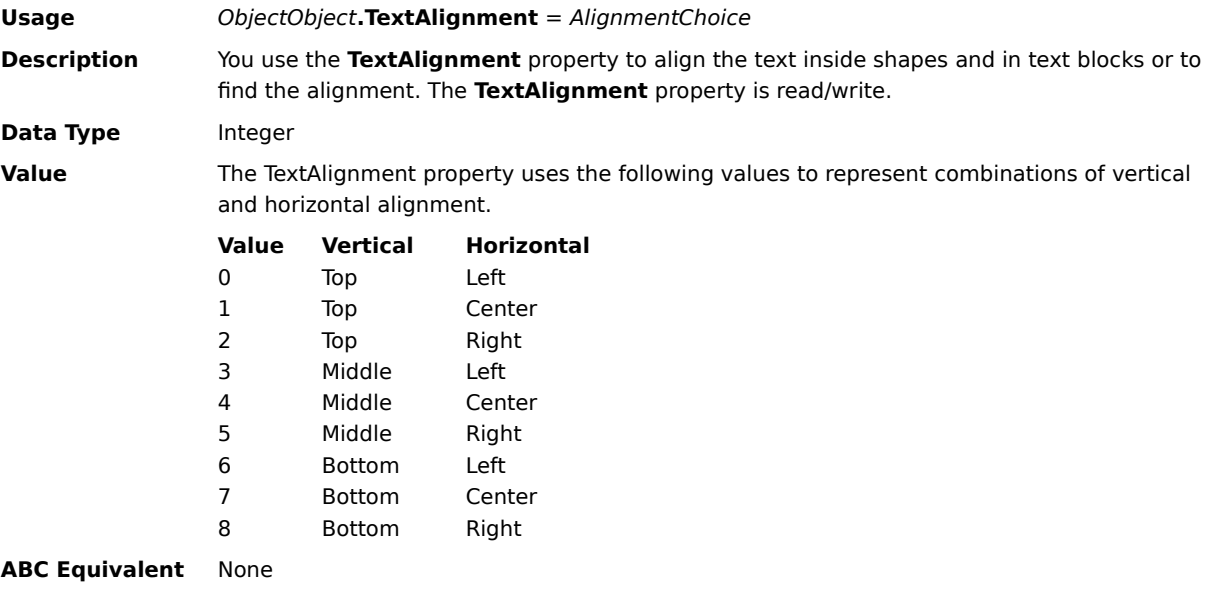

{button Related Topics,PI(`',`IDH\_RT\_TextAlignment\_Property')}

**Text Alignment** 

**Example** 

Bold Property Color Property (Font Object) Italic Property Opaque Property

**Size Property** 

Underline Property

## **TextAlignment Property Example**

This example uses the **TextAlignment** property of the Object object to set the text alignment in a shape.

```
Dim ABC As Object, Chart As Object
Dim Shape1 As Object
Set ABC = CreateObject("ABCFlow.application") ' Start ABC
ABC.Visible = True \blacksquareSet Chart = ABC.ActiveChart ' Get the active chart
Set Shape1 = Chart.DrawShape("Operation") ' Draw an Operation shape
Shape1.Text = "This text belongs in the upper right corner" ' Add text to the shape
Shape1.Shape.FitShapeToText ' Enlarge the shape so the text fits
Shape1.TextAlignment = 2 ' Align the text within the shape
```
## **Top Property (Object Object)**

**Usage** ObjectObject**.Top** = Distance **Description** The Top property lets you find or set the location of the top of the object based on the top left of the chart, which is at (0,0). The property does not affect the size of the object. You set the units to measure the distance using the **Units** property. The **Top** property is read/write. **Data Type** Double **Value** The location of the top of the object **ABC Equivalent** None

{button Related Topics,PI(`',`IDH\_RT\_Top\_Property\_ABC\_Object')}

Moving Objects

**Example** 

Bottom Property (Object Object) CenterX Property **CenterY Property** Left Property (Object Object) Right Property (Object Object) Top Property (Application Object) Units Property (Chart Object) Units Property (Preferences Object)

# **Type Property (Object Object)**

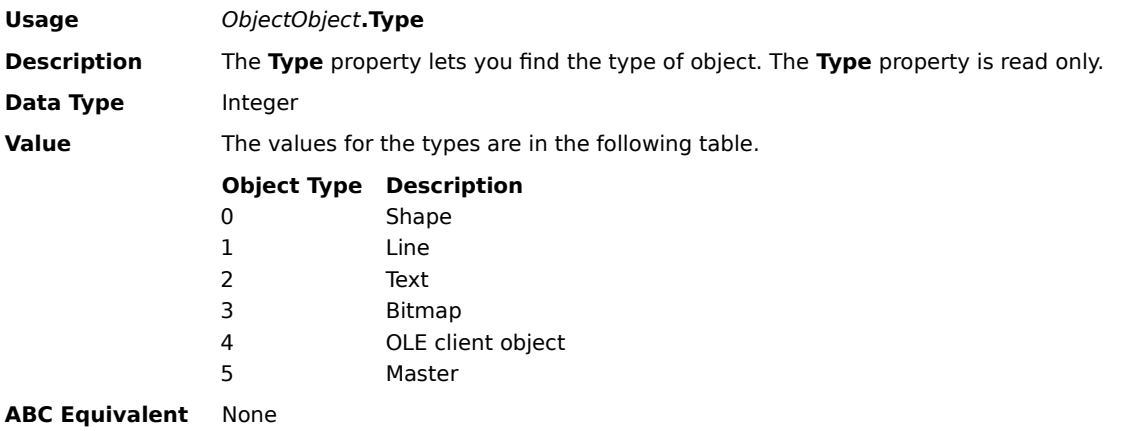

{button Related Topics,PI(`',`IDH\_RT\_Type\_Property\_ABC\_Object')}

Identifying an Object

**Example** 

ShapeName Property Type Property (Chart Object) Type Property (FieldTemplate Object) Type Property (FieldValue Object) Type Property (Line Object) UniqueID Property

# **UniqueID Property**

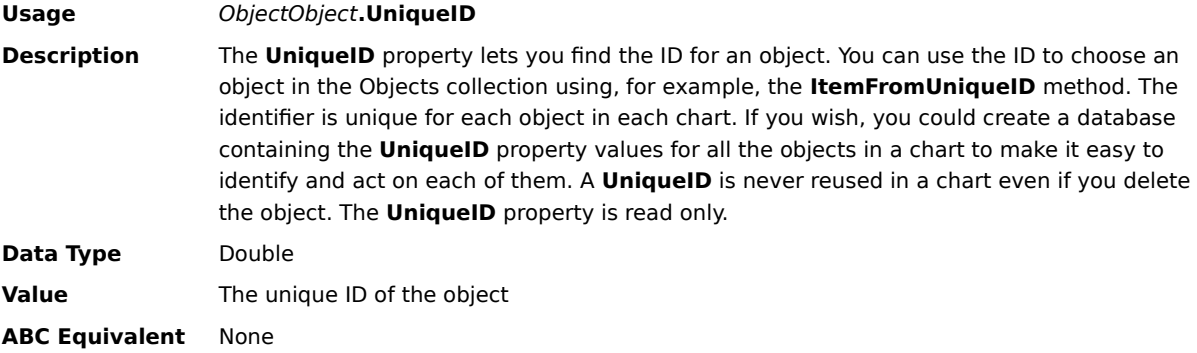

{button Related Topics,PI(`',`RT\_UniqueID\_Property')}

Identifying an Object

**Example** 

ItemFromUniqueID Method **ShapeName Property** 

Type Property (Object object)

## **UniqueID Property Example**

This example uses the **UniqueID** property of the Object object to find the unique identifier for an object.

```
Dim ABC As Object, Chart As Object
Dim Shape1 As Object
Set ABC = CreateObject("ABCFlow.application") ' Start ABC
ABC.Visible = True \blacksquareSet Chart = ABC.ActiveChart \qquad \qquad ' Get the active chart
Set Shape1 = Chart. DrawShape ' Draw a shape
MsgBox "The shape's unique ID is " + Shape1.UniqueID + "." ' Display the shape's ID
```
# **Valid Property**

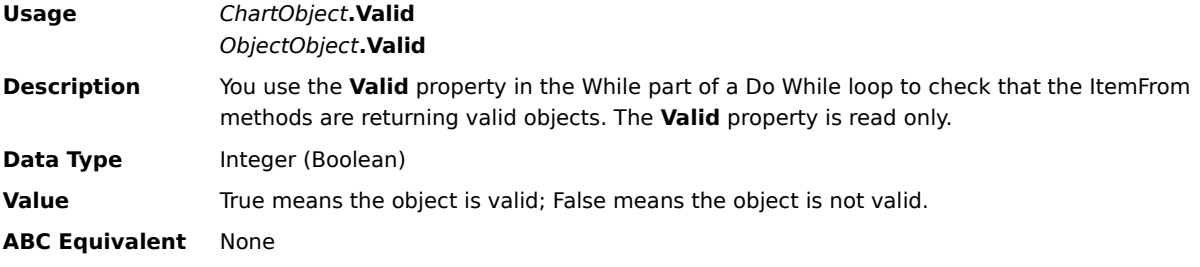

{button Related Topics,PI(`',`IDH\_RT\_Valid\_Property')}

Finding Objects in a Chart **Example** 

ItemFromAll Method ItemFromAttachments Method ItemFromFieldValue Method ItemFromLines Method ItemFromNumber Method ItemFromSelection Method ItemFromShapes Method ItemFromText Method ItemFromUniqueID Method ResetSearch Method

Object Object Chart Object

## **Valid Property and Type Property (Chart Object) Example**

This example uses the **Valid** property and the **Type** property of the Chart object to find valid charts and display their types.

```
Dim ABC As Object, Chart As Object
Dim Path1 As String
Dim File1 As Object
Set ABC = CreateObject("ABCFlow.application") ' Start ABC
ABC.Visible = True ' Make ABC visible
ABC.CloseAll ' Close all open charts
Path1 = ABC.Path + "\Samples\Quality.abc" ' Path of file to be opened
Set File1 = ABC.Open(Path1) \blacksquareSet Chart = ABC.ActiveChart ' Get the active chart
If Chart.Valid Then ' If the current chart is valid 
 Chart.Minimize ' minimize its window and 
 MsgBox Path1 + " is a " + Chart.Type + " type of chart."' post message with type
  ABC.MsgBox "The minimized chart is a valid chart."
Else
 MSG1 = " was not found. Please enter a valid sample file name in the code and try again."
 MsgBox (Path1 + MSG1)
End If
```
{button Other Example,JI(`>example',`IDH\_ItemFromSelection\_Method\_Example2')}

# **Width Property (Object Object)**

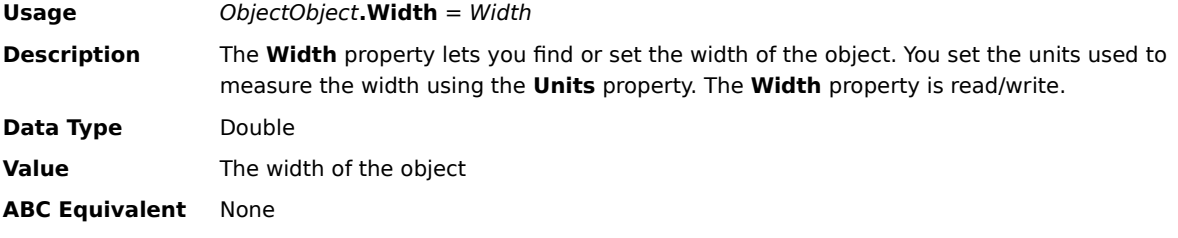

{button Related Topics,PI(`',`IDH\_RT\_Width\_Property\_ABC\_Object')}

Resizing Objects

**Example** 

Height Property (Object Object) StretchType Property Units Property (Chart Object) Units Property (Preferences Object) Width Property (Application Object) Width Property (PageLayout Object)

# **Duplicate Method (Object Object)**

**Usage** ObjectObject**.Duplicate Description** The **Duplicate** method of the Object object makes a duplicate of the selected object and returns the duplicate object. **Data Type** Object **Value** The duplicate object

**ABC Equivalent** None

{button Related Topics,PI(`',`IDH\_RT\_Duplicate\_Method\_ABC\_Object')}

**Duplicating Objects Speeding Actions Example** 

Copy Method Duplicate Method (Chart Object) Paste Method

### **Duplicate Method (Object Object), NumberShown Property, and Renumber Method Example**

This example uses the **Duplicate** method of the Object object and the **NumberShown** property and **Renumber** method of the Shape object to duplicate a shape, show the number on the shape, and increment the number of the shape.

```
Dim ABC As Object, Chart As Object
Dim Shape1 As Object, NewShape As Object
Dim Count As Double
Set ABC = CreateObject("ABCFlow.application") ' Start ABC
ABC.Visible = True \blacksquare Make ABC visible
Set Chart = ABC.ActiveChart ' Get the active chart
Chart.NextNumber = 100
Set Shape1 = Chart.DrawShape("Terminal") ' Draw a Terminal shape
For Count = 1 To 10 \blacksquareSet NewShape = Shape1.Duplicate ' V Duplicate the last shape
  NewShape.CenterY = Count / 2 ' Move the new shape down
 NewShape.Shape.NumberShown = True ' Show the shape number
 NewShape.Shape.Renumber ' Increment the shape number
Next Count
```
# **Repaint Method**

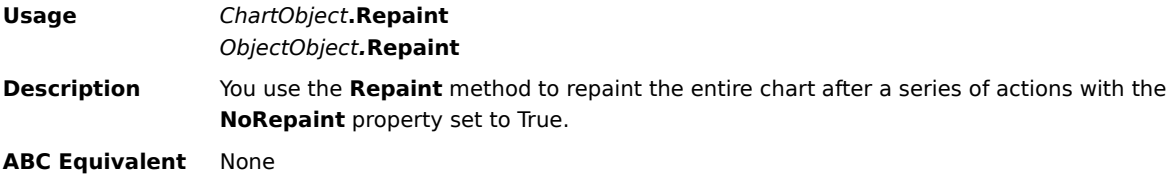

{button Related Topics,PI(`',`IDH\_RT\_Repaint\_Method')}

**Speeding Actions** 

**Example** 

NoRepaint Property

Chart Object Object Object

## **Repaint Method and NoRepaint Property Example**

This example uses the **NoRepaint** property and **Repaint** method of the Chart object to turn off repainting the screen with each change and then repaint the screen after the operations are finished.

```
Dim ABC As Object, Chart As Object, Obj1 As Object
Dim X As Integer
Set ABC = CreateObject("ABCFlow.application") ' Start ABC
ABC.Visible = True ' Make ABC visible
Set Chart = ABC.ActiveChart ' Get the active chart
Chart.NoRepaint = True ' Do not repaint screen
Set Obj1 = Chart.DrawShape("Operation") ' Draw Operation shape
Obj1.Text = "Unit 1" <br>
' Add text to shape
Chart.Select (0) \qquad \qquad ' Select Shape
For X = 1 To 3
 Chart.Duplicate ' Chart.Duplicate' Shape three times
Next X
Chart.Repaint \blacksquareChart.NoRepaint = False \blacksquare
```
{button Other example,JI(`>example',`IDH\_DeleteLines\_Method\_Example')}

## **RestorePicture Method (Object Object)**

**Usage** ObjectObject**.RestorePicture Description** The **RestorePicture** method of the Object object lets you restore bitmap and OLE client objects to their original size. **ABC Equivalent** None

{button Related Topics,PI(`',`IDH\_RT\_RestorePicture\_Method\_ABC\_Object')}
Resizing Objects

**Example** 

Object Object

#### **RestorePicture Method (Object Object) Example**

This example uses the **RestorePicture** method of the Object object to restore bitmaps and OLE objects to their original sizes. For the program to have any effect, you must have a resized bitmap or OLE client object in the chart.

```
Dim ABC As Object, Chart As Object
Dim Everything As Object, Current As Object
Set ABC = CreateObject("ABCFlow.application") ' Start ABC
ABC.Visible = True \blacksquare Make ABC visible
Set Chart = ABC.ActiveChart ' Get the active chart
Set Everything = Chart.Objects ' Get all items in the chart
Do
 Set Current = Everything.ItemFromAll ' Choose the next item
 Current.RestorePicture ' Return bitmaps and OLE objects to their
original size
Loop While Current.Valid
```
# **ToBack Method (Object Object)** {button ABC

Equivalent,JI(`ABCFLOW.HLP>command',`IDH\_Send\_to\_Back\_Command');CW(`concfull')} **Usage** ObjectObject**.ToBack Description** You use the ToBack method of the Object object to move the object to the back. **ABC Equivalent** The **ToBack** method is equivalent to clicking Send to Back on the Arrange menu.

{button Related Topics,PI(`',`IDH\_RT\_ToBack\_Method\_ABC\_Object')}

Changing the Display Order of Objects **Example** 

ToBack Method (Chart Object) ToFront Method (Chart Object) ToFront Method (Object Object)

Object Object

#### **ToBack Method and ToFront Method (Object Object) Example**

This example uses the **ToBack** method and **ToFront** method of the Object object to move the shape in front of and behind other shapes.

```
Dim ABC As Object, Chart As Object
Dim Shape1 As Object, Shape2 As Object, Shape3 As Object
Set ABC = CreateObject("ABCFlow.application") ' Start ABC
ABC.Visible = True ' Make ABC visible
Set Chart = ABC.ActiveChart ' Get the active chart
Chart.DrawSpacingX = .5 \qquad \qquad ' Draw shapes 0.5" apart horizontally
Set Shape1 = Chart.DrawShape ' Draw a shape
Shape1.Color = ABC.Red ' Make the shape red
Set Shape2 = Chart. DrawShape ' Draw a shape
Shape2.Color = ABC.Yellow ' Make the shape yellow
Set Shape3 = Chart. DrawShape ' Draw a shape
Shape3.Color = ABC.Blue ' Make the shape blue
MsgBox "The yellow shape will move to the back when you click OK."
Shape2.ToBack ' Move shape behind other shapes
MsgBox "This time the yellow shape will move to the front when you click OK."
Shape2.ToFront \blacksquare The Move shape in front of other shapes
```
## **ToFront Method (Object Object)** {button ABC

Equivalent,JI(`ABCFLOW.HLP>command',`IDH\_Bring\_to\_Front');CW(`concfull')}

**Usage** ObjectObject**.ToFront Description** You use the **ToFront** method of the Object object to move the object to the front. **ABC Equivalent** The **ToFront** method is equivalent to to clicking Bring to Front on the Arrange menu.

{button Related Topics,PI(`',`IDH\_RT\_ToFront\_Method\_ABC\_Object')}

Changing the Display Order of Objects **Example** 

ToBack Method (Chart Object) ToBack Method (Object Object) ToFront Method (Chart Object)

Object Object

## **OLE Property**

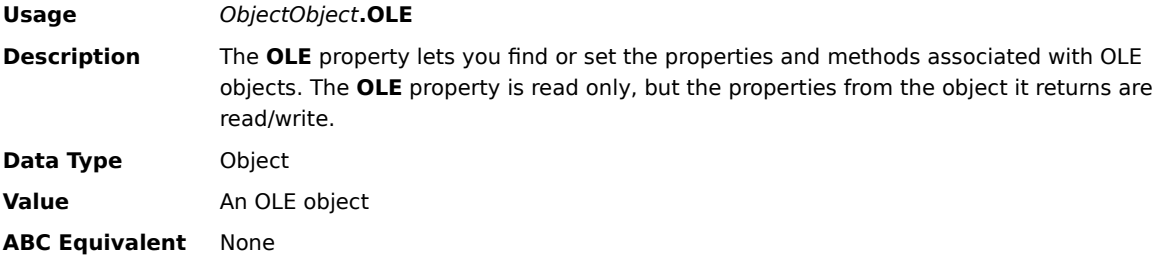

{button Related Topics,PI(`',`IDH\_RT\_OLE\_Property')}

Using OLE Client Objects

**Example** 

DoVerb Method

ObjectType Property

Object Object

#### **OLE Property and DoVerb Method Example**

This example uses the **OLE** property of the Object object and the **DoVerb** method of the OLE object to execute an OLE verb.

```
Dim ABC As Object, Chart As Object
Dim Everything As Object, Current As Object
Dim PaintHandle
Dim Pasted
Set ABC = CreateObject("ABCFlow.application") ' Start ABC
ABC.New \blacksquareSet Chart = ABC.ActiveChart ' Get the active chart
ABC.Visible = True \blacksquare Make ABC visible
Clipboard.Clear ' Empty the Clipboard
PaintHandle = Shell("PBRUSH.EXE", 1) ' Run Paintbrush
SendKeys "%FO", 1 \blacksquareSendKeys "c:\abc\samples\mgxlogo.bmp{ENTER}", 1
SendKeys "%EF", 1 \qquad \qquad Edit/Paste From
SendKeys "c:\abc\samples\mgxlogo.bmp{ENTER}", 1
SendKeys "%EC", 1 \qquad \qquad ' Copy to the Clipboard
Pasted = Chart. Paste \blacksquare Paste the OLE object into ABC
If Not Pasted Then ' If nothing was pasted, post an error 
message and stop the code
 MsgBox "Either Paintbrush or the MGXLOGO.BMP file was not found. Please edit the code and 
try again."
 Exit Sub
End If
ABC.Visible = True \qquad \qquad ' Bring ABC to the front
Chart.View = 1 \qquad \qquad ' View the current page in ABC
Set Everything = Chart.Objects The Chart V Get all items in the chart
Do
 Set Current = Everything.ItemFromAll ' Choose the next item
 If Current.Type = 4 Then ' If an OLE object is found
    MsgBox "An OLE object exists on the chart. Click OK to execute the OLE verb."
    Current.OLE.DoVerb ' execute its default verb
    Exit Sub \qquad \qquad and stop the code
  End If
Loop While Current.Valid
```
## **TextBlock Property**

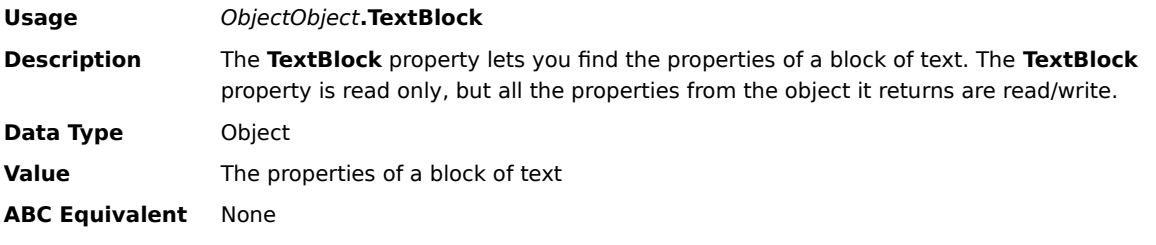

{button Related Topics,PI(`',`RT\_TextBlock\_Property')}

Creating Text Blocks

**Example** 

DrawTextBlock Method

Object Object

#### **TextBlock Property and AttachedToLine Property Example**

This example uses the **TextBlock** property of the Object object and the **AttachedToLine** property of the TextBlock object to find a line that has text attached to it and turn the line red.

```
Dim ABC As Object, Chart As Object
Dim NewLine1 As Object, NewLine2 As Object
Dim NewText1 As Object, NewText2 As Object
Dim LineWithText As Object
Set ABC = CreateObject("ABCFlow.application") ' Start ABC
ABC.Visible = True ' Make ABC visible
Set Chart = ABC.ActiveChart ' Get the active chart
Set NewLine1 = Chart.DrawFreeLine(1, 4) \blacksquare Draw a line
Chart.DrawPositionX = 2 \qquad ' Set a horizontal drawing position
Set NewLine2 = Chart.DrawFreeLine(2, 4) \blacksquare Draw a line
Set NewText1 = Chart.DrawTextBlock("Attached text")' Draw text objects
Set NewText2 = Chart.DrawTextBlock("Unattached text")
NewLine2.Line_.AttachText NewText1 ' Attach a text object to a line
Chart.View = 2 ' View used pages
Set LineWithText = NewText1.TextBlock.AttachedToLine ' Get the line with text attached
LineWithText.Line_.StemColor = ABC.RED ' Make the line red
MsgBox "The red line has text attached to it."
```
## **TextLF Property**

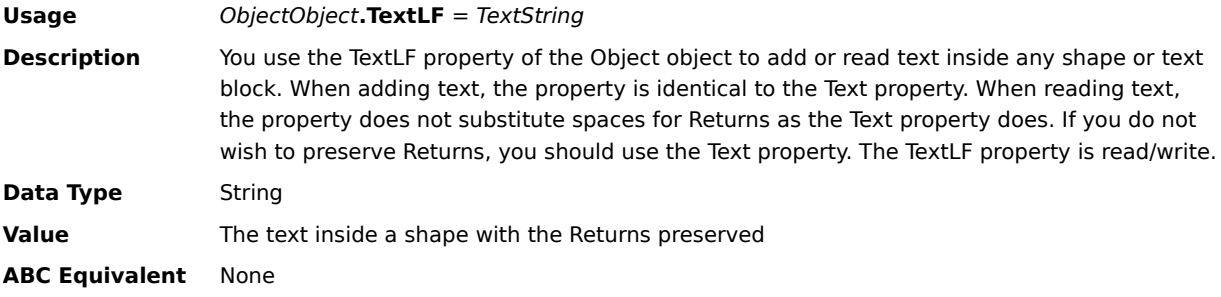

{button Related Topics,PI(`',`IDH\_RT\_TextLF\_Property')}

Adding Text to Shapes Adding Text to a Shape **Example** 

FitShapeToText Method Paste Method **Text Property Text Property (Menu Collection)** Text Property (MenuItem Object)

Object Object

#### **TextLF Property Example**

This example uses the **TextLF** property of the Object object to read text from a shape, preserving the Returns in it.

```
Dim ABC As Object, Chart As Object
Dim Shape1 As Object, ShapeText As String
Set ABC = CreateObject("ABCFlow.application") ' Start ABC
ABC.Visible = True ' Make ABC visible
Set Chart = ABC.ActiveChart ' Get the active chart
Set Shape1 = Chart.DrawShape("Document") | Draw a Document shape
Shape1.Text = "I love chocolate " + CHR$(13) + "a whole lot!" ' Add text to the shape
ShapeText = Shape1.TextLF <a>
Y<br/>
Y<br/>
Read text, preserving Returns<br/>
\blacksquare
```
# **Application Object**

**Description** The Application object is at the top of the ABC OLE Automation hierarchy. It is the interface to ABC OLE Automation. There can be only one Application object at a time running in your system. Below the ABC Application object are the Charts collection, Preferences object, and Menus collection. You can have multiple Charts collections and Menus collections, but only one Preferences object.

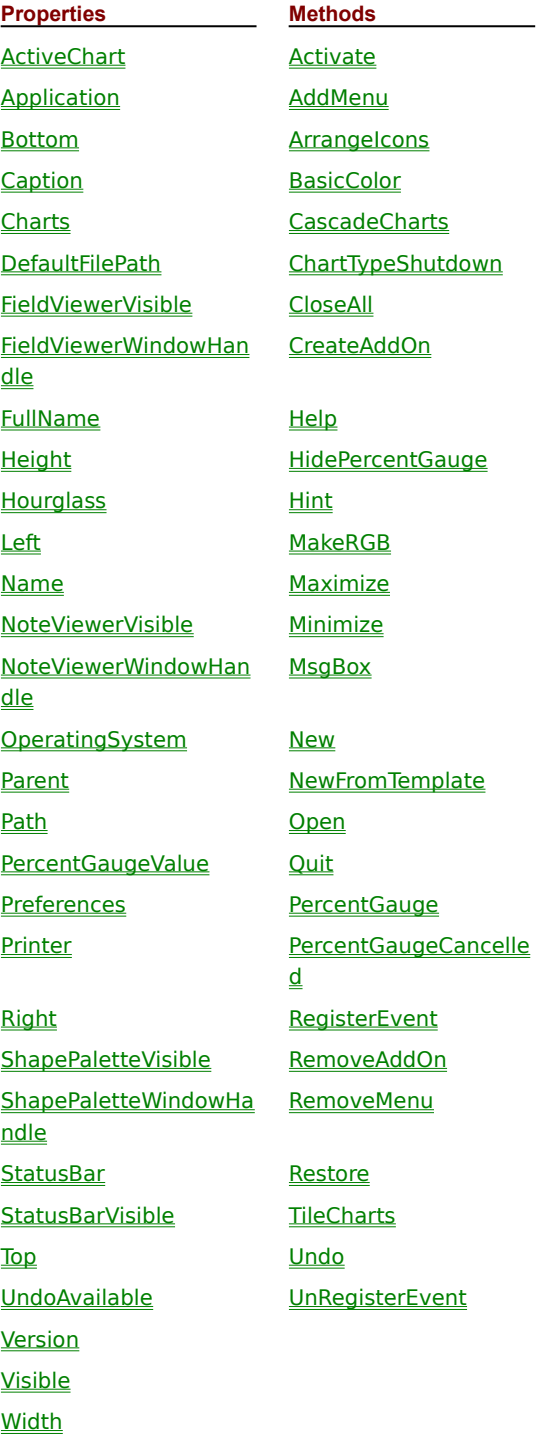

**WindowHandle** 

ZoomWindowVisible

{button Related Topics,PI(`',`IDH\_RT\_Application\_Object')}

**ABC Object Hierarchy** Objects, alphabetical Objects, graphical VBX Event Variables

## **ActiveChart Property**

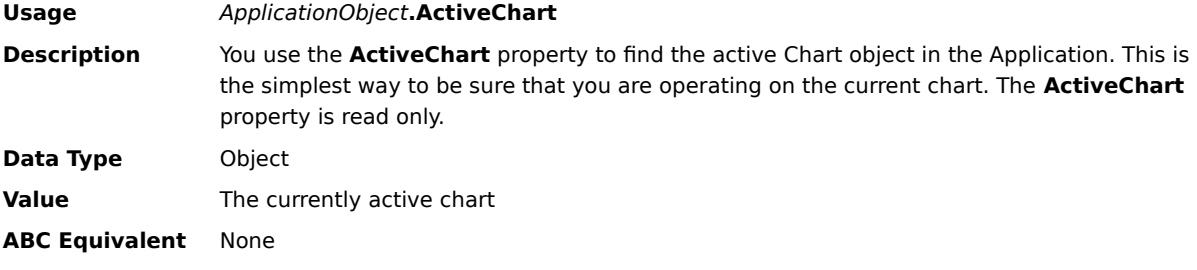

{button Related Topics,PI(`',`IDH\_RT\_ActiveChart\_Property')}

**Activating a Chart Example** 

Activate Method (Application Object) Name Property (Application Object) **Application Object** 

## **Bottom Property (Application Object)** {button ABC

Equivalent,JI(`ABCFLOW.HLP>large',`IDH\_RESIZEWDW');CW(`concfull')}

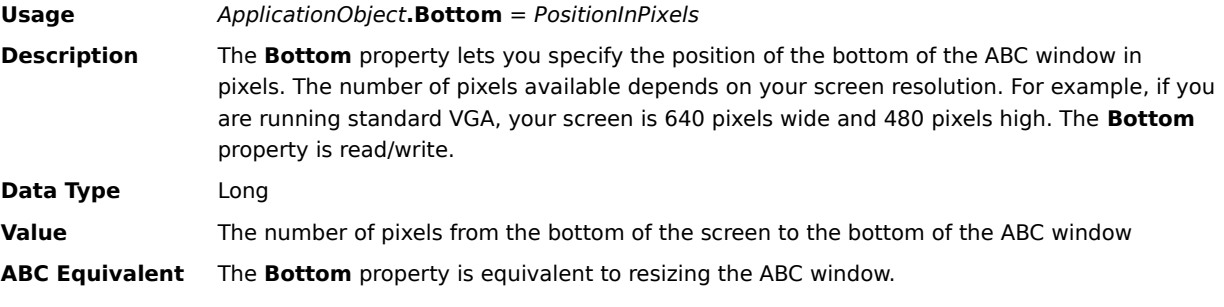

{button Related Topics,PI(`',`IDH\_RT\_Bottom\_Property\_Application\_Object')}

Displaying the Field Viewer, Notes Viewer, and Shape Palette **Example** 

Bottom Property (Object Object) **Height Property (Application Object)** Left Property (Application Object) Right Property (Application Object) Top Property (Application Object) Width Property (Application Object)

**Application Object** 

## **Caption Property**

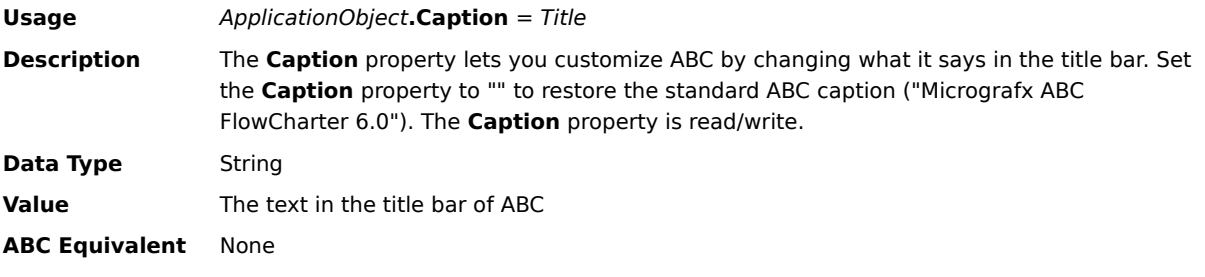

{button Related Topics,PI(`',`IDH\_RT\_Caption\_Property')}

Changing the ABC Title Bar **Example** 

Application Object

## **Charts Property**

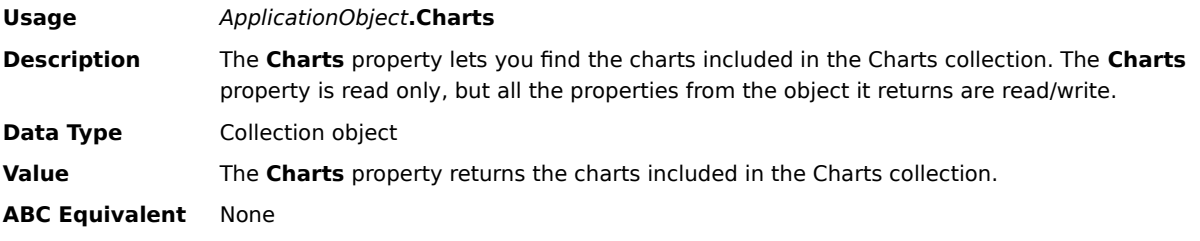

{button Related Topics,PI(`',`IDH\_RT\_Charts\_Property')}

Identifying a Chart's Filename **Example** 

Application Object

#### **Charts Property Example**

This example uses the **Charts** property of the Application object to put the chart collection into a variable.

```
Dim ABC As Object
Dim Application Chart As Object
Set ABC = CreateObject("ABCFlow.application") ' Start ABC
ABC.Visible = True \blacksquareSet Application_Chart = ABC.Charts ' Set the collection of open ABC charts
```
## **DefaultFilePath Property**

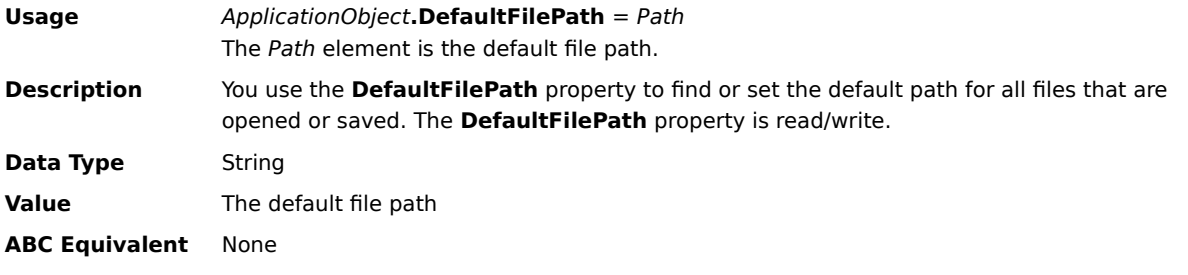

{button Related Topics,PI(`',`IDH\_RT\_DefaultFilePath\_Property')}

Setting a Default Path for Charts **Example** 

Application Object

#### **Assorted Application Object Properties Example 1**

This example uses properties of the Application object to find and display the default file path, path, operating system, current printer, and whether Undo is available.

```
Dim ABC As Object
Dim Chart As Object
Set ABC = CreateObject("ABCFlow.application") ' Start ABC
ABC.Visible = True ' Make ABC visible
Set Chart = ABC.ActiveChart ' Get the active chart
Dim App File Path As String
App_File_Path = ABC.DefaultFilePath ' Get application default path
MsgBox "Application Default File Path is " + App_File_Path ' Display
Dim EXE_Path As String
EXE Path = ABC.Path \qquad ' Get path to ABC.EXE (executable file)
MsqBox "The ABC.EXE path is " + EXE Path ' Display
Dim Operating System As String
Operating_System = ABC.OperatingSystem ' Get operating system
MsgBox "ABC is running on " + Operating System ' Display
Dim ABC_Printer As String
ABC Printer = ABC.Printer ' Get current printer
MsgBox "Current Printer is " + ABC Printer ' Display
Dim Undo_Status As Integer
Undo Status = ABC.UndoAvailable ' Get undo status
Select Case Undo Status 1988 I Display
 Case True
    MsgBox "Undo is available."
 Case Else
    MsgBox "Undo is unavailable."
End Select
```
#### **FieldViewerVisible Property** {button ABC

Equivalent,JI(`ABCFLOW.HLP>procedur',`IDH\_SHOW\_Field\_ViewerP');CW(`concfull')} **Usage** *ApplicationObject*.FieldViewerVisible = {True | False} **Description** The **FieldViewerVisible** property lets you show or hide the ABC Field Viewer. The **FieldViewerVisible** property is read/write. **Data Type** Integer (Boolean) **Value** True makes the Field Viewer visible; False makes it invisible. **ABC Equivalent** The **FieldViewerVisible** property is equivalent to clicking Viewer on the ABC Data menu.

{button Related Topics,PI(`',`IDH\_RT\_FieldViewerVisible\_Property')}

Displaying the Field Viewer, Notes Viewer, and Shape Palette **Opening the Field Viewer Example** 

NoteViewerVisible Property ShapePaletteVisible Property Visible Property (Menu Collection)

**Application Object** 

#### **Assorted Application Object Properties Example 2**

This example uses properties of the Application object to see windows belonging to ABC and find their window handles.

```
Dim ABC As Object
Dim Chart As Object
Set ABC = CreateObject("ABCFlow.application") ' Start ABC
ABC.Visible = True ' Make ABC visible
Set Chart = ABC.ActiveChart ' Get the active chart
Chart.DrawPositionX = 2 <sup>'</sup> Set drawing position
Chart.DrawPositionY = 2 <sup>'</sup> (Default is inches)
Chart.DrawShape ("delay") 			 ' Create a shape
Chart.FieldTemplates.Add("Inventory") ' Create a field for the shape
ABC.FieldViewerVisible = True ' Make field viewer visible
Dim Field_Viewer_Window_Handle As Long
Field Viewer Window Handle = ABC. FieldViewerWindowHandle ' Get Window Handle
MsgBox "Field Viewer Window Handle = " + CStr(Field_Viewer_Window_Handle)
ABC.FieldViewerVisible = False ' Make field viewer invisible
ABC.NoteViewerVisible = True ' Make note viewer visible
Dim Note Viewer Window Handle As Long
Note Viewer Window Handle = ABC.NoteViewerWindowHandle ' Get Window Handle
MsgBox "Note Viewer Window Handle = " + CStr (Note Viewer Window Handle)
ABC.NoteViewerVisible = False ' Make note viewer invisible
ABC.ShapePaletteVisible = True ' Make shape palette visible
Dim Shape Palette Window Handle As Long
Shape Palette Window Handle = ABC.ShapePaletteWindowHandle ' Get Window Handle
MsgBox "Shape Palette Window Handle = " + CStr (Shape Palette Window Handle)
ABC.ShapePaletteVisible = False ' Make shape palette invisible
```
## **FieldViewerWindowHandle Property**

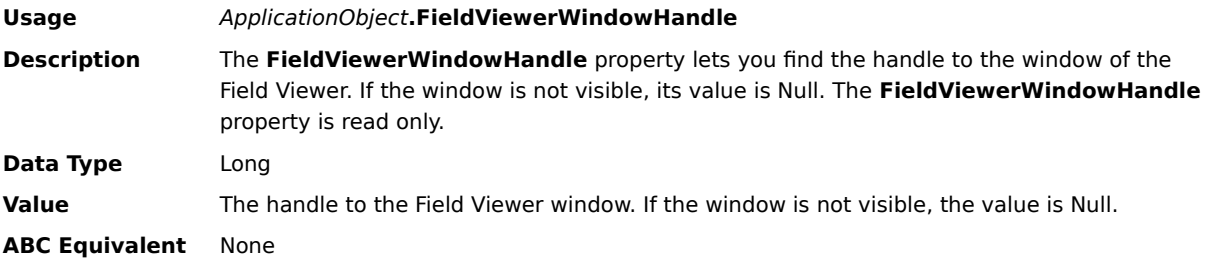

{button Related Topics,PI(`',`IDH\_RT\_FieldViewerWindowHandle\_Property')}

Window Handles

**Example** 

NoteViewerWindowHandle Property ShapePaletteWindowHandle Property WindowHandle Property

**Application Object**
# **FullName Property (Application Object)**

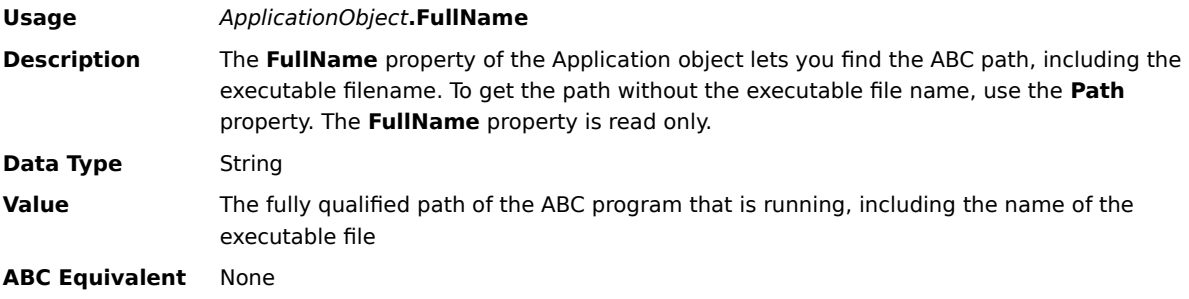

{button Related Topics,PI(`',`IDH\_RT\_FullName\_Property\_Application\_Object')}

Getting ABC System Information **Example** 

FullName Property (Chart Object) Name Property (Application Object) OperatingSystem Property Path Property Version Property

# **FullName Property and Name Property (Application Object) Example**

This example uses the **FullName** property and **Name** property of the Application object to find and display the full name and name of the running application.

```
Dim ABC As Object
Dim Chart As Object
Set ABC = CreateObject("ABCFlow.application") ' Start ABC
MsgBox "Application Full Name = " + ABC.FullName ' Display
MsgBox "Default Application Name = " + ABC.Name ' Display
```
### **Height Property (Application Object)** {button ABC

Equivalent,JI(`ABCFLOW.HLP>large',`IDH\_RESIZEWDW');CW(`concfull')}

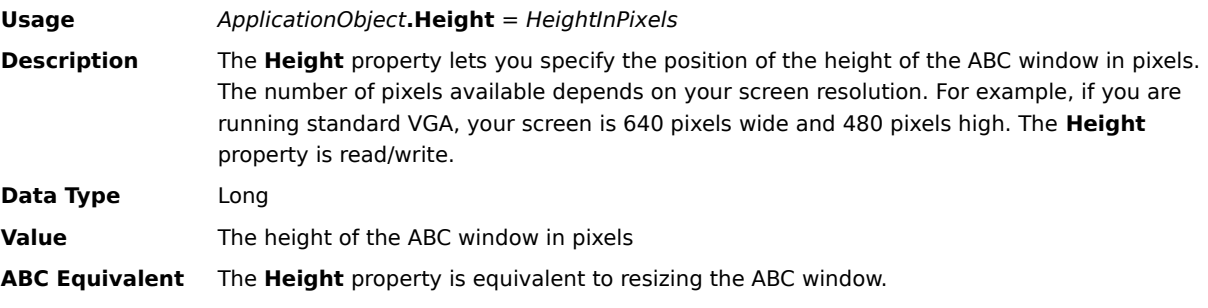

{button Related Topics,PI(`',`IDH\_RT\_Height\_Property\_Application\_Object')}

Positioning and Resizing the ABC Window **Example** 

Bottom Property (Object Object) Height Property (Object Object) Height Property (PageLayout Object) Left Property (Application Object) Right Property (Application Object) Top Property (Application Object) Width Property (Application Object)

#### **Height, Width Property (Application Object) Example**

This example uses the **Height** property and **Width** property of the Application object to find and display the height and width of the ABC window.

```
Dim ABC As Object
Dim Chart As Object
Set ABC = CreateObject("ABCFlow.application") ' Start ABC
Set Chart = ABC.ActiveChart ' (Get the active chart
MsgBox "Application Height = " + ABC.Height ' Display
MsgBox "Application Width = " + ABC.Width ' Display
```
#### **Left Property (Application Object)** {button ABC

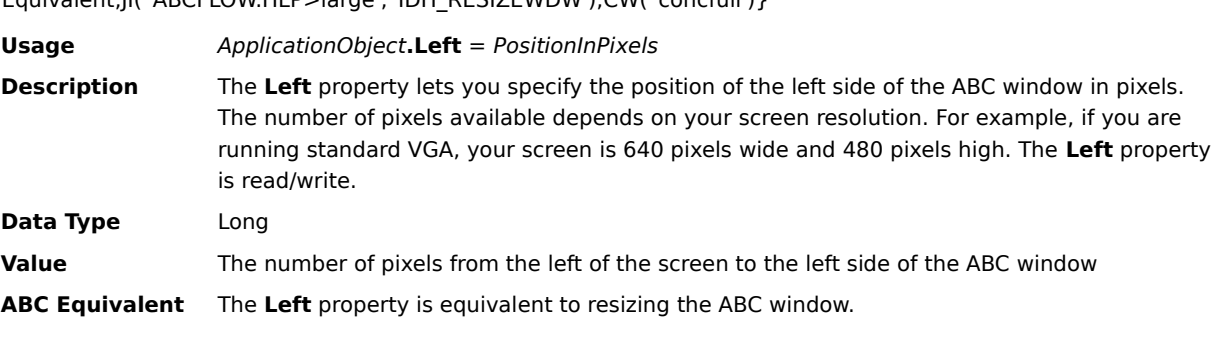

Equivalent,JI(`ABCFLOW.HLP>large',`IDH\_RESIZEWDW');CW(`concfull')}

{button Related Topics,PI(`',`IDH\_RT\_Left\_Property\_Application\_Object')}

Positioning and Resizing the ABC Window **Example** 

Bottom Property (Application Object) **Height Property (Application Object)** Left Property (Object Object) Right Property (Application Object) Top Property (Application Object) Width Property (Application Object)

#### **Name Property (Application Object)**

**Usage** ApplicationObject**.Name Description** The **Name** property always equals "ABC FlowCharter" for compatibility with all ABC products. The **Name** property is read only. **Data Type** String Value Always equals "ABC FlowCharter" **ABC Equivalent** None

{button Related Topics,PI(`',`IDH\_RT\_Name\_Property\_Application\_Object')}

Getting ABC System Information **Example** 

FullName Property (Application Object) Name Property (Chart Object) Name Property (FieldTemplate Object) Name Property (FieldValue Object) Name Property (Font Object) OperatingSystem Property Path Property Version Property

### **NoteViewerVisible Property** {button ABC

Equivalent,JI(`ABCFLOW.HLP>large',`IDH\_NOTES');CW(`concfull')}

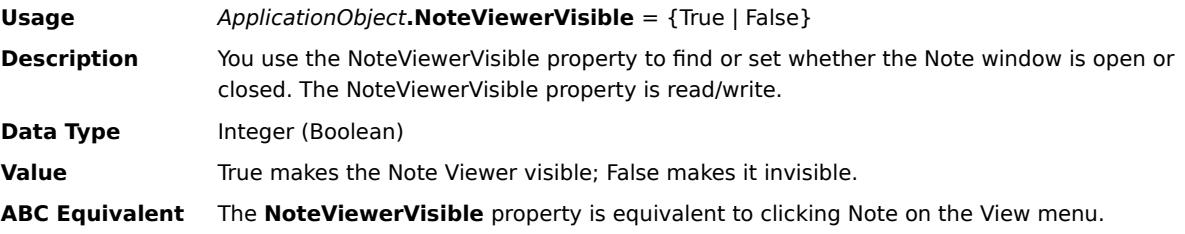

{button Related Topics,PI(`',`IDH\_RT\_NoteViewerVisible\_Property')}

Opening the Note Window Displaying the Field Viewer, Notes Viewer, and Shape Palette **Example** 

NoteIndicator Property NoteShadow Property NoteText Property

### **NoteViewerWindowHandle Property**

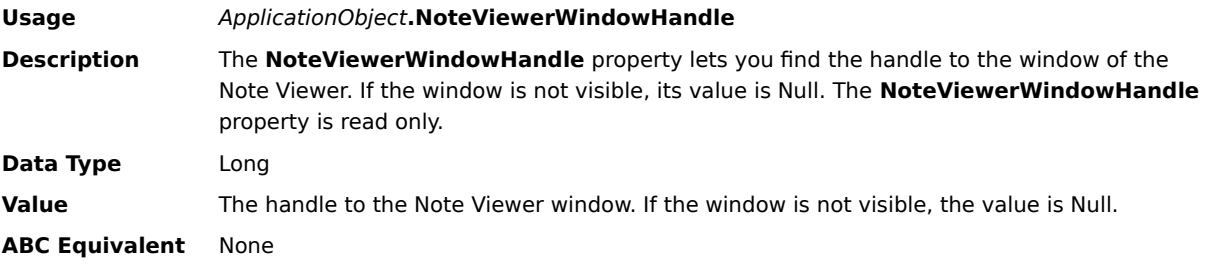

{button Related Topics,PI(`',`IDH\_RT\_NoteViewerWindowHandle\_Property')}

Window Handles

**Example** 

FieldViewerWindowHandle Property ShapePaletteWindowHandle Property WindowHandle Property

### **OperatingSystem Property**

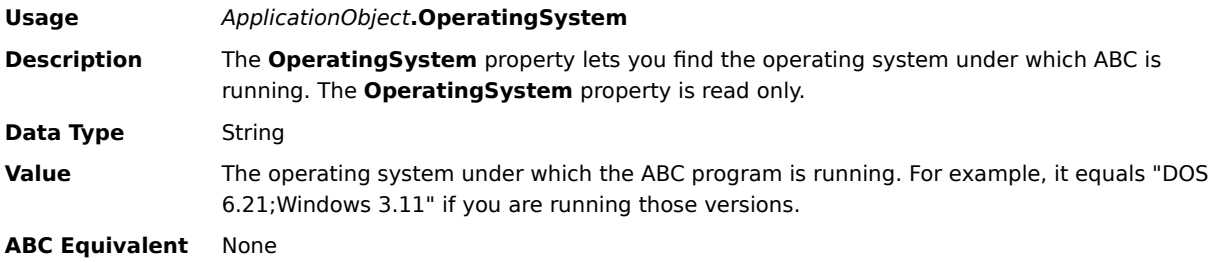

{button Related Topics,PI(`',`IDH\_RT\_OperatingSystem\_Property')}

Getting ABC System Information **Example** 

FullName Property (Application Object) Name Property (Application Object) Path Property Version Property

# **Path Property**

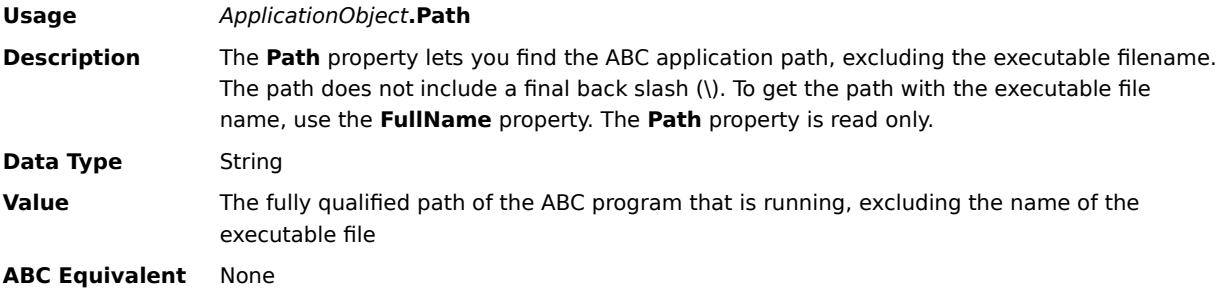

{button Related Topics,PI(`',`IDH\_RT\_Path\_Property')}

Getting ABC System Information **Example** 

FullName Property (Application Object) Name Property (Application Object) OperatingSystem Property Version Property

# **PercentGaugeValue Property**

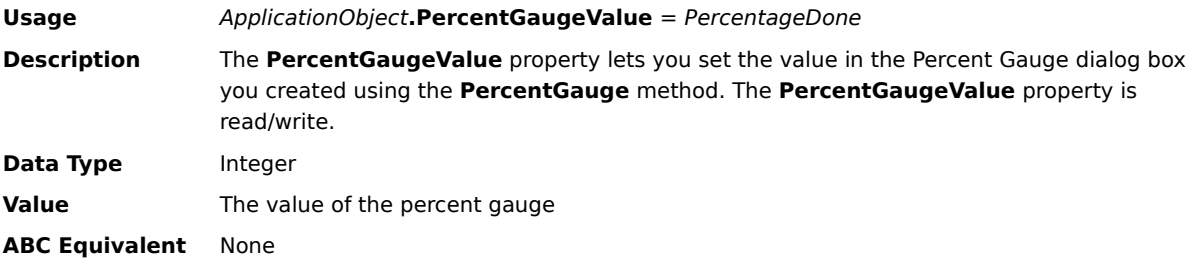

{button Related Topics,PI(`',`IDH\_RT\_PercentGaugeValue\_Property')}

**Providing Feedback** 

**Example** 

HidePercentGauge Method **Hint Method** MsgBox Method

PercentGauge Method

PercentGaugeCancelled Method

Hourglass Property

**StatusBar Property** 

### **Preferences Property**

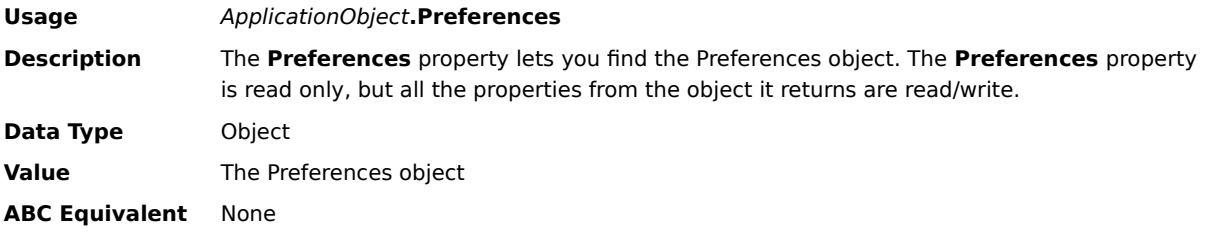

{button Related Topics,PI(`',`IDH\_RT\_Preferences\_Property')}

**Setting Preferences** 

**Example** 

# **Preferences Property Example**

This example uses the **Preferences** property of the Application object to put the preferences collection into a variable.

Dim ABC As Object Dim App\_Preferences As Object Set ABC = CreateObject("ABCFlow.application") ' Start ABC ABC.Visible = True ' Make ABC visible Set App Preferences = ABC.Preferences ' ' Set the collection of open ABC Charts

### **Printer Property**

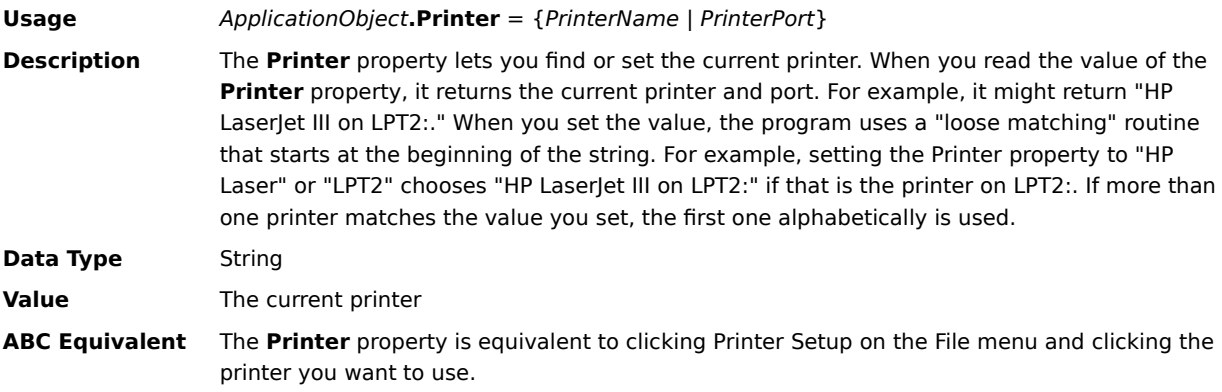

{button Related Topics,PI(`',`IDH\_RT\_Printer\_Property')}

Printing Charts **Example** 

PrintOut Method PrintSelected Method

### **Right Property (Application Object)** {button ABC

Equivalent,JI(`ABCFLOW.HLP>large',`IDH\_RESIZEWDW');CW(`concfull')}

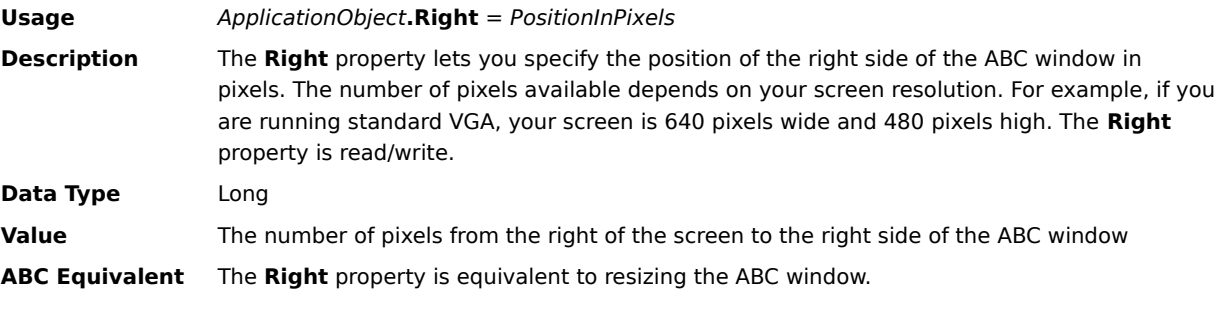

{button Related Topics,PI(`',`IDH\_RT\_Right\_Property\_Application\_Object')}

Positioning and Resizing the ABC Window **Example** 

Bottom Property (Application Object) **Height Property (Application Object)** Left Property (Application Object) Right Property (Object Object) Top Property (Application Object) Width Property (Application Object)

### **ShapePaletteVisible Property** {button ABC

Equivalent,JI(`ABCFLOW.HLP>large',`IDH\_Shape\_Palette\_Button');CW(`concfull')}

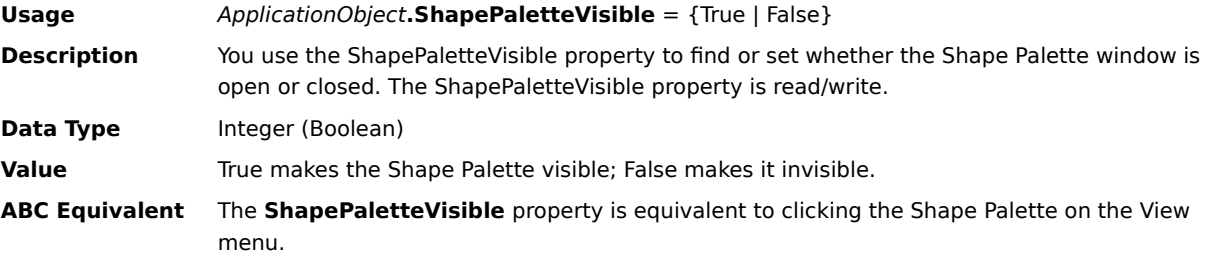

{button Related Topics,PI(`',`IDH\_RT\_ShapePaletteVisible\_Property')}

Displaying the Field Viewer, Notes Viewer, and Shape Palette Using the Shape Palette **Example** 

FieldViewerVisible Property NoteViewerVisible Property

# **ShapePaletteWindowHandle Property**

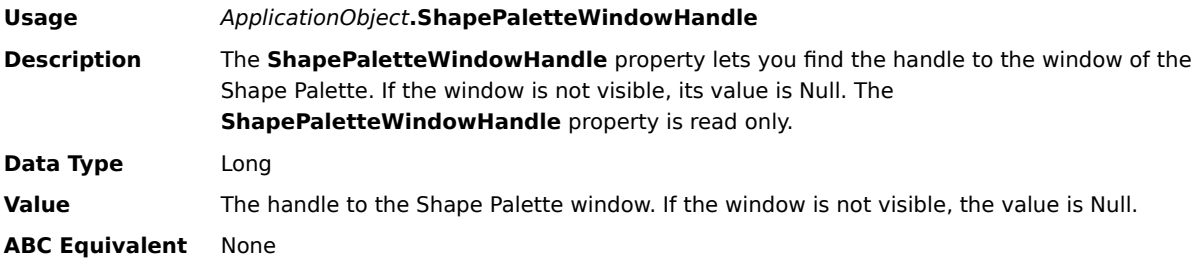

{button Related Topics,PI(`',`IDH\_RT\_ShapePaletteWindowHandle\_Property')}

Window Handles

**Example** 

FieldViewerWindowHandle Property NoteViewerWindowHandle Property WindowHandle Property

### **StatusBar Property**

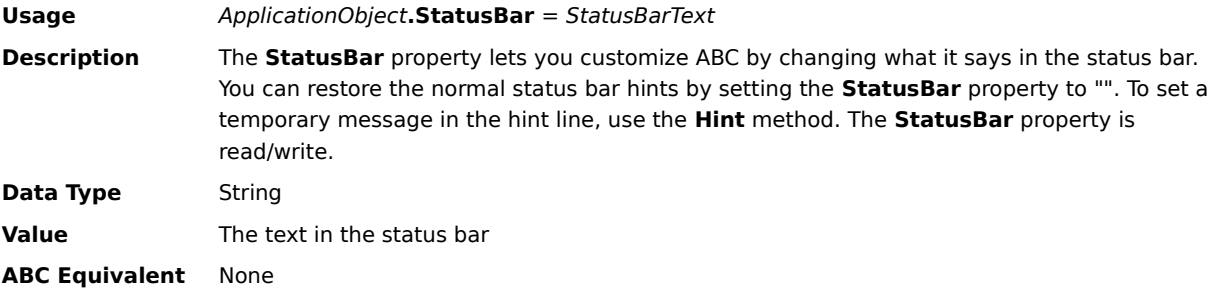

{button Related Topics,PI(`',`IDH\_RT\_StatusBar\_Property')}

Changing the ABC Status Bar

**Example** 

**Hint Method** 

#### **Top Property (Application Object)** {button ABC

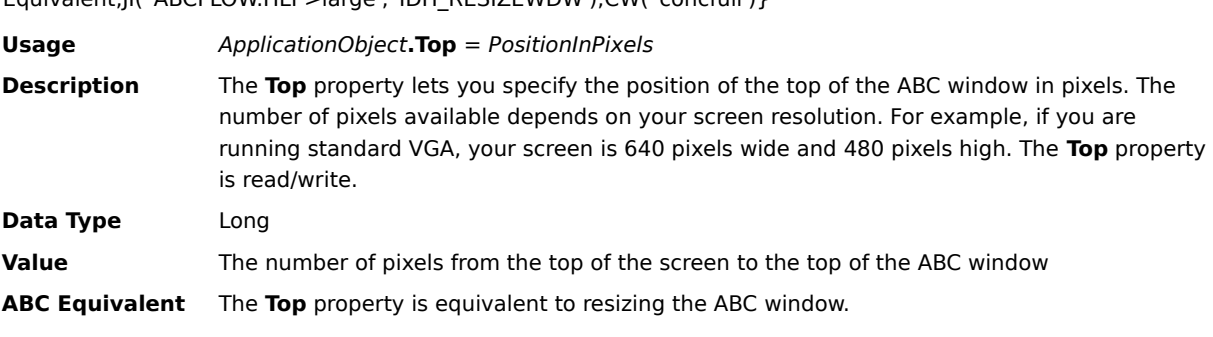

Equivalent,JI(`ABCFLOW.HLP>large',`IDH\_RESIZEWDW');CW(`concfull')}

{button Related Topics,PI(`',`IDH\_RT\_Top\_Property\_Application\_Object')}

Positioning and Resizing the ABC Window **Example** 

Bottom Property (Application Object) **Height Property (Application Object)** Left Property (Application Object) Right Property (Application Object) Top Property (Object Object) Width Property (Application Object)

#### **Top Property (Application Object) Example**

This example uses the **Top** property, **Bottom** property, **Left** property, and **Right** property of the Application object to find and display the location of the ABC window.

```
Dim ABC As Object
Dim Chart As Object
Dim App_Top As Long, App_Bottom As Long, App_Left As Long, App_Right As Long
Set ABC = CreateObject("ABCFlow.application") ' Start ABC
ABC.Visible = True \blacksquareSet Chart = ABC.ActiveChart ' Get the active chart
App Top = ABC.application.Top
App_Bottom = ABC.application.Bottom
App_Left = ABC.application.Left
App_Right = ABC.application.Right
MsgBox "ABC's window border location is: Top = " + CStr(App Top) + ", Bottom = " +
CStr(App_Bottom) + ", Left = " + CStr(App_Left) + ", and Right = " + CStr(App_Right)
```
## **UndoAvailable Property**

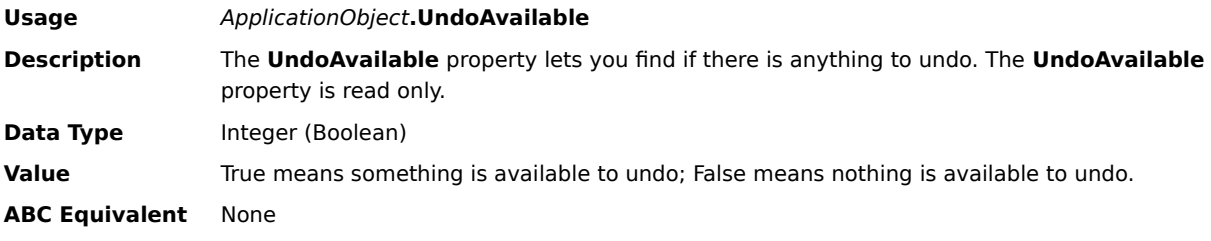

{button Related Topics,PI(`',`IDH\_RT\_ItemFromSelection\_Method')}

Undoing Actions

Example 1

Example 2

Undo Method

## **Version Property**

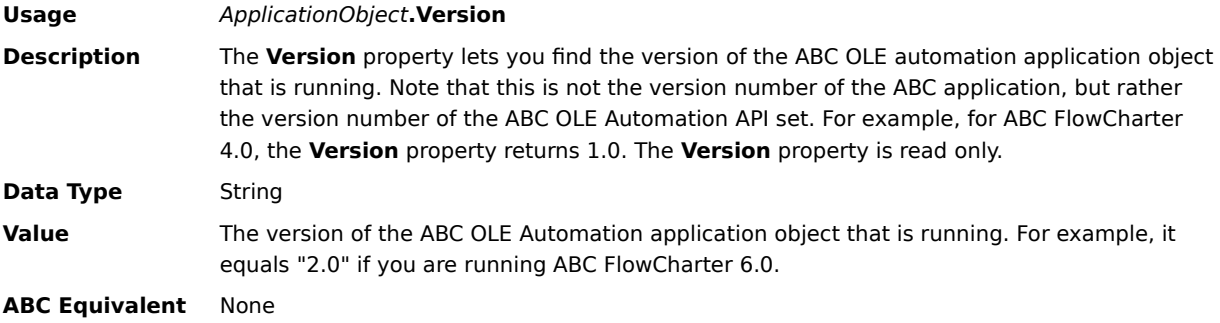

{button Related Topics,PI(`',`IDH\_RT\_Version\_Property')}

Getting ABC System Information **Example** 

FullName Property (Application Object) Name Property (Application Object) OperatingSystem Property Path Property

#### **Object Object Properties Example**

This example uses properties of the Object object to determine the application's version, if the application is visible, what the application's window handle is, the message in the application's status bar, and the application's caption in the title bar.

```
Dim ABC As Object, Chart As Object
Set ABC = CreateObject("ABCFlow.application") ' Start ABC
Set Chart = ABC.ActiveChart ' Get the active chart
Dim App Version As String ' Get application version
App_Version = ABC.Version
MsgBox "Application version = " + App Version ' Display
Dim App_Visible As Integer ' Get application visibility state
App_Visible = ABC.Visible
Select Case App Visible ' Display
 Case True
    MsgBox "Application is visible."
 Case Else
    MsgBox "Application is not visible."
End Select
Dim App_Window_Handle As Long ' Get application window handle
App Window Handle = ABC.WindowHandle
MsgBox "Application window handle = " + Hex$ (App Window Handle) ' Display
Dim App Status Bar As String ' Get application status bar message
App Status Bar = ABC.StatusBar
MsgBox "Application status bar = " + App_Status_Bar' Display
Dim App Caption As String ' Get application caption
App Caption = ABC.Caption
MsgBox "Application caption = " + App_Caption ' Display
```
# **Visible Property (Application Object)**

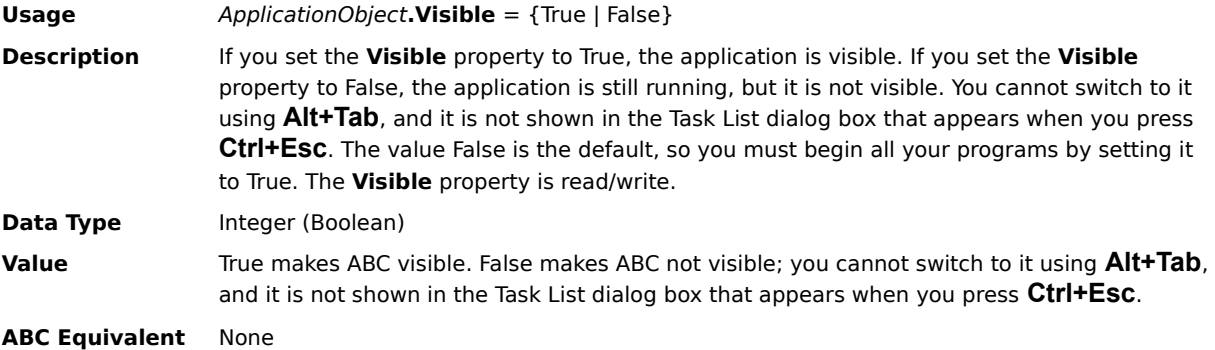

{button Related Topics,PI(`',`IDH\_RT\_Visible\_Property\_Application\_Object')}

**Starting ABC Example** 

Activate Method (Application Object) Activate Method (Chart Object)

## **Width Property (Application Object)** {button ABC

Equivalent,JI(`ABCFLOW.HLP>large',`IDH\_RESIZEWDW');CW(`concfull')}

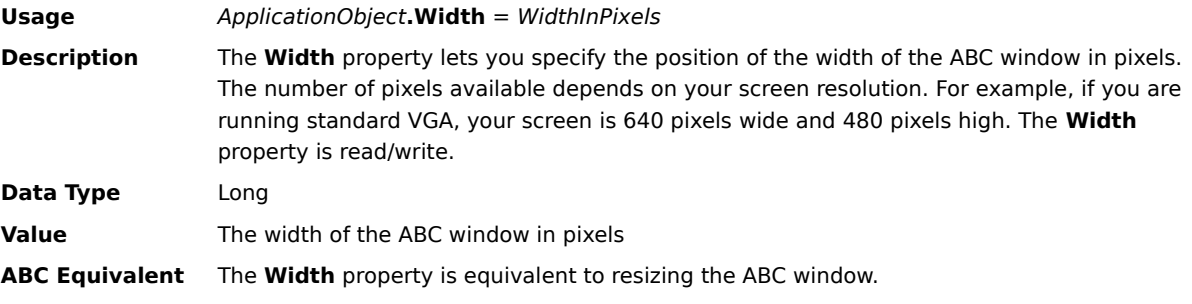

{button Related Topics,PI(`',`IDH\_RT\_Width\_Property\_Application\_Object')}

Positioning and Resizing the ABC Window **Example** 

Bottom Property (Application Object) **Height Property (Application Object)** Left Property (Application Object) Right Property (Application Object) Top Property (Application Object) Width Property (Object Object) Width Property (PageLayout Object)

## **WindowHandle Property**

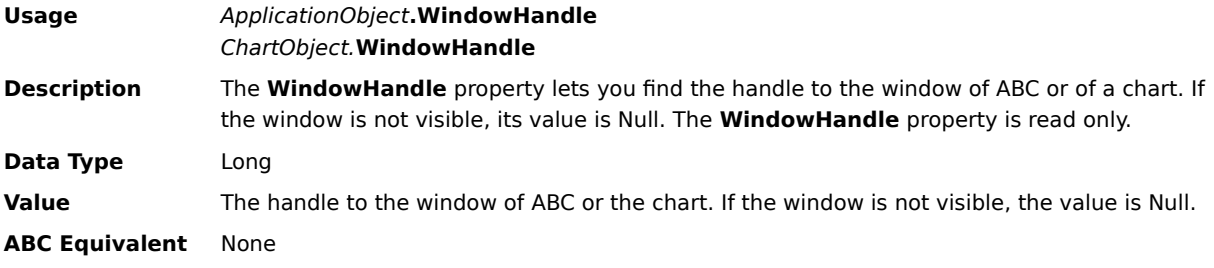

{button Related Topics,PI(`',`IDH\_RT\_WindowHandle\_Property')}

Window Handles

**Example** 

FieldViewerWindowHandle Property NoteViewerWindowHandle Property ShapePaletteWindowHandle Property

### **WindowHandle Property Example**

This example uses the **WindowHandle** property of the Chart object to find a chart's window handle.

```
Dim ABC As Object, Chart As Object
Set ABC = CreateObject("ABCFlow.application") ' Start ABC
ABC.Visible = True ' Make ABC visible
Set Chart = ABC.ActiveChart ' Get the active chart
MsgBox "The window handle for this chart is " + Chart.WindowHandle + "."
```

```
{button Other Example,JI(`',`IDH_Version_Property_Example')}
```
#### **Activate Method (Application Object)**{button ABC

Equivalent,JI(`ABCFLOW.HLP>procedur',`IDH\_SWITCHP');CW(`concfull')}

**Usage** ApplicationObject**.Activate**

- **Description** You bring ABC to the front using the **Activate** method of the Application object. You usually have to do this only after the user has done something that moves ABC to the back, such as clicking another application that is visible on the screen or switching to another application using **ALT+TAB** or **CTRL+ESC**.
- **ABC Equivalent** The **Activate** method is equivalent to clicking the ABC window, pressing **ALT+TAB**, or clicking ABC in the Start bar to bring ABC to the front.

{button Related Topics,PI(`',`IDH\_RT\_Activate\_Method\_Application\_Object')}

Bringing ABC or a Chart to the Front **Example** 

Activate Method (Chart Object) Visible Property (Application Object)

# **Activate Method (Application Object) Example**

This example uses the **Activate** method of the Application object to activate ABC.

Dim ABC As Object Set ABC = CreateObject ("ABCFlow.application") ' Start ABC ABC.Visible = True  $\blacksquare$  Make ABC visible ABC.Activate  $\blacksquare$ 

### **ArrangeIcons Method** {button ABC

Equivalent,JI(`ABCFLOW.HLP',`IDH\_ARRANGEICONS');CW(`concfull')}

- **Usage** ApplicationObject**.ArrangeIcons**
- **Description** When you have several ABC chart windows minimized to icons, you can arrange them at the bottom of the ABC window using the **ArrangeIcons** method.
- **ABC Equivalent** The **ArrangeIcons** method is equivalent to clicking Arrange All on the Window menu for a chart that is minimized.

{button Related Topics,PI(`',`IDH\_RT\_ArrangeIcons\_Method')}

Arranging ABC Icons

**Example** 

### **ArrangeIcons Method Example**

This example uses the **ArrangeIcons** method of the Application object to arrange ABC icons. For this call to have any visible effect, one or more chart windows must be minimized and be moved from their original positions.

Dim ABC As Object

Set ABC = CreateObject("ABCFlow.application") ' Start ABC ABC.Visible = True  $\blacksquare$  Make ABC visible

ABC.ArrangeIcons ' Arrange icons

### **BasicColor Method**

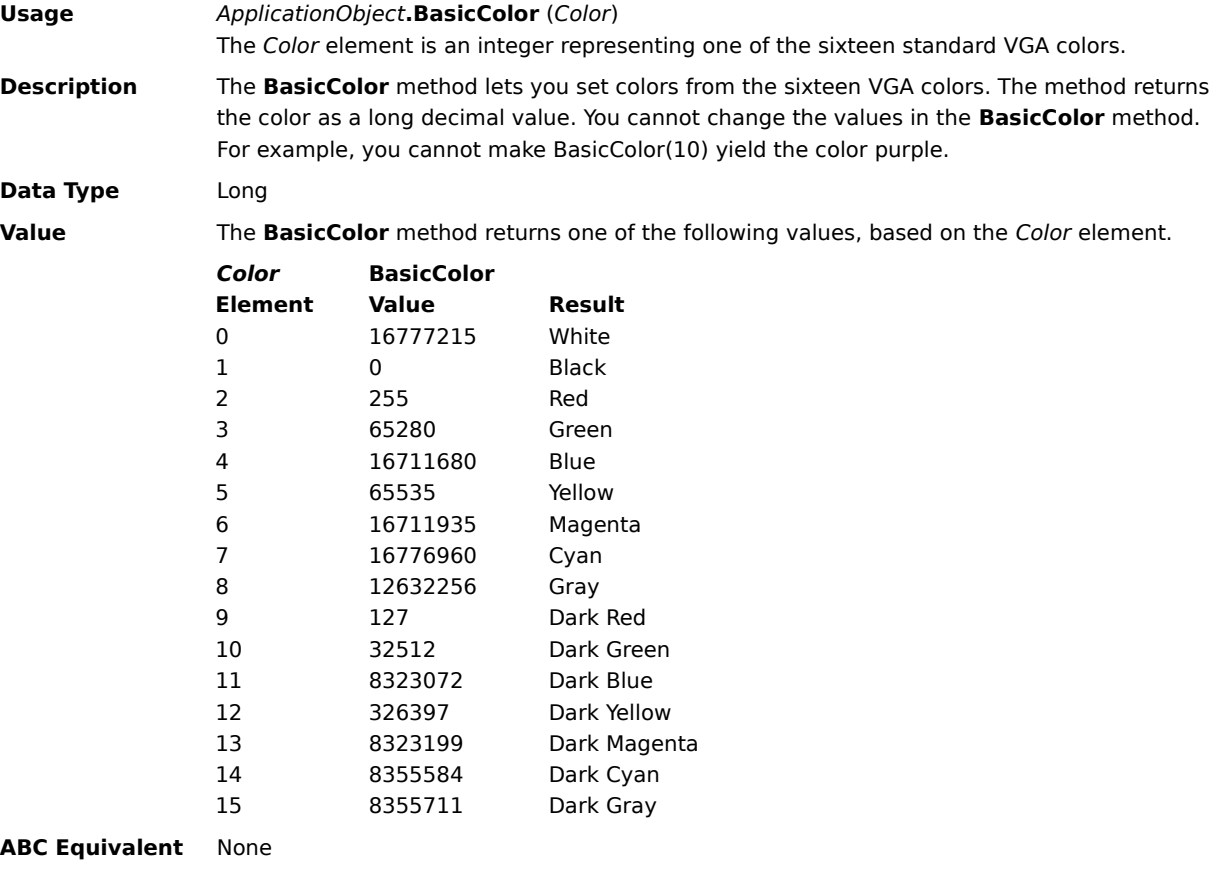

{button Related Topics,PI(`',`IDH\_RT\_BasicColor\_Method')}

Color Constants

**Example** 

BasicColor Method

MakeRGB Method

### **BasicColor Method Example**

This example uses the **BasicColor** method of the Application object to arrange ABC icons. For this call to function, ABC must be active and chart windows must be minimized.

```
Dim ABC As Object
Dim Basic_Color As Long
Dim User_Input As String
Set ABC = CreateObject("ABCFlow.application") ' Start ABC
ABC.Visible = True ' Make ABC visible
' Get Basic Color for input value from 0 - 15
a:
User Input = InputBox$("Please Enter a Windows color with a value from 0 - 15", "Basic Color")
Select Case User_Input
  Case "0"
     MsgBox "Entered color is WHITE."
  Case "1"
     MsgBox "Entered color is BLACK."
  Case "2"
     MsgBox "Entered color is RED."
  Case "3"
     MsgBox "Entered color is GREEN."
  Case "4"
     MsgBox "Entered color is BLUE."
  Case "5"
     MsgBox "Entered color is YELLOW."
  Case "6"
     MsgBox "Entered color is MAGENTA."
  Case "7"
     MsgBox "Entered color is CYAN."
  Case "8"
     MsgBox "Entered color is GRAY."
  Case "9"
     MsgBox "Entered color is DK RED."
  Case "10"
     MsgBox "Entered color is DK_GREEN."
  Case "11"
     MsgBox "Entered color is DK BLUE."
  Case "12"
     MsgBox "Entered color is DK_YELLOW."
  Case "13"
     MsgBox "Entered color is DK_MAGENTA."
  Case "14"
     MsgBox "Entered color is DK_CYAN."
  Case "15"
     MsgBox "Entered color is DK_GRAY."
  Case Else
     MsgBox "Unrecognized entry. Please try again."
     GoTo a:
End Select
```

```
Basic Color = ABC.BasicColor(User Input)
```
MsgBox "Long conversion of color is " + CStr(Basic\_Color) ' Display return value

### **CascadeCharts Method**

**Usage** ApplicationObject**.CascadeCharts Description** When you have several ABC chart windows open, you can arrange them in the ABC window using the **CascadeCharts** method. The charts are arranged so the title bar of each one is visible. **ABC Equivalent** None

{button Related Topics,PI(`',`IDH\_RT\_CascadeCharts\_Method')}

Arranging ABC Charts **Example** 

TileCharts Method

### **CascadeCharts Method Example**

This example uses the **CascadeCharts** method of the Application object to cascade all open charts.

Dim ABC As Object Set ABC = CreateObject("ABCFlow.application") ' Start ABC ABC.Visible = True  $\blacksquare$  Make ABC visible For I = 1 To 5  $'$  Create a series of new charts ABC.New Next I ABC.CascadeCharts ' Cascade all open charts

#### **CloseAll Method** {button ABC

Equivalent,JI(`ABCFLOW.HLP',`IDH\_CLOSE');CW(`concfull')}

Usage **ApplicationObject.CloseAll** ChartsCollection.**CloseAll Description** You use the **CloseAll** method to close all charts in the ABC workspace. If changes have been made, the user is not prompted to save changed charts. **ABC Equivalent** The **CloseAll** method is equivalent to clicking Close on the File menu while holding down **SHIFT**, except that the user is not prompted to save changes to changed charts.

{button Related Topics,PI(`',`IDH\_RT\_CloseAll\_Method')}

Closing Charts

**Example** 

CloseChart Method

Save Method

#### **CloseAll Method Example**

This example uses the **CloseAll** method of the Application object to close all charts.

```
Set ABC = CreateObject ("ABCFlow.application") ' Start ABC
ABC.Visible = True \blacksquareFor I = 1 To 5 ' Create a series of new charts
 ABC.New
Next I
ABC.CloseAll ' Close all charts
```
{button Other Example,JI(`',`IDH\_RT\_CloseAll\_Method\_Example')}

# **Help Method**

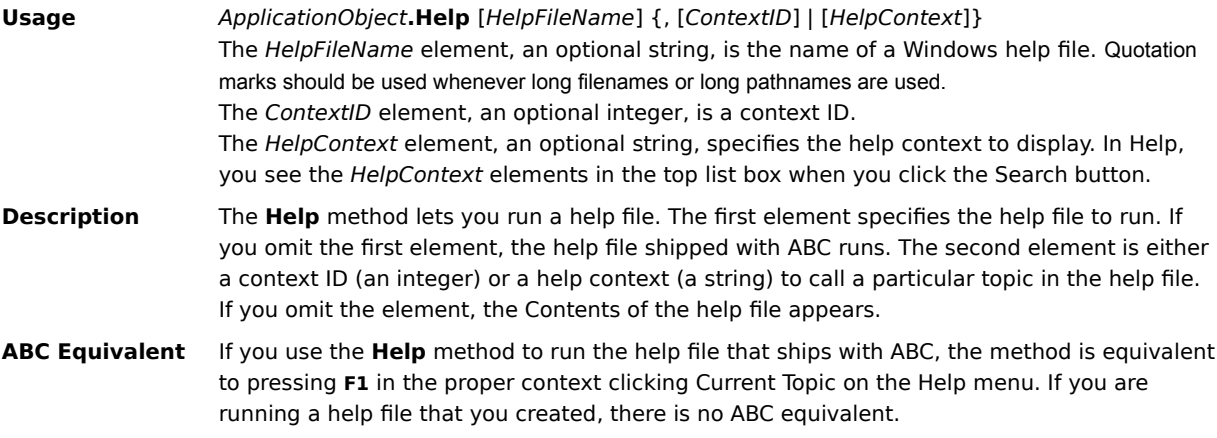

{button Related Topics,PI(`',`IDH\_RT\_Help\_Method')}

Displaying Help

**Example** 

### **Help Method Example**

This example uses the **Help** method of the Application object to run the ABC help at a specific help topic.

Dim ABC As Object Set ABC = CreateObject("ABCFlow.application") ' Start ABC ABC.Help , 57345 ' Run ABC Help at Glossary topic

### **HidePercentGauge Method**

**Usage** ApplicationObject**.HidePercentGauge Description** The **HidePercentGauge** method lets you close the Percent Gauge dialog box you created using the **PercentGauge** method. **ABC Equivalent** None

{button Related Topics,PI(`',`IDH\_RT\_HidePercentGauge\_Method')}

**Providing Feedback Example** 

**Hint Method** MsgBox Method PercentGauge Method PercentGaugeCancelled Method

PercentGaugeValue Property **StatusBar Property** 

# **HidePercentGauge Method Example**

This example uses the **HidePercentGauge** method of the Application object to remove a Percent Gauge dialog box.

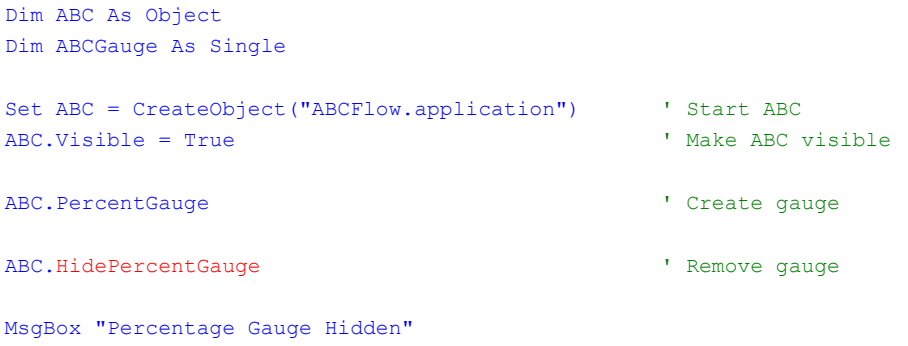

#### **New Method** {button ABC}

Equivalent,JI(`ABCFLOW.HLP>command',`IDH\_New\_Command');CW(`concfull')} **Usage** ApplicationObject**.New Description** You use the **New** method to create a new chart with default attributes. This opens a new chart window. **Data Type** Object **Value** The chart object **ABC Equivalent** The **New** method is equivalent to clicking New on the File menu.

{button Related Topics,PI(`',`IDH\_RT\_New\_Method')}

**Creating New Charts** 

**Example** 

NewFromTemplate Method
## **New Method Example**

This example uses the **New** method of the Application object to create a new chart.

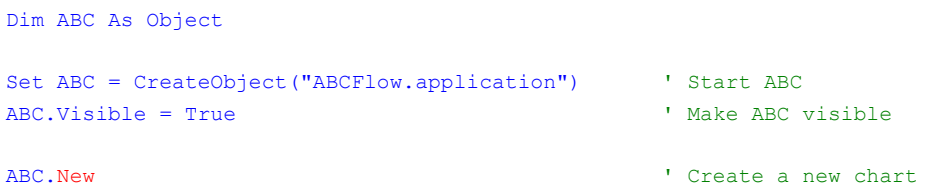

# **NewFromTemplate Method**

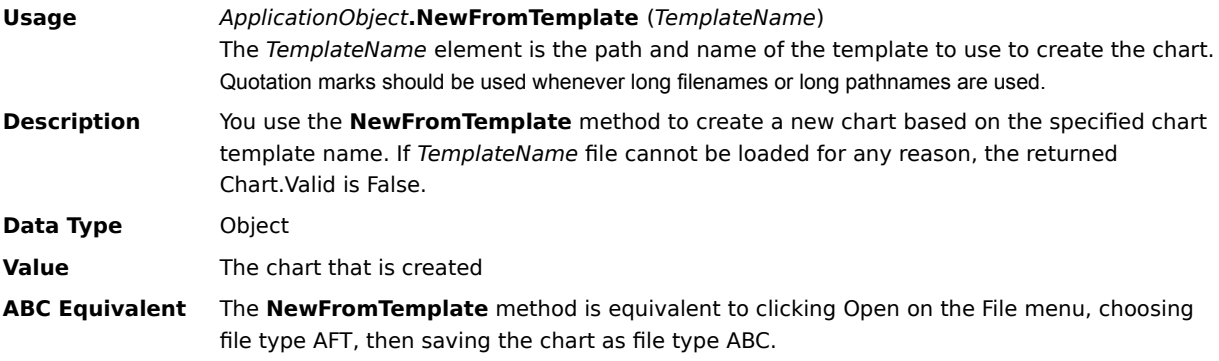

{button Related Topics,PI(`',`IDH\_RT\_NewFromTemplate\_Method')}

**Creating New Charts** 

**Example** 

**New Method** 

### **NewFromTemplate Method Example**

This example uses the **NewFromTemplate** method of the Application object to create a new file using a template.

Dim ABC As Object Set ABC = CreateObject ("ABCFlow.application") ' Start ABC ABC.Visible = True  $'$  Make ABC visible ABC.NewFromTemplate (ABC.Path + "\Samples\Portmono.abc") ' Open ABC template file

## **Open Method** {button ABC}

Equivalent,JI(`ABCFLOW.HLP>command',`IDH\_OPEN');CW(`concfull')}

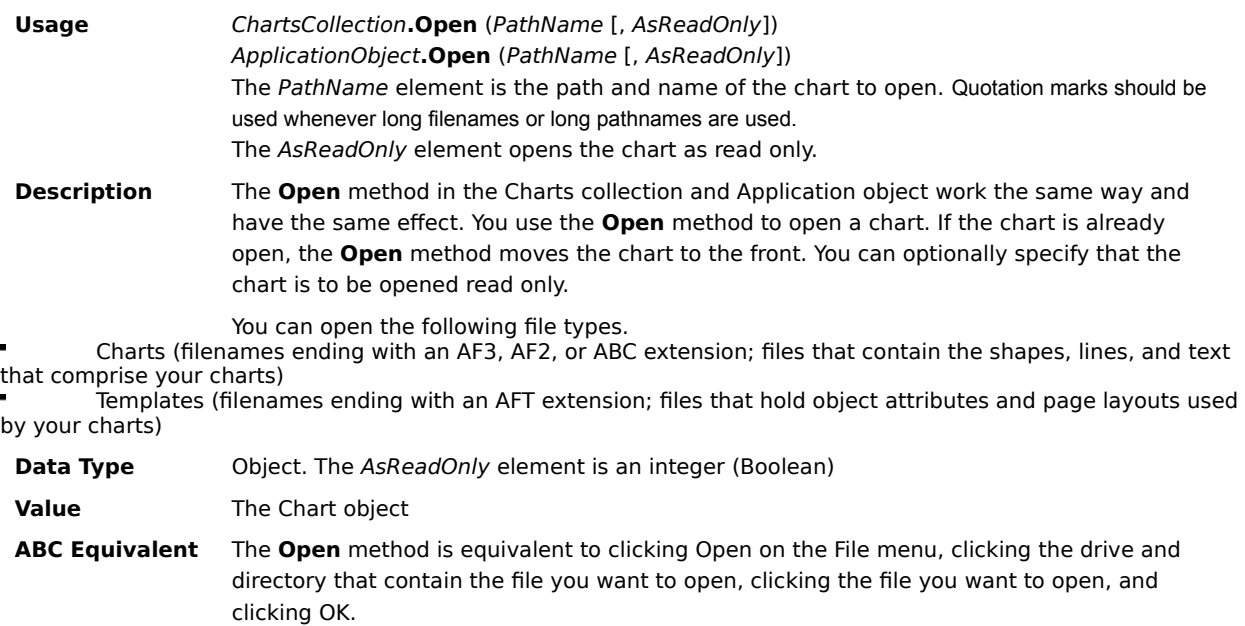

{button Related Topics,PI(`',`IDH\_RT\_Open\_Method')}

**Opening Charts** 

**Example** 

DefaultFilePath Property

**Application Object** Charts Collection

#### **Open Method Example**

This example uses the **Open** method of the Application object to open a file read/write and then open a file read only.

```
Dim ABC As Object
Dim ABC_Read_Only As Single
Set ABC = CreateObject("ABCFlow.application") ' Start ABC
ABC.Visible = True ' Make ABC visible
ABC Read Only = False \qquad ' Set parameter to read/write access
ABC.Open ABC.Path + "\Samples\Dataflow.abc", ABC Read Only ' Open file read/write
ABC_Read_Only = True \qquad \qquad ' Set parameter to read only access
ABC.Open ABC.Path + "\Samples\Orglink.abc", ABC Read Only ' Open file read only
```
{button Other Example,JI(`',`IDH\_Open\_Method\_Example2')}

#### **Open Method, Item Method, and Count Property Example**

This example uses the **Open** method, **Count** property, and **Item** method of the Charts collection to open and print charts.

```
Dim ABC As Object, Charts As Object, Chart As Object
Dim X As Integer
Set ABC = CreateObject("ABCFlow.application") ' Start ABC
ABC.Visible = True \blacksquare Make ABC visible
Set Chart = ABC.ActiveChart ' Get the active chart
Charts.Open (ABC.Path + "\Samples\Linesamp.abc") ' Open charts to add to collection
Charts.Open (ABC.Path + "\Samples\Network.abc")
Charts.Open (ABC.Path + "\Samples\Famltree.abc")
For X = 1 To Charts.Count ' Iterate through all charts
 Set Chart = Charts.Item(X) \qquad \qquad ' Get a chart
 Chart.PrintOut ' Print the chart
Next X
```
# **Quit Method** {button ABC}

Equivalent,JI(`ABCFLOW.HLP>command',`IDH\_EXIT');CW(`concfull')}

**Usage** ApplicationObject**.Quit**

**Description** The **Quit** method closes ABC. It does not prompt the user to save changes to open files. Before you close ABC, you should save the files you want to be saved.

**ABC Equivalent** The **Quit** method is equivalent to clicking Exit in the ABC File menu.

{button Related Topics,PI(`',`IDH\_RT\_Quit\_Method')}

Closing ABC

**Example** 

CloseAll Method

### **Quit Method Example**

This example uses the **Quit** method of the Application object to close ABC.

```
Dim ABC As Object
Set ABC = CreateObject("ABCFlow.application") ' Start ABC
ABC.Visible = True \blacksquare Make ABC visible
For I = 1 To 3 \qquad Create a series of new charts
 ABC.New
Next I
ABC.Quit \qquad ' Close ABC
```
### **MakeRGB Method**

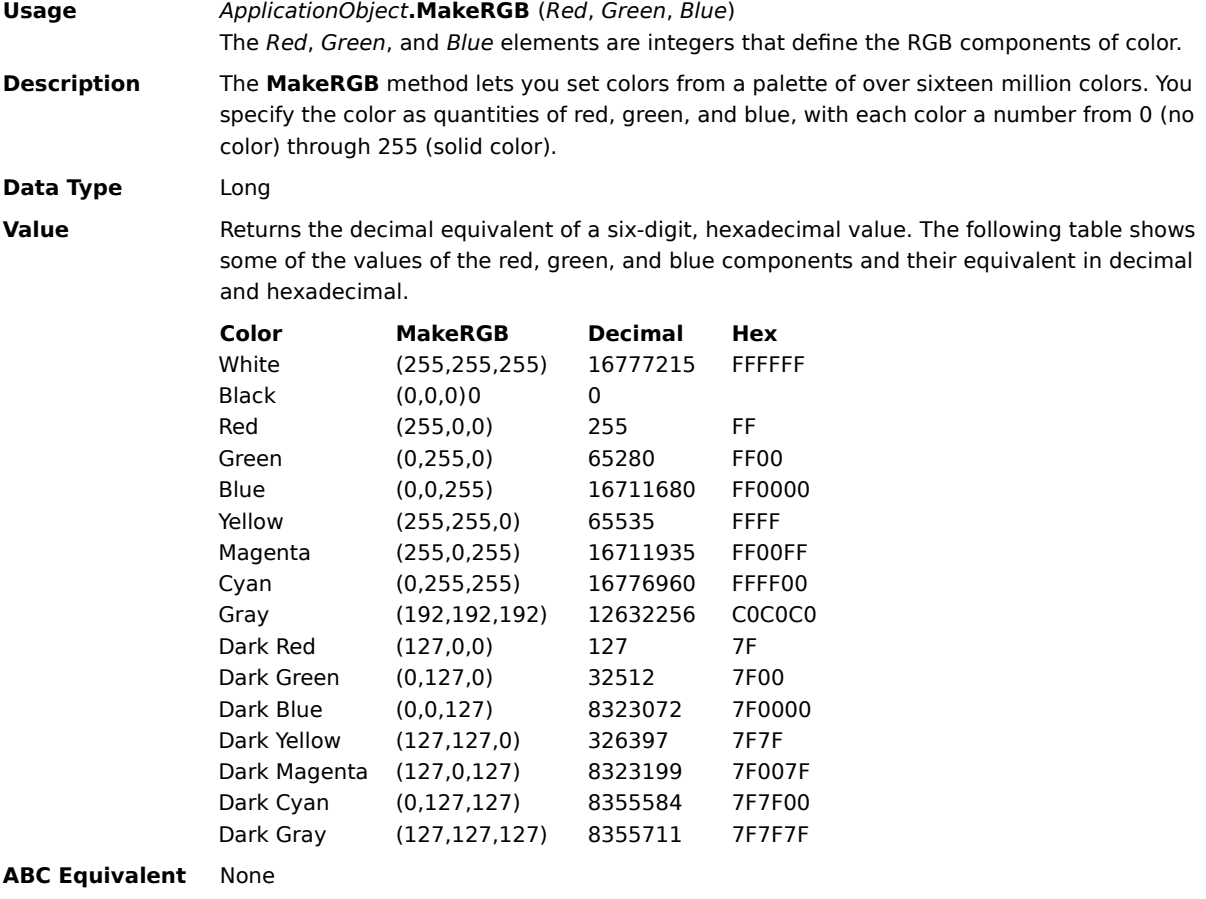

{button Related Topics,PI(`',`IDH\_RT\_MakeRGB\_Method')}

RGB Values

**Text Color** 

**Example** 

**BasicColor Method** 

### **MakeRGB Method Example**

This example uses the **MakeRGB** method of the Application object to find a color value.

Dim ABC As Object Dim Red Green\_Blue As Long Set ABC = CreateObject("ABCFlow.application") ' Start ABC Red\_Green\_Blue = ABC.MakeRGB(255, 255, 255) ' Find color value MsgBox CStr(Red\_Green\_Blue)

# **PercentGauge Method**

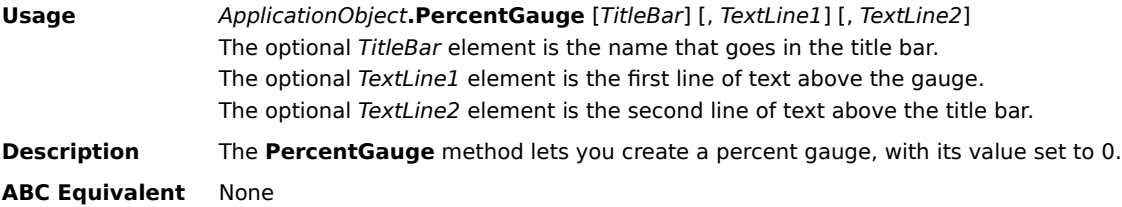

{button Related Topics,PI(`',`IDH\_RT\_PercentGauge\_Method')}

**Providing Feedback** 

**Example** 

HidePercentGauge Method **Hint Method** MsgBox Method PercentGaugeCancelled Method

Hourglass Property PercentGaugeValue Property **StatusBar Property** 

### **PercentGauge Method, PercentGaugeValue Property Example**

This example uses the **PercentGauge** method and **PercentGaugeValue** property of the Application object to create and increment a gauge.

```
Dim ABC As Object
Dim ABCGauge As Single
Set ABC = CreateObject("ABCFlow.application") ' Start ABC
ABC.Visible = True ' Make ABC visible
ABC.PercentGauge \blacksquare Make gauge visible
For I = 1 To 100 \blacksquareABC.PercentGaugeValue = ABC.PercentGaugeValue + 1
Next I
```
# **PercentGaugeCancelled Method**

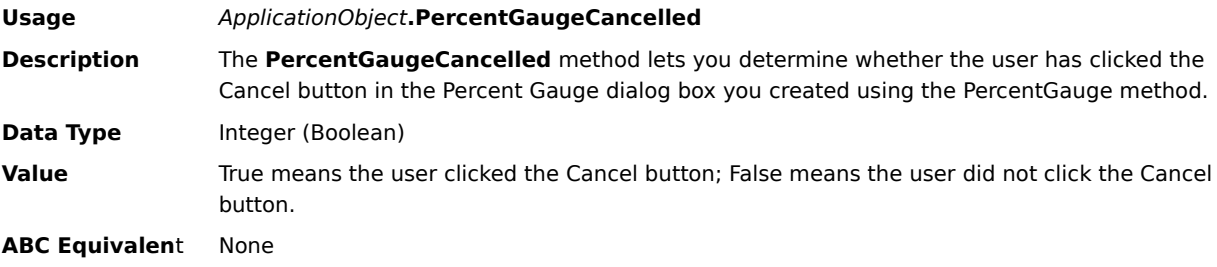

{button Related Topics,PI(`',`IDH\_RT\_PercentGaugeCancelled\_Method')}

**Providing Feedback** 

**Example** 

HidePercentGauge Method **Hint Method** MsgBox Method

PercentGauge Method

PercentGaugeValue Property **StatusBar Property** 

#### **PercentGaugeCancelled Method Example**

This example uses the **PercentGaugeCancelled** method of the Application object to detect if the user has clicked the Cancel button on the Percent Gauge dialog box.

```
Dim ABC As Object, Chart As Object
Dim NewShape As Object
Dim X
Set ABC = CreateObject("ABCFlow.application") ' Start ABC
ABC.Visible = True \blacksquare Make ABC visible
ABC.New ' Add a new chart
Set Chart = ABC.ActiveChart ' Get the active chart
Chart.DrawSpacingX = .25 ' Set horizontal draw spacing
ABC.PercentGauge "My Percent Gauge"; "Draws Decision shapes"; "and changes their colors."
                                         ' Create a percent gauge
For X = 1 To 25
 Set NewShape = Chart.DrawShape("Decision") ' Draw a shape
 NewShape.Shape.FillColor = ABC.MakeRGB(127, 0, X * 10) ' Set the shape color
 ABC.PercentGaugeValue = X * 4 ' Increment the percent gauge
 If ABC.PercentGaugeCancelled Then GoTo StopItNow ' If the Cancel button
                                        ' is pressed, stop
Next X
ABC.HidePercentGauge business and the percent gauge \blacksquare Remove the percent gauge
Exit Sub \qquad \qquad Exit Sub
StopItNow:
ABC.HidePercentGauge ' Remove the percent gauge
NewShape.Text = "Cancel pressed!" ' Place text in the last shape drawn
Exit Sub ' Stop the subroutine
```
#### **TileCharts Method**

**Usage** ApplicationObject**.TileCharts Description** When you have several ABC chart windows open, you can arrange them in the ABC window using the **TileCharts** method. The charts are arranged so that a portion of each is visible. **ABC Equivalent** The **TileCharts** method is equivalent to clicking Arrange All in the ABC Window menu for a chart that is restored.

{button Related Topics,PI(`',`IDH\_RT\_TileCharts\_Method')}

Arranging ABC Charts **Example** 

CascadeCharts Method

### **TileCharts Method Example**

This example uses the **TileCharts** method of the Application object to tile the open charts.

Dim ABC As Object Set ABC = CreateObject("ABCFlow.application") ' Start ABC ABC.Visible = True  $\blacksquare$  Make ABC visible For I = 1 To 5  $'$  Create a series of new charts ABC.New Next I ABC.TileCharts The Charts is all open charts the Charts of the Charts of the Charts of the Charts of the Charts

### **Undo Method** {button ABC}

Equivalent,JI(`ABCFLOW.HLP>command',`IDH\_Undo\_Command');CW(`concfull')}

**Usage** ApplicationObject**.Undo**

**Description** You use the **Undo** method to undo the last ABC action. You can find out if there is anything to undo using the **UndoAvailable** property.

**ABC Equivalent** The **Undo** method is equivalent to clicking Undo in the ABC Edit menu.

{button Related Topics,PI(`',`IDH\_RT\_Undo\_Method')}

Undoing Actions

**Example** 

UndoAvailable Property

#### **Undo Method Example**

This example uses the **Undo** method of the Application object to undo a user action.

```
Dim ABC As Object, Chart As Object
Dim NewShape As Object
Dim Msg1 As String, Msg2 As String, Msg3 As String
Set ABC = CreateObject("ABCFlow.application") ' Start ABC
ABC.Visible = True \blacksquare Make ABC visible
Set Chart = ABC.ActiveChart ' Get the active chart
Set NewShape = Chart.DrawShape("Operation") ' Draw a shape
NewShape.Color = ABC.MakeRGB(0, 0, 255) ' Make the shape blue
Msg1 = "A blue shape has just been drawn. "
Msg2 = "Please move this message out of the way and move or delete the shape. "
Msg3 = "Then click OK in this message. The code will undo whatever you just did."
MsgBox Msg1 + Msg2 + Msg3
If ABC.UndoAvailable Then ' If undo is available
     ABC.Undo ' Undo the last action
 Else
    MsgBox "There is nothing to undo!"
End If
```
### **MsgBox Method**

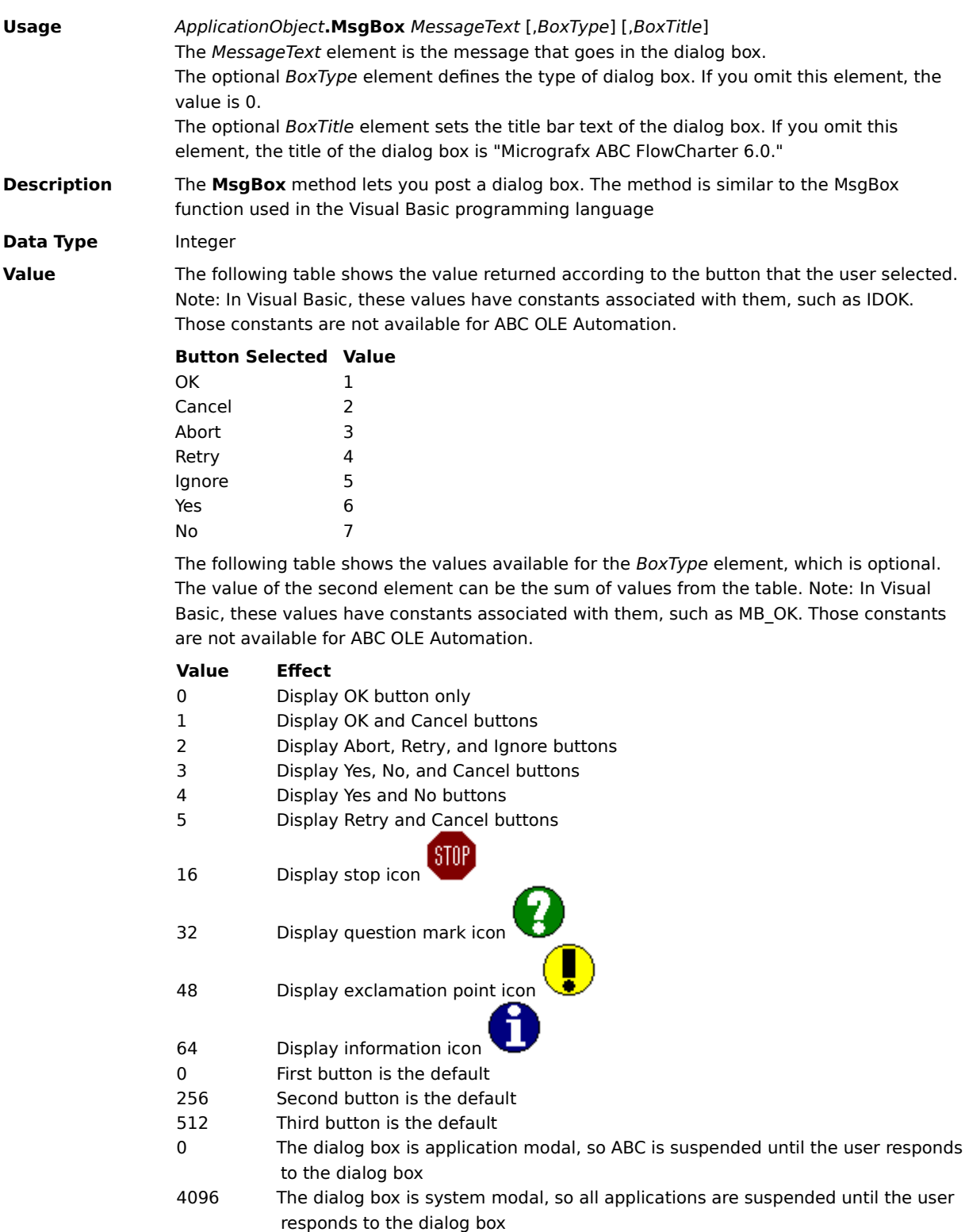

**ABC Equivalent** None

{button Related Topics,PI(`',`IDH\_RT\_MsgBox\_Method')}

**Providing Feedback** 

**Example** 

### **RegisterEvent Method**

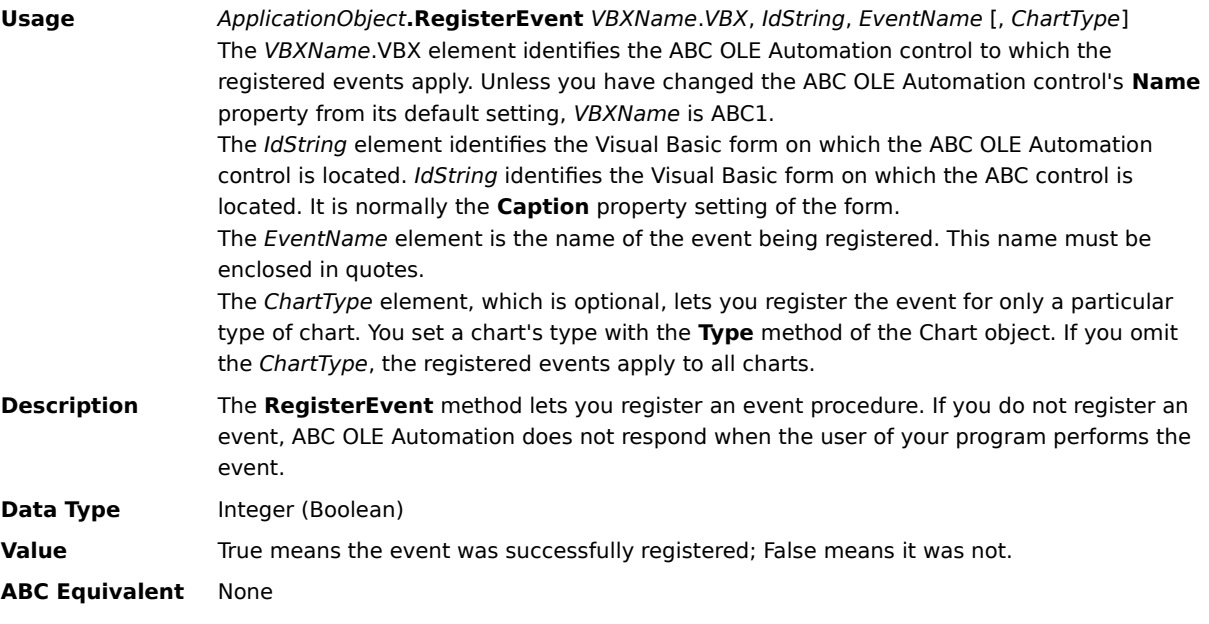

{button Related Topics,PI(`',`IDH\_RT\_RegisterEvent\_Method')}

Registering Event Procedures **Example** 

Type Property (Chart Object) TypeRequiresEXE Property TypeUsesEXE Property UnRegisterEvent Method

#### **RegisterEvent, UnRegisterEvent Method Example**

This example uses the **RegisterEvent** method and **UnRegisterEvent** method of the Application object to register an event. The code must be in three different places in Visual Basic.

The first section of code goes in Form\_Load or in a Command button.

```
Dim ABC As Object, Chart As Object
Dim Shape1 As Object, Shape2 As Object
Dim Msg1 As String, Msg2 As String
Set ABC = CreateObject("ABCFlow.application") ' Start ABC
ABC.Visible = True \blacksquare Make ABC visible
ABC.New ' Add a new chart
Set Chart = ABC.ActiveChart ' Get the active chart
' Begin accepting user actions
ABC.RegisterEvent ABC1.VBX, Form1.Caption, "ObjectMovedNOTIFY"
ABC.RegisterEvent ABC1.VBX, Form1.Caption, "ObjectLineAttachNOTIFY"
Msg1 = "After you click OK, two shapes will appear. Please move either shape once. "
Msg2 = "This application will know when you have moved one, and you will see it change."
MsgBox Msg1 + Msg2
Set Shape1 = Chart.DrawShape("Operation") ' Draw shapes
Set Shape2 = Chart.DrawShape("Decision")
Shape1.Text = "Move me!" ' Place text in the shapes
Shape2.Text = "No! Move me!"
Shape2.Shape.FitShapeToText ' Resize the shape so its text fits
```
End Sub

#### The second section of code goes in ABC1\_ObjectMovedNOTIFY.

```
Dim ABC As Object
Dim ABCObj As Object
Set ABC = CreateObject("ABCFlow.application") ' Start ABC
Set ABCObj = ABC1.Object \qquad \qquad ' Get the object that was moved
ABCObj.Color = ABC.MakeRGB(255, 0, 0) Thaw a shape
' Place text in the shape
ABCObj.Text = "Eeek! I've been moved! Please draw a line from me to the other shape."
ABCObj.Shape.FitShapeToText ' Resize the shape so its text fits
```
#### The third section of code goes in ABC1\_ObjectLineAttachedNOTIFY.

```
Dim ABC As Object
Set ABC = CreateObject("ABCFlow.application") ' Start ABC
MsgBox "This application will now stop receiving ABC events."
' Stop accepting user actions
ABC.UnRegisterEvent ABC1.VBX, "ObjectMovedNOTIFY"
ABC.UnRegisterEvent ABC1.VBX, "ObjectLineAttachNOTIFY"
```
# **UnRegisterEvent Method**

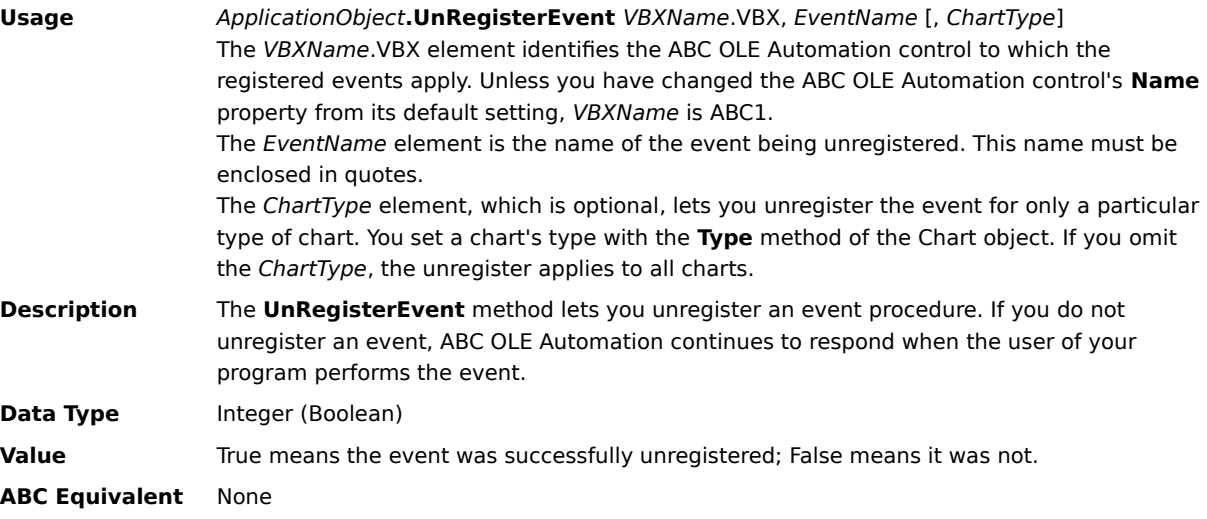

{button Related Topics,PI(`',`IDH\_RT\_UnRegisterEvent\_Method')}

Registering Event Procedures **Example** 

RegisterEvent Method Type Property (Chart Object) TypeRequiresEXE Property TypeUsesEXE Property

### **CreateAddOn Method**

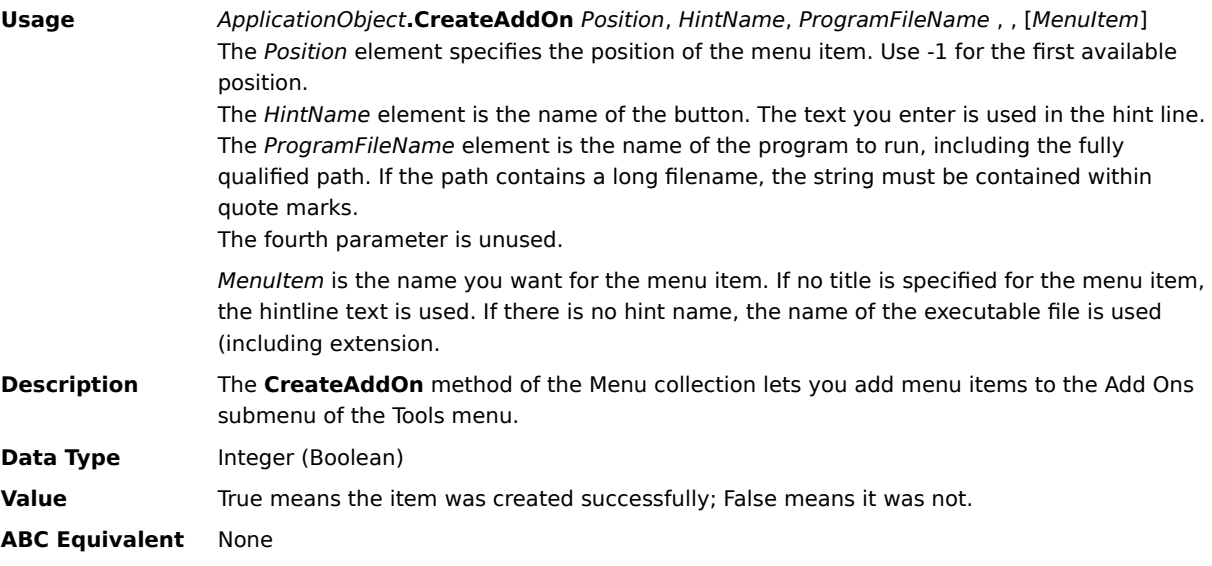

{button Related Topics,PI(`',`IDH\_RT\_CreateAddOn\_Method')}
Adding Buttons

**Example** 

AddMenu Method RemoveAddOn Method

## **CreateAddOn, RemoveAddOn Method Example**

This example uses the **CreateAddOn** method and **RemoveAddOn** method of the Application object to add a button to the toolbox and then remove it.

```
Dim ABC As Object, Menu As Object
Set ABC = CreateObject("ABCFlow.application") ' Start ABC
ABC.Visible = True \blacksquareAppPath = ABC.Path \blacksquareSPath = AppPath + "\Samples\Billing.exe" ' Set path to chart file
BPath = AppPath + "\Samples\Toolbar.ico" ' Set path to icon file
Z = ABC.CreateAddOn(3, "Weekly Billing", , Bpath, "WkBilling") ' Add an item
MsgBox "Notice that a menu item WkBilling, has been added to the Add Ons menu. Clicking OK will
remove the item."
Z = ABC.RemoveAddOn(3) ' Remove the item at position 3
```
# **RemoveAddOn Method**

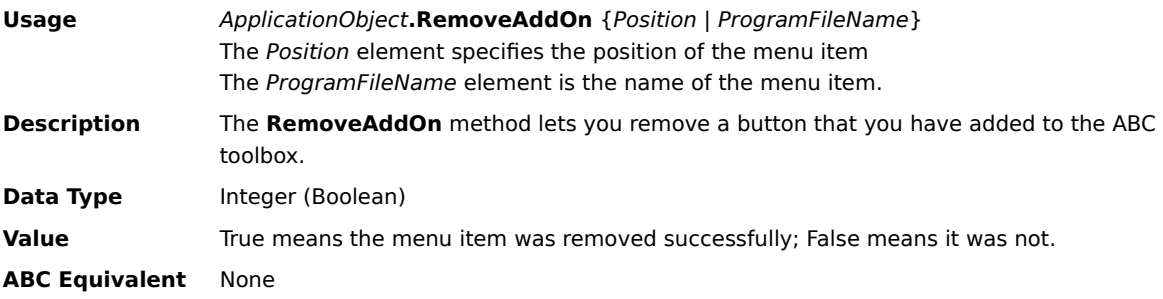

{button Related Topics,PI(`',`IDH\_RT\_RemoveAddOn\_Method')}

Adding Buttons **Example** 

CreateAddOn Method RemoveMenu Method

# **Restore Method (Application Object)** {button ABC

Equivalent,JI(`ABCFLOW.HLP>large',`IDH\_RESTORE');CW(`concfull')}

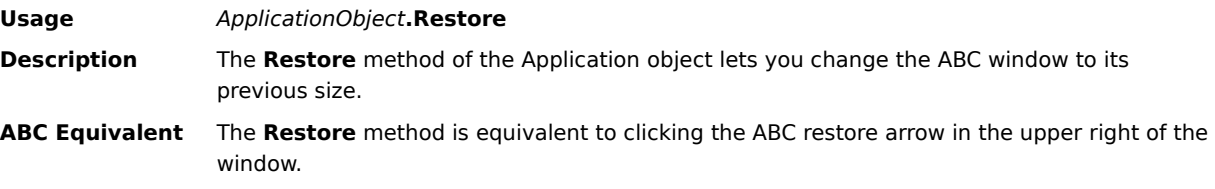

{button Related Topics,PI(`',`IDH\_RT\_Restore\_Method\_Application\_Object')}

Minimizing, Maximizing, and Restoring a Window **Example** 

Maximize Method (Application Object) Minimize Method (Application Object) Restore Method (Chart Object)

# **Minimize Method (Application Object)** {button ABC

Equivalent,JI(`ABCFLOW.HLP>command',`IDH\_MINIMIZE');CW(`concfull')}

**Usage** ApplicationObject**.Minimize Description** The **Minimize** method of the Application object lets you change the ABC window to an icon. **ABC Equivalent** The **Minimize** method is equivalent to clicking the ABC minimize arrow in the upper right of the window.

{button Related Topics,PI(`',`IDH\_RT\_Minimize\_Method\_Application\_Object')}

Minimizing, Maximizing, and Restoring a Window **Example** 

Maximize Method (Application Object) Minimize Method (Chart Object) Restore Method (Application Object)

# **Maximize Method (Application Object)** {button ABC

Equivalent,JI(`ABCFLOW.HLP>command',`IDH\_MAXIMIZE');CW(`concfull')}

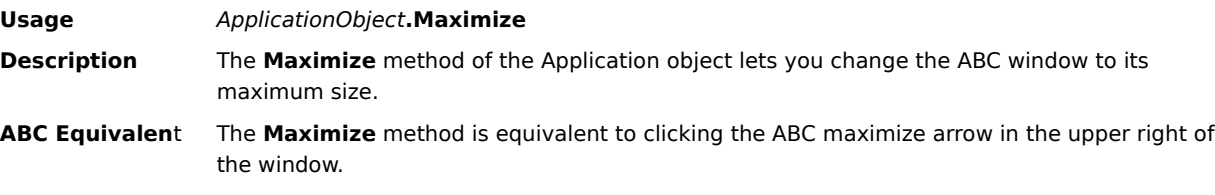

{button Related Topics,PI(`',`IDH\_RT\_Maximize\_Method\_Application\_Object')}

Minimizing, Maximizing, and Restoring a Window **Example** 

Maximize Method (Chart Object) Minimize Method (Application Object) Restore Method (Application Object)

## **Maximize, Minimize, Restore Method (Application Object) Example**

This example uses the **Maximize** method, **Minimize** method, and **Restore** method of the Application object to minimize, restore, and maximize the ABC window.

```
Dim ABC As Object
Set ABC = CreateObject("ABCFlow.application") ' Start ABC
ABC.Visible = True \blacksquareMsgBox "Click OK to minimize ABC FlowCharter."
ABC.Minimize ' Minimize ABC
MsgBox "Click OK to maximize ABC FlowCharter."
ABC.Maximize \overline{A}MsgBox "Click OK to restore ABC FlowCharter to normal size."
ABC.Restore \blacksquare
```
# **Hourglass Property**

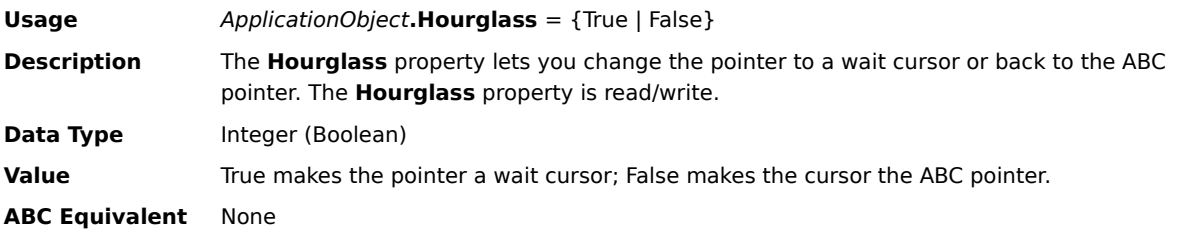

{button Related Topics,PI(`',`IDH\_RT\_Hourglass\_Property')}

**Providing Feedback Example** 

**Hint Method** PercentGauge Method **StatusBar Property** 

# **Hourglass Property Example**

This example uses the **Hourglass** property of the Application object to indicate that ABC is busy while shapes are drawing.

```
Dim ABC As Object, Chart As Object
Dim NewShape As Object
Dim x
Set ABC = CreateObject("ABCFlow.application") ' Start ABC
ABC.Visible = True \blacksquare Make ABC visible
ABC.New \blacksquareSet Chart = ABC.ActiveChart ' Get the active chart
MsgBox "When you click OK an Hour Glass pointer will appear while shapes are drawn."
Chart.View = 1 \qquad ' View the current page
Chart.DrawSpacingX = .25 ' Set horizontal draw spacing
ABC.Hourglass = True \qquad \qquad Display wait cursor
For x = 1 To 25
 Set NewShape = Chart.DrawShape("Operation") ' Draw a shape
 NewShape.Shape.FillColor = ABC.Make.RGB(200, (x * 4), x) 'Set shape color
Next x
ABC.Hourglass = False ' Do not display wait cursor
```
# **AddMenu Method**

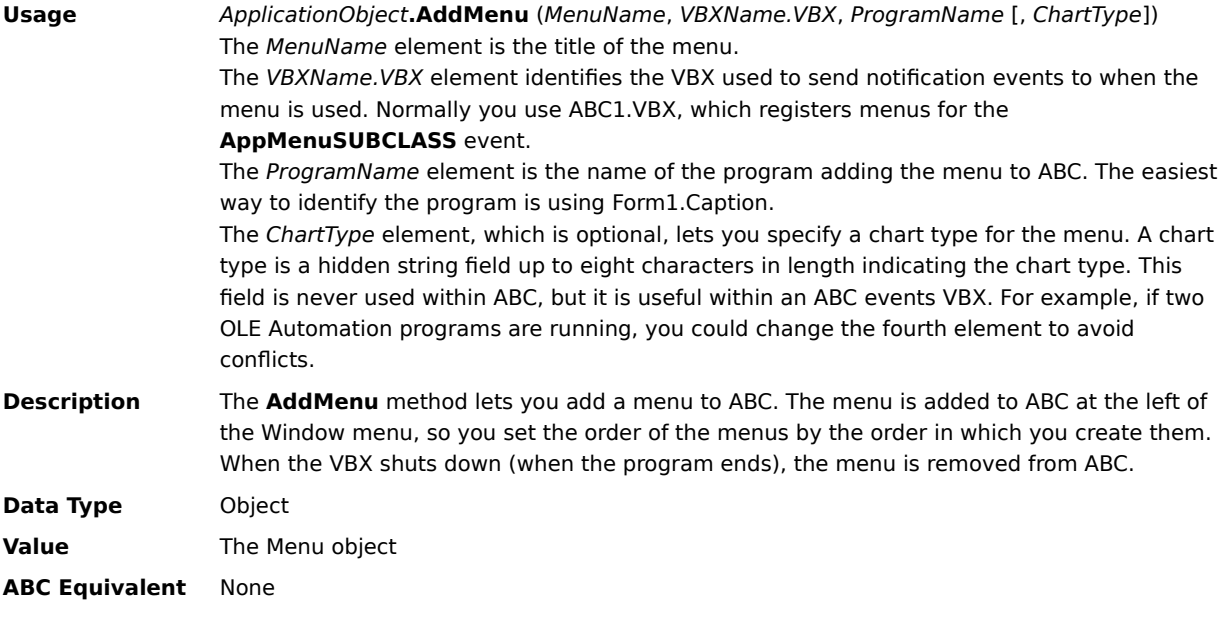

{button Related Topics,PI(`',`IDH\_RT\_AddMenu\_Method')}

Adding Menus **Example** 

AppendItem Method DeleteAll Method DeleteItem Method InsertItem Method RemoveMenu Method

**Text Property (Menu Collection)** Visible Property (Menu Collection)

## **AddMenu Method, AppendItem Method Example**

This example uses the **AddMenu** method of the Application object and the **AppendItem** method of the Menu collection to create a menu and add two items to it.

```
Dim ABC As Object, Menu As Object
Set ABC = CreateObject("ABCFlow.application") ' Start ABC
ABC.Visible = True ' Make ABC visible
Set Menu = ABC.AddMenu("Test", ABC1.VBX, Form1.Caption) ' Add a new menu item
Menu.AppendItem ("First Item") ' Append items to the new menu
Menu.AppendItem ("Second Item")
```
# **RemoveMenu Method**

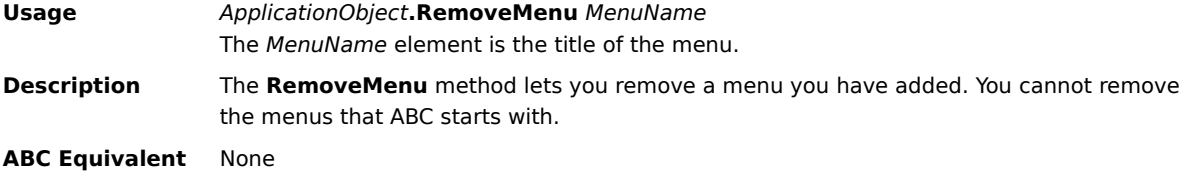

{button Related Topics,PI(`',`IDH\_RT\_RemoveMenu\_Method')}

Adding Menus **Example** 

AddMenu Method AppendItem Method DeleteAll Method DeleteItem Method InsertItem Method

Text Property (Menu Collection) Visible Property (Menu Collection)

## **RemoveMenu Method Example**

This example uses the **RemoveMenu** method of the Application object to remove a menu you have added.

Dim ABC As Object, Menu As Object Set ABC = CreateObject("ABCFlow.application") ' Start ABC ABC.Visible = True ' Make ABC visible Set Menu = ABC.AddMenu("New Menu", ABC1.VBX, Form1.Caption) ' Add a new menu MsgBox "Notice a menu titled 'New Menu' has been added to your menu-bar. Clicking OK will remove the menu." ABC.RemoveMenu ("New Menu")  $'$  Remove the newly added menu

# **Hint Method**

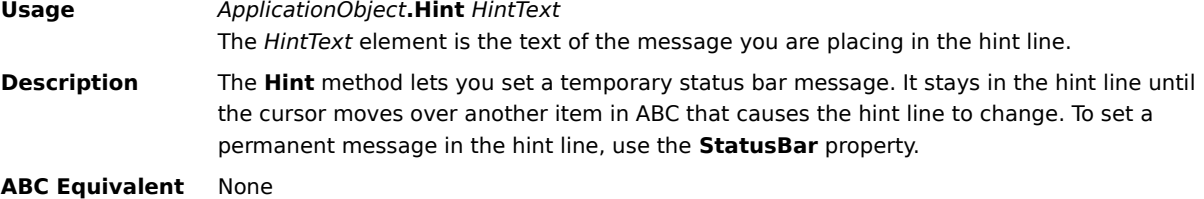

{button Related Topics,PI(`',`IDH\_RT\_Hint\_Method')}

**Providing Feedback Example** 

AddMenu Method CreateAddOn Method MsgBox Method PercentGauge Method **StatusBar Property** 

## **Hint Method Example**

This example uses the **Hint** method of the Application object to display a hint message.

```
Dim ABC As Object, Chart As Object
Dim NewShape As Object
Set ABC = CreateObject ("ABCFlow.application") ' Start ABC
ABC.Visible = True ' Make ABC visible
Set Chart = ABC.ActiveChart ' Get the active chart
Set NewShape = Chart.DrawShape("Operation") ' Draw a shape
NewShape.Text = "Look at the hint line!" ' Place text in the shape
NewShape.Shape.ShadowStyle = 3 \qquad \qquad ' Give the shape a shadow
' Display a hint line
ABC.Hint "Poltergeists are the principal form of supernatural manifestation."
```
# **ChartTypeShutdown Method**

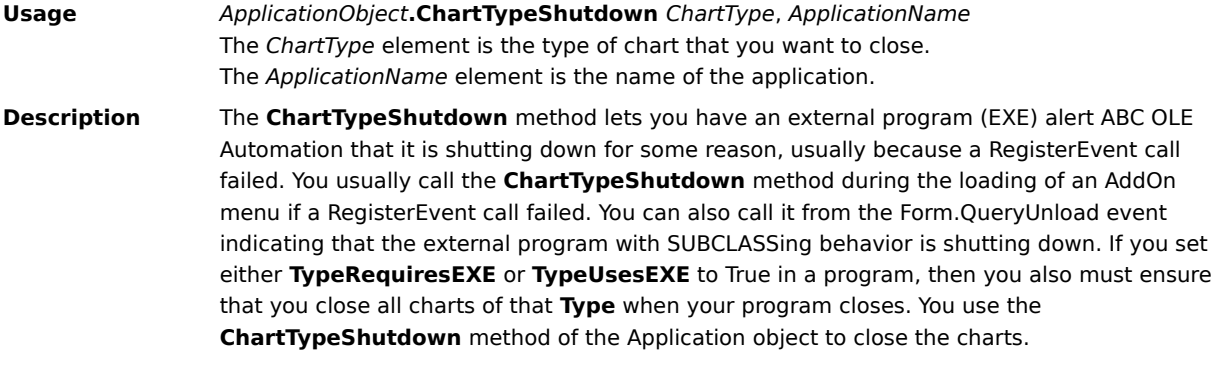

**ABC Equivalent** None

{button Related Topics,PI(`',`IDH\_RT\_ChartTypeShutdown\_Method')}

Linking EXEs to Charts **Example** 

CreateAddOn Method RegisterEvent Method TypeRequiresEXE Property TypeUsesEXE Property

#### **ChartTypeShutdown Method Example**

This example uses the **ChartTypeShutdown** method of the Application object in two places. When the form loads, **ChartTypeShutdown** is activated if the Events being registered do not register (if an error occurs). Then the **ChartTypeShutdown** method completely unloads all events. When the form unloads, the **ChartTypeShutdown** method is used to completely unregister all events. For this to work, the user must have a form already created that contains this code.

The following code needs to be in the general declarations section of the Form.

```
Const APPNAME = "Sample Application" ' Sets the APPNAME constant
Const CHARTTYPE = "TEST" \qquad \qquad ' Sets the CHARTTYPE constant
Dim ABC As Object
```
The following code needs to be in the [Form\_Load] routine.

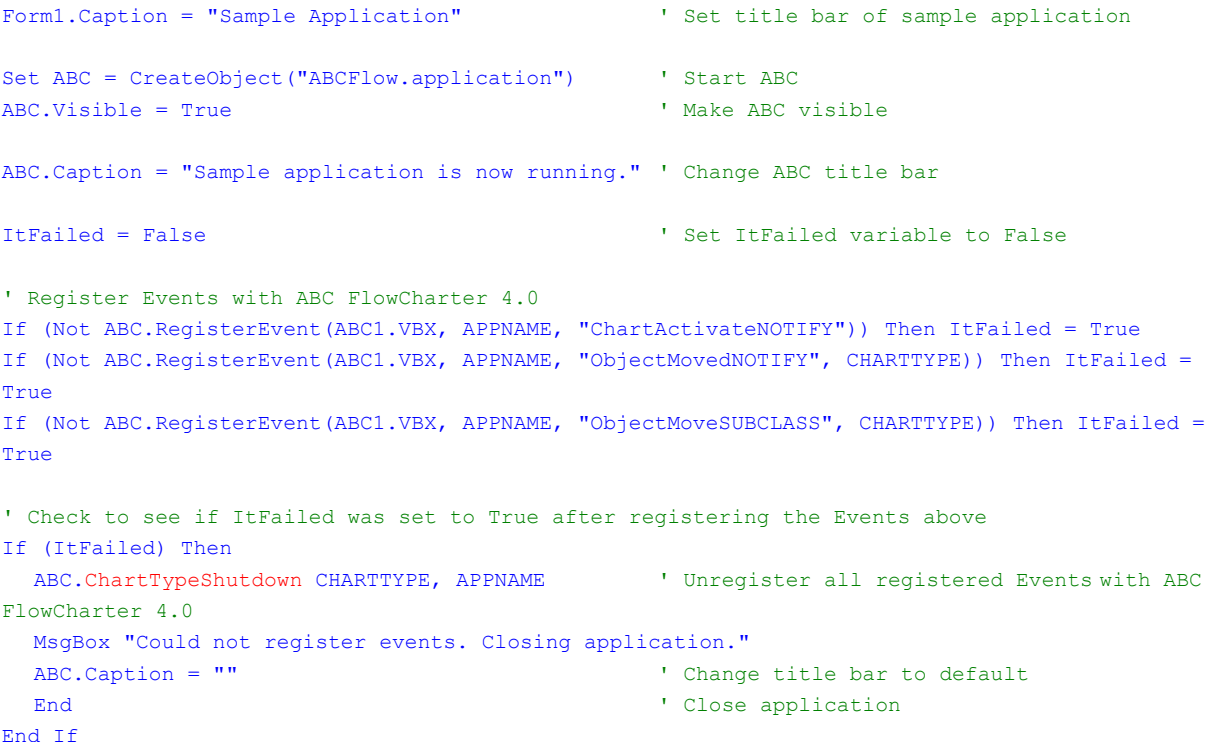

#### The following code needs to in the [Form\_QueryUnload] routine.

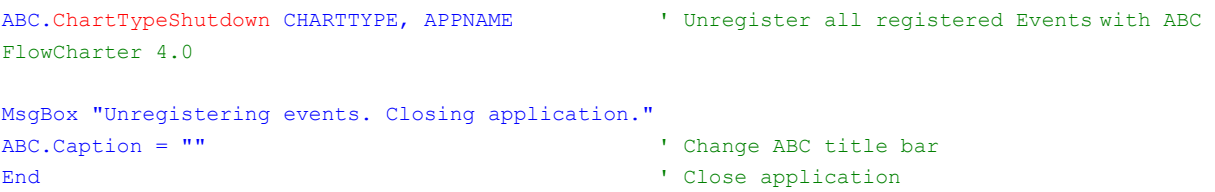

# **Properties and Methods by Task**

Click the task to display the associated properies and methods: Tasks: Setting up the Application Tasks: Working with Chart Files Tasks: Working with Objects Tasks: Working with Shapes Tasks: Working with Lines Tasks: Working with Text Tasks: Working with Data Fields Tasks: Using Color Tasks: Customizing Menus Tasks: Special Programming Features

#### **Tasks: Setting up the Application**

**Task Properties/Methods** Displaying the ABC window Visible, Activate, ArrangeIcons, CascadeCharts, TileCharts, Maximize, Minimize Resizing and positioning the window Bottom, Height, Left, Right, Top, Width, Restore Changing and reading the title bar **Caption** Changing and reading the status bar StatusBar, Hint, StatusBarVisible Property Displaying the field viewer, notes viewer, and shape palette FieldViewerVisible, NoteViewerVisible, ShapePaletteVisible Getting ABC system information FullName, Name, Path, Version, OperatingSystem Customizing preferences AlignToRulers, ChannelAlignment, LineSpacingX, LineSpacingY, ShowRulers, SSSHorizontal, SSSVertical, SmartShapeSpacing, TouchAlignment, Preferences, LinkIndicator, LinkShadow, NoteIndicator, NoteShadow, ShowNodesOnLines, NumberFont, SetDefaults Displaying help **Help** Closing ABC **Quit** Choosing the target printer **Printer** Customizing the menu AddMenu, RemoveMenu Customizing the toolbox CreateAddOn, RemoveAddOn Setting the default path DefaultFilePath

#### **Tasks: Working with Chart Files**

**Task Properties/Methods** Creating new charts New, NewFromTemplate, Add, AddFromTemplate Opening charts Open, DefaultFilePath Saving charts HasDiskFile, ReadOnly, Saved, RevertToSaved, Save, DefaultFilePath, Export Method Closing charts CloseChart, CloseAll Activating a chart Item, Count, ActiveChart, Name, Activate, Charts, FullName Protecting charts Protected, SetProtection Linking charts LinkedChartName, IsLinked, LinkFields, Link, LinkIndicator, LinkShadow Launching applications LaunchCommand, IsLaunched Printing charts PrintOut, PrintSelected, Printer, PrintBlankPages, PrintPreview Method Redrawing a chart NoRepaint, Repaint Adjusting the page layout Height, MarginBottom, MarginLeft, MarginRight, MarginTop, Orientation, PageHeight, PageLayout, PageOrder, PageWidth, PaperSize, PrintBlankPages, Width Displaying Master Items UpdateDateAndTime, ChartName, Date, DateStyle, Logo, LogoPathname, MasterItems, PageNumber, Range, Text1, Text2, Time, PageNumberShown, Text1Shown, Text2Shown, TimeShown, LogoShown, ChartNameShown, DateShown, HideAll, ShowAll Viewing a chart PageCount, ScrollLeft, ScrollTop, ScrollPage, ScrollPosition, ZoomPercentage, FullScreen, CancelFullScreen, ZoomWindowVisible Property Using guidelines GuidelinesOn, AddHorizontalGuideline, AddVerticalGuideline, ClearGuidelines Sizing a chart window Maximize, Minimize, Restore, View Changing the view magnification View, ZoomPercentage Setting units of measure **Units** Doing a presentation FullScreen, CancelFullScreen Managing objects within a chart Align Method, ImportShape Method, MakeSameSize Method, SpaceEvenly Method

#### **Tasks: Working with Objects**

**Task Properties/Methods** Getting an object in a chart Count, Item, ItemFromAll, ItemFromAttachments, ItemFromLines, ItemFromFieldValue, ItemFromNumber, ItemFromShapes, ItemFromSelection, ItemFromText, ItemFromUniqueID, ResetSearch, Valid Selecting objects in a chart Selected, Select, SelectShapeType Deselecting objects in a chart **DeselectAll** Finding the number of selected objects SelectedLineCount, SelectedObjectCount, SelectedOtherCount, SelectedShapeCount Identifying an object Type, UniqueID, ShapeName Cutting, copying, and pasting objects Copy, Cut, Paste, PasteLink, Duplicate, Clear\_, PasteSpecial, ClipboardFormatAvailable Executing an embedded or linked object OLE, ObjectType, DoVerb Inserting objects from a file InsertObjectFromFile Moving objects Bottom, CenterX, CenterY, Left, Top, Right, FlippedHorizontal Property, FlippedVertical Property, Rotation **Property** Resizing objects Height, StretchType, Width Restoring a bitmap **RestorePicture** Changing the display order of objects ToBack, ToFront Setting the current drawing position DrawDirection, DrawPositionX, DrawPositionY Redrawing an object **Repaint** Undoing a change Undo, UndoAvailable Formatting objects ApplyDefaults Method

#### **Tasks: Working with Shapes**

**Task Properties/Methods** Using the shape palette CurrentShapePalette, ShapePaletteVisible, CurrentShape Drawing shapes DrawShape, DrawDirection, DrawPositionX, DrawPositionY, DrawSpacingX, DrawSpacingY, ShapeName, CurrentShape, SetDefaults Connecting shapes with lines DrawLine, Source, Destination, ReconnectSource, ReconnectDest, CurrentLineRouting Moving shapes Bottom, Left, Right, Top Selecting shapes SelectedShapeCount, DeselectAll, ItemFromShapes, Selected, SelectShapeType Formatting shapes Color, BorderColor, BorderStyle, BorderWidth, FillColor, FillPattern, ShadowColor, ShadowOffset, ShadowStyle, Shape, SetDefaults Numbering shapes NextNumber, NumberFont, Number, NumberShown, Renumber Replacing shapes **ReplaceShape** Adding notes to shape NoteIndicator, NoteShadow, NoteFont, NoteText, NoteTextLE Adding text to shapes TextAlignment, FitShapeToText, Text, TextLF, Font Resizing shapes Height, Width, StretchType

## **Tasks: Working with Lines**

**Task Properties/Methods** Drawing lines DrawFreeLine, DrawLineToOneObject, DrawLine Connecting existing lines to shape Source, Destination, ReconnectSource, ReconnectDest, Line\_ Setting line routing CurrentLineRouting, Type Formatting lines Color, SourceArrowColor, StemColor, DestArrowColor, SourceArrowSize, StemWidth, DestArrowSize, StemStyle, SourceArrowStyle, DestArrowStyle, Line\_, LineCrossoverStyle, LineCrossoverSize, SetDefaults, r Displaying nodes on connecting lines ShowNodesOnLines, LineCrossoverStyle, LineCrossoverSize, CrossoverSize Property, CrossoverStyle **Property** Attaching text to lines Line\_, AttachText, AttachedToLine, UnattachFromLine, TextBlock Deleting lines DeleteLines, Clear

## **Tasks: Working with Text**

**Task Properties/Methods** Creating text blocks DrawTextBlock, DrawPositionX, DrawPositionY Adding text to a shape Text, TextLF, FitShapeToText Adding notes to a shape NoteText, NoteTextLF, NoteFont, NoteIndicator, NoteShadow Adding text to a line DrawTextBlock, AttachText, AttachedToLine, UnattachFromLine Formatting text Size, Name, Bold, Italic, Underline, Strikethrough, Color, Opaque, TextAlignment, SetDefaults Spell checking **Spelling** Replacing text ReplaceText Method,

## **Tasks: Working with Data Fields**

**Task Properties/Methods** Adding data fields to a chart Add, Name, Format, AccumulationMethod, Hidden, Type, FieldTemplates Deleting data fields from a chart **DeleteField** Setting data field preference FieldNamesHidden, FieldPlacement, FieldsOpaque, FieldsHoursPerDay, FieldsDaysPerWeek, FieldFont Working with data field values Value, Item, Accumulation, ItemFromFieldValue, Empty, FieldViewerVisible, FieldValues, Count, IsEmpty, FormattedValue Viewing the legend ShowLegend, Accumulation Using linked field data LinkFields, UpdateFields, LinkIndicator, LinkShadow, IsLinked, LinkedChartName, Link Getting a data field Count, Item, FieldTemplates

# **Tasks: Using Color**

**Task Properties/Methods** Color representation BasicColor, MakeRGB Setting shape colors FillColor, Color, BorderColor, ShadowColor, SetDefaults Setting line colors Color, SourceArrowColor, DestArrowColor, StemColor, SetDefaults Setting text color Color, SetDefaults

## **Tasks: Customizing Menus**

**Task Properties/Methods** Adding a new menu AddMenu Getting a menu item Count, Item Adding a menu item AppendItem Deleting a menu item DeleteItem, DeleteAll, Visible Hiding a menu item Visible Changing menu text <u>Text</u> Disabling a menu item Enabled Checking a menu item **Checked**
### **Tasks: Special Programming Features**

**Task Properties/Methods** Displaying a wait hourglass **Hourglass** Displaying a percent gauge PercentGaugeValue, PercentGauge, PercentGaugeCancelled, HidePercentGauge Displaying a message **MsgBox** Using ABC Events RegisterEvent, UnRegisterEvent**,** ChartTypeShutdown Sending mail SendMail

# **Chart Object**

**Description** The Chart object is below the Chart collection. You can have multiple Chart objects. Each Chart object is restricted to a single PageLayout and MasterItems object, but can have multiple FieldTemplate and Object objects.

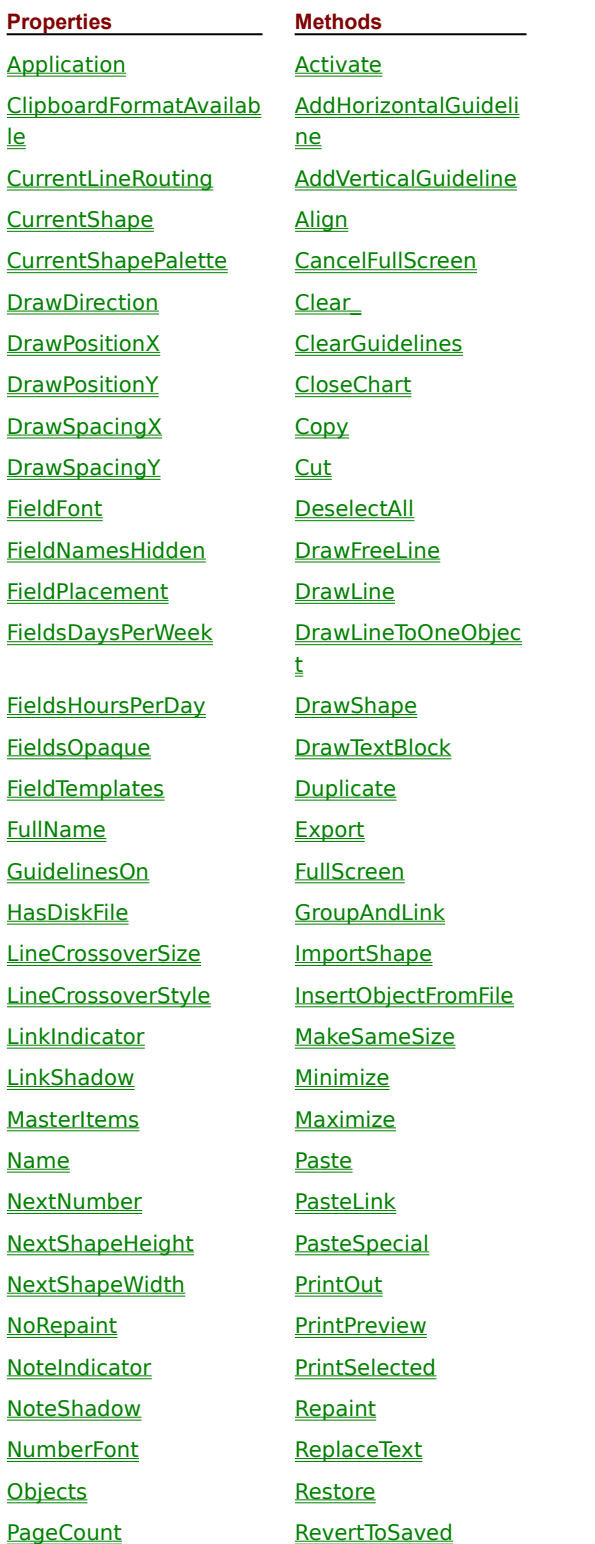

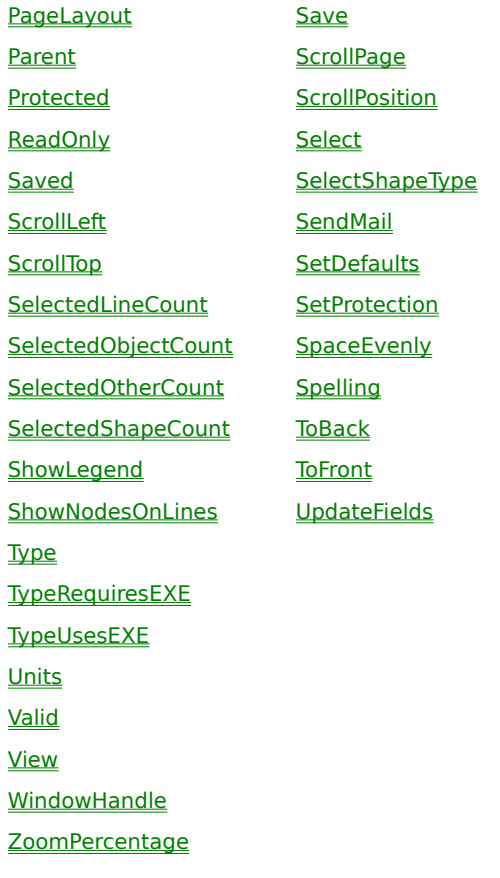

{button Related Topics,PI(`',`IDH\_RT\_Chart\_Object')}

**ABC Object Hierarchy** Objects, alphabetical Objects, graphical VBX Event Variables

### **ClipboardFormatAvailable Property {button ABC Equivalent,JI(`ABCFLOW.HLP>dialog',`IDH\_PASTESPECIALDB');CW(`concfull')}**

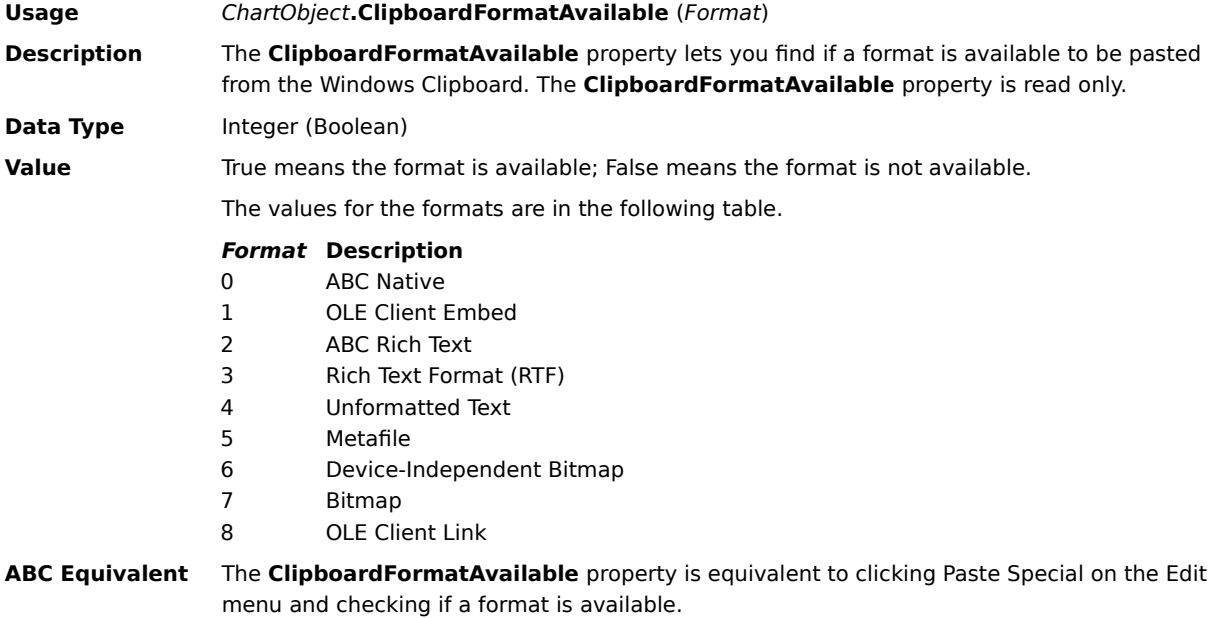

{button Related Topics,PI(`',`IDH\_RT\_ClipboardFormatAvailable\_Property')}

Using Special Clipboard Formats **Example** 

Copy Method **Cut Method** Paste Method PasteSpecial Method

#### **CurrentLineRouting Property** {button ABC

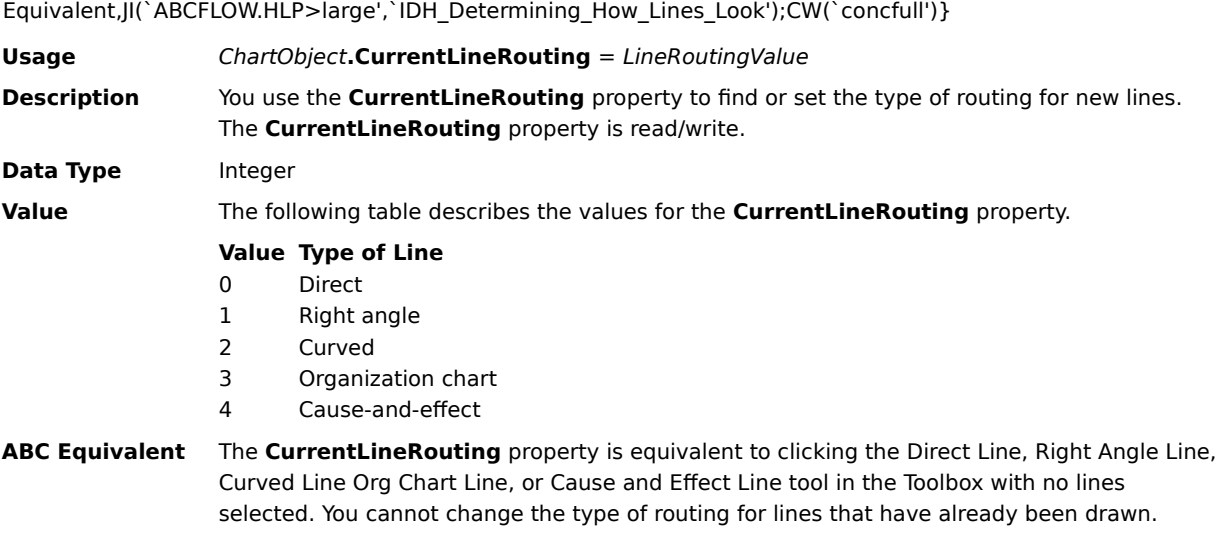

{button Related Topics,PI(`',`IDH\_RT\_CurrentLineRouting\_Property')}

**Setting Line Routing** 

**Example** 

Type Property (Line\_ Object)

## **CurrentShape Property** {button ABC

Equivalent,JI(`ABCFLOW.HLP>large',`IDH\_Shape\_Palette\_Overview');CW(`concfull')}

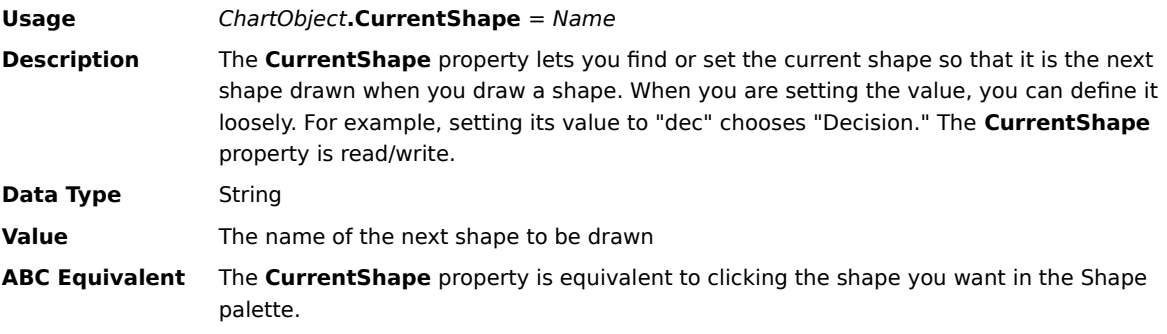

{button Related Topics,PI(`',`IDH\_RT\_CurrentShape\_Property')}

Choosing a Shape in the Palette **Example** 

CurrentShape Property

DrawShape Method

### **CurrentShape Property and DrawShape Method Example**

This example uses the **CurrentShape** property and **DrawShape** method of the Chart object to set the type of shape to be created.

Dim ABC As Object, Chart As Object, Obj1 As Object

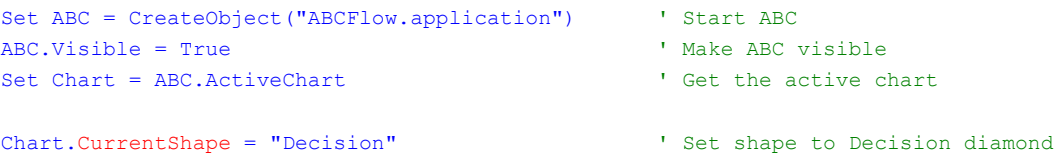

- 
- Set Obj1 = Chart.DrawShape()  $\qquad \qquad$  Draw Decision shape

## **CurrentShapePalette Property** {button ABC

Equivalent,JI(`ABCFLOW.HLP',`IDH\_SHAPEOPEN');CW(`concfull')}

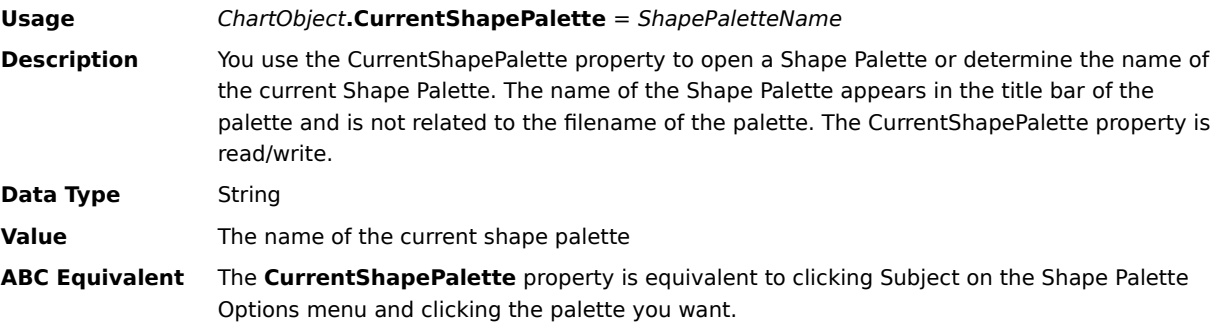

{button Related Topics,PI(`',`IDH\_RT\_CurrentShapePalette\_Property')}

Using the Shape Palette **Example** 

CurrentShape Property

DrawShape Method

### **CurrentShapePalette Property Example**

This example uses the **CurrentShapePalette** property of the Chart object to set the current shape palette.

Dim ABC As Object, Chart As Object Set ABC = CreateObject("ABCFlow.application") ' Start ABC ABC.Visible = True ' Make ABC visible Set Chart = ABC.ActiveChart ' Get the active chart Chart.CurrentShapePalette = "Net - PC" ' Change current shape palette

### **DrawDirection Property**

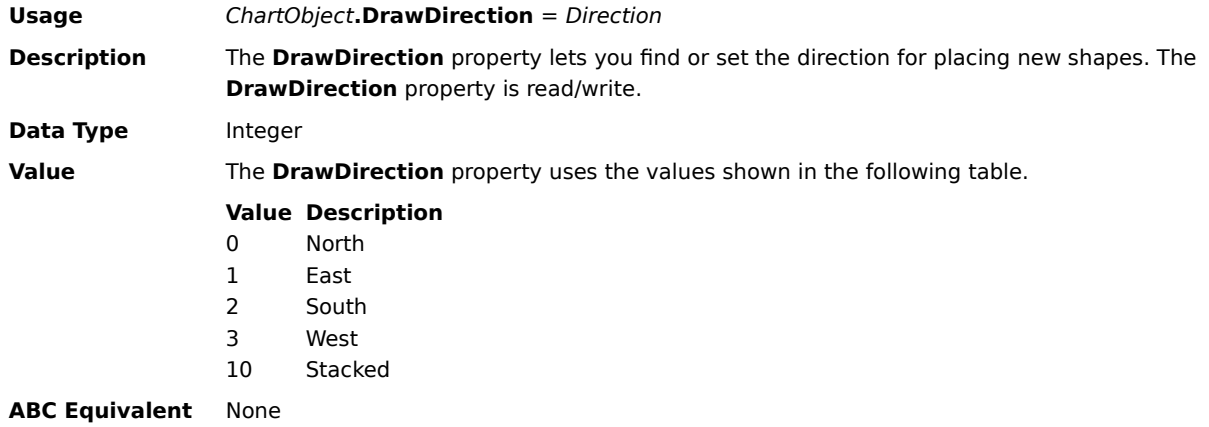

{button Related Topics,PI(`',`IDH\_RT\_DrawDirection\_Property')}

Drawing Shapes **Example** 

DrawShape Method

**StretchType Property** 

### **DrawPositionX Property**

**Usage** ChartObject**.DrawPositionX** = HorizontalDistance **Description** The **DrawPositionX** property lets you find or set the horizontal drawing position where you want to place the next object, text, or line. The position you specify is used for the next object drawn, or the next object pasted or pasted special (if those methods do not specify a different position). You set the units used to measure the distance using the **Units** property. The **DrawPositionX** property is read/write. **Data Type** Double **Value** The horizontal location for the next drawing position **ABC Equivalent** None

{button Related Topics,PI(`',`IDH\_RT\_DrawPositionX\_Property')}

Setting the Current Drawing Position Creating Text Blocks **Example** 

DrawPositionY Property DrawSpacingX Property DrawSpacingY Property Units Property (Chart Object) Units Property (Preferences Object)

#### **DrawPositionX Property, DrawPositionY Property, DrawSpacingX Property, and DrawSpacingY Property Example**

This example uses the **DrawPositionX** property, **DrawPositionY** property, **DrawSpacingX** property, and **DrawSpacingY** property of the Chart object to set the position and spacing for drawing shapes.

```
Dim ABC As Object, Chart As Object
Dim Shapes
Set ABC = CreateObject("ABCFlow.application") ' Start ABC
ABC.Visible = True \blacksquare Make ABC visible
Set Chart = ABC.ActiveChart ' Get the active chart
Chart.DrawPositionX = 1 \qquad ' Set X coordinate for drawing
Chart.DrawPositionY = 2 \qquad ' Set Y coordinate for drawing
Chart.DrawSpacingX = 1.5 			 The Set X coordinate spacing
Chart.DrawSpacingY = 1.5 ' Set Y coordinate spacing
For Shapes = 1 To 4 \blacksquareChart.DrawShape ("Storage")
Next Shapes
```
### **DrawPositionY Property**

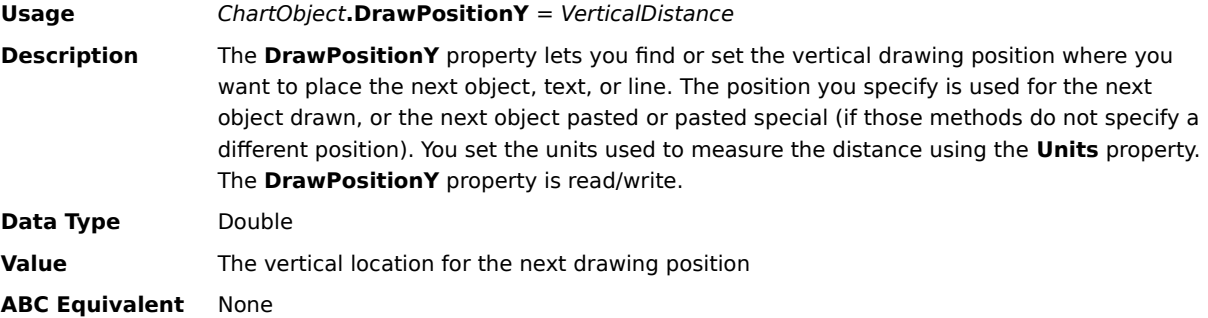

{button Related Topics,PI(`',`IDH\_RT\_DrawPositionY\_Property')}

Setting the Current Drawing Position Creating Text Blocks **Example** 

**DrawPositionX Property** DrawSpacingX Property DrawSpacingY Property Units Property (Chart Object) Units Property (Preferences Object)

# **DrawSpacingX Property**

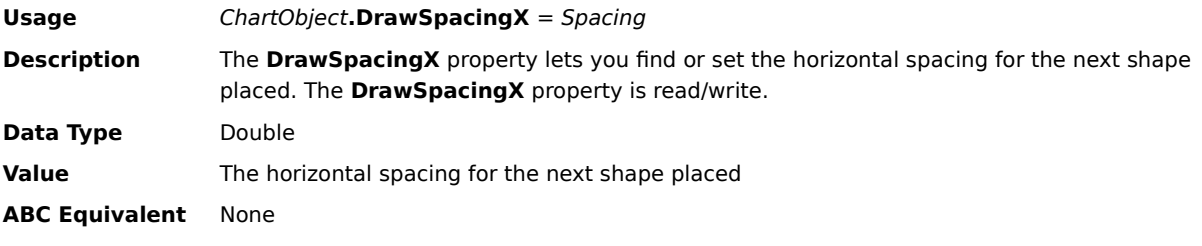

{button Related Topics,PI(`',`IDH\_RT\_DrawSpacingX\_Property')}

Drawing Shapes

**Example** 

DrawPositionX Property

**DrawPositionY Property** 

**DrawSpacingY Property** 

Units Property (Chart Object)

Units Property (Preferences Object)

# **DrawSpacingY Property**

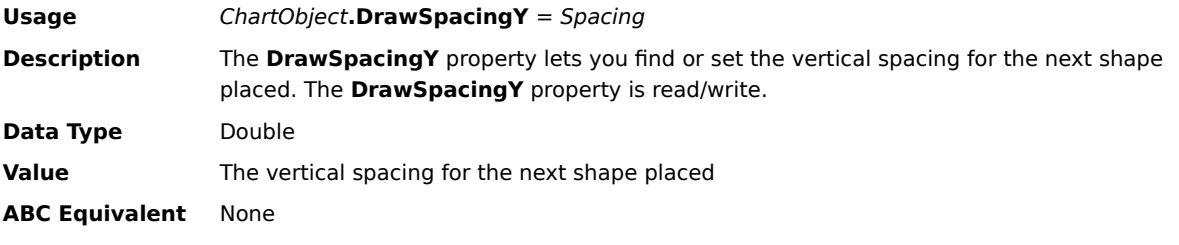

{button Related Topics,PI(`',`IDH\_RT\_DrawSpacingY\_Property')}

Drawing Shapes Example 1 Example 2

**DrawPositionX Property DrawPositionY Property** DrawSpacingX Property Units Property (Chart Object) Units Property (Preferences Object)

## **FieldFont Property** {button ABC

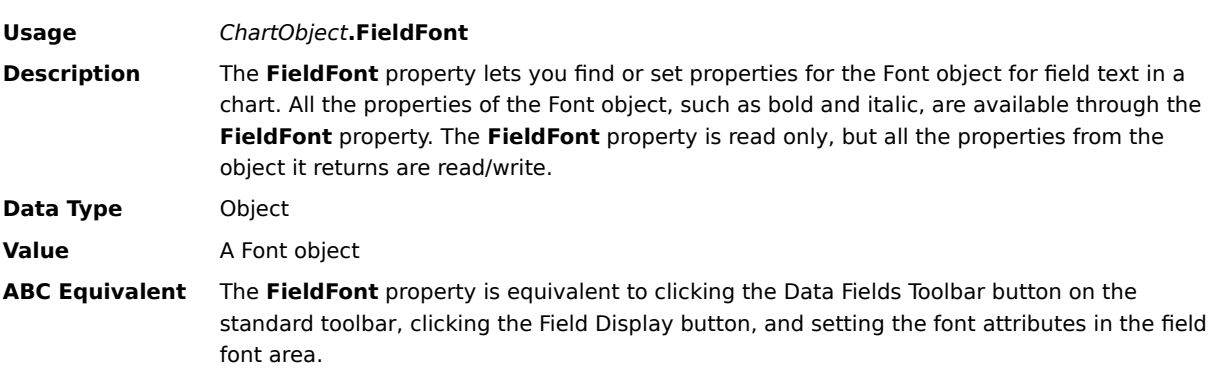

Equivalent,JI(`ABCFLOW.HLP>procedur',`IDH\_Formatting\_data\_fields');CW(`concfull')}

{button Related Topics,PI(`',`IDH\_RT\_FieldFont\_Property')}

Field Options Setting Data Field Preferences **Example** 

Bold Property

Color Property (Font Object)

FieldNamesHidden Property

FieldPlacement Property

FieldsDaysPerWeek Property

FieldsHoursPerDay Property

FieldsOpaque Property Italic Property

Name Property (Font Object)

Opaque Property

**Size Property** 

Strikethrough Property

Underline Property

#### **FieldFont Property Example**

This example uses the **FieldFont** property of the Chart object to set the style of the font used for data fields.

```
Dim ABC As Object, Chart As Object, Obj1 As Object, Obj2 As Object
Dim Field1 As Object, Field2 As Object, FieldFontStyle As Object
Set ABC = CreateObject("ABCFlow.application") ' Start ABC
ABC.Visible = True ' Make ABC visible
Set Chart = ABC.ActiveChart ' Get the active chart
Set Obj1 = Chart. DrawShape("Operation") ' Draw shapes
Set Obj2 = Chart.DrawShape("Decision")
Chart.FieldPlacement = 3 \qquad ' Position fields below shapes
Set Field1 = Chart. FieldTemplates. Add ("Name") ' Add a field
Field1.Format = 0 ' Format field as text
Field1.AccumulationMethod = 0 ' No accumulation
Set Field2 = Chart.FieldTemplates.Add("Phone") ' Add a field
Field2.Format = 0 ' Format field as text
Field2.AccumulationMethod = 0 \blacksquareSet FieldFontStyle = Chart.FieldFont ' Set the FieldFont object
FieldFontStyle.Name = "Roman" ' Change the font
FieldFontStyle.Italic = True \qquad \qquad ' Make it italic
Obj1.FieldValues.Item("Name").Value = "Joe Smith" ' Enter field values
Obj1.FieldValues.Item("Phone").Value = "555-1212"
Obj2.FieldValues.Item("Name").Value = "Jane Doe"
Obj2.FieldValues.Item("Phone").Value = "555-1234"
```
### **FieldNamesHidden Property** {button ABC

Equivalent,JI(`ABCFLOW.HLP>dialog',`IDH\_FIELDPREFSDB');CW(`concfull')} **Usage** ChartObject**.FieldNamesHidden** = {True | False} **Description** The **FieldNamesHidden** property lets you find or set whether field names are shown. The **FieldNamesHidden** property is read/write. **Data Type** Integer (Boolean) **Value** True hides field names; False shows them. **ABC Equivalent** The **FieldNamesHidden** property is equivalent to clicking the Data Fields Toolbar button on the standard toolbar, and selecting the Hide Field Names option (True) or deselecting the option (False).

{button Related Topics,PI(`',`IDH\_RT\_FieldNamesHidden\_Property')}

Field Options Setting Data Field Preferences **Example** 

FieldFont Property FieldPlacement Property FieldsDaysPerWeek Property FieldsHoursPerDay Property FieldsOpaque Property Hidden Property

### **FieldNamesHidden Property Example**

This example uses the **FieldNamesHidden** property of the Chart object to hide data field names.

```
Dim ABC As Object, Chart As Object, Obj1 As Object, Obj2 As Object
Dim Field1 As Object, Field2 As Object
Set ABC = CreateObject("ABCFlow.application") ' Start ABC
ABC.Visible = True ' Make ABC visible
Set Chart = ABC.ActiveChart ' Get the active chart
Set Obj1 = Chart. DrawShape("Operation") ' Draw shapes
Set Obj2 = Chart.DrawShape("Decision")
Chart.FieldPlacement = 3 \qquad ' Position fields below shapes
Set Field1 = Chart. FieldTemplates. Add ("Name") ' Add a field
Field1.Format = 0 ' Format field as text
Field1.AccumulationMethod = 0 ' No accumulation
Set Field2 = Chart.FieldTemplates.Add("Phone") ' Add a field
Field2.Format = 0 ' Format field as text
Field2.AccumulationMethod = 0 \blacksquareObj1.FieldValues.Item("Name").Value = "Joe Smith" ' Enter field values
Obj1.FieldValues.Item("Phone").Value = "555-1212"
Obj2.FieldValues.Item("Name").Value = "Jane Doe"
Obj2.FieldValues.Item("Phone").Value = "555-1234"
Chart.FieldNamesHidden = True ' Hide the field labels
```
#### **FieldPlacement Property** {button ABC

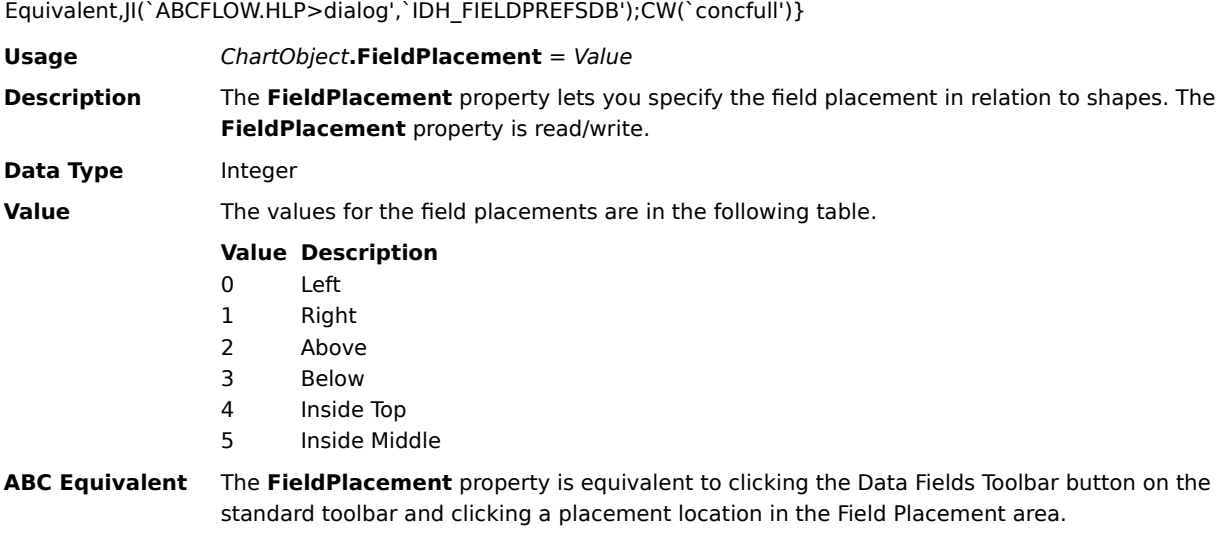

{button Related Topics,PI(`',`IDH\_RT\_FieldPlacement\_Property')}

Field Options Setting Data Field Preferences **Example** 

FieldFont Property FieldNamesHidden Property FieldsDaysPerWeek Property FieldsHoursPerDay Property FieldsOpaque Property

### **FieldPlacement Property Example**

This example uses the **FieldPlacement** property of the Chart object to put data fields below shapes.

```
Dim ABC As Object, Chart As Object, Obj1 As Object, Obj2 As Object
Dim Field1 As Object, Field2 As Object
Set ABC = CreateObject("ABCFlow.application") ' Start ABC
ABC.Visible = True ' Make ABC visible
Set Chart = ABC.ActiveChart ' Get the active chart
Set Obj1 = Chart. DrawShape("Operation") ' Draw shapes
Set Obj2 = Chart.DrawShape("Decision")
Chart.FieldPlacement = 3 \qquad ' Position fields below shapes
Set Field1 = Chart.FieldTemplates.Add("Name") ' Add a field
Field1.Format = 0 \blacksquareField1.AccumulationMethod = 0 V No accumulation
Set Field2 = Chart. FieldTemplates. Add ("Phone") ' Add a field
Field2.Format = 0 ' Format field as text
Field2.AccumulationMethod = 0 ' No accumulation
Obj1.FieldValues.Item("Name").Value = "Joe Smith" ' Enter field values
Obj1.FieldValues.Item("Phone").Value = "555-1212"
Obj2.FieldValues.Item("Name").Value = "Jane Doe"
Obj2.FieldValues.Item("Phone").Value = "555-1234"
```
# **FieldTemplates Property**

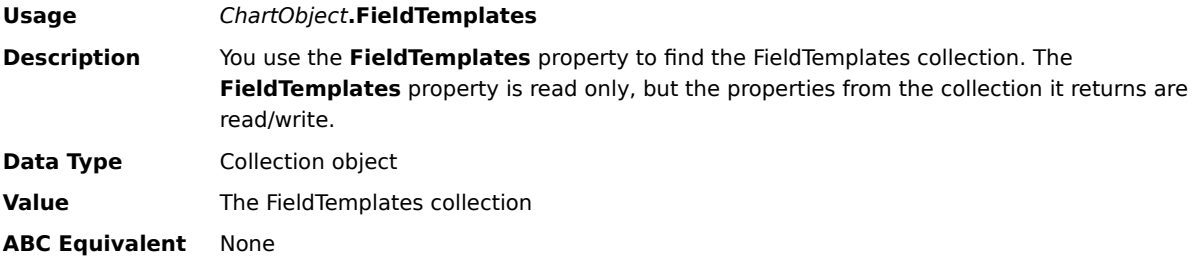

{button Related Topics,PI(`',`IDH\_RT\_FieldTemplates\_Property')}

Adding Data Fields to a Chart **Example**
# **FieldsHoursPerDay Property** {button ABC

Equivalent,JI(`ABCFLOW.HLP>dialog',`IDH\_FIELDPREFSDB');CW(`concfull')}

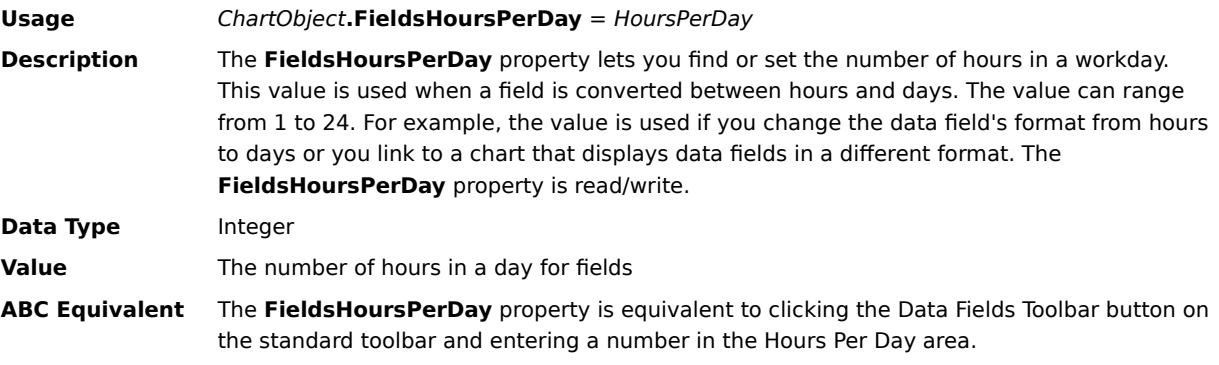

{button Related Topics,PI(`',`IDH\_RT\_FieldsHoursPerDay\_Property')}

Field Options Setting Data Field Preferences **Example** 

FieldFont Property FieldNamesHidden Property FieldPlacement Property FieldsDaysPerWeek Property FieldsOpaque Property

#### **FieldsHoursPerDay, FieldsDaysPerWeek Properties Example**

This example uses the **FieldsHoursPerDay** property and **FieldsDaysPerWeek** property of the Chart object to find and change the hours per day and days per week.

```
Dim ABC As Object, Chart As Object
Dim Text1 As Object
Dim Shape1 As Object, Shape2 As Object
Set ABC = CreateObject("ABCFlow.application") ' Start ABC
ABC.Visible = True \blacksquare Make ABC visible
ABC.New \qquad Add a new chart
Set Chart = ABC.ActiveChart ' Get the active chart
Set Text1 = Chart.DrawTextBlock("Current Field Options") ' Place a text block
Chart.DrawPositionX = 1 \qquad ' Set horizontal position
Chart.DrawPositionY = 2.5 <sup>'</sup> Set vertical position
Set Shape1 = Chart.DrawShape("Operation") ' Place shapes on the chart
Set Shape2 = Chart.DrawShape("Operation")
Shape1.Text = "Hours per day = " + Chart.FieldsHoursPerDay ' Display hours per day
Shape2.Text = "Days per week = " + Chart.FieldsDaysPerWeek ' Display days per week
MsgBox "Click OK to change the number of " + Chr$(13) + "hours per day and the days per week."
 ' Chr$(13) is Carriage Return
Chart.FieldsHoursPerDay = 24 ' Change hours per day
Chart.FieldsDaysPerWeek = 7 ' Change days per week
Shape1.Text = "Hours per day = " + Chart.FieldsHoursPerDay ' Display hours per day
Shape2.Text = "Days per week = " + Chart.FieldsDaysPerWeek ' Display days per week
```
# **FieldsDaysPerWeek Property** {button ABC

Equivalent,JI(`ABCFLOW.HLP>dialog',`IDH\_FIELDPREFSDB');CW(`concfull')}

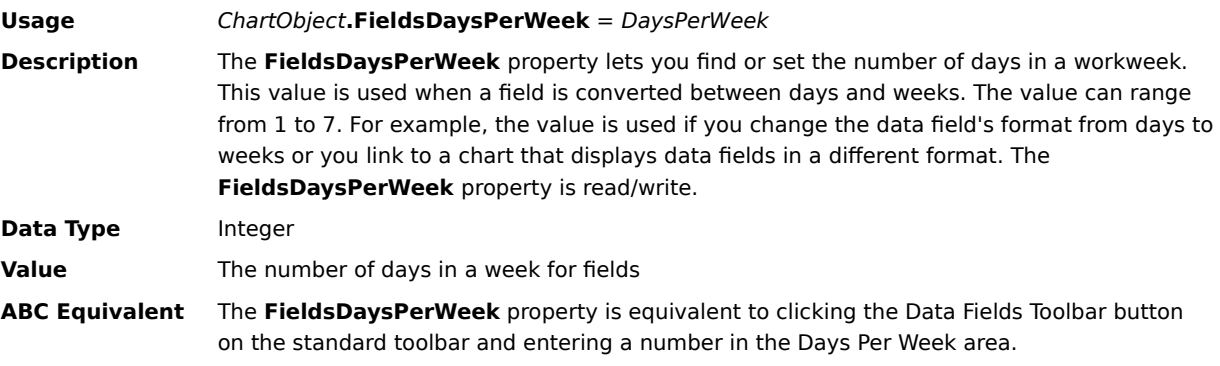

{button Related Topics,PI(`',`IDH\_RT\_FieldsDaysPerWeek\_Property')}

Field Options Setting Data Field Preferences **Example** 

FieldFont Property FieldNamesHidden Property FieldPlacement Property FieldsHoursPerDay Property FieldsOpaque Property

# **FieldsOpaque Property** {button ABC

Equivalent,JI(`ABCFLOW.HLP>dialog',`IDH\_FIELDPREFSDB');CW(`concfull')}

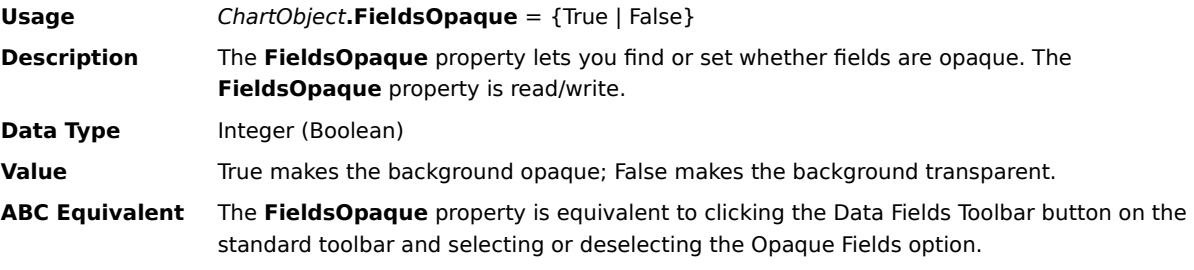

{button Related Topics,PI(`',`IDH\_RT\_FieldsOpaque\_Property')}

Field Options Setting Data Field Preferences **Example** 

FieldFont Property FieldNamesHidden Property FieldPlacement Property FieldsDaysPerWeek Property FieldsHoursPerDay Property

#### **FieldsOpaque Property Example**

This example uses the **FieldsOpaque** property of the Chart object to make data fields opaque.

```
Dim ABC As Object, Chart As Object
Dim Obj1 As Object, Obj2 As Object, Obj3 As Object, Obj4 As Object
Dim Field1 As Object, Field2 As Object, A As Integer
Set ABC = CreateObject("ABCFlow.application") ' Start ABC
ABC.Visible = True ' Make ABC visible
Set Chart = ABC.ActiveChart ' Get the active chart
Set Obj1 = Chart.DrawShape("Decision") ' Draw shapes
Set Obj2 = Chart.DrawShape("Decision")
Chart.FieldPlacement = 3 \qquad ' Position fields below shapes
Set Field1 = Chart.FieldTemplates.Add("Name") ' Add field
Field1.Format = 0 ' Format field as text
Field1.AccumulationMethod = 0 V No accumulation
Set Field2 = Chart.FieldTemplates.Add("Phone") ' Add field
Field2.Format = 0 ' Format field as text
Field2.AccumulationMethod = 0 ' No accumulation
Obj1.FieldValues.Item("Name").Value = "Joe Smith" ' Set Field Values
Obj1.FieldValues.Item("Phone").Value = "555-1212"
Obj2.FieldValues.Item("Name").Value = "Jane Doe"
Obj2.FieldValues.Item("Phone").Value = "555-1234"
Chart.DrawPositionX = 1 \qquad ' Set draw position
Chart.DrawPositionY = 2
Set Obj3 = Chart. DrawShape ("Operation") ' Draw shapes
Set Obj4 = Chart.DrawShape("Operation")
Obj3.Shape.FillColor = ABC.BLUE ' Color the shapes
Obj4.Shape.FillColor = ABC.RED
Chart.SelectShapeType ("Operation") | Select shapes
Chart.ToBack ' Move to back
Chart.FieldsOpaque = True ' Make field text opaque
```
## **FullName Property (Chart Object)**

**Usage** ChartObject**.FullName Description** You can identify a chart's filename with or without its pathname. The **FullName** property of the Chart object returns the fully qualified pathname of the chart. (If the chart has not been saved, it returns the temporary name of the chart.) The **FullName** property is read only. **Data Type** String **Value** The fully qualified pathname of the chart **ABC Equivalent** None

{button Related Topics,PI(`',`IDH\_RT\_FullName\_Property\_Chart\_Object')}

Identifying a Chart's Filename **Example** 

FullName Property (Application Object) Name Property (Chart Object)

## **FullName Property (Chart Object) Example**

This example uses the **FullName** property of the Chart object to display the name and path of a chart.

Dim ABC As Object, Chart As Object Set ABC = CreateObject("ABCFlow.application") ' Start ABC ABC.Visible = True ' Make ABC visible Set Chart = ABC.ActiveChart ' Get the active chart Chart.Save ("tst\_chrt") ' Save the chart Set Chart = ABC.ActiveChart ' Reset as active chart after save MsgBox "Path name for this chart is " + Chart.FullName ' Display full path of file

# **GuidelinesOn Property** {button ABC

Equivalent,JI(`ABCFLOW.HLP>large',`IDH\_GUIDELINESP');CW(`concfull')}

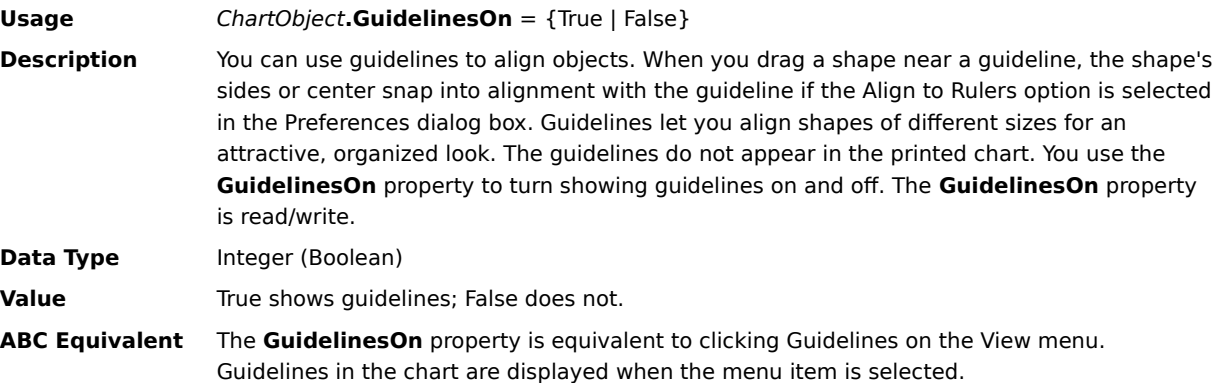

{button Related Topics,PI(`',`IDH\_RT\_GuidelinesOn\_Property')}

Identifying a Chart's Filename **Example** 

AddHorizontalGuideline Method AddVerticalGuideline Method ClearGuidelines Method

# **HasDiskFile Property**

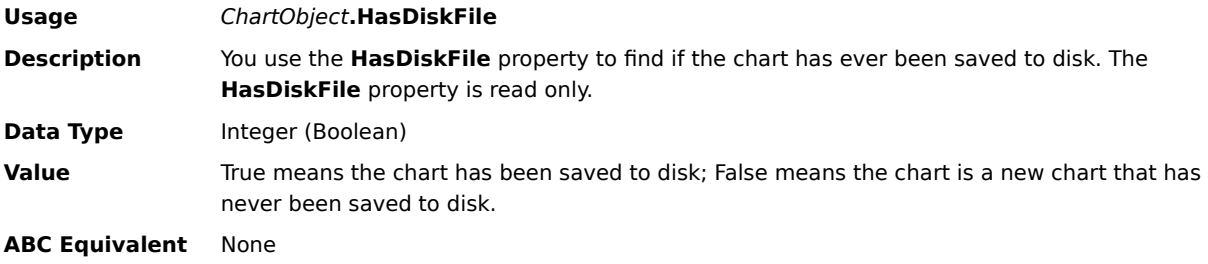

{button Related Topics,PI(`',`IDH\_RT\_HasDiskFile\_Property')}

**Saving Charts Example** 

FullName Property (Chart Object) Save Method **Saved Property** 

## **HasDiskFile Property, Save Method Example**

This example uses the **HasDiskFile** property and the **Save** method of the Chart object to check if a file has ever been saved, and save it if it has not.

```
Dim ABC As Object, Chart As Object, Obj1 As Object
Set ABC = CreateObject("ABCFlow.application") ' Start ABC
ABC.Visible = True \blacksquare Make ABC visible
Set Chart = ABC.ActiveChart ' Get the active chart
Set Obj1 = Chart. DrawShape("Operation") ' Draw shape
Obj1.Text = "Unit 1" \qquad ' Add text to shape
If Not Chart.HasDiskFile Then ' Has this file been saved?
  ' If not, save the file
 Chart.Save (InputBox$("Enter the file name"; "Save File"; ".abc"))
  ' If saved, display reminder
 Else MsgBox "Save your work often!", 48; "Don't Forget."
End If
```
# **LinkIndicator Property** {button ABC

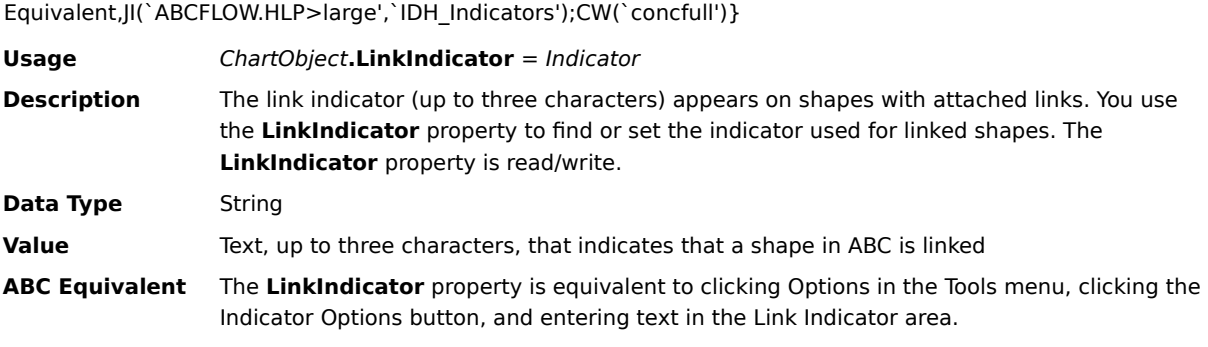

{button Related Topics,PI(`',`IDH\_RT\_LinkIndicator\_Property')}

Choosing Link Indicators **Indicator Options Example** 

IsLinked Property Link Method LinkedChartName Property LinkFields Property LinkShadow Property

### **LinkIndicator Property Example**

This example uses the **LinkIndicator** property of the Chart object to set the link indicator for a chart.

Dim ABC As Object, Chart As Object Dim Shape1 As Object, Link1 As Object

```
Set ABC = CreateObject("ABCFlow.application") ' Start ABC
ABC.Visible = True \blacksquareABC.CloseAll ' Close all charts
ABC.New \blacksquareSet Chart = ABC.ActiveChart ' Get the active chart
Chart.LinkIndicator = "\star L^*" \qquad ' Set the link indicator to ^{\star}L^*Set Shape1 = Chart.DrawShape("Decision") <sup>'</sup> Draw a shape<br>Cet Jizkle Shape1 Shape Jizk
Set Link1 = Shape1.Shape.Link \qquad ' Link the shape to a new chart
```
MsgBox "Using the Window menu, switch to [CHART1] and notice that the shape is marked with  $\mathbf{u}*\mathbf{r}*\mathbf{r}$  .

#### **LinkShadow Property** {button ABC

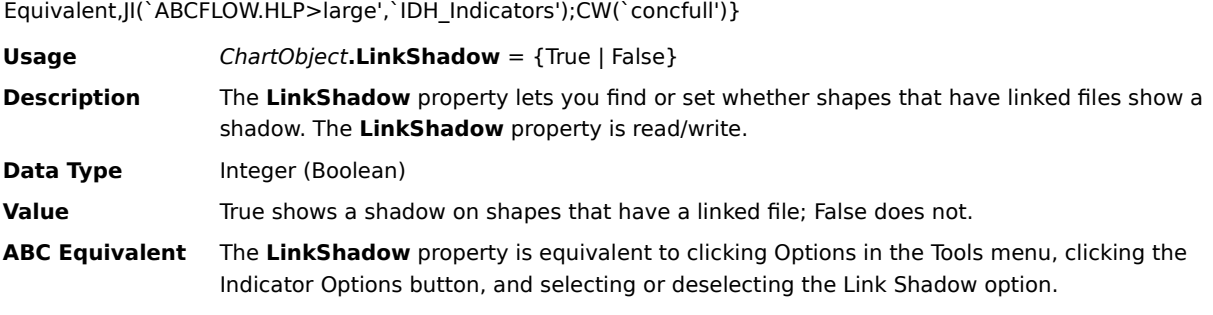

{button Related Topics,PI(`',`IDH\_RT\_LinkShadow\_Property')}

Choosing Link Indicators Line Options **Example** 

IsLinked Property Link Method LinkedChartName Property LinkFields Property LinkIndicator Property

# **MasterItems Property**

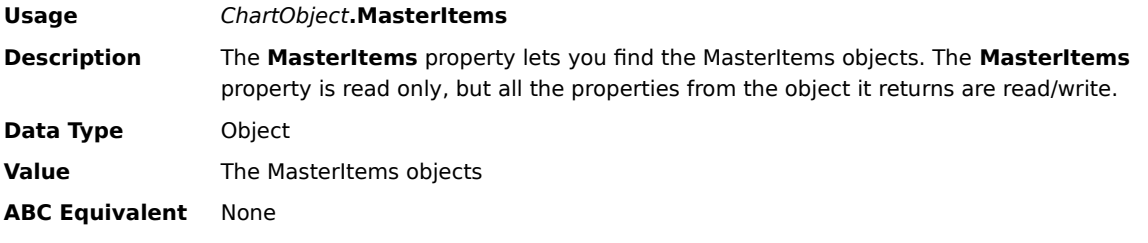

{button Related Topics,PI(`',`IDH\_RT\_MasterItems\_Property')}

Displaying Master Items

**Example** 

ChartNameShown Property

# **Name Property (Chart Object)**

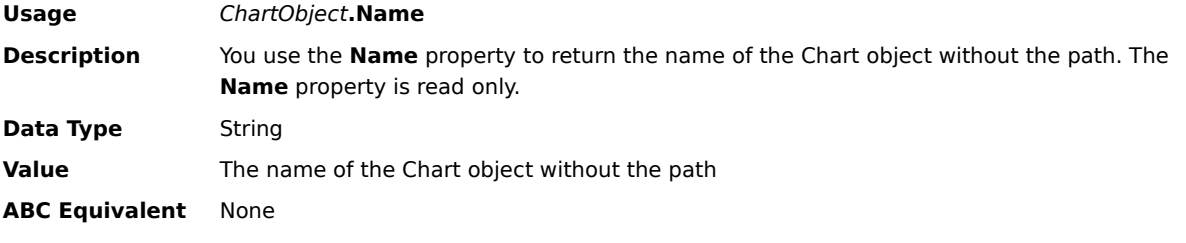

{button Related Topics,PI(`',`IDH\_RT\_Name\_Property\_Chart\_Object')}

Identifying a Chart's Filename **Example** 

Activate Method (Chart Object) Item Method (Charts Collection)

**ActiveChart Property Application Property** Count Property Name Property (Application Object) Name Property (FieldTemplate Object) Name Property (FieldValue Object) Name Property (Font Object)

# **Name Property (Chart Object) Example**

This example uses the **Name** property of the Chart object to display the name of a chart.

```
Sub Command1 Click ()
 Dim ABC As Object, Chart As Object
 Set ABC = CreateObject("ABCFlow.application") ' Start ABC
 ABC.Visible = True ' Make ABC visible
 Set Chart = ABC.ActiveChart ' Get the active chart
 Chart.Save ("tst_chrt") ' Save the chart
 MsgBox "File name for this chart is " + Chart.Name ' Display file name
End Sub
```
# **NextNumber Property** {button ABC

Equivalent,JI(`ABCFLOW.HLP>large',`IDH\_RENUMBER');CW(`concfull')}

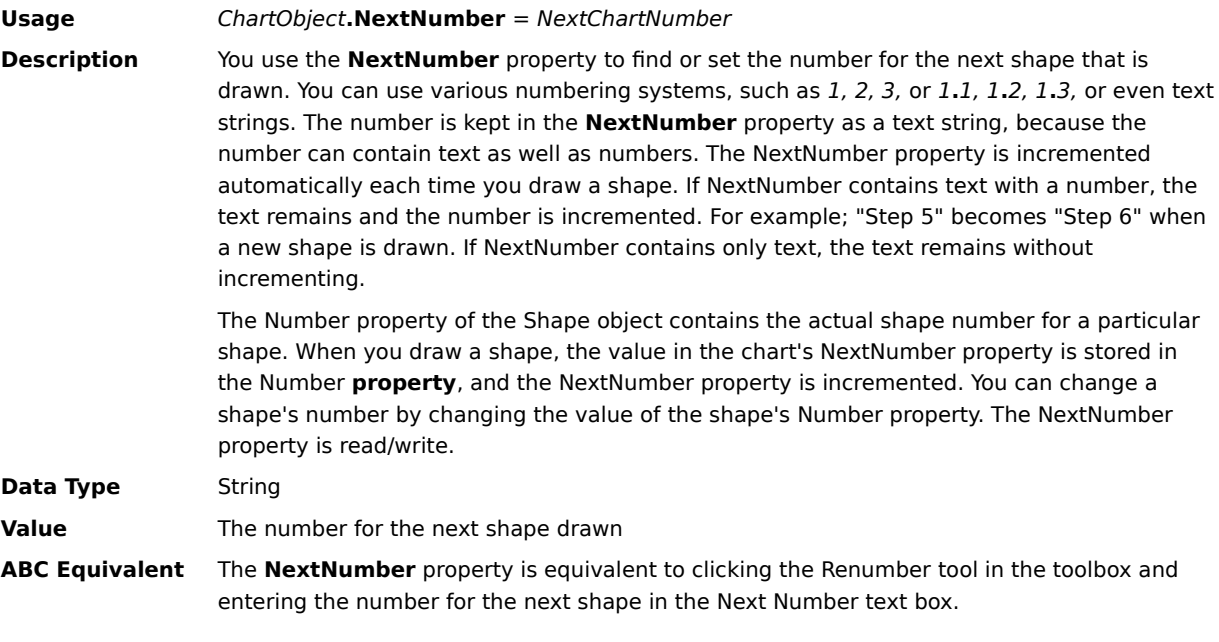

{button Related Topics,PI(`',`IDH\_RT\_NextNumber\_Property')}

Numbering Shapes **Example** 

Number Property NumberShown Property Renumber Method

## **NextNumber Property Example**

This example uses the **NextNumber** property of the Chart object to set the number to be used by the next shape.

Dim ABC As Object, Chart As Object, Obj1 As Object, Obj2 As Object Set ABC = CreateObject("ABCFlow.application") ' Start ABC ABC.Visible = True  $\blacksquare$ Set Chart = ABC.ActiveChart ' Get the active chart Set Obj1 = Chart.DrawShape("Operation") ' Draw shapes Set Obj2 = Chart.DrawShape("Decision") Chart.NextNumber = "100" <br>
' Set number for next shape drawn Set Objl = Chart.DrawShape("Operation") ' Draw shapes Set Obj2 = Chart.DrawShape("Decision")

# **NoRepaint Property**

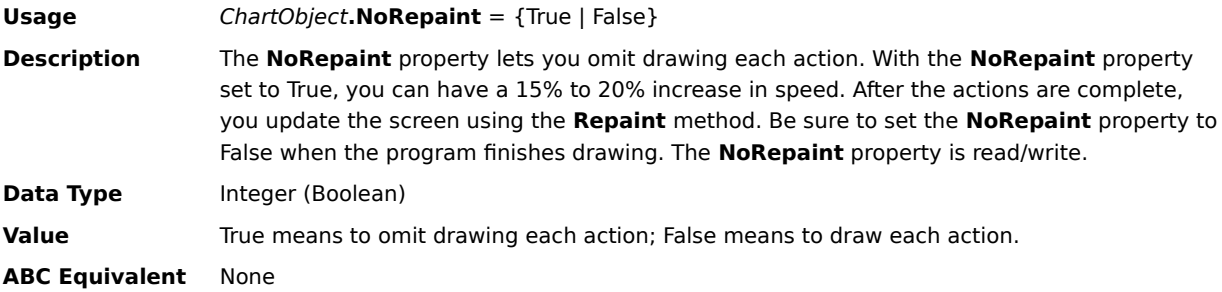

{button Related Topics,PI(`',`IDH\_RT\_NoRepaint\_Property')}

**Speeding Actions** 

**Example** 

Repaint Method

# **NoteIndicator Property** {button ABC

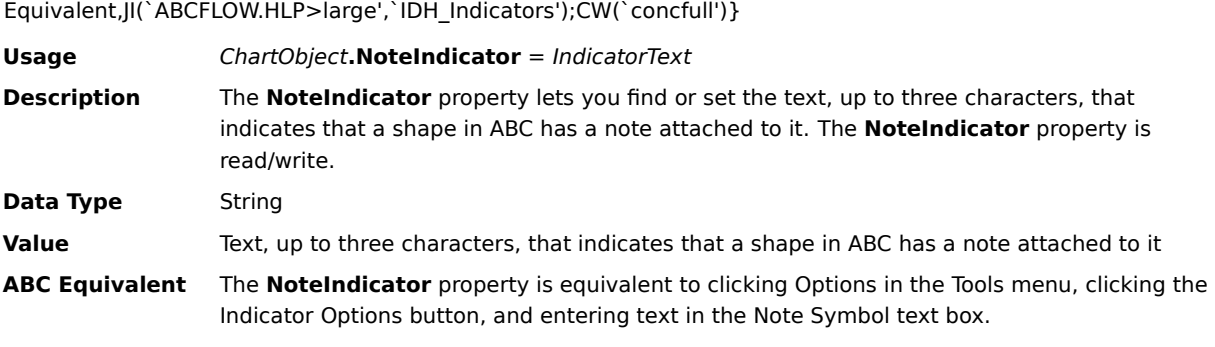

{button Related Topics,PI(`',`IDH\_RT\_NoteIndicator\_Property')}

Choosing Note Indicators **Indicator Options Example** 

NoteShadow Property NoteText Property NoteViewerVisible Property NumberFont Property

# **NoteShadow Property** {button ABC}

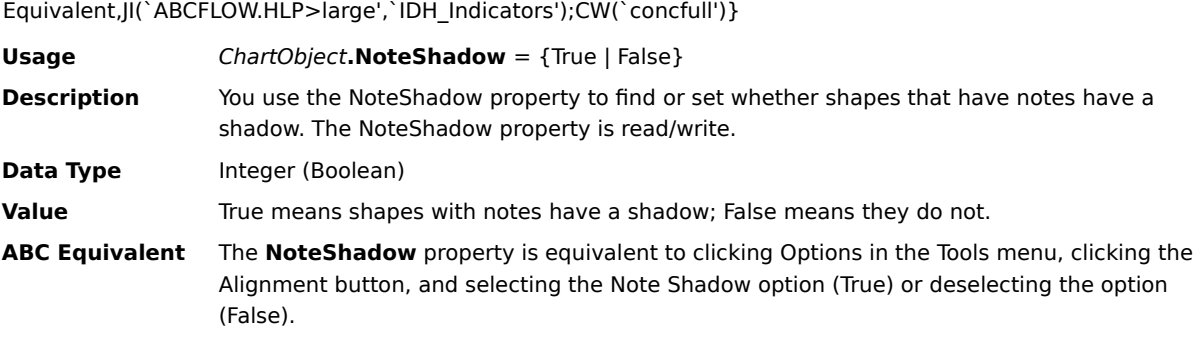

{button Related Topics,PI(`',`IDH\_RT\_NoteShadow\_Property')}

Choosing Note Indicators **Indicator Options Example** 

NoteIndicator Property NoteText Property NoteViewerVisible Property NumberFont Property

## **NoteShadow, NoteIndicator Properties Example**

This example uses the **NoteShadow** property and **NoteIndicator** property of the Chart object to add a shadow to shapes with a note and set the text indicator for shapes with a note.

Dim ABC As Object, Chart As Object, Shape1 As Object

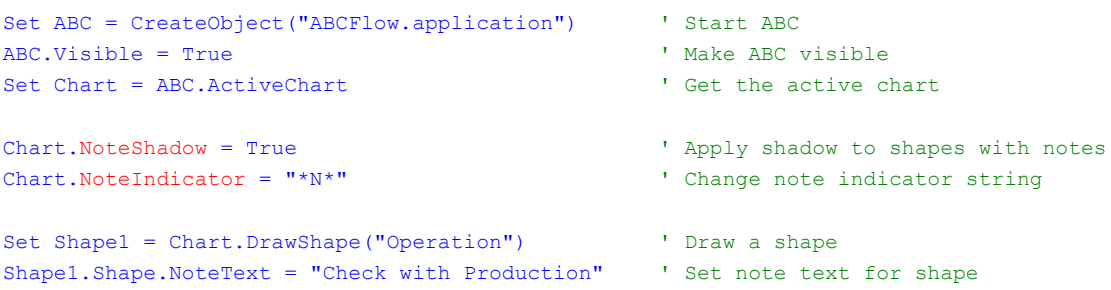
#### **NumberFont Property** {button ABC

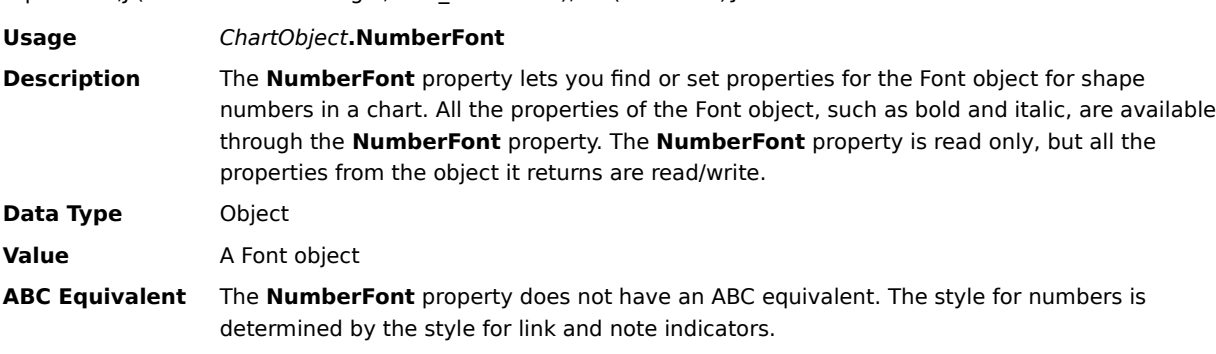

Equivalent,JI(`ABCFLOW.HLP>large',`IDH\_Indicators');CW(`concfull')}

{button Related Topics,PI(`',`IDH\_RT\_NumberFont\_Property')}

Formatting Shape Numbers Indicator Options **Example** 

Bold Property

Color Property (Font Object)

Italic Property

**LinkIndicator Property** 

LinkShadow Property

Name Property (Font Object)

NoteIndicator Property

NoteShadow Property

ShowNodesOnLines Property

**Size Property** 

**Strikethrough Property** 

Underline Property

#### **NumberFont Property Example**

This example uses the **NumberFont** property of the Chart object to set the attributes for the font used for numbers.

```
Dim ABC As Object, Chart As Object, Obj1 As Object, Obj2 As Object
Dim ChartNumberFont As Object
Set ABC = CreateObject("ABCFlow.application") ' Start ABC
ABC.Visible = True ' Make ABC visible
Set Chart = ABC.ActiveChart ' Get the active chart
Set ChartNumberFont = Chart.NumberFont ' Set number font object
ChartNumberFont.Name = "Roman" | ' Set font attributes
ChartNumberFont.Bold = True
ChartNumberFont.Italic = True
Set Obj1 = Chart. DrawShape ("Operation") ' Draw shapes
Set Obj2 = Chart.DrawShape("Decision")
```
# **Objects Property**

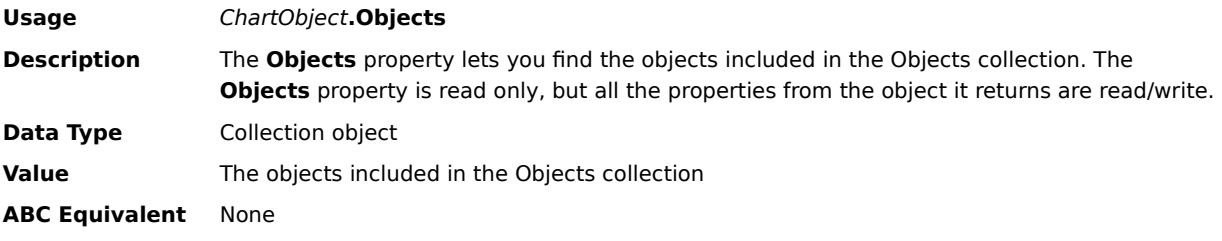

{button Related Topics,PI(`',`IDH\_RT\_Objects\_Property')}

Identifying an Object Formatting Shape Numbers **Example** 

ObjectType Property

# **PageCount Property**

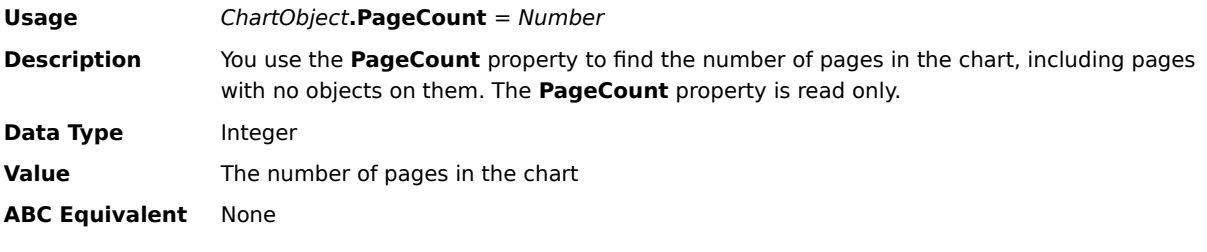

{button Related Topics,PI(`',`IDH\_RT\_PageCount\_Property')}

Adjusting the Page Layout **Example** 

**ScrollLeft Property ScrollPage Method ScrollPosition Method ScrollTop Property** View Property

### **PageCount Property Example**

This example uses the **PageCount** property of the Chart object to show the number of used pages in a chart.

```
Dim ABC As Object, Chart As Object, Shape As Object
Dim X As Integer
Set ABC = CreateObject("ABCFlow.application") ' Start ABC
ABC.Visible = True ' Make ABC visible
Set Chart = ABC.ActiveChart ' Get the active chart
For X = 1 To 10 ' Draw shapes
 Set Shape = Chart.DrawShape("Decision")
Next X
Chart.View = 2 \qquad \qquad ' View used pages
MsgBox "Chart pages: " + Chart.PageCount + "." ' Number of pages in the chart
```
# **PageLayout Property**

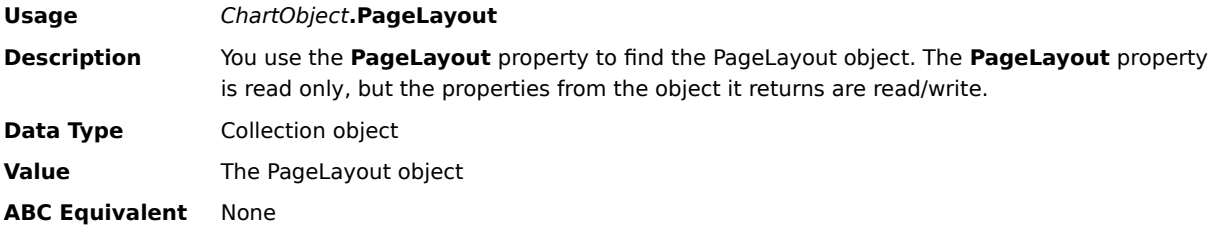

{button Related Topics,PI(`',`IDH\_RT\_PageLayout\_Property')}

Adjusting the Page Layout

Example 1

Example 2

### **Protected Property**

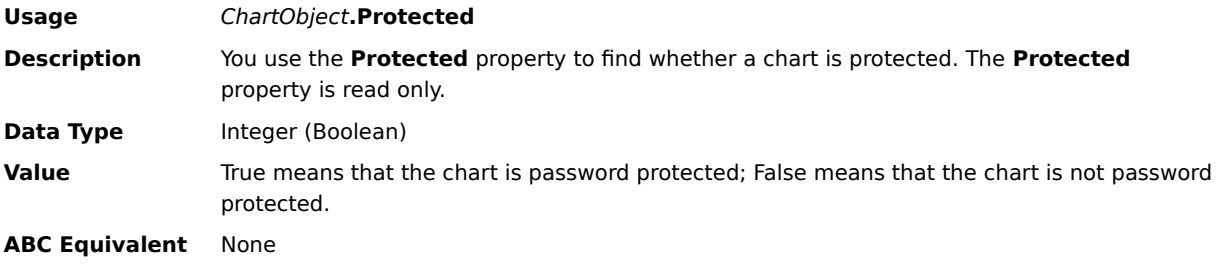

{button Related Topics,PI(`',`IDH\_RT\_ Protected\_Property')}

**Protecting Charts** 

**Example** 

**SetProtection Method** 

### **Protected Property Example**

This example uses the **Protected** property of the Chart object to give a chart a password.

Dim ABC As Object, Chart As Object, Shape As Object Set ABC = CreateObject("ABCFlow.application") ' Start ABC ABC.Visible = True ' Make ABC visible Set Chart = ABC.ActiveChart ' Get the active chart If NOT Chart.Protected Then Chart.SetProtection 1, "gipper" ' Set password End If

# **ReadOnly Property**

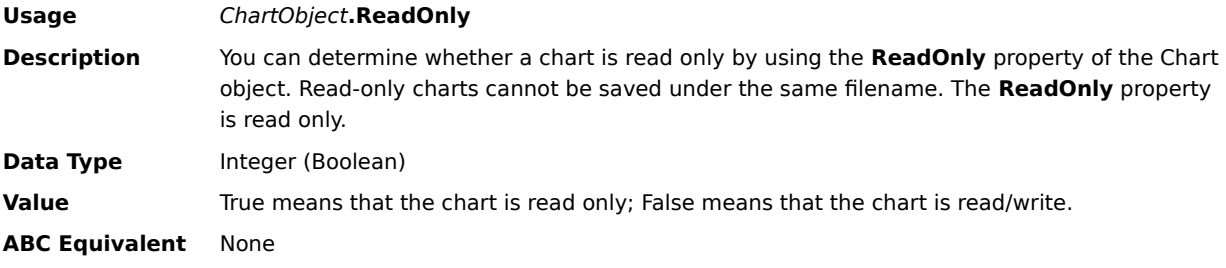

{button Related Topics,PI(`',`IDH\_RT\_ReadOnly\_Property')}

**Read Only Charts Example** 

### **ReadOnly Property Example**

This example uses the **ReadOnly** property of the Chart object to determine if a chart was opened as read only.

```
Dim ABC As Object, Chart As Object
Set ABC = CreateObject("ABCFlow.application") ' Start ABC
ABC.Visible = True ' Make ABC visible
Set Chart = ABC.Open(ABC.Path + "\Samples\Famltree.abc", 1) ' Open file read only
If Chart.ReadOnly Then ' Is chart read only?
  MsgBox "This file has the read-only attribute."
End If
```
### **Saved Property**

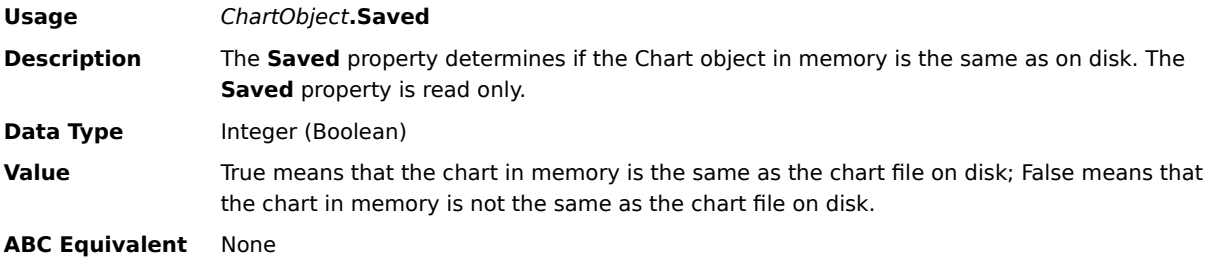

{button Related Topics,PI(`',`IDH\_RT\_Saved\_Property')}

**Saving Charts** 

**Example** 

Save Method

### **ScrollLeft Property**

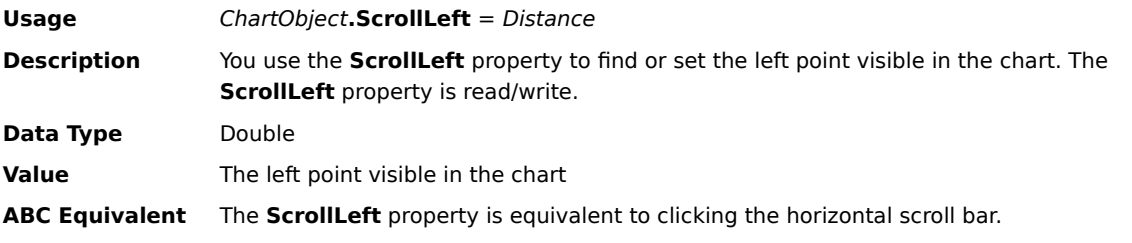

{button Related Topics,PI(`',`IDH\_RT\_ScrollLeft\_Property')}

Viewing a Chart **Example** 

PageCount Property **ScrollPage Method ScrollPosition Method ScrollTop Property** View Property

# **ScrollTop Property**

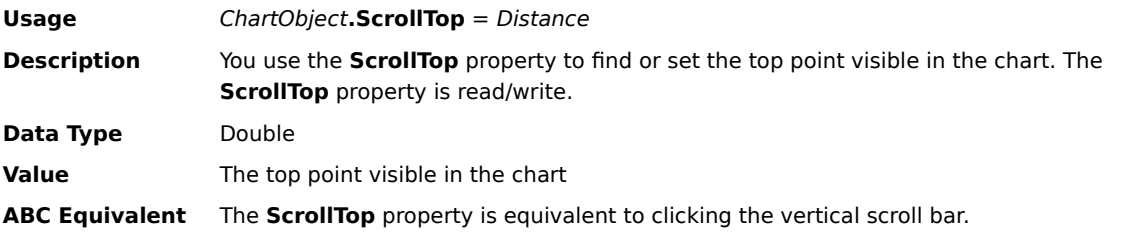

{button Related Topics,PI(`',`IDH\_RT\_ScrollTop\_Property')}

Viewing a Chart **Example** 

PageCount Property **ScrollPage Method ScrollPosition Method ScrollLeft Property** View Property

# **SelectedLineCount Property**

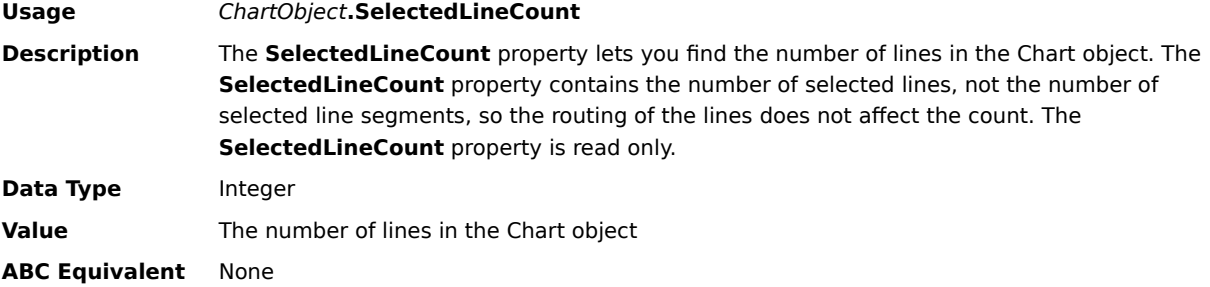

{button Related Topics,PI(`',`IDH\_RT\_SelectedLineCount\_Property')}

Finding the Total Number of Objects **Example** 

Count Property SelectedObjectCount Property SelectedOtherCount Property SelectedShapeCount Property

#### **SelectedLineCount Property Example**

This example uses the **SelectedLineCount** property of the Chart object to find the number of lines that are selected in a chart.

```
Dim ABC As Object, Chart As Object, Obj1 As Object, Obj2 As Object
Dim Obj3 As Object, Line1 As Object, Line2 As Object
Set ABC = CreateObject("ABCFlow.application") ' Start ABC
ABC.Visible = True ' Make ABC visible
Set Chart = ABC.ActiveChart ' Get the active chart
Set Obj1 = Chart. DrawShape ("Terminal") | Draw shapes
Set Obj2 = Chart.DrawShape("Operation")
Set Obj3 = Chart.DrawShape("Decision")
Set Line1 = Chart.DrawLine(Obi1, Obi2) | Draw lines
Set Line2 = Chart.DrawLine(Obj2, Obj3)
Chart.Select (2) \qquad \qquad ' Select all objects
MsgBox "There are " + Chart.SelectedLineCount + " line(s) selected in the chart."
```
# **SelectedObjectCount Property**

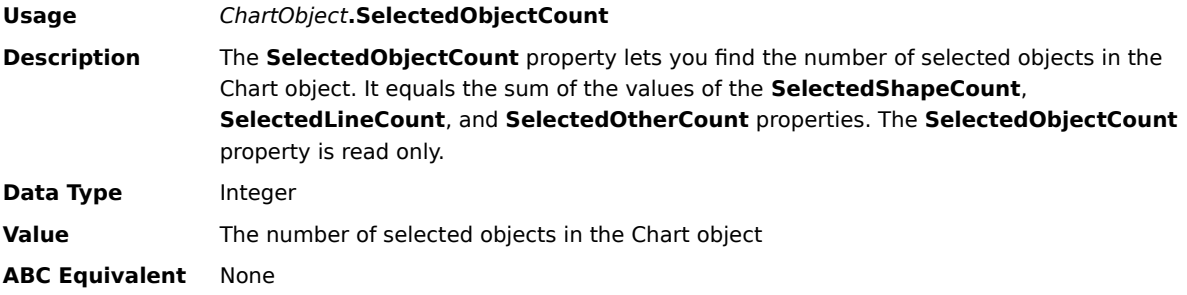

{button Related Topics,PI(`',`IDH\_RT\_SelectedObjectCount\_Property')}

Finding the Total Number of Objects **Example** 

Count Property SelectedLineCount Property SelectedOtherCount Property SelectedShapeCount Property

#### **SelectedObjectCount Property Example**

This example uses the **SelectedObjectCount** property of the Chart object to display the number of selected objects in a chart.

```
Sub Command1 Click ()
 Dim ABC As Object, Chart As Object, Obj1 As Object
 Dim X As Integer
 Set ABC = CreateObject("ABCFlow.application") ' Start ABC
 ABC.Visible = True ' Make ABC visible
 Set Chart = ABC.ActiveChart ' Get the active chart
 Set Obj1 = Chart.DrawShape("Operation") ' Draw Operation shape
 For X = 1 To 3 ' Duplicate shape three times
   Chart.Duplicate
 Next X
 Chart.Select (2) \qquad \qquad ' Select all objects
 MsgBox "There are " + Chart.SelectedObjectCount + " objects selected"
End Sub
```
# **SelectedOtherCount Property**

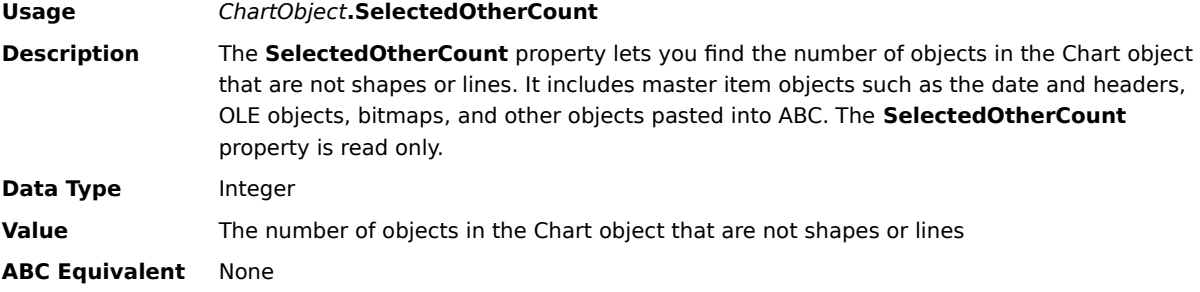

{button Related Topics,PI(`',`IDH\_RT\_SelectedOtherCount\_Property')}

Finding the Total Number of Objects **Example** 

Count Property SelectedLineCount Property SelectedObjectCount Property SelectedShapeCount Property

#### **SelectedOtherCount Property Example**

lines or shapes"

This example uses the **SelectedOtherCount** property of the Chart object to find the number objects other than shapes and lines that are selected in a chart.

```
Dim ABC As Object, Chart As Object, Obj1 As Object, Obj2 As Object
Dim Obj3 As Object, Line1 As Object, Line2 As Object
Dim Text1 As Object, Text2 As Object
Set ABC = CreateObject("ABCFlow.application") ' Start ABC
ABC.Visible = True ' Make ABC visible
Set Chart = ABC.ActiveChart ' Get the active chart
Set Obj1 = Chart. DrawShape("Terminal") ' Draw shapes
Set Obj2 = Chart.DrawShape("Operation")
Set Obj3 = Chart.DrawShape("Decision")
Set Line1 = Chart.DrawLine(Obj1, Obj2) <sup>'</sup> Draw lines
Set Line2 = Chart.DrawLine(Obj2, Obj3)
Chart.DrawPositionX = 2 \qquad \qquad ' Set draw position
Chart.DrawPositionY = 2.5
Set Text1 = Chart.DrawTextBlock("ABC FlowCharter") ' Draw text objects
Set Text2 = Chart.DrawTextBlock("OLE2 Automation")
Chart.Select (2) \qquad \qquad ' Select all objects
MsgBox "There are " + Chart.SelectedOtherCount + " items(s) selected in the chart other than
```
# **SelectedShapeCount Property**

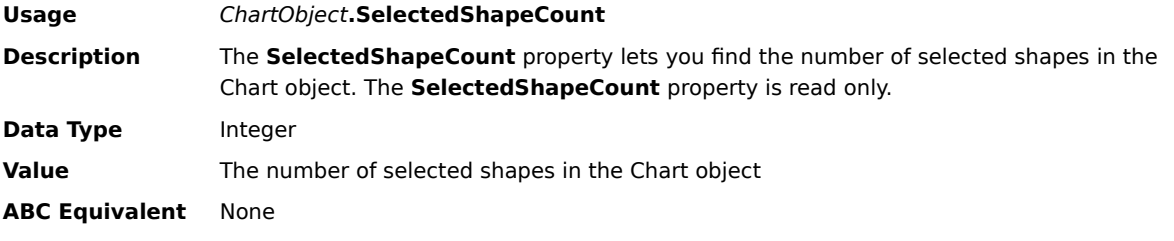

{button Related Topics,PI(`',`IDH\_RT\_SelectedShapeCount\_Property')}

Finding the Total Number of Objects **Selecting Shapes Example** 

DeselectAll Method **Select Method** 

Count Property **Selected Property** SelectedLineCount Property SelectedObjectCount Property SelectedOtherCount Property

#### **SelectedShapeCount Property Example**

This example uses the **SelectedShapeCount** property of the Chart object to find the number of shapes that are selected in a chart.

```
Dim ABC As Object, Chart As Object, Obj1 As Object, Obj2 As Object
Dim Obj3 As Object, Line1 As Object, Line2 As Object
Set ABC = CreateObject("ABCFlow.application") ' Start ABC
ABC.Visible = True ' Make ABC visible
Set Chart = ABC.ActiveChart ' Get the active chart
Set Obj1 = Chart. DrawShape ("Terminal") | Draw shapes
Set Obj2 = Chart.DrawShape("Operation")
Set Obj3 = Chart.DrawShape("Decision")
Set Line1 = Chart.DrawLine(Obj1, Obj2) 'Draw lines
Set Line2 = Chart.DrawLine(Obj2, Obj3)
Chart.Select (2) \qquad \qquad ' Select all objects
```
MsgBox "There are " + Chart.SelectedShapeCount + " shape(s) selected in the chart."

#### **ShowLegend Property Example 18 Formula 18 Formula 18 Formula 18 Formula 18 Formula 18 Formula 18 Formula 18 Formula 18 Formula 18 Formula 18 Formula 18 Formula 18 Formula 18 Formula 18 Formula 18 Formula 18 Formula 18 F**

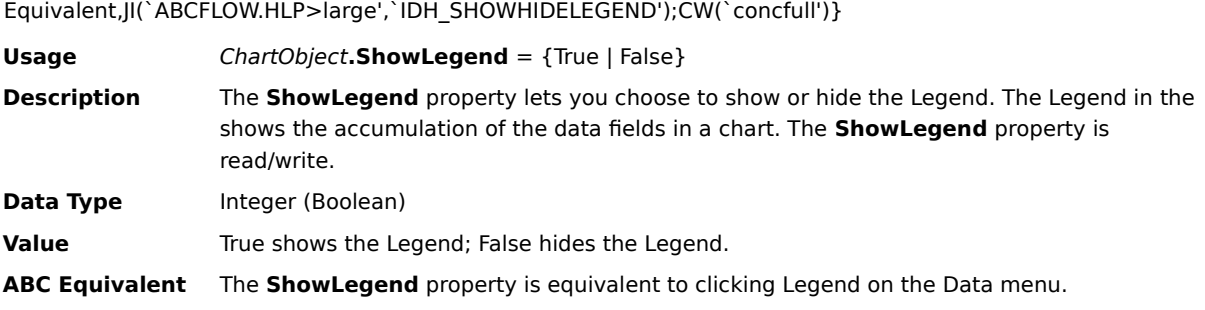

{button Related Topics,PI(`',`IDH\_RT\_ShowLegend\_Property')}

**Viewing the Legend** 

**Example** 

**Accumulation Property** 

AccumulationMethod Property
## **ShowLegend Property Example**

This example uses the **ShowLegend** property of the Chart object to display the Legend.

```
Dim ABC As Object, Chart As Object, Obj1 As Object, Obj2 As Object
Dim Field1 As Object, Field2 As Object
Set ABC = CreateObject("ABCFlow.application") ' Start ABC
ABC.Visible = True ' Make ABC visible
Set Chart = ABC.ActiveChart ' Get the active chart
Set Obj1 = Chart. DrawShape("Operation") ' Draw shapes
Set Obj2 = Chart.DrawShape("Decision")
Chart.FieldPlacement = 3 \qquad ' Position fields below shapes
Set Field1 = Chart. FieldTemplates. Add ("Name") ' Add a field
Field1.Format = 0 ' Format field as text
Field1.AccumulationMethod = False ' No accumulation
Set Field2 = Chart.FieldTemplates.Add("Phone") ' Add a field
Field2.Format = 0 \blacksquareField2.AccumulationMethod = False ' No accumulation
Obj1.FieldValues.Item("Name").Value = "Joe Smith" ' Enter field values
Obj1.FieldValues.Item("Phone").Value = "555-1212"
Obj2.FieldValues.Item("Name").Value = "Jane Doe"
Obj2.FieldValues.Item("Phone").Value = "555-1234"
Chart.ShowLegend = True ' Make field legend visible
```
# **ShowNodesOnLines Property** {button ABC

Equivalent,JI(`ABCFLOW.HLP>large',`IDH\_Determining\_How\_Lines\_Look');CW(`concfull')}

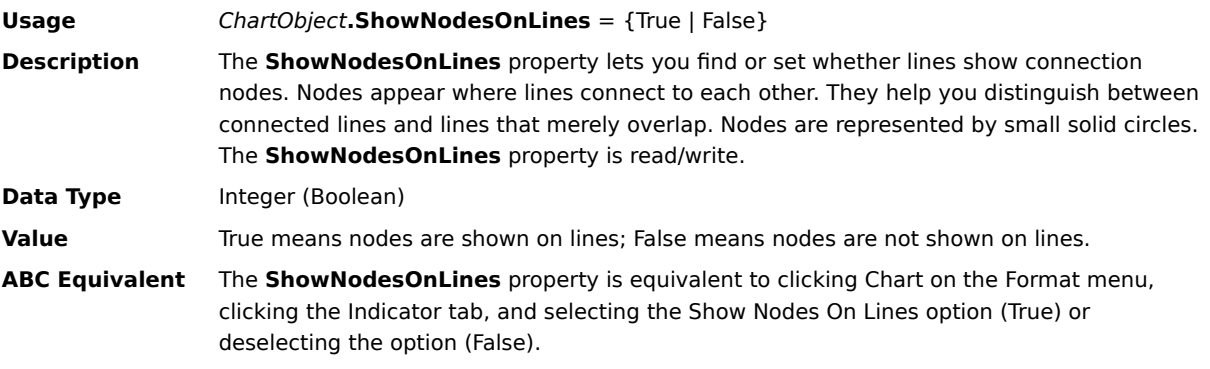

{button Related Topics,PI(`',`IDH\_RT\_ShowNodesOnLines\_Property')}

Displaying Nodes on Connecting Lines **Example** 

LineCrossoverSize Property LineCrossoverStyle Property LinkIndicator Property LinkShadow Property NoteIndicator Property NoteShadow Property NumberFont Property

## **ShowNodesOnLines Property Example**

This example uses the **ShowNodesOnLines** property of the Chart object to show connection nodes on lines.

```
Dim ABC As Object, Charts As Object, Chart As Object
Set ABC = CreateObject("ABCFlow.application") ' Start ABC
ABC.Visible = True ' Make ABC visible
ABC.New
Set Chart = ABC.ActiveChart
Charts.AddFromTemplate ("causeff.aft") ' Add chart from template
Set Chart = ABC.ActiveChart ' Get the active chart
MsgBox "Click OK to view nodes on lines."
Chart.ShowNodesOnLines = True ' Show connection nodes on lines
```
## **Type Property (Chart Object)**

**Usage** ChartObject**.Type** = ChartType **Description** The **Type** property of the Chart object lets you find or set a hidden string field up to eight characters in length indicating the chart type. This field is never used within ABC, but is useful within an ABC events VBX. The **Type** property is read/write. **Data Type** String **Value** The type of a chart. The default is "" (an empty string). **ABC Equivalent** None

{button Related Topics,PI(`',`IDH\_RT\_Type\_Property\_Chart\_Object')}

Linking EXEs to Charts Event Variables **Example** 

Type Property (FieldTemplate Object) Type Property (FieldValue Object) Type Property (Line Object) Type Property (Object Object)

# **Units Property (Chart Object)** {button ABC

Equivalent,JI(`ABCFLOW.HLP>dialog',`IDH\_Measure\_option');CW(`concfull')}

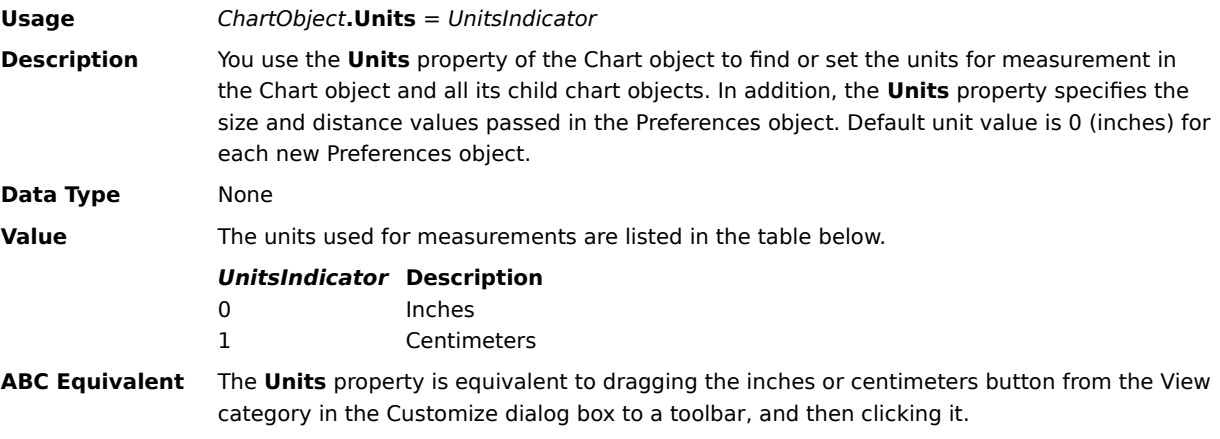

{button Related Topics,PI(`',`IDH\_RT\_Units\_Property\_Chart\_Object')}

Defining Measurement Units for a Chart **Example** 

Units Property (Preferences Object)

## **Units Property (Chart Object) Example**

This example uses the **Units** property of the Chart object to set the units for a chart.

```
Dim ABC As Object, Chart As Object
Dim ChartUnits As Integer
Set ABC = CreateObject("ABCFlow.application") ' Start ABC
ABC.Visible = True ' Make ABC visible
Set Chart = ABC.ActiveChart ' Get the active chart
ChartUnits = Val(InputBox$("Enter 0 for inches" + Chr$(13) + "Enter 1 for centimeters", "Chart
Units")) \qquad \qquad ' Get input; Chr$(13) is Carriage Return
Chart.Units = ChartUnits ' Set units
```
#### **View Property Example 20 Figure 10 ABC**

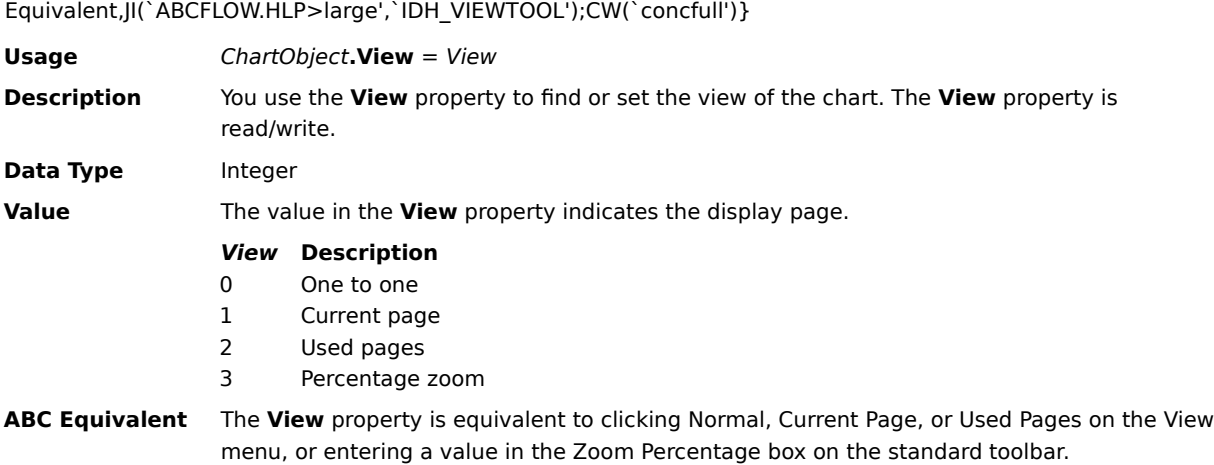

{button Related Topics,PI(`',`IDH\_RT\_View\_Property')}

#### Viewing a Chart

PageCount Property **ScrollLeft Property ScrollPage Method ScrollPosition Method ScrollTop Property** 

ZoomPercentage Property

Chart Object

**Example** 

### **View Property Example**

This example uses the **View** property of the Chart object to set the view of a chart.

```
Dim ABC As Object, Chart As Object
Dim String1 As String, String2 As String, String3 As String
Dim String4 As String, String5 As String
Dim ChartView As Integer
Set ABC = CreateObject("ABCFlow.application") ' Start ABC
ABC.Visible = True \blacksquareSet Chart = ABC.ActiveChart ' Set Chart object
String1 = "Choose a View type:" + Chr$(13) ' Create text for input
String2 = "0" + Chr$(9) + "OneToOne" ' Chr$(13) is Carriage Return
String3 = "1" + Chr$(9) + "CurrentPage" ' Chr$(9) is Tab
String4 = "2" + Chr (9) + "Used Pages"String5 = String1 + Chr$(13) + String2 + Chr$(13) + String3 + Chr$(13) + String4
ChartView = Val(InputBox$(String5; "Chart View")) ' Get input
Chart.View = ChartView ' Set view
```
## **Activate Method (Chart Object)**

**Usage** ChartObject**.Activate Description** You use the **Activate** method of the Chart object to pull the chart to the front of the ABC workspace. When multiple charts are open, this brings one to the front, or activates it. **ABC Equivalent** The **Activate** method is equivalent to clicking the chart from the numbered list of open charts on the Window menu.

{button Related Topics,PI(`',`IDH\_RT\_Activate\_Method\_Chart\_Object')}

**Activating a Chart Example** 

Activate Method (Application Object) Item Method (Charts Collection)

ActiveChart Property **Application Property** Count Property Name Property (Chart Object) Visible Property (Application Object)

## **Activate Method (Chart Object) Example**

This example uses the **Activate** method of the Chart object to bring a chart to the front of other charts.

```
Dim ABC As Object, Chart1 As Object, Chart2 As Object
Dim Obj1 As Object, Obj2 As Object
Set ABC = CreateObject("ABCFlow.application") ' Start ABC
ABC.Visible = True \blacksquareSet Chart1 = ABC.ActiveChart ' Get the active chart
Set Obj1 = Chart1. DrawShape ("Operation") ' Draw shapes
Set Obj2 = Chart1.DrawShape("Operation")
Set Chart2 = ABC.New \qquad ' Create a new chart
Set Obj1 = Chart2.DrawShape("Decision") ' Draw shapes
Set Obj2 = Chart2.DrawShape("Decision")
Chart1.Activate ' Bring Chart1 to the front
```
# **AddHorizontalGuideline Method** {button ABC

Equivalent,JI(`ABCFLOW.HLP>large',`IDH\_GUIDELINESP');CW(`concfull')}

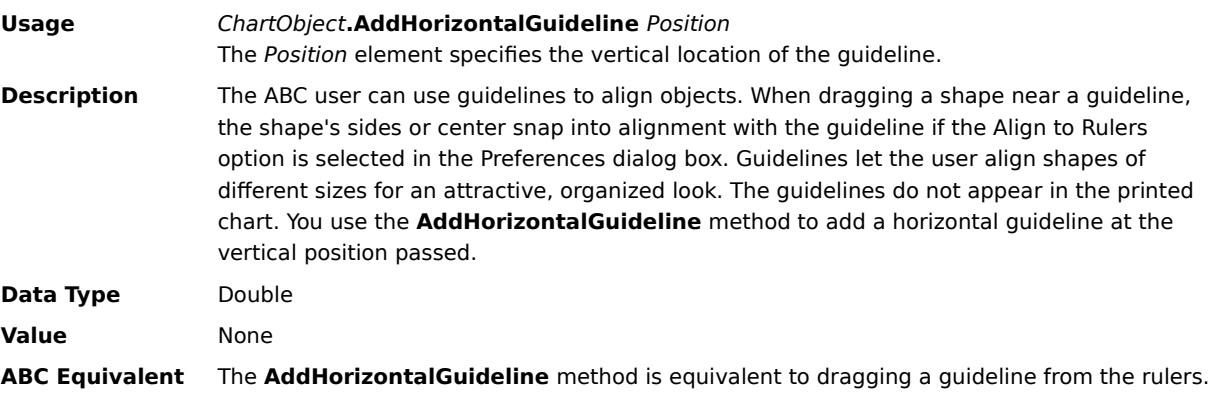

{button Related Topics,PI(`',`IDH\_RT\_AddHorizontalGuideline\_Method')}

Using Guidelines

**Example** 

AddVerticalGuideline Method ClearGuidelines Method GuidelinesOn Property

### **AddHorizontalGuideline Method, AddVerticalGuideline Method, and GuidelinesOn Property Example**

This example uses the **AddHorizontalGuideline** method, **AddVerticalGuideline** method, and **GuidelinesOn** property of the Chart object to position and show guidelines.

```
Dim ABC As Object, Chart As Object
Set ABC = CreateObject("ABCFlow.application") ' Start ABC
ABC.Visible = True \blacksquareSet Chart = ABC.ActiveChart ' Get the active chart
Chart.AddHorizontalGuideline (3) ' Place horizontal guideline at 3 units
Chart.AddVerticalGuideline (3) ' Place vertical guideline at 3 units
Chart.GuidelinesOn = True \qquad \qquad ' Show guidelines
```
## **AddVerticalGuideline Method** {button ABC

Equivalent,JI(`ABCFLOW.HLP>large',`IDH\_GUIDELINESP');CW(`concfull')}

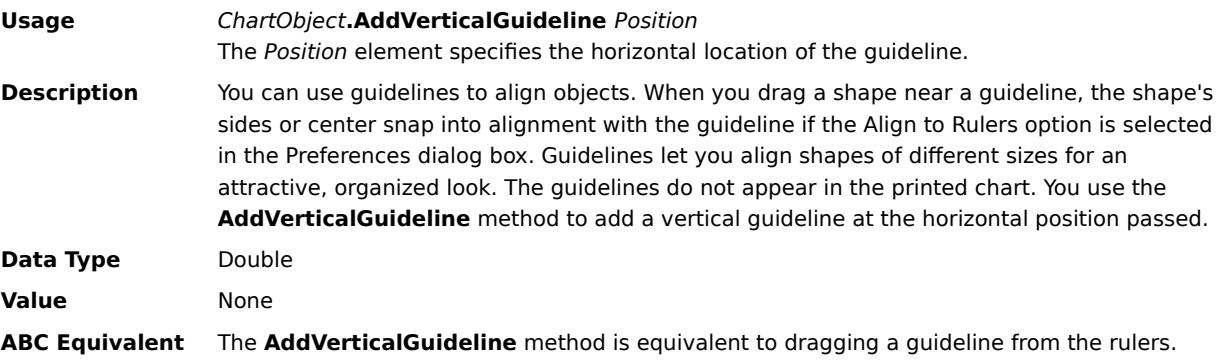

{button Related Topics,PI(`',`IDH\_RT\_AddVerticalGuideline\_Method')}

Using Guidelines

**Example** 

AddHorizontalGuideline Method ClearGuidelines Method GuidelinesOn Property

#### **Clear Method** {button ABC}

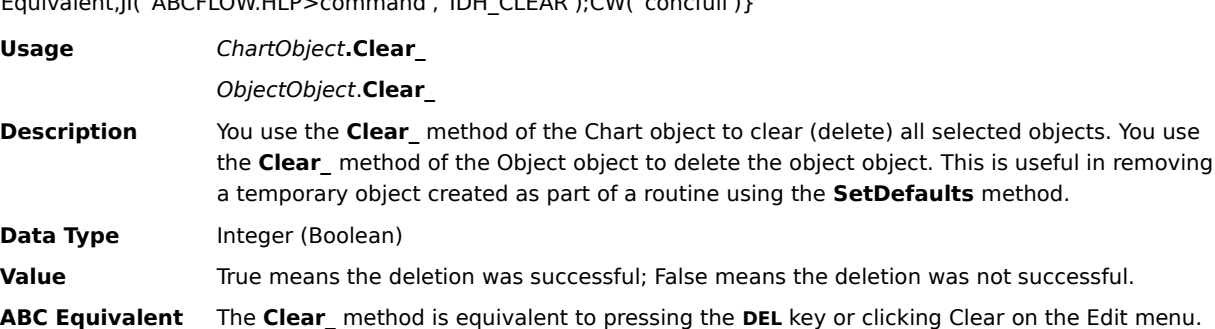

Equivalent,JI(`ABCFLOW.HLP>command',`IDH\_CLEAR');CW(`concfull')}

{button Related Topics,PI(`',`IDH\_RT\_Clear\_Method')}

Clearing Selected Objects **Speeding Actions** Example 1

Example 2

DeselectAll Method **Select Method Selected Property** SelectShapeType Method **SetDefaults Method** 

## **Clear\_ Method Example**

This example uses the **Clear\_** method of the Chart object to find and delete the selected objects.

```
Dim ABC As Object, Chart As Object
Dim Obj1 As Object, Obj2 As Object
Dim X As Integer
Set ABC = CreateObject("ABCFlow.application") ' Start ABC
ABC.Visible = True ' Make ABC visible
Set Chart = ABC.ActiveChart ' Get the active chart
For X = 1 To 3 ' Draw shapes
 Set Obj1 = Chart.DrawShape("Document")
 Set Obj2 = Chart.DrawShape("Decision")
Next X
Chart.SelectShapeType "Decision" ' Select all Decision shapes
Chart.Clear_ ' Delete selected objects
```
#### **ClearGuidelines Method** {button ABC

Equivalent,JI(`ABCFLOW.HLP>large',`IDH\_GUIDELINESP');CW(`concfull')}

**Usage** ChartObject**.ClearGuidelines Description** You can use guidelines to align objects. When you drag a shape near a guideline, the shape's sides or center snap into alignment with the guideline if the Align to Rulers option is selected in the Preferences dialog box. Guidelines let you align shapes of different sizes for an attractive, organized look. The guidelines do not appear in the printed chart. You use the **ClearGuidelines** property to delete all guidelines from the chart. There is currently no way to remove a single guideline. **ABC Equivalent** The **ClearGuidelines** method is equivalent to dragging all guidelines from the chart back into the rulers.

{button Related Topics,PI(`',`IDH\_RT\_ClearGuidelines\_Method')}

Using Guidelines

**Example** 

AddHorizontalGuideline Method AddVerticalGuideline Method GuidelinesOn Property

## **ClearGuidelines Method Example**

This example uses the **ClearGuidelines** method of the Chart object to clear guidelines from a chart.

```
Dim ABC As Object, Chart As Object, Obj1 As Object, xTime As Long
Set ABC = CreateObject("ABCFlow.application") ' Start ABC
ABC.Visible = True \blacksquare Make ABC visible
Set Chart = ABC.ActiveChart ' Get the active chart
Chart.AddHorizontalGuideline (3) ' Place horizontal guideline at 3 units
Chart.AddVerticalGuideline (3) ' Place vertical guideline at 3 units
Chart.GuidelinesOn = True ' Show guidelines
For xTime = 1 to 100000 \blacksquareNext xTime
Chart.ClearGuidelines ' Clear all guidelines
```
## **DeselectAll Method**

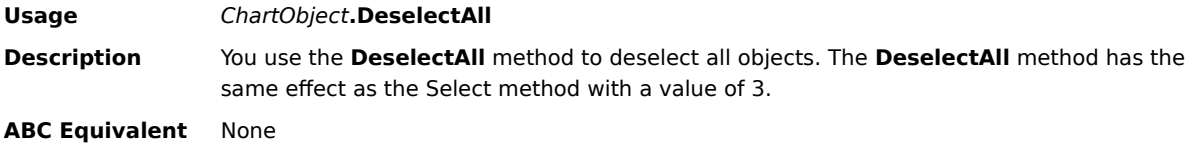

{button Related Topics,PI(`',`IDH\_RT\_DeselectAll\_Method')}

Selecting Objects in a Chart **Selecting Shapes Example** 

Clear\_ Method **Select Method Selected Property** SelectShapeType Method

## **DeselectAll Method Example**

This example uses the **DeselectAll** property of the Chart object to deselect all selected objects in a chart.

```
Dim ABC As Object, Chart As Object, Obj1 As Object, Obj2 As Object
Set ABC = CreateObject("ABCFlow.application") ' Start ABC
ABC.Visible = True \blacksquareSet Chart = ABC.ActiveChart ' Get the active chart
For X = 1 To 3 ' Draw shapes
 Set Obj1 = Chart.DrawShape("Document")
 Set Obj2 = Chart.DrawShape("Decision")
Next X
Chart.SelectShapeType "Decision" | ' Select all Decision shapes
Chart.Cut ' Cut to Clipboard
Chart.PasteSpecial 0, , .5, 2 The PasteSpecial with parameters
Chart.DeselectAll ' Deselect all objects
```
## **CloseChart Method** {button ABC}

Equivalent,JI(`ABCFLOW.HLP>command',`IDH\_CLOSE');CW(`concfull')}

**Usage** ChartObject**.CloseChart**

**Description** You use the **CloseChart** method to close the Chart object without any prompt to save the chart.

**ABC Equivalent** The **CloseChart** method is equivalent to clicking Close on the File menu, except that there is not a prompt to change a saved chart.

{button Related Topics,PI(`',`IDH\_RT\_CloseChart\_Method')}

Closing Charts

**Example** 

CloseAll Method

Save Method

# Copy Method **Copy Method** {button ABC Equivalent,JI(`ABCFLOW.HLP>command',`IDH\_COPY');CW(`concfull')}

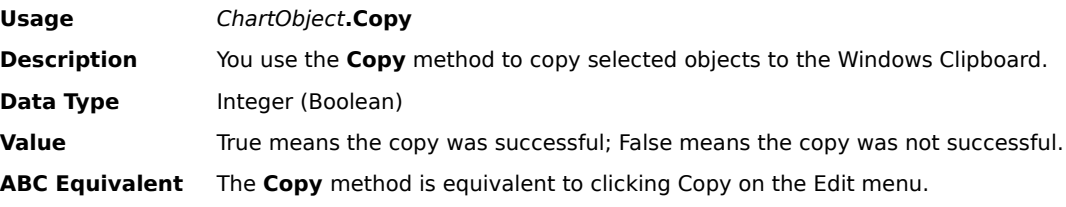

{button Related Topics,PI(`',`IDH\_RT\_Copy\_Method')}

Cutting, Copying, and Pasting Objects **Example** 

Cut Method Duplicate Method (Chart Object) Paste Method PasteSpecial Method

**Cut Method** {button ABC Equivalent,JI(`ABCFLOW.HLP>command',`IDH\_CUT');CW(`concfull')} **Usage** ChartObject**.Cut**

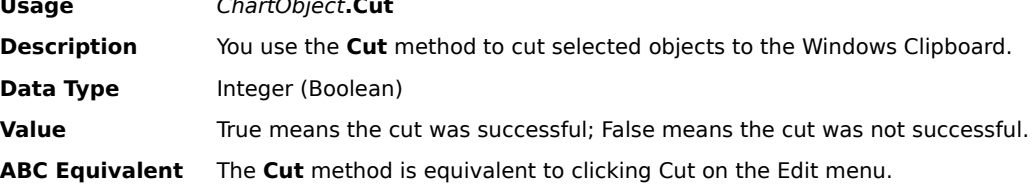

{button Related Topics,PI(`',`IDH\_RT\_Cut\_Method')}

Cutting, Copying, and Pasting Objects **Example** 

Copy Method Paste Method PasteSpecial Method

## **Cut, PasteSpecial Methods Example**

This example uses the **Cut** method and **PasteSpecial** method of the Chart object to cut selected shapes to the Clipboard and then paste them back into the chart.

```
Dim ABC As Object, Chart As Object, Obj1 As Object, Obj2 As Object
Set ABC = CreateObject("ABCFlow.application") ' Start ABC
ABC.Visible = True ' Make ABC visible
Set Chart = ABC.ActiveChart ' Get the active chart
For X = 1 To 3 ' Draw shapes
 Set Obj1 = Chart.DrawShape("Process")
 Set Obj2 = Chart.DrawShape("Decision")
Next X
Chart.SelectShapeType "Decision" ' Select all Decision shapes
Chart.Cut Chartes and Chartes of Cut selected shapes to the Clipboard
Chart.PasteSpecial 0, , .5, 2 The PasteSpecial with parameters
```
## **DrawFreeLine Method** {button ABC

Equivalent,JI(`ABCFLOW.HLP>large',`IDH\_CONNECTSHAPES');CW(`concfull')}

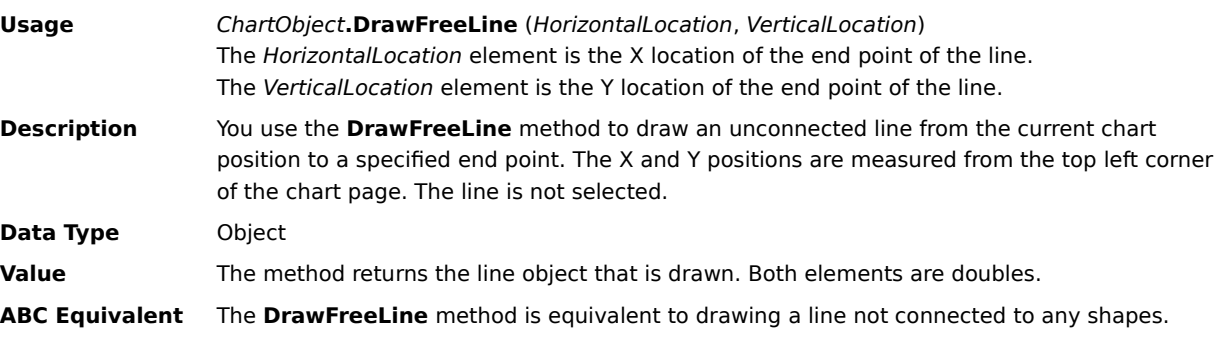

{button Related Topics,PI(`',`IDH\_RT\_DrawFreeLine\_Method')}

Setting the Current Drawing Position Drawing Unconnected Lines **Example** 

DrawLine Method DrawLineToOneObject Method

**DrawPositionX Property DrawPositionY Property** Units Property (Chart Object) Units Property (Preferences Object)

#### **DrawFreeLine Method, CurrentLineRouting Property Example**

This example uses the **CurrentLineRouting** property and **DrawFreeLine** method of the Chart object to set the line routing and draw a line.

```
Dim ABC As Object, Chart As Object, Obj1 As Object
Dim Line1 As Object
Set ABC = CreateObject("ABCFlow.application") ' Start ABC
ABC.Visible = True ' Make ABC visible
Set Chart = ABC.ActiveChart ' (Get the active chart
Set Obj1 = Chart. DrawShape ("Operation") ' Draw a shape
Chart.CurrentLineRouting = 2 \qquad ' Set routing to curve
Set Line1 = Chart.DrawFreeLine(4, 3) Set Louting Co Curve<br>Set Line1 = Chart.DrawFreeLine(4, 3) Set Louting Co Curve
```
## **DrawLine Method** {button ABC}

Equivalent,JI(`ABCFLOW.HLP>large',`IDH\_CONNECTSHAPES');CW(`concfull')}

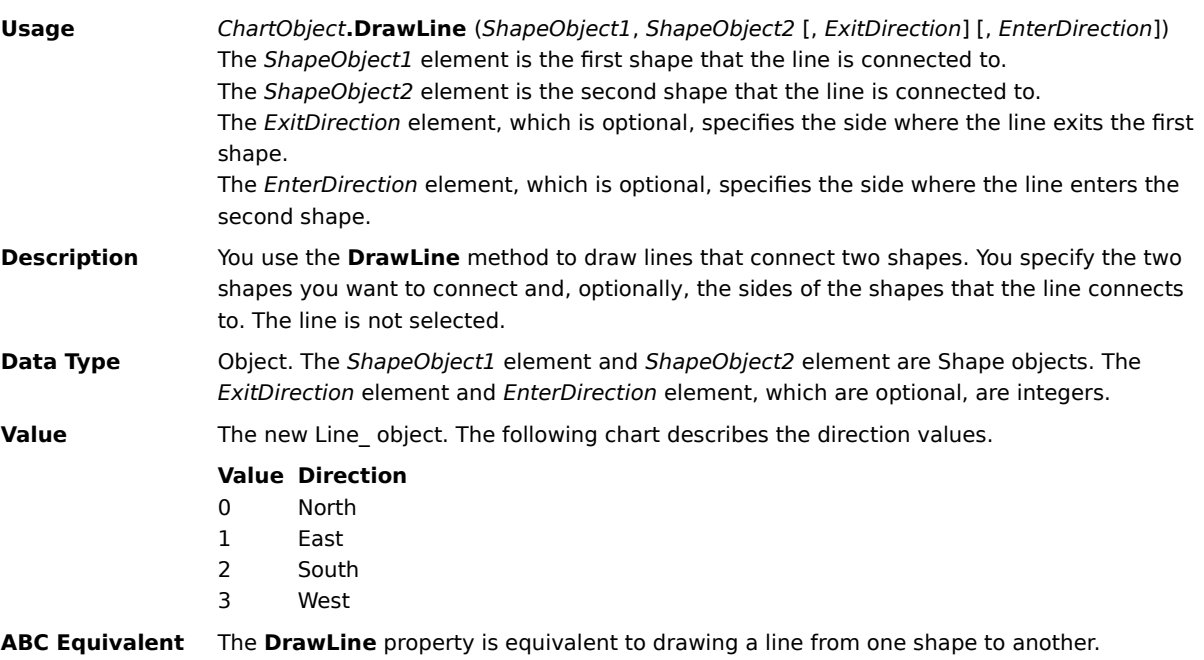

{button Related Topics,PI(`',`IDH\_RT\_DrawLine\_Method')}

Drawing Lines that Connect Shapes **Example** 

DrawFreeLine Method DrawLineToOneObject Method

### **DrawLine Method Example**

This example uses the **DrawLine** method of the Chart object to draw a line between two shapes.

```
Dim ABC As Object, Chart As Object, Obj1 As Object, Obj2 As Object, Line1 As Object
Set ABC = CreateObject("ABCFlow.application") ' Start ABC
ABC.Visible = True \blacksquare Make ABC visible
Set Chart = ABC.ActiveChart ' Get the active chart
Set Obj1 = Chart. DrawShape ("Operation") ' Draw shape
Obj1.Text = "Unit 1" \qquad ' Add text to shape
Set Obj2 = Chart.DrawShape("Decision") ' Draw shape
Obj2.Text = "Unit 2" \qquad \qquad ' Add text to shape
Set Line1 = Chart.DrawLine(Obj1, Obj2, 0, 2) ' Draw a line between two shapes
Chart.Repaint The Chart of May be needed for some video modes
```
## **DrawLineToOneObject Method** {button ABC

Equivalent,JI(`ABCFLOW.HLP>large',`IDH\_CONNECTSHAPES');CW(`concfull')}

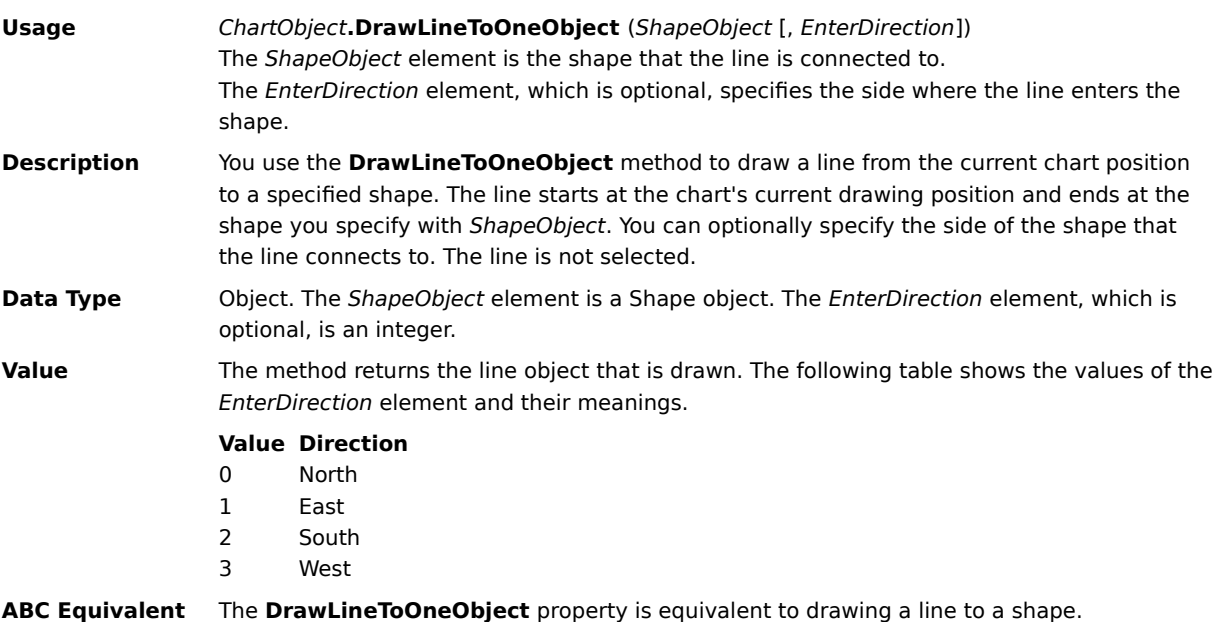

{button Related Topics,PI(`',`IDH\_RT\_DrawLineToOneObject\_Method')}

Setting the Current Drawing Position **Drawing Lines to One Shape Example** 

**DrawFreeLine Method DrawLine Method** 

#### **DrawLineToOneObject Method Example**

This example uses the **DrawLineToOneObject** method of the Chart object to draw a line into a shape, entering on the east side of the shape.

```
Dim ABC As Object, Chart As Object, Obj1 As Object, Obj2 As Object, Line1 As Object
Set ABC = CreateObject("ABCFlow.application") ' Start ABC
ABC.Visible = True \blacksquareSet Chart = ABC.ActiveChart ' Get the active chart
Set Obj1 = Chart. DrawShape ("Decision") ' Draw a shape
Obj1.Text = "Unit 1" <br>
Mdd text to shape
Chart.DrawPositionX = 2 \qquad ' Set drawing position
Chart.DrawPositionY = 0
Set Line1 = Chart.DrawLineToOneObject(Obj1, 3) ' Draw line to Obj1, enter east
Chart.Repaint The Chart of May be needed for some video modes
```
## **DrawShape Method** {button ABC}

Equivalent,JI(`ABCFLOW.HLP>large',`IDH\_PLACESHAPES');CW(`concfull')}

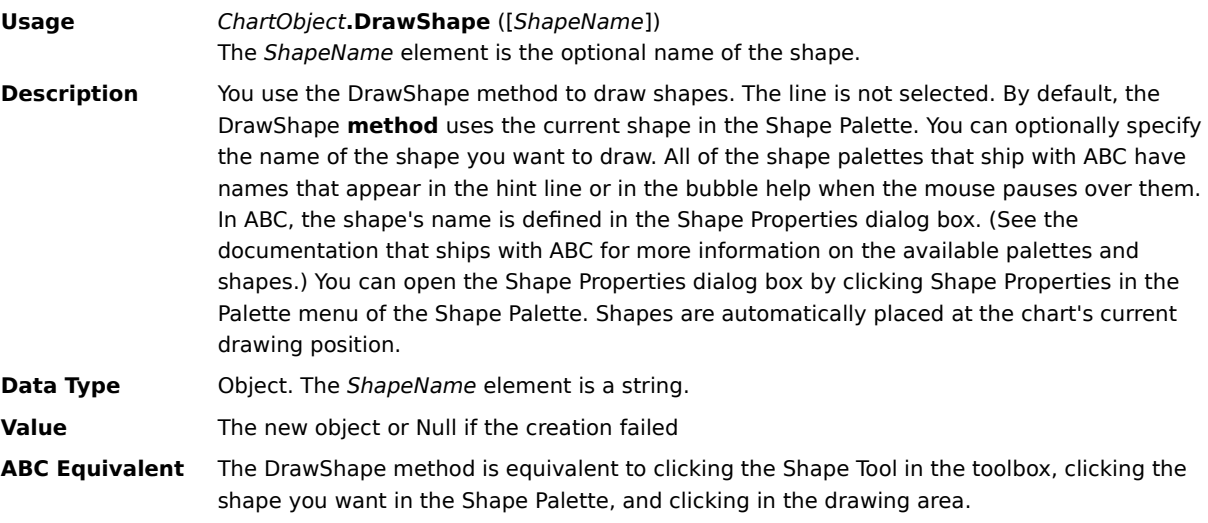

{button Related Topics,PI(`',`IDH\_RT\_DrawShape\_Method')}

Drawing Shapes **Example** 

CurrentShape Property **DrawPositionX Property DrawPositionY Property** DrawSpacingX Property **DrawSpacingY Property** 

## **DrawTextBlock Method** {button ABC

Equivalent,JI(`ABCFLOW.HLP>large',`IDH\_TEXTBLOCKS');CW(`concfull')}

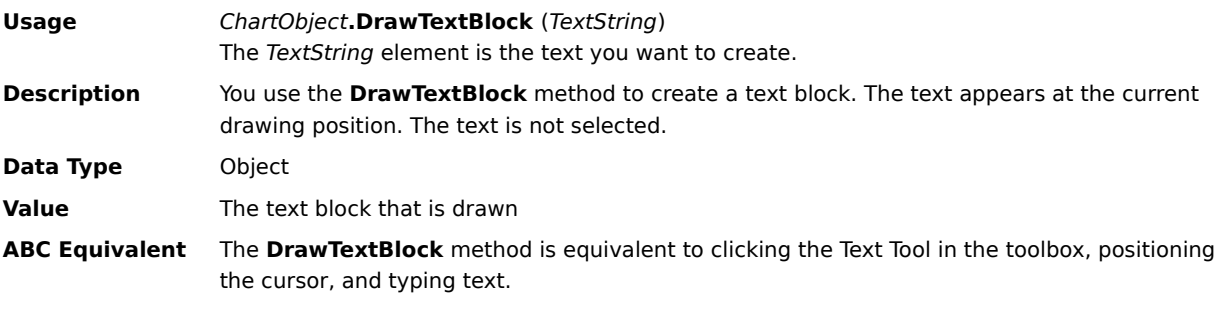

{button Related Topics,PI(`',`IDH\_RT\_DrawTextBlock\_Method')}

Setting the Current Drawing Position **Moving Objects** Creating Text Blocks **Example** 

**DrawPositionX Property DrawPositionY Property** 

#### **DrawTextBlock Method Example**

This example uses the **DrawTextBlock** method of the Chart object to create text objects.

```
Dim ABC As Object, Chart As Object
Dim Text1 As Object, Text2 As Object
Set ABC = CreateObject("ABCFlow.application") ' Start ABC
ABC.Visible = True \blacksquareSet Chart = ABC.ActiveChart ' Get the active chart
Chart.DrawPositionX = 2 \qquad \qquad ' Set draw position
Chart.DrawPositionY = 2.5
Set Text1 = Chart.DrawTextBlock("ABC FlowCharter") ' Draw text objects
Set Text2 = Chart.DrawTextBlock("OLE2 Automation")
```
# **Duplicate Method (Chart Object)**

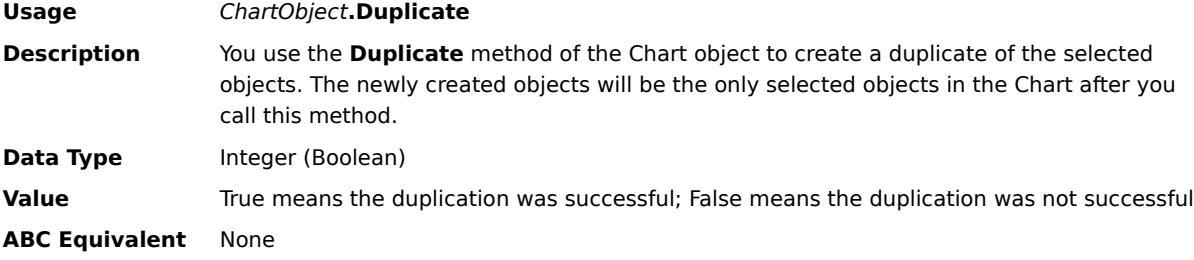

{button Related Topics,PI(`',`IDH\_RT\_Duplicate\_Method\_Chart\_Object')}

Duplicating Objects

**Example** 

Copy Method Duplicate Method (Object Object) Paste Method

#### **Duplicate Method (Chart Object) Example**

This example uses the **Duplicate** method of the Chart object to create duplicates of selected shapes.

```
Dim ABC As Object, Chart As Object, Obj1 As Object
Dim X As Integer
Set ABC = CreateObject("ABCFlow.application") ' Start ABC
ABC.Visible = True ' Make ABC visible
Set Chart = ABC.ActiveChart ' Get the active chart
Set Obj1 = Chart. DrawShape ("Operation") ' Draw Operation shape
Obj1.Text = "Unit 1" <br>
Modest to shape \overline{a}Chart.Select (0) \qquad \qquad ' Select all shapes
For X = 1 To 3 \qquad Duplicate shape three times
 Chart.Duplicate
Next X
```
## **InsertObjectFromFile Method** {button ABC

Equivalent,JI(`ABCFLOW.HLP>command',`IDH\_INSERTOBJECT');CW(`concfull')}

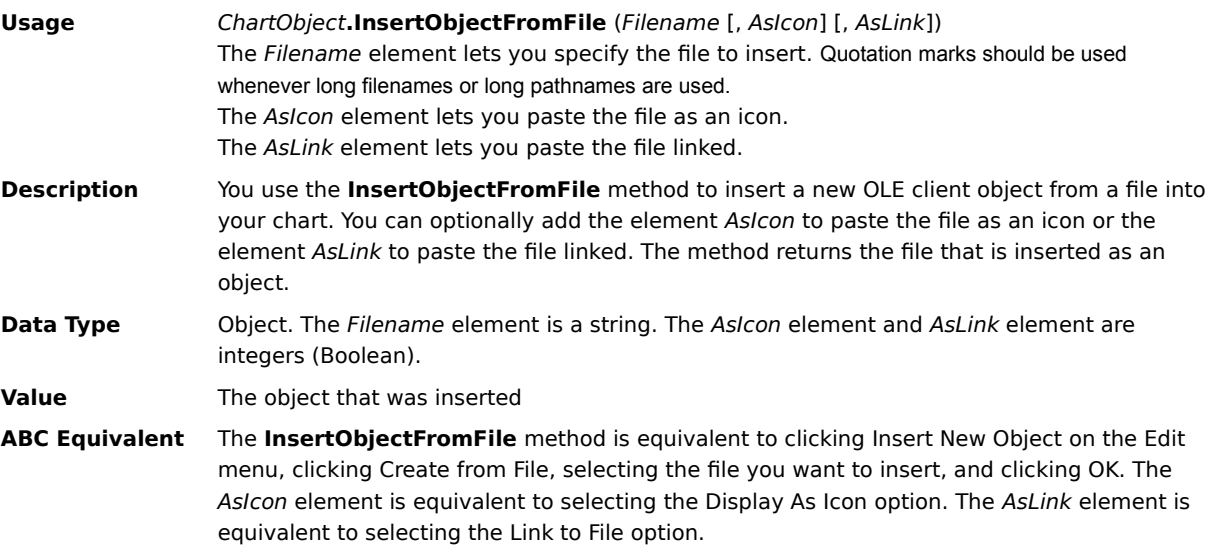

{button Related Topics,PI(`',`IDH\_RT\_InsertObjectFromFile\_Method')}

Using OLE Client Objects **Example** 

DoVerb Method ObjectType Property PasteLink Method UpdateFields Method

#### **InsertObjectFromFile Method Example**

This example uses the **InsertObjectFromFile** method of the Chart object to insert a sound from a file.

```
Dim ABC As Object, Chart As Object
Dim objOLE As Object
Set ABC = CreateObject("ABCFlow.application") ' Start ABC
ABC.Visible = True ' Make ABC visible
Set Chart = ABC.ActiveChart ' Get the active chart
' Insert OLE object
```
Set objOLE = Chart.InsertObjectFromFile("C:\WINDOWS\TADA.WAV", True, True)

## **Paste Method** {button ABC}

Equivalent,JI(`ABCFLOW.HLP>command',`IDH\_PASTE');CW(`concfull')}

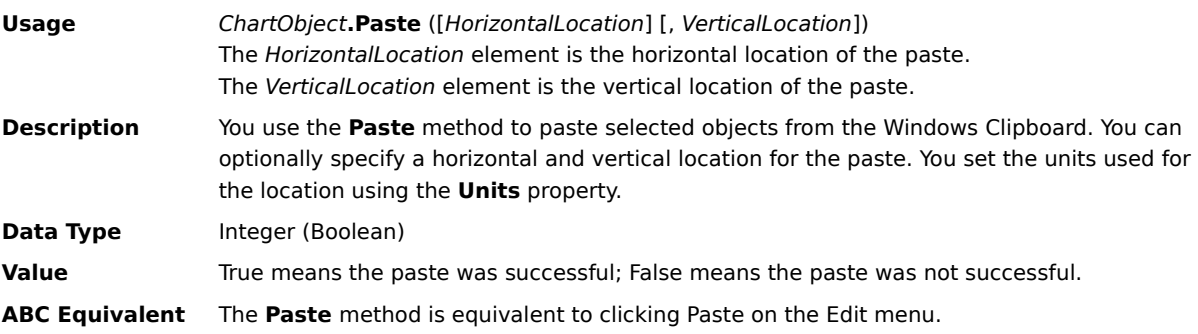

{button Related Topics,PI(`',`IDH\_RT\_Paste\_Method')}

Cutting, Copying, and Pasting Objects **Example** 

Copy Method Cut Method Duplicate Method (Chart Object) PasteSpecial Method

Units Property (Chart Object) Units Property (Preferences Object)

## **PasteSpecial Method** {button ABC

Equivalent,JI(`ABCFLOW.HLP>command',`IDH\_PASTESPECIAL');CW(`concfull')}

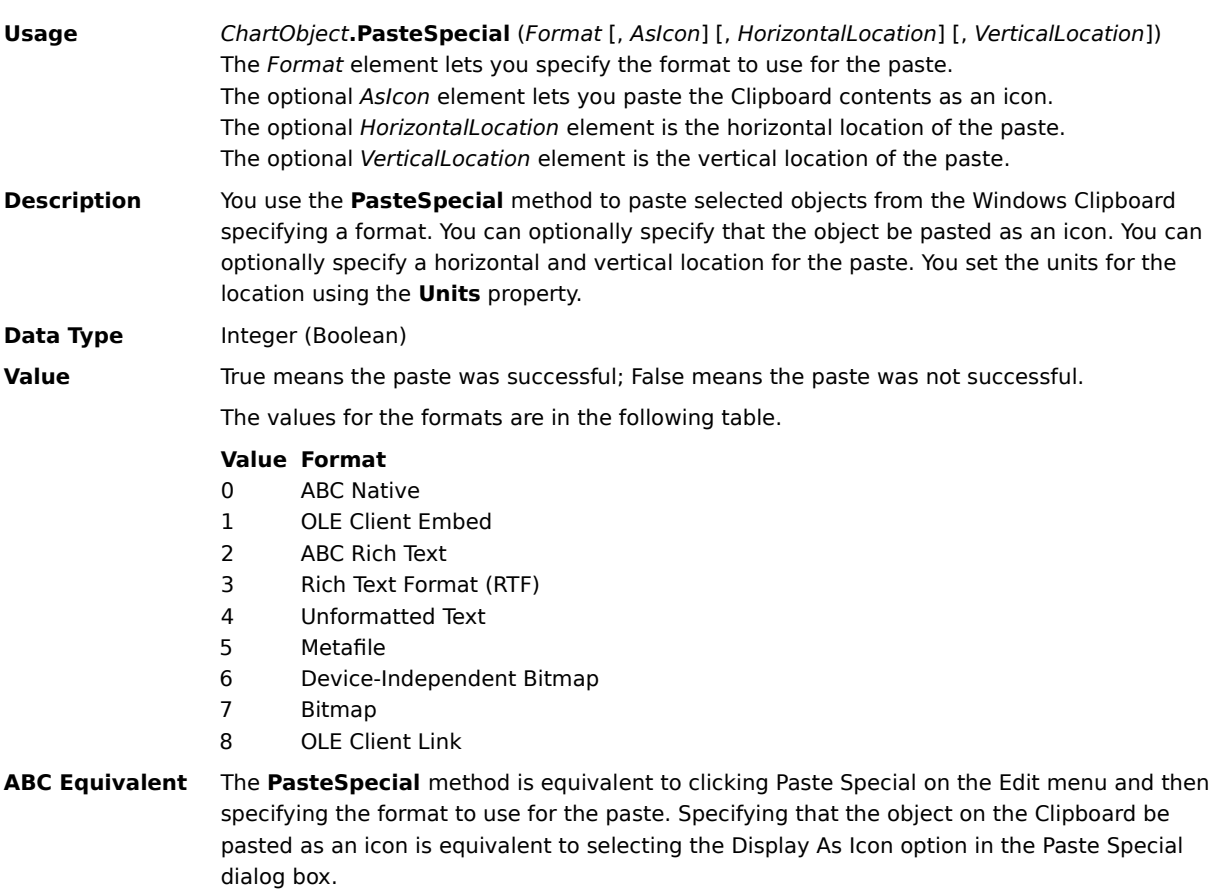

{button Related Topics,PI(`',`IDH\_RT\_PasteSpecial\_Method')}

Using Special Clipboard Formats **Example** 

Copy Method **Cut Method** Duplicate Method (Chart Object) Paste Method

ClipboardFormatAvailable Property Units Property (Chart Object) Units Property (Preferences Object)

## **PasteLink Method** {button ABC}

Equivalent,JI(`ABCFLOW.HLP>command',`IDH\_PASTELINK');CW(`concfull')}

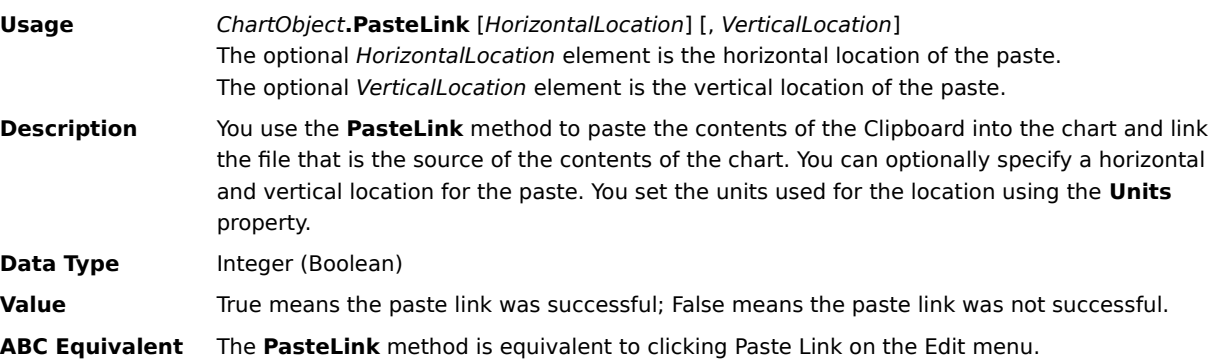

{button Related Topics,PI(`',`IDH\_RT\_PasteLink\_Method')}

Using OLE Client Objects **Example** 

DoVerb Method InsertObjectFromFile Method UpdateFields Method

ObjectType Property Units Property (Chart Object) Units Property (Preferences Object)

#### **PasteLink Method Example**

This example uses the **PasteLink** method of the Chart object to paste link an object on the Clipboard into a chart. For the paste to work, there must something with an OLE Link format available in the Clipboard. For example, you can put an appropriate item in the Clipboard by opening a .BMP file in Paintbrush, selecting a section of it using the dotted rectangle tool, and clicking Copy in the Edit menu.

```
Dim ABC As Object, Chart As Object
Set ABC = CreateObject("ABCFlow.application") ' Start ABC
ABC.Visible = True \blacksquare Make ABC visible
Set Chart = ABC.ActiveChart ' Get the active chart
If Chart.ClipboardFormatAvailable(8) Then ' Is OLE Link available in Clipboard?
 Chart.PasteLink 2, 2 ' Paste Link at chart coordinates
End If
```
- 
- 
- 
- 
- 

### **PrintOut Method** {button ABC

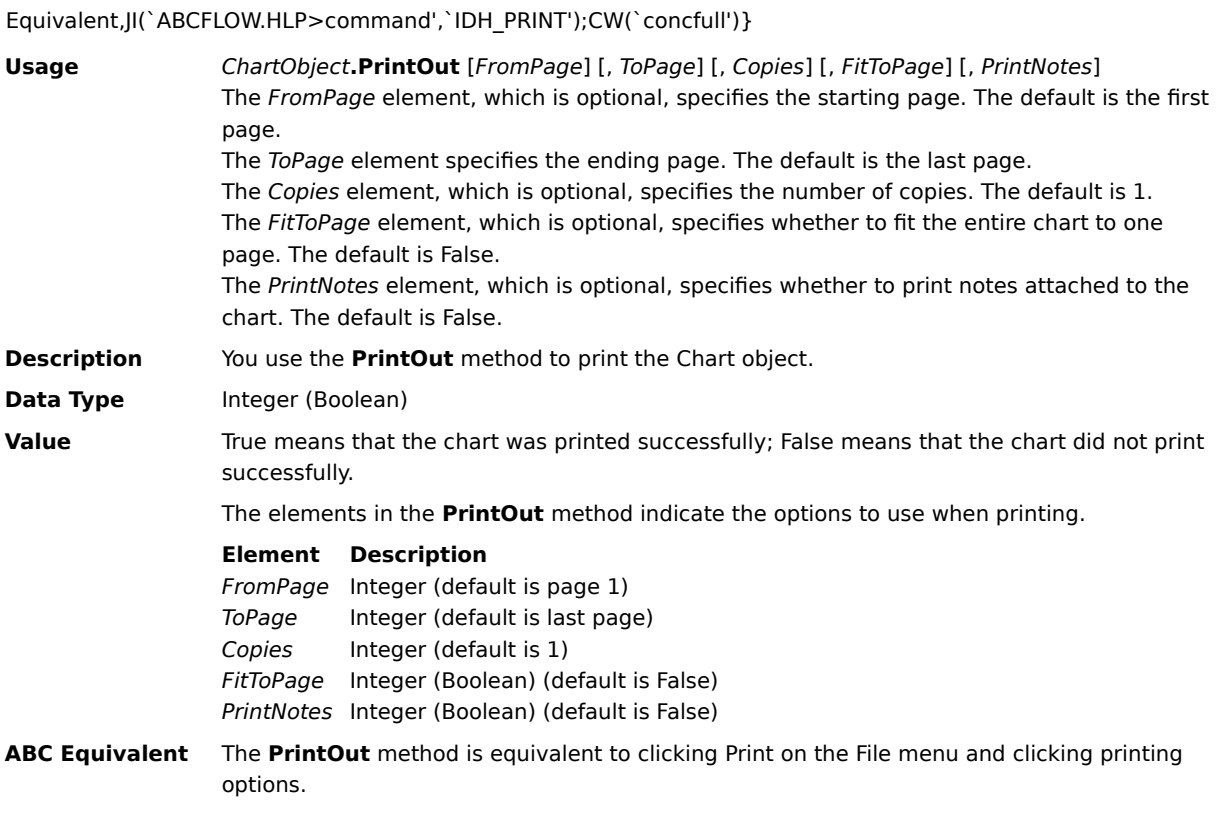

{button Related Topics,PI(`',`IDH\_RT\_PrintOut\_Method')}

Printing Charts Printing Notes **Example** 

PrintSelected Method

Printer Property

#### **PrintOut Method Example**

This example uses the **PrintOut** method of the Chart object to print a chart from page 1 through page 2, with two copies. The chart is not made to fit to the page and notes are not printed.

Dim ABC As Object, Chart As Object Set ABC = CreateObject("ABCFlow.application") ' Start ABC ABC.Visible = True  $\blacksquare$ Set Chart = ABC.Open(ABC.Path + "\Samples\Quality.abc") ' Open a chart Chart.PrintOut 1, 2, 2, 0, 0 The Print chart with these parameters

## **PrintSelected Method** {button ABC

Equivalent,JI(`ABCFLOW.HLP>dialog',`IDH\_PRINTDB');CW(`concfull')}

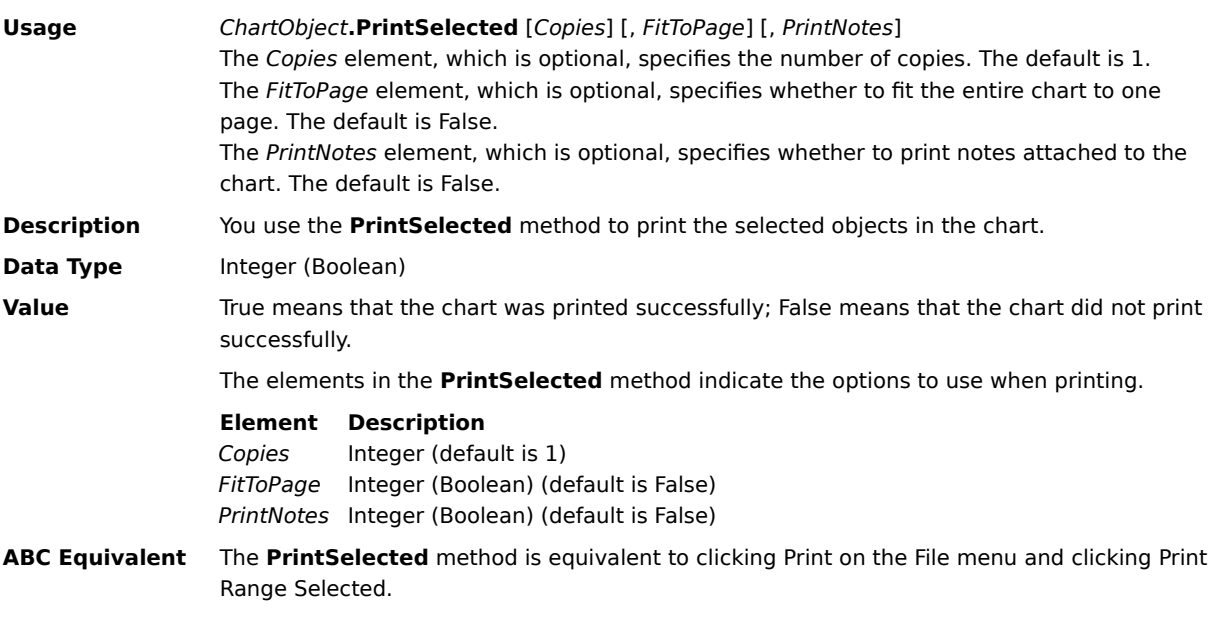

{button Related Topics,PI(`',`IDH\_RT\_PrintSelected\_Method')}

Printing Charts Printing Notes

**Example** 

PrintOut Method

Printer Property

### **PrintSelected Method Example**

This example uses the **PrintSelected** method of the Chart object to print only the selected shapes in a chart.

```
Dim ABC As Object, Chart As Object
Dim Obj1 As Object
Dim Msg
Set ABC = CreateObject("ABCFlow.application") ' Start ABC
ABC.Visible = True ' Make ABC visible
Set Chart = ABC.ActiveChart ' Get the active chart
Set Obj1 = Chart. DrawShape ("Operation") ' Draw a shape
Set Obj1 = Chart.DrawFreeLine(5, 5) The V Draw a line
Set Obj1 = Chart.DrawTextBlock("Anthropology") ' Draw a text block
Chart.Select (0) (Chartes of Select only shapes in the chart
Msg = ABC.MsgBox("When you click OK, only the shapes on the chart will print.", 64; "Printing 
soon.")
```
Chart.PrintSelected 1, 1, 0 The Print 1 copy, fit to page

### **RevertToSaved Method**

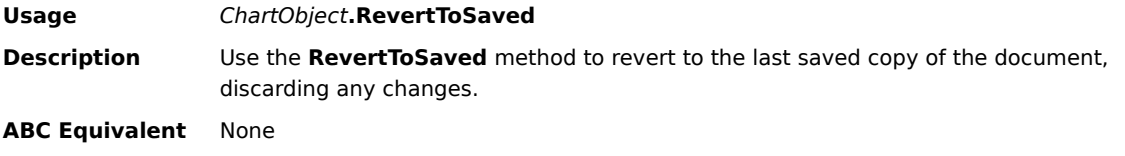

{button Related Topics,PI(`',`IDH\_RT\_RevertToSaved\_Method')}

Reverting to the Last Saved Version

**Example** 

**Save Method** 

#### **RevertToSaved Method Example**

This example uses the **RevertToSaved** method of the Chart object to revert to the saved version of a chart.

```
Dim ABC As Object, Chart As Object
Const MB YesNo = 4, IDYes = 6, IDNo = 7
Set ABC = CreateObject("ABCFlow.application") ' Start ABC
ABC.Visible = True \blacksquareSet Chart = ABC.ActiveChart ' Get the active chart
If Chart.HasDiskFile Then \blacksquare Has the chart been saved to disk?
 If MsgBox("Chart is saved. Revert to last saved?", MB_YesNo; "Revert to Saved") = IDYes Then
    Chart.RevertToSaved ' Revert to last saved copy of chart
 End If
End If
```
## **Save Method Example 20** {button ABC

Equivalent,JI(`ABCFLOW.HLP>command',`IDH\_SAVE');CW(`concfull')}

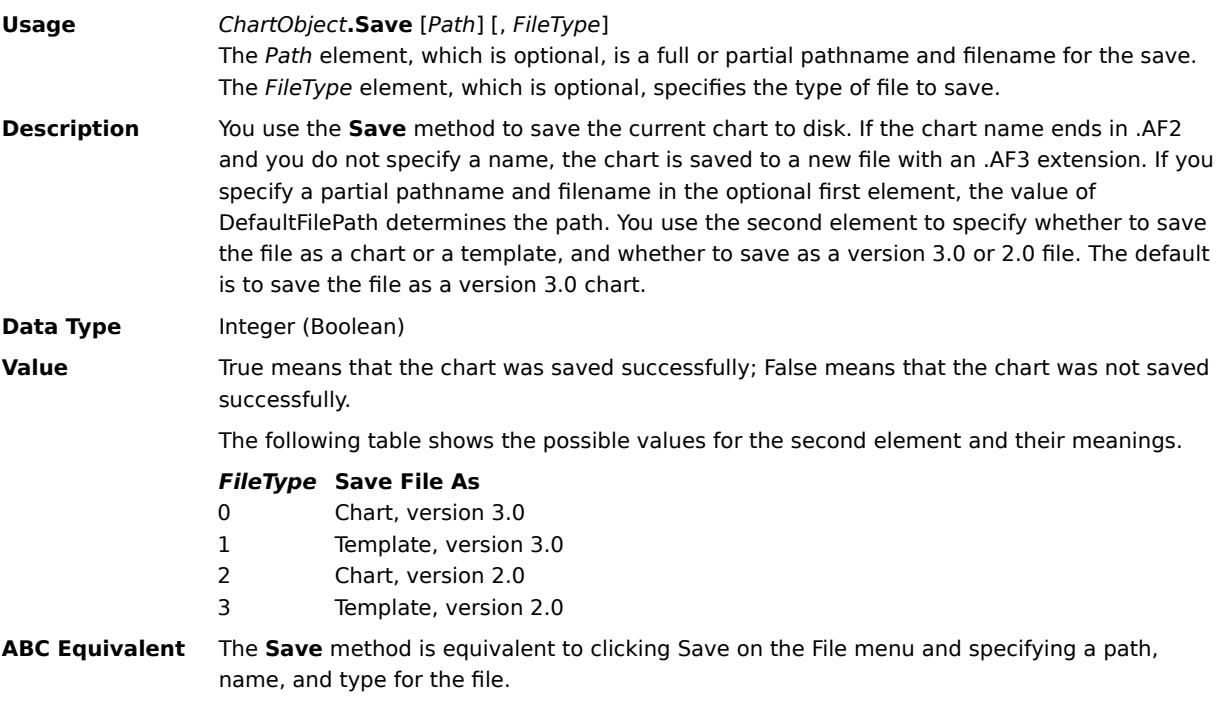

{button Related Topics,PI(`',`IDH\_RT\_Save\_Method')}

**Saving Charts** 

**Example** 

HasDiskFile Property

**Saved Property** 

### **Save Method, CloseChart Method, and Saved Property Example**

This example uses the **Saved** property, **Save** method, and **CloseChart** method of the Chart object to find out if a chart is saved, save it, and close it.

```
Dim ABC As Object, Chart As Object
Dim Obj1 As Object, Obj2 As Object, Line1 As Object
Const MB YesNo = 4, IDYes = 6, IDNo = 7
Set ABC = CreateObject("ABCFlow.application") ' Start ABC
ABC.Visible = True \blacksquare Make ABC visible
Set Chart = ABC.ActiveChart ' Get the active chart
Set Obj1 = Chart.DrawShape("Operation") ' Draw a shape
Obj1.Text = "Unit 1" \qquad \qquad ' Add text to the shape
Set Obj2 = Chart.DrawShape("Decision") ' Draw a shape
Obj2.Text = "Unit 2" ' Add text to the shape
Set Line1 = Chart.DrawLine(Obj1, Obj2, 0, 2) \blacksquare Draw a line between two shapes
Chart.Repaint ' May be needed for some video modes
If Not Chart.Saved Then \blacksquare Is this chart saved?
 Chart.Save "C:\ABC\TUTORIAL\TEST2.AF3" ' Save the chart as TEST2
End If
If MsgBox("Chart is saved. Ready to close?", MB_YesNo; "ABC FlowCharter") = IDYes Then
 Chart.CloseChart ' Close the chart ' Close the chart
End If
```
{button Other Example,JI(`',`IDH\_HasDiskFile\_Property\_Example')}

## **ScrollPage Method**

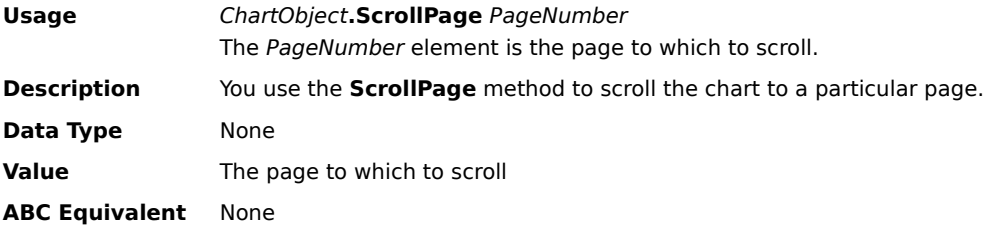

{button Related Topics,PI(`',`IDH\_RT\_ScrollPage\_Method')}

#### Viewing a Chart

PageCount Property **ScrollLeft Property ScrollPosition Method ScrollTop Property** View Property

#### Chart Object

**Example** 

### **ScrollPage Method Example**

This example uses the **ScrollPage** method of the Chart object to scroll to the last page of a chart.

```
Dim ABC As Object, Chart As Object, Shape As Object
Dim X As Integer
Set ABC = CreateObject("ABCFlow.application") ' Start ABC
ABC.Visible = True ' Make ABC visible
Set Chart = ABC.ActiveChart ' Get the active chart
For X = 1 To 10 ' Draw shapes
 Set Shape = Chart.DrawShape("Decision")
Next X
Chart.ScrollPage (Chart.PageCount) ' Scroll to the last page of chart
```
### **ScrollPosition Method**

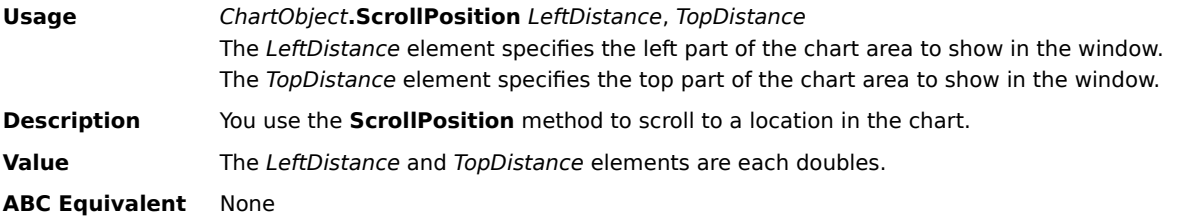

{button Related Topics,PI(`',`IDH\_RT\_ScrollPosition\_Method')}

Viewing a Chart **Example** 

PageCount Property **ScrollLeft Property ScrollPage Method ScrollTop Property** View Property

#### **ScrollPosition Method, ScrollLeft Property, and ScrollTop Property Example**

This example uses the **ScrollPosition** method, **ScrollLeft** property, and **ScrollTop** property of the Chart object to scroll a chart and report on its position.

```
Dim ABC As Object, Chart As Object
Set ABC = CreateObject("ABCFlow.application") ' Start ABC
ABC.Visible = True \blacksquareSet Chart = ABC.ActiveChart ' Get the active chart
Chart.ScrollPosition 18, 18 <sup>'</sup> Scroll to 18 X 18
' Display Scroll positions
MsgBox "Scroll Left position = " + Chart.ScrollLeft + "." + Chr$(13) + "Scroll Top position = "
+ Chart.ScrollTop + "." ' Chr$(13) is Carriage Return
```
## **Select Method** {button ABC}

Equivalent,JI(`ABCFLOW.HLP>command',`IDH\_SELECT');CW(`concfull')}

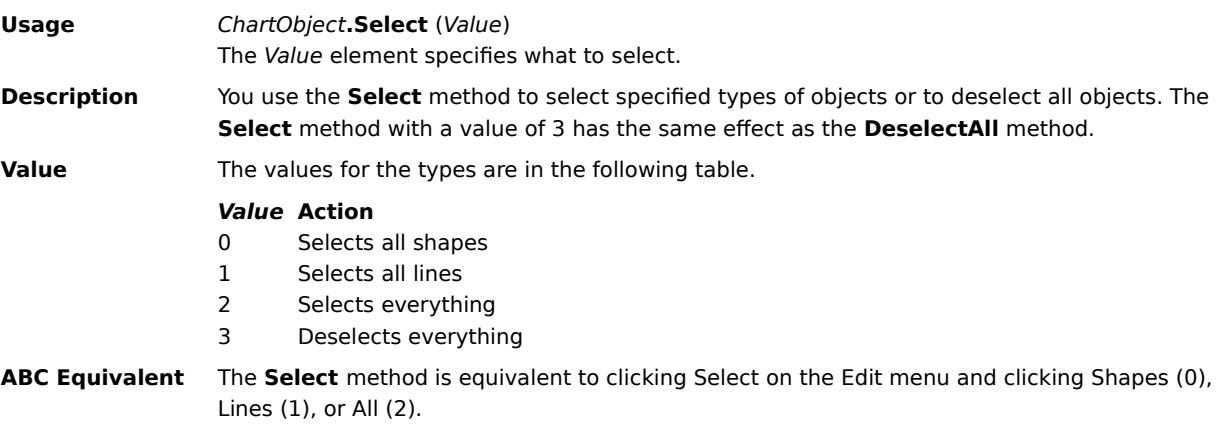

{button Related Topics,PI(`',`IDH\_RT\_Select\_Method')}

Selecting Objects in a Chart **Selecting Shapes Example** 

DeselectAll Method Selected Property SelectShapeType Method

#### **Select Method, Copy Method, Paste Method, and ClipboardFormatAvailable Property Example**

This example uses the **Select** method, **Copy** method, **ClipboardFormatAvailable** property, and **Paste** method of the Chart object to select a shape, copy it to the Clipboard, check the type of data in the Clipboard, and paste from the Clipboard.

```
Dim ABC As Object, Chart As Object, Obj1 As Object
Dim PasteIt
Set ABC = CreateObject("ABCFlow.application") ' Start ABC
ABC.Visible = True ' Make ABC visible
Set Chart = ABC.ActiveChart ' Get the active chart
Set Obj1 = Chart. DrawShape ("Operation") ' Draw Operation shape
Obj1.Text = "Unit 1" \qquad ' Add text to shape
Chart.Select (0) \qquad \qquad ' Select shapes
Chart.Copy Chart.Copy Chart.Copy Chart.Copy Chart.Copy Chart.Copy Chart.Copy
If Chart.ClipboardFormatAvailable(0) Then ' Is Clipboard ABC Native data?
 PasteIt = Chart.Paste(2, 2) The Paste shape
End If
```
## **SelectShapeType Method**

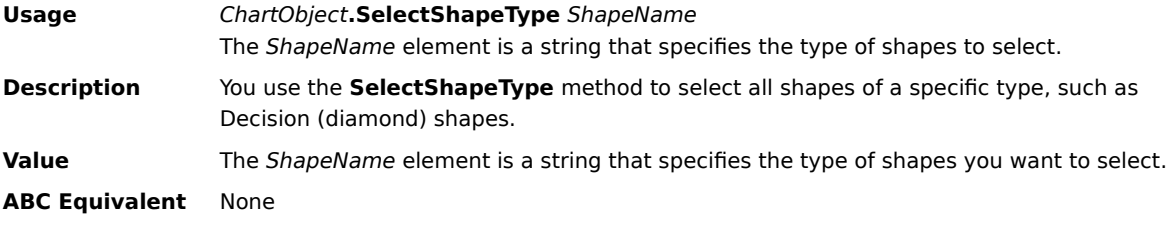

{button Related Topics,PI(`',`IDH\_RT\_SelectShapeType\_Method')}

Selecting Objects in a Chart **Selecting Shapes Example** 

DeselectAll Method **Select Method Selected Property** 

### **SelectShapeType Method Example**

This example uses the **SelectShapeType** method of the Chart object to select shapes of a particular type.

```
Dim ABC As Object, Chart As Object, Obj1 As Object, Obj2 As Object
Dim X As Integer
Set ABC = CreateObject("ABCFlow.application") ' Start ABC
ABC.Visible = True \blacksquareSet Chart = ABC.ActiveChart ' Get the active chart
Chart.DrawSpacingX = 1.5 <sup>'</sup> Set horizontal spacing for shapes
For X = 1 To 3 \blacksquareSet Obj1 = Chart.DrawShape("Document")
 Set Obj2 = Chart.DrawShape("Decision")
Next X
Chart.SelectShapeType "Decision" ' Select all Decision shapes
```
## **SetProtection Method** {button ABC

Equivalent,JI(`ABCFLOW.HLP>large',`IDH\_Protecting\_Charts');CW(`concfull')}

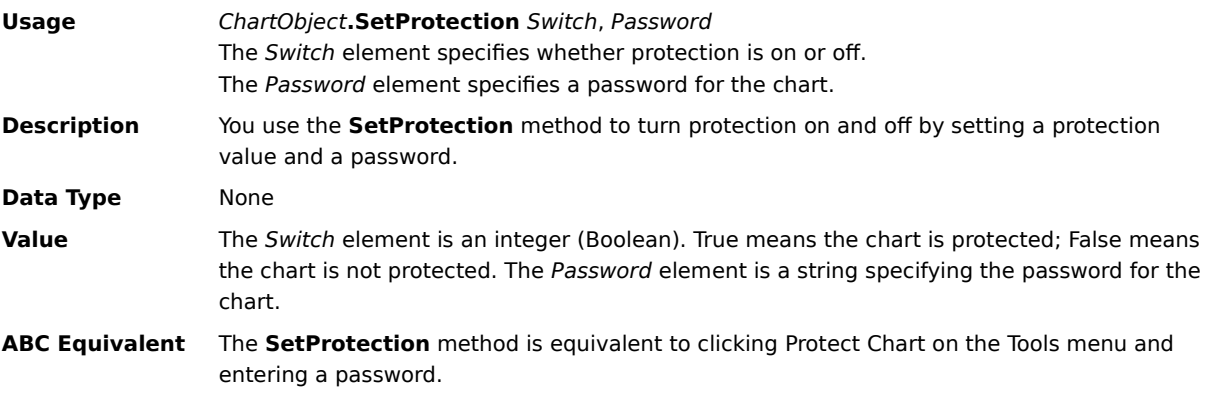

{button Related Topics,PI(`',`IDH\_RT\_SetProtection\_Method')}

**Protecting Charts** 

**Example** 

Protected Property

#### **SetProtection Method Example**

Dim ABC As Object, Chart As Object, Shape As Object

This example uses the **SetProtection** method of the Chart object to set a password for a chart. After the program runs, you must choose Unprotect Chart on the File menu and type the password "turtle" to unprotect the chart.

Set ABC = CreateObject("ABCFlow.application") ' Start ABC ABC.Visible = True  $\blacksquare$ Set Chart = ABC.ActiveChart ' Get the active chart Chart.SetProtection 1, "turtle" ' Set password

### **Spelling Method** {button ABC} Equivalent,JI(`ABCFLOW.HLP>command',`IDH\_Spelling\_Command');CW(`concfull')}

**Usage** ChartObject**.Spelling Description** The **Spelling** method lets you start spell checking the chart. **ABC Equivalent** The **Spelling** method is equivalent to clicking the text you want to check and clicking Spelling on the Tools menu.

{button Related Topics,PI(`',`IDH\_RT\_Spelling\_Method')}

Checking Spelling

**Example** 

### **Spelling Method Example**

This example uses the **Spelling** method of the Chart object to run the Spell Checker.

```
Dim ABC As Object, Chart As Object
Dim Text1 As Object, Text2 As Object
Set ABC = CreateObject("ABCFlow.application") ' Start ABC
ABC.Visible = True \blacksquareSet Chart = ABC.ActiveChart ' Get the active chart
Chart.DrawPositionX = 2 \qquad \qquad ' Set draw position
Chart.DrawPositionY = 2.5
Set Text1 = Chart.DrawTextBlock("Run the Spelll Checker") ' Draw text objects
Set Text2 = Chart.DrawTextBlock("Is this correkt?")
Chart.Spelling ' Run the Spell Checker
```
### **ToBack Method (Chart Object)** {button ABC

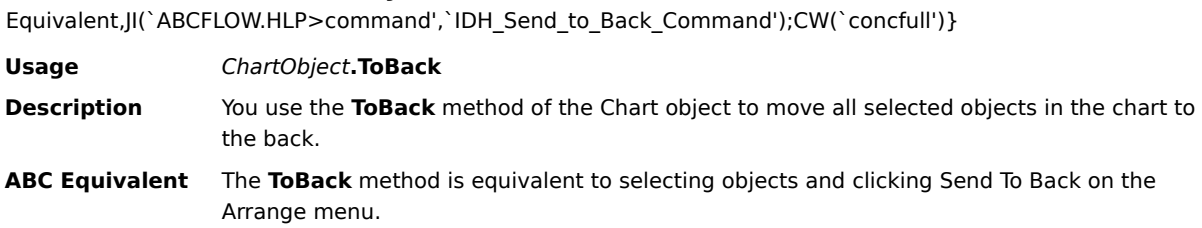

{button Related Topics,PI(`',`IDH\_RT\_ToBack\_Method\_Chart\_Object')}

Changing the Display Order of Objects **Example** 

ToBack Method (Object Object) ToFront Method (Chart Object) ToFront Method (Object Object)

### **ToBack, ToFront Methods (Chart Object) Example**

This example uses the **ToBack** method and **ToFront** method of the Chart object to move shapes to the back.

```
Dim ABC As Object, Chart As Object, Obj1 As Object, Obj2 As Object
Dim Line1 As Object, X As Integer, A As Integer, ObjText As Object
Set ABC = CreateObject("ABCFlow.application") ' Start ABC
ABC.Visible = True ' Make ABC visible
Set Chart = ABC.ActiveChart ' Get the active chart
Chart.CurrentShapePalette = "BASIC - COLOR" ' Get Shape palette
Chart.DrawPositionX = 1 \qquad ' Set horizontal drawing position
Set ObjText = Chart.DrawTextBlock("TEXT") ' Draw text
ObjText.Font.Size = 72 \qquad \qquad ' Set font size
ObjText.Font.Color = ABC.RED ' Set font color
Chart.DrawSpacingX = 2 <sup>1</sup> Set horizontal draw spacing
Chart.DrawPositionX = 1 \qquad ' Set horizontal drawing position
For A = 1 To 3
 Chart.DrawPositionY = A ' Set vertical drawing position
 Set Obj1 = Chart.DrawShape("Process") ' Draw shapes
 Set Obj2 = Chart.DrawShape("Decision")
Next A
Chart.Select (0) \qquad \qquad Select shapes
Chart.ToBack ' Send to back
MsgBox "Notice your Chart has been moved to the back of the previous chart. Clicking OK will 
bring it to the front."
Chart.ToFront \blacksquare
```
### **ToFront Method (Chart Object)** {button ABC

Equivalent,JI(`ABCFLOW.HLP>command',`IDH\_Bring\_to\_Front\_Command');CW(`concfull')} **Usage** ChartObject**.ToFront Description** You use the **ToFront** method of the Chart object to move all selected objects to the front. **ABC Equivalent** The **ToFront** method is equivalent to selecting objects and clicking To Front on the Arrange menu.

{button Related Topics,PI(`',`IDH\_RT\_ToFront\_Method\_Chart\_Object')}

Changing the Display Order of Objects **Example** 

ToBack Method (Chart Object) ToBack Method (Object Object) ToFront Method (Object Object)

#### **UpdateFields Method** {button ABC

Equivalent,JI(`ABCFLOW.HLP>command',`IDH\_FIELDUPDATE');CW(`concfull')}

**Usage** ChartObject**.UpdateFields**

**Description** The **UpdateFields** method updates all the fields for all the linked shapes in a chart so they reflect the values in the linked charts.

**ABC Equivalent** The **UpdateFields** method is equivalent to clicking the Data Fields Toolbar button on the standard toolbar and then clicking Update.

{button Related Topics,PI(`',`IDH\_RT\_UpdateFields\_Method')}

Using OLE Client Objects Using Linked Field Data **Example** 

DoVerb Method InsertObjectFromFile Method PasteLink Method

IsLinked Property LinkedChartName Property

LinkFields Property

**LinkIndicator Property** 

LinkShadow Property

ObjectType Property

LinkNOTIFY Event

### **UpdateFields Method Example**

This example uses the **UpdateFields** method of the Chart object to update linked data fields.

```
Dim ABC As Object, Chart1 As Object, Chart2 As Object
Dim Obj1 As Object, Obj2 As Object, Obj3 As Object, Obj4 As Object
Dim Field1 As Object, Field2 As Object, A As Integer
Set ABC = CreateObject("ABCFlow.application") ' Start ABC
ABC.Visible = True ' Make ABC visible
Set Chart1 = ABC.ActiveChart ' Get the active chart
Chart1.DrawSpacingX = 2 \qquad ' Set horizontal draw spacing
Set Obj1 = Chart1. DrawShape("Decision") ' Draw shapes
Set Obj2 = Chart1.DrawShape("Decision")
Chart1.FieldPlacement = 3 ' Position fields below shapes
Set Field1 = Chart1.FieldTemplates.Add("Name") ' Add a field
Field1.Format = 0 ' Format field as text
Obj1.FieldValues.Item("Name").Value = "Joe Smith" ' Set Field Values
Obj2.FieldValues.Item("Name").Value = "Jane Doe"
Obj2.Shape.LinkedChartName = "CHART2"
ABC.New \qquad Open a new chart
Set Chart2 = ABC.ActiveChart ' Get the active chart
Chart2.DrawSpacingX = 2 \qquad ' Set horizontal draw spacing
Set Obj3 = Chart2.DrawShape("Decision") ' Draw shapes
Set Obj4 = Chart2.DrawShape("Decision")
Set Field1 = Chart2.FieldTemplates.Add("Name") ' Add a field
Field1.Format = 0 \blacksquareSet Field2 = Chart2.FieldTemplates.Add("Phone") ' Add a field
Field2.Format = 0 ' Format field as text
Obj3.FieldValues.Item("Name").Value = "Smiley Johnson" ' Set Field Values
Obj3.FieldValues.Item("Phone").Value = "555-6666"
Obj4.FieldValues.Item("Name").Value = "Wanda Freedman"
Obj4.FieldValues.Item("Phone").Value = "555-7777"
Chart1.UpdateFields ' Update linked fields in Chart1
```
## **Restore Method (Chart Object)**{button ABC

Equivalent,JI(`ABCFLOW.HLP',`IDH\_RESTORE');CW(`concfull')}

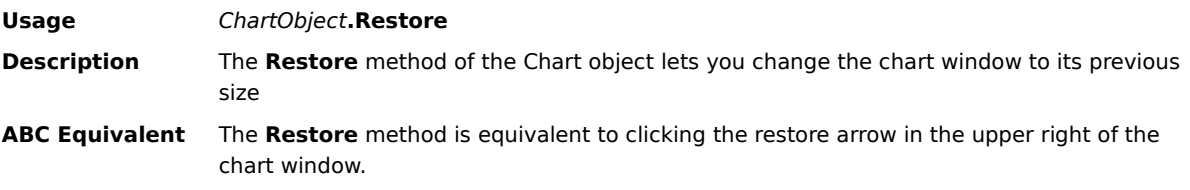

{button Related Topics,PI(`',`IDH\_RT\_Restore\_Method\_Chart\_Object')}

Minimizing, Maximizing, and Restoring a Window **Example** 

Maximize Method (Chart Object) Minimize Method (Chart Object) Restore Method (Application Object)

## **Minimize Method (Chart Object)** {button ABC

Equivalent,JI(`ABCFLOW.HLP',`IDH\_MINIMIZE');CW(`concfull')}

**Usage** ChartObject**.Minimize Description** The **Minimize** method of the Chart object lets you change a chart window to an icon. **ABC Equivalent** The **Minimize** method is equivalent to clicking the chart minimize arrow in the upper right of the chart window.

{button Related Topics,PI(`',`IDH\_RT\_Minimize\_Method\_Chart\_Object')}

Minimizing, Maximizing, and Restoring a Window **Example** 

Maximize Method (Chart Object) Minimize Method (Application Object) Restore Method (Chart Object)

# **Maximize Method (Chart Object)** {button ABC

Equivalent,JI(`ABCFLOW.HLP',`IDH\_MAXIMIZE');CW(`concfull')}

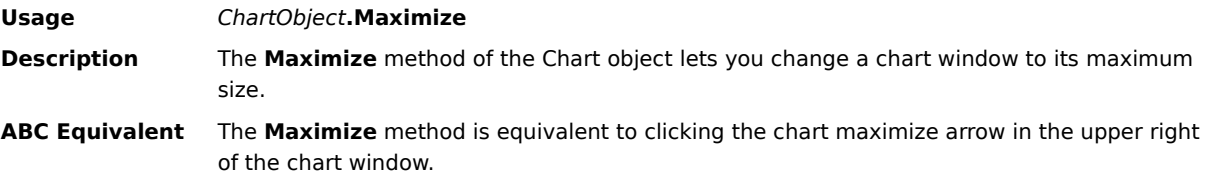

{button Related Topics,PI(`',`IDH\_RT\_Maximize\_Method\_Chart\_Object')}

Minimizing, Maximizing, and Restoring a Window **Example** 

Maximize Method (Application Object) Minimize Method (Chart Object) Restore Method (Chart Object)

#### **Maximize Method, Minimize Method, Restore Method (Chart Object), and ActiveChart Property Example**

This example uses the **Maximize** method, **Minimize** method, and **Restore** method of the Chart object and the **ActiveChart** property of the Application object to minimize, restore, and maximize a chart window.

```
Dim ABC As Object, Chart As Object
Dim x, y, z
Set ABC = CreateObject("ABCFlow.application") ' Start ABC
ABC.Visible = True ' Make ABC visible
ABC.CloseAll ' Close all open charts
For x = 1 To 3
 ABC.New \blacksquareSet Chart = ABC.ActiveChart ' ' Get the active chart
 Chart.Minimize ' Minimize the new chart
Next x
MsgBox "Click OK to restore all charts to normal size."
For y = 1 To ABC. Charts. Count \qquad ' For all charts in the collection
 ABC.Charts.Item(y).Restore ' Restore each chart's window
Next y
MsgBox "Click OK to maximize all charts."
For z = 1 To ABC.Charts.Count ' For all charts in the collection
 ABC.Charts.Item(z).Maximize ' Maximize each chart's window
Next z
```
# **NextShapeHeight Property**

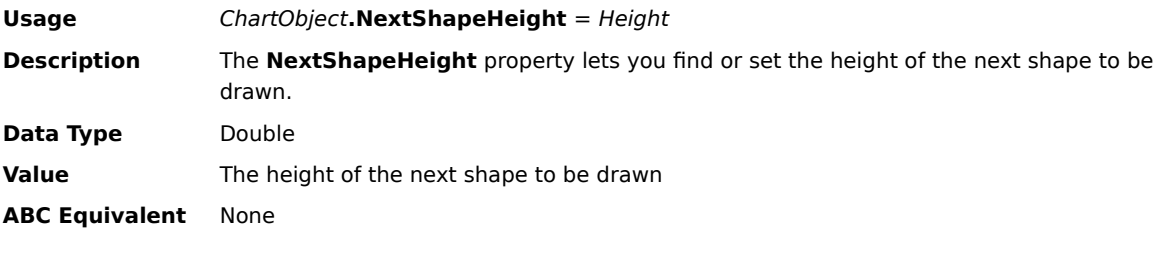

{button Related Topics,PI(`',`IDH\_RT\_NextShapeHeight\_Property')}

Drawing Shapes

**Example** 

NextShapeWidth Property

### **NextShapeHeight, NextShapeWidth Properties Example**

This example uses the **NextShapeHeight** property and **NextShapeWidth** property of the Chart object to set the height and width of the next shape drawn.

```
Dim ABC As Object, Chart As Object
Dim NewShape As Object
Dim X
Set ABC = CreateObject("ABCFlow.application") ' Start ABC
ABC.Visible = True \blacksquareABC.New ' Add a new chart
Set Chart = ABC.ActiveChart ' Get the active chart
For X = 1 To 3
 Set NewShape = Chart.DrawShape("Operation") ' Draw a shape
  Chart.NextShapeHeight = Chart.NextShapeHeight + .25 ' Set height of next shape
  Chart.NextShapeWidth = Chart.NextShapeWidth + .25 ' Set width of next shape drawn
 Next X
```
# **NextShapeWidth Property**

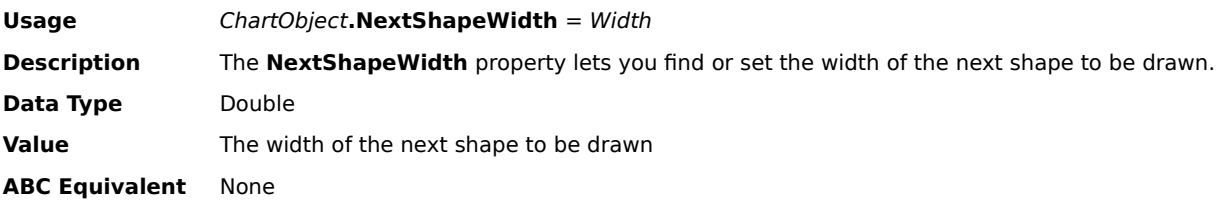

{button Related Topics,PI(`',`IDH\_RT\_NextShapeWidth\_Property')}

Drawing Shapes

**Example** 

NextShapeHeight Property

# **GroupAndLink Method** {button ABC

Equivalent,JI(`ABCFLOW.HLP>dialog',`IDH\_LINKDB');CW(`concfull')}

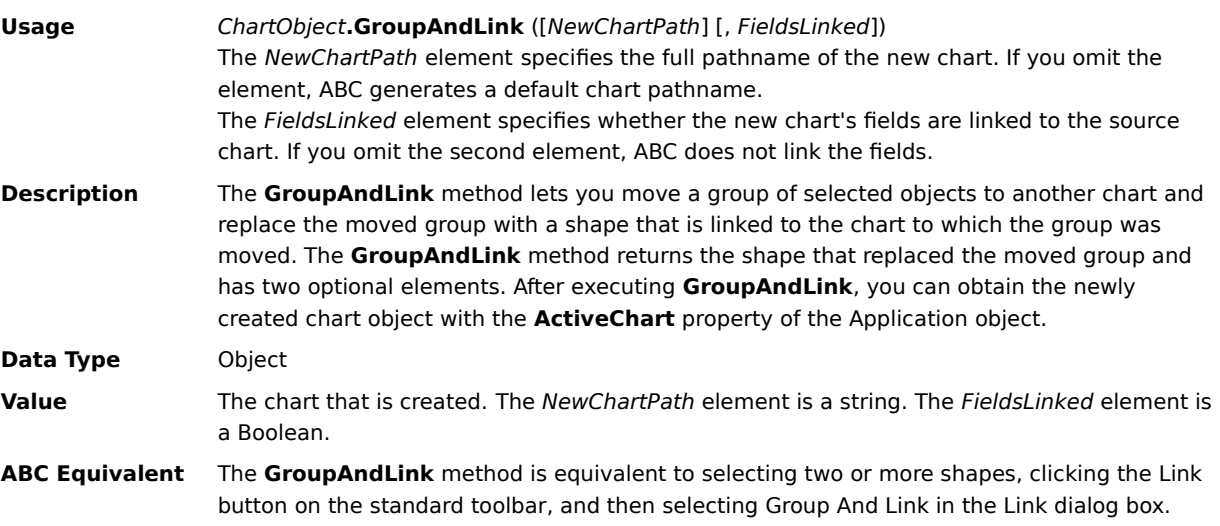

{button Related Topics,PI(`',`IDH\_RT\_GroupAndLink\_Method')}

Creating Group Links **Example** 

**ActiveChart Property** Link Method **LinkIndicator Property** 

LinkShadow Property

### **GroupAndLink Method Example**

This example uses the **GroupAndLink** method of the Chart object to group and link selected shapes to a new file.

Dim ABC As Object, Chart As Object, Obj1 As Object, Obj2 As Object Set ABC = CreateObject("ABCFlow.application") ' Start ABC ABC.Visible = True ' Make ABC visible NewPath = ABC.Path + "\Samples\NewChart.abc" Set Chart = ABC.ActiveChart ' Set chart object Set Obj1 = Chart.DrawShape("Operation") ' Draw operation shape Obj1.Text = "(Linked) Shape 1" ' Add text to shape Chart.Select (0)  $\qquad \qquad$  ' Select shape Chart.GroupAndLink (NewPath) ' Group and link shapes to new chart Set Obj2 = Chart.DrawShape("Decision") ' Draw shape decision shape Obj2.Text = "(Non Linked) Shape 2" ' Add text to shape

# **TypeRequiresEXE Property**

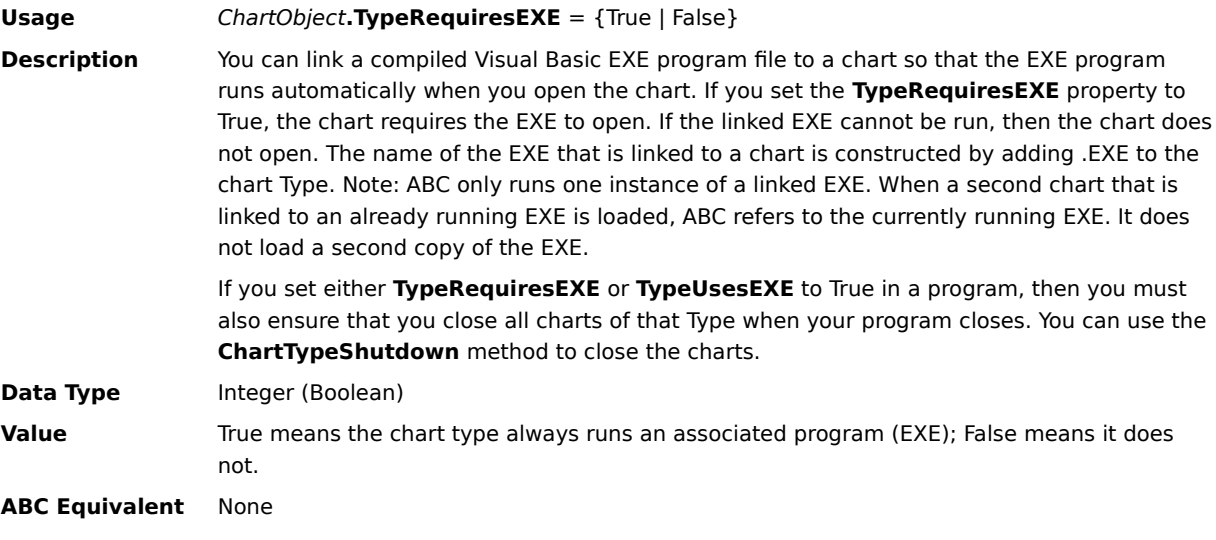

{button Related Topics,PI(`',`IDH\_RT\_TypeRequiresEXE\_Property')}

Linking EXEs to Charts **Example** 

ChartTypeShutdown Method Type Property (Chart Object) TypeUsesEXE Property

### **TypeRequiresEXE, TypeUsesEXE Properties Example**

This example uses the **TypeRequiresEXE** property and the **TypeUsesEXE** property of the Chart object to require or permit use of an executable program.

The following code is placed in the declarations section.

```
Const CHARTTYPE = "PROJECT1"
Const APPNAME = "Form1"
```
The following code is placed in the form.

```
Dim ABC As Object, Chart As Object
Dim ChartUnits As Integer
Set ABC = CreateObject("ABCFlow.application") ' Start ABC
ABC.Visible = True \blacksquare Make ABC visible
Set Chart = ABC.ActiveChart
Chart.DrawShape ("Decision") ' Draw a decision shape
Chart.DrawTextBlock "This chart requires that 'Form1' be loaded when this chart is opened."
Chart.Type = CHARTTYPE ' Sets the Chart Type to the constant
' Require that "PROJECT1" be loaded when this chart is opened
Chart.TypeRequiresEXE = True
' Load the CHARTTYPE when charts created with this application are opened
Chart.TypeUsesEXE = True
MsgBox "Save this chart. Close ABC. Switch to Visual Basic and stop the running application. 
Make the stopped application an .EXE. Close Visual Basic and load ABC FlowCharter. Open the 
chart you saved."
```
The following code is placed in the QueryUnload section of the form.

x = ABC.ChartTypeShutdown(CHARTTYPE, APPNAME)

# **TypeUsesEXE Property**

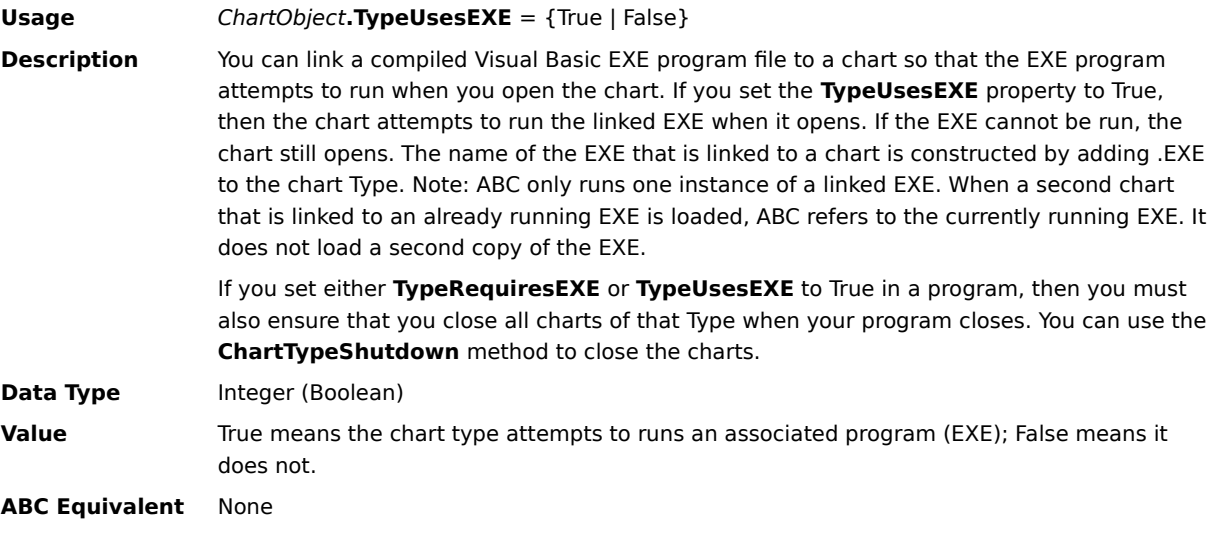

{button Related Topics,PI(`',`IDH\_RT\_TypeUsesEXE\_Property')}

Linking EXEs to Charts **Example** 

ChartTypeShutdown Method Type Property (Chart Object) TypeRequiresEXE Property

#### **LineCrossoverSize Property** {button ABC

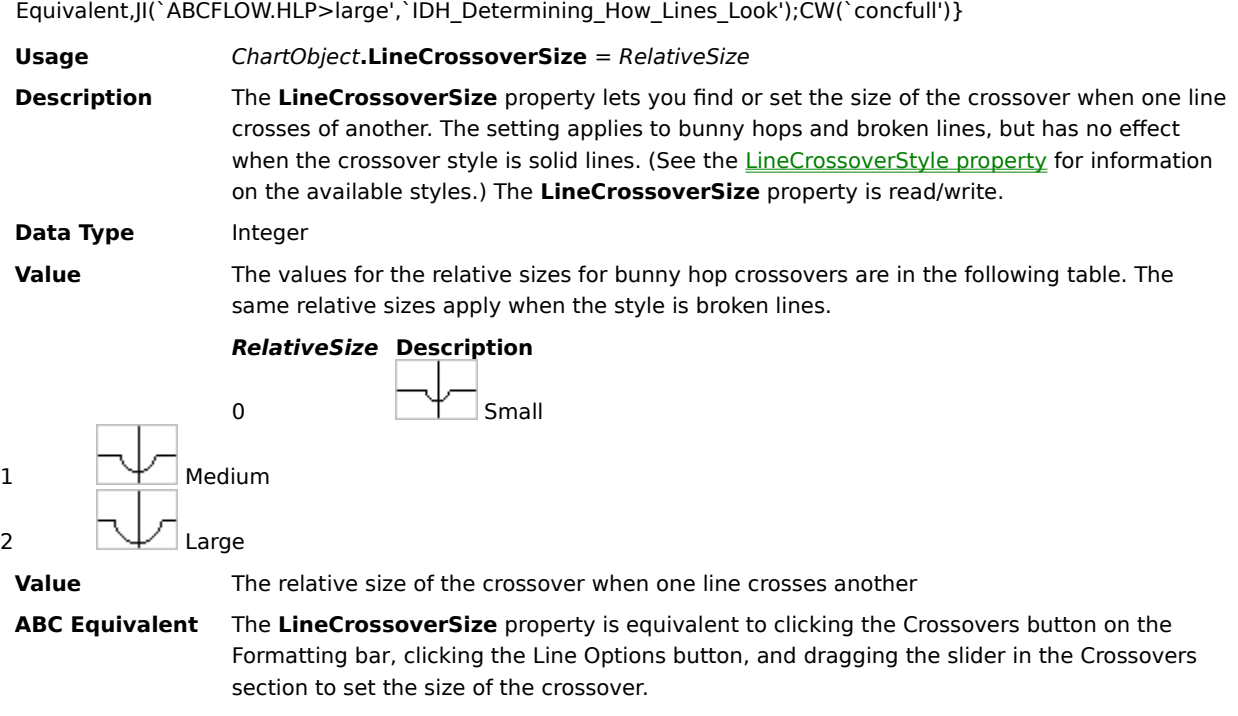

{button Related Topics,PI(`',`IDH\_RT\_LineCrossoverSize\_Property')}

Line Options **Setting Line Crossovers Example** 

LineCrossoverStyle Property **ShowNodesOnLines Property** 

#### **LineCrossoverStyle Property and LineCrossoverSize Property Example**

This example uses the **LineCrossoverStyle** property and **LineCrossoverSize** property of the Chart object to set the style and size used when one line crosses another.

```
Dim ABC As Object, Chart As Object
Dim Shape1 As Object, Shape2 As Object
Set ABC = CreateObject("ABCFlow.application") ' Start ABC
ABC.Visible = True ' Make ABC visible
Set Chart = ABC.New ' Make a new chart
Chart.LineCrossoverStyle = 1 \qquad ' Set style to broken lines
Chart.LineCrossoverSize = 2 1 Set size to large
Chart.MasterItems.HideAll ' Get Master Items out of the way
Chart.DrawPositionX = 1 \qquad \qquad ' Draw 2 shapes and connect...
Chart.DrawPositionY = 2 \cdots them with a line
Set Shape1 = Chart.DrawShape
Chart.DrawPositionX = 4
Set Shape2 = Chart.DrawShape
Chart.DrawLine Shape1, Shape2
Chart.DrawPositionX = 1 \blacksquare Draw 2 more shapes and connect...
Chart.DrawPositionY = 1 \cdots them with an overlapping line
Set Shape1 = Chart.DrawShape
Chart.DrawPositionX = 3
Chart.DrawPositionY = 3
Set Shape2 = Chart.DrawShape
Chart.DrawLine Shape1, Shape2
```
#### **LineCrossoverStyle Property** {button ABC

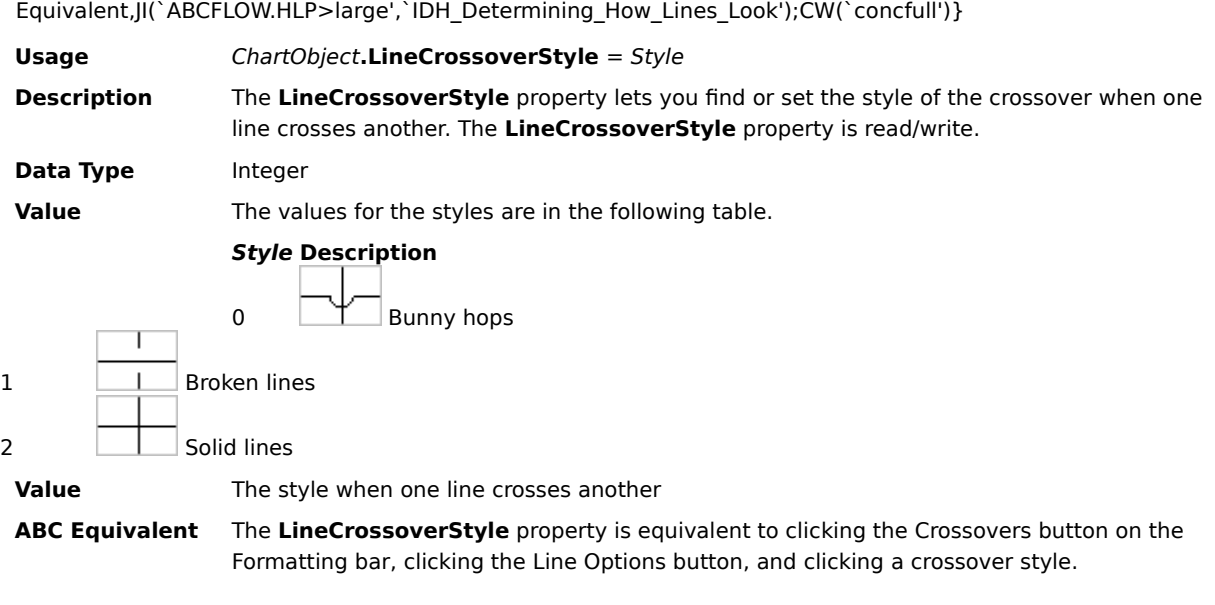

{button Related Topics,PI(`',`IDH\_RT\_LineCrossoverStyle\_Property')}

Line Options **Setting Line Crossovers Example** 

LineCrossoverSize Property

**ShowNodesOnLines** 

#### **ZoomPercentage Property** {button ABC

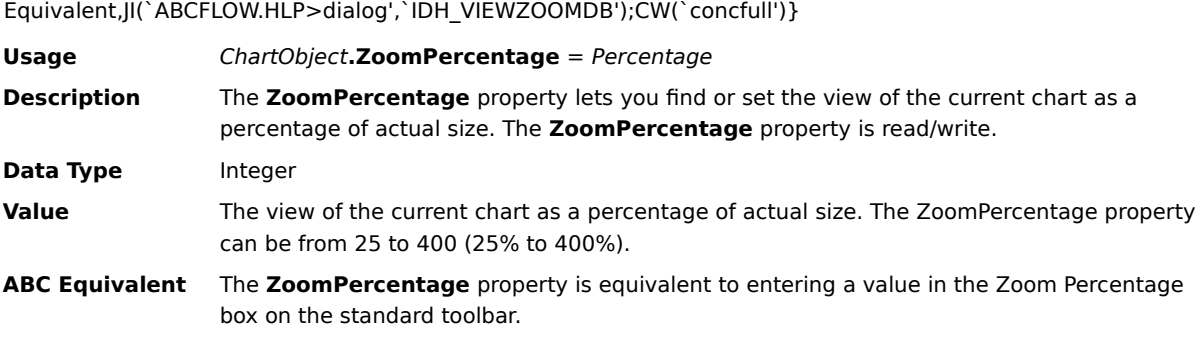

{button Related Topics,PI(`',`IDH\_RT\_ZoomPercentage\_Property')}

Viewing a Chart

**Example** 

View property

### **ZoomPercentage Properties Example**

This example uses the **ZoomPercentage** property of the Chart object to change the view of the current chart.

Dim ABC As Object, Chart As Object

Set ABC = CreateObject("ABCFlow.application") ' Start ABC ABC.Visible = True  $\blacksquare$ Set Chart = ABC.ActiveChart ' (Get the active chart Chart.ZoomPercentage = 50 ' Set zoom to 50%

- 
- 
- 

#### **SendMail Method** {button ABC}

Equivalent,JI(`ABCFLOW.HLP>command',`IDH\_SENDMAIL');CW(`concfull')} **Usage** ChartObject**.SendMail Description** The **SendMail** method creates a new e-mail message with the chart object as an attachment. The user addresses the e-mail and creates a message as he or she usually does. The **SendMail** method uses the MAPI e-mail system and is compatible with Microsoft Mail. **Data Type** Integer (Boolean) **Value** True means the e-mail message was created successfully; False means the creation was not successful. **ABC Equivalent** The **SendMail** method is equivalent to clicking Send on the File menu.

{button Related Topics,PI(`',`IDH\_RT\_SendMail\_Method')}

Sending Electronic Mail

**Example** 

#### **SendMail Method Example**

This example uses the **SendMail** method of the Chart object to launch a new e-mail message with the chart attached. The user must address the e-mail and create a message as he or she usually does.

Dim ABC As Object, Chart As Object

Set ABC = CreateObject("ABCFlow.application") ' Start ABC ABC.Visible = True  $\blacksquare$ Set Chart = ABC.ActiveChart ' Get the active chart Chart.SendMail ' Launches a new e-mail with this chart attached

### **SetDefaults Method**

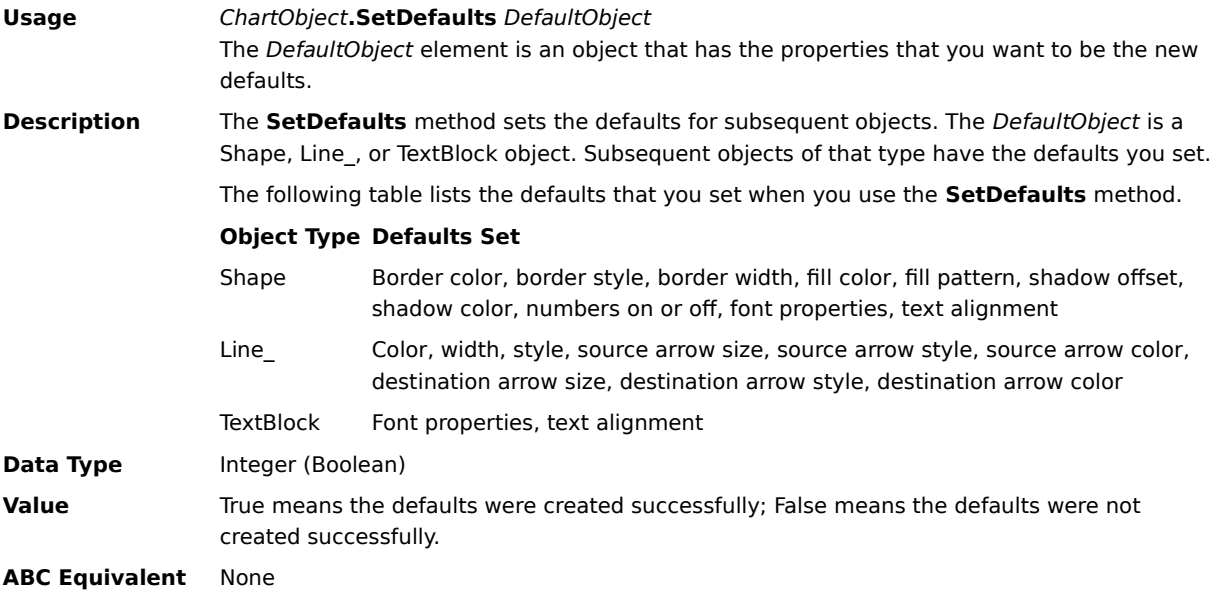

{button Related Topics,PI(`',`IDH\_RT\_SetDefaults\_Method')}

**Setting Defaults** 

**Speeding Actions** 

**Example** 

### **SetDefaults, Clear\_ Methods Example**

This example uses the **SetDefaults** method of the Chart object and the **Clear\_** method of the Object object to set the defaults for shapes using a dummy object and then delete the object.

```
Dim ABC As Object
Dim Chart As Object
Dim Obj As Object
Set ABC = CreateObject("ABCFlow.application") ' Start ABC
ABC.Visible = True \blacksquare Make ABC visible
Set Chart = ABC.ActiveChart ' Get the active chart
   Set Obj = Chart. DrawShape ' Create a dummy shape to hold the defaults
Obj.Shape.NumberShown = True \qquad \qquad ' Turn shape numbering on and set...
Obj.Shape.FillColor = ABC.GRAY ' ...all newly drawn shapes to gray...
Obj.Shape.ShadowColor = ABC.DK Gray ' ...with dark gray shadows
Obj.Shape.ShadowStyle = 1
Chart.SetDefaults Obj.Shape ' Set the defaults for newly draw shapes
Obj.Clear_ ' Clear the dummy Object
```
### **FullScreen Method** {button ABC

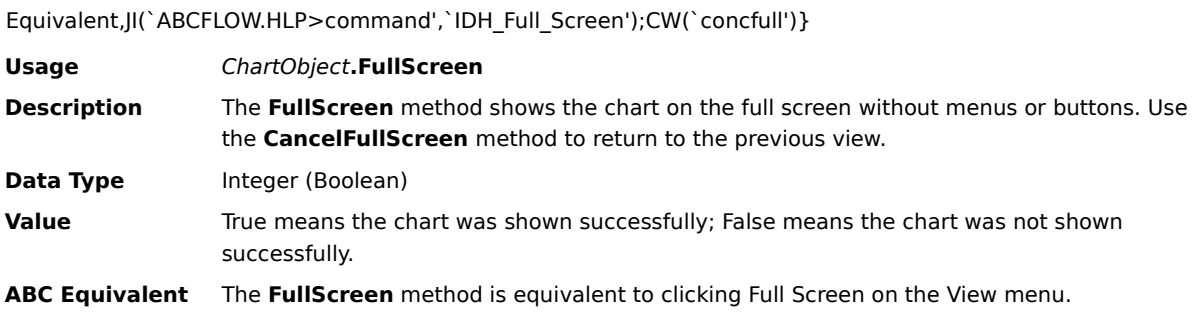

{button Related Topics,PI(`',`IDH\_RT\_FullScreen\_Method')}

Giving a presentation

**Example** 

CancelFullScreen Method

# **FullScreen Method and CancelFullScreen Method Example**

This example uses the **FullScreen** and **CancelFullScreen** methods of the Chart object to show two charts full screen without menus or buttons and then cancel the view and return to the previous view.

Dim ABC As Object, Chart1 As Object, Chart2 As Object

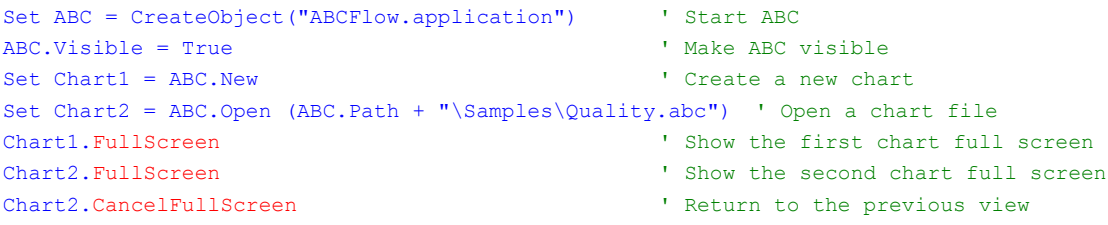

# **CancelFullScreen Method** {button ABC

Equivalent,JI(`ABCFLOW.HLP',`IDH\_Full\_Screen');CW(`concfull')}

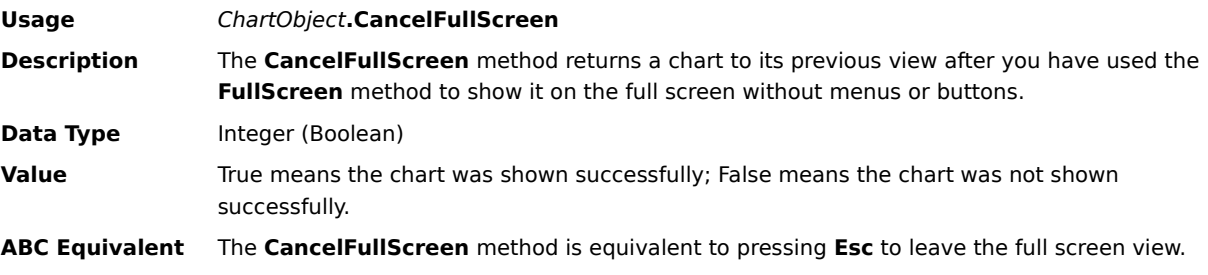

{button Related Topics,PI(`',`IDH\_RT\_CancelFullScreen\_Method')}

Giving a presentation

**Example** 

FullScreen Method

## **Charts Collection**

**Description** The Charts collection is below the Application object. Below the Charts collection are the Chart objects. You can have multiple Chart objects in the Chart collection.

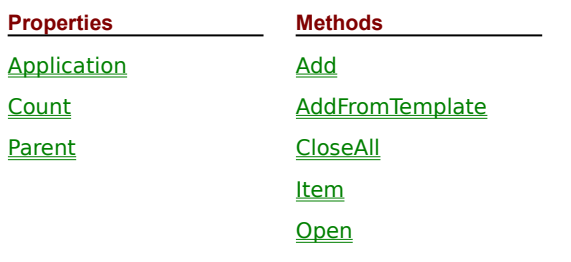

{button Related Topics,PI(`',`IDH\_RT\_Charts\_Collection')}

**ABC Object Hierarchy** Objects, alphabetical Objects, graphical

# Add Method (Charts Collection) {button ABC

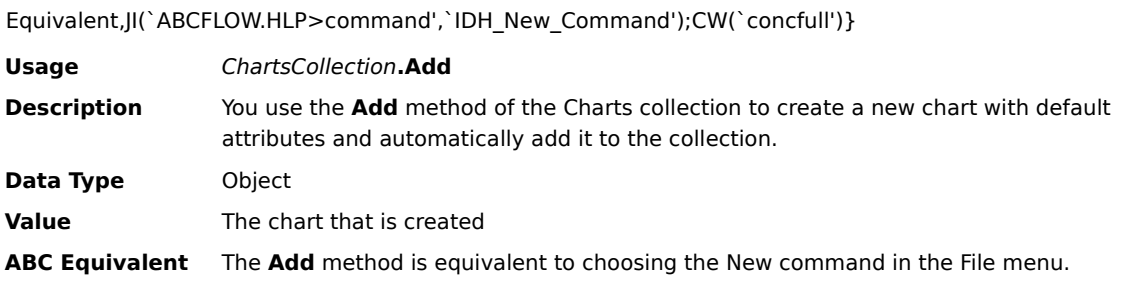

{button Related Topics,PI(`',`IDH\_RT\_Add\_Method\_Charts\_Collection')}

**Creating New Charts** 

**Example** 

Add method (FieldTemplates Collection) AddFromTemplate Method **New Method** NewFromTemplate Method

Charts Collection
#### **Add, AddFromTemplate, CloseAll Methods (Charts Collection) Example**

This example uses the **Add** method, **AddFromTemplate** method, and **CloseAll** method of the Charts collection to add charts, add charts using templates, and close all charts.

```
Dim ABC As Object, Charts As Object
Dim Shape As Object, X As Integer
Set ABC = CreateObject ("ABCFlow.application") ' Start ABC
ABC.Visible = True ' Make ABC visible
Set Chart = ABC.ActiveChart ' Get the active chart
For X = 1 To 3 ' Add charts to the collection
 Charts.Add
Next X
Charts.AddFromTemplate ("causeff.aft") ' Add a chart using a template
MsgBox "There are " + Charts.Count + " charts open." ' Count the charts
Charts.CloseAll ' Close all charts in collection
```
# **AddFromTemplate Method**

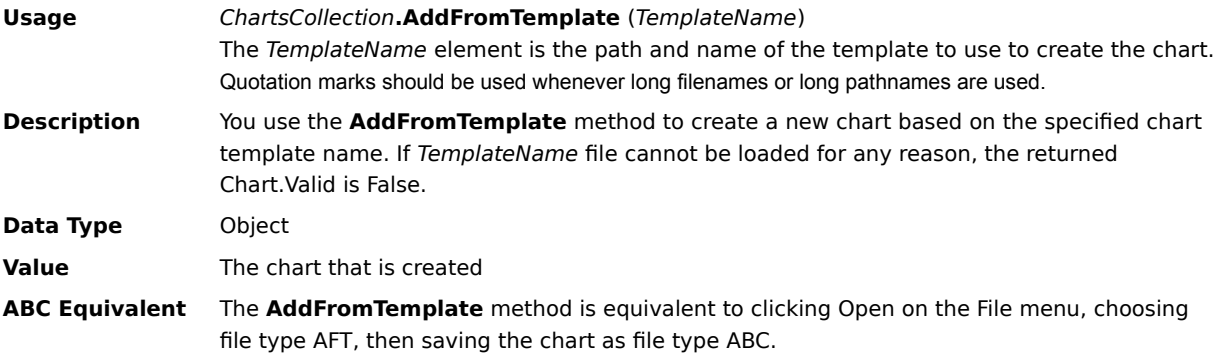

{button Related Topics,PI(`',`IDH\_RT\_AddFromTemplate\_Method')}

**Creating New Charts** 

**Example** 

Add Method (Charts Collection) **New Method** NewFromTemplate Method

Charts Collection

# **Item Method (Chart Objects Collection)**

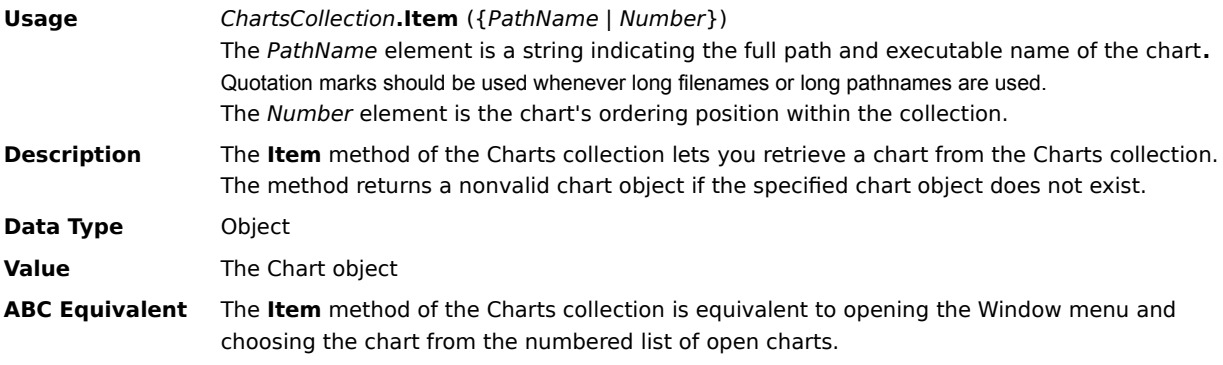

{button Related Topics,PI(`',`IDH\_RT\_Item\_Method\_Charts\_Collection')}

**Activating a Chart** 

**Example** 

Activate Method (Chart Object) Item Method (FieldTemplates Collection) Item Method (FieldValues Collection) Item Method (Menu Collection) Item Method (Objects Collection)

ActiveChart Property Application Property Count Property Name Property (Chart Object)

Charts Collection

#### **Item Method (Charts Collection) Example**

This example uses the **Item** method of the Charts collection to retrieve all items in a chart.

```
Dim ABC As Object, Chart As Object
Dim Everything As Object
Dim CurrentShape As Object, CurrentItem As Object
Dim X, Y
Set ABC = CreateObject("ABCFlow.application") ' Start ABC
ABC.Visible = True \blacksquare Make ABC visible
Set Chart = ABC.ActiveChart ' Get the active chart
For X = 1 To 5Set CurrentShape = Chart.DrawShape ' Draw a shape
Next X
MsgBox "Click OK to turn all items in the chart red."
Set Everything = Chart.Objects
For Y = 1 To Everything. Count \qquad \qquad ' For all objects in the chart
  Set CurrentItem = Everything.Item(Y) \qquad \qquad ' Get the next item
  CurrentItem.Color = ABC.RED ' Make the item red
Next Y
```
{button Other Example,PI(`',`IDH\_Open\_Method\_Example2')}

#### **ABC Events**

**AppQuitNOTIFY** AppQuitSUBCLASS AppMenuSUBCLASS AppMenuHintSUBCLASS AppMenuPopupSUBCLASS ChartActivateNOTIFY ChartChangeNOTIFY ChartCloseSUBCLASS ChartDeActivateNOTIFY ChartNewNOTIFY ChartOpenNOTIFY ChartPasteNOTIFY DeleteSUBCLASS DoubleClickSUBCLASS ExclusiveSelectionNOTIFY FieldValueChangedNOTIFY LinkNOTIFY NewLineNOTIFY NewShapeNOTIFY ObjectClickSUBCLASS ObjectFontChangeNOTIFY ObjectLineAttachNOTIFY ObjectLineDeAttachNOTIFY Event ObjectMovedNOTIFY ObjectMoveSUBCLASS ObjectSizedNOTIFY ObjectSizeSUBCLASS ObjectTextChangedNOTIFY ReplaceShapeNOTIFY SpecialKeySUBCLASS

{button Related Topics,PI(`',`IDH\_RT\_ABC\_Events')}

ChartTypeShutdown method RegisterEvent method UnRegisterEvent method

## **AppQuitNOTIFY Event**

**Description** The **AppQuitNOTIFY** event occurs when ABC is closed. The **AppQuitNOTIFY** event procedure can be used for final actions that you want your program to perform before it closes. If you want the Visual Basic application to close when ABC does, put a Visual Basic End statement in this procedure.

{button Related Topics,PI(`',`IDH\_RT\_AppQuitNOTIFY\_Event')}

When ABC Closes

### **AppQuitSUBCLASS Event**

**Description** The **AppQuitSUBCLASS** event occurs when a request is made to close ABC. The user can request that ABC close by a choosing Exit in the ABC File menu, pressing **ALT+F4**, or double clicking the ABC window Control box. The **AppQuitSUBCLASS** event procedure is triggered before ABC closes. You can prevent ABC from closing by setting the ABC1 object **Override** property to True.

{button Related Topics,PI(`',`IDH\_RT\_AppQuitSUBCLASS\_Event')}

When ABC Closes

# **AppMenuSUBCLASS Event**

**Description** The **AppMenuSUBCLASS** event occurs when the user chooses an item on an add-on menu. The menu item object that was chosen is passed to the event procedure in the MenuItem variable.

{button Related Topics,PI(`',`IDH\_RT\_AppMenuSUBCLASS\_Event')}

When MenuItems Are Chosen

#### **AppMenuHintSUBCLASS Event**

**Description** The **AppMenuHintSUBCLASS** event occurs when the user moves the menu cursor to an item on an add-on menu. The **AppMenuHintSUBCLASS** event procedure is triggered before ABC highlights the menu item. The menu item object to be highlighted is passed to the event procedure in the MenuItem variable.

{button Related Topics,PI(`',`IDH\_RT\_AppMenuHintSUBCLASS\_Event')}

When MenuItems Are Highlighted

#### **AppMenuPopupSUBCLASS Event**

**Description** The **AppMenuPopupSUBCLASS** event occurs when the user opens an add-on menu by clicking the menu's name. Add-on menus are created with the **AddMenu** method of the Application object. The **AppMenuPopupSUBCLASS** event procedure is triggered before ABC displays the add-on menu. The Menu object about to open is passed to the event procedure in the Menu variable.

> Because the **AppMenuPopupSUBCLASS** event is triggered before the add-on menu opens, you can use this event procedure to determine whether any items on the add-on menu should be disabled (gray) or checked. A menu item is disabled by setting the **Enabled** property of the MenuItem object to False. A menu item is checked by setting the **Checked** property of the MenuItem object to True.

{button Related Topics,PI(`',`IDH\_RT\_AppMenuPopupSUBCLASS\_Event')}

When Add-On Menus Open

#### **ChartActivateNOTIFY Event**

**Description** The **ChartActivateNOTIFY** event occurs when a chart is activated when a user clicks on it, chooses it from the Window menu or the Chart's System Menu Next, etc. The **ChartActivateNOTIFY** event procedure is triggered following the activation of the chart. The activated chart object is passed to the event procedure in the Chart object variable.

{button Related Topics,PI(`',`IDH\_RT\_ChartActivateNOTIFY\_Event')}

When Charts Are Activated ChartDeActivateNOTIFY Event

#### **ChartDeActivateNOTIFY Event**

**Description** The **ChartDeActivateNOTIFY** event occurs when a chart loses focus because a different chart is activated. The **ChartDeActivateNOTIFY** event procedure is triggered following the loss of focus. (It is not triggered when the chart closes.) The chart object is passed to the event procedure in the Chart object variable.

{button Related Topics,PI(`',`IDH\_RT\_ChartDeActivateNOTIFY\_Event')}

When Charts Are Activated ChartActivateNOTIFY Event

## **ChartChangeNOTIFY Event**

**Description** The **ChartChangeNOTIFY** event occurs when a chart is changed in any way. The **ChartChangeNOTIFY** event procedure is triggered following the changing of the chart. The changed chart object is passed to the event procedure in the Chart object variable.

When Charts Change

#### **ChartCloseSUBCLASS Event**

**Description** The **ChartCloseSUBCLASS** event occurs when the user closes a chart by choosing Close in the ABC File menu. The **ChartCloseSUBCLASS** event procedure is triggered before the closing of the chart. The chart object that is about to close is passed to the event procedure in the Chart object variable.

{button Related Topics,PI(`',`IDH\_RT\_ChartCloseSUBCLASS\_Event')}

**When Charts Close** 

#### **ChartNewNOTIFY Event**

**Description** The **ChartNewNOTIFY** event occurs when the user creates a new chart by choosing New in the File menu of ABC. The **ChartNewNOTIFY** event procedure is triggered following the creation of the new chart. The new chart object is passed to the event procedure in the Chart object variable.

{button Related Topics,PI(`',`IDH\_RT\_ChartNewNOTIFY\_Event')}

When New Charts Are Created

### **ChartOpenNOTIFY Event**

**Description** The **ChartOpenNOTIFY** event occurs when the user opens a new chart file by choosing Open in the File menu of ABC. The **ChartOpenNOTIFY** event procedure is triggered following the successful opening of the chart file. The opened chart object is passed to the event procedure in the Chart object variable.

{button Related Topics,PI(`',`IDH\_RT\_ChartOpenNOTIFY\_Event')}

When Charts Open

#### **ChartPasteNOTIFY Event**

**Description** The **ChartPasteNOTIFY** event occurs when a user pastes something into a chart by choosing Paste in the Edit menu of ABC. The **ChartPasteNOTIFY** event procedure is triggered following the paste. The chart object is passed to the event procedure in the Chart object variable.

{button Related Topics,PI(`',`IDH\_RT\_ChartPasteNOTIFY\_Event')}

When Charts Are Pasted

#### **DeleteSUBCLASS Event**

**Description** The **DeleteSUBCLASS** event occurs when one or more Objects are deleted. The user<br>deletes Objects by selecting the Objects and pressing **DEL** or choosing Clear from the Edit menu. The **DeleteSUBCLASS** event procedure is triggered before ABC performs the deletion. The Object to be deleted first is passed to the event procedure in the Object variable, and the chart in which the Object is located is passed in the Chart variable.

{button Related Topics,PI(`',`IDH\_RT\_DeleteSUBCLASS\_Event')}

When Objects Are Deleted

#### **DoubleClickSUBCLASS Event**

**Description** The **DoubleClickSUBCLASS** event occurs when the user double clicks a Shape object. The **DoubleClickSUBCLASS** event procedure is triggered before ABC shows the Shape as selected. The clicked Shape is passed to the event procedure in the Object variable, and the chart in which the shape is located is passed in the Chart variable.

{button Related Topics,PI(`',`IDH\_RT\_DoubleClickSUBCLASS\_Event')}

When Shapes Are Double Clicked
#### **ExclusiveSelectionNOTIFY Event**

**Description** The **Exclusive Selection NOTIFY** event occurs when the user selects a single Object object. The **ExclusiveSelectionNOTIFY** event procedure is triggered after ABC shows the Object as selected. The selected Object is passed to the event procedure in the Object variable, and the chart in which the Object is located is passed in the Chart variable. **Note:** If the user selects more than one object, the **ExclusiveSelectionNOTIFY** event is not activated.

{button Related Topics,PI(`',`IDH\_RT\_ExclusiveSelectionNOTIFY\_Event')}

When Objects Are Selected

## **FieldValueChangedNOTIFY Event**

**Description** The **FieldValueChangedNOTIFY** event occurs when the user changes a FieldValue object. The **FieldValueChangedNOTIFY** event procedure is triggered after ABC changes the FieldValue. The FieldValue that was changed is passed to the event procedure in the FieldValue variable, the Object that owns the field is passed in the Object variable, and the chart in which the Object is located is passed in the Chart variable.

{button Related Topics,PI(`',`IDH\_RT\_FieldValueChangedNOTIFY\_Event')}

When Field Values Change

## **LinkNOTIFY Event**

**Description** The **LinkNOTIFY** event occurs when a chart file is opened by double clicking the object to which it is linked. The **LinkNOTIFY** event procedure is triggered following the successful opening of the chart file. The chart object from which the linked chart was opened (the source chart) is passed to the event procedure in the Chart object variable. The linked chart object (the chart just opened) can be obtained using the **ActiveChart** property of the Application object. The Object that was double clicked in the source chart to open the linked chart is passed to the event procedure in the Object object variable.

{button Related Topics,PI(`',`IDH\_RT\_LinkNOTIFY\_Event')}

When Linked Charts Open

IsLinked Property Link Method

#### **NewLineNOTIFY Event**

**Description** The **NewLineNOTIFY** event occurs when the user draws a new Line object. The **NewLineNOTIFY** event procedure is triggered after ABC draws the Line. The drawn Line is passed to the event procedure in the Object variable, and the chart in which the Line is located is passed in the Chart variable.

{button Related Topics,PI(`',`IDH\_RT\_NewLineNOTIFY\_Event')}

When Lines Are Drawn

#### **NewShapeNOTIFY Event**

**Description** The **NewShapeNOTIFY** event occurs when the user draws a new Shape object. The **NewShapeNOTIFY** event procedure is triggered after ABC draws the Shape. The drawn Shape is passed to the event procedure in the Object variable, and the chart in which the Shape is located is passed in the Chart variable.

{button Related Topics,PI(`',`IDH\_RT\_NewShapeNOTIFY\_Event')}

When Shapes Are Drawn

## **ObjectClickSUBCLASS Event**

**Description** The **ObjectClickSUBCLASS** event occurs when the user clicks an object. The **ObjectClickSUBCLASS** event procedure is triggered before ABC shows the Object as selected. The clicked Object is passed to the event procedure in the Object variable, and the chart in which the Object is located is passed in the Chart variable.

{button Related Topics,PI(`',`IDH\_RT\_ObjectClickSUBCLASS\_Event')}

When Objects Are Clicked

## **ObjectFontChangeNOTIFY Event**

**Description** The **ObjectFontChangeNOTIFY** event occurs when the user changes the font of one or more Text objects. The **ObjectFontChangeNOTIFY** event procedure is triggered after ABC displays the Text objects in the changed font. The Text object that was changed first is passed to the event procedure in the Object variable, and the chart in which the text is located is passed in the Chart variable.

{button Related Topics,PI(`',`IDH\_RT\_ObjectFontChangeNOTIFY\_Event')}

When Fonts Change

#### **ObjectLineAttachNOTIFY Event**

**Description** The **ObjectLineAttachNOTIFY** event occurs when the user attaches a line to an Object. The **ObjectLineAttachNOTIFY** event procedure is triggered after ABC attaches the Line. The Object to which the line is attached is passed to the event procedure in the Object variable, the line is passed in the Object2 variable, and the chart in which the Object is located is passed in the Chart variable.

> The event is also triggered when a shape is dropped on a line creating new connections. Object in this case only means shapes, not textblocks.

{button Related Topics,PI(`',`IDH\_RT\_ObjectLineDeAttachNOTIFY\_Event')}

**When Lines Attach** 

#### **ObjectLineDeAttachNOTIFY Event**

**Description** The **ObjectLineDeAttachNOTIFY** event occurs when the user detaches a line from an Object. The **ObjectLineDeAttachNOTIFY** event procedure is triggered after ABC detaches the Line. The Object to which the line is attached is passed to the event procedure in the Object variable, the line is passed in the Object2 variable, and the chart in which the Object is located is passed in the Chart variable.

The event is also triggered when a shape is deleted from a line connecting two other shapes. Object in this case only means shapes, not textblocks.

{button Related Topics,PI(`',`IDH\_RT\_ObjectLineDeAttachNOTIFY\_Event')}

When Lines Attach ObjectLineAttachNOTIFY event

#### **ObjectMovedNOTIFY Event**

**Description** The **ObjectMovedNOTIFY** event occurs when an Object object is moved. The **ObjectMovedNOTIFY** event procedure is triggered after ABC has moved the Object. The Object that was moved is passed to the event procedure in the Object variable, and the chart in which the Object is located is passed in the Chart variable.

{button Related Topics,PI(`',`IDH\_RT\_ObjectMovedNOTIFY\_Event')}

When Objects Move

#### **ObjectMoveSUBCLASS Event**

**Description** The **ObjectMoveSUBCLASS** event occurs when the user starts to move an Object object. The **ObjectMoveSUBCLASS** event procedure is triggered before ABC initiates any move behavior. The Object about to move is passed to the event procedure in the Object variable, and the chart in which the Object is located is passed in the Chart variable.

{button Related Topics,PI(`',`IDH\_RT\_ObjectMoveSUBCLASS\_Event')}

When Objects Move

## **ObjectSizedNOTIFY Event**

**Description** The **ObjectSizedNOTIFY** event occurs when an Object object is resized. The **ObjectSizedNOTIFY** event procedure is triggered after ABC has resized the Object. The Object that was resized is passed to the event procedure in the Object variable, and the chart in which the Object is located is passed in the Chart variable.

{button Related Topics,PI(`',`IDH\_RT\_ObjectSizedNOTIFY\_Event')}

When Objects Are Resized

## **ObjectSizeSUBCLASS Event**

**Description** The **ObjectSizeSUBCLASS** event occurs when the user starts to resize an Object object. The **ObjectSizeSUBCLASS** event procedure is triggered before ABC initiates any resizing behavior. The Object to be resized is passed to the event procedure in the Object variable, and the chart in which the Object is located is passed in the Chart variable.

{button Related Topics,PI(`',`IDH\_RT\_ObjectSizeSUBCLASS\_Event')}

When Objects Are Resized

## **ReplaceShapeNOTIFY Event**

**Description** The **ReplaceShapeNOTIFY** event occurs when the user replaces one or more Shape objects. The **ReplaceShapeNOTIFY** event procedure is triggered after ABC replaces the Shape objects. The Shape to be replaced first is passed to the event procedure in the Object variable, and the chart in which the Shape is located is passed in the Chart variable.

{button Related Topics,PI(`',`IDH\_RT\_ReplaceShapeNOTIFY\_Event')}

When Shapes Are Replaced

## **SpecialKeySUBCLASS Event**

**Description** The **SpecialKeySUBCLASS** event occurs when the user presses one of the special keys. The **SpecialKeySUBCLASS** event procedure is triggered before ABC responds to the key press. A code representing the key is passed to the event procedure in the **WParam** variable. These codes are defined in the table below. **Key Code F1**  $\begin{array}{ccc} 1 & 1 \\ 1 & 2 \end{array}$  $F2$ <br>  $F3$   $3$ **F3** 3<br> **F4** 4<br> **F5** 5 **F4** 4 **F5** 5<br> **F6** 6<br> **F7** 7 **F6** 6 **F7** 7 **F8** 8 **F9** 9<br>**F10** 10 **F10** 10<br>**F11** 11 **F11** 11<br>**F12** 12 **F12** 12<br>**Tab** 13 **Tab** 13<br>**Esc** 27 **Esc** 27<br>**PgUp** 33 **PgUp** 33<br>**PgDn** 34 **PgDn** 34<br> **End** 35 **End** 35<br>**Home** 36 **Home** 36<br>**Left Arrow** 37 **Left Arrow 37<br>Up Arrow 38 Up Arrow** 38 **Right Arrow** 39<br>**Down Arrow** 40 **Down Arrow** 40<br>**Ins** 45 **Ins** 45<br>**Del** 46 **Del** 46

{button Related Topics,PI(`',`IDH\_RT\_SpecialKeySUBCLASS\_Event')}

When Special Keys Are Pressed

## **ObjectTextChangedNOTIFY Event**

**Description** The **ObjectTextChangedNOTIFY** event occurs when the user changes a text block. The **ObjectTextChangedNOTIFY** event procedure is triggered after ABC changes the TextBlock. The Object that owns the text is passed in the Object variable, and the chart in which the Object is located is passed in the Chart variable.

{button Related Topics,PI(`',`IDH\_RT\_ObjectTextChangedNOTIFY\_Event')}

**When Text Changes** 

## **FieldTemplate Object**

**Description** The FieldTemplate object is below the FieldTemplates collection. You can have multiple FieldTemplate objects.

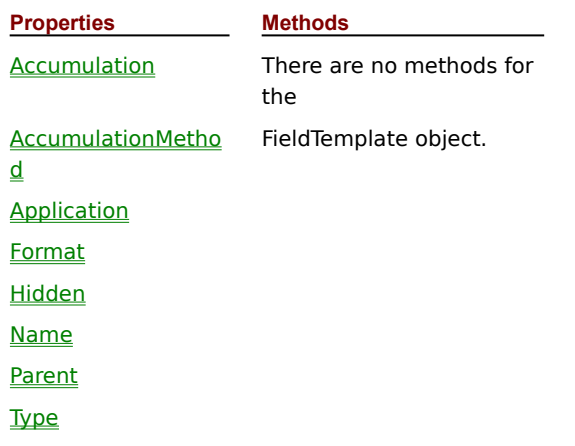

{button Related Topics,PI(`',`IDH\_RT\_FieldTemplate\_Object')}

**ABC Object Hierarchy** Objects, alphabetical Objects, graphical

# **Accumulation Property**

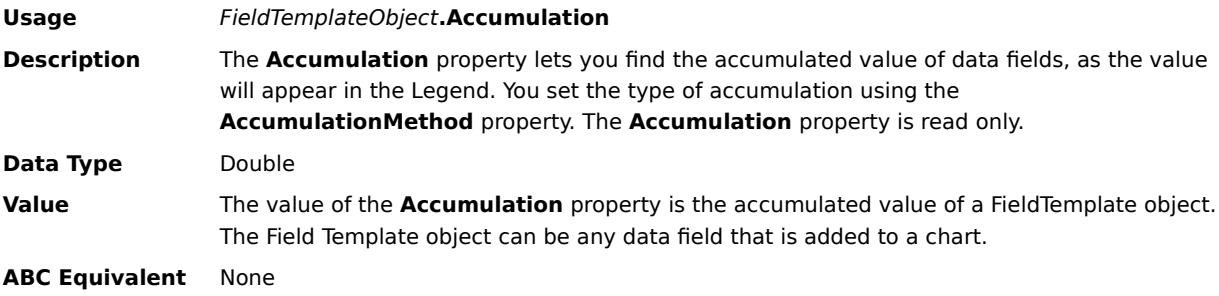

{button Related Topics,PI(`',`IDH\_RT\_Accumulation\_Property')}

Working with Data Field Values **Example** 

AccumulationMethod Property Item Method (FieldTemplates Collection) **ShowLegend Property** Value Property

FieldTemplate Object
### **Accumulation Property Example**

This example uses the **Accumulation** property of the FieldTemplate object to find a data field's accumulation.

```
Dim ABC As Object, MasterItems As Object, Chart As Object
Dim Field_Template As Object
Dim Field_Accumulation As Double
Set ABC = CreateObject("ABCFlow.application") ' Start ABC
ABC.Visible = True ' Make ABC visible
Set Chart = ABC.ActiveChart ' Get the active chart
Set MasterItems = Chart.MasterItems
Set Field_Template = Chart.FieldTemplates.Add("Inventory") ' Add a data field
Field_Template.AccumulationMethod = 1 ' Set accumulation method to sum
Field_Accumulation = Field_Template.Accumulation ' Get field's accumulation
MsgBox CStr(Field_Accumulation)
```
# **AccumulationMethod Property** {button ABC

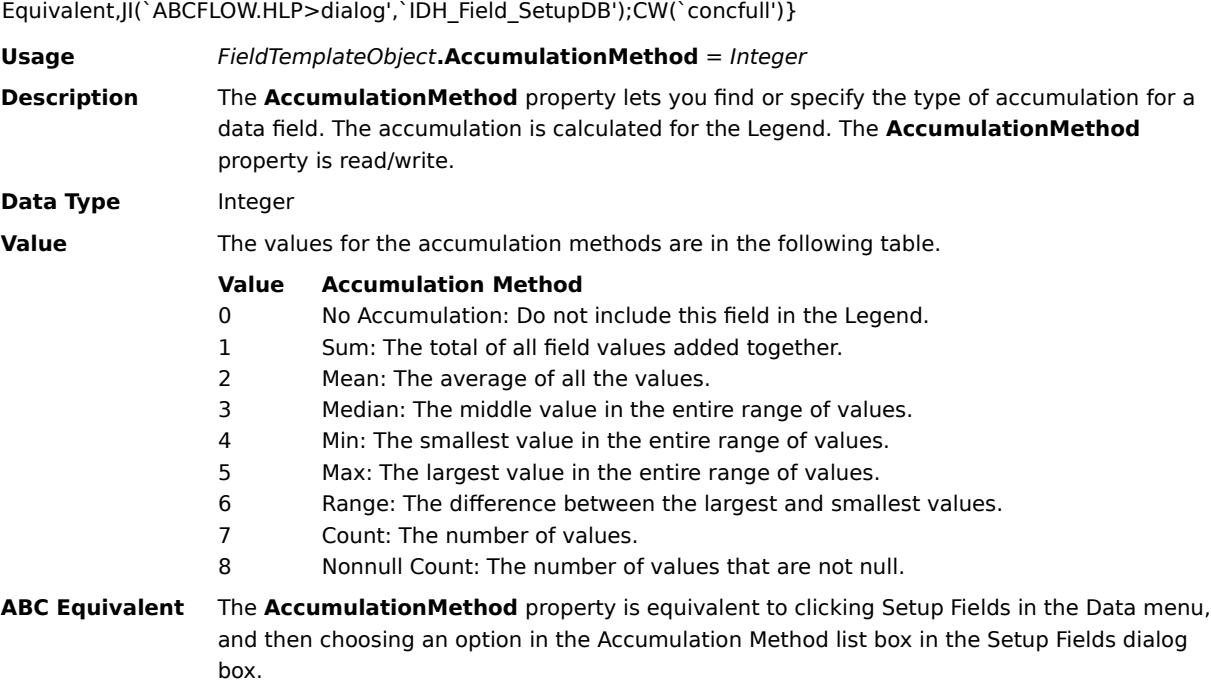

{button Related Topics,PI(`',`IDH\_RT\_AccumulationMethod\_Property')}

Changing Data Field Attributes **Example** 

Add Method (FieldTemplates Collection)

Accumulation property Format Property Hidden Property Name Property (FieldValue Object) **ShowLegend Property** Type Property (FieldValue Object)

ABC Object

## **AccumulationMethod Property Example**

This example uses the **AccumulationMethod** property of the FieldTemplate object to set and find a data field's accumulation method.

```
Dim ABC As Object
Dim MasterItems As Object
Dim Chart As Object
Dim Field_Template As Object
Dim Field Accumulation Method As Single
Set ABC = CreateObject("ABCFlow.application") ' Start ABC
ABC.Visible = True \blacksquare Make ABC visible
Set Chart = ABC.ActiveChart ' Get the active chart
Set MasterItems = Chart.MasterItems
Set Field_Template = Chart.FieldTemplates.Add("Inventory") ' Add a data field
Field Template.AccumulationMethod = 1 ' Set accumulation method to sum
Field Accumulation Method = Field Template.AccumulationMethod ' Find method
Select Case Field_Accumulation_Method ' Report accumulation method
  Case 0
     MsgBox "No Accumulation"
  Case 1
     MsgBox "Sum"
  Case 2
     MsgBox "Mean"
  Case 3
     MsgBox "Median"
  Case 4
    MsgBox "Min"
  Case 5
    MsgBox "Max"
  Case 6
    MsgBox "Range"
  Case 7
     MsgBox "Total"
  Case 8
     MsgBox "Non Null Total"
End Select
```
### **Format Property Example 2018** {button ABC}

Equivalent,JI(`ABCFLOW.HLP',`IDH\_Field\_SetupDB');CW(`concfull')}

**Usage** FieldTemplateObject**.Format** = Format

**Description** The **Format** property lets you find or set the format for a data field. The Format property is read/write.

**Data Type** Integer

**Value** The values for the formats of data fields are in the following table.

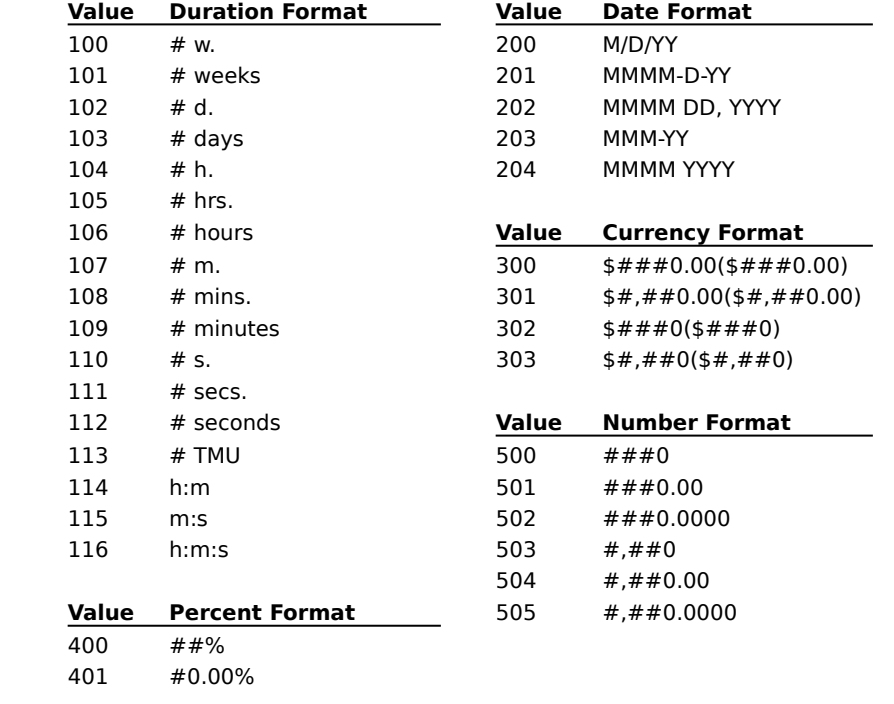

**ABC Equivalent** The **Format** property is equivalent to clicking Setup Fields in the Data menu, selecting a data field, and then choosing a format for the field in the Setup Fields dialog box.

{button Related Topics,PI(`',`IDH\_RT\_Format\_Property')}

Changing Data Field Attributes **Example** 

AccumulationMethod Property Add Method (FieldTemplates Collection) **Hidden Property** Name Property (FieldValue Object) Type Property (FieldValue Object)

FieldTemplate Object

## **Format Property Example**

This example uses the **Format** property of the FieldTemplate object to find a data field's format.

```
Dim ABC As Object
Dim MasterItems As Object, Chart As Object
Dim Field_Template As Object
Dim Field_Accumulation As Double
Dim Field Accumulation Method As Single
Dim Field_Format As Single
Set ABC = CreateObject("ABCFlow.application") ' Start ABC
ABC.Visible = True ' Make ABC visible
Set Chart = ABC.ActiveChart ' Get the active chart
Set MasterItems = Chart.MasterItems
Set Field_Template = Chart.FieldTemplates.Add("Inventory") ' Add a data field
Field Template.AccumulationMethod = 1 ' Set accumulation method to sum
Field Format = Field Template.Format ' Get field format
Select Case Field Format ' Report field format
  Case 100
    MsgBox "# w."
  Case 101
     MsgBox "# weeks"
  Case 102
     MsgBox "# d."
  Case 103
     MsgBox "# days"
  Case 104
    MsgBox "# h."
  Case 105
    MsgBox "# hrs."
  Case 106
    MsgBox "# hours"
  Case 107
     MsgBox "# m."
  Case 108
     MsgBox "# mins."
  Case 109
     MsgBox "# minutes"
  Case 110
     MsgBox "# s."
  Case 111
     MsgBox "# secs."
  Case 112
     MsgBox "# seconds"
  Case 113
    MsgBox "# TMU"
  Case 114
     MsgBox "h:m"
  Case 115
    MsgBox "m:s"
  Case 116
```

```
MsgBox "h:m:s"
  Case 200
     MsgBox "M/d/yy"
  Case 201
     MsgBox "mmm-d-yy"
  Case 202
     MsgBox "MMMMM dd, yyyy"
  Case 203
     MsgBox "mmm-yy"
  Case 204
     MsgBox "MMMMM yyy"
  Case 300
     MsgBox "$###0.00($###0.00)"
  Case 301
     MsgBox "$#,##0.00($#,##0.00)"
  Case 302
     MsgBox "$###0($#,##0.00)"
  Case 303
     MsgBox "$#,##0($#,##0)"
  Case 400
     MsgBox "##%"
  Case 401
     MsgBox "#0.00%"
  Case 500
     MsgBox "###0"
  Case 501
     MsgBox "###0.00"
  Case 502
     MsgBox "###0.0000"
  Case 503
     MsgBox "#,##0"
  Case 504
     MsgBox "#,##0.00"
  Case 505
     MsgBox "#,##0.0000"
End Select
```
### **Hidden Property Example 20 {button ABC**

Equivalent,JI(`ABCFLOW.HLP',`IDH\_Field\_SetupDB');CW(`concfull')} **Usage** FieldTemplateObject**.Hidden** = {True | False} **Description** The **Hidden** property lets you find or set whether a data field and its value are displayed in the chart. The **Hidden** property is read/write. **Data Type** Integer (Boolean) **Value** True hides a field and its value; False displays a field and its value. **ABC Equivalent** The **Hidden** property is equivalent to clicking Setup Fields in the Data menu, selecting a data field, and then selecting or deselecting the Hidden Field option in the Setup Fields dialog box.

{button Related Topics,PI(`',`IDH\_RT\_Hidden\_Property')}

Changing Data Field Attributes **Example** 

Add Method (FieldTemplates Collection)

Accumulation Property AccumulationMethod Property FieldNamesHidden Property Format Property Name Property (FieldTemplate Object) Type Property (FieldTemplate Object)

FieldTemplate Object

## **Hidden Property Example**

This example uses the **Hidden** property of the FieldTemplate object to find a data field's format.

```
Dim ABC As Object
Dim MasterItems As Object
Dim Chart As Object
Dim Field Template As Object
Dim Field_Hidden As Integer
Set ABC = CreateObject("ABCFlow.application") ' Start ABC
ABC.Visible = True ' Make ABC visible
Set Chart = ABC.ActiveChart ' Get the active chart
Set MasterItems = Chart.MasterItems
Set Field_Template = Chart.FieldTemplates.Add("Inventory") ' Add a data field
Field_Hidden = Field_Template.Hidden ' Find value of hidden attribute
Select Case Field Hidden ' Report value of hidden attribute
 Case True
    MsgBox "Field is Hidden."
  Case Else
    MsgBox "Field is Visible."
End Select
```
# **Name Property (FieldTemplate Object)** {button ABC

Equivalent,JI(`ABCFLOW.HLP',`IDH\_Field\_SetupDB');CW(`concfull')}

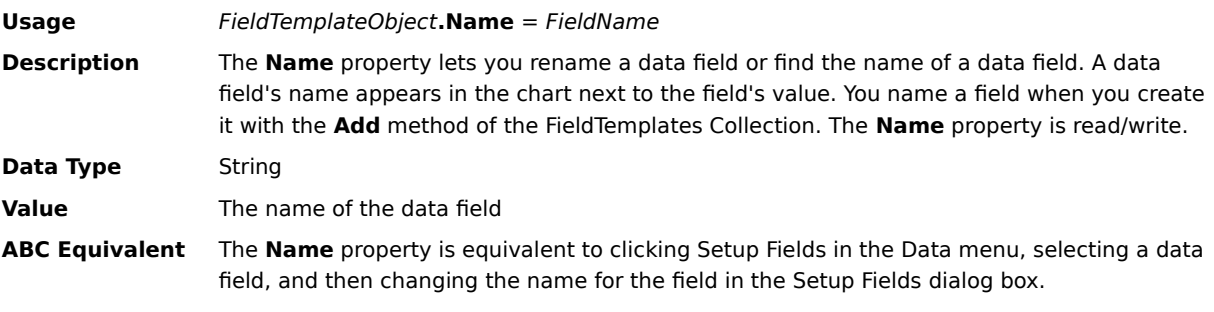

{button Related Topics,PI(`',`IDH\_RT\_Name\_Property\_FieldTemplate\_Object')}

Changing Data Field Attributes **Example** 

Add Method (FieldTemplates Collection)

**Accumulation Property** Format Property Hidden Property Name Property (Application object) Name Property (Chart object) Name Property (FieldValue object) Name Property (Font object) Type Property (FieldTemplate Object)

FieldTemplate Object

### **Name Property (FieldTemplate Object) and FieldTemplates Property Example**

This example uses the **Name** property of the FieldTemplate object and the **FieldTemplates** property of the Chart object to get the name of a data field.

```
Dim ABC As Object, MasterItems As Object, Chart As Object
Dim Field_Template As Object
Dim Field_Name As String
Set ABC = CreateObject ("ABCFlow.application") ' Start ABC
ABC.Visible = True ' Make ABC visible
Set Chart = ABC.ActiveChart ' Get the active chart
Set MasterItems = Chart.MasterItems
Set Field Template = Chart.FieldTemplates.Add("Inventory") ' Add a data field
Field_Name = Field_Template.Name \qquad \qquad ' Get the field name
MsgBox Field_Name
```
### **Type Property (FieldTemplate Object)** {button ABC

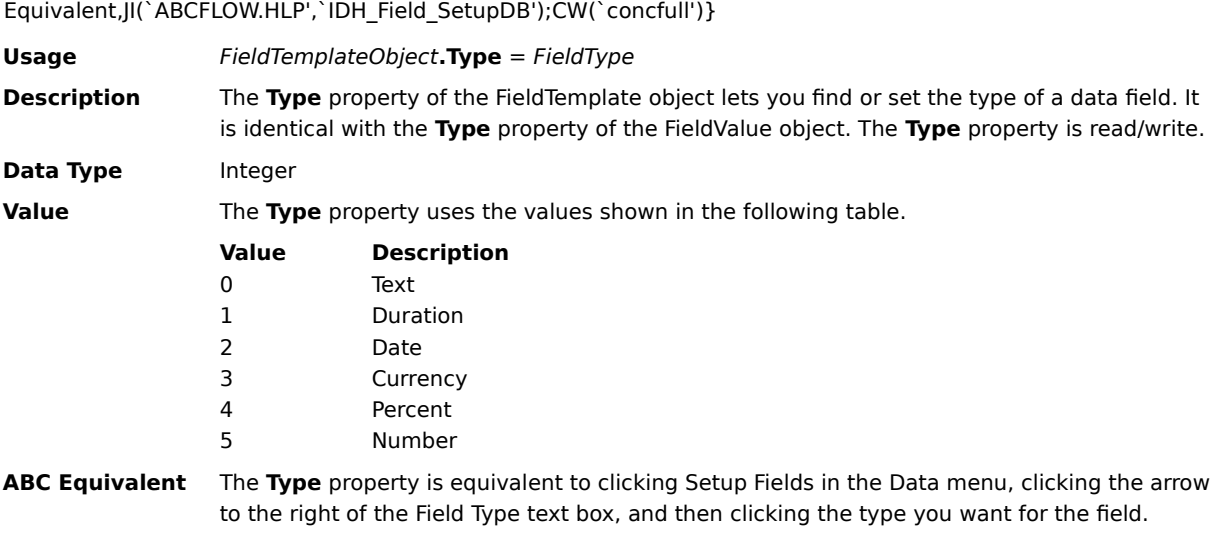

{button Related Topics,PI(`',`IDH\_RT\_Type\_Property\_FieldTemplate\_Object')}

Changing Data Field Attributes **Example** 

Type Property (ABC Object) Type Property (Chart Object) Type Property (FieldValue Object) Type Property (Line Object)

FieldTemplate Object

## **Type Property (FieldTemplate Object) Example**

This example uses the **Type** property of the FieldTemplate object to get and display the type of a data field.

```
Dim ABC As Object, MasterItems As Object, Chart As Object
Dim Field_Template As Object
Dim Field_Name As String
Dim Field_Type As Single
Set ABC = CreateObject("ABCFlow.application") ' Start ABC
ABC.Visible = True \blacksquare Make ABC visible
Set Chart = ABC.ActiveChart ' Get the active chart
Set MasterItems = Chart.MasterItems
Set Field Template = Chart.FieldTemplates.Add("Inventory") ' Add a data field
Field_Type = Field_Template.Type ' Get type
Select Case Field Type \blacksquareCase 0
     MsgBox "Field Type = Text"
  Case 1
     MsgBox "Field Type = Duration"
  Case 2
     MsgBox "Field Type = Date"
  Case 3
     MsgBox "Field Type = Currency"
  Case 4
     MsgBox "Field Type = Percent"
  Case 5
     MsgBox "Field Type = Number"
End Select
```
## **FieldTemplates Collection**

**Description** The FieldTemplates collection is below the Chart object. Below the FieldTemplates collection are the FieldTemplate objects. You can have multiple FieldTemplate objects in the collection.

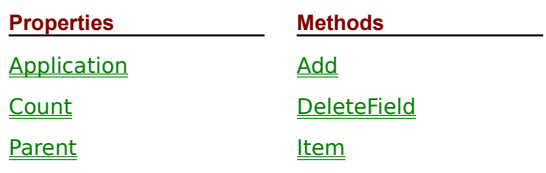

{button Related Topics,PI(`',`IDH\_RT\_FieldTemplates\_Collection')}

**ABC Object Hierarchy** Objects, alphabetical Objects, graphical

# Add Method (FieldTemplates Collection) {button ABC

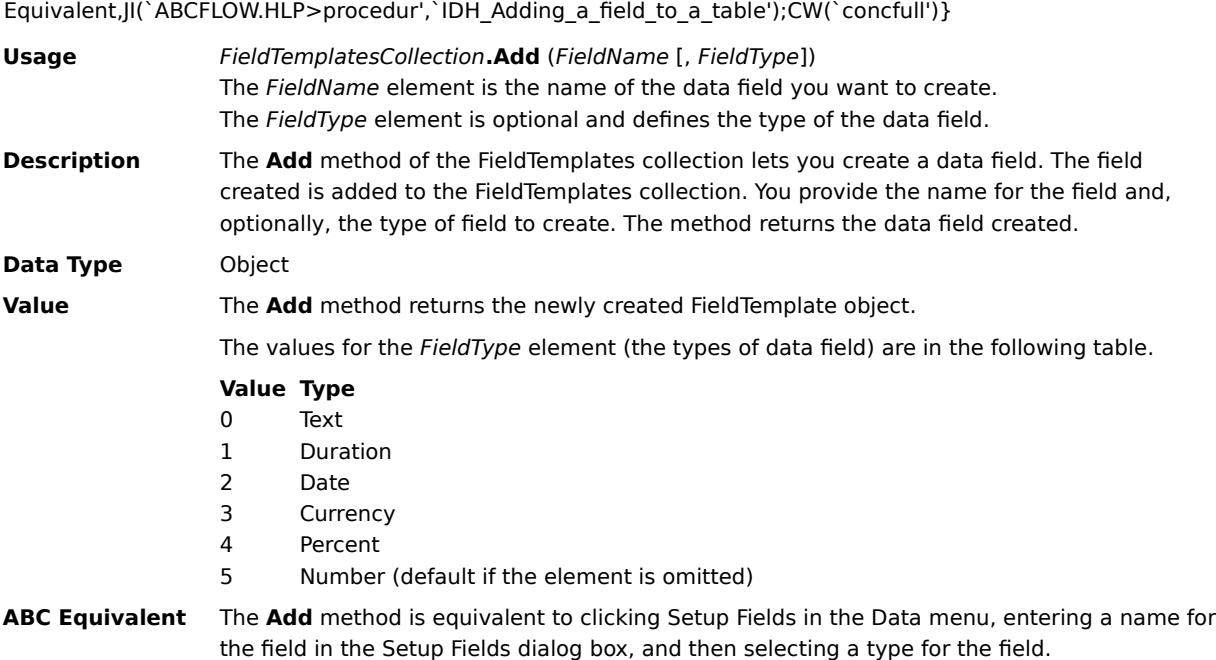

{button Related Topics,PI(`',`IDH\_RT\_Add\_Method\_FieldTemplates\_Collection')}

Adding Data Fields to a Chart **Example** 

Add Method (Charts Collection)

AccumulationMethod Property Format Property Hidden Property Name Property (FieldTemplate Object) Type Property (FieldTemplate Object)

FieldTemplates Collection

### **Add Method and Count Property (FieldTemplates Collection) Example**

This example uses the **Add** method and **Count** property of the FieldTemplates collection to create and count data fields in a chart. The Count properties of other objects and collections work the same way.

```
Dim ABC As Object, Chart As Object
Dim Field_One As Object, Field_Two As Object, Field_Three As Object
Dim Field_Templates_Collection As Object
Dim ABC_Field_Count As Long
Set ABC = CreateObject("ABCFlow.application") ' Start ABC
ABC.Visible = True \blacksquareABC.New
Set Chart = ABC.ActiveChart
Set Field Templates Collection = Chart.FieldTemplates
Set Field_One = Field_Templates_Collection.Add("Fred", 1) ' Create fields with
Set Field Two = Field Templates Collection.Add("Wilma", 2) ' ("Name", FieldType)
Set Field_Three = Field_Templates_Collection.Add("Barney", 3)
ABC Field Count = Field Templates Collection.Count ' Get count of fields in chart
MsgBox "There are " + CStr(ABC_Field_Count) + " data fields in the chart."
```
#### **DeleteField Method** {button ABC

Equivalent,JI(`ABCFLOW.HLP>procedure',`IDH\_Deleting\_Fields');CW(`concfull')}

**Usage** FieldTemplatesCollection**.DeleteField** FieldTemplateObject The FieldTemplateObject element is the data field that you want to delete. **Description** The **DeleteField** method lets you delete a data field. This removes the data field from every shape in the chart. Any values that were in the field are deleted. **ABC Equivalent** The **DeleteField** method is equivalent to clicking Setup Fields in the Data menu, selecting a

data field in the Field list box, and clicking Delete.

{button Related Topics,PI(`',`IDH\_RT\_DeleteField\_Method')}

Deleting Data Fields from a Chart **Example** 

AccumulationMethod Property Format Property Hidden Property Name Property (FieldTemplate Object) Type Property (FieldTemplate Object)

FieldTemplates Collection

## **DeleteField, Item Methods Example**

This example uses the **DeleteField** method and the **Item** method of the FieldTemplates collection to identify and delete a field.

```
Dim ABC As Object, Chart As Object
Dim Shape1 As Object
Dim Field1 As Object, Field2 As Object, Field3 As Object
Dim UserInput As String, Msg1 As String
Set ABC = CreateObject("ABCFlow.application") ' Start ABC
ABC.Visible = True ' Make ABC visible
ABC.New ' Add a new chart
Set Chart = ABC.ActiveChart ' Get the active chart
Set Shape1 = Chart.DrawShape("Operation") ' Draw a shape
Shape1.Selected = True \qquad \qquad ' Select the shape
' Add fields to the field template ("Name", FieldType)
Set Field1 = Chart.FieldTemplates.Add("1: Fred", 5)
Set Field2 = Chart.FieldTemplates.Add("2: Wilma", 4)
Set Field3 = Chart.FieldTemplates.Add("3: Barney", 3)
ABC.FieldViewerVisible = True ' Show the field viewer
' Ask user to input the number of the field to be deleted
Msq1 = "Please Enter the number of the field to be deleted (1, 2, \text{ or } 3)."
UserInput = InputBox$(Msg1; "Delete Field Box")
' Use Item(index) method to delete the correct field
Select Case UserInput
  Case "1"
     Chart.FieldTemplates.DeleteField Chart.FieldTemplates.Item(1)
     MsgBox "Field 1 deleted."
  Case "2"
     Chart.FieldTemplates.DeleteField Chart.FieldTemplates.Item(2)
     MsgBox "Field 2 deleted."
  Case "3"
     Chart.FieldTemplates.DeleteField Chart.FieldTemplates.Item(3)
     MsgBox "Field 3 deleted."
End Select
```
# **Item Method (FieldTemplates Collection)**

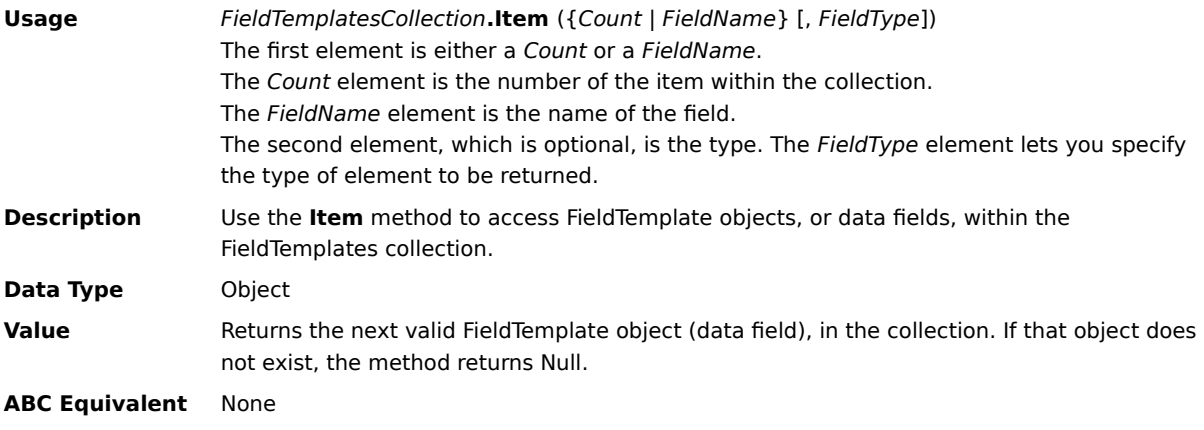

{button Related Topics,PI(`',`IDH\_RT\_Item\_Method\_FieldTemplates\_Collection')}

Working with Data Field Values **Example** 

Item Method (Charts Collection) Item Method (FieldValues Collection) Item Method (Menu Collection) Item Method (Objects Collection)

**Accumulation Property** Value Property

FieldTemplates Collection

# **FieldValue Object**

**Description** The FieldValue object is below the FieldValues collection. You can have multiple FieldValue objects.

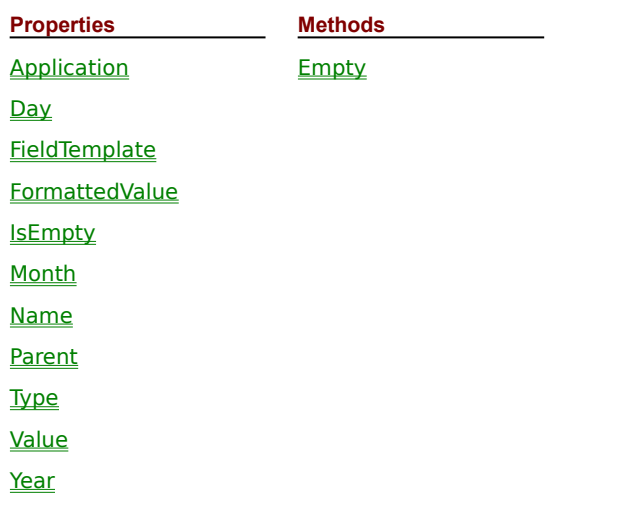

{button Related Topics,PI(`',`IDH\_RT\_FieldValue\_Object')}

**ABC Object Hierarchy** Objects, alphabetical Objects, graphical VBX Event Variables

# **FieldTemplate Property**

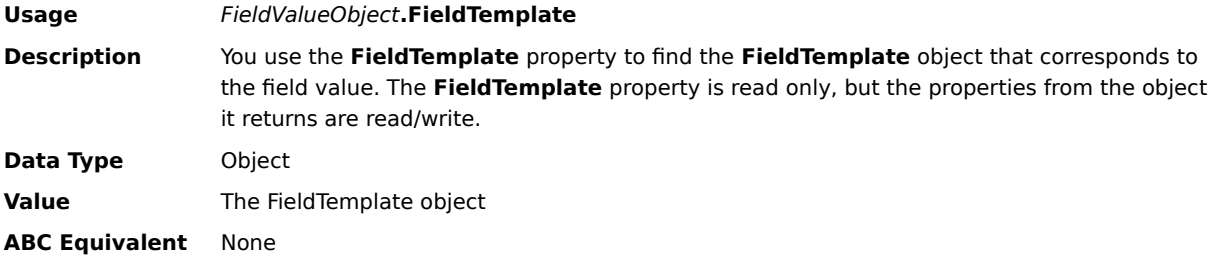

{button Related Topics,PI(`',`IDH\_RT\_FieldTemplate\_Property')}

Adding Data Fields to a Chart **Example** 

FieldValue Object

## **FieldTemplate Property Example**

This example uses the **FieldTemplate** property of the FieldValue object to make data fields opaque.

```
Sub Command1 Click ()
 Dim ABC As Object, Chart As Object
  Dim Field1 As Object
  Dim Shape1 As Object
  Dim Field_Template As String
  Set ABC = CreateObject("ABCFlow.application") ' Start ABC
  Set Chart = ABC.ActiveChart ' Get the active chart
  Set Field1 = Chart. FieldTemplates. Add ("Inventory", 5) ' Create a field
  Set Shape1 = Chart.DrawShape("Delay") \blacksquare Draw a Delay shape
  Shape1.FieldValues.Item("Inventory").Value = "300,000" ' Enter text in the field
' Get the FieldTemplate Object corresponding to this field.
  Field_Template = Shape1.FieldValues.Item("Inventory").FieldTemplate
 MsgBox Field_Template
End Sub
```
## **FormattedValue Property**

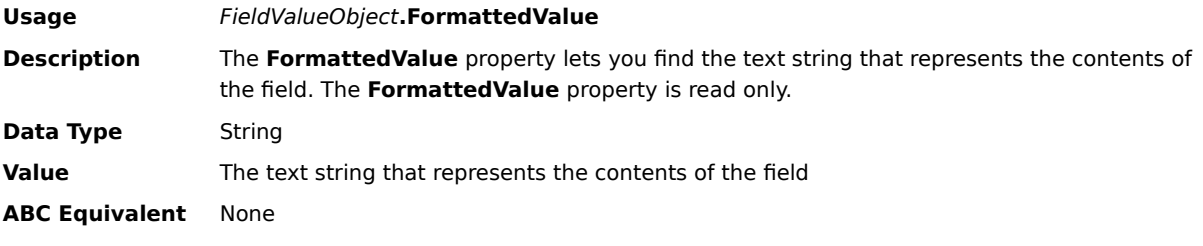

{button Related Topics,PI(`',`IDH\_RT\_FormattedValue\_Property')}

Working with Data Field Values **Example** 

FieldValue Object

### **FormattedValue, FieldTemplates Properties Example**

This example uses the **FormattedValue** property of the FieldValue object and the FieldTemplates property of the Chart object to find the formatted value contained in a data field.

```
Dim ABC As Object, Chart As Object
Dim Field1 As Object, Shape1 As Object
Dim Field_Formatted_Value As String
Set ABC = CreateObject("ABCFlow.application") ' Start ABC
ABC.Visible = True \qquad \qquad Make ABC visible
Set Chart = ABC.ActiveChart ' Get the active chart
Set Field1 = Chart.FieldTemplates.Add("Inventory", 5) ' Create a field
Set Shape1 = Chart.DrawShape("Delay") \blacksquare Draw a Delay shape
Shape1.FieldValues.Item("Inventory").Value = "300,000" ' Enter text in the field
Field_Formatted_Value = Shape1.FieldValues.Item("Inventory").FormattedValue
MsgBox Field_Formatted_Value
```
## **IsEmpty Property**

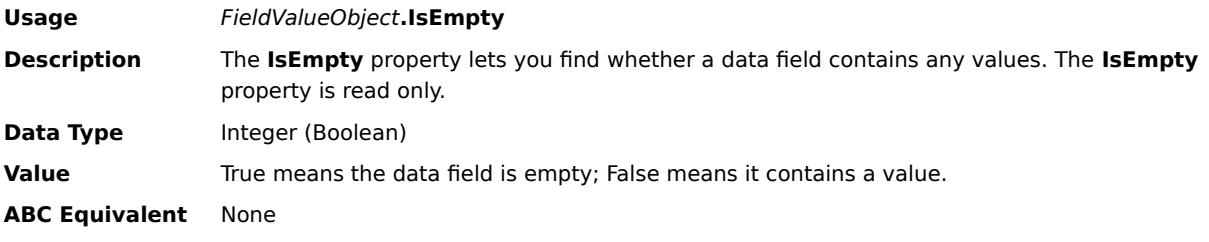

{button Related Topics,PI(`',`IDH\_RT\_IsEmpty\_Property')}
Working with Data Field Values **Example** 

Empty Method Item Method (FieldValues Collection)

# **Name Property (FieldValue Object)** {button ABC

Equivalent,JI(`ABCFLOW.HLP',`IDH\_Field\_SetupDB');CW(`concfull')}

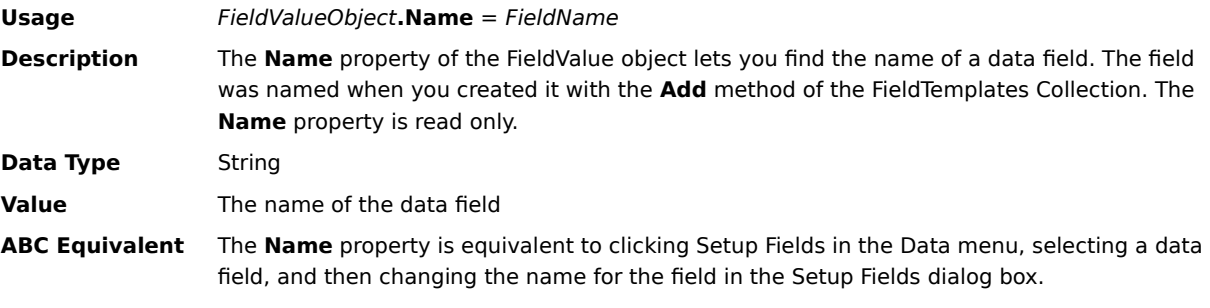

{button Related Topics,PI(`',`IDH\_RT\_ame\_Property\_FieldValue\_Object')}

Changing Data Field Attributes **Example** 

Add Method (FieldTemplates Collection)

AccumulationMethod Property Format Property Hidden Property Name Property (Application Object) Name Property (Chart Object) Name Property (FieldTemplate Object) Name Property (FieldValue Object) Name Property (Font Object) Type Property (FieldValue Object)

## **Name Property (FieldValue Object) Example**

This example uses the **Name** property of the FieldValue object to find the name of a data field.

```
Dim ABC As Object, Chart As Object
Dim Field1 As Object, Shape1 As Object
Dim Field_Name As String
Dim Field_Type
Set ABC = CreateObject("ABCFlow.application") ' Start ABC
ABC.Visible = True ' Make ABC visible
Set Chart = ABC.ActiveChart ' Get the active chart
Set Field1 = Chart.FieldTemplates.Add("Inventory") ' Create a field
Field1.Type = 0 \blacksquareSet Shape1 = Chart.DrawShape("Delay") ' Draw a Delay shape
Field_Name = Shape1.FieldValues.Item(1).Name ' Get the name of the field
MsgBox Field_Name
```
#### **Type Property (FieldValue Object)** {button ABC

Equivalent,JI(`ABCFLOW.HLP',`IDH\_Field\_SetUpDB');CW(`concfull')}

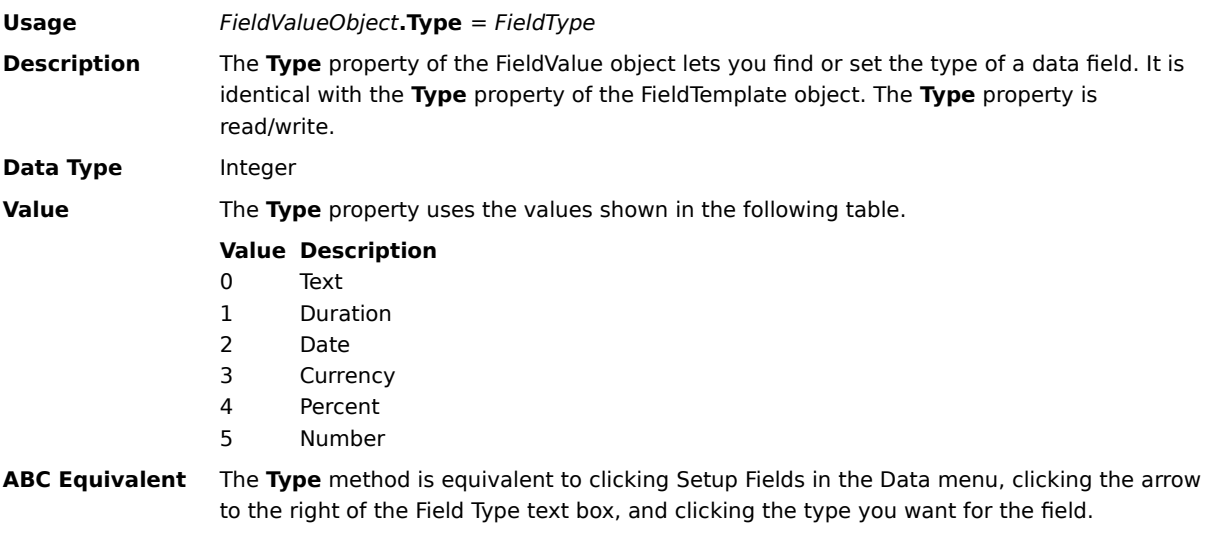

{button Related Topics,PI(`',`IDH\_RT\_Type\_Property\_FieldValue\_Object')}

Changing Data Field Attributes **Example** 

Type Property (Chart Object) Type Property (FieldTemplate Object) Type Property (Line Object) Type Property (Object Object)

## **Type Property (FieldValue Object) Example**

This example uses the **Type** property of the FieldValue object to find the type of a data field.

```
Dim ABC As Object, Chart As Object
Dim Field1 As Object, Shape1 As Object
Dim Field_Type As Single
Set ABC = CreateObject("ABCFlow.application") ' Start ABC
ABC.Visible = True \blacksquare Make ABC visible = True
Set Chart = ABC.ActiveChart ' Get the active chart
Set Field1 = Chart.FieldTemplates.Add("Inventory", 4) ' Create a field
MsgBox "Field created with format 4."
Field1.Type = 0 \blacksquareSet Shape1 = Chart.DrawShape("Delay") \blacksquare Draw a Delay shape
Field_Type = Shape1.FieldValues.Item(1).Type ' Get type of field just created
MsgBox "The field has changed to format " + CStr(Field_Type) + "."
```
#### **Value Property Example 20 Figure 10 Figure 10 Figure 10 Figure 10 Figure 10 Figure 10 Figure 10 Figure 10 Figure 10 Figure 10 Figure 10 Figure 10 Figure 10 Figure 10 Figure 10 Figure 10 Figure 10 Figure 10 Figure 10 Fig**

Equivalent,JI(`ABCFLOW.HLP>dialog',`IDH\_Field\_ViewerDB');CW(`concfull')} **Usage** FieldValueObject**.Value** = Value **Description** The **Value** property lets you find or set the value of a data field item of a shape. The **Value** property is read/write. **Data Type** Variant **Value** The value of the data field item **ABC Equivalent** The **Value** property is equivalent to selecting a shape, opening the Field Viewer, and entering a value for a data field.

{button Related Topics,PI(`',`IDH\_RT\_Value\_Property')}

Working with Data Field Values **Example** 

AccumulationMethod Property Item Method (FieldValues Collection)

## **Empty Method** {button ABC}

Equivalent,JI(`ABCFLOW.HLP>dialog',`IDH\_Field\_ViewerDB');CW(`concfull')}

**Usage** FieldValueObject**.Empty**

**Description** The **Empty** method lets you remove all values from a data field. After you use the method, the **IsEmpty** property of the FieldValue object is True.

**ABC Equivalent** The **Empty** method is equivalent to removing the value from a data field using the field viewer.

{button Related Topics,PI(`',`IDH\_RT\_Empty\_Method')}

Working with Data Field Values

**Example** 

IsEmpty Property

Value Property

## **Empty Method Example**

This example uses the **Empty** method of the FieldValue object to remove the value from a data field.

```
Dim ABC As Object, Chart As Object
Dim Field1 As Object, Shape1 As Object
Dim Field_Formatted_Value As String
Set ABC = CreateObject("ABCFlow.application") ' Start ABC
ABC.Visible = True \blacksquare Make ABC visible
Set Chart = ABC.ActiveChart ' Get the active chart
Set Field1 = Chart.FieldTemplates.Add("Inventory", 5) ' Create a field
Set Shape1 = Chart.DrawShape("Delay") \blacksquare Draw a Delay shape
Shape1.FieldValues.Item("Inventory").Value = "300,000" ' Enter text in the field
MsgBox "Formatted field value is " + Shape1.FieldValues("Inventory").FormattedValue + "."
Shape1.FieldValues.Item("Inventory").Empty ' Empty the field
```
MsgBox "Empty field value is " + Shape1.FieldValues.Item("Inventory").FormattedValue

# **Day Property**

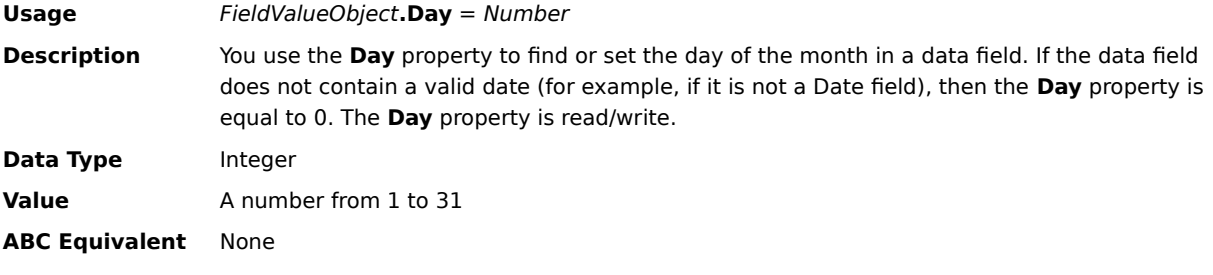

{button Related Topics,PI(`',`IDH\_RT\_Day\_Property')}

Working with Data Field Values

**Example** 

Month Property

Year Property

#### **Day, Month, Year Properties Example**

This example uses the **Day**, **Month**, and **Year** properties of the FieldValue object to find and display the dates in a data field.

```
Dim ABC As Object, Chart As Object
Dim Field1 As Object, Shape1 As Object
Dim Field Day
Dim Field_Month
Dim Field_Year
Set ABC = CreateObject("ABCFlow.application") ' Start ABC
ABC.Visible = True \blacksquare Make ABC visible
Set Chart = ABC.ActiveChart ' Get the active chart
Set Field1 = Chart.FieldTemplates.Add("Closing Date", 2) ' Create a date field
Set Shape1 = Chart.DrawShape("Delay") ' Draw a Delay shape
Shape1.FieldValues.Item("Closing Date").Value = "6/28/95" ' Enter text in the field
Field Day = Shape1.FieldValues.Item("Closing Date").Day ' Get the date values
Field Month = Shape1.FieldValues.Item("Closing Date").Month
Field_Year = Shape1.FieldValues.Item("Closing Date").Year
MsgBox "The day listed in the Closing Date is " + Field_Day + " ."
MsgBox "The month listed in the Closing Date is " + Field_Month + " ."
```
MsgBox "The year listed in the Closing Date is " + Field\_Year + " ."

# **Month Property**

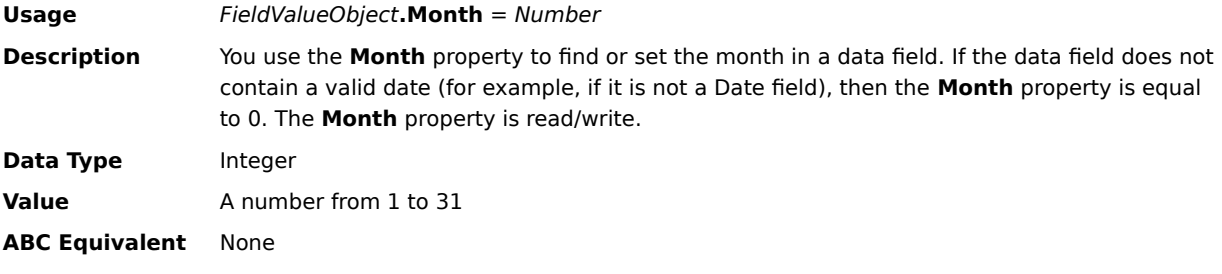

{button Related Topics,PI(`',`IDH\_RT\_Month\_Property')}

Working with Data Field Values

**Example** 

Day Property

Year Property

# Year **Property**

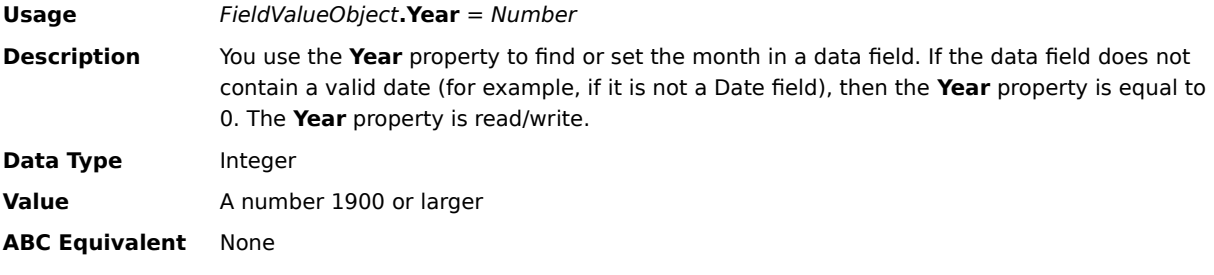

{button Related Topics,PI(`',`IDH\_RT\_Year\_Property')}

Working with Data Field Values **Example** 

Day Property

Month Property

## **FieldValues Collection**

**Description** The FieldValues collection is below the Object object. Below the FieldValues collection are the FieldValue objects. You can have multiple FieldValue objects in the FieldValues collection.

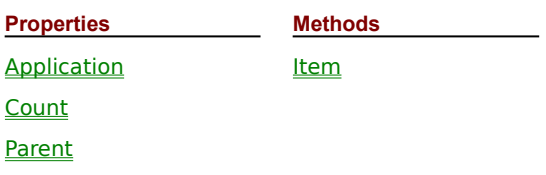

{button Related Topics,PI(`',`IDH\_RT\_FieldValues\_Collection')}

**ABC Object Hierarchy** Objects, alphabetical Objects, graphical

# **Item Method (FieldValues Collection)**

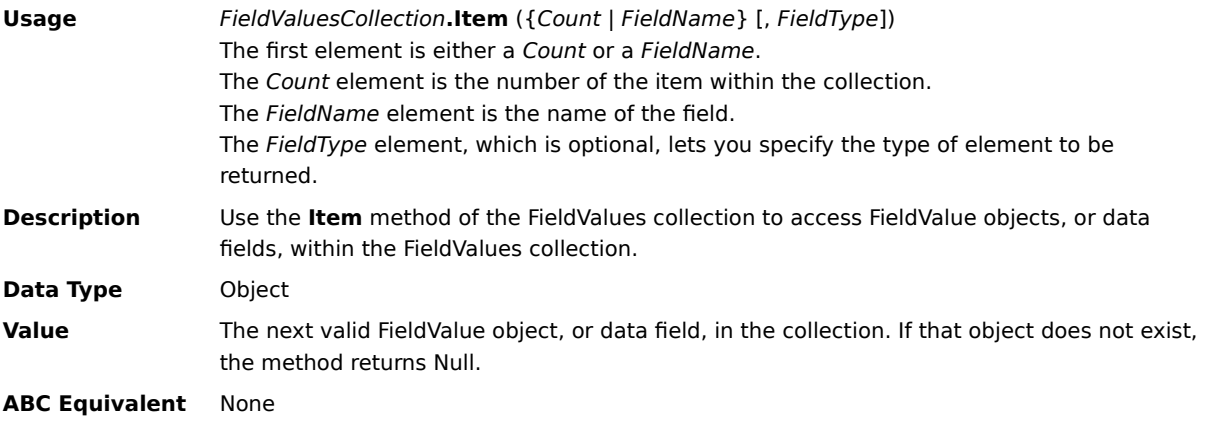

{button Related Topics,PI(`',`IDH\_RT\_Item\_Method\_FieldValues\_Collection')}

Working with Data Field Values **Example** 

Item method (Charts collection) Item method (FieldTemplates collection) Item method (Menu collection) Item method (Objects collection)

IsEmpty Property Value Property

FieldValues collection

## **Item Method (FieldValues Collection), Value Property, and IsEmpty Property Example**

This example uses the **Item** method of the FieldValues collection and the **Value** property and **IsEmpty** property of the FieldValue object to find whether a data field contains a value.

```
Dim ABC As Object, Chart As Object
Dim Field1 As Object
Dim Shape1 As Object
Dim Field_Empty As Integer
Set ABC = CreateObject("ABCFlow.application") ' Start ABC
ABC.Visible = True \blacksquare Make ABC visible
Set Chart = ABC.ActiveChart ' Get the active chart
Set Field1 = Chart. FieldTemplates. Add ("Inventory") | Create a field
Field1.Type = 0 ' Make the field's type text
Set Shape1 = Chart.DrawShape("Delay") ' Draw a Delay shape
Shape1.FieldValues.Item("Inventory").Value = "300,000" ' Enter text in the field
Field Empty = Shape1.FieldValues.Item("Inventory").IsEmpty
Select Case Field_Empty
 Case True
    MsgBox "Field is empty."
 Case Else
    MsgBox "Field is not empty."
End Select
```
# **Font Object**

**Description** The Font object is below the Object object. You can have only one Font object for each Object object.

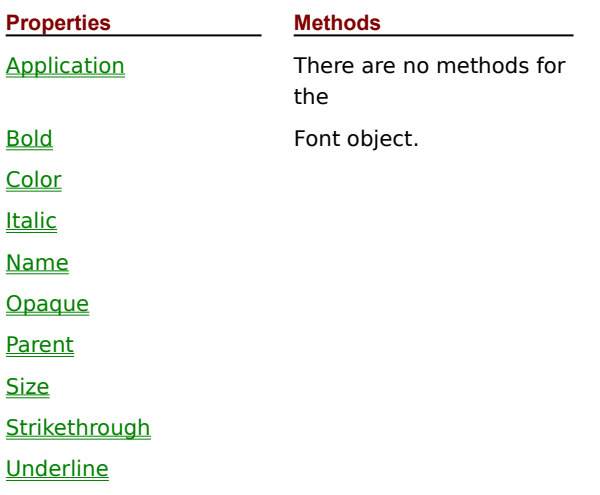

{button Related Topics,PI(`',`IDH\_RT\_Font\_Object')}

**ABC Object Hierarchy** Objects, alphabetical Objects, graphical

# **Bold Property Example 2018** {button ABC}

Equivalent,JI(`ABCFLOW.HLP>large',`IDH\_Determining\_How\_Text\_Looks');CW(`concfull')}

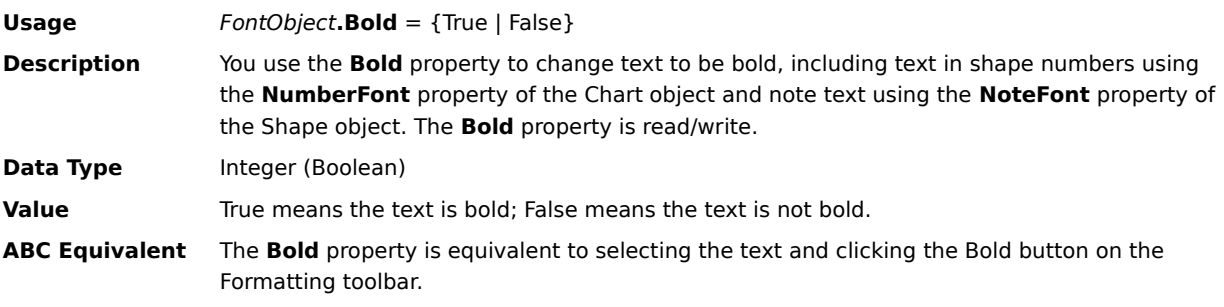

{button Related Topics,PI(`',`IDH\_RT\_Bold\_Property')}

Bold, Italic, Underline, and Strikethrough Formatting Shape Numbers Formatting Note Text **Example** 

NoteFont Property NumberFont Property

Font Object

#### **Color Property (Font Object)** {button ABC

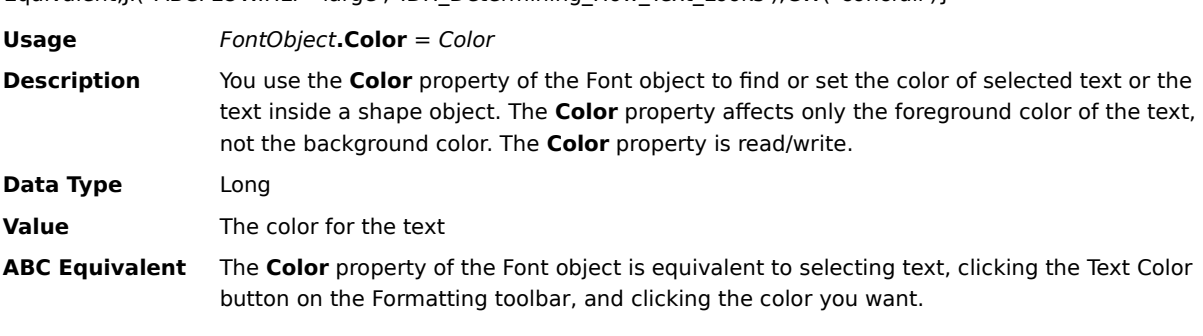

Equivalent,JI(`ABCFLOW.HLP>large',`IDH\_Determining\_How\_Text\_Looks');CW(`concfull')}

{button Related Topics,PI(`',`IDH\_RT\_Color\_Property\_Font\_Object')}

**Setting Text Colors** 

**Text Color** 

**Example** 

BasicColor Method

MakeRGB Method

**Bold Property** 

Color Property (Line\_Object)

Color Property (Object Object)

Italic Property

Opaque Property

**Size Property** 

TextAlignment Property

Underline Property

Font Object

# **Italic Property Example 20 Figure 10 Figure 10 Figure 10 Figure 10 Figure 10 Figure 10 Figure 10 Figure 10 Figure 10 Figure 10 Figure 10 Figure 10 Figure 10 Figure 10 Figure 10 Figure 10 Figure 10 Figure 10 Figure 10 Fi**

Equivalent,JI(`ABCFLOW.HLP>large',`IDH\_Determining\_How\_Text\_Looks');CW(`concfull')}

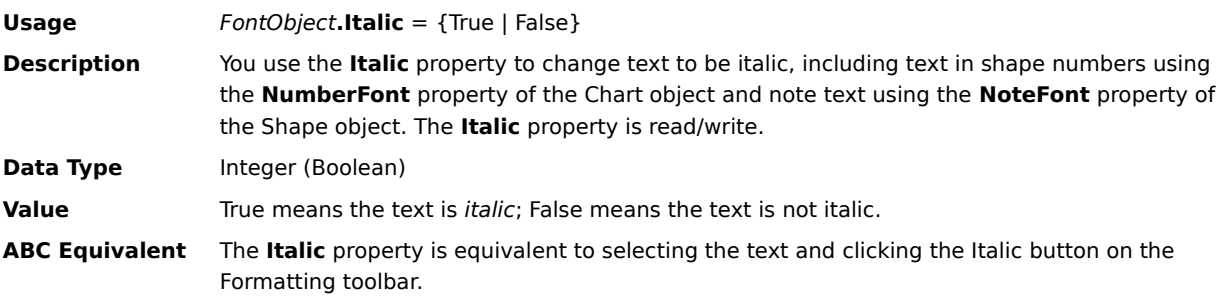

{button Related Topics,PI(`',`IDH\_RT\_Italic\_Property')}

Bold, Italic, Underline, and Strikethrough Formatting Shape Numbers Formatting Note Text **Example** 

NoteFont Property NumberFont Property

Font Object

#### **Name Property (Font Object)** {button ABC

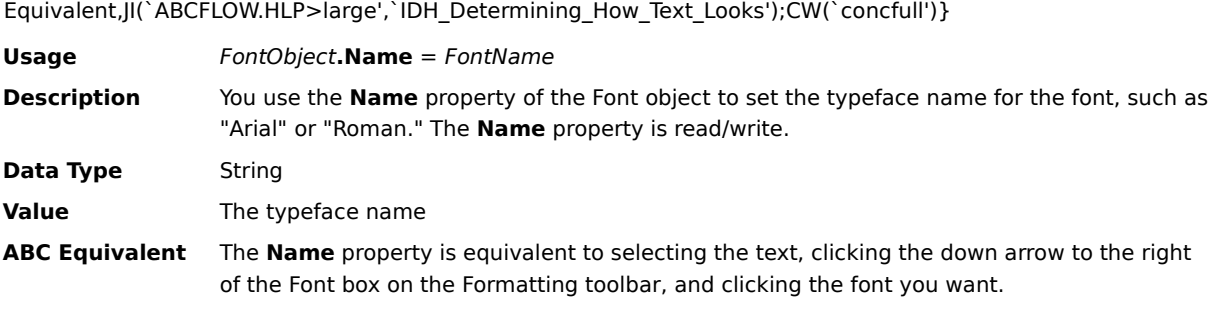

{button Related Topics,PI(`',`IDH\_RT\_Name\_Property\_Font\_Object')}

Formatting Text Formatting Shape Numbers Formatting Note Text **Text Typeface and Size Example** 

Name Property (Application Object) Name Property (Chart Object) Name Property (FieldTemplate Object) Name Property (FieldValue Object)

Font Object

## **Font Properties (Font Object) Example**

This example uses the **Name** property, **Strikethrough** property, **Color** property, **Italic** property, **Bold** property, **Underline** property, and **Size** property of the Font object to set spacing. It uses the **DrawSpacingY** property of the Chart object to set the attributes of text objects.

```
Dim ABC As Object, Chart As Object
Dim Text1 As Object, Text2 As Object, Text3 As Object
Dim Text4 As Object, Text5 As Object, Text6 As Object
Set ABC = CreateObject("ABCFlow.application") ' Start ABC
ABC.Visible = True ' Make ABC visible
Set Chart = ABC.ActiveChart ' Get the active chart
Chart.DrawDirection = 2 \qquad \qquad ' Place new items downward
Chart.DrawSpacingY = .3 			 let example the chart.DrawSpacingY = .3
Set Text1 = Chart.DrawTextBlock("Imagine a chocolate elephant.")
Text1.Font.Name = "Roman" ' Make the font Roman
Set Text2 = Chart.DrawTextBlock("Imagine a chocolate mousse.")
Text2.Font.Strikethrough = True ' Strike through this text
Set Text3 = Chart.DrawTextBlock("Four thousand pounds of solid chocolate --")
Text3.Font.Color = ABC.MakeRGB(0, 127, 0) <sup>'</sup> Make the next phrase dark green
Set Text4 = Chart.DrawTextBlock("ten feet high at the shoulder, fifteen feet long,")
Text4.Font.Italic = True \qquad \qquad ' Make the text italic
Set Text5 = Chart.DrawTextBlock("eight feet across -- and it is your job to eat it.")
Text5.Font.Bold = True ' Make the text bold
Set Text6 = Chart.DrawTextBlock("Eating the Chocolate Elephant")
Text6.Font.Underline = True ' Underline this text item
Text6.Font.Size = 8 \qquad \qquad and set the point size to 8
```
#### **Opaque Property Example 20 Figure 10 ABC**

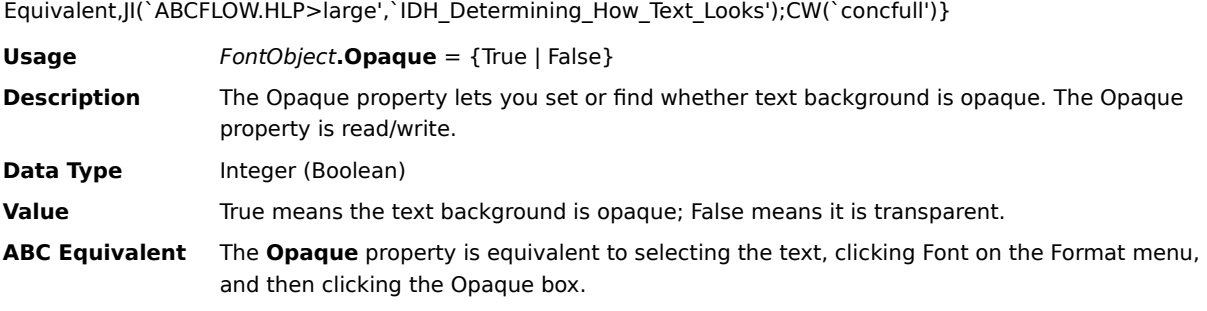

{button Related Topics,PI(`',`IDH\_RT\_Opaque\_Property')}
Formatting Text Formatting Shape Numbers Formatting Note Text **Text Background Example** 

NoteFont Property NumberFont Property

Font Object

### **Opaque Property and AttachText Method Example**

This example uses the **Opaque** property of the Font object and the **AttachText** method of the Line\_ object to make text opaque and attach text to a line.

```
Dim ABC As Object, Chart As Object
Dim Shape1 As Object, Shape2 As Object
Dim Line1 As Object, Text1 As Object
Set ABC = CreateObject("ABCFlow.application") ' Start ABC
ABC.Visible = True \blacksquare Make ABC visible
Set Chart = ABC.ActiveChart ' Get the active chart
Set Shape1 = Chart.DrawShape("Decision") ' Draw a Decision shape
Set Shape2 = Chart.DrawShape("Operation") ' Draw an Operation shape
Set Line1 = Chart.DrawLine(Shape1, Shape2) ' Draw a line connecting the shapes
Set Text1 = Chart.DrawTextBlock("This way!") | Create a freeform text object
Text1.Font.Opaque = True \blacksquare Make the text's background opaque
Line1.Line .AttachText Text1 ' Attach the text object to the line
```
### **Size Property Example 2018** {button ABC}

Equivalent,JI(`ABCFLOW.HLP>large',`IDH\_Determining\_How\_Text\_Looks');CW(`concfull')} **Usage** FontObject**.Size** = FontSize **Description** You use the **Size** property of the Font object to set the typeface size in points. The **Size** property is read/write. **Data Type** Long **Value** The point size **ABC Equivalent** The **Size** property is equivalent to selecting the text and entering the size on the Font size box on the Formatting toolbar.

{button Related Topics,PI(`',`IDH\_RT\_Size\_Property')}

Formatting Text Formatting Shape Numbers Formatting Note Text **Text Typeface and Size Example** 

Font Object

## **Strikethrough Property** {button ABC

Equivalent,JI(`ABCFLOW.HLP>large',`IDH\_Determining\_How\_Text\_Looks');CW(`concfull')}

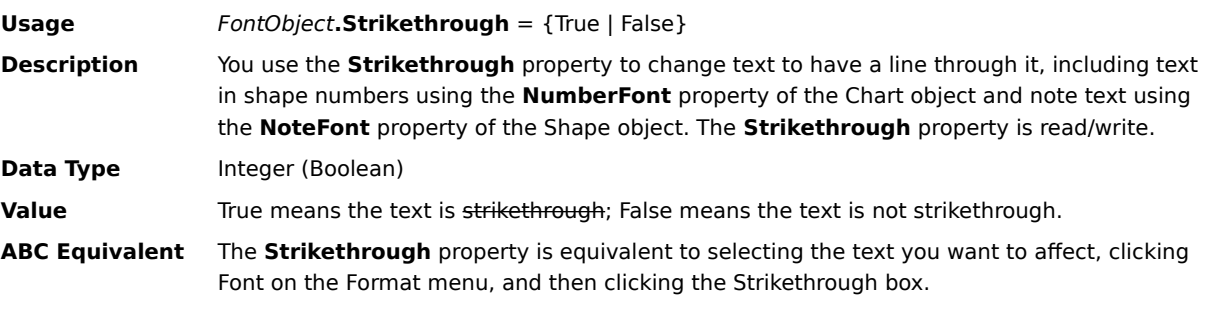

{button Related Topics,PI(`',`IDH\_RT\_Strikethrough\_Property')}

Bold, Italic, Underline, and Strikethrough Formatting Shape Numbers Formatting Note Text **Example** 

NoteFont Property NumberFont Property

Font Object

## **Underline Property** {button ABC

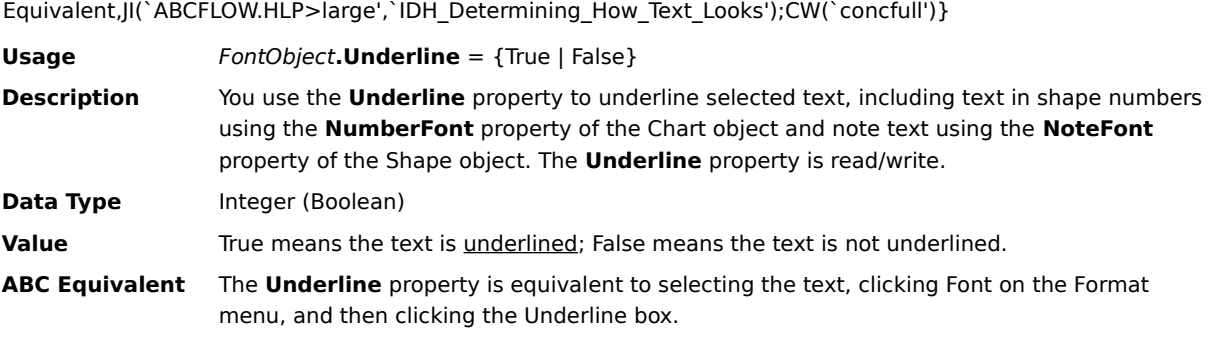

{button Related Topics,PI(`',`IDH\_RT\_Underline\_Property')}

Bold, Italic, Underline, and Strikethrough Formatting Shape Numbers Formatting Note Text **Example** 

NoteFont Property NumberFont Property

Font Object

# **Line\_ Object**

**Description** The Line\_ object is below the Object object. You can have only one Line\_ object for each Object object. If the Object object is a shape, this object is a meaningless placeholder.

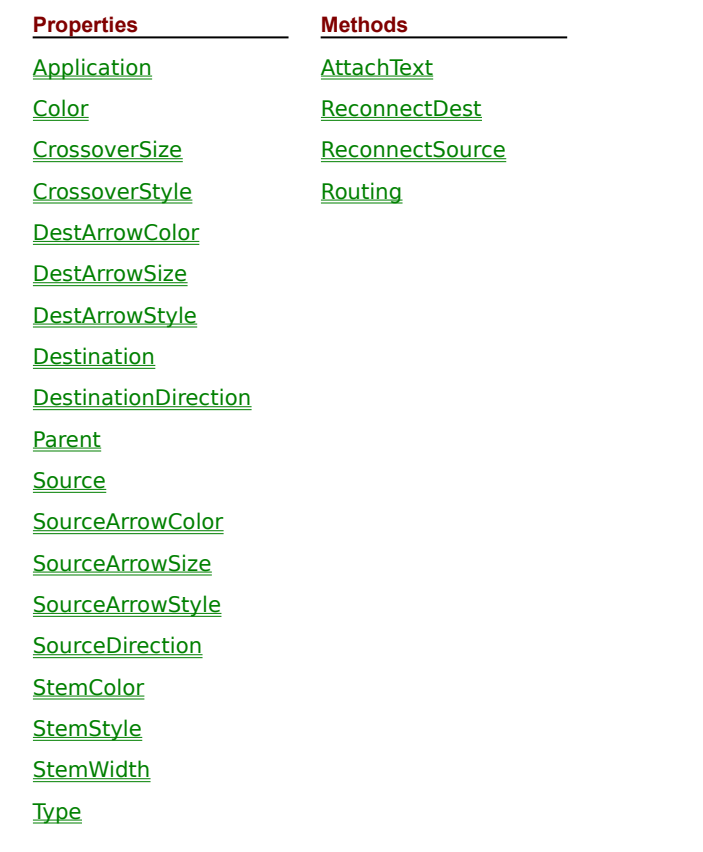

{button Related Topics,PI(`',`IDH\_RT\_Line\_Object')}

**ABC Object Hierarchy** Objects, alphabetical Objects, graphical

### **Color Property (Line\_ Object)** {button ABC

Equivalent,JI(`ABCFLOW.HLP>large',`IDH\_Determining\_How\_Lines\_Look');CW(`concfull')} **Usage** Line\_Object**.Color** = Color **Description** You use the **Color** property of the Line\_ object to set the color for lines, including the line ends and the stem, or find the stem color of lines. The **Color** property colors the entire line, including the ends. The **Color** property is read/write. **Data Type** Long **Value** The color for a line object **ABC Equivalent** The **Color** property of the Line\_ object is equivalent to selecting a line, clicking the Line Color button on the formatting toolbar, and then clicking the color you want.

{button Related Topics,PI(`',`IDH\_RT\_Color\_Property\_Line\_Object')}

**Setting Line Colors** Line Color **Example** 

BasicColor Method MakeRGB Method

Color Property (Font Object) Color Property (Object Object) DestArrowColor Property SourceArrowColor Property **StemColor Property** 

### **Color, DestArrowStyle, SourceArrowStyle Properties (Line\_ Object) Example**

This example uses the **Color** property, the **DestArrowStyle** property, and the **SourceArrowStyle** property of the Line\_ object to set the color, destination arrow style, and source arrow style for a line.

```
Dim ABC As Object, Chart As Object
Dim Shape1 As Object, Shape2 As Object
Dim Line1 As Object
Set ABC = CreateObject("ABCFlow.application") ' Start ABC
ABC.Visible = True \blacksquare Make ABC visible
Set Chart = ABC.ActiveChart ' Get the active chart
Set Shape1 = Chart.DrawShape("Decision") ' Draw a Decision shape
Set Shape2 = Chart.DrawShape("Operation") ' Draw an Operation shape
Set Line1 = Chart. DrawLine (Shape1, Shape2) ' Draw a line connecting the shapes
Line1.Color = ABC.MakeRGB(255, 0, 0) ' Make the line red
Line1.Line .DestArrowStyle = 12 <sup>'</sup> Apply a double arrowhead
Line1.Line .SourceArrowStyle = 4 ' Apply a source arrow style
```
#### **DestArrowColor Property** {button ABC

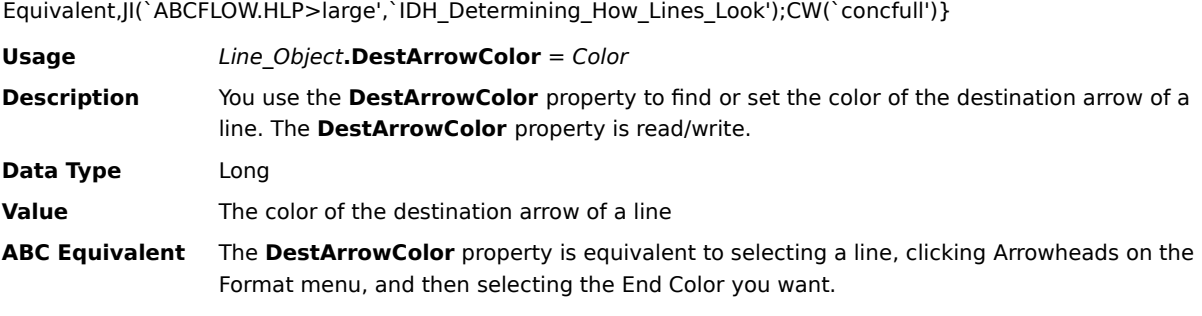

{button Related Topics,PI(`',`IDH\_RT\_DestArrowColor\_Property')}

**Setting Line Colors** Line Color **Example** 

BasicColor Method MakeRGB Method

Color Property (Line\_ Object) **DestArrowSize Property** DestArrowStyle Property SourceArrowColor Property **StemColor Property** 

# **DestArrowSize Property** {button ABC

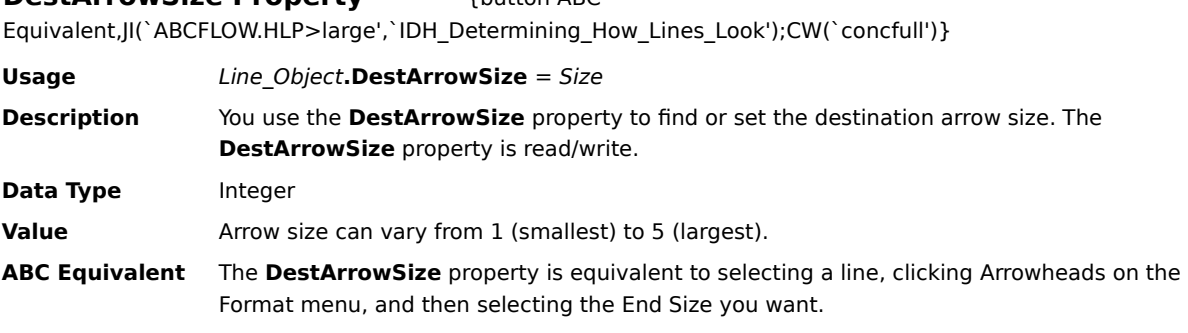

{button Related Topics,PI(`',`IDH\_RT\_DestArrowSize\_Property')}

Line Width **Example** 

DestArrowColor Property DestArrowStyle Property SourceArrowSize Property **StemWidth Property** 

### **DestArrowStyle Property** {button ABC

Equivalent,JI(`ABCFLOW.HLP>large',`IDH\_Determining\_How\_Lines\_Look');CW(`concfull')}

**Usage** Line\_Object**.DestArrowStyle** = StyleNumber

**Description** You use the **DestArrowStyle** property to find or set styles or patterns for line ends, including arrows, circles, and lines. The **DestArrowStyle** property is read/write.

**Data Type** Integer

**Value** You set the **DestArrowStyle** property to 0 for no arrow. The following illustration shows the values of the **DestArrowStyle** property for each available style.

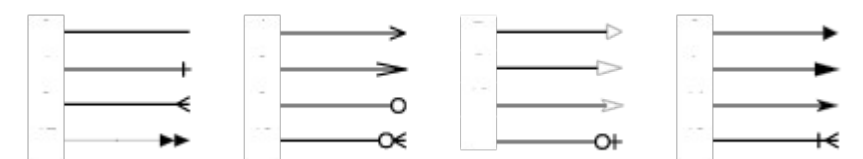

**ABC Equivalent** The **DestArrowStyle** property is equivalent to selecting a line, clicking Arrowheads on the Format menu, and then selecting the End Type you want.

{button Related Topics,PI(`',`IDH\_RT\_DestArrowStyle\_Property')}

End Styles Example 1 Example 2

DestArrowColor Property DestArrowStyle Property SourceArrowStyle Property **StemStyle Property** 

# **Destination Property**<br>Fauivalent.III`ABCFI OW.HI P>la

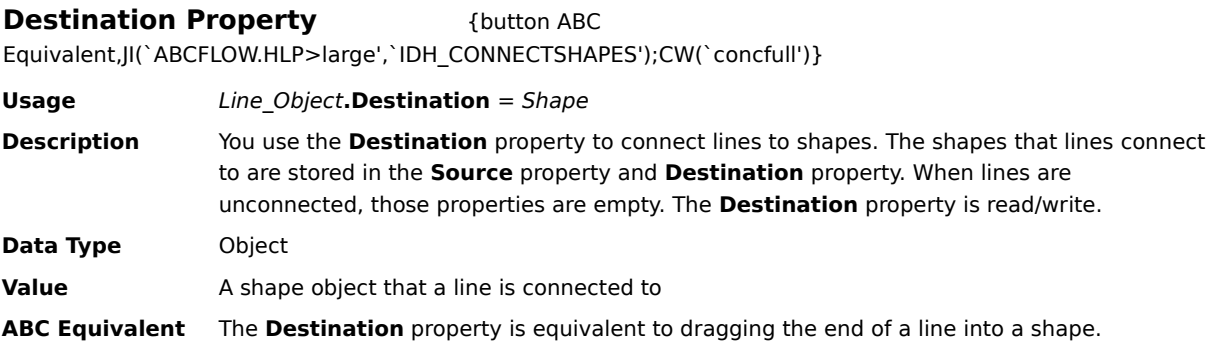

{button Related Topics,PI(`',`IDH\_RT\_Destination\_Property')}

Connecting Existing Lines to Shapes

**Example** 

ReconnectDest Method

**Source Property** 

### **Source Property Example 20 Figure 10 Figure 10 Figure 10 Figure 10 Figure 10 Figure 10 Figure 10 Figure 10 Figure 10 Figure 10 Figure 10 Figure 10 Figure 10 Figure 10 Figure 10 Figure 10 Figure 10 Figure 10 Figure 10 Fi**

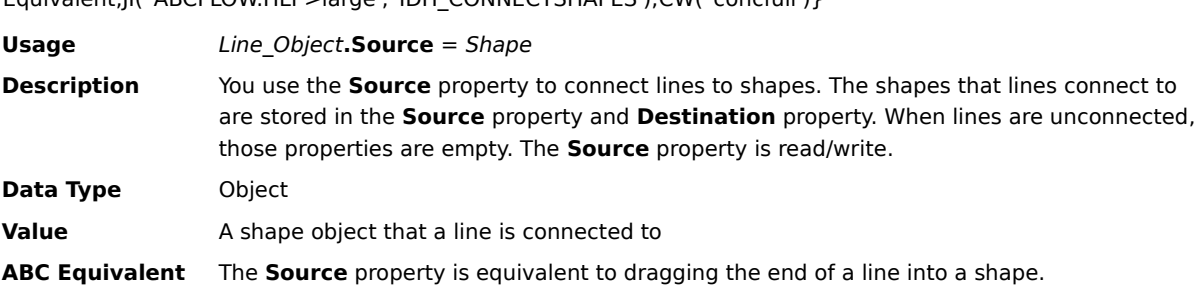

Equivalent,JI(`ABCFLOW.HLP>large',`IDH\_CONNECTSHAPES');CW(`concfull')}

{button Related Topics,PI(`',`IDH\_RT\_Source\_Property')}

Connecting Existing Lines to Shapes **Example** 

ReconnectDest Method

**Destination Property** 

### **SourceArrowColor Property** {button ABC

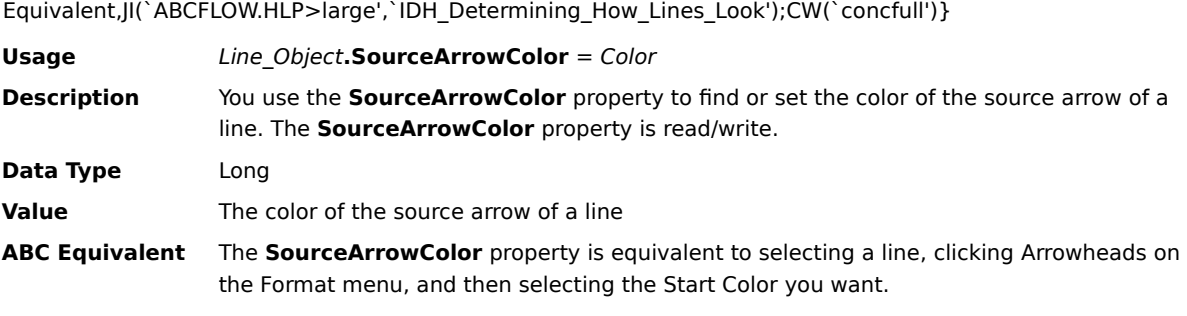

{button Related Topics,PI(`',`IDH\_RT\_SourceArrowColor\_Property')}

**Setting Line Colors** Line Color **Example** 

BasicColor Method MakeRGB Method

Color Property (Line\_ Object) DestArrowColor Property SourceArrowSize Property SourceArrowStyle Property **StemColor Property** 

## **SourceArrowSize Property** {button ABC

Equivalent,JI(`ABCFLOW.HLP>large',`IDH\_Determining\_How\_Lines\_Look');CW(`concfull')}

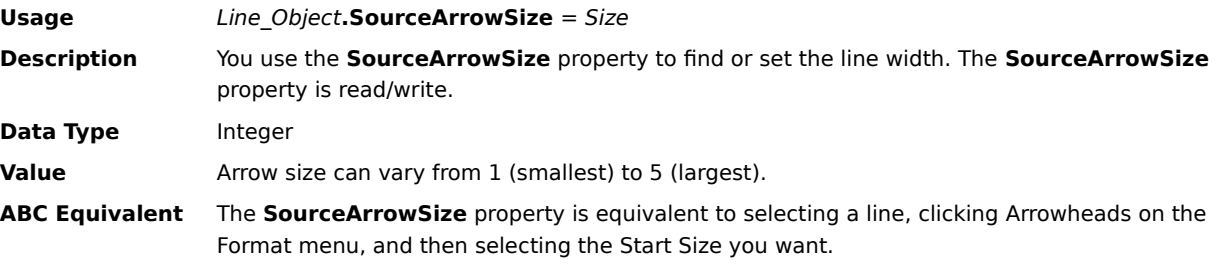

{button Related Topics,PI(`',`IDH\_RT\_SourceArrowSize\_Property')}

Line Width **Example** 

DestArrowSize Property SourceArrowColor Property SourceArrowStyle Property **StemWidth Property** 

### **SourceArrowStyle Property** {button ABC

Equivalent,JI(`ABCFLOW.HLP>large',`IDH\_Determining\_How\_Lines\_Look');CW(`concfull')}

**Usage** Line\_Object**.SourceArrowStyle** = StyleNumber

**Description** You use the **SourceArrowStyle** property to find or set styles or patterns for line ends, including arrows, circles, and lines. The **SourceArrowStyle** property is read/write.

**Data Type** Integer

**Value** You set the **SourceArrowStyle** property to 0 for no arrow. The following illustration shows the values of the **SourceArrowStyle** property for each available style.

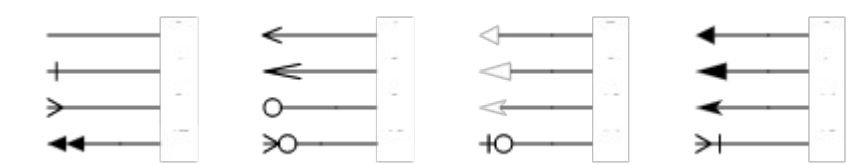

**ABC Equivalent** The **SourceArrowStyle** property is equivalent to selecting a line, clicking Arrowheads on the Format menu, and then selecting the Start Type you want.

{button Related Topics,PI(`',`IDH\_RT\_SourceArrowStyle\_Property')}

End Styles Example 1 Example 2

DestArrowStyle Property SourceArrowColor Property SourceArrowSize Property **StemStyle Property** 

### **StemColor Property** {button ABC

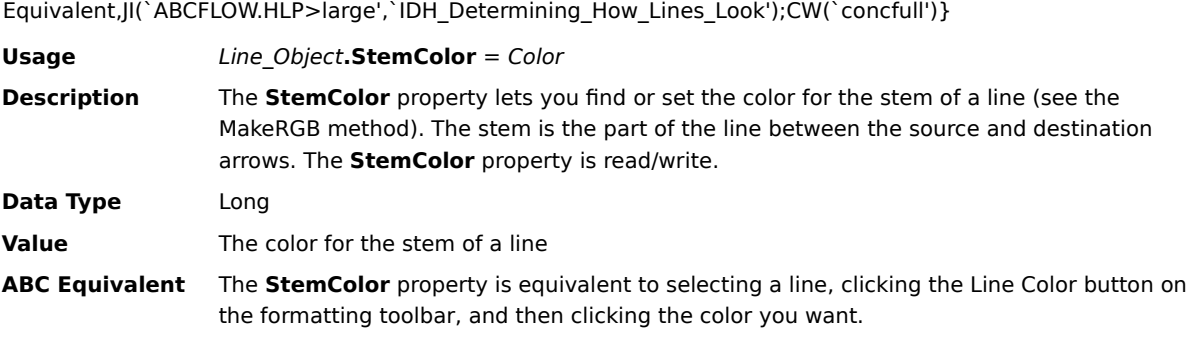

{button Related Topics,PI(`',`IDH\_RT\_StemColor\_Property')}

**Setting Line Colors** Line Color **Example** 

BasicColor Method MakeRGB Method

Color Property (Line Object) DestArrowColor Property SourceArrowColor Property **StemStyle Property StemWidth Property** 

### **Line\_ Object Properties Example**

This example uses the properties of the Line\_ object to set the color, size, and style of the destination arrow, source arrow, and stem of a line.

```
Dim ABC As Object, Chart As Object
Dim Line1 As Object
Set ABC = CreateObject("ABCFlow.application") ' Start ABC
ABC.Visible = True ' Make ABC visible
Set Chart = ABC.ActiveChart ' Get the active chart
Chart.DrawPositionX = 1 \qquad ' The line's beginning X position
Chart.DrawPositionY = 2 \qquad \qquad ' The line's beginning Y position
Set Line1 = Chart.DrawFreeLine(4, 4) \qquad \qquad 'Draw an unconnected line to X=4,Y=4
Line1.Line_.StemColor = ABC.MakeRGB(0, 0, 255) ' Make line's stem blue
Line1.Line .StemStyle = 3 \qquad \qquad ' Set stem style
Line1.Line .SourceArrowStyle = 13 ' Set source arrow style
Line1.Line .SourceArrowColor = ABC.MakeRGB(255, 0, 0) ' Make source arrow red
Line1.Line .SourceArrowSize = 3 \qquad ' Make source arrow medium in size
Line1.Line_.DestArrowColor = ABC.MakeRGB(0, 255, 0)' Make destination arrow green
Line1.Line .DestArrowSize = 5 \blacksquare Make destination arrow large
Line1.Line .DestArrowStyle = 5 \qquad ' Set destination arrow style
```
### **StemStyle Property** {button ABC

Equivalent,JI(`ABCFLOW.HLP>large',`IDH\_Determining\_How\_Lines\_Look');CW(`concfull')} **Usage** Line\_Object**.StemStyle** = StyleNumber **Description** You use the **StemStyle** property to find or set styles or patterns for line stems. The **StemStyle** property is read/write. **Data Type** Integer **Value** Set the **StemStyle** property to 0 for an invisible line and 1 for a solid line. The following illustration shows the values of the **StemStyle** property for each available style.  $\theta$  $\overline{1}$  $\bar{2}$ --------- $\bf 3$ . . . . . . . . . . . . . . . . .  $\overline{4}$ -----------5 

**ABC Equivalent** The **StemStyle** property is equivalent to selecting a line, clicking the Line Thickness button on the formatting toolbar, and then clicking the line style you want.

{button Related Topics,PI(`',`IDH\_RT\_StemStyle\_Property')}

Line Style **Example** 

DestArrowStyle Property SourceArrowStyle Property **StemColor Property StemWidth Property** 

# **StemWidth Property** {button ABC

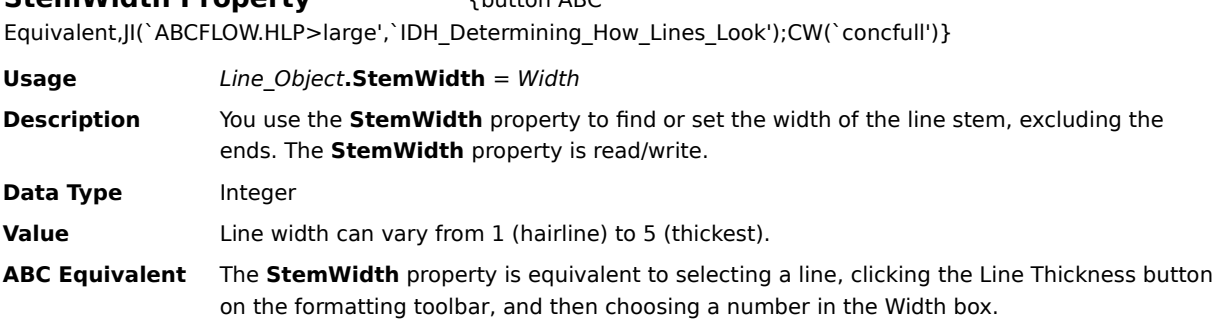

{button Related Topics,PI(`',`IDH\_RT\_StemWidth\_Property')}

Line Width **Example** 

DestArrowStyle Property SourceArrowStyle Property **StemColor Property StemStyle Property**
#### **StemWidth, Type Properties Example**

This example uses the **StemWidth** property and **Type** property of the Line\_ object to make a line wide and determine the type of line drawn.

```
Dim ABC As Object, Chart As Object
Dim Shape1 As Object, Shape2 As Object
Dim Line1 As Object
Dim RandomLine As Integer
Set ABC = CreateObject("ABCFlow.application") ' Start ABC
ABC.Visible = True ' Make ABC visible
Set Chart = ABC.ActiveChart ' Get the active chart
Set Shape1 = Chart.DrawShape("Decision") ' Draw a Decision shape
Set Shape2 = Chart. DrawShape ("Operation") ' Draw an Operation shape
RandomNum = Int(10 * Rnd) ' Generate a random integer
If RandomNum > 4 Then RandomNum = RandomNum - 5 \cdot Eliminate numbers > 4
Chart.CurrentLineRouting = RandomNum ' Randomly set the line type
Set Line1 = Chart.DrawLine(Shape1, Shape2, 0, 1) ' Draw a line connecting the shapes
Line1.Line .StemWidth = 5 \blacksquare Make the line's stem very wide
Select Case Line1.Line_.Type ' Clisplay the type of line used
  Case 0
     MsgBox "This is a direct line."
  Case 1
     MsgBox "This is a right angle line."
  Case 2
     MsgBox "This is a curved line."
  Case 3
     MsgBox "This is an org-chart line."
  Case 4
     MsgBox "This is a cause/effect line."
End Select
```
# **Type Property (Line Object)**

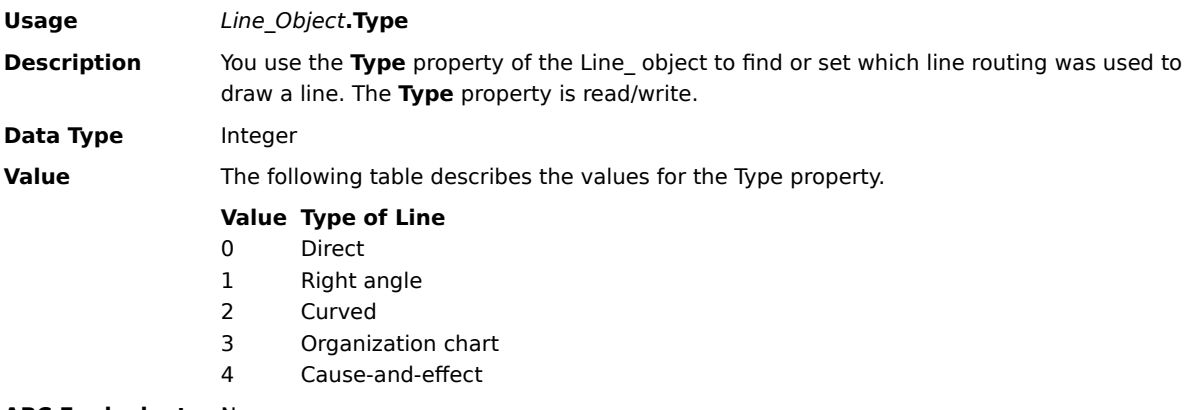

**ABC Equivalent** None

{button Related Topics,PI(`',`IDH\_RT\_Type\_Property\_Line\_Object')}

**Setting Line Routing** 

**Example** 

CurrentLineRouting Property Type Property (Chart Object) Type Property (FieldTemplate Object) Type Property (FieldValue Object) Type Property (Object Object)

Line\_ Object

#### **AttachText Method** {button ABC

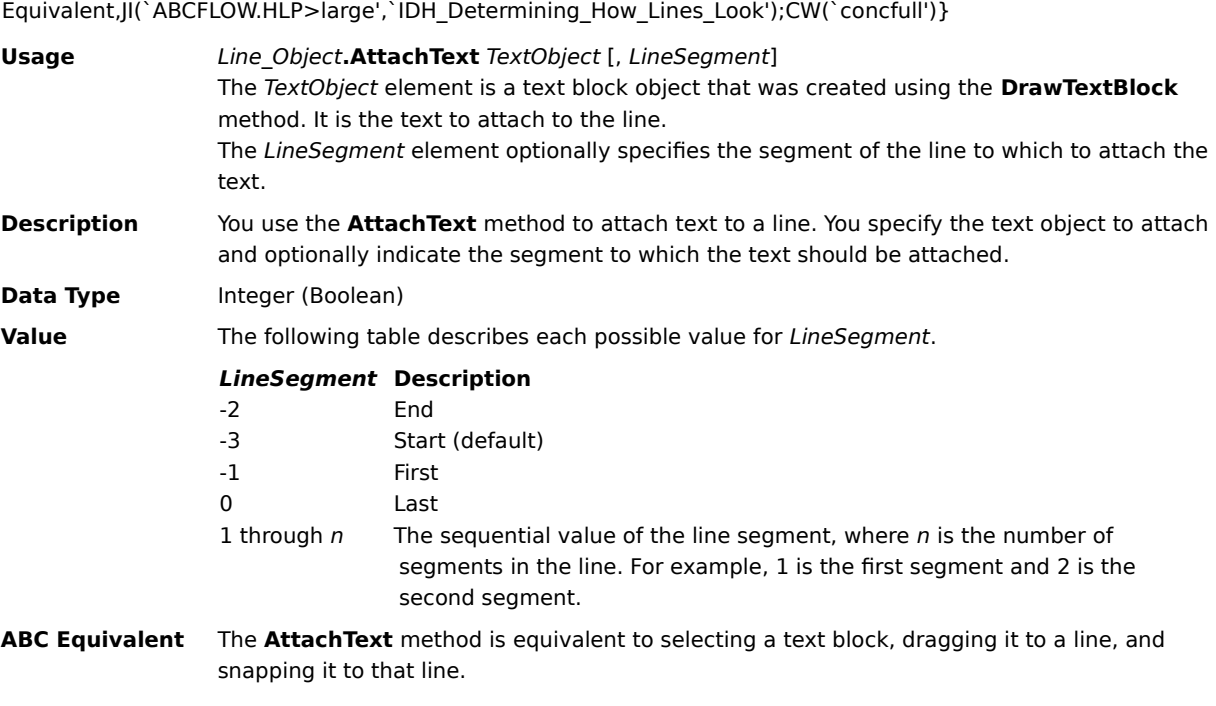

{button Related Topics,PI(`',`IDH\_RT\_AttachText\_Method')}

Creating Text Blocks **Attaching Text to Lines Attaching Text to a Line** Unattaching Text from a Line **Example** 

DrawTextBlock Method

Line\_ Object

#### **ReconnectDest Method** {button ABC

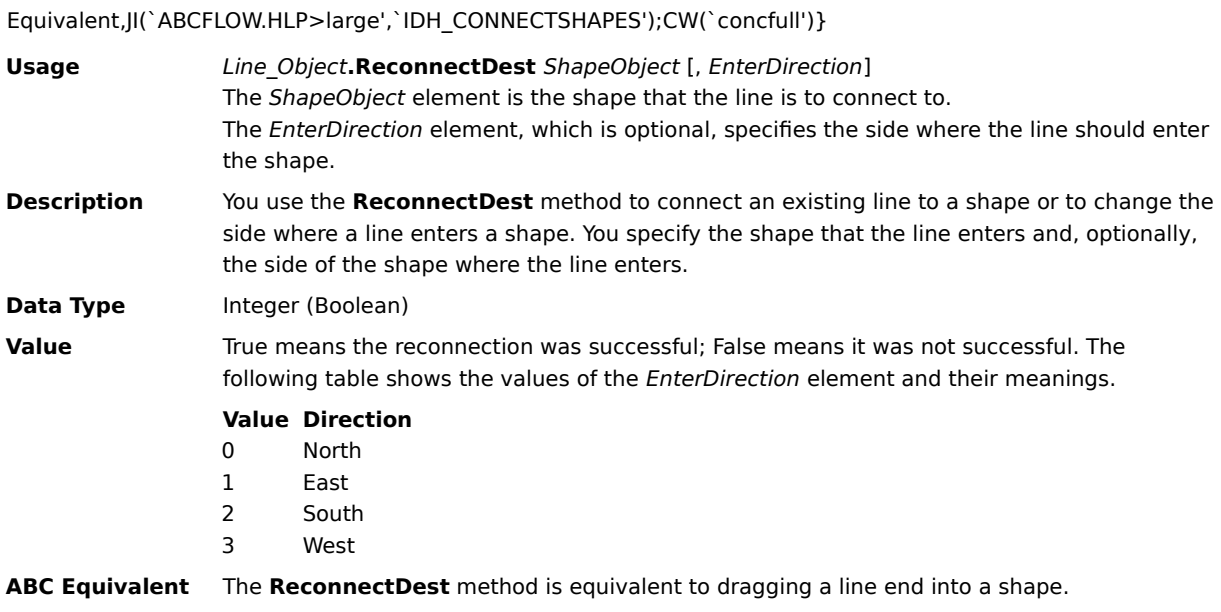

{button Related Topics,PI(`',`IDH\_RT\_ReconnectDest\_Method')}

Connecting Existing Lines to Shapes **Example** 

ReconnectSource Method

Line\_ Object

#### **ReconnectDest, ReconnectSource Methods Example**

This example uses the **ReconnectDest** method and **ReconnectSource** method of the Line\_ object to connect the beginning and end of a line to objects.

```
Dim ABC As Object, Chart As Object
Dim Shape1 As Object, Shape2 As Object
Dim Line1 As Object
Set ABC = CreateObject("ABCFlow.application") ' Start ABC
ABC.Visible = True \blacksquare Make ABC visible
Set Chart = ABC.ActiveChart ' Get the active chart
Chart.DrawPositionX = 1 \qquad ' The line's beginning X position
Chart.DrawPositionY = 2 \blacksquare The line's beginning Y position
Set Line1 = Chart.DrawFreeLine(4, 4) \qquad \qquad Draw an unconnected line to X=4, Y=4
Set Shape1 = Chart.DrawShape("Terminal") ' Draw a Terminal shape as destination
Set Shape1 - Chart.DrawShape("Connector") blaw a Terminal shape as described on<br>Set Shape2 = Chart.DrawShape("Connector") ' Draw a Connector shape as the source
Line1.Line .ReconnectDest Shape2, 1 ' Connect end of line to bottom of Terminal
Line1.Line_.ReconnectDest Shape2, 1 connect end of line to socious of the Line ReconnectSource Shape1, 0 connect beginning of line to top of
Connector
```
#### **ReconnectSource Method** {button ABC

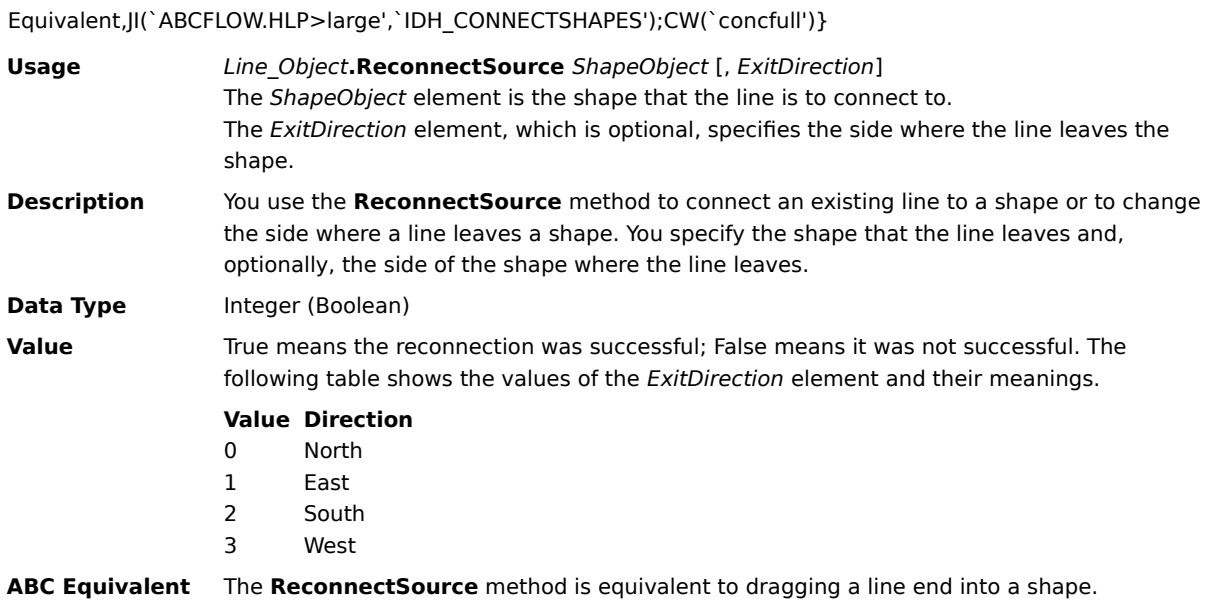

{button Related Topics,PI(`',`IDH\_RT\_ReconnectSource\_Method')}

Connecting Existing Lines to Shapes **Example** 

ReconnectDest Method

Line\_ Object

## **DestinationDirection Property**

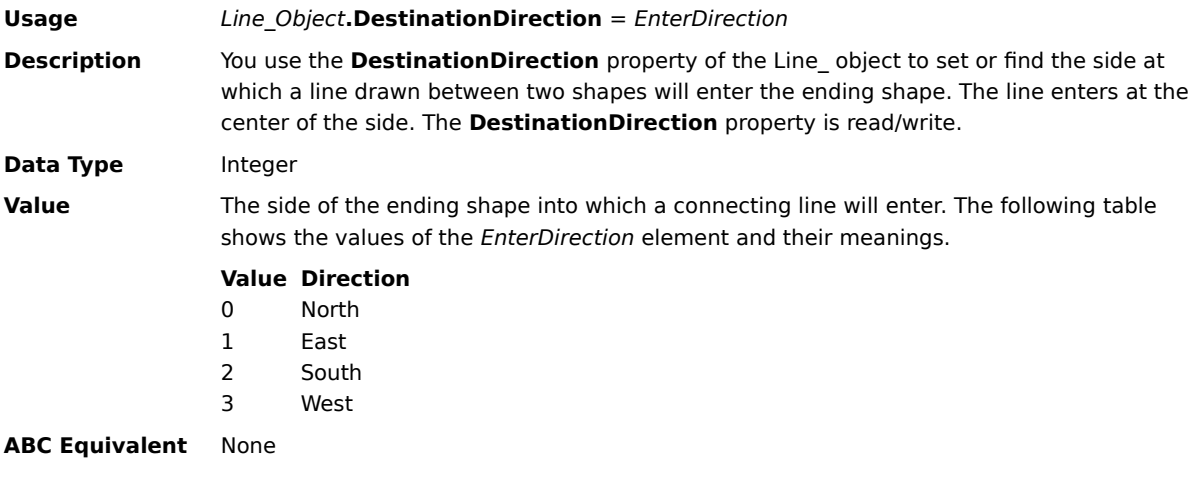

{button Related Topics,PI(`',`IDH\_RT\_DestinationDirection\_Property')}

Drawing Lines that Connect Shapes **Example** 

SourceDirection Property

Line\_ Object

#### **DestinationDirection, SourceDirection Properties Example**

This example uses the **DestinationDirection** method and **SourceDirection** method of the Line\_ object to display the destination and source directions of a line connecting two shapes.

```
Dim ABC As Object, Chart As Object
Dim Shape1 As Object, Shape2 As Object
Dim NewLine As Object
Set ABC = CreateObject("ABCFlow.application") ' Start ABC
ABC.Visible = True \blacksquare Make ABC visible
Set Chart = ABC.New ' Make a new chart
Chart.MasterItems.HideAll States and Master Items out of the way
Chart.DrawPositionX = 1 \qquad \qquad \qquad \qquad \qquad \qquad \qquad \qquad \qquad \qquad \qquad \qquad \qquad \qquad \qquad \qquad \qquad \qquad \qquad \qquad \qquad \qquad \qquad \qquad \qquad \qquad \qquad \qquad \qquad \qquad \qquad \qquad \qquad 
Chart.DrawPositionY = 2 \qquad \qquad ...them with a line
Set Shape1 = Chart.DrawShape
Chart.DrawPositionX = 4
Set Shape2 = Chart.DrawShape
Set NewLine = Chart.DrawLine(Shape1, Shape2)
```
MsgBox "Source Direction: " + NewLine.Line\_.SourceDirection MsgBox "Destination Direction: " + NewLine.Line\_.DestinationDirection

## **SourceDirection Property**

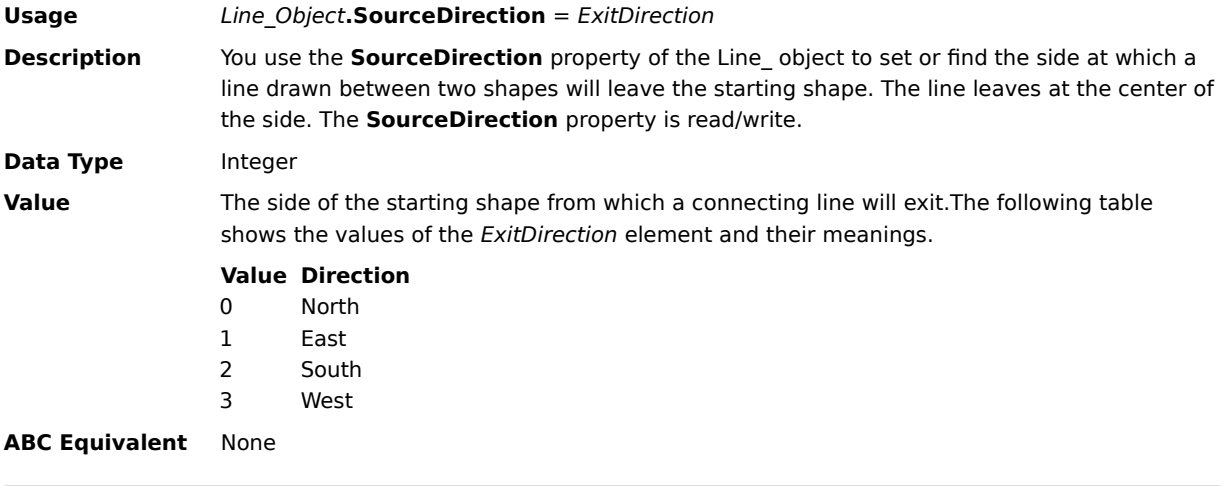

{button Related Topics,PI(`',`IDH\_RT\_SourceDirection\_Property')}

Drawing Lines that Connect Shapes **Example** 

DestinationDirection Property

Line\_ Object

## **MasterItems Object**

**Description** The MasterItems object is below the Chart object. You can have only one MasterItems object.

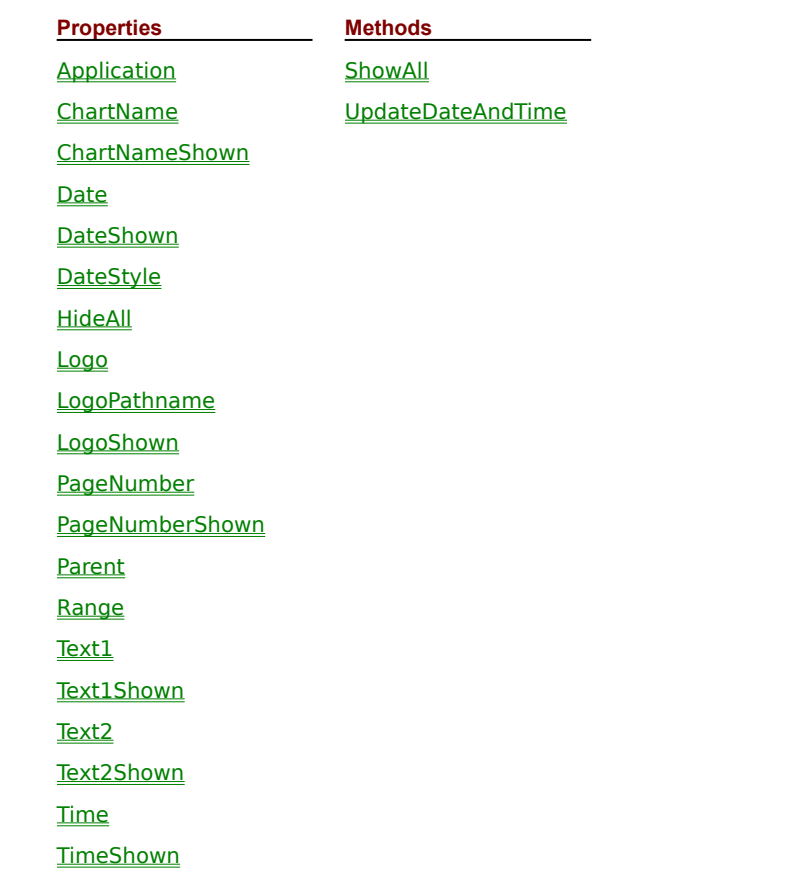

{button Related Topics,PI(`',`IDH\_RT\_MasterItems\_Object')}

**ABC Object Hierarchy** Objects, alphabetical Objects, graphical

## **ChartName Property**

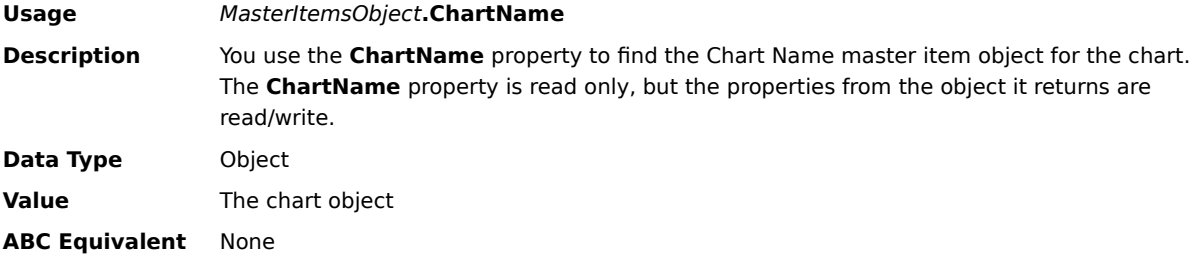

{button Related Topics,PI(`',`IDH\_RT\_ChartName\_Property')}

**Displaying Master Items** 

**Example** 

ChartNameShown Property **HideAll Method ShowAll Method** UpdateDateAndTime Method

### **Date Property**

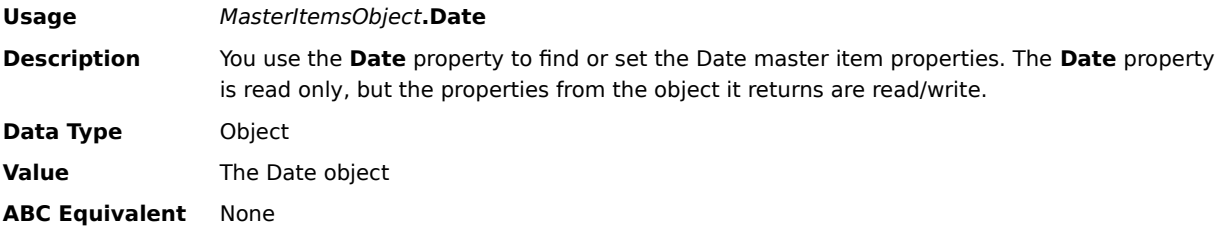

{button Related Topics,PI(`',`IDH\_RT\_Date\_Property')}

**Displaying Master Items Example** 

HideAll Method **ShowAll Method** 

DateShown Property DateStyle Property Range Property UpdateDateAndTime Method

## **Logo Property**

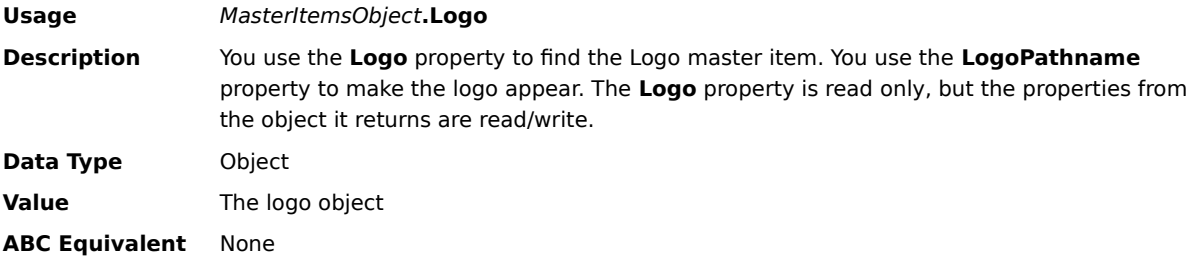

{button Related Topics,PI(`',`IDH\_RT\_Logo\_Property')}

**Displaying Master Items Example** 

HideAll Method LogoPathname Property LogoShown Property Range Property **ShowAll Method** 

### **PageNumber Property**

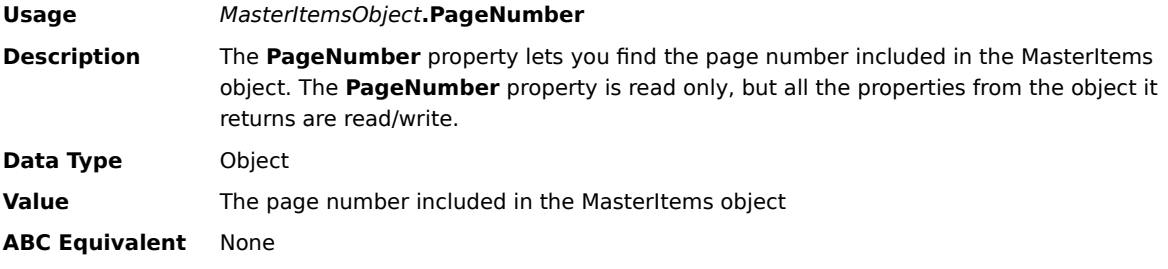

{button Related Topics,PI(`',`IDH\_RT\_PageNumber\_Property')}

**Displaying Master Items Example** 

MasterItems Property PageNumberShown Property

### **Text1 Property**

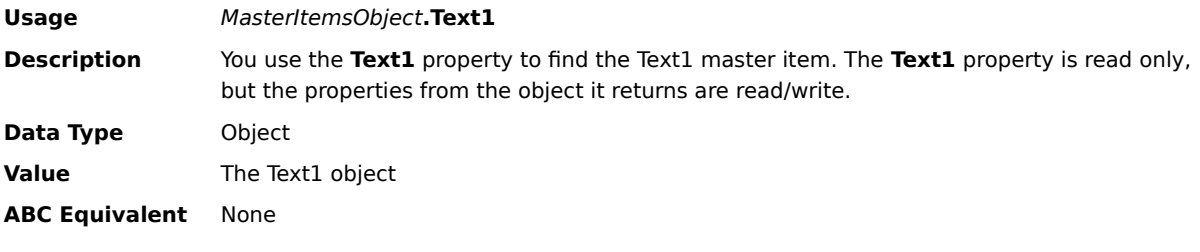

{button Related Topics,PI(`',`IDH\_RT\_Text1\_Property')}

**Displaying Master Items Example** 

HideAll Method **ShowAll Method** 

Range Property Text1Shown Property **Text2 Property** Text2Shown Property

#### **Text1, Text2 Properties Example**

This example uses the **Text1** method and **Text2** method of the MasterItems object to put text into the text 1 and text 2 master items.

Dim ABC As Object, Chart As Object, MasterItems As Object Set ABC = CreateObject("ABCFlow.application") ' Start ABC ABC.Visible = True  $\blacksquare$ Set Chart = ABC.ActiveChart ' Get the active chart Set MasterItems = Chart.MasterItems MasterItems.Text1.Text = "This is the Text1 field" ' Put text in text fields MasterItems.Text2.Text = "This is the Text2 field"

### **Text2 Property**

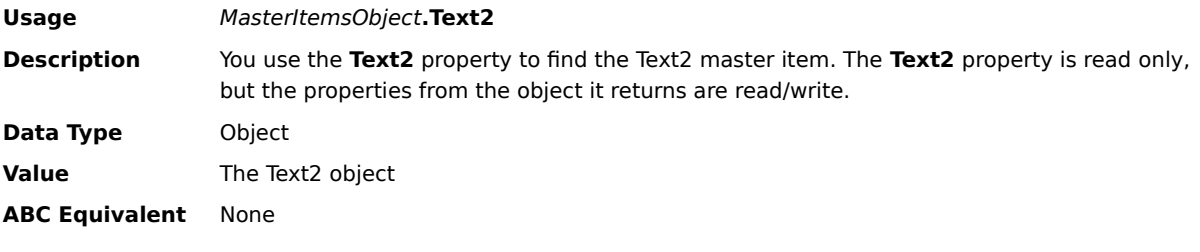

{button Related Topics,PI(`',`IDH\_RT\_Text2\_Property')}

**Displaying Master Items Example** 

HideAll Method **ShowAll Method** 

Range Property **Text1 Property** Text1Shown Property Text2Shown Property

## **Time Property**

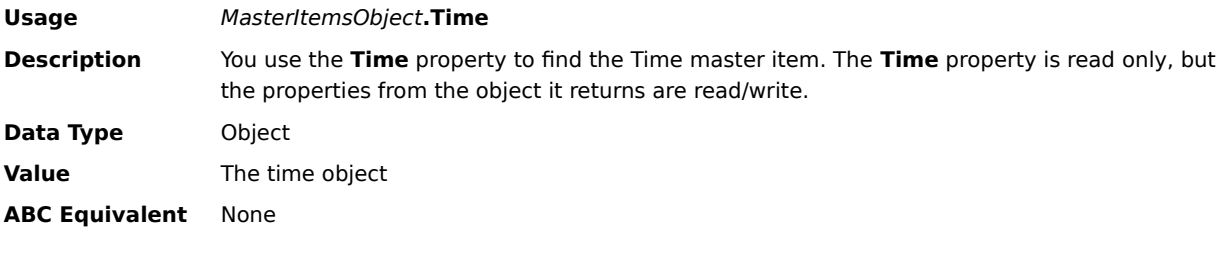

{button Related Topics,PI(`',`IDH\_RT\_Time\_Property')}

**Displaying Master Items** 

**Example** 

HideAll Method

Range Property

**ShowAll Method** 

TimeShown Property

UpdateDateAndTime Method

### **DateStyle Property** {button ABC

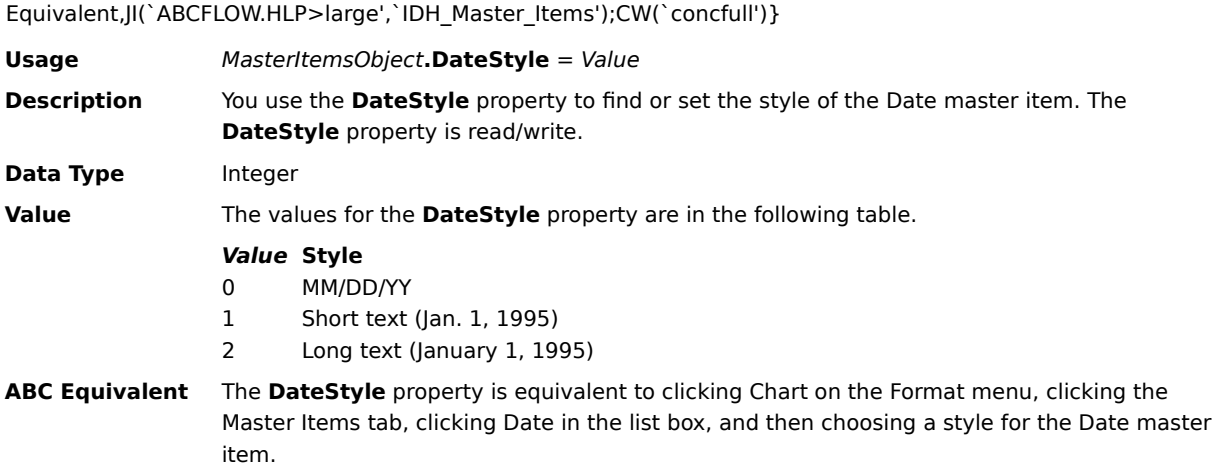

{button Related Topics,PI(`',`IDH\_RT\_DateStyle\_Property')}

**Displaying Master Items Example** 

HideAll Method **ShowAll Method** 

Date Property DateShown Property Range Property UpdateDateAndTime Method

#### **DateStyle Property Example**

This example uses the **DateStyle** property of the MasterItems object to find and report the date style for the Date master item.

Dim ABC As Object, Chart As Object, MasterItems As Object Set ABC = CreateObject("ABCFlow.application") ' Start ABC ABC.Visible = True  $\blacksquare$ Set Chart = ABC.ActiveChart ' Get the active chart Set MasterItems = Chart.MasterItems Dim Date Style As Single Date Style = MasterItems.DateStyle ' Find date style Select Case Date\_Style ' Neport date style ' Report date style Case 0 MsgBox "Date Style is MM/DD/YY." Case 1 MsgBox "Date Style is <short text>." Case 2 MsgBox "Date Style is <long text>." End Select

#### **LogoPathname Property** {button ABC

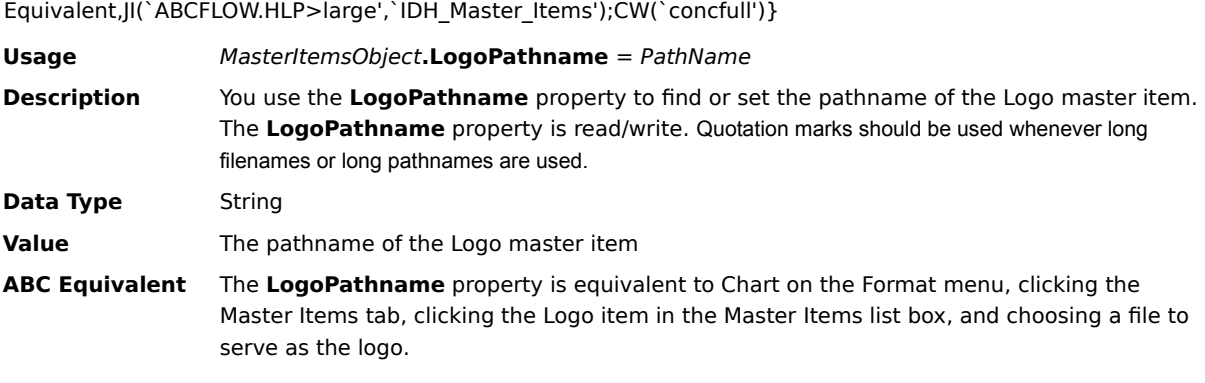

{button Related Topics,PI(`',`IDH\_RT\_LogoPathname\_Property')}
HideAll Method Logo Property LogoShown Property Range Property **ShowAll Method** 

#### **LogoPathname, Range Properties Example**

This example uses the **LogoPathname** property and **Range** property of the MasterItems object to find and report the date style for the master item date. The example assumes that there is a logo selection in the chart.

```
Dim ABC As Object, Chart As Object, MasterItems As Object
Dim Logo_Path_Name As String
Dim Range As Single
Set ABC = CreateObject("ABCFlow.application") ' Start ABC
ABC.Visible = True \blacksquare Make ABC visible
Set Chart = ABC.ActiveChart ' Get the active chart
Logo Path Name = MasterItems.LogoPathname ' Get path to master items logo
MsgBox Logo_Path_Name ' Display path to master items logo
Range = MasterItems.Range \qquad \qquad ' Get master item page range
Select Case Range
  Case 0
     MsgBox "Master items are only on first page."
  Case 1
    MsgBox "Master items are on all pages."
End Select
```
## **Range Property Example 20 Figure 10 ABC**

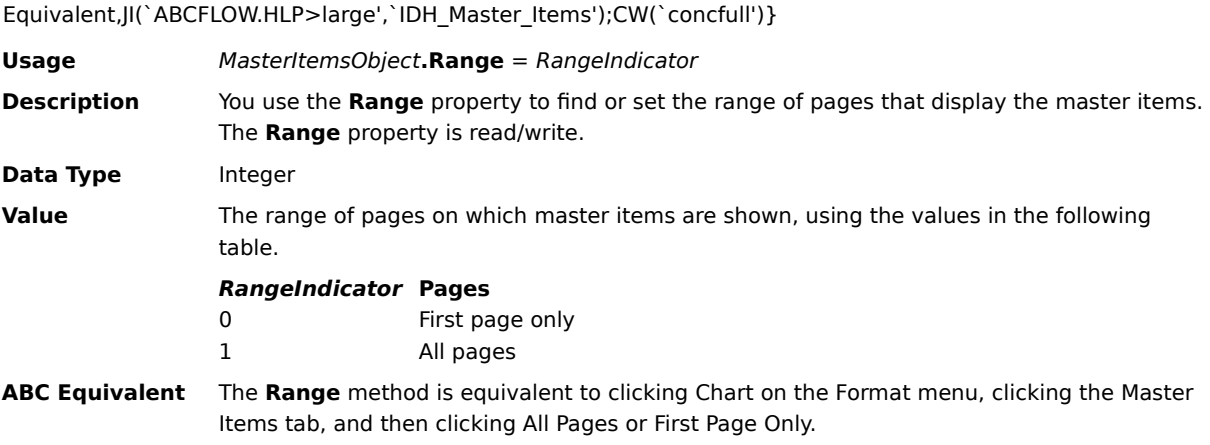

{button Related Topics,PI(`',`IDH\_RT\_Range\_Property')}

**Displaying Master Items** 

**Example** 

HideAll Method

**ShowAll Method** 

### **ChartNameShown Property**

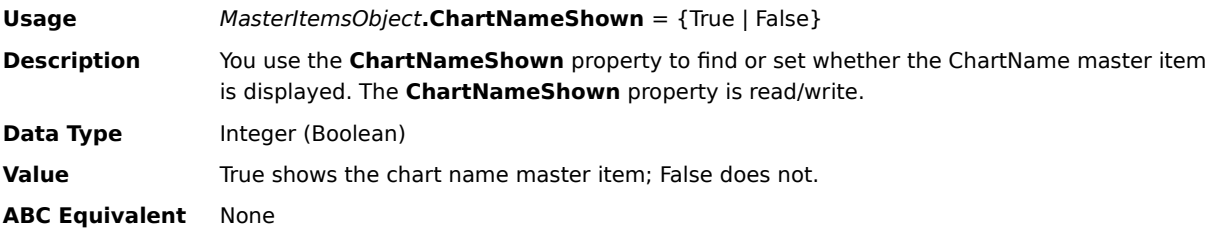

{button Related Topics,PI(`',`IDH\_RT\_ChartNameShown\_Property')}

Displaying Master Items

**Example** 

ChartName Property

#### **ChartNameShown, ChartName, MasterItems Properties Example**

This example uses the **ChartNameShown** property and **ChartName** property of the MasterItems object and the **MasterItems** property of the Chart object to determine if the chart name master item is shown.

```
Dim ABC As Object, Chart As Object
Dim Master_Items As Object
Dim Chart Name Visible As Integer ' For ChartNameShown property value
Set ABC = CreateObject("ABCFlow.application") ' Start ABC
ABC.Visible = True ' Make ABC visible
ABC.New
Set Chart = ABC.ActiveChart
Set Master Items = Chart.MasterItems
Chart_Name_Visible = Master_Items.ChartNameShown ' Get ChartNameShown property value
Select Case Chart Name Visible ' Display return results
  Case True
     MsgBox "Chart name is visible. It is " + Master_Items.ChartName.Text + "."
  Case Else
     MsgBox "Chart name is not visible."
End Select
```
### **DateShown Property** {button ABC

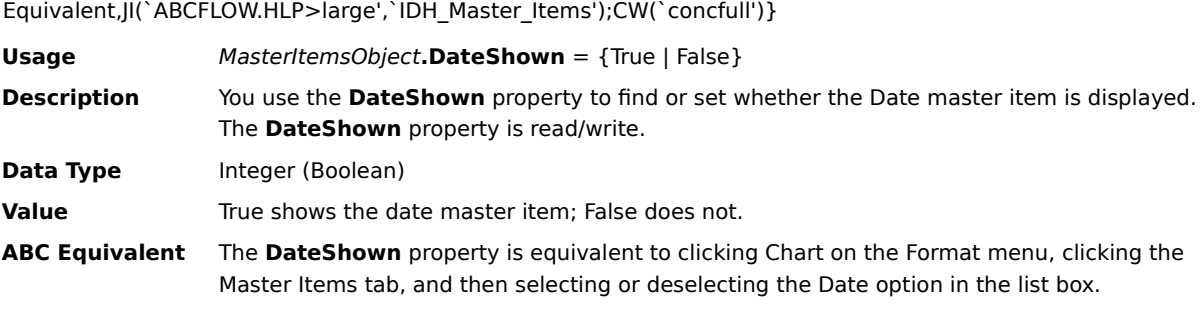

{button Related Topics,PI(`',`IDH\_RT\_DateShown\_Property')}

HideAll Method UpdateDateAndTime Method

Date Property DateStyle Property Range Property **ShowAll Method** 

### **DateShown, Date Properties Example**

This example uses the **DateShown** property and the **Date** property of the MasterItems object to determine if the Date master item is shown and display it if it is.

```
Dim ABC As Object
Dim Chart As Object
Dim Master Items As Object
Dim Date_Visible As Integer ' For DateShown property return value
Set ABC = CreateObject ("ABCFlow.application") ' Start ABC
ABC.Visible = True ' Make ABC visible
ABC.New
Set Chart = ABC.ActiveChart
Set Master_Items = Chart.MasterItems
Date Visible = Master_Items.DateShown ' Get DateShown property
Select Case Date Visible ' Display return results
 Case True
     MsgBox "Date is visible. It is " + Master_Items.Date.Text + "."
  Case Else
    MsgBox "Date is not visible."
End Select
```
# **LogoShown Property Example 18 (button ABC**

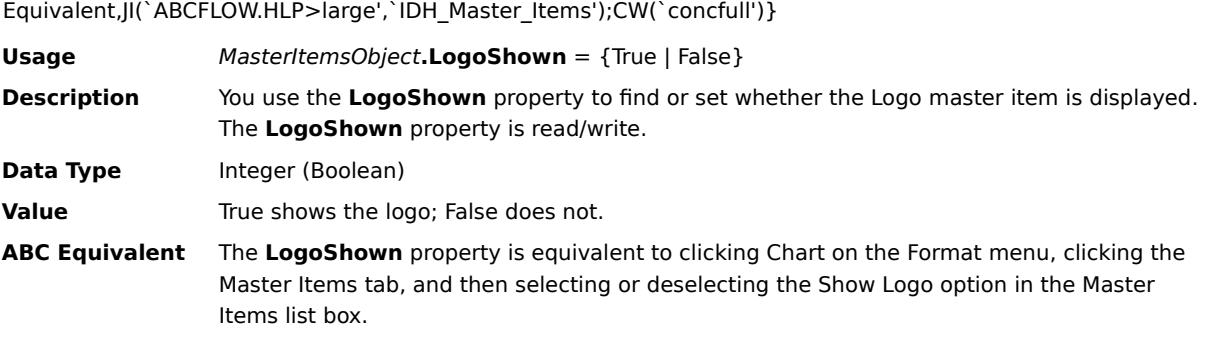

{button Related Topics,PI(`',`IDH\_RT\_LogoShown\_Property')}

HideAll Method Logo Property LogoPathname Property Range Property **ShowAll Method** 

### **LogoShown, Logo Properties Example**

This example uses the **LogoShown** property and the **Logo** property of the MasterItems object to determine if the logo master item is shown and display its width. For the width of the logo to be shown, there must be a logo in the chart.

```
Dim ABC As Object
Dim Chart As Object
Dim Master_Items As Object
Dim Logo Visible As Integer ' For LogoShown property return value
Set ABC = CreateObject("ABCFlow.application") ' Start ABC
ABC.Visible = True ' Make ABC visible
ABC.New
Set Chart = ABC.ActiveChart
Set Master_Items = Chart.MasterItems
Logo Visible = Master Items.LogoShown ' Get LogoShown property
Select Case Logo_Visible ' ' Display return results
  Case True
     MsgBox "Logo is visible. Its width is " + Master_Items.Logo.Width + "."
 Case Else
    MsgBox "Logo is not visible."
End Select
```
### **PageNumberShown Property** {button ABC

Equivalent,JI(`ABCFLOW.HLP>large',`IDH\_Master\_Items');CW(`concfull')}

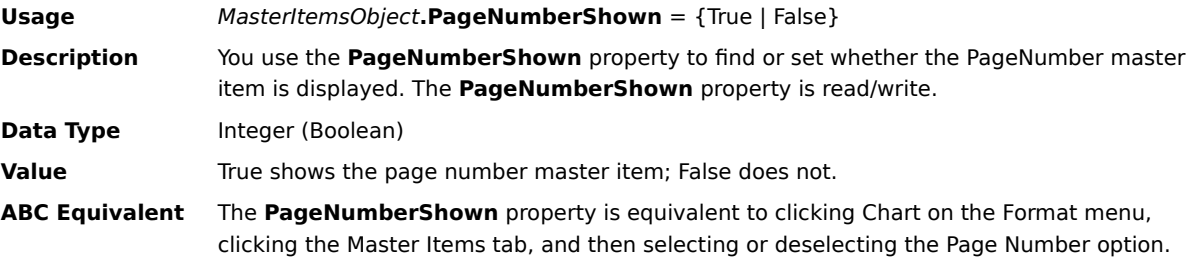

{button Related Topics,PI(`',`IDH\_RT\_PageNumberShown\_Property')}

HideAll Method

Range Property

**ShowAll Method** 

### **PageNumberShown, PageNumber Properties Example**

This example uses the **PageNumberShown** property and the **PageNumber** property of the MasterItems object to determine if the Page number master item is shown. It then shows the text of the page number.

```
Dim ABC As Object
Dim Chart As Object
Dim Master Items As Object
Dim Page_Number_Visible As Integer ' ' For PageNumberShown property value
Set ABC = CreateObject("ABCFlow.application") ' Start ABC
ABC.Visible = True ' Make ABC visible
ABC.New
Set Chart = ABC.ActiveChart
Set Master_Items = Chart.MasterItems
Page_Number_Visible = Master_Items.PageNumberShown ' Get PageNumberShown property
Select Case Page Number Visible ' Display return results
  Case True
     MsgBox "Page Number visible. Format is " + Master_Items.PageNumber.Text + "."
  Case Else
    MsgBox "Page Number is not visible."
End Select
```
## **TimeShown Property** {button ABC

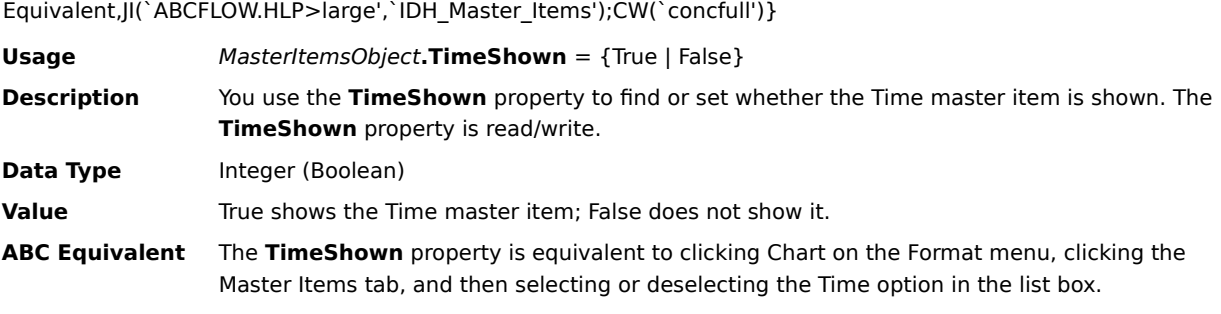

{button Related Topics,PI(`',`IDH\_RT\_TimeShown\_Property')}

**Displaying Master Items** 

**Example** 

**HideAll Method** 

Range Property

**ShowAll Method** 

Time Property

UpdateDateAndTime Method

### **TimeShown, Time Properties Example**

This example uses the **TimeShown** property and the **Time** property of the MasterItems object to determine if the time master item is shown. If it is shown, the program gives its value.

```
Dim ABC As Object
Dim Chart As Object
Dim Master Items As Object
Dim Time_Visible As Integer \qquad \qquad ' For TimeShown property return value
Set ABC = CreateObject("ABCFlow.application") ' Start ABC
ABC.Visible = True ' Make ABC visible
ABC.New
Set Chart = ABC.ActiveChart
Set Master_Items = Chart.MasterItems
Time Visible = Master_Items.TimeShown ' Get TimeShown property
Select Case Time Visible ' Display result
 Case True
     MsgBox "Time is visible. It is " + Master_Items.Time.Text + "."
  Case Else
    MsgBox "Time is not visible."
End Select
```
### **Text1Shown Property** {button ABC

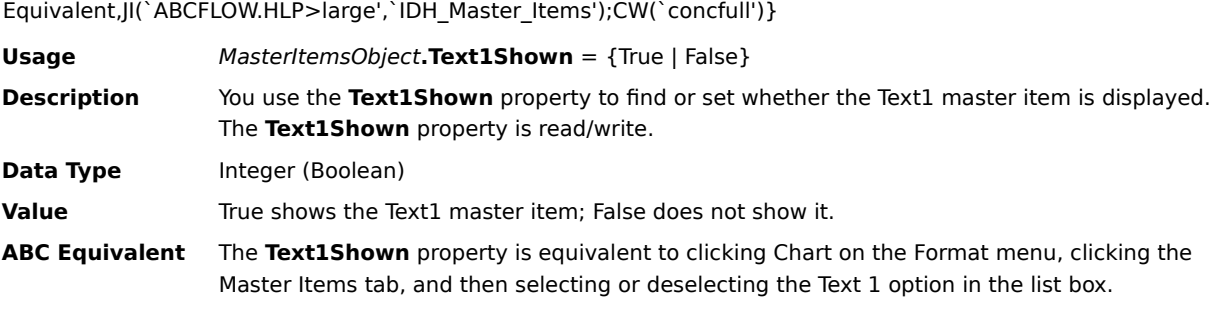

{button Related Topics,PI(`',`IDH\_RT\_Text1Shown\_Property')}

HideAll Method **ShowAll Method** 

Range Property **Text1 Property** 

Text2 Property Text2Shown Property

#### **Text1Shown, Text2Shown Properties Example**

This example uses the **Text1Shown** property and **Text2Shown** property of the MasterItems object to determine whether the text 1 and text 2 master items are shown.

```
Dim ABC As Object, Chart As Object
Dim Text1 Visible, Text2 Visible
Set ABC = CreateObject("ABCFlow.application") ' Start ABC
ABC.Visible = True \blacksquare Make ABC visible
Set Chart = ABC.ActiveChart ' Get the active chart
Text1_Visible = Chart.MasterItems.Text1Shown ' Determine whether Text1 is shown
Text2_Visible = Chart.MasterItems.Text2Shown ' Determine whether Text2 is shown
Select Case Text1_Visible ' Display results for Text1 field
 Case True
    MsgBox "Text1 field is visible."
  Case Else
    MsgBox "Text1 field is not visible."
End Select
Select Case Text2 Visible ' Display results for Text2 field
 Case True
    MsgBox "Text2 field is visible."
  Case Else
    MsgBox "Text2 field is not visible."
End Select
```
### **Text2Shown Property** {button ABC

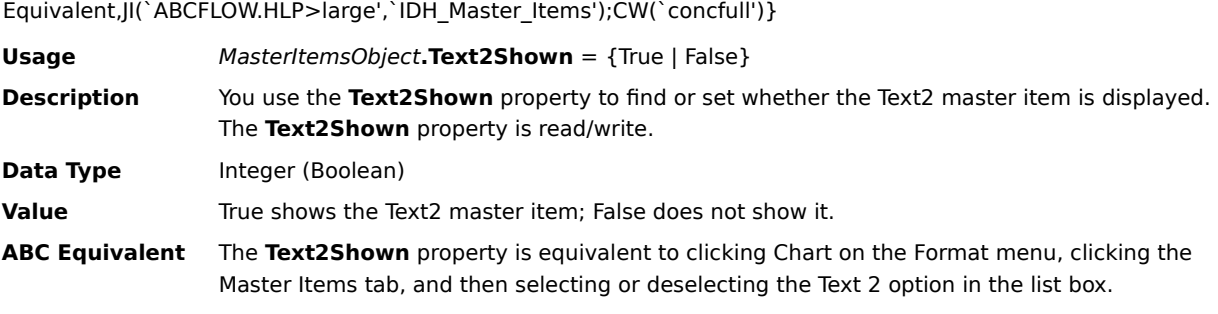

{button Related Topics,PI(`',`IDH\_RT\_Text2Shown\_Property')}

**Displaying Master Items** 

**Example** 

HideAll Method Range Property **ShowAll Method** Text1 Property

**Text2 Property** 

#### HideAll Method **and {button ABC**

Equivalent,JI(`ABCFLOW.HLP>large',`IDH\_Master\_Items');CW(`concfull')}

**Usage** MasterItemsObject**.HideAll**

**Description** You use the **HideAll** method to hide the master items in the chart.

**ABC Equivalent** The **HideAll** method is equivalent to clicking Chart on the Format menu, clicking the Master Items tab, and then deselecting all the master items options.

{button Related Topics,PI(`',`IDH\_RT\_HideAll\_Method')}

**ShowAll Method** UpdateDateAndTime Method

ChartNameShown Property

**DateShown Property** 

LogoShown Property

PageNumberShown Property

Range Property

Text1Shown Property

**Text2Shown Property** 

TimeShown Property

### **HideAll Method Example**

This example uses the **HideAll** method of the MasterItems object to hide all master items.

Dim ABC As Object, MasterItems As Object, Chart As Object

Set ABC = CreateObject("ABCFlow.application") ' Start ABC ABC.Visible = True  $\blacksquare$ Set Chart = ABC.ActiveChart ' Get the active chart Set MasterItems = Chart.MasterItems

MasterItems.HideAll **MasterItems.HideAll**  $\blacksquare$ 

#### **ShowAll Method** {button ABC}

Equivalent,JI(`ABCFLOW.HLP>large',`IDH\_Master\_Items');CW(`concfull')}

**Usage** MasterItemsObject**.ShowAll**

**Description** You use the **ShowAll** method to display the master items in the chart.

**ABC Equivalent** The **ShowAll** method is equivalent to clicking Chart on the Format menu, clicking the Master Items tab, and then selecting all the master items options.

{button Related Topics,PI(`',`IDH\_RT\_ShowAll\_Method')}

HideAll Method UpdateDateAndTime Method

ChartNameShown Property

**DateShown Property** 

LogoShown Property

PageNumberShown Property

Range Property

Text1Shown Property

Text2Shown Property

TimeShown Property

#### **ShowAll Method Example**

This example uses the **ShowAll** method of the MasterItems object to show all master items.

Dim ABC As Object, MasterItems As Object, Chart As Object

Set ABC = CreateObject("ABCFlow.application") ' Start ABC ABC.Visible = True  $\blacksquare$ Set Chart = ABC.ActiveChart ' Get the active chart Set MasterItems = Chart.MasterItems

MasterItems.ShowAll **MasterItems.ShowAll**  $\blacksquare$ 

### **UpdateDateAndTime Method** {button ABC

Equivalent,JI(`ABCFLOW.HLP>large',`IDH\_Master\_Items');CW(`concfull')}

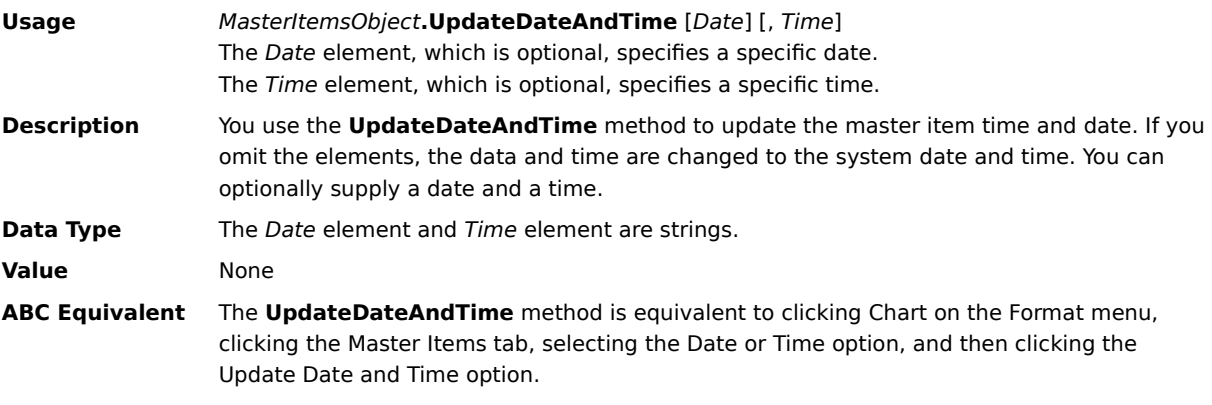

{button Related Topics,PI(`',`IDH\_RT\_UpdateDateAndTime\_Method')}

HideAll Method **ShowAll Method** 

Date Property

DateShown Property

DateStyle Property

Range Property

Time Property

TimeShown Property

### **UpdateDateAndTime Method Example**

This example uses the **UpdateDateAndTime** method of the MasterItems object to update the date and time master items to the current system date and time.

```
Dim ABC As Object
Dim Chart As Object
Dim MasterItems As Object
Set ABC = CreateObject ("ABCFlow.application") ' Start ABC
ABC.Visible = True ' Make ABC visible
Set Chart = ABC.ActiveChart ' Get the active chart
Set MasterItems = Chart.MasterItems
MasterItems.UpdateDateAndTime ' Update current Master Items date and time
settings
```
MsgBox "You've just updated your Master Item time and date settings."

## **Menu Collection**

**Description** The Menu collection is below the Application object. Below the Menu collection are the MenuItem objects. You can have multiple MenuItem objects in the Menu collection.

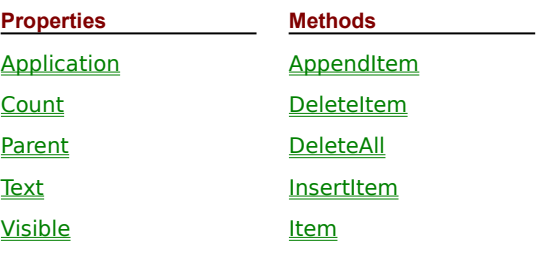

{button Related Topics,PI(`',`IDH\_RT\_Menu\_Collection')}

**ABC Object Hierarchy** Objects, alphabetical Objects, graphical VBX Event Variables

### **Text Property (Menu Collection)**

**Usage** MenuCollection**.Text** = MenuName **Description** The **Text** property of the Menu collection lets you change the name of a menu after you have created it. You may include the "&" character for keyboard shortcuts. The **Text** property is read/write. **Data Type** String **Value** The text of the menu **ABC Equivalent** None

{button Related Topics,PI(`',`IDH\_RT\_Text\_Property\_Menu\_Collection')}
AddMenu Method DeleteAll Method DeleteItem Method RemoveMenu Method

Text Property (MenuItem Object) Text Property (Object Object) Visible Property (Menu Collection)

**Menu Collection** 

### **Text Property (Menu Collection) Example**

This example uses the **Text** property of the Menu collection to change the name of a menu after it is created.

```
Dim ABC As Object, Menu As Object
Set ABC = CreateObject("ABCFlow.application") ' Start ABC
ABC.Visible = True ' Make ABC visible
Set Menu = ABC.AddMenu("Statistics", ABC1.VBX, Form1.Caption) ' Add a new menu item
ABC.MsgBox "Click OK to see the menu text change."
Menu.Text = "Organization" ' Change the new menu's text
```
# **Visible Property (Menu Collection)**

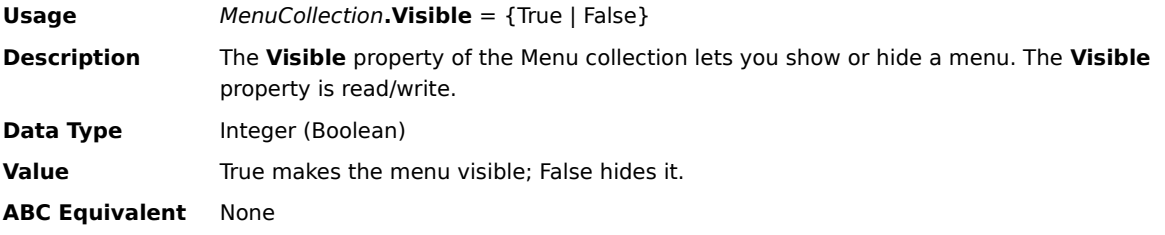

{button Related Topics,PI(`',`IDH\_RT\_Visible\_Property\_Menu\_Collection')}

AddMenu Method DeleteAll Method DeleteItem Method RemoveMenu Method

Checked Property Enabled Property Text Property (MenuItem Object) Visible Property (Application object)

**Menu Collection** 

### **Visible Property (Menu Collection) Example**

This example uses the **Visible** property of the Menu collection to hide and reshow a menu.

```
Dim ABC As Object, Menu As Object
Set ABC = CreateObject("ABCFlow.application") ' Start ABC
ABC.Visible = True ' Make ABC visible
Set Menu = ABC.AddMenu("Statistics", ABC1.VBX, Form1.Caption) ' Create a new menu
ABC.MsgBox "Click OK to hide the new menu."
Menu.Visible = False ' Hide the new menu
ABC.MsgBox "Click OK to see the new menu reappear"
Menu.Visible = True \blacksquare
```
# **AppendItem Method**

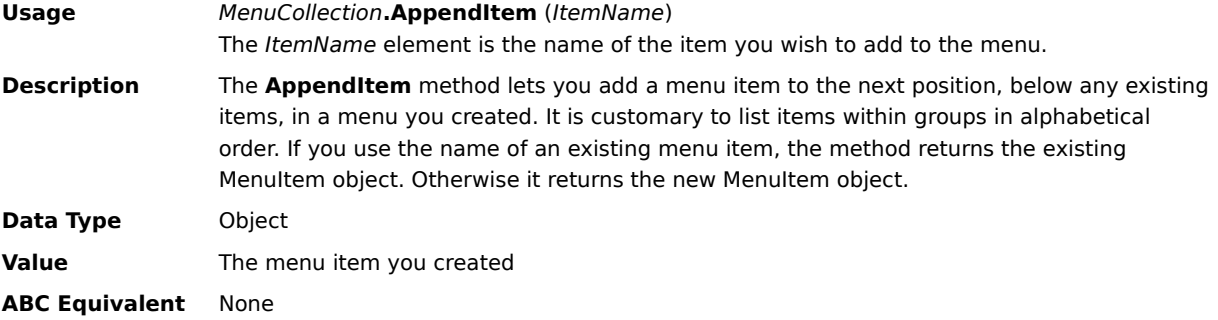

{button Related Topics,PI(`',`IDH\_RT\_AppendItem\_Method')}

AddMenu Method DeleteAll Method DeleteItem Method InsertItem Method Item Method (Charts Collection) Item Method (FieldTemplates Collection) Item Method (FieldValues Collection) Item Method (Objects Collection) RemoveMenu Method

Checked Property Enabled Property

**Menu Collection** 

## **DeleteItem Method**

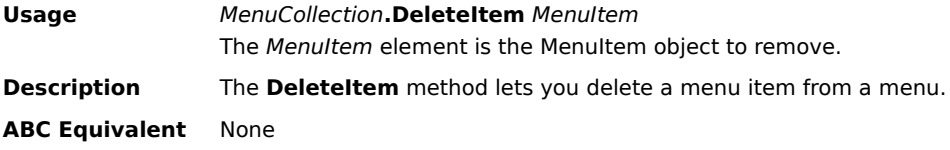

{button Related Topics,PI(`',`IDH\_RT\_DeleteItem\_Method')}

Adding Menus

**Example** 

AppendItem Method DeleteAll Method InsertItem Method Item Method (Menu Collection)

Checked Property Text Property (MenuItem Object) Visible Property (Menu Collection)

**Menu Collection** 

### **DeleteItem Method Example**

This example uses the **DeleteItem** method of the Menu collection to delete a menu item.

```
Dim ABC As Object, Menu As Object, MenuItem As Object
Set ABC = CreateObject("ABCFlow.application") ' Start ABC
ABC.Visible = True \blacksquareSet Menu = ABC.AddMenu("Test", ABC1.VBX, Form1.Caption) ' Create the main menu
Set MenuItem = Menu.AppendItem("First Item") ' Add items to the new menu
Menu.AppendItem ("Second Item")
MsgBox "Click on the ABC application to see the new menu items."
MsgBox "Click OK to delete a menu item."
Menu.DeleteItem MenuItem ' Delete a menu item
```
## **DeleteAll Method**

**Usage** MenuCollection**.DeleteAll Description** The **DeleteAll** method lets you remove all items from a menu. **ABC Equivalent** None

{button Related Topics,PI(`',`IDH\_RT\_DeleteAll\_Method')}

AddMenu Method

DeleteItem Method

RemoveMenu Method

Checked Property Visible Property (Menu Collection)

**Menu Collection** 

## **DeleteAll Method Example**

This example uses the **DeleteAll** method of the Menu collection to remove all menu items in a menu.

```
Dim ABC As Object, Menu As Object
Set ABC = CreateObject("ABCFlow.application") ' Start ABC
ABC.Visible = True \blacksquareSet Menu = ABC.AddMenu("Test", ABC1.VBX, Form1.Caption) ' Create new menu
Menu.AppendItem ("First Item") ' Create first menu item
Menu.AppendItem ("Second Item") ' Create second menu item
MsgBox "Click OK to delete all of the new menu items."
```
Menu.DeleteAll ' Delete all menu items under new menu

## **InsertItem Method**

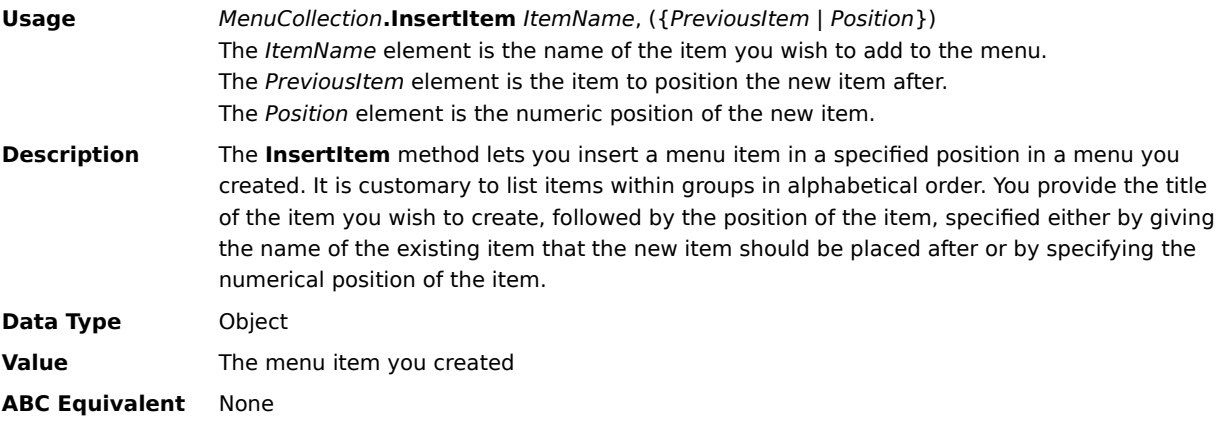

{button Related Topics,PI(`',`IDH\_RT\_InsertItem\_Method')}

Adding Menus

**Example** 

AddMenu Method

AppendItem Method DeleteAll Method DeleteItem Method

Item Method (Menu Collection)

RemoveMenu Method

Checked Property

Enabled Property

**Menu Collection** 

### **InsertItem Method Example**

This example uses the **InsertItem** method of the Menu collection to insert a menu item between two existing items.

```
Dim ABC As Object, Menu As Object
Set ABC = CreateObject("ABCFlow.application") ' Start ABC
ABC.Visible = True \qquad \qquad Make ABC visible
Set Menu = ABC.AddMenu("Test", ABC1.VBX, Form1.Caption) ' Create a new menu
Menu.AppendItem ("First Item") ' Create first menu item
Menu.AppendItem ("Second Item") ' Create second menu item
Menu. InsertItem ("Third Item", 2) <sup>'</sup> Insert third item between first two
```
# **Item Method (Menu Collection)**

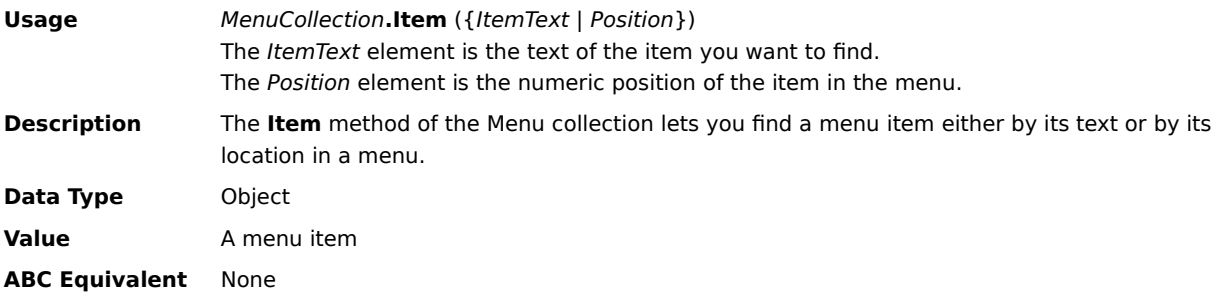

{button Related Topics,PI(`',`IDH\_RT\_Item\_Method\_Menu\_Collection')}

AddMenu Method AppendItem Method DeleteAll Method DeleteItem Method InsertItem Method RemoveMenu Method

Checked Property Enabled Property Text Property (MenuItem Object) Visible Property (Menu Collection)

**Menu Collection** 

## **Item Method (Menu Collection) Example**

This example uses the **Item** method of the Menu collection to display the names of the items in a menu

```
Dim ABC As Object, Menu As Object, z As Object
Set ABC = CreateObject("ABCFlow.application")
Set ABC = CreateObject("ABCFlow.application")  ' Start ABC<br>ABC.Visible = True   ' Make ABC visible
Set Menu = ABC.AddMenu("Test", ABC1.VBX, Form1.Caption) ' Add a new menu
Menu.AppendItem ("First Item") ' Append items to the new menu
Menu.AppendItem ("Second Item")
If Menu.Count <> 0 Then \blacksquare ' Start a loop
  For x = 1 To Menu. Count \qquad \qquad ' Get the Menu count
     Set z = Menu.Item(x) \qquad \qquad ' Get the current menu item
    MsgBox z \qquad ' Display the name of the menu item
 Next x
End If ' End the loop
```
# **MenuItem Object**

**Description** The MenuItem object is below the Menu collection. You can have multiple MenuItem objects.

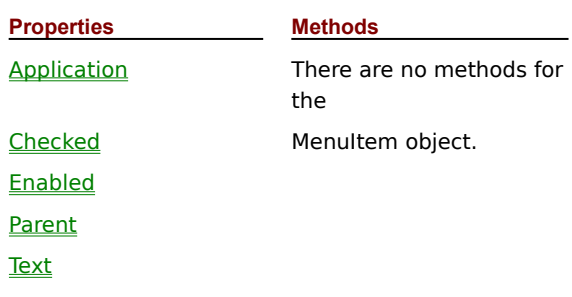

{button Related Topics,PI(`',`IDH\_RT\_MenuItem\_Object')}

**ABC Object Hierarchy** Objects, alphabetical Objects, graphical VBX Event Variables

# **Checked Property**

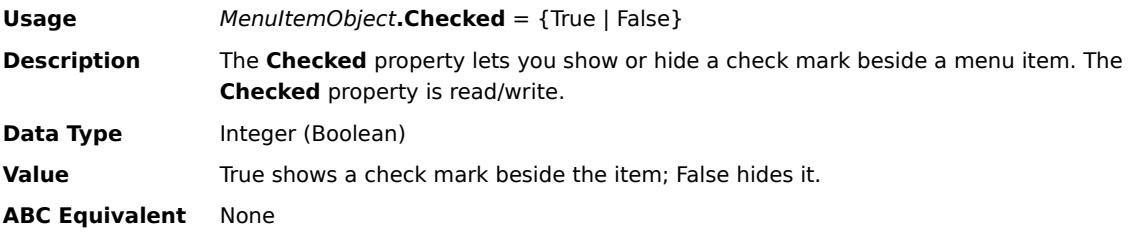

{button Related Topics,PI(`',`JDH\_RT\_Checked\_Property')}

AddMenu Method DeleteAll Method DeleteItem Method RemoveMenu Method

Enabled Property Text Property (MenuItem Object)

MenuItem Object

## **Checked Property Example**

This example uses the **Checked** method of the MenuItem object to put a check mark beside a menu item.

```
Dim ABC As Object, Menu As Object, MenuItem As Object, First As Object
Set ABC = CreateObject("ABCFlow.application") ' Start ABC
ABC.Visible = True \blacksquare Make ABC visible
Set Menu = ABC.AddMenu("Test", ABC1.VBX, Form1.Caption) ' Create a new menu
Set MenuItem = Menu.AppendItem("First Item") ' Create menu items
Menu.AppendItem ("Second Item")
MenuItem.Checked = True ' Place a check on the first menu item
```
# **Enabled Property**

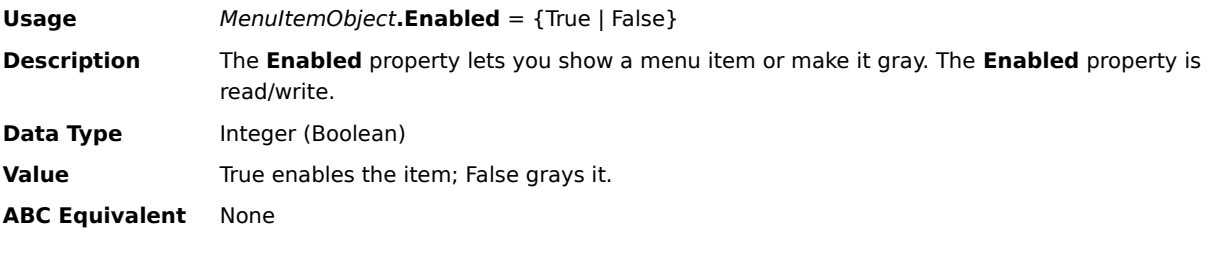

{button Related Topics,PI(`',`IDH\_RT\_Enabled\_Property')}

AddMenu Method DeleteAll Method DeleteItem Method RemoveMenu Method

Checked Property Text Property (MenuItem Object)

MenuItem Object

## **Enabled Property Example**

This example uses the **Enabled** property of the MenuItem object to gray a menu item.

Dim ABC As Object, Menu As Object, MenuItem As Object, First As Object Set ABC = CreateObject("ABCFlow.application") ' Start ABC ABC.Visible = True  $\blacksquare$  Make ABC visible Set Menu = ABC.AddMenu("Test", ABC1.VBX, Form1.Caption) ' Create a new menu Set MenuItem = Menu.AppendItem("First Item") ' Create first menu item Menu.AppendItem ("Second Item") ' Create second menu item MenuItem.Enabled = False 3 and 1 Gray the first menu item

## **Text Property (MenuItem Object)**

**Usage** MenuItemObject**.Text** = ItemName **Description** The Text property of the MenuItem object lets you change the name of a menu item after you have added it to a menu. You may include the "&" character for keyboard shortcuts. The **Text** property is read/write. **Data Type** String **Value** The text of the menu item **ABC Equivalent** None

{button Related Topics,PI(`',`IDH\_RT\_Text\_Property\_MenuItem\_Object')}

AppendItem Method DeleteAll Method DeleteItem Method InsertItem Method

Checked Property Text Property (Menu Collection) Text Property (Object Object) Visible Property (Menu Collection)

MenuItem Object

### **Text Property (MenuItem Object) Example**

This example uses the Text property of the MenuItem object to change the text in an item in a menu.

```
Dim ABC As Object, menu As Object, MenuItem As Object, First As Object
Set ABC = CreateObject("ABCFlow.application") ' Start ABC
ABC.Visible = True ' Make ABC visible
Set menu = ABC.AddMenu("Test", ABC1.VBX, Form1.Caption) ' Create a new menu
Set MenuItem = menu.AppendItem("1st Item") ' Create menu items
menu.AppendItem ("Second Item")
```
MsgBox "Press ALT+TAB to switch to ABC. Click the Test menu. Notice that the first menu item is named '1st Item'. ALT+TAB back to this dialog box and click OK. The first menu item will change to 'First Item.'"

MenuItem.Text = "First Item"  $'$  ' Change "1st Item" to "First Item"

### **Introducing ABC OLE Automation**

Welcome to ABC OLE Automation!

ABC OLE Automation<sup>1m</sup> is a powerful tool you can use to customize ABC FlowCharter

 to meet your own specific needs. The extensive power and flexibility of Automation give you endless control over ABC FlowCharter.

ABC OLE Automation can provide seamless integration with outside applications. You can write automation programs that use ABC information to perform tasks in other applications or use data from other applications to create and manipulate ABC charts.

ABC OLE Automation is one of the programs in the ABC Graphics Suite package. Together, they provide you with easy, efficient, and powerful Office-compatible tools.

The Help system is designed to let you move back and forth between ABC OLE Automation Help and ABC FlowCharter Help.

{button Related Topics,PI(`',`IDH\_RT\_Introduction\_Chapter')}

Running and Viewing the Sample Files Jumping to Visual Basic Help **Conventions** Help on Help Accessing ABC OLE Automation Help from ABC FlowCharter Help **ABC Graphics Suite** 

# **Using the Help System**

There are several ways you can access the ABC OLE Automation help file.

- You can run the file from ABC FlowCharter Help.
- You can run it from the Explorer.

You can run it from Excel (which also lets you browse through the language elements and see quick descriptions of them).

{button Related Topics,PI(`',`IDH\_RT\_Using\_the\_Help\_System')}

Introducing ABC OLE Automation Jumping to Visual Basic Help Accessing ABC OLE Automation Help from ABC FlowCharter Help Accessing ABC OLE Automation Help from Visual Basic

To access ABC OLE Automation help from ABC FlowCharter help To access ABC OLE Automation Help from Excel To access ABC OLE Automation Help from Explorer

### **Accessing ABC OLE Automation Help from ABC FlowCharter Help**

{button OLE Automation,} This help for ABC OLE Automation is linked to the ABC FlowCharter help. To the right of selected buttons, commands, dialog boxes, and areas of dialog boxes are buttons labeled "Automation." If you click one of those buttons, you go to the ABC OLE Automation help for a related property or method. Be sure to check the Related Topics in the ABC OLE Automation help to find other properties or methods that are related to the ABC FlowCharter area you are working in.

{button ABC Equivalent,} When a property or method has an equivalent ABC FlowCharter command, a button labeled "ABC Equivalent" appears to the right of the topic title. You can click on the button to go to the ABC FlowCharter topic that includes a description of the related command, button, option, or other ABC FlowCharter element.

{button Related Topics,PI(`',`IDH\_RT\_Accessing\_from\_this\_Help')}

Accessing ABC OLE Automation Help from Visual Basic Jumping to Visual Basic Help Using the Help System

To access ABC OLE Automation help from ABC FlowCharter help To access ABC OLE Automation Help from Excel To access ABC OLE Automation Help from Explorer
#### **To access ABC OLE Automation Help from ABC FlowCharter help**

1 Click the {button OLE Automation,} button immediately to the right of the command, option, or area that you want to know the ABC OLE Automation equivalent for.

For example, if you want to know the equivalent for the changing the color of a shape border, go to the topic Determining How Shapes Look. Find the section about Border Color and click the {button OLE Automation,} button. The ABC OLE Automation help file runs, showing the topic on the equivalent ABC OLE Automation property or method.

2 To return to the ABC FlowCharter help from the ABC OLE Automation help, click the button {button ABC Equivalent,} that appears at the right of the topic title.

{button Related Topics,PI(`',`IDH\_RT\_To\_access\_ABC\_OLE\_Automation')}

To access ABC OLE Automation Help from Excel To access ABC OLE Automation Help from Explorer

### **To access ABC OLE Automation Help from Explorer**

1 Open Explorer.

- 2 Locate the folder where ABC FlowCharter is installed.
- 3 Double click the file AUTOMATE.HLP. The ABC OLE Automation help file runs.

{button Related Topics,PI(`',`IDH\_RT\_Accessing\_Using\_File\_Manager')}

Accessing ABC OLE Automation Help from Visual Basic Jumping to Visual Basic Help Using the Help System

To access ABC OLE Automation help from ABC FlowCharter help To access ABC OLE Automation Help from Excel To access ABC OLE Automation Help from Explorer

#### **To access ABC OLE Automation Help from Excel**

1 Run Excel.

- 2 Open the Insert menu and choose the Macro command. A submenu opens.
- 3 Choose Module. The module interface displays.
- 4 Open the Tools menu and choose the References command. The References dialog box opens.
- 5 Click ABC OLE Automation 2.0 until an X appears in the box in front of it.
- 6 Click OK to close the dialog box.
- 7 Open the View menu and choose the Object Browser command. The Object Browser dialog box opens.
- 8 Click the down arrow to the right of the Libraries/Workbooks text box. A list of available libraries and workbooks appears.
- 9 Click ABC to select it. The Objects/Modules list box shows the objects available in ABC FlowCharter OLE Automation.
- 10 Click the object you want information about in the Objects/Modules list box. A short explanation appears at the bottom of the dialog box.
- 11 Click the button with a question mark in it, if you wish. ABC OLE Automation help appears showing the topic about that object.
- 12 Click the button with a question mark in it. ABC OLE Automation help appears showing the topic about that method or property.

#### **Note**

If the button with a question mark in it is gray, then the help file is not installed. You must install the help file using the Installation program.

{button Related Topics,PI(`',`IDH\_RT\_Accessing\_Using\_Excel\_5\_0')}

Accessing ABC OLE Automation Help from ABC FlowCharter Help Accessing ABC OLE Automation Help from Visual Basic Jumping to Visual Basic Help Using the Help System

To access ABC OLE Automation help from ABC FlowCharter help To access ABC OLE Automation Help from Explorer

### **Jumping to Visual Basic Help {button Visual Basic Help,JumpContents(`VB.HLP')}**

You can jump to the Visual Basic help by clicking the button above. However, the jump will succeed only if Visual Basic Help is where Windows can find it. You also can access Visual Basic help by clicking on VB.HLP.

{button Related Topics,PI(`',`IDH\_RT\_Jumping\_to\_Visual\_Basic')}

Accessing ABC OLE Automation Help from ABC FlowCharter Help Accessing ABC OLE Automation Help from Visual Basic Introducing ABC OLE Automation Using the Help System

To access ABC OLE Automation help from ABC FlowCharter help To access ABC OLE Automation Help from Excel To access ABC OLE Automation Help from Explorer

ABC provides automation samples for both Visual Basic and C++. You can use these samples to get creative ideas for uses of automation, and then examine the code to see how it was done. Each program contains explanatory comments and can be copied or edited to suit your own needs.

ABC OLE Automation includes the following samples. Deployment Wizard Double Click and Delete Events Demo Double Click Line Draw Excel Data Sample Field Change Notify Menus Sampler Move Event Demo Organizational Chart Generator VC++/MFC Events Sample Network Database Text on Lines

To use ABC OLE Automation and to view the code in the samples, you must install Visual Basic 3.0 or later or Visual C++ 1.5 or later. To view the code for the Visual Basic examples, you must install the ABC VB event handler in Visual Basic.

### **To install the ABC VB event handler**

- If necessary, install Visual Basic®.
- Run Visual Basic.
- From the Visual Basic menu, on the File menu, click Add File. The Add File dialog box opens.
- Switch to the Windows System Directory in the dialog box and select the file ABCAUTO.VBX (or ABCFLOW.OCX) to install the ABC VB event handler.

### **To install the OCX event handler**

- If necessary, install Visual Basic® 4.0 or later.
- Run Visual Basic.
- From the Visual Basic menu, on the Tools menu, click Custom Controls. The Custom Controls dialog box opens.
- Select ABCflow OLE Custom Control module and click OK. The ABC Event control icon is added to the controls toolbar.
- To make the control available to your program, drag it onto the form.

#### **To run an automation sample from Explorer**

1 Click Run on the Start menu.

2 Type Program Files\Micrografx\ABC Graphics Suite\ABC FlowCharter\Samples\ and the name of one of the ABC Automation samples: Deploy.exe, Events.exe, Excel.exe, Field.exe, Linedraw.exe, Menu.exe, Move.exe, Orgchart.exe, Network.exe, or T\_Online.exe.

#### **Notes**

OLE\_VBX, the C++ sample is in Program Files\Micrografx\ABC Graphics Suite\ABC FlowCharter\Samples\  $\blacksquare$ Ole\_vbx.

You also can double click the icon in Explorer in the Program Files\Micrografx\ABC Graphics Suite\ABC FlowCharter\Samples folder.

#### **To run an automation sample from Visual Basic**

- 1 Run Visual Basic.
- 2 From the File menu, choose Open Project.
- 3 In the Open Project dialog box, switch to the Program Files\Micrografx\ABC Graphics Suite\ABC FlowCharter\ Samples directory and choose one of the ABC OLE Automation samples: DEPLOY.MAK, EVENTS.MAK, EXCEL.MAK, FIELD.MAK, LINEDRAW.MAK, MENU.MAK, MOVE.MAK, ORGCHART.MAK, NETWORK.MAK, or T\_ONLINE.MAK. The project window will open.
- 4 From the Visual Basic Run menu, choose Start.

#### **To view the code in one of the Visual Basic sample files**

1 Run Visual Basic.

- 2 From the File menu, choose Open Project.
- 3 In the Open Project dialog box, switch to the Program Files\Micrografx\ABC Graphics Suite\ABC FlowCharter\ Samples directory and choose one of the ABC OLE Automation samples: DEPLOY.MAK, EVENTS.MAK, EXCEL.MAK, FIELD.MAK, LINEDRAW.MAK, MENU.MAK, MOVE.MAK, ORGCHART.MAK, NETWORK.MAK, or T\_ONLINE.MAK. The project window will open.
- 4 From the Visual Basic View menu, choose Code.

or

Click the View Code button in the project window.

or

Double click on the .FRM name of project in the project window, and then double click on the button in the form that opens.

#### **Note**

If ABC is not running when you run one of the samples from Program Manager or the ABC FlowCharter Window, ABC will be started automatically. When you exit ABC, any samples that are not running will be closed automatically.

{button Related Topics,PI(`',`IDH\_RT\_Running\_and\_Viewing\_the\_Sample\_Files')}

Introducing ABC OLE Automation Jumping to Visual Basic Help

Deployment Wizard Double Click and Delete Events Demo Double Click Line Draw Sample Excel Data Sample Field Change Notify Sample

Menus Sampler Move Event Demo Organizational Chart Generator VC++/MFC Events Sample Network Database Sample **Text on Lines Sample** 

## **Deployment Wizard**

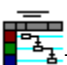

The Deployment Wizard is a Visual Basic program that helps make deployment charts. Use the mouse to<br>The Deployment Wizard is a Visual Basic program that helps make deployment charts. Use the mouse to select the departments and phases you want on the chart. You can add and delete items from the Departments and Phases lists. Any settings you make are saved in DEPLOY.INI and restored when the program is run again.

After the chart is generated, try moving and resizing the boxes that list the Departments and Phases. They have special snapping behavior that is driven by event handling in the Deployment Wizard. (The events **ObjectSizedNOTIFY**, **ObjectSizeSUBCLASS**, and so forth, trigger the Visual Basic snapping code.)

{button Related Topics,PI(`',`IDH\_RT\_Deployment\_Wizard')}

Running and Viewing the Sample Files ObjectSizedNOTIFYevent ObjectSizeSUBCLASS event

# **Double Click and Delete Events Demo**

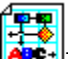

The Double Click and Delete Events demo alters the double click and **DEL** key behavior. When you double click a shape, it turns red and the text "You double-clicked on me!" appears in the shape. When you select a shape and press the **DEL** key, it remains on the page and its fill color changes to gray, instead of being deleted.

{button Related Topics,PI(`',`IDH\_RT\_Double\_Click\_and\_Delete\_Events\_Demo')}

# **Double Click Line Draw Sample**

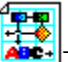

The Double Click Line Draw sample draws a line between two shapes after you double click each shape.<br>Also The Double Click Line Draw sample draws a line between two shapes after you double click each shape.

{button Related Topics,PI(`',`IDH\_RT\_Double\_Click\_Line\_Draw')}

# **Excel Data Sample**

THE INDEE IS NOT THE EXCEL Data sample reads an Excel data file and uses the data to generate field values in a flowchart.<br>The Excel Data sample reads an Excel data file and uses the data to generate field values in a flow

{button Related Topics,PI(`',`IDH\_RT\_Excel\_5\_0\_Data\_Sample')}

# **Field Change Notify Sample**

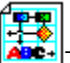

The Field Change Notify sample displays a message box when a field is changed in the field viewer. The message box displays the name of the changed field and its contents.

{button Related Topics,PI(`',`IDH\_RT\_Field\_Change\_Notify')}

# **Menus Sample**

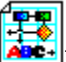

The Menus sample adds a menu to ABC called "Stats." This menu has two items that count the objects in the chart. When MENU.EXE shuts down, ABC automatically removes the "Stats" menu.

{button Related Topics,PI(`',`IDH\_RT\_Menus\_Sampler')}

## **Move Event Demo**

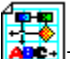

The Move Event demo causes a single shape to turn yellow if it is moved. If you move more than one object, the moved objects turn green. Additionally, fields for the X and Y positions are maintained below each moved shape.

{button Related Topics,PI(`',`IDH\_RT\_Move\_Event\_Demo')}

# **Organizational Chart Generator**

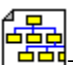

The Organizational Chart Generator is a Visual Basic program that makes an ORG chart from a text file. The text file uses tabs to indicate the levels in the organization. Two TXT files (ORGCHRT1.TXT and ORGCHRT2.TXT) are installed in the Program Files\Micrografx\ABC Graphics Suite\ABC FlowCharter\Samples directory that you can edit and use to generate organizational charts.

{button Related Topics,PI(`',`IDH\_RT\_Organizational\_Chart\_Generator')}

# **VC++/MFC Events Sample**

Microsoft

The VC++/MFC Events sample is written in C++. The sample alters the double click and **DEL** key behavior. It turns an object green when it is double clicked. If the object is a shape, the shape's text changes to "C++ is easy!" When you select objects and press the **DEL** key, they remain on the page and turn gray, instead of being deleted.

{button Related Topics,PI(`',`IDH\_RT\_VC\_MFC\_Events\_Sample')}

# **Network Database Sample**

Network Database is a Visual Basic program that creates a visual image of the connections of a computer network. After the chart is created, you can double click on a shape for information on that node.

{button Related Topics,PI(`',`IDH\_RT\_Network\_Database')}

# **Text on Lines Sample**

Text on Lines is a Visual Basic program that demonstrates how to work with text on lines. The program opens a chart that has three text objects on a line. The user can specify which of the text objects he or she wants to turn blue.

{button Related Topics,PI(`',`IDH\_RT\_Text\_on\_Lines')}
Running and Viewing the Sample Files

#### **How to Use this Help**

This Help gives you information about how to write ABC OLE Automation programs for ABC. Use this Help to learn the highlights of Visual Basic, as well as how to automate the features of the ABC product.

We recommend you take a few minutes to become familiar with this Help and its contents before using ABC OLE Automation. You will find it provides information to help you understand the basic concepts of Visual Basic, detailed information for automating each feature of ABC, and a multitude of examples for each programming property and method.

Refer to Visual Basic Concepts and Writing a Program for information to familiarize yourself with Visual Basic. They describe the basic concepts that are used throughout the remainder of the Help and provide useful information on using Visual Basic to write an automation program. Detailed information about Visual Basic is provided in the Visual Basic manuals.

Refer to Running and Setting Up ABC, Handling ABC Events, Working with Chart Files, Working with Objects, Working with Shapes, Working with Lines, Working with Text, Working with Data Fields, and Using Color to see how to automate the features of ABC. Each topic provides detailed information and examples on how to perform each task using automation commands. Use these topics to learn the details associated with automation. These topics assume you are familiar with Visual Basic and ABC. To learn about ABC, see the Help for ABC FlowCharter.

The Language Reference is a complete reference for every property, method, and event used with ABC OLE Automation. After you know the basic concepts behind a property or method, use this as a quick reference for information on syntax and parameters, as well as a description of possible values. Topics below this one include ways to access the properties, methods, and events. Objects, alphabetical lists all the objects alphabetically. Objects, graphical provides a visual reference to the ABC objects and their relationships. Properties, alphabetical lists the properties in alphabetical order. Methods, alphabetical lists the methods in alphabetical order. Events, alphabetical lists the events in alphabetical order. All Properties, Methods, Objects, and Events, alphabetical lists the properties, methods, and events in alphabetical order.

ABC Menu Command equivalents provides a listing of the ABC OLE Automation command that is equivalent to each ABC menu command.

In the Contents, ABC Features Not Automated describes the ABC features that cannot be automated. Using  $C++$ with ABC OLE Automation contains information on accessing and using ABC OLE Automation with  $C_{\rm{H}} +$ .

{button Related Topics,PI(`',`IDH\_RT\_Introduction\_Chapter')}

Introducing ABC OLE Automation ABC Menu Command equivalents Objects, graphical

All Properties, Methods, Objects, and Events, alphabetical Events, alphabetical Methods, alphabetical Objects, alphabetical Properties, alphabetical

#### **Conventions**

This Help provides visual keys to special information with Notes and Tips.

#### **Notes**

Notes inform you of exceptions or special cases.

#### **Tips**

Tips offer ways to help you work more efficiently, and suggest shortcuts.

This manual also uses the conventions listed in the following table.

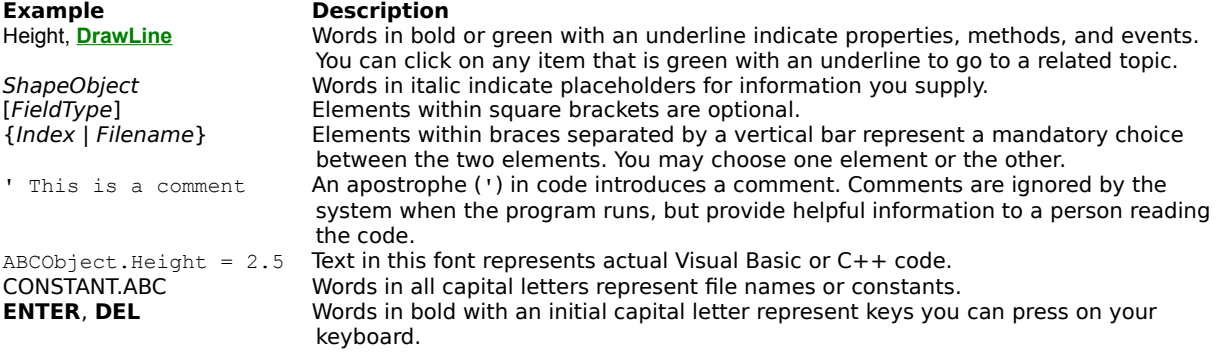

{button Related Topics,PI(`',`IDH\_RT\_Conventions')}

Introducing ABC OLE Automation

#### **Accessing ABC OLE Automation Help from Visual Basic**

There are several ways you can access this help from Visual Basic. Each way brings up an appropriate topic. Select the ABC Events custom control and press **F1**.

- Highlight a procedure name in the Procedure box ("Proc:" combo box) and press **F1**.
- Highlight a property from the Properties Window and press **F1**.

{button Related Topics,PI(`',`IDH\_RT\_Accessing\_from\_Visual\_Basic')}

Accessing ABC OLE Automation Help from ABC FlowCharter Help Jumping to Visual Basic Help Using the Help System

To access ABC OLE Automation help from ABC FlowCharter help To access ABC OLE Automation Help from Excel To access ABC OLE Automation Help from Explorer

#### **Introduction to Programming**

Visual Basic is a variant of the BASIC programming language designed specifically for creating applications for Microsoft Windows". Visual Basic differs from earlier versions of BASIC in two important respects.

You program Visual Basic in a graphic environment in which many aspects of program development are accomplished by drawing on the screen using a mouse. It is this distinctive characteristic of Visual Basic programming that gives the language the "visual" part of its name and greatly simplifies the process of creating applications.

Visual Basic is an object-oriented language. Object-oriented programming (OOP) is a relatively new approach to software development.

This topic and the other topics referred to in the Objects in Visual Basic topic explain the terms and concepts behind object-oriented programming as implemented in Visual Basic. The terms defined in these topics are used throughout this manual.

{button Related Topics,PI(`',`IDH\_RT\_Introduction\_to\_Programming')}

Objects in Visual Basic

#### **Objects in Visual Basic**

In an object-oriented language such as Visual Basic, the emphasis of program development is on the definition and use of specialized software units called objects. This is in contrast to other developmental methodologies in which the major emphasis is on the flow of program execution and the actions performed by the parts of a program.

An object is a software structure that combines both data and the capability to act upon or process that data.

A Visual Basic object is defined by five characteristics.

It has a unique name.

It has data stored within it that defines its state at any given time. The data items of an object are called properties in Visual Basic.

It can perform operations. These operations are called methods.

It can recognize actions such as keystrokes or mouse clicks. The user or system actions that an object recognizes are called events. You determine the response of an object to an event through the program instructions that you place in the event procedure of the object.

It has relationships to other objects. The relationships between objects divide the objects into groups called classes, which are arranged in a hierarchy.

In some object-oriented languages, you can create new types of objects. In Visual Basic, you are limited to the objects provided by Visual Basic plus any custom objects supplied by add-on products such as ABC.

#### **ABC Objects**

ABC exemplifies the power and capabilities of the object-oriented approach to programming. The objects provided by ABC make it easy for a Visual Basic application to create diagram and flowchart shapes, connect the shapes with lines illustrating relationships, and label components.

#### **Object Hierarchy**

For information about the hierarchy of objects in ABC, see Objects, graphical.

{button Related Topics,PI(`',`IDH\_RT\_Objects\_in\_Visual\_Basic')}

Objects, graphical

#### **Properties in Visual Basic**

The data items stored within an object are called properties. Each object has specific properties that you can set and control. Some examples of properties are the **BorderColor**, **BorderStyle**, **BorderWidth**, **FillColor**, and **FillPattern** properties of the ABC Shape object.

You can set some properties to any value, while other properties are restricted to specific values. An example of a property with a restricted value is the **BorderWidth** property of the ABC Shape object. The **BorderWidth** property must be set to a whole number from 1 (thinnest) to 5 (thickest).

{button Related Topics,PI(`',`IDH\_RT\_Properties\_in\_Visual\_Basic')}

ABC Shape object

#### **Methods in Visual Basic**

A method is an operation that an object can perform. Some examples of methods are the **Activate**, **CloseChart**, **Copy**, **Cut**, **DrawLine**, **DrawShape**, and **PrintOut** methods of the ABC Shape object.

The methods available to an object are predefined and depend upon the object.

{button Related Topics,PI(`',`IDH\_RT\_Methods\_in\_Visual\_Basic')}

ABC Shape object

#### **Events in Visual Basic**

An event is an action recognized by an object. Events can be triggered by the user (such as clicking an object with the mouse), by the computer system (such as a timer event), or by program code (such as an instruction to move an object).

An event is always specific to a particular object, which means that a given event can be detected by only one object. For example, a mouse click triggers an event only for the object actually clicked. Other objects beside or beneath the clicked object do not recognize that click event.

The events recognized by an object are predefined and depend upon the object. For example, the events that can be recognized by ABC OLE Automation are listed below.

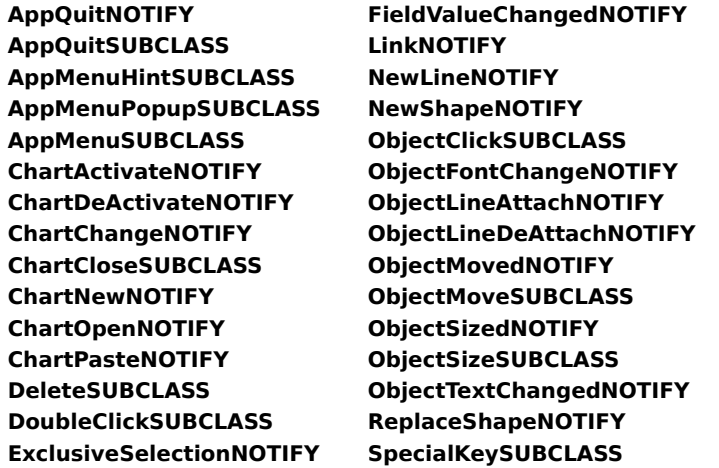

If you want an object to perform a task when an event occurs, you add program instructions to the event procedure for that event. When an object detects an event for which it has a defined event procedure, it executes the instructions in the procedure. At the conclusion of the event procedure, the object returns to a state in which it waits for another event.

An example of an ABC event procedure is shown below. This procedure saves the left and top locations of the object before it is moved in the global variables GLeft and GTop.

```
Sub ABC1 ObjectMoveSUBCLASS ( )
 GLeft = ABC1.Object.Left ' Save left edge
 GTop = ABC1.Object.Top ' Save top edge
End Sub
```
#### **Note**

ABC requires that you identify the event procedures you want it to execute by registering them using the **RegisterEvent method** of the ABC Application object. Unregistered events are ignored by ABC, even though you may have written procedures for the events. For more information on registering events, see Registering Event Procedures.

#### **Overriding Standard Behavior**

Many events have standard actions that they perform when the event is triggered. For example, the standard action of the **ObjectSizeSUBCLASS event** is to resize the selected object or objects.

You can cancel the standard action of a SUBCLASS event by setting the **Override** property of ABC1 to True in the object's event procedure.

The following statements provide an example of overriding an event's standard behavior. The standard action of the **DeleteSUBCLASS event** is to delete the selected object or objects. If **Override** is set to True in the **DeleteSUBCLASS event** procedure, then the delete action is not performed.

```
Sub ABC1 DeleteSUBCLASS ( )
  Dim ABCObj As Object
```

```
Set ABCObj = ABC1.Object
 ABC1.Override = True ' Override standard action
End Sub
```
For more information on overriding standard behavior, see the section What Are ABC Events?

{button Related Topics,PI(`',`IDH\_RT\_Events\_in\_Visual\_Basic')}

Registering Event Procedures What Are ABC Events?

DeleteSUBCLASS event ObjectSizeSUBCLASS event Override property RegisterEvent method

## **AddItem Method**

See your Visual Basic manual for information on the **AddItem** method.

# **AutoSize Property**

See your Visual Basic manual for information on the **AutoSize** property.

# **BackColor Property**

See your Visual Basic manual for information on the **BackColor** method.

#### **Cls Method**

See your Visual Basic manual for information on the **Cls** method.

## **Cols Property**

See your Visual Basic manual for information on the **Cols** property.

# **CreateObject Statement**

See your Visual Basic manual for information on the **CreateObject** statement.

# **DatabaseName Property**

See your Visual Basic manual for information on the **DatabaseName** property.

## **Default Property**

See your Visual Basic manual for information on the **Default** property.

# **Dim Statement**

See your Visual Basic manual for information on the **Dim** statement.

# **ForeColor Property**

See your Visual Basic manual for information on the **ForeColor** method.

# **MultiLine Property**

See your Visual Basic manual for information on the **MultiLine** property.

### **Name Property**

See your Visual Basic manual for information on the **Name** property.

# **Override Property**

See your Visual Basic manual for information on the **Override** property.

## **Pattern Property**

See your Visual Basic manual for information on the **Pattern** property.

# **RemoveItem Method**

See your Visual Basic manual for information on the **RemoveItem** method.

### **Rows Property**

See your Visual Basic manual for information on the **Rows** property.

# **Set Statement**

See your Visual Basic manual for information on the **Set** statement.

### **SetFocus Method**

See your Visual Basic manual for information on the **SetFocus** method.
# **Stretch Property**

See your Visual Basic manual for information on the **Stretch** property.

# **Visible Property**

See your Visual Basic manual for information on the **Visible** property.

# **WordWrap Property**

See your Visual Basic manual for information on the **WordWrap** property.

## **The Visual Basic Programming Environment**

Starting Visual Basic displays the Visual Basic programming environment. As you would expect in a programming language designed to create Windows applications, the Visual Basic programming environment is organized into windows. It consists of five specialized windows. (Not all windows are visible when you start Visual Basic.)

- Main window
- Project window Form window
- Toolbox
- Properties window

You can resize and reposition these windows as desired. A typical arrangement in which all of the windows are visible is shown below.

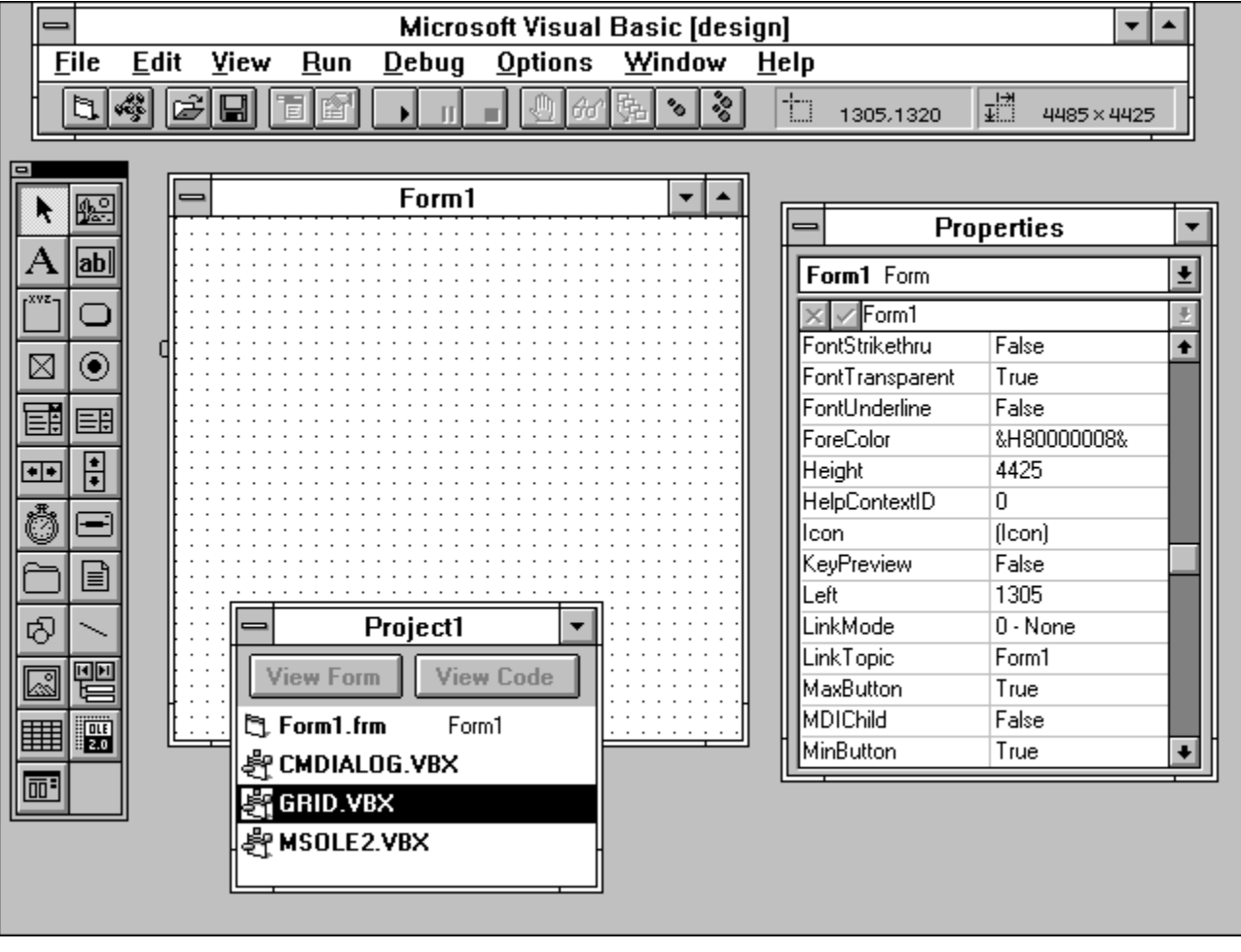

{button Related Topics,PI(`',`IDH\_RT\_The\_Visual\_Basic\_Programming\_Environment')}

The Visual Basic Tool Bar The Visual Basic Toolbox

The Visual Basic Main WindowThe Visual Basic Project Window The Visual Basic Form Window The Visual Basic Properties Window

## **The Visual Basic Main Window**

In Visual Basic, the Main window contains the Visual Basic Control box, title bar, Minimize button, Maximize button, menu bar, and toolbar. The Main window is generally positioned at the top of the screen, but can be moved if desired.

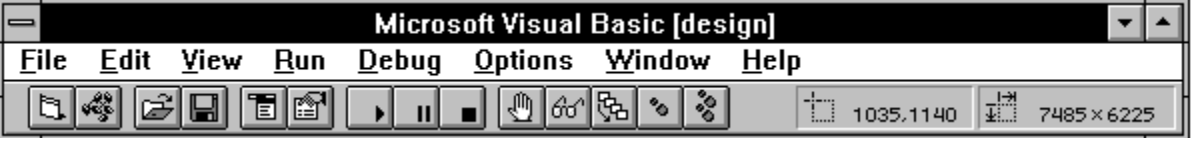

{button Related Topics,PI(`',`IDH\_RT\_The\_Visual\_Basic\_Main\_Window')}

The Visual Basic Programming Environment

## **The Visual Basic Tool Bar**

The toolbar in the Main window contains buttons providing quick access to common Visual Basic commands. The toolbar also contains two fields giving information on the screen location and size of the selected form or object.

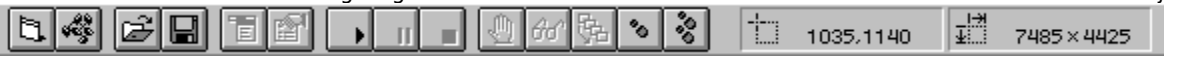

{button Related Topics,PI(`',`IDH\_RT\_The\_Visual\_Basic\_Tool\_Bar')}

The Visual Basic Programming Environment

## **The Visual Basic Project Window**

A project is the collection of files used to build a Visual Basic application. Visual Basic uses specialized files to store different types of program data. To make it clear that program development in Visual Basic involves a series of files, Visual Basic programs are called projects.

The Project window lists all the files associated with the current project.

The files in a project include the following.

- A file for each form in the application. Form files have the FRM extension.
- A file for each code module in the application. Code files have the BAS extension.

A file for each custom control used by the application. Custom control files have the VBX or OCX extension. For example, the controls provided by ABC are stored in the file ABCAUTO.VBX or ABCFLOW.OCX.

The files and various settings used by a project are saved in the project file. Project files have the MAK extension. The default project file that is loaded automatically when you start Visual Basic is called AUTOLOAD.MAK.

Commands are available in the File menu to add and remove files from the Project window.

#### **To add the custom control file to a project**

1 Open the File menu.

2 Click the Add File command. The Add File dialog box opens.

3 Change to the directory where you installed ABC.

4 Double click ABCAUTO.VBX or ABCFLOW.OCX. The dialog box closes and the file is added to the project.

**Tip**

If you installed all options of the Visual Basic 3.0 Professional Edition, there will be many VBX files in your default project. You can shorten the time it takes Visual Basic and your programs to load by removing any VBX files you are not using regularly from the default project file. To remove a VBX file from a project, select the file in the Project window, open the File menu, and choose Remove File. When finished, save the project as AUTOLOAD.MAK using the Save Project As command of the File menu.

Besides the files in the project, the Project window contains the View Form and View Code buttons.

The View Form button lets you display the form saved in a form (FRM) file.

The View Code button lets you display the Visual Basic code saved in a form or code (BAS) file.

To display the form saved in a form file, select the form file and click View Form. To display the code saved in a form or code file, select the form or code file and click View Code.

**Tip**

Double click a form file to display its form, or double click a code file to display its code.

{button Related Topics,PI(`',`IDH\_RT\_The\_Visual\_Basic\_Project\_Window')}

The Visual Basic Programming Environment

## **The Visual Basic Form Window**

The first step in creating a Visual Basic application is designing the application's windows. In Visual Basic, during the development stage, windows are referred to as forms and are created using the Form window.

When you start a new project, Visual Basic creates an empty form that it titles Form1. Every Visual Basic project must have at least one form, although it is not necessary that the form contain anything or actually be displayed by the completed application.

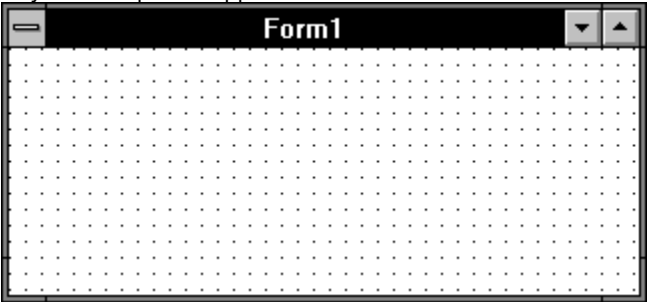

Notice that even a blank Form window looks like a standard Windows window. It can be resized, and contains a Control box, a title bar, and Minimize and Maximize buttons. The grid within the window is used to align the objects placed on the form. The grid does not appear in the completed application. The procedures for adding objects to the form are discussed in **Drawing a Control**.

The Form1 title given to the initial form is a default name that Visual Basic supplies automatically for a new project. You can change this name easily to suit the application you are developing.

{button Related Topics,PI(`',`IDH\_RT\_The\_Visual\_Basic\_Form\_Window')}

Drawing a Control The Visual Basic Programming Environment

## **The Visual Basic Toolbox**

The objects placed on a form are called controls.

To create a control, you click the appropriate button in the Toolbox and then drag the mouse over the area in the Form window where you want the control. The creation of controls using graphic methods is perhaps the most spectacular aspect of Visual Basic programming.

After you create a control, you define its properties using the control's Properties window. You define the control's operation or action in the completed application by writing Visual Basic code for the control.

Visual Basic comes with a set of standard controls that include labels, picture boxes, text boxes, check boxes, list boxes, command buttons, and timers. The Toolbox also has an item for each custom control (VBX or OCX) that is added. If you have installed the Professional Edition of Visual Basic, the Toolbox contains many more controls than what is illustrated below. (See the Tip in The Visual Basic Project Window for instructions on removing these extra controls.) When you add a new control to a project, such as that supplied by ABC, the new control appears in the Toolbox. Therefore, if you are using more than the standard controls, your Toolbox will show the additional controls.

A description of the function of these controls is provided in **Standard Controls**.

{button Related Topics,PI(`',`IDH\_RT\_The\_Visual\_Basic\_Toolbox')}

**Standard Controls** The Visual Basic Project Window The Visual Basic Programming Environment

## **The Visual Basic Properties Window**

The Properties window lets you view and set the properties of objects. An object's properties determine its appearance and behavior. The properties of an object include its name, size, screen location, color, and visibility in the completed application.

You can activate the Properties window in several ways.

Click an object such as a form or control.

- or
	- Open the Windows menu in the Main window and choose Properties.
	- or Press **F4**.

or

ß,

Click the Properties Window button in the Main window toolbar.     

The Properties window contains an Object box, a Settings box, and a two-column list of the properties and settings.

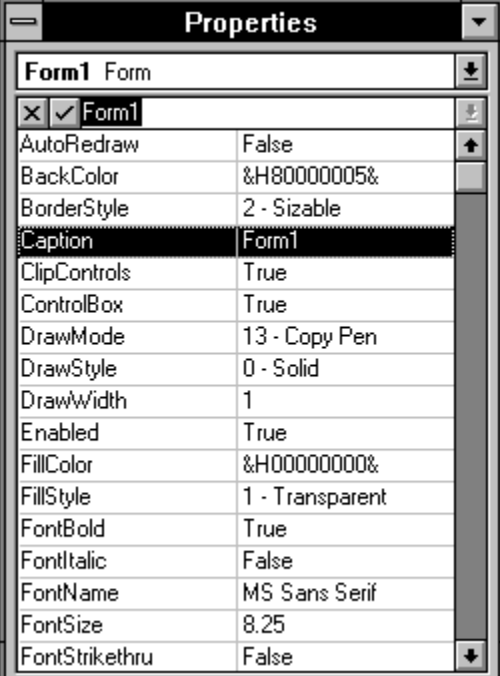

The Object box displays the name and type of the object whose properties are listed. The object's name is bold and listed first. In the example above, the object is named Form1 and is a Form object. To the right of the Object box is a down arrow. Click this arrow to display a list of all of the objects associated with the currently selected form, including the Form object itself. Click the appropriate entry in the Object list to display the properties of that object.

You use the Settings box to change the value of a property. The way you change a value depends on whether the property is an enumerated or nonenumerated property.

An enumerated property is limited to a set of predefined values. An example of an enumerated property is the **BorderStyle** property of a Form object. **BorderStyle** must be set to None, Fixed Single, Sizable, or Fixed Double. When a selected property is enumerated, you can click the down arrow (or ellipsis for color properties) to the right of the Settings box to display the list of predefined values.

A nonenumerated property is not limited to a set of predefined values. An example of a nonenumerated property is the **Name** property of an object, which can be set to any text string. When a selected property is nonenumerated, the down arrow to the right of the Settings box is gray.

#### **To change the value of an enumerated property**

1 Select the property by clicking it. The selected property is highlighted and the current value of the property

appears in the Settings box.

2 Click the down arrow to the right of the Settings box and select the desired value from the list that appears. (If the property is a color rather than a setting, click the ellipsis to the right of the Settings box and select the desired color from the color palette that appears.)

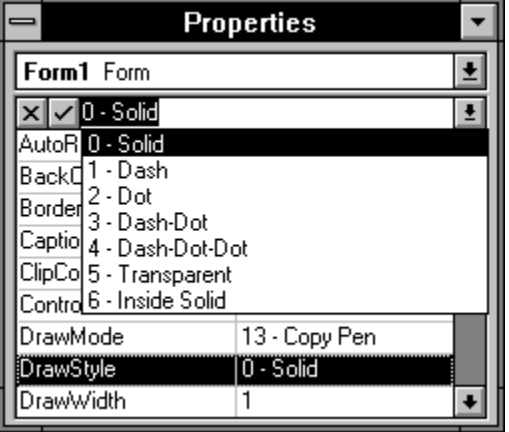

## **Tip**

You can cycle through the predefined values of an enumerated property by double clicking the property in the Properties list. For example, to change the **Visible** property of a Form object from True to False, double click Visible in the Properties box.

#### **To change the value of a nonenumerated property**

- 1 Double click the property you want to change. The selected property is highlighted and the current value of the property is highlighted in the Settings box.
- 2 To replace the current property value, just type the new value. The characters that you type appear in the property list and the Settings box.

or

To edit the current property value, click the highlighted value in the Settings box and edit the value as you would any field.

3 To accept the new property value, click the checkmark box in the Settings box or press **ENTER**.

or

To reject the new property value, click the X box in the Settings box or press **ESC**.

{button Related Topics,PI(`',`IDH\_RT\_The\_Visual\_Basic\_Properties\_Window')}

The Visual Basic Programming Environment

## **Creating a Visual Basic Application**

The general steps to writing a Visual Basic application are:

- 1 Create a new project.
- 2 Design the application's forms (windows).
- 3 Add code to determine the application's response to desired events.
- 4 Run and test the application.
- 5 Create an executable (EXE) file.

These steps are discussed below.

#### **Creating a New Project**

The first step in creating a Visual Basic application is to create a new project. To perform this simple but important step, open the File menu in the Visual Basic Main window and choose New Project. When you create a new project, you ensure that your application begins with a "clean slate."

If you want to use controls in your application that are not part of the standard Visual Basic set, you must add the custom control (VBX or OCX) files that define the controls to your project. For example, to use the control provided by ABC, you must add ABCAUTO.VBX or ABCFLOW.OCX to your project. See The Visual Basic Project Window for instructions on adding ABCAUTO.VBX to a project.

#### **Designing the Application's Forms**

The actual programming of an application begins with the design of the forms for the application. This is the visual user interface of the application. The process of designing a form is explained in **Designing a Form.** 

#### **Adding Code**

After you create the visual interface, you add code to specify how the program should respond to actions by a user. For example, you add code to a Command button control to determine what the program does when a user clicks the Command button. The process of adding code to an application is discussed in Adding Code to Controls, Adding Code to Forms, Writing Code in Event Procedures, Writing Code in General Procedures, and Writing Startup Code.

#### **Running the Application**

Running your application in the Visual Basic programming environment lets you test the application as you develop it.

#### **To run an application**

Click the Start button in the Main window toolbar.

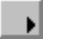

or

- Open the Run menu in the Main window and choose Start.
- or
	- Press **F5**.

## **To stop a running application**

Click the End button in the Main window toolbar.

л

or

Open the Run menu and choose End.

## **Creating an EXE Program**

The final step in creating a Visual Basic application is to make an executable file. An executable file is a version of the application that does not require the Visual Basic programming environment to execute (it runs as a standard Windows application). To make an executable file for the application, open the File menu in the Visual Basic Main window and choose Make EXE File.

After you make an executable file for your application, you can create a button for it in ABC FlowCharter. For more information, see Adding Buttons.

{button Related Topics,PI(`',`IDH\_RT\_Creating\_a\_Visual\_Basic\_Application')}

Adding Buttons **Adding Code to Controls** Adding Code to Forms Designing a Form The Visual Basic Project Window

Writing Code in Event Procedures Writing Code in General Procedures **Writing Startup Code** 

## **Designing a Form**

Visual Basic programming begins with the creation of forms. The forms you create become windows in the completed application.

The process of designing a form involves setting the properties of the form, drawing the controls that appear on the form, and setting the properties of the controls.

If your application is a simple one, then you may not have more than one form. If you need additional forms, add them with the New Form button in the toolbar or with the New Form command in the File menu.

{button Related Topics,PI(`',`IDH\_RT\_Designing\_a\_Form')}

Setting a Form's Properties **Standard Controls** Drawing a Control Resizing a Control Moving a Control Deleting a Control Copying or Cutting a Control **Aligning Controls Setting Control Properties** 

## **Setting a Form's Properties**

When you start a new project, you are presented with a blank form titled Form1. The properties of this form (or any new form) are set to default values.

To change the form's appearance and behavior, you must customize its properties. You can customize the properties of a form by manually setting the properties using the Properties window, by setting the properties using code, or by using a combination of manual settings and code (the usual approach).

Generally, you set the properties controlling a form's overall appearance manually. These properties include the form's **Caption**, **BackColor**, **ForeColor**, and **Borderstyle**. If you intend to change the **Name** of a form, you should also set this property manually. (The **Name** of a form is used to reference the form in code, so changing a form's **Name** after you have already written code requires replacing references to the old form **Name** in the code with the new form **Name**.)

The process of setting a form's properties manually is discussed in The Visual Basic Properties Window. The process of setting a form's properties with code is discussed in Setting and Retrieving Properties with Code.

{button Related Topics,PI(`',`IDH\_RT\_Setting\_a\_Form\_s\_Properties')}

Designing a Form Setting and Retrieving Properties with Code The Visual Basic Properties Window

## **Standard Controls**

The Visual Basic Toolbox provides standard controls that can be placed on a form. This section gives a brief description of the functions of these controls.

The picture box control displays graphic images from bitmaps, icons, or Windows metafiles. The size of the picture box determines how much of the graphic image is displayed. To make a picture box automatically resize itself so that it can display all of a graphic image, set the control's **AutoSize** property to True.

The label control displays text on a form that the user cannot change. To set a label control to display multiple lines, set the control's **AutoSize** and **WordWrap** properties to True.

 $|ab||$ The text box control provides an area on a form that can display text and accept user input. To set a text box so it can display and accept multiple lines, set the text box's **MultiLine** property to True.

The frame control provides a way to group controls. The grouping capability provided by a frame is visual and logical (functional).

A frame groups controls visually by surrounding the controls with a box and providing a title.

A frame groups controls logically by permitting an application to treat the controls in the Frame as a unit. For example, setting a frame's **Visible** property to False makes all of the controls in the frame invisible.

To place a control in a frame, you must either draw the control in the frame or Paste it into the frame. You cannot move a control into a frame.

The command button control displays a button that can begin, interrupt, or end a process. The user executes a command button by clicking it. To enable a command button to be executed by pressing enter, set the control's **Default** property to True. Examples of command buttons are the OK and Cancel buttons you see in Windows applications.

 $\boxtimes$  The check box control displays a box that can be selected or deselected, like an on/off switch. A check box control shows an X when selected. How the states of a check box are interpreted by an application depend on the code. Check boxes are commonly used for Yes/No and True/False options.

 $_{\textstyle\odot}$ 

rxvz-

The option button control displays a button that can be selected or deselected. Option buttons, like check boxes, are on/off switches. Unlike check boxes, however, only one option button on a form can be selected at a time. Clicking one option button automatically deselects all other option buttons on the form.

If you want more than one set of option buttons on a form, then you must group them with a frame control.

The combo box control displays a box that combines the characteristics of a text box and a list box. A combo box lets a user select an item from a list by typing the desired item or by choosing the item from a drop-down list.

The list box control displays items that can be selected by clicking the item or by moving the cursor to the item and pressing enter. Scroll bars are automatically added to a list box if it contains more items than can be listed at once. The control's **Additem** and **Removeitem** methods are used to add and delete list items.

 $\overline{\blacksquare}$ 

The horizontal scroll bar control provides a method of scrolling horizontally through a list or graphically indicating settings such as quantity or volume.

The vertical scroll bar control provides a method of scrolling vertically through a list or graphically indicating settings.

Ø

The timer control executes events at specified time intervals. A timer control can be seen when you are designing a form, but is invisible when the application executes.

The drive list box control provides a method of selecting a disk drive when an application executes. This control automatically lists all the valid drives in the user's system.

The directory list box control displays directories and paths when an application executes and provides a method of selecting a directory.

目 The file list box control displays files in a directory when an application executes, and provides a method of selecting a file. The control's **Path** property determines the directory displayed. The control's **Pattern** property determines the files displayed.

# 肉

The shape control displays a rectangle, square, oval, circle, rounded rectangle, or rounded square. The control's **Shape** property determines its shape.

The line control displays a horizontal, vertical, or diagonal line. The line control's **BorderStyle** property determines the type of line (solid, dotted, dashed).

The image control displays bitmaps, icons, or Windows metafiles. An image control uses fewer system<br>The image control displays bitmaps, icons, or Windows metafiles. An image control uses fewer system resources and displays faster than a picture control. It also offers fewer properties and methods than a picture control. Set the control's **Stretch** property to True if you want the image resized to fit the control's size and shape.

The data control provides access to data stored in databases. The data control's **DatabaseName** property determines the database source file.

# 鼺

The grid control displays a grid of cells that can contain text or pictures. The control's **Cols** and **Rows** properties determine the number of rows and columns.

**Note**

The grid control is available only if you add the GRID.VBX control file to a project.

THE THE OLE control provides a method of linking and embedding an OLE object into an application.

## **Note**

The OLE control is available only if you add the MSOLE2.VBX control file to a project.

# 圃

The common dialog control provides standard dialog boxes for operations such as opening, saving, and printing a file. A common dialog control is shown only as an icon when you are designing a form. It appears as a full-size dialog box when the application executes.

## **Note**

The common dialog control is available only if you add the CMDIALOG.VBX control file to a project.

**The ABC control lets you add ABC OLE Automation capabilities to your Visual Basic applications.** 

## **Note**

The ABC control is available only if you add the ABCAUTO.VBX or ABCFLOW.OCX control file to a project. (See To install the ABC VB event handler or To install the OCX event handler.)

{button Related Topics,PI(`',`IDH\_RT\_Standard\_Controls')}

Designing a Form

## **Drawing a Control**

There are two ways to draw a control on a form: the normal drawing method and a shortcut method.

#### **To draw a control using the normal method**

- 1 Click the appropriate control tool in the Toolbox. For example, to draw a command button, click the Command Button tool.
- 2 Position the mouse pointer on the form where you want the control to begin. The mouse pointer shows as a cross hair.
- 3 Press and hold the mouse button, and drag the pointer until the control's outline is the size you want. Release the mouse button. The control appears on the form in the size and shape you drew.

#### **To draw a control using the shortcut method**

- 1 Click the form to which you want to add the control. (If there is only one form in your project, you can skip this step.)
- 2 Double click the appropriate control tool in the Toolbox. The control appears in the center of the selected form.
- 3 Resize (and move) the control as desired.

{button Related Topics,PI(`',`IDH\_RT\_Drawing\_a\_Control')}

Designing a Form Moving a Control Resizing a Control

## **Resizing a Control**

Resizing a control is easy and can be performed at any time during the design process.

## **To resize a control**

- 1 Select the control you want to resize by clicking it. Small, solid handles appear on the control.
- 2 Position the pointer over a handle. The pointer changes to a two-headed arrow.
- 3 Press and hold the mouse button, and drag the pointer in the appropriate direction to change the control's size. Release the mouse button.

{button Related Topics,PI(`',`IDH\_RT\_Resizing\_a\_Control')}

Designing a Form

## **Moving a Control**

You can move controls one at a time or in groups.

#### **To move a single control**

1 Select the control you want to move by clicking it. The control's handles appear.

2 Position the mouse pointer anywhere on the control other than on a handle.

3 Press and hold the mouse button, and drag the control to its new position. Release the mouse button.

By moving controls in a group, you can keep the relative position of the controls constant.

## **To move multiple controls**

- 1 Select the first control by clicking it. The control's handles appear.
- 2 Select the additional controls by pressing **CTRL** while you click the control.
- 3 Position the mouse pointer on one of the selected controls.
- 4 Press and hold the mouse button, and drag the controls to their new positions. Release the mouse button.

{button Related Topics,PI(`',`IDH\_RT\_Moving\_a\_Control')}

Designing a Form

# **Deleting a Control**

To delete a control, select the control and press **DEL**. You also can delete a control by selecting the control and choosing the Delete command in the Edit menu.

{button Related Topics,PI(`',`IDH\_RT\_Deleting\_a\_Control')}

Designing a Form
# **Copying or Cutting a Control**

You can copy or cut a control, and then paste it back into your form or into other forms. Select the control and choose the Copy or Cut command in the Edit menu, or select the control and press the shortcut keys **CTRL+C** (Copy) or **CTRL+X** (Cut).

{button Related Topics,PI(`',`IDH\_RT\_Copying\_or\_Cutting\_a\_Control')}

Designing a Form

## **Aligning Controls**

The grid that displays on forms during the development process makes it easy to align controls. As you draw, position, and resize a control, the edges of the control snap to the nearest grid position.

The precision of the grid depends on Visual Basic's Grid Width and Grid Height settings. The default settings for Grid Width and Grid Height is 120 twips, which translates into a distance between grid positions of 1/12 inch. A twip is equivalent to  $1/1440$  inch  $(1 \text{ inch} = 1440 \text{ twins}).$ 

To increase the alignment precision of the grid, use a larger Grid Width or Grid Height setting. To decrease the alignment precision, use a smaller Grid Width or Grid Height setting.

#### **To change Visual Basic's grid settings**

1 Open the Options menu in the Main window and choose Environment.

- 2 Click the Grid Width option (scroll through the list if necessary) and type a value in the Setting box.
- 3 Click the Grid Height option (scroll through the list if necessary) and type a value in the Setting box.
- 4 Click OK to accept the new settings and close the dialog box.

If you don't want to use the grid alignment feature, you can turn it off by opening the Environment Options dialog box and setting Align To Grid to No. If you want to hide the grid, open the Environment Options dialog box and set Show Grid to No.

{button Related Topics,PI(`',`IDH\_RT\_Aligning\_Controls')}

Designing a Form

## **Setting Control Properties**

After you draw a control, you can customize its appearance and behavior by setting its properties.

As with forms, you probably want to set some control properties manually and some control properties with code. Generally, you set the appearance properties manually. For details on setting control properties with code, see Setting and Retrieving Properties with Code.

### **To change a control's properties manually**

- 1 Select the control as the current object by clicking it. The control's handles appear.
- 2 The Object box of the Properties window should show the name of the control. If the Properties window is not visible, press **F4** to display it.
- 3 Set the properties you want to change.

{button Related Topics,PI(`',`IDH\_RT\_Setting\_Control\_Properties')}

Designing a Form Setting and Retrieving Properties with Code

# **Adding Code to Controls**

Drawing a control and setting its properties let you determine how the control appears in an application, but not what it does. To prescribe what the control does, you must add Visual Basic instructions to the control. These instructions are referred to as code.

You add code to a control using the Code window. To display the Code window for a control, double click the control. An example of the Code window for a Command Button appears below.

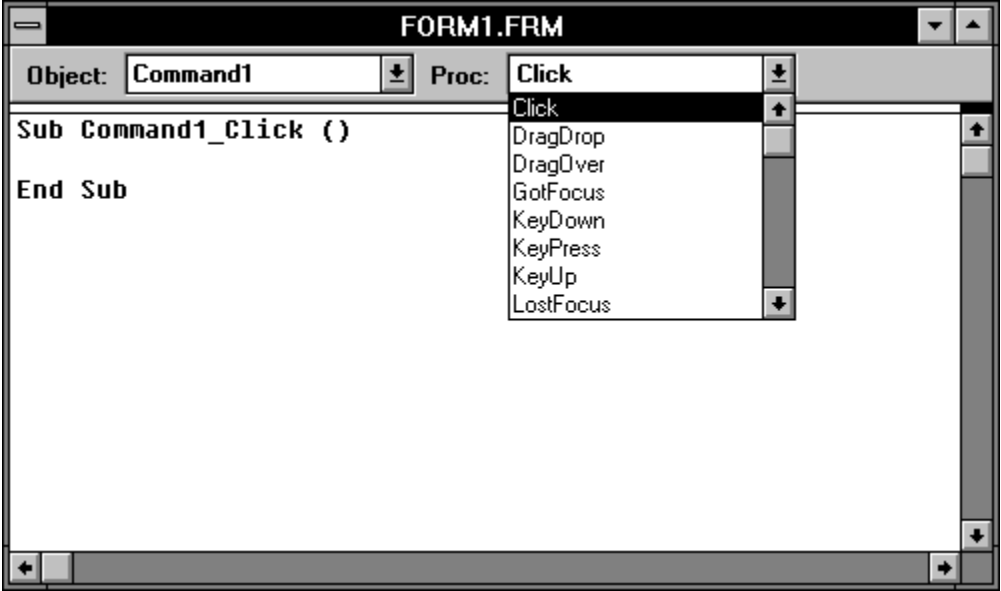

The title bar at the top of the Code window identifies the control's form. Below the title bar are the Object and Procedure boxes, and below these boxes is the code area.

The Object box gives the name of the object to which the code applies; such as Command1. To select other objects on the form, including the Form object, click the down arrow to the right of the box.

#### **Note**

Besides listing the objects associated with the form, the Object box list also shows a (general) entry. This section of the form is used to write general procedures for the form, as explained in Writing Code in General Procedures.

The Procedure box gives the name of the event to which the code applies, such as the **Click** event. To select other events defined for this object, click the down arrow to the right of the box.

The two statements shown in the code area are required at the beginning and end of the event code, and are supplied automatically by Visual Basic. Any code that you want to add to an event must be typed between these two statements.

{button Related Topics,PI(`',`IDH\_RT\_Adding\_Code\_to\_Controls')}

Adding Code to Forms Writing Code in Event Procedures Writing Code in General Procedures Writing Startup Code

## **Adding Code to Forms**

Forms, like controls, require code to determine how they respond to events. To add code to a form, double click the form to display the form's Code window (or select the form's name from the Object box list if the Code window is already open). The events recognized by the form are displayed in the Procedure box list.

{button Related Topics,PI(`',`IDH\_RT\_Adding\_Code\_to\_Forms')}

**Adding Code to Controls** Writing Code in Event Procedures Writing Code in General Procedures Writing Startup Code

### **Writing Code in Event Procedures**

Visual Basic forms and controls are event-driven objects. This means that forms and controls respond to specific user actions such as being clicked, double clicked, dragged, or scrolled. The events to which a form or control responds are predefined and depend on the type of object. For example, a Command button can be clicked, but not scrolled, while a Scroll bar can be scrolled, but not clicked.

Because controls and forms are event-driven, they can execute code only when an event recognized by the object occurs. Until such an event occurs, an object is inactive.

The code that is executed when an event occurs is called an event procedure. For details on the syntax required for procedures, see Using Procedures.

Events can occur only when an application is running, not during program development. Thus, clicking a command button that you have just drawn on a form does not cause a Click event for the control. You must click the command button when the program is executing to trigger the Click event.

#### **Tip**

You can quickly determine which event procedures have code added to them by checking the drop down list in the Procedure box. Event procedures with added code appear in bold in the list.

{button Related Topics,PI(`',`IDH\_RT\_Writing\_Code\_in\_Event\_Procedures')}

Using Procedures **Adding Code to Controls** Writing Code in General Procedures Writing Startup Code

## **Writing Code in General Procedures**

In addition to the event procedures that are triggered by a form or control event, a Visual Basic application can have general procedures. A general procedure is any procedure that is not an event procedure.

General procedures let you write Visual Basic code that is not attached to specific events. Because general procedures are not attached to specific events, they can contain common code that is needed by several event procedures. Without a general procedure capability, you would have to write duplicate code for each event procedure that needed to perform a common action.

As an example of the benefits of general procedures, consider an application that has command buttons labeled First Record, Next Record, Previous Record, and Last Record. Rather than duplicating the code required to read a record in each command button's Click event procedure, you could write a general procedure that gets a record based on a parameter passed to the procedure. Then, the Click event procedure for each command button calls the general procedure with the appropriate parameter to read a record.

To ensure that a general procedure is not attached to a specific event, you must write the procedure either in the (general) section of a form or in a code module.

If you want the general procedure to be available only to controls on a particular form, write the procedure in the (general) section of that form.

If you want the general procedure to be available to any control on any form in the application, write the procedure in a code module.

#### **To access the (general) section of a form**

1 Double click the form to display the Code window for the form. The Object box shows the name of the form.

- 2 Click the down arrow to the right of the Object box. The object list opens.
- 3 Click the (general) entry in the object list.

#### **To access a code module**

To create a code module use the New Module command in the File menu.

To add code to a code module or to view code already saved in a code module, double click the module's name in the Project window.

{button Related Topics,PI(`',`IDH\_RT\_Writing\_Code\_in\_General\_Procedures')}

**Adding Code to Controls** Adding Code to Forms Writing Code in Event Procedures Writing Startup Code

## **Writing Startup Code**

A Visual Basic application must begin with some initial event or general procedure. The default setting for an application is to begin with the Load event of the first form of the application. The Load event of a form displays the form. The first form of an application is the form named Form1. Changing the name of this form does not change its status as the first form of the application.

If you want an application to begin with the Load event of another form or with a general procedure, you can change the startup setting. If it is necessary for an application to perform initialization code when it begins, the initialization code must be executed by the specified startup event or procedure.

#### **To change the startup setting**

1 Open the Options menu and choose Project. The Project Options dialog box displays.

- 2 Double click the Start Up Form option to open the list of startup settings.
- 3 Select the form that you want as the startup form.

or

Select Sub Main if you want the application to begin with a general procedure.

4 Click OK to accept your changes and close the dialog box.

Selecting Sub Main tells Visual Basic to start execution with a general procedure named Sub Main. This procedure must be located in one of the application's code modules.

For information on the startup code required for ABC, see **Starting ABC**.

{button Related Topics,PI(`',`IDH\_RT\_Writing\_Startup\_Code')}

**Starting ABC Adding Code to Controls** Adding Code to Forms Writing Code in Event Procedures Writing Code in General Procedures

### **Using Procedures**

All Visual Basic programming instructions must be written as procedures. Procedures are organizational structures designed to promote clear, orderly, and logical programs.

Visual Basic recognizes two types of procedures.

- Sub procedures
- Function procedures

Sub procedures are further divided into two categories, event procedures and general procedures.

{button Related Topics,PI(`',`IDH\_RT\_Using\_Procedures')}

Sub ProceduresIDH\_Sub\_Procedures Function Procedures

### **Sub Procedures**

Sub procedures begin with a Sub statement and end with an End Sub statement. These statements are located on separate lines. The instructions to be executed by the procedure are located between the Sub and End Sub statements.

Sub ProcedureName (ArgumentList) **Statements** 

End Sub

The name of the procedure follows the Sub statement. The argument list for the procedure follows the procedure name. If the procedure has no argument list, it still includes an empty set of parentheses.

When a procedure is executed, or called, the statements in the procedure are executed.

The rules for naming a Sub procedure depend upon whether the procedure is an event procedure or a general procedure. The name of an event procedure follows the format object event, where object is the name of a form or control and event is the name of the event that triggers the procedure. For example, the name of the procedure for the Click event of a command button control named Command1 is Command1 Click. A Sub statement with the appropriate name is automatically provided by Visual Basic when you open the Code window for an event.

The names of general procedures begin with a letter; can contain only letters, numbers, and underscore ( \_ ) characters; and can be no longer than 40 characters. General procedure names have one other restriction: they cannot be words already used by Visual Basic, such as Beep, Loop, For, If, and Line.

The argument list of a procedure passes values to the procedure that can be used by the statements in the procedure. The syntax for each argument in the argument list is shown below.

[By Val] ArgumentName [( )] [As Type]

The By Val option determines whether the argument is passed by value or reference. If By Val is used, then the argument is passed by value, which means that a copy of the argument is passed to the procedure. Consequently, any change to the argument by the procedure does not change the original. If By Val is omitted, then the argument is passed by reference. When an argument is passed by reference, any change to the argument by the procedure changes the original.

The ( ) option specifies that the argument is an array.

The As Type option specifies the data type of the argument. If no data type is specified, the argument defaults to the Variant type. See *Understanding Data Types* for details on data types.

An example of a general Sub procedure is shown below. This example reads a record from a file. The file is identified by the value passed to the procedure as FileNum. The record is identified by the value passed as Rec, and the data obtained from the record is stored in Rdata.

```
Sub GetRec (FileNum as Integer, Rec as Long, Rdata as String)
  Get FileNum, Rec, Rdata
Sub End
```
An example of how this procedure can be called is shown below. It calls the GetRec procedure to read record 123 of file 2. The contents of the record is returned in TestResult.

GetRec 2,123,TestResult

{button Related Topics,PI(`',`IDH\_RT\_Sub\_Procedures')}

Understanding Data Types

Using Procedures

### **Function Procedures**

Function procedures begin with a Function statement and end with an End Function statement. The instructions executed by the function are located between these two statements.

```
Function ProcedureName (ArgumentList) [As Type]
    Statements
    ProcedureName = FunctionResult
End Function
```
The rules for naming a Function procedure and defining its argument list are the same as for Sub procedures.

The essential difference between a Function and a Sub procedure is that a Function procedure assigns a value to its name. This action must be performed somewhere in the function, as indicated by the ProcedureName  $=$ FunctionResult line in the syntax format.

Look at the following example of a Function procedure, which converts a Fahrenheit temperature to Celsius.

```
Function Celsius (Fahrenheit as Double)
  Celsius = (Fahrenheit - 32) 5/9End Function
```

```
T = Celsius (22) + 100 / 2
```
{button Related Topics,PI(`',`IDH\_RT\_Function\_Procedures')}

Using Procedures

## **Understanding Data Types**

Visual Basic supports seven data types. A data type is a standardized method of representing data. The following table provides the names, a brief description, and the range of the Visual Basic data types.

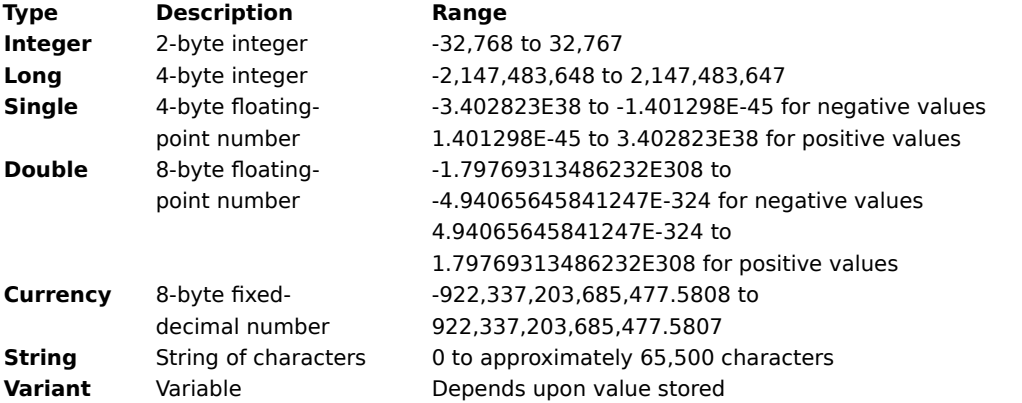

The default data type is Variant, so if no data type is declared, then Variant is assumed. If you want a variable or data value to be a different data type, then you must explicitly declare it as that data type.

You can declare a variable's data type in the argument list of a procedure or by using the As Type option with variable definition statements such Dim, Static, or Global.

Some examples of these date type declaration methods are shown below.

Dim Count As Integer Dim Employee As String, State As String, JobNumber As Long Global Total As Currency

{button Related Topics,PI(`',`IDH\_RT\_Understanding\_Data\_Types')}

Numeric Data Types **String Data Type** Variant Data Type

## **Numeric Data Types**

Although Integer, Long, Single, Double, and Currency are all numeric data types, they differ in important characteristics such as storage requirements, range, and accuracy.

If you know that a variable will always be a whole number, then consider defining the variable as an Integer or Long data type. Using these data types when possible reduces a program's memory requirements and speeds up its execution.

If a variable can have a decimal value, then define the variable as a Single, Double, or Currency data type. The Single and Double data types have larger ranges than the Currency type, but may have small rounding errors.

{button Related Topics,PI(`',`IDH\_RT\_Numeric\_Data\_Types')}

Understanding Data Types

## **String Data Type**

Nonnumeric data, such as text, is referred to as string data. To enable a variable to store string data, declare it a string variable using the String data type.

Unless you specify otherwise, a string variable can store string data of any size up to approximately 65,500 characters. If you want to limit a string variable to a predefined, fixed size, then use the following syntax to declare the string variable.

As String Size

The example below uses this format to declare a string that is fixed at 35 characters in size. If the data stored in Company is less than 35 characters, it is padded with trailing spaces up to the 35-character length. If the data stored in Company is more than 35 characters, it is truncated from the end to the defined length.

Dim Company As String 35

{button Related Topics,PI(`',`IDH\_RT\_String\_Data\_Type')}

Understanding Data Types

## **Variant Data Type**

The default data type is Variant. Variables defined as Variant can store data in Integer, Long, Single, Double, Currency, and String formats, plus a Date/Time format.

When a Variant variable is assigned a value, Visual Basic stores the assigned data in the most efficient data format. For example, if the value assigned to a Variant variable is a whole number between -32,768 and 32,767, then the value is stored as a two-byte integer. If a decimal value is added to this variable, then Visual Basic automatically performs the conversion necessary to store the new value as a floating-point number. If the variable is later treated as a string variable, then Visual Basic converts and stores the variable's value as a string.

You can determine the current storage format of a Variant variable with the **VarType** function. VarType returns a value that indicates the current data format of a variable. The values returned by **VarType** are defined below.

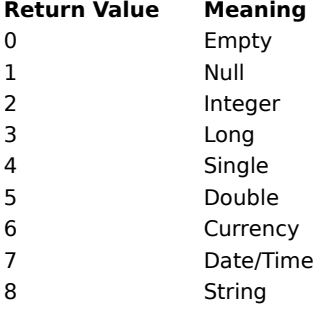

The Empty and Null return values indicate special states. The Empty value indicates that a Variant variable has never been assigned a value. The Null value indicates that a Variant variable does not contain a valid value. For a variable to return a Null value, it must have been explicitly assigned a Null value.

{button Related Topics,PI(`',`IDH\_RT\_Variant\_Data\_Type')}

Understanding Data Types

### **Declaring Object Variables**

A powerful feature of Visual Basic is its capability to assign objects to variables. Object variables let a Visual Basic application manipulate objects as easily as it manipulates string or numeric data.

Before you can use an object variable in your code, you must declare it using the Dim, Static, or Global statement. The general syntax for declaring an object variable is shown below.

Dim VariableName As [New] ObjectType

Static VariableName As [New] ObjectType

Global VariableName As [New] ObjectType

VariableName gives the name of the object variable. ObjectType determines whether the object variable is declared for a specific or generic object. Specific object variables are declared by giving the **Name** property of the object as ObjectType. Generic object variables are declared by giving the class (such as Form or Control) of the object as ObjectType.

Adding the New parameter to a declaration statement creates a new object that is identical to the object specified as ObjectType. When New is omitted, the declaration statement refers to an existing object.

Some examples of object variable declarations are shown below.

Dim InputForm As Form3 Dim NameBox As New Text1 Global AppForms As Form Dim AppControls As Control

The first two examples declare specific object variables. The last two examples declare generic object variables. An example of declaring an object variable as an ABC object is shown below.

Dim ObjectIn As Object

# **Setting and Retrieving Properties with Code**

The properties of forms and controls can be set and retrieved in code using assignment statements. This enables a program to change properties based upon calculations or data input from users, files, and other sources.

{button Related Topics,PI(`',`IDH\_RT\_Setting\_and\_Retrieving\_Properties\_with\_Code')}

**Setting Form Properties Setting Control Properties** Setting ABC Object Properties Retrieving Properties

### **Setting Form Properties**

The general syntax for setting the property of a form with code is

Form.Property = Value

where Form is the name of the form and Property is the name of the property. Some examples of setting a form's properties are shown below.

```
Form1.BorderStyle = 1
Form3.Width = 5000
```
If the code setting the property of a form is located on the form, then the form name can be omitted from the assignment statement, as illustrated below.

BorderStyle = 1  $Width = 5000$ 

{button Related Topics,PI(`',`IDH\_RT\_Setting\_Form\_Properties')}

Setting and Retrieving Properties with Code

### **Setting Control Properties**

The general syntax for setting the property of a control with code is

Form!Control.Property = Value

where Form is the name of the form, Control is the name of the control, and Property is the name of the property. Some examples of setting a control's properties are shown below.

Form1!Command.Caption = "OK" Form3!Label2.Visible = 1

If the code setting the property of a control is located on the same form as the control, then the name of the form can be omitted from the assignment statement, as illustrated below.

Command.Caption = "OK" Label2.Visible = 1

{button Related Topics,PI(`',`IDH\_RT\_Setting\_Control\_Properties2')}
Setting and Retrieving Properties with Code

# **Setting ABC Object Properties**

The general syntax for setting the property of an ABC object with code is

Object.Property = Value

where Object is the name of the ABC object and Property is the name of the property. Some examples of setting ABC object properties are shown below.

ABC.Visible = True Object.Shape.FillColor = ABC.BLUE

{button Related Topics,PI(`',`IDH\_RT\_Setting\_ABC\_Object\_Properties')}

Setting and Retrieving Properties with Code

# **Retrieving Properties**

You can retrieve a property setting by naming the property on the right side of an assignment statement. You can use this feature to save the property setting in a variable or to assign it to another property.

The rules for naming a property to be retrieved are the same as for setting a property.

The examples below illustrate various methods of retrieving properties. In the first three examples, the property settings are retrieved and saved in variables. In the last two examples, the setting retrieved from one property is used to set another property.

```
Temp = Form2.Width
Tstate3 = Form3!Timer1.Enabled
Command2.Visible = Command1.Visible
Form5.BackColor = Form1.BackColor
```
{button Related Topics,PI(`',`IDH\_RT\_Retrieving\_Properties')}

Setting and Retrieving Properties with Code

# **Executing Methods**

Visual Basic objects can perform various actions such as moving and printing data. The actions that an object can perform are called methods. The methods available to an object are predefined and depend upon the object.

The general syntax for executing a method with code is shown below. Object is the name of a form or control and Method is the name of the method to perform. If a method requires parameters, they must follow the Object.Method name.

### Object.Method [Parameters]

The following example executes a form method. The **Cls** method clears a form of all graphics and text. Form2.Cls

The following example executes a control method. The **SetFocus** method selects the specified text box as the current object and places the cursor in the text box.

### Text1.SetFocus

The following example executes an ABC object method. The **PrintOut** method prints the Chart object to the current printer.

#### Chart.PrintOut

{button Related Topics,PI(`',`IDH\_RT\_Executing\_Methods')}

Cls method PrintOut method SetFocus method

# **Converting to the 32-bit OCX**

You can use the utility VB3to4.exe to convert files written using ABCAUTO.VBX so that they will use ABCFLOW.OCX.

Make a backup copy of your files before beginning any conversion process.

### **To convert**

- 1 Open the project in Visual Basic 3.0.
- 2 Load the form (.FRM file).
- 3 On the File menu, click Save File As.
- 4 Enter a filename with a txt extension.
- 5 Check the Save As Text box.
- 6 Repeat for all forms.
- 7 From Start Run, enter VB3to4.exe infile [outfile]. (For example, VB3to4.exe deploy.txt deploy95.txt)
- 8 Follow the on-screen instructions.

### **Note**

Visual Basic 4.0 automatically recognizes and loads the .txt file as a text file.

### **Changes in the NOTIFY events**

The NOTIFY and SUBCLASS events take parameters with OCX. The example below shows a typical change. The parameter list changes are done automatically by VB3to4.exe. It is recommended that you use the parameters of the NOTIFY and SUBCLASS events instead of the corresponding properties of the OCX.

```
Sub ABC1 LinkNOTIFY ( ) \qquad \qquad ' ABCAUTO.VBX syntax
 SourceChart = ABC1.Chart ' Save source chart
 SourceObject = ABC1.Object ' Save source object
 CurrentChart = ABC1.ActiveChart ' Save linked chart
End Sub
Sub ABC1 LinkNOTIFY (ByVal LinkedToChart As Object, ByVal Object As Object, ByVal Chart As
Object) ' ABCFLOW.OCX syntax
 SourceChart = Chart ' Save source chart
 SourceObject = Object ' Save source object
 CurrentChart = LinkedToChart ' Save linked chart
End Sub
```
## **Starting ABC**

Starting ABC is the first step in writing an automation program. You define ABC as an object using the Visual Basic **Dim** statement. In Visual Basic, first, enter the following statement in the (declarations) Proc of the (general) Object to make ABC a global variable.

#### Dim ABC As Object

You run the application using the Visual Basic **Set** and **CreateObject** instructions. To make the application visible, you set the **Visible** property of the Application object to True.

### **Note**

You use these statements, along with the Dim, at the beginning of all ABC OLE Automation programs.

Enter the following statements in the Load Proc of the Form Object.

```
Sub Form_Load ()
  Set ABC = CreateObject("ABCFlow.application")
  ABC.Visible = True
  End
End Sub
```
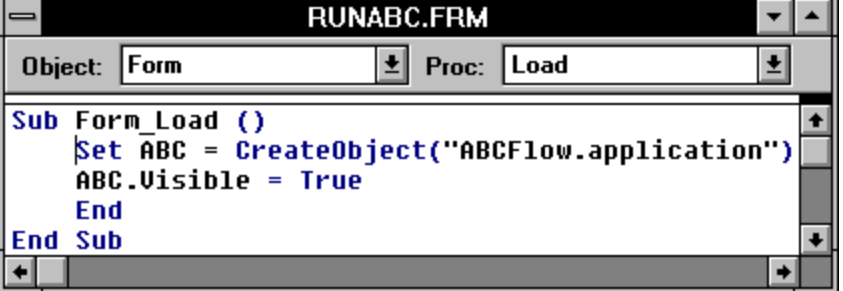

#### **Note**

If you do not want the program to end after ABC runs, omit the End statement.

The statement Set ABC = CreateObject ("ABCFlow.application") runs ABC. When you run the program, ABC runs invisibly, if it is not yet running. If it is already running, the statement has no effect, other than to establish a valid ABC application object for use.

The statement  $ABC.Visible = True$  makes ABC visible.

The statement End ends the program.

### **Tip**

You might want to save this program as RUNABC so you can open it as the beginning of your other programs. Be sure to save it with a different name before you make changes to it.

Run the program you have written so far from within Visual Basic. You see ABC run. Then the Basic program comes back to the front. If you make the program into an EXE file and then run it, the program runs and stays in front.

#### **Note**

If ABC is already running, CreateObject does not run a new copy of ABC. Instead, it returns a valid ABC application object for the ABC application that is already running.

### **Showing and Hiding ABC**

To show ABC, you use this statement.

### ABC.Visible = True

To hide ABC, you use this statement.

ABC.Visible = False

If you set **Visible** to False, the application is still running, but it is not visible. You cannot switch to it using **ALT+TAB**, and it is not shown in the Task List dialog box that appears when you press **CTRL+ESC**. The default for **Visible** is False, so you should always set it to True immediately after you run ABC.

You can use **Visible** on the right side of a statement and in conditions. The following statement sets the Boolean variable ABCShown to True or False according to the value of ABC.Visible.

```
ABCShown = ABC.Visible
```
The following statements beep your computer's speaker if ABC is running but not visible.

If Not ABC.Visible Then Beep End If

{button Related Topics,PI(`',`IDH\_RT\_Starting\_ABC')}

Visible property

# **Controlling the ABC Window**

You can control the appearance of the ABC window using many different properties and methods. Here are the items you can control.

- Display or hide the ABC window (Visible.
- Make the ABC window the active window (**Activate**.
- Change ABC to an icon, maximize the window, and restore it to its previous state (Minimize, Maximize, Restore.
- Arrange minimized chart windows (Arrangelcons).
- Cascade or tile the chart windows (CascadeCharts and TileCharts).
- Set the position and size of the ABC window (Top, Left, Right, Bottom, Height, and Width).
- Set the title bar text of the ABC window (Caption).
- Set the status bar visibility and text of the ABC window (StatusBar, StatusBarVisible Property).
- Control whether the Field viewer, Notes viewer, and Shape palette are visible in the ABC window (FieldViewerVisible, NoteViewerVisible, and ShapePaletteVisible).
- Get information about ABC (<u>FullName, Path, Name, Version</u>, and <u>OperatingSystem</u>).
- Set ABC preferences (SmartShapeSpacing, SSSHorizontal, SSSVertical, ChannelAlignment, TouchAlignment, AlignToRulers, ShowRulers, LineSpacingX, LineSpacingY, LinkIndicator, LinkShadow, NoteIndicator, NoteShadow, NumberFont, ShowNodesOnLines, FieldPlacement, FieldNamesHidden, FieldsOpaque, FieldFont, FieldsHoursPerDay, and **FieldsDaysPerWeek**).
- Display Windows Help files (Help).
- Undo actions (UndoAvailable and Undo).
- Close ABC (Quit).

{button Related Topics,PI(`',`IDH\_RT\_Controlling\_the\_ABC\_Window')}

Arranging ABC Charts

**Arranging ABC Icons** 

**Bringing ABC or a Chart to the Front** 

Changing the ABC Title Bar

Changing the ABC Status Bar

Displaying the Field Viewer, Notes Viewer, and Shape Palette

Minimizing, Maximizing, and Restoring a Window

Positioning and Resizing the ABC Window

# **Bringing ABC or a Chart to the Front**

You bring ABC to the front using the **Activate** method of the Application object. You usually have to do this only after the user has done something that moves ABC to the back, such as clicking another application that is visible on the screen or switching to another application using **ALT+TAB** or **CTRL+ESC**.

#### ABC.Activate

The **Activate** method of the Application object is equivalent to clicking the ABC window to bring it to the front, or using **ALT+TAB** or **CTRL+ESC** to bring it to the front.

You bring a particular chart to the front using the **Activate** method of the Chart object.

### Chart.Activate

The **Activate** method of the chart object is equivalent to clicking the chart to bring it to the front or choosing the name of the chart from the Window menu.

{button Related Topics,PI(`',`IDH\_RT\_Bringing\_ABC\_or\_a\_Chart\_to\_the\_Front')}

Controlling the ABC Window Activate method (Application object) Activate method (Chart object)

# **Minimizing, Maximizing, and Restoring a Window**

You can minimize the ABC window and the chart windows to icons using the **Minimize** method of the Application object and Chart object. For example, the following statement makes ABC into an icon at the bottom of the Windows screen.

#### ABC.Minimize

The following statement makes the chart into an icon at the bottom of the ABC window.

#### Chart.Minimize

After you minimize charts to icons, you can arrange them as described in Arranging ABC Icons.

You can use the **Maximize** method of the Application object and Chart object to maximize the ABC and chart windows. For example, the following statements maximize ABC and then maximize the chart in it.

ABC.Maximize Chart.Maximize

After you change the size of the ABC window or a chart window, you can change it to its previous size using the **Restore** method of Application object and Chart object. For example, the following statements restore the chart and then the ABC windows to their previous sizes.

Chart.Restore ABC.Restore

You can resize the ABC window as described in Positioning and Resizing the ABC Window. You can cascade and tile charts as described in **Arranging ABC Charts**.

{button Related Topics,PI(`',`IDH\_RT\_Minimizing\_Maximizing\_and\_Restoring')}

Arranging ABC Charts **Arranging ABC Icons** Controlling the ABC Window Positioning and Resizing the ABC Window

Maximize method Minimize method Restore method

# **Arranging ABC Icons**

When you have several ABC chart windows minimized to icons, you can arrange them at the bottom of the ABC window using the **ArrangeIcons** method of the Application object.

ABC.ArrangeIcons

The **ArrangeIcons** method is equivalent to opening the ABC Window menu and choosing Arrange Icons.

{button Related Topics,PI(`',`IDH\_RT\_Arranging\_ABC\_Icons')}

Controlling the ABC Window

Arrangelcons method

# **Arranging ABC Charts**

You can cascade and tile ABC charts when more than one is open. You use the **CascadeCharts** method of the Application object to cascade the chart windows and the **TileCharts** method of the Application object to tile the chart windows.

ABC.CascadeCharts ABC.TileCharts

These methods are equivalent to opening the ABC Window menu and choosing Cascade or Tile.

{button Related Topics,PI(`',`IDH\_RT\_Arranging\_ABC\_Charts')}

Controlling the ABC Window CascadeCharts method TileCharts method

## **Positioning and Resizing the ABC Window**

You can specify the position and size of the ABC window at any time. You use the **Top** property to set the top edge of the ABC window, the **Left** property to set its left edge, the **Right** property to set its right edge, and the **Bottom** property to set its bottom edge. You can specify the height of the window using the **Height** property and the width of the window using the **Width** property. All these properties are in the Application object. See Minimizing, Maximizing, and Restoring Windows for more information on controlling the appearance of the ABC window.

When you apply these properties to the ABC window, you specify the position in pixels. The number of pixels available depends on your screen resolution. For example, if you are running standard VGA, your screen is 640 pixels wide and 480 pixels high.

You also can specify the height and width of the ABC window. The following example places the ABC window flush with the top and left edges of the screen, and extends it 400 pixels to the right and 500 pixels down from the top.

```
ABC.Top = 0ABC.Left = 0ABC.Width = 400ABC.Height = 500
```
You can use the current values of **Top** , **Bottom** , **Left** , **Right** , **Height** , and **Width** in statements. The following example places the ABC window in the top half of the screen.

```
Sub Main()
 Dim ABC As Object
 Dim MaxHeight As Integer, MaxWidth As Integer
 Set ABC = CreateObject("ABCFlow.application")
 ABC.Visible = False
 ABC.Maximize ' Maximize ABC window
 MaxHeight = ABC.Height ' Find height when maximized
 MaxWidth = ABC.Width ' Find width when maximized
 ABC.Restore
 ABC.Top = -4 ' The -4 is for the window sizing border
 ABC. Left = -4 d) and can be different with other
 ABC.Width = MaxWidth + 4 ' resolutions and Windows setups
 ABC.Height = MaxHeight / 2
 ABC.Visible = True
End Sub
```
{button Related Topics,PI(`',`IDH\_RT\_Positioning\_and\_Resizing\_the\_ABC\_Window')}

Controlling the ABC Window Minimizing, Maximizing, and Restoring Windows

Bottom property Height property Left property Right property Top property Width property

# **Changing the ABC Title Bar**

You can customize ABC by changing what it says in the title bar. You set the test of the title bar using the **Caption** property of the Application object.

The following statement changes the ABC title bar to Custom Application followed by a hyphen and the name of the active chart. ABC appends a hyphen and then the name of the active chart to the caption.

```
ABC.Caption = "Custom Application"
```
You can use the current value of **Caption** in statements. For example, the following statements set the text in the title bar to Second Window if its value is First Window.

```
If ABC.Caption = "First Window" Then
  ABC.Caption = "Second Window"
End If
```
{button Related Topics,PI(`',`IDH\_RT\_Changing\_the\_ABC\_Title\_Bar')}

Controlling the ABC Window

Caption property

## **Changing the ABC Status Bar**

You can use the text in the ABC status bar to give hints and feedback to your users. You set the text in the status bar using the **StatusBar** property of the Application object. You determine and set the status bar's visibility using the **StatusBarVisible** property of the Application object.

#### **Tip**

The status bar can hold approximately 90 characters, including spaces. The exact number it can hold depends on the characters. (For example, "m" takes up more room than "i" does.)

After running the following statements, if you change the pointer to the selection pointer and double click on a shape, the ABC status bar text changes to "You double clicked!"

#### **Note**

You must put the ABC Events custom control in the Form window and put the following statement in the subroutine for double clicking.

```
Sub ABC1_DoubleClickSUBCLASS ()
  ABC1.App.StatusBar = "You double clicked!"
End Sub
```
You also must add one of the statements below in the startup or initialization code of your program. See Registering Event Procedures.

If you are using ABCAUTO.VBX:

ABC.RegisterEvent ABC1.VBX, Caption, "DoubleClickSUBCLASS"

If you are using ABCFLOW.OCX, note that there is no extension for the OCXName: ABC.RegisterEvent ABC1, Caption, "DoubleClickSUBCLASS"

#### **Note**

You can restore the normal status bar hints by setting the **StatusBar** property to "".

Enter the following statement after the **StatusBar** statement to specify that the action of double clicking will not also cause the normal response, such opening the Link dialog box or opening a linked chart. For more information on **Override**, see What Are ABC Events?

#### ABC1.Override = True

You can use the current value of the **StatusBar** property in statements. For example, the following statements add text to the status bar if its value is First Window.

If ABC.StatusBar = "First Window" Then ABC.StatusBar = "First Window" + " View" End If

{button Related Topics,PI(`',`IDH\_RT\_Changing\_the\_ABC\_Status\_Bar')}

Controlling the ABC Window Registering Event Procedures What Are ABC Events? StatusBar property StatusBarVisible Property To install the ABC VB event handler

To install the OCX event handler

## **Displaying the Field Viewer, Notes Viewer, and Shape Palette**

You can control whether the Field viewer, Notes viewer, QuickZoom window, and Shape palette are visible in the ABC window. The properties you use are **FieldViewerVisible**, **NoteViewerVisible**, **ZoomWindowVisible**, and **ShapePaletteVisible**. You set them to True or False to show or hide the windows.

Enter the following statement to make the Field viewer visible if fields are defined.

ABC.FieldViewerVisible = True

Enter the following statement to make the Field viewer invisible.

#### ABC.FieldViewerVisible = False

To make the other windows visible or invisible, substitute **NoteViewerVisible**, **ZoomWindowVisible**, or **ShapePaletteVisible** for **FieldViewerVisible**.

The **FieldViewerVisible** property is equivalent to Viewer on the Data menu.

The **NoteViewerVisible** property is equivalent to clicking Note on the View menu.

The **ZoomWindowVisible** property is equivalent to clicking QuickZoom on the View menu.

The **ShapePaletteVisible** property is equivalent to clicking Shape Palette on the View menu.

You can use the current value of the window properties in statements. For example, the following statements make the Shape palette invisible if the Note viewer is visible.

If ABC.NoteViewerVisible = True Then ABC.ShapePaletteVisible = False End If

{button Related Topics,PI(`',`IDH\_RT\_Displaying\_the\_Viewers')}

Controlling the ABC Window FieldViewerVisible property NoteViewerVisible property ShapePaletteVisible property

## **Getting ABC System Information**

You can get information about the ABC program that is running using the properties **FullName**, **Path**, **Name**, **Version**, and **OperatingSystem** of the Application object.

#### **Note**

You cannot change the values of the **FullName**, **Path**, **Name**, **Version**, or **OperatingSystem** properties.

The **FullName** property returns the fully qualified path of the ABC program that is running, including the name of the executable file.

For example, the following statement puts the fully qualified path of the running ABC in the status bar. The result when you run the program might be a status bar entry of "Full path is C:\Program Files\Micrografx\ABC Graphics Suite\ABC FlowCharter\ABCFLOW.EXE."

ABC.StatusBar = "Full path is " + ABC.FullName + "."

The **Path** property returns the fully qualified path of the ABC application that is running, excluding the name of the executable file. For example, the following statement puts the fully qualified path of the running ABC in the status bar. The result when you run the program might be a status bar entry of "Path is C:\Program Files\ Micrografx\ABC Graphics Suite\ABC FlowCharter."

ABC.StatusBar = "Path is " + ABC.Path + "."

The **Name** property returns the name of the application running. It always equals "ABC FlowCharter" for compatibility with all ABC products. For example, the following statement puts "ABC FlowCharter" in the status bar.

ABC.StatusBar = ABC.Name

The **Version** property returns the version of the ABC OLE Automation application object that is running. For example, it equals "2.0" if you are running ABC FlowCharter 6.0. The following statement puts the version number in the status bar.

ABC.StatusBar = "ABC OLE Automation Version " + ABC.Version + "."

The **OperatingSystem** property returns a value according to the DOS and Windows version under which ABC is running. For example, it equals "DOS 6.21;Windows 3.11" if you are running those versions. The following statement puts the operating system description in the status bar.

ABC.StatusBar = "OS: " + ABC.OperatingSystem + "."

{button Related Topics,PI(`',`IDH\_RT\_Getting\_ABC\_System\_Information')}

Controlling the ABC Window

FullName property

Path property

Name property

Version property

OperatingSystem property

# **Customizing Preferences**

You can use ABC OLE Automation to set many of the ABC preferences that you can set from the application. The object that contains the preferences is Preferences. You use all the preference properties in the same way. Using the preference properties is described at the end of this section.

{button Related Topics,PI(`',`IDH\_RT\_Customizing\_Preferences')}

Controlling the ABC Window

**Setting Preferences** 

Alignment Options Field Options **Indicator Options Line Options** 

# **Alignment Options**

The alignment preference properties are **SmartShapeSpacing**, **SSSHorizontal**, **SSSVertical**, **ChannelAlignment**, **TouchAlignment**, **AlignToRulers**, and **ShowRulers** of the Preferences object.

The following table shows the possible values of the alignment preference properties.

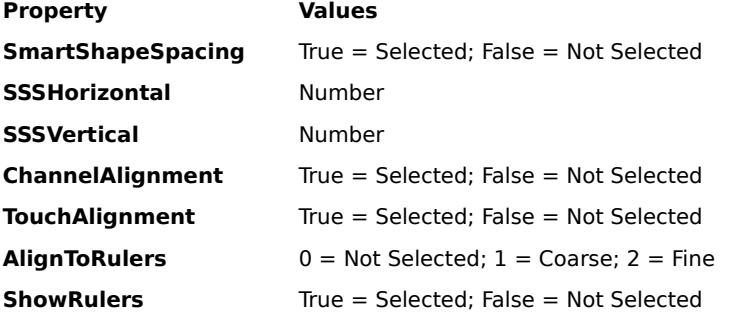

{button Related Topics,PI(`',`IDH\_RT\_Alignment\_Options')}

Customizing Preferences

**Setting Preferences** 

AlignToRulers property ChannelAlignment property **ShowRulers property** SmartShapeSpacing property SSSHorizontal property **SSSVertical property** TouchAlignment property

# **Line Options**

The line spacing options in the preference properties are **LineSpacingX** and **LineSpacingY** of the Preferences object, and **LineCrossoverStyle** and **LineCrossoverSize** of the Chart object.

The following table shows the possible values of the line spacing options preference properties.

# **Property Values**

## **LineSpacingX**Value

### **LineSpacingY**Value

The following table shows the possible values of the **LineCrossoverStyle** property.

## **Style Description**

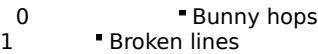

2 Solid lines

The following table shows the possible values of the **LineCrossoverSize** property.

## **RelativeSize Description**

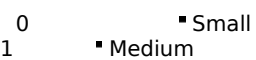

2 Large

{button Related Topics,PI(`',`IDH\_RT\_Line\_Options')}
Customizing Preferences **Setting Preferences** 

LineCrossoverSize property LineCrossoverStyle property LineSpacingX property LineSpacingY property

# **Indicator Options**

The indicator options are **LinkIndicator**, **LinkShadow**, **NoteIndicator**, **NoteShadow**, **NumberFont**, and **ShowNodesOnLines**. These options are part of the Shape object, not the Preferences object.

The following table shows the possible values of the indicator properties.

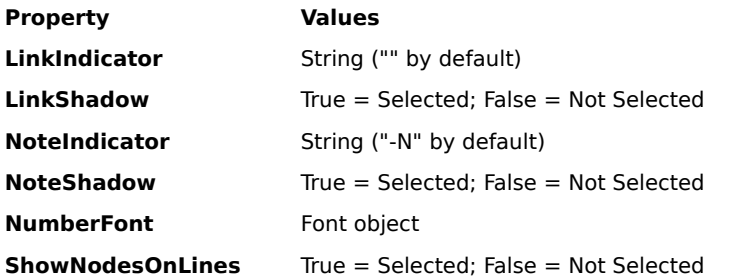

{button Related Topics,PI(`',`IDH\_RT\_Indicator\_Options')}

Customizing Preferences

**Setting Preferences** 

LinkIndicator property LinkShadow property NoteIndicator property NoteShadow property NumberFont property ShowNodesOnLines property

# **Field Options**

The field options are **FieldPlacement**, **FieldNamesHidden**, **FieldsOpaque**, **FieldFont**, **FieldsHoursPerDay**, and **FieldsDaysPerWeek**. These options are part of the Chart object, not the Preferences object.

The following table shows the possible values of the indicator properties.

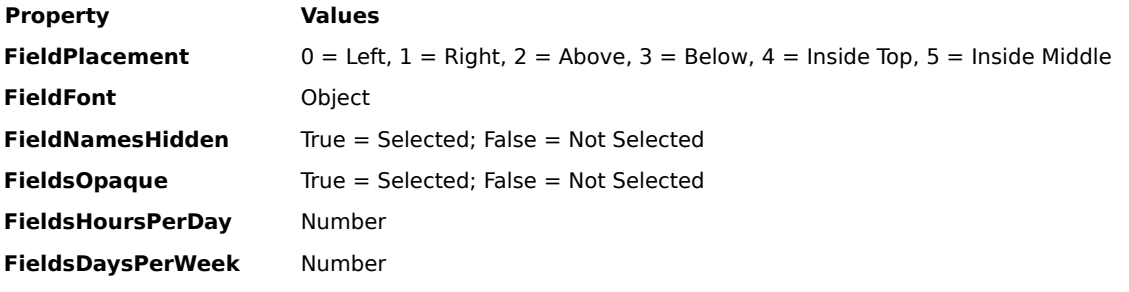

For more information on the data field preferences, see **Setting Data Field Preferences**.

{button Related Topics,PI(`',`IDH\_RT\_Field\_Options')}

Customizing Preferences Setting Data Field Preferences **Setting Preferences** 

FieldFont property FieldNamesHidden property FieldPlacement property FieldsOpaque property FieldsHoursPerDay property FieldsDaysPerWeek property

### **Setting Preferences**

You set all preferences in approximately the same way. You access the information about preferences using the **Preferences** property of the Application object. For example, you can set **AlignToRulers** to fine.

```
ABC.Preferences.AlignToRulers = 2
```
To turn aligning to rulers off, set the value to 0. To set the alignment to coarse, set the value to 1. You set the other preferences in the same way by changing **AlignToRulers** to the appropriate property and changing the value to what you want.

You set preferences that are part of the Chart object instead of the Preferences objects slightly differently. For example, you can turn on **FieldNamesHidden**.

```
ABC.Chart.FieldNamesHidden = True
```
You can use the current value of preferences in statements. For example, the following statements put the current setting of the alignment preference in the status bar.

```
If ABC.Preferences.AlignToRulers = 0 Then
  ABC.StatusBar = "Alignment: Off"
ElseIf ABC.Preferences.AlignToRulers = 1 Then
  ABC.StatusBar = "Alignment: Coarse"
Else
  ABC.StatusBar = "Alignment: Fine"
End If
```
You use the other preferences in the same way by changing **AlignToRulers** to the appropriate property and changing the values as appropriate.

{button Related Topics,PI(`',`IDH\_RT\_Setting\_Preferences')}

Customizing Preferences

Alignment Options

Field Options

**Indicator Options** 

Line Options

AlignToRulers property FieldNamesHidden property Preferences property

# **Setting Defaults**

You can set the defaults for objects that are in the Shape, Line\_, and TextBlock objects. You use the **SetDefaults** method of the Chart object. You set the defaults by passing the method an object that has the defaults you want to set.

The following table lists the defaults that you set when you use the **SetDefaults** method.

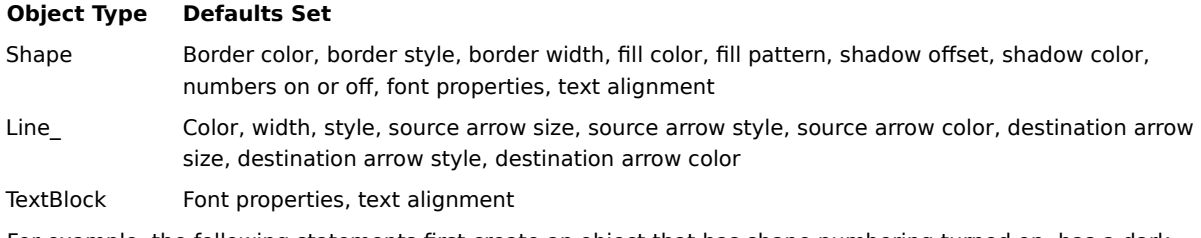

For example, the following statements first create an object that has shape numbering turned on, has a dark gray fill, and has a dark gray shadow to its lower right. Then the statements set the Shape defaults using that statement. Finally the statements delete the object using the **Clear\_** method of the Object object.

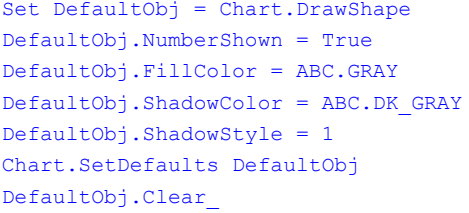

' Create an object to have defaults ' Assign defaults ' Set defaults ' Delete the object

You set the defaults for Line\_ and TextBlock objects similarly.

{button Related Topics,PI(`',`IDH\_RT\_Setting\_Defaults')}

**Speeding Actions** Clear\_ method SetDefaults method

# **Customizing ABC**

You can customize ABC in several ways. You can add and remove menus using methods and properties of the Application object, the Menu collection, and the MenuItem object. To make it easy to run other programs, you can add and remove buttons in the toolbox using the methods of the Application object. To provide feedback to the user, you can display messages in dialog boxes, show a percent-complete gauge, and change the pointer to an hourglass using methods and properties of the Application object.

None of these methods and properties have equivalents in ABC.

{button Related Topics,PI(`',`IDH\_RT\_Customizing\_ABC')}

Adding Menus Adding Buttons **Providing Feedback** 

### **Adding Menus**

You can add as many new menus to ABC as you wish. If you add more than fit on the menu bar, it wraps so all the menus fit. It is best not to have too many menus so the user can easily find the menu he or she wants to use. Each menu should contain commands related to the same type of activity.

You add a menu to ABC using the **AddMenu** method of the Application object. The menu is added to ABC at the left of the Window menu, so you set the order of the menus by the order in which you create them. The menu is added to the Menu collection. The **AddMenu** method requires three parameters and allows a fourth parameter.

The first parameter is the title of the menu. For example, you might give it the title "&Costs" (the & underlines the next character and makes it the mnemonic).

The second parameter identifies the VBX that receives notification events to when the menu is used. Normally you use ABC1.VBX (ABC1 if you are using ABCFLOW.OCX), which registers menus for the **AppMenuSUBCLASS** event. When the VBX shuts down (when the program ends), the menu is removed from ABC.

The third parameter is the name of the program adding the menu to ABC. The easiest way to identify the program is using Form1.Caption.

The fourth parameter, which is optional, lets you specify a chart type for the menu. A chart type is a hidden string field up to eight characters in length indicating the chart type. This field is never used within ABC, but it is useful within an ABC events VBX. For example, if two OLE Automation programs are running, you could change the fourth parameter to avoid conflicts.

For example, the following statements create a menu named Costs with a mnemonic of C, register it with the **AppMenuSUBCLASS** event by specifying ABC1.VBX (ABC1 if you are using ABCFLOW.OCX), and specify the program using Form1.Caption. The menu object is placed in the variable Menu.

```
Set ABC = CreateObject("ABCFlow.application")
ABC.Visible = True
```
Dim CostMenu As Object

Set CostMenu = ABC.AddMenu("&Costs", ABC1.VBX, Form1.Caption)

It is generally best to add any menus that will be necessary at the beginning of a session and leave them until ABC closes. All added menus are automatically removed when ABC closes. Changing menus during a session can be disconcerting to a user.

If you wish, you can change the name of the menu after you create it using the **Text** property of the Menu collection. For example, the following statement changes the name of a menu to Cost with a mnemonic of C.

#### CostMenu.Text = "&Cost"

You can temporarily make a menu invisible and then show it again using the **Visible** property of the Menu collection. For example, the following statement hides a menu.

### CostMenu.Visible = False

If you need to remove a menu while ABC and your program are running, you can use the **RemoveMenu** method of the Application object. For example, the following statement removes the menu that was created with the title "&Costs" from ABC and from the Menu collection.

#### ABC.RemoveMenu "&Costs"

After you create a menu, you can add items to it. You add items below any existing items using the **AppendItem** method and add items in specific places using the **InsertItem** method, both of the Menu collection.

If you use the name of an existing menu, the methods return the existing MenuItem object. Otherwise they return the new MenuItem object.

With the **AppendItem** method, you provide the title of the item you wish to create. For example, the following statements create the menu item "Overruns" with a mnemonic of O and place it in the OverrunItem object.

```
Dim OverrunItem As Object
Set OverrunItem = CostMenu.AppendItem("&Overruns")
```
With the **InsertItem** method, you provide the title of the item you wish to create, as with the **AppendItem** method, followed by the position of the item. You can specify the position by giving the name of the existing item that the new item should be placed before or by specifying the numerical position of the item. All other items are shifted down. For example, the following statements create the menu item "Explanation" with a mnemonic of E after the existing menu item "&Overruns."

```
Dim ExplanationItem As Object
Set ExplanationItem = CostMenu.InsertItem("&Explanation", "&Overruns")
```
The following statements create the menu item "Overtime" with a mnemonic of V in the second position in the menu.

```
Dim OvertimeItem As Object
Set OvertimeItem = CostMenu.InsertItem("O&vertime", 2)
```
With both methods, you can use the title "-" to create a separator (a solid horizontal line) to divide items into logical groups.

You indicate the status of some types of menu items with a check mark in front of the item. You use the **Checked** property of the MenuItem object to set and remove check marks. For example, the following statement puts a check mark to the left of a menu item.

CostItem.OvertimeItem.Checked = True

When a menu item is not available because choosing it is inappropriate in the current situation, you make the item gray. You use the **Enabled** property of the MenuItem object to gray a menu item. The following statement turns an item gray.

OvertimeItem.Enabled = False

If you wish, you can change the name of a menu item after you create it using the **Text** property of the MenuItem object. For example, the following statement changes the name of a menu item to Overtime with a mnemonic of T.

OvertimeItem.Text = "Over&time"

You can remove an item from a menu using the **DeleteItem** method of the Menu collection. For example, the following statement removes an item from a menu.

CostMenu.DeleteItem OvertimeItem

If you wish, you can delete all the items from a menu using the **DeleteAll** method of the Menu collection.

CostMenu.DeleteAll

You can find the menu item that is in a specific position using the **Item** method of the Menu collection. You specify either the position of the item in the menu or the text in the item. For example, the second statement puts into CurrentItem the Menu object that is in the third position in the menu. The third statement puts into NextItem the Menu object that has the text Over&time.

```
Dim CurrentItem As Object, NextItem As Object
Set CurrentItem = CostMenu.Item (3)
Set NextItem = CostMenu.Item("Over&time")
```
{button Related Topics,PI(`',`IDH\_RT\_Adding\_Menus')}

## Customizing ABC

AppMenuSUBCLASS event

AddMenu method AppendItem method DeleteItem method

InsertItem method

Item method

RemoveMenu method

Checked property Enabled property **Text property** Visible property

## **Adding Other Applications to the Menu**

You can the names of other applications to the Add On submenu of the Tools menu so you can run other programs easily from ABC FlowCharter, both programs you have written and commercial programs, such as Microsoft Excel.

You create the menu items using the **CreateAddOn** method of the Application object.

The first parameter is the position of the menu item. Use -1 for the first available position.

The second parameter is the hintline text. For example, if you enter a second parameter of "Run Excel" (with no punctuation), the hint line is "Click to Run Excel." (with "Click to" before it and a period after it).

The third parameter is the name of the program to run, including the fully qualified path. If the path contains a long filename, the string must be contained within quote marks.

The fourth parameter is no longer used.

A fifth parameter is the name you want for the menu item. If no title is specified for the menu item, the hintline text is used. If there is no hint name, the name of the executable file is used (including extension.

When you use the **CreateAddOn** method, an item is added to the submenu accessed from the Add Ons item on the Tools menu. Add-ons are stored in the Registry automatically and loaded automatically when the application is closed and opened. Add-ons can be created only through OLE automation. You can specify the text of the menu item. There is no limit to the number of add-ons. For example, the following command adds Excel to the Add Ons submenu.

### ABC.CreateAddOn(3,"Run Excel", "C:\OFFICE95\Excel\Excel.exe", "","Excel

The menu items you create using the **CreateAddOn** method appear each time ABC is run until you remove them using the **RemoveAddOn** method of the Application object.

With the **RemoveAddOn** method, you specify either the position on the menu or the name of the menu item. For example, the line below removes the menu item for Excel regardless of its position in the toolbox.

#### ABC.RemoveAddOn "Excel"

{button Related Topics,PI(`',`IDH\_RT\_Adding\_Buttons')}

Customizing ABC

CreateAddOn method RemoveAddOn method

## **Providing Feedback**

You can provide feedback to your users in several ways, from as simple a thing as changing the cursor to indicate that the user should wait for a moment to more complex things such as posting a gauge that shows how far an operation has progressed, showing a hint line, and posting a dialog box that the user must respond to.

When you have an operation that will take a long time (anything approaching a second) and the user cannot usefully click somewhere (such as on Cancel), it is customary to change the cursor. You can change the cursor to the wait cursor using the **Hourglass** property of the Application object.

#### ABC.Hourglass = True

Posting a gauge that shows the progress of an operation uses the **PercentGauge** method, the **PercentGaugeValue** property, the **HidePercentGauge** method, and the **PercentGaugeCancelled** method, all of the Application object.

You create a percent gauge, with its value set to 0, using the **PercentGauge** method. It takes three optional parameters. The first is the name that goes in the title bar. The second is the first line of text above the gauge. The third is the second line of text above the title bar.

For example, the following statement creates the gauge shown.

### ABC.PercentGauge "Object Creation", "Creating objects.", "Click Cancel to stop."

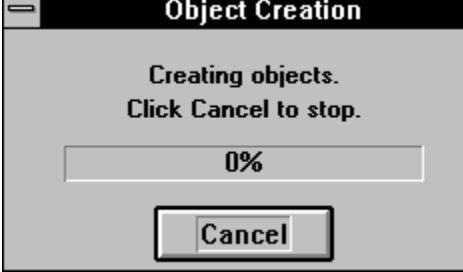

After you create a gauge, you set its value using the **PercentGaugeValue** property. Set it equal to a number from 0 to 100 to have the gauge show the appropriate position. For example, if the operation is 53% complete, the following statement makes the gauge show that value.

#### ABC.PercentGaugeValue = 53

You check to see if the user has chosen the Cancel button in the gauge using the **PercentGaugeCancelled**  method. For example, the following statement sets the value of CancelCreation to True or False depending on whether the user has chosen the Cancel button.

CancelCreation = ABC.PercentGaugeCancelled

After the operation is complete, or if the user clicks Cancel, you need to remove the gauge. You do that using the **HidePercentGauge** method.

#### ABC.HidePercentGauge

Most often, the value for the **PercentGaugeValue** property is a variable that you compute immediately before changing the value of the gauge. For example, the following statements determine the completion value and change the gauge only if the percentage is different. To avoid slowing the loop, it only redraws the gauge when the percentage has changed by at least 1. This example also shows the use of the **PercentGaugeCancelled**  method and the **HidePercentGauge** method.

ABC.PercentGauge "Object Creation", "Creating objects.", "Click Cancel to stop."

```
OldPercentDone = 0
CreateCount = 1000
For Creation = 1 to CreateCount
 CancelCreation = ABC.PercentGaugeCancelled ' Cancelled?
  If CancelCreation Then
    ABC.HidePercentGauge ' Get rid of gauge
    Exit For ' Leave creation loop
 End If
  Chart.DrawShape ' Create the shape
 PercentDone = Int(Creation / CreateCount * 100) ' Find percentage done
  If PercentDone <> OldPercentDone Then ' Has percentage changed?
    ABC.PercentGaugeValue = PercentDone ' Set gauge
    OldPercentDone = PercentDone ' Reset comparison value
 End If
```

```
Next Creation
```
### ABC.HidePercentGauge

You can show a hint line using the **Hint** method of the Application object. You usually use a hint line to describe a menu, command, or button you have added, or to give information about a percentage gauge or dialog box you have posted. You most often use the events **AppMenuHintSUBCLASS**, **AppMenuSUBCLASS**, and **AppMenuPopupSUBCLASS**. For example, the following line puts the line "Click Cancel to stop creation." in the hint line.

#### ABC.Hint "Click Cancel to stop creation."

Note that the hint line you place only stays until the user moves the mouse so that a different hint line appears. If you want to make the hint line stay until you change it to "" you should use the **StatusBar** method.

You can post a dialog box using the **MsgBox** method of the Application object. The method is similar to the MsgBox function used in the Basic programming language, with three parameters. The first parameter is the message that goes in the dialog box.

The second parameter, which is optional, defines the type of dialog box. If you omit the second parameter, the value is 0.

The third parameter, which is optional, sets the title bar text of the dialog box. If you omit the third parameter, the title of the dialog box is "Micrografx ABC FlowCharter 6.0."

The value of the second parameter can be the sum of values from the table. For example, if you want to show a Stop icon along with Yes and No buttons, the value of the second parameter is 19. The easiest way to set the values is to use the constants and sum them into a variable. The following table shows the values available.

### **Note**

In Visual Basic, these values have constants associated with them, such as MB\_OK. Those constants are not available for ABC OLE Automation.

### **Value Effect**

- 0 Display the OK button only.
- 1 Display the OK and Cancel buttons.
- 2 Display the Abort, Retry, and Ignore buttons.
- 3 Display the Yes, No, and Cancel buttons.
- 4 Display the Yes and No buttons.
- 5 Display the Retry and Cancel buttons.
- 16 Display the stop icon.<br>32 Display the question mar-
- 32 Display the question mark icon.<br>48 Display the exclamation point ico
- Display the exclamation point icon.
- 64 Display the information icon.
- 0 The first button is the default.<br>256 The second button is the default. The second button is the default.
- 512 The third button is the default.
- 
- 0 The dialog box is application modal, so ABC is suspended until the user responds to the dialog box.
- 4096 The dialog box is system modal, so all applications are suspended until the user responds to the dialog box.

For example, the following statements set the type and then create the dialog box with a title of "Cancel Creation."

```
MessageBoxType = 4 + 16 \blacksquare Show Yes, No, and Stop icon
Response = ABC.MsgBox "You cancelled the creation. Are you sure?", MessageBoxType, "Cancel 
Creation"
```
The value put into the variable Response depends on the button that the user clicked. The following table shows the value of the **MsgBox** method according to the button that the user selected.

### **Note**

In Visual Basic, these values have constants associated with them, such as IDOK. Those constants are not available for ABC OLE Automation.

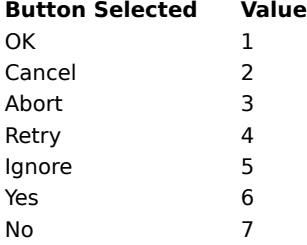

{button Related Topics,PI(`',`IDH\_RT\_Providing\_Feedback')}

## Customizing ABC

AppMenuHintSUBCLASS AppMenuPopupSUBCLASS AppMenuSUBCLASS

HidePercentGauge method MsgBox method PercentGaugeCancelled method PercentGauge method **StatusBar method** 

Hourglass property PercentGaugeValue property

# **Displaying Help**

You can display help at any time that you wish, based on the actions of your user. You use the **Help** method of the Application object to display the help topic of your choice.

There are two optional parameters you can use with the **Help** method. If you use the **Help** method with no parameters, the ABC help appears showing the default topic.

The first parameter, a text string, specifies a Windows help file. You can use it to specify a help file other than the one shipped with ABC, so that you can direct your users to a help file that you prepared for your particular application.

The second parameter, a long or a text string, is a context ID or help context string to call a particular topic in the help file.

The following statement opens the Help window with the Shape Tool topic displayed because its context ID is 71681.

ABC.Help, 71681

If you write your own help, then the statement is something like this.

ABC.Help "C:\Program Files\Micrografx\ABC Graphics Suite\ABC FlowCharter \ABCFLOW.EXE\MYHELP.HLP", "Getting\_Started"

Using the **Help** method is equivalent to positioning the pointer or opening a dialog box, and then pressing **F1**.

{button Related Topics,PI(`',`IDH\_RT\_Displaying\_Help')}

Help method

# **Closing ABC**

When you wish, you can close ABC using the **Quit** method of the Application object.

When you use the **Quit** method, ABC closes. It does not prompt the user to save changes on open files. Before you close ABC, you should save the files you want to be saved.

The following statement closes ABC.

### ABC.Quit

Using the **Quit** method is equivalent to opening the File menu and choosing Exit, or using any of the other methods to close ABC, except that it does not prompt for saving changes.

{button Related Topics,PI(`',`IDH\_RT\_Closing\_ABC')}

Quit method

## **Window Handles**

Using window handles is an advanced feature of ABC OLE automation. Window handles are useful for calling the Windows API calls directly from ABC OLE Automation. For more information, open the Visual Basic 3.0 Help and search for "hWnd."

You can get the handle of the windows within ABC, including the handle for the main window, the Field viewer, the Note viewer, and the Shape palette. The properties associated with the windows are **WindowHandle** (of the Application object for ABC and of the Chart object for a specific chart), **FieldViewerWindowHandle**, **NoteViewerWindowHandle**, and **ShapePaletteWindowHandle** of the Application object. These properties provide the handle to each of the windows. If the window is not visible, they are Null.

{button Related Topics,PI(`',`IDH\_RT\_Closing\_ABC')}

FieldViewerWindowHandle property NoteViewerWindowHandle property ShapePaletteWindowHandle property WindowHandle property

# **Creating New Charts**

You can create a new chart using default attributes or attributes that were saved in a template.

In ABC, you create a new chart with default attributes by clicking New on the File menu. A new chart window opens.

You can create a new chart using the attributes in a specific template by clicking Open on the File menu. The Open File dialog box opens. In the Files of type list box, select Micrografx ABC Template (\*.aft), choose the drive, directory, and template file you want to open, and click Open. Click Save As on the File menu, enter a new name in the File name box, in the Files of type list box, select Micrografx ABC FlowCharter (\*.abc), and then click OK.

To create a new chart using ABC OLE Automation, you use the **New** method or the **NewFromTemplate** method of the Application object or the **Add** method or the **AddFromTemplate** method of the Chart collection.

Use the **New** method or the **Add** method to create a new chart with default attributes. This opens a new chart window. For example, the following statements each create a new chart, resulting in two new charts.

ABC.New Charts.Add

Use the **NewFromTemplate** method or **AddFromTemplate** method to create a new chart with attributes based on the chart template's name. For example, the following statements each open a new chart based on the template PORTCOLR.AFT.

```
ABC.NewFromTemplate "C:\Program Files\Micrografx\ABC Graphics Suite\
  ABC FlowCharter\Samples\Portcolr.aft"
Chart.AddFromTemplate "C:\Program Files\Micrografx\ABC Graphics Suite\
  ABC FlowCharter\Samples\Portcolr.aft"
```
There is no practical difference in the effect of **New** and **Add** or in the effect of **NewFromTemplate** and **AddFromTemplate**.

{button Related Topics,PI(`',`IDH\_RT\_Creating\_New\_Charts')}

Add method AddFromTemplate method New method NewFromTemplate method

# **Opening Charts**

Each chart is stored in a separate file, which contains the shapes, lines, and text in your chart. Chart filenames end with an AF3, AF2, or ABC extension.

In ABC, you open a chart by opening the File menu and choosing Open. The Open dialog box appears, and you can choose the drive and directory that contain the file you want to open.

Using ABC OLE Automation, you open a chart using the **Open** method of the Charts collection or the **Open**  method of the Application object. With each, you specify a fully qualified pathname or partial pathname. If you specify a partial pathname (just the name of the file, for example), the path is the current value of the **DefaultFilePath** property. If the chart is already open, the **Open** method moves the chart to the front. You can optionally specify that the chart is to be opened read only.

For example, the following statement opens the file MYCHART.ABC, located in the path specified in the **DefaultFilePath** property. The file is opened as read only.

ABC.Open "MYCHART.ABC", True

{button Related Topics,PI(`',`IDH\_RT\_Opening\_Charts')}

Identifying a Chart's Filename Setting a Default Path for Charts DefaultFilePath property Open method

## **Setting a Default Path for Charts**

You use the **DefaultFilePath** property of the Application object to set the default path for all files that are opened or saved. For example, the following statement sets the default path for all files, and then opens a readonly chart without specifying a pathname.

ABC.DefaultFilePath = "C:\Program Files\Micrografx\ABC Graphics Suite\ABC FlowCharter\Samples" ABC.Open MYCHART.ABC, True

{button Related Topics,PI(`',`IDH\_RT\_Setting\_a\_Default\_Path\_for\_Charts')}

**Opening Charts** 

DefaultFilePath property

## **Identifying a Chart's Filename**

You can find a chart's filename with or without its pathname. The **FullName** property of the Chart object returns the fully qualified pathname of the chart. (If the chart has not been saved, it returns the temporary name of the chart.) The **Name** property of the Chart object returns the name of the chart without the path. You access the information about charts using the **Charts** property of the Application object.

For example, the following statements return the fully qualified pathname and the name without the path of a chart.

FullyQualifiedPathname = Chart.FullName  $Namely = Chart.Name$ 

{button Related Topics,PI(`',`IDH\_RT\_Identifying\_a\_Chart\_s\_Filename')}

**Opening Charts** Charts property

FullName property

Name property

### **Saving Charts**

In ABC, when you save a chart, ABC stores the chart in a file on disk. Each chart is saved in a separate file. When you save a chart, you can assign it a name and choose where you want to store it on a disk.

In ABC OLE Automation, you can find if the chart has been saved to disk and if the file on disk is the same as the file in memory. You can save the current version of the chart to a specified or default pathname.

You use the **HasDiskFile** property of the Chart object to find out if the chart has ever been saved to disk. For example, the following statement puts into the variable EverSaved whether the current chart has a file on disk.

#### EverSaved = Chart.HasDiskFile

You can use the **Saved** property of the Chart object to find if the file saved on disk is the same chart as currently resides in memory. If the value of the **Saved** property is True, there is no need to save the chart. For example, the following statement puts into the variable FileCurrent whether the current chart has been changed since it was last changed.

#### FileCurrent = Chart.Saved

You use the **Save** method of the Chart object to save a file. You can optionally specify a path and filename. If you only specify a filename, the pathname is the value of the **DefaultFilePath** property.

You also can optionally specify the type of file to save it as. The following table shows the types of files possible.

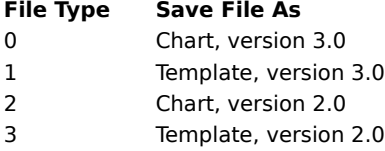

For example, the following saves a file as a template with the name MYTEMPL.AFT.

#### Chart.Save "MYTEMPL.AFT", 1

You can use the **HasDiskFile** property, **Saved** property, and **Save** method together to save a file only when necessary. For example, the following statements save a file with a new name if it has never been saved, or save it with its current name if it has been changed since it was last saved.

```
EverSaved = Chart.HasDiskFile ' Is chart on disk?
If Not EverSaved Then \qquad \qquad ' If not, save it
 NextFile = "File" + ChartFileCount + ".ABC" ' Create filename
 ABC.Hint = "Saving chart as " + NextFile + "."
 Chart.Save NextFile, 0
 ChartFileCount = ChartFileCount + 1 \blacksquare Therement file counter
Else ' Else, check if changed
 FileCurrent = Chart. Saved
 If Not FileCurrent Then ' If changed, save it
    ABC.Hint = "Saving chart."
    Chart.Save
 End If
End If
```
You can use the **Export** method of the Chart object to export the chart to a graphics file. The file extension you provide determines the type of file created. This is the equivalent of clicking Export Chart on the Tools menu in ABC. Quotation marks should be used whenever long filenames or long pathnames are used.

ChartObject**.Export** (FileName)
{button Related Topics,PI(`',`IDH\_RT\_Saving\_Charts')}

Read-Only Charts **Reverting to the Last Saved Version** 

DefaultFilePath property Export Method HasDiskFile property **Saved property** Save method

# **Reverting to the Last Saved Version**

You use the **RevertToSaved** method of the Chart object to revert to the last saved copy of the document, discarding any changes. For example, the following statement removes the current version of the chart from memory and opens the version on the hard disk.

Chart.RevertToSaved

{button Related Topics,PI(`',`IDH\_RT\_Reverting\_to\_the\_Last\_Saved\_Version')}

**Saving Charts** 

RevertToSaved method

### **Read-Only Charts**

Some charts are opened as read-only charts, either because they were opened that way using the **Open** method or because the person does not have rights to save the chart under the same filename. You can determine whether a chart is read only using the **ReadOnly** property of the Chart object. For example, the following statement puts into the variable ReadOnlyFile whether the user can save the file under its current path and filename.

### ReadOnlyFile = Chart.ReadOnly

The **ReadOnly** property is read only. You cannot change its value. To open a file as read only, use the optional AsReadOnly parameter of the **Open** method of the Charts collection or of the Application object.

{button Related Topics,PI(`',`IDH\_RT\_Read\_Only\_Charts')}

**Saving Charts** Open method ReadOnly property

## **Closing Charts**

You can close just the active chart or close all of your charts at once. In ABC, you close the open charts in the order that they are arranged on the screen. If the open chart contains changes that you have not saved, ABC displays a message asking if you want to save the changes.

In ABC OLE Automation, you use the **CloseChart** method of the Chart object to close the chart.

### **Note**

When you use the **CloseChart** method, the user does not get a prompt to save the chart. For example, the following statement closes a chart without any prompt to the user.

Chart.CloseChart

### **Closing All Charts at Once**

In ABC, you close all the open charts by opening the File menu and choosing Close All. If any of the charts contain unsaved changes, ABC asks if you want to save the changes.

In ABC OLE Automation, you use the **CloseAll** method of the Application object or the **CloseAll** method of the Charts collection to close all charts in the ABC workspace.

### **Note**

If any of the charts contain unsaved changes, ABC does not ask if you want to save the changes.

For example, the following two statements each close all the open charts.

ABC.CloseAll ChartCollection.CloseAll

{button Related Topics,PI(`',`IDH\_RT\_Closing\_Charts')}

CloseChart method

## **Activating a Chart**

Activating a chart lets you return a previously created chart. In ABC, you activate a chart by clicking on it or by opening the Window menu and choosing the chart from the numbered list of open charts.

In ABC OLE Automation, you can activate a chart using the **Activate** method of the Application object and the **Item** method of the Charts collection. You can find the current active chart using the **ActiveChart** property of the Application object.

The **Item** method lets you identify the chart you want to bring to the front. It takes one parameter, which is either a string indicating the full path and executable name of the chart or a number that is the chart's ordering position within the collection. For example, the following statement brings the chart C:\ABC\MYCHART.ABC to the front and places the chart object in ActiveChart.

### ActiveChart = ABC.Charts.Item("C:\ABC\MYCHART.ABC").Activate

If the chart is not open, the method returns a nonvalid chart object.

The **Count** property of the Charts collection contains the number of charts in the collection. (The **Count** property exists in several collections. All of them work approximately the same way.) You can use the **Count** property to loop through the open charts. For example, the following statements search through the chart collection looking for the chart MYCHART.ABC and bring it to the front when it is found.

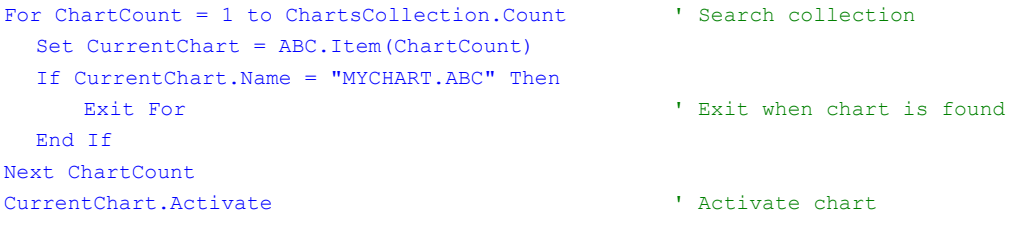

{button Related Topics,PI(`',`IDH\_RT\_Activating\_a\_Chart')}

Activate method

**ActiveChart property** 

Count property

Item method

### **Protecting Charts**

At times, you may want to prevent other people from editing your chart. After you assign a password to protect the chart, no one is able to move, edit, add, or delete objects in the chart until they enter the password correctly.

In ABC, you can use password protection to manage linked files. By assigning each person in a work group a different password, you can ensure that each person has access to make changes only to his or her own charts.

In ABC OLE Automation, you use the **SetProtection** method of the Chart object to turn the protection on and off. The **SetProtection** method has two parameters. The first is a Boolean that turns protection on and off. The second is the password. For example, the following statements turn protection on, and then turn it back off.

```
Chart.SetProtection True, "Quint"
Chart.SetProtection False, "Quint"
```
You use the **Protected** property of the Chart object to identify whether a chart is protected. The **Protected**  property is read only, so you cannot use it to change the protection of a chart.

For example, the following statements turn off password protection for a chart if the chart is protected.

```
If CurrentChart. Protected Then
  CurrentChart.SetProtection False, CurrentChartPassword
End If
```
{button Related Topics,PI(`',`IDH\_RT\_Protecting\_Charts')}

Protected property

**SetProtection method** 

# **Linking Charts**

You can link charts together. After the charts are linked, you can double click a designated shape in one chart to open the linked chart automatically.

{button Related Topics,PI(`',`IDH\_RT\_Linking\_Charts')}

Choosing Link Indicators Creating Group Links Linking Shapes to Other Charts Opening a Linked Chart

### **Linking Shapes to Other Charts**

In ABC, you link an object, such as a shape, to an active chart by clicking the Selector tool in the toolbox, selecting the shape you want to link to another chart, then clicking the Link button in the Standard toolbar. In the Link dialog box you identify the chart to which you want to link and choose an action.

In ABC OLE Automation, you can link shapes to other charts, determine if a shape is linked to another chart, and link to field data from another chart.

You use the **LinkedChartName** property of the Shape object to provide the full pathname of a chart linked to an object and link the shape to the file. For example, the following statement links a shape to a chart.

MyShape.Shape.LinkedChartName = "C:\ABC\LINKCHT.ABC"

You use the **IsLinked** property of the Shape object to find if a shape is linked to another chart. The **IsLinked**  property is read only. The property returns True if the object contains a link to another chart.

ShapeLinked = MyShape.Shape.IsLinked

You use the **LinkFields** property of the Shape object to accumulate the linked chart's field data into the shape's field information, if the shape is linked to another chart with field information. For example, the following statement turns on putting field data from the linked chart into the shape's field data.

MyShape.Shape.LinkFields = True

{button Related Topics,PI(`',`IDH\_RT\_Linking\_Shapes\_to\_Other\_Charts')}

Linking Charts IsLinked property LinkedChartName property LinkFields property

# **Creating Group Links**

The group and link function lets you move a group of selected objects to another chart, and replace the moved group with a shape that is linked to the chart to which the group was moved.

In ABC, you group and link by selecting the objects you want to move to another chart, and then clicking the Link button in the Standard toolbar. In the Link dialog box you identify the chart to which you want to link, and choose Group and Link. The moved group is replaced by the currently selected shape in the Shape Palette.

In ABC OLE Automation, you group and link with the **GroupAndLink** method of the Chart object.

The **GroupAndLink** method returns the shape that replaced the moved group and has two optional parameters. The first parameter specifies the full pathname of the new chart. If the first parameter is omitted, ABC generates a default chart pathname. The second parameter specifies whether the new chart's fields are linked to the source chart. If the second parameter is omitted, ABC does not link the fields. Use a variable with a True value for the second parameter to link the fields.

After executing **GroupAndLink**, you can obtain the newly created chart object with the **ActiveChart** property of the Application object.

The example shown below moves the selected objects to a chart named LINKCHT.ABC. The LINKCHT.ABC fields are not linked to the source chart.

Set ShapeGroupLink = GroupAndLink("C:\ABC\LINKCHT.ABC")

{button Related Topics,PI(`',`IDH\_RT\_Creating\_Group\_Links')}

Linking Charts **ActiveChart property** GroupAndLink method

## **Opening a Linked Chart**

You can use a linked shape to open a linked chart. In ABC, you open a linked chart by double clicking the linked shape. The linked chart opens and becomes the active chart.

In ABC OLE Automation, you use the **Link** method of the Shape object to open the linked chart. For example, the following statement opens the chart attached to a shape and puts the linked chart into LinkedChart.

Set LinkedChart = MyShape.Shape.Link

#### **Note**

If there is no value in the **LinkedChartName** property, using the **Link** method creates a new chart with an automatically generated filename.

{button Related Topics,PI(`',`IDH\_RT\_Opening\_a\_Linked\_Chart')}

Linking Charts Link method LinkedChartName property

# **Choosing Link Indicators**

The link indicators appear in linked shapes. You can specify indicators for the linked shapes and place a shadow on objects with linked files.

In ABC OLE Automation, use the *LinkIndicator property* of the Chart object to specify the indicator, up to three characters, used for linked shapes. Use the LinkShadow property of the Chart object to show a shadow on shape objects that have linked files. For example, the following statements specify a link indicator of LNK and show a shadow.

Chart.LinkIndicator = "LNK" Chart.LinkShadow = True

{button Related Topics,PI(`',`IDH\_RT\_Choosing\_Link\_Indicators')}

Linking Charts

### **Linking EXEs to Charts**

You can link a compiled Visual Basic EXE program file to a chart so that the EXE program runs automatically when you open the chart. This feature is illustrated by the Deployment Wizard sample program shipped with ABC OLE Automation. The Deployment Wizard automatically links DEPLOY.EXE to every new chart that you create with the Deployment Wizard.

You use the **TypeRequiresEXE** and **TypeUsesEXE** properties of the Chart object to link an EXE to a chart. If you set the **TypeRequiresEXE** property to True, the chart requires the EXE to open. If the linked EXE cannot be run, then the chart does not open.

If you set the **TypeUsesEXE** property to True, then the chart attempts to run the linked EXE when it opens. If the EXE cannot be run, the chart still opens, after ABC displays a warning.

The name of the EXE that is linked to a chart by these properties is determined by the **Type** property of the chart. The EXE name is constructed by adding .EXE to the chart **Type**. In the case of the Deployment Wizard sample program, for example, the chart **Type** is DEPLOY. Therefore, the EXE linked to a new chart created by the Deployment Wizard is DEPLOY.EXE.

The following sample code specifies the chart **Type** and links an EXE to the chart. If the CHARTTYPE variable is set to "DEPLOY," then this code sample links the chart to DEPLOY.EXE.

Chart.Type = CHARTTYPE Chart.TypeRequiresEXE = True

If you set either **TypeRequiresEXE** or **TypeUsesEXE** to True in a program, then you also must ensure that you close all charts of that **Type** when your program closes. You use the **ChartTypeShutdown** method of the Application object to close the charts. The following code sample, located in the Form.QueryUnload procedure of your program, closes all charts of the **Type** CHARTTYPE.

ABC.ChartTypeShutdown CHARTTYPE, APPNAME

#### **Note**

ABC only runs one instance of a linked EXE. When a second chart that is linked to an already running EXE is loaded, ABC refers to the currently running EXE. It does not load a second copy of the EXE.

{button Related Topics,PI(`',`IDH\_RT\_Linking\_EXEs\_to\_Charts')}

ChartTypeShutdown method Type property TypeRequiresEXE property TypeUsesEXE property

You can launch other Windows applications from within ABC. Launching lets you open other applications without using the Program Manager. It also lets you easily send information about a chart and shape to an application, such as a database, that is prepared to receive it.

{button Related Topics,PI(`',`IDH\_RT\_Launching\_Applications1')}

Launching Applications **Setting Shapes to Launch Applications** 

## **Setting Shapes to Launch Applications**

To set a shape to have a launch, you enter the program it is to launch. To launch an application, you use shapes in the Chart object with attached launches.

In ABC, you set a shape to launch an application by selecting the shape you want to use and clicking the Link button in the Standard toolbar. In the Link dialog box, you specify the command line, directory, and flags.

In ABC OLE Automation, you use the **LaunchCommand** property of the Shape object to set a command to launch for the object.

For example, the following statement sets a shape to launch Excel.

CurrentChart.Shape.LaunchCommand = "C:\EXCEL\EXCEL.EXE"

{button Related Topics,PI(`',`IDH\_RT\_Setting\_Shapes\_to\_Launch\_Applications')}

LaunchCommand property

You use the shape you set for launching to launch the application. An indicator appears on shapes set for linking or launching.

In ABC, to launch an application, you double click the shape you set for launching.

In ABC OLE Automation, you use the **Launch** method of the Shape object to execute the shape's launch. You identify whether a shape is set to launch an application using the **IsLaunched** property of the Shape object. For example, the following statements check to see if a shape has a launch and, if it does, they launch the application and put a Boolean value in LaunchSuccessful to indicate whether the launch succeeded.

If CurrentChart.Shape.IsLaunched Then LaunchSuccessful = CurrentChart.Shape.Launch End If

{button Related Topics,PI(`',`IDH\_RT\_Launching\_Applications2')}

IsLaunched property

### **Printing Charts**

In ABC, when you open the File menu and choose the Print command, the Print dialog box opens. You can print all the pages, a range of pages, or the selected objects in the chart.

In ABC OLE Automation, you use the **PrintOut** method of the Chart object to print the chart object. The parameters for the **PrintOut** method specify the options to use when printing.

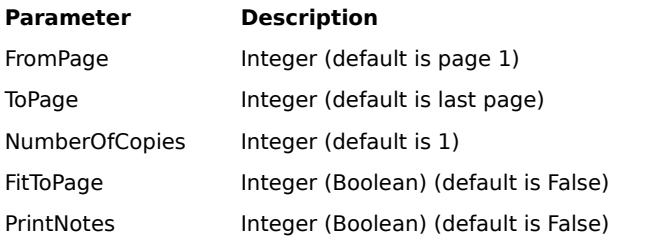

For example, the following statement prints a chart using the default parameters.

#### Chart.PrintOut

You use the **PrintSelected** method of the Chart object to print the selected objects in the chart. The parameters for the **PrintSelected** method indicate the options to use when printing.

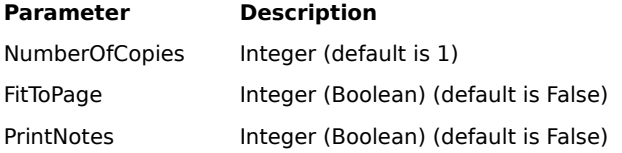

For example, the following statement prints the selected objects in a chart using the default parameters.

#### Chart.PrintSelected

You use the **Printer** property of the Application Object to specify the current printer, the one to use when printing. When you read the value of the **Printer** property, it returns the current printer and port. For example, it might return "HP LaserJet III on LPT2:."

When you set the value, the program uses a "loose matching" routine so, for example, setting the **Printer**  property to "HP Laser" or "LPT2" chooses "HP LaserJet III on LPT2:" if that is the printer on LPT2:. If more than one printer matches the value you set, the exact match is used first. If there is not exact match, the first one alphabetically is used. For example, the following statement sets the printer to the first printer available on LPT1:.

ABC.Printer = "LPT1:"

You use the **PrintBlankPages** property of the PageLayout object to specify whether a blank page should be printed if there are no objects on the page. For example, the following statement will print pages even if they are blank when you use the **PrintOut** method.

Chart.Layout.PrintBlankPages = True

In ABC, you can click Print Preview on the View menu to see a preview of the page. In ABC OLE Automation, you use the **PrintPreview** method of the Chart object to do this.

#### Chart.PrintPreview

{button Related Topics,PI(`',`IDH\_RT\_Printing\_Charts')}

PrintBlankPages property

Printer property

PrintOut method

PrintPreview Method

PrintSelected method

# **Adjusting the Page Layout**

Page layout options affect the orientation and dimensions of the pages in a chart. To adjust the page layout, you specify the object, then specify the properties of the drawing area and page.

In ABC, you open the File menu and choose the Page Layout command. The Page Layout dialog box opens. You use this dialog box to choose paper size, orientation, page margins, units of measure, print order, and whether to print blank pages.

In ABC OLE Automation, you can specify the object and various options. The following table shows the properties of the PageLayout object and their meanings. You use the **PageLayout** property of the Chart object to access the PageLayout object.

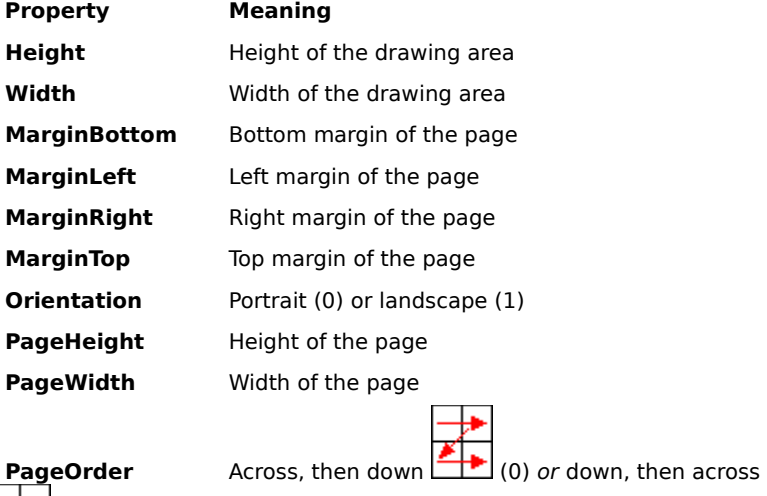

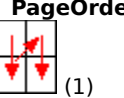

**PaperSize** Size of the paper to be printed

The **PaperSize** property uses a "loose matching" routine when you are setting the value. For example, setting the **PaperSize** property to "let" chooses "Letter 8 1/2 x 11 in."

You use the **PageCount** property of the Chart object to set the number of pages in a chart.

For example, the following statements set the drawing height to 8.5 inches, the drawing width to 11 inches, the margins to 0.5 inches on all sides, the orientation to landscape, the page height to 8.5 inches, the page width to 11 inches, the page order to across-then-down, and the paper size to "Letter 8 1/2 x 11 in" and sets the chart to have four pages.

```
Chart.Layout.Height = 8.5
Chart.Layout.Width = 11
Chart.Layout.MarginBottom = .5
Chart.Layout.MarginLeft = .5
Chart.Layout.MarginRight = .5
Chart.Layout.MarginTop = .5
Chart.Layout.Orientation = 1
Chart.Layout.PageHeight = 8.5
Chart.Layout.PageWidth = 11
Chart.Layout.PageOrder = 0
Chart.Layout.PaperSize = "Letter"
Chart.PageCount = 4
```
PageLayout property

PaperSize property

Height property

Width property

MarginBottom property

MarginLeft property

MarginRight property

MarginTop property

**Orientation property** 

PageHeight property

PageWidth property

PageOrder property
### **Displaying Master Items**

You can define and display useful pieces of information in a chart by displaying Master Items.

In ABC, you click Chart in the Format menu and then click the Master Items tab. In this dialog box you choose whether to display the chart name, page numbers, the date and time, and a logo. You also can enter one or two text lines, possibly for use as header and footer text, can choose the format for the date, and can choose whether master items appear on the first page or on all pages.

In ABC OLE Automation, you can specify the same information using properties of the MasterItems object. You access the information about master items using the **MasterItems** property of the Chart object. The following table shows the properties of the MasterItems object and their meanings.

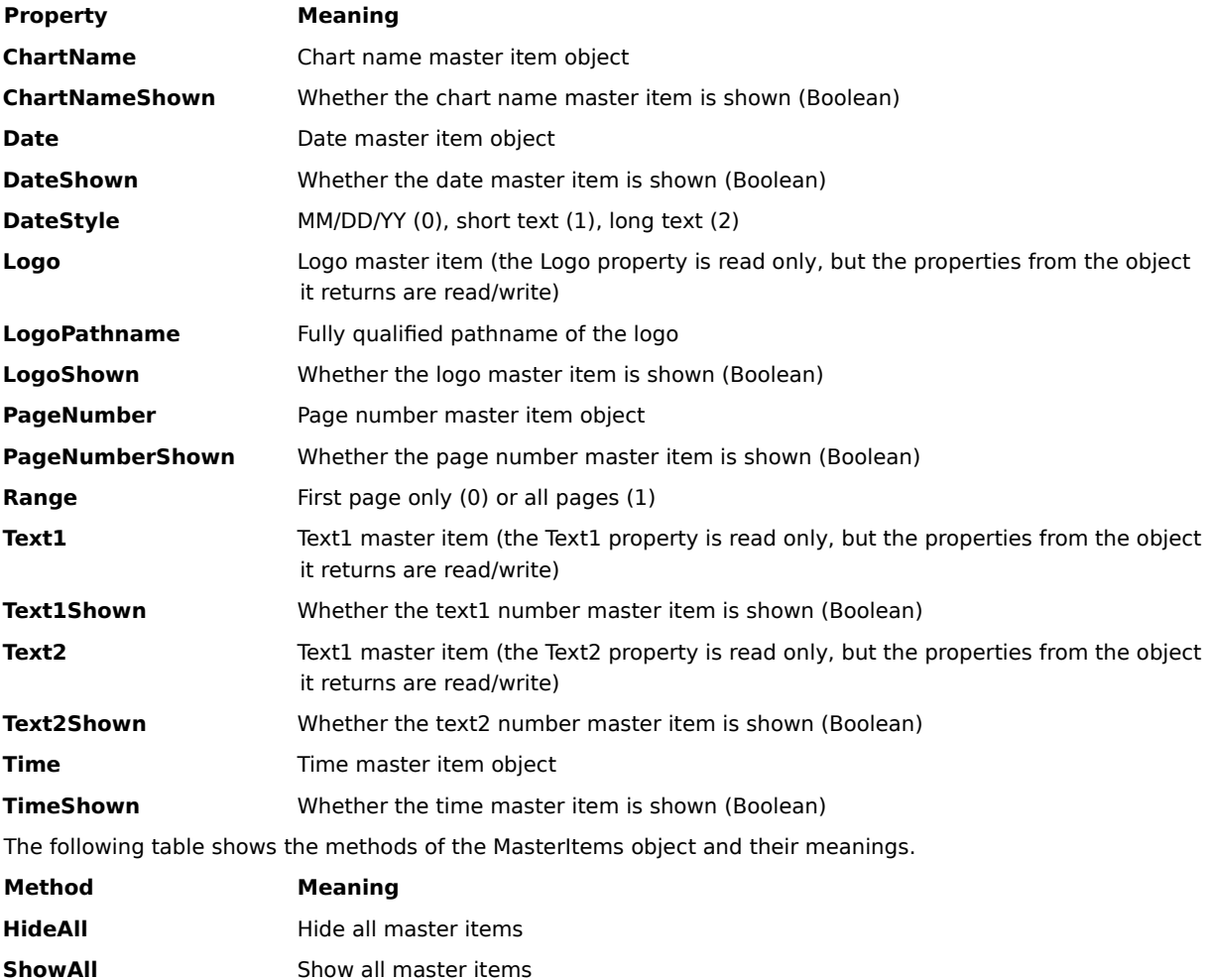

The following statements show the date and time, with the date in long text format, and show a first line of text in bold.

**UpdateDateAndTime** Update the date and time to the system date and time or to a specified date and

Chart.MasterItems.Date.DateShown = True Chart.MasterItems.Date.DateStyle = 2 Chart.MasterItems.Time.TimeShown = True Chart.MasterItems.Text1.Text = "First line of text." Chart.MasterItems.Text1.Bold = True Chart.MasterItems.Text1.Text2Shown = True

time

{button Related Topics,PI(`',`IDH\_RT\_Displaying\_Master\_Items')}

MasterItems property

ChartName property

ChartNameShown property

Date property

DateShown property

DateStyle property

HideAll method

Logo property

LogoPathname property

LogoShown property

PageNumber property

PageNumberShown property

Range property

ShowAll method

Text1 property

Text1Shown property

Text2 property

Text2Shown property

Time property

TimeShown property

UpdateDateAndTime method

## **Viewing a Chart**

Scrolling through a chart lets you display all areas of the chart. In ABC OLE Automation, you can scroll through a chart by specifying the left and top points in the chart. You can scroll to a specific page or location.

You use the **ScrollLeft** property of the Chart object to set the left point visible in the chart and the **ScrollTop**  property of the Chart object to set the top point visible in the chart.

You use the **ScrollPage** method of the Chart object to scroll the chart to a particular page and the **ScrollPosition** method of the Chart object to scroll to a location in the chart by specifying a vertical and horizontal position.

You use the **View** property of the Chart object to view a particular page of the document. The following table shows the parameters for the **View** property and their meanings.

### **Value Description**

- 0 One to one
- 1 Current page
- 2 Used pages
- 3 Percentage zoom

For example, the following statements change the view to show the current page and then go to the second page in the chart.

### Chart.View = 1 Chart.ScrollPage 2

You use the **ZoomPercentage** property of the Chart object to change the magnification of the current document. You can set the view to any value from 25% to 400% of the actual size of the objects in the chart.

For example, the following statement changes the view to show the chart at 200% of its actual size

#### Chart.ZoomPercentage = 200

{button Related Topics,PI(`',`IDH\_RT\_Viewing\_a\_Chart')}

**ScrollLeft property** ScrollPage method **ScrollPosition method** ScrollTop property View property ZoomPercentage property

## **Giving a Presentation**

The Full Screen feature in ABC lets you show charts as "slides" in a presentation easily, without the distracting menus and buttons. The Full Screen command is in the View menu. With ABC OLE Automation, you use the **FullScreen** method of the chart object. Use the **CancelFullScreen** method of the chart object to return the chart to the previous view.

In ABC, you can use linked charts to move from one "slide" (chart) to another by double clicking the linked shape. With ABC OLE Automation, you can give a slide show by showing successive charts at the full screen view, delaying each one for a few seconds.

For example, the following statements show two charts on the full screen, with an appropriate delay routine between them, and then return to the previous view.

Chart1.FullScreen [Delay routine] Chart2.FullScreen Chart2.CancelFullScreen

{button Related Topics,PI(`',`IDH\_RT\_Giving\_a\_Presentation')}

CancelFullScreen method

FullScreen method

## **Using Guidelines**

You can use guidelines to align objects. When you drag a shape near a guideline, the shape's sides or center snap into alignment with the guideline. Guidelines let you align shapes of different sizes for an attractive, organized look.

In ABC, you drag guidelines from the rulers. If the Snap to Grid option is selected in the Tools Options Alignment dialog box, guidelines snap to ruler position. The guidelines do not appear in the printed chart.

In ABC OLE Automation, you can toggle the guidelines, add horizontal and vertical guidelines, and clear all guidelines.

You use the **GuidelinesOn** property of the Chart object to turn showing guidelines on and off. You use the **AddHorizontalGuideline** method of the Chart object to add a horizontal guideline at the vertical position passed. Use the **AddVerticalGuideline** method of the Chart object to add a vertical guideline at the horizontal position passed. Use the **ClearGuidelines** method of the Chart object to remove all guidelines from the chart.

For example, the following statements create a horizontal guideline four inches down from the top, create a vertical guideline three inches over from the left, turn showing guidelines on, and then remove all guidelines from the chart.

```
Chart.AddHorizontalGuideline 4
Chart.AddVerticalGuideline 3
Chart.GuidelinesOn = True
Chart.ClearGuidelines
```
{button Related Topics,PI(`',`IDH\_RT\_Using\_Guidelines')}

AddHorizontalGuideline method AddVerticalGuideline method ClearGuidelines method GuidelinesOn property

## **Defining Measurement Units for a Chart**

The measurement units for a chart specify the size and distance values. In ABC, the units are determined by the paper size you select. However, you can explicitly set the measurement units in ABC by dragging the inches or centimeters button from the View category in the Customize dialog box to a toolbar, and then clicking it.

In ABC OLE Automation, you use the **Units** property of the Chart object to specify the units for measurement in the chart object and all its child chart objects. In addition, the **Units** property specifies the size and distance values passed in the Preferences object. The default unit value is 0 (inches) for each new Preferences object.

### **Value Description**

- 0 Inches
- 1 Centimeters

For example, the following statement sets the measurement unit to centimeters.

Chart.Units = 1

{button Related Topics,PI(`',`IDH\_RT\_Defining\_Measurement\_Units\_for\_a\_Chart')}

Units property

## **Sending Electronic Mail**

In ABC you can attach the current chart to an e-mail message so you can send it using a MAPI e-mail system such as Microsoft Mail. You bring up the e-mail system by choosing Send in the ABC File menu.

In ABC OLE Automation, you use the **SendMail** method of the Chart object to create a new e-mail message with a Chart object attached. The user must then address the mail to the appropriate person and can add a message.

For example, the following statement creates a new e-mail message with the chart object as an attachment.

Chart.SendMail

{button Related Topics,PI(`',`IDH\_RT\_Sending\_Electronic\_Mail')}

SendMail method

## **Identifying an Object**

You can identify objects using the **Type** and **UniqueID** properties of the Object object and the **ShapeName** property of the Shape object. You access the information about objects using the **Objects** property of the Chart object.

The Type property contains a value that specifies the type of the object. You cannot change the value of the Type property. The following table shows the values and their meanings.

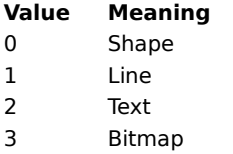

- 4 OLE client object
- 5 Master item

By determining the type of object, you can limit the operations you perform on it. For example, if the value of the **Type** property is 1 (line), then you would not set the font size.

The **UniqueID** property returns a unique identifier that you can use to choose an object in the Objects collection using, for example, the **ItemFromUniqueID** method. The identifier is unique for each object in each chart. If you wish, you could create a database containing the **UniqueID** property values for all the objects in a chart to make it easy to identify and act on each of them.

The **ShapeName** property contains the name of the shape, such as "Process" or "Decision." You cannot change the value of the **ShapeName** property.

After you find the type of shape for the shape you want, you could, for example, use the information to create another shape of the same type. The following statements find the name of the current shape and then create another shape of the same type using the **DrawShape** method.

CurrentShape = Shape.ShapeName Set SameShape = Chart.DrawShape(CurrentShape)

{button Related Topics,PI(`',`IDH\_RT\_Identifying\_an\_Object')}

DrawShape method

ItemFromUniqueID method

Objects property ShapeName property Type property UniqueID property

# **Finding the Number of Items**

You can use ABC OLE Automation to find how many objects there are and how many objects of different types are selected.

{button Related Topics,PI(`',`IDH\_RT\_Finding\_the\_Number\_of\_Items')}

Finding the Number of Objects Selected Finding the Total Number of Objects

## **Finding the Total Number of Objects**

You can find how many objects there are using the **Count** property of the Objects collection. For example, you can use this property to post a message in the hint line telling how many objects are in a chart. You cannot change the value of the **Count** property.

The following statement sets ObjectCount to the number of objects in a chart.

```
ObjectCount = ABC.ActiveChart.Objects.Count
```
When you know how many objects are in a chart, you can specify them by number using the **Item** method in the Objects collection. For example, the following statements turn all the objects in a chart green.

```
Dim ChartObjects As object
Set ABC = CreateObject("ABCFlow.application")
Set ChartObjects = ABC.ActiveChart.Objects
For ItemCount = 1 to ChartObjects.Count
  ChartObjects.Item(ItemCount).Color = ABC.GREEN
Next ItemCount
```
### **Note**

The statements above turn the objects, including TextBlocks, but not the text inside a shape, green. To turn the text inside a shape green, use the **Color** property described in **Setting Text Colors**.

{button Related Topics,PI(`',`IDH\_RT\_Finding\_the\_Total\_Number\_of\_Objects')}

Finding the Number of Items **Setting Text Colors** 

Color property

Count property

Item method

## **Finding the Number of Objects Selected**

Sometimes it is useful to know the number of objects that are selected in a chart. You can use the **SelectedObjectCount**, **SelectedShapeCount**, **SelectedLineCount**, and **SelectedOtherCount** properties in the Chart object to find out how many objects in a chart are selected. You cannot change the values of any of these properties except by selecting or deselecting objects.

The **SelectedObjectCount** property contains the total number of selected objects in the chart. It equals the sum of the values of the **SelectedShapeCount**, **SelectedLineCount**, and **SelectedOtherCount** properties. For example, the following statement sets TotalSelected to the number of objects in the chart.

#### TotalSelected = Chart.SelectedObjectCount

The **SelectedLineCount** property contains the number of selected lines, not the number of selected line segments, so the routing of the lines does not affect the count.

The **SelectedShapeCount** property contains the number of selected shapes.

The **SelectedOtherCount** property contains the number of objects selected that are not shapes or lines. It includes TextBlock objects, master item objects such as the date and headers, OLE objects, bitmaps, and other objects pasted into ABC.

{button Related Topics,PI(`',`IDH\_RT\_Finding\_the\_Number\_of\_Objects\_Selected')}

Finding the Number of Items

SelectedLineCount property SelectedObjectCount property SelectedOtherCount property SelectedShapeCount property

## **Finding Objects in a Chart**

You can use the ItemFrom methods to find one or more objects in a chart that meet a criterion.

You use the **ItemFromAll**, **ItemFromShapes**, **ItemFromLines**, **ItemFromSelection**, **ItemFromText**, **ItemFromFieldValue**, **ItemFromAttachments**, **ItemFromNumber**, and **ItemFromUniqueID** methods in the same way. These methods are all in the Object Collections object. The following table shows the parameters you specify with each of the methods, the object that it returns, and an example of the method.

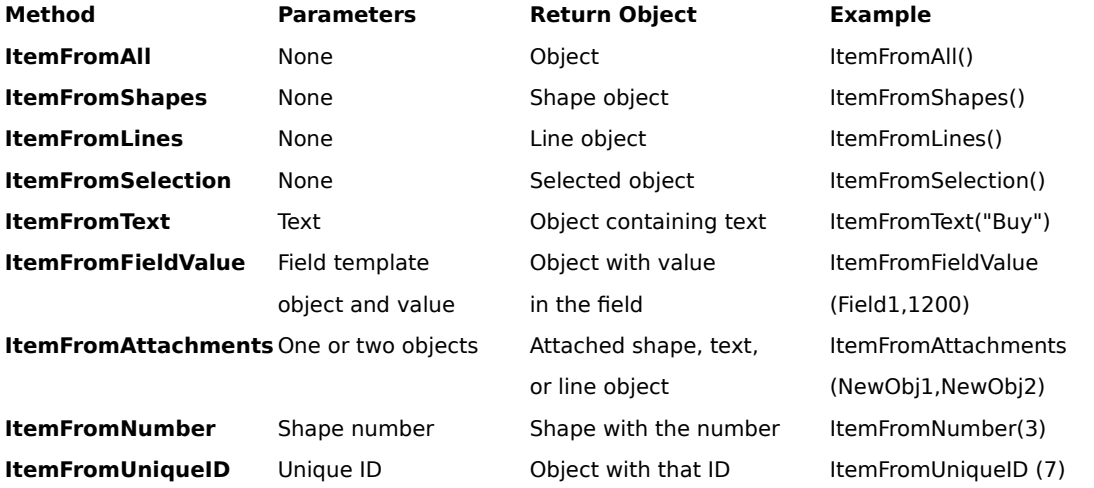

The **ItemFromAll**, **ItemFromShapes**, **ItemFromLines**, and **ItemFromSelection** methods do not take any parameters. They return all objects, shape objects, line objects, and selected objects, respectively.

The **ItemFromText** method returns objects that contain the text you specify.

The **ItemFromFieldValue** method returns objects with the value in the specified field.

The **ItemFromAttachments** method returns the objects that are attached to the one or two objects you specify. For example, if you specify two shapes, this method would return the line connecting them.

The **ItemFromNumber** method returns the shape with the number you specify.

The **ItemFromUniqueID** method returns the object with the unique identifier you specify. You can find the identifier using the **UniqueID** property of the Object object.

For example, the following statement sets the unique identifier of an object into the variable CurrentID.

CurrentID = NewObj1.UniqueID

The **Valid** property, found in the Chart object, contains a Boolean value based on whether the current object is valid or not. You normally use the **Valid** property in the While portion of a Do While loop to ensure that only valid objects are used.

**Note**

By default, the current object is valid unless set otherwise.

To use the ItemFrom methods, you use them in a loop, most often a Do While loop. Each time the loop executes, the method returns the next object, so you can test the objects for a property value and act on the objects that meet that value. For example, the following changes to red all shapes that have the word "Buy" in them.

```
Sub Form Load ()
  Dim ABC As object
  Dim ChartObjects As object
  Dim TestObject As object
  Set ABC = CreateObject("ABCFlow.application")
```

```
Set ChartObjects = ABC.ActiveChart.Objects
  Do
      Set TestObject = ChartObjects.ItemFromText("Buy")
     TestObject.Shape.FillColor = ABC.RED
  Loop While TestObject.Valid
  End
End Sub
```
### **Note**

If you change the line TestObject.Shape.FillColor = ABC.RED to TestObject.Color = ABC.RED, this example also turns master item text to red if it contains the word "Buy."

If you wish, you can reset all searches to start at the beginning of the items in the chart using the **ResetSearch** method, found in the Objects collection.

ChartObjects.ResetSearch

{button Related Topics,PI(`',`IDH\_RT\_Finding\_Objects\_in\_a\_Chart')}

ItemFromAll method

ItemFromAttachments method

ItemFromFieldValue method

ItemFromLines method

ItemFromNumber method

ItemFromSelection method ItemFromShapes method

ItemFromText method

ItemFromUniqueID method

ResetSearch method

Valid property

## **Selecting Objects in a Chart**

The ItemFrom methods described in the previous section of this chapter let you identify objects in a chart so you can make changes to them, but they do not select them, and only the **ItemFromSelection** method makes any note of whether objects are selected.

You can use the **Selected** property in the Object object to determine if an object is selected. For example, the following statements turn an object black if it is selected.

```
If NewObj1.Selected Then
  NewObj1.Color = ABC.BLACK
End If
```
You also can use the **Selected** property to select an object. For example, the following statement selects the specified object.

NewObj1.Selected = True

You can use the **Select** method of the Chart object to select and deselect a group of objects. The following table shows the action of the values.

### **Value Action**

- 0 Selects all shapes in addition to anything already selected
- 1 Selects all lines in addition to anything already selected
- 2 Selects everything
- 3 Deselects everything

Values of 0, 1, and 2 in the **Select** method are the equivalent of opening the Select submenu in the ABC Edit menu and choosing Shapes, Lines, or All.

You can use the **SelectShapeType** method in the Chart object to select all shapes of a specific type. For example, the following statement selects all Decision (diamond) shapes in addition to any objects already selected.

#### Chart.SelectShapeType("Decision")

You can deselect all objects using the **DeselectAll** method of the Chart object. The **DeslectAll** method has the same effect as the **Select** method with a value of 3.

#### Chart.DeselectAll

{button Related Topics,PI(`',`IDH\_RT\_Selecting\_Objects\_in\_a\_Chart')}

DeselectAll method ItemFromSelection method Select method SelectShapeType method

Selected property

## **Moving Objects**

You move objects using the **Top**, **Bottom**, **Left**, **Right**, **CenterX**, and **CenterY** properties of the Object object. You also can use those properties to find the location of an object.

### **Note**

These properties move objects, but do not resize them. Resize objects with **Width** and **Height**.

The **Top**, **Bottom**, **Left**, and **Right** properties describe the location of the specified side of the object. The **CenterX** and **CenterY** properties describe the horizontal and vertical positions of the center of the object. For example, the following statements set the top of the object to two inches from the top of the page and set the center of the object three inches from the left side of the page.

```
Object.Top = 2
Object.CenterX = 3
```
The following statements check to see if the center of the object is within one inch of the upper left corner of the page. If it is, the object is moved so its bottom and left sides are two inches from the top and left side of the page.

```
If Object.CenterX <= 1 and Object.CenterY <= 1 Then
  Object.Bottom = 2
  Object.Left = 2
End If
```
You can use the **FlippedVertical** and **FlippedHorizontal** properties of the Object object to specify that selected objects are flipped.

```
ObjectObject.FlippedVertical = {True | False}
```
You can use the **Rotation** property of the Object object to specify that the selected objects are rotated clockwise in a 90 degree increment.

ObjectObject**.Rotation** = Value

Rotation values are defined in the following table.

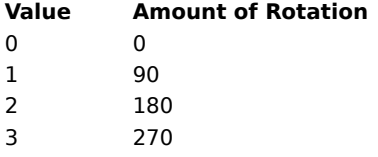

{button Related Topics,PI(`',`IDH\_RT\_Moving\_Objects')}

Bottom property CenterX property CenterY property FlippedHorizontal Property FlippedVertical Property

Height property

Left property Right property

Rotation Property

Top property

Width property

## **Arranging Objects**

You can arrange objects using the **SpaceEvenly** method or the **Align** method of the Chart object. These are the equivalent of using the Space Evenly or Align commands in the Arrange menu or buttons on the Arrange toolbar.

The **SpaceEvenly** method lets you space objects either across or down, based on their centers or edges.

ChartObject**.SpaceEvenly** (Direction)

### **Value Action**

- 0 Space evenly across, centers
- 1 Space evenly down, centers
- 2 Space evenly across, edges
- 3 Space evenly down, edges

The **Align** method lets you align selected objects based on any edge, their vertical centers or their horizontal centers.

ChartObject**.Align** (By)

### **Value Action**

- 0 Align, left
- 1 Align, centers
- 2 Align, right
- 3 Align, top
- 4 Align, middle
- 5 Align, bottom

{button Related Topics,PI(`',`IDH\_RT\_Arranging\_Objects')}

Align Method

SpaceEvenly Method

## **Resizing Objects**

You can resize objects using the **StretchType**, **Height**, and **Width** properties in the Object object. You use the StretchType property to specify the type of stretching behavior assigned to an object. Set the value to 0 for normal behavior (the anchor is the center of the object and opposite sides both move, as when you stretch normally in ABC). Set the value to 1 for fixed side behavior in ABC (the anchor is the opposite side from the handle grabbed, as when you hold down the **Ctrl** key and stretch in ABC). If you set the value to 1 and then resize the object with ABC OLE Automation statements, the top and left sides are fixed (as if you were stretching from the right or bottom center handle).

For example, the following statements set the **StretchType** property to fix the top and left sides and then set the height to 1.25 inches and the width to 2.5 inches.

```
Object.StretchType = 1
Object. Height = 1.25Object. Width = 2.5
```
You also can use the **MakeSameSize** method of the Chart object to make all selected objects the same height according to width, height, both, or text. It is equivalent to choosing one of the MakeSameSize options on the Arrange menu or toolbar in ABC.

ChartObject**.MakeSameSize** (AccordingTo)

The following table describes the values for the **MakeSameSize** method.

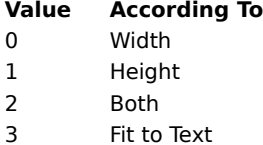

{button Related Topics,PI(`',`IDH\_RT\_Resizing\_Objects')}

Height property MakeSameSize Method StretchType property Width property

## **Changing the Display Order of Objects**

You can change the order in which objects display using the **ToBack** and **ToFront** methods. The methods are in both the Chart object and the Object object.

The **ToBack** method with an object is equivalent to clicking the Send To Back button in the Arrange toolbar with one or more objects selected.

The **ToFront** method with an object is equivalent to clicking the Bring To Front button in the Arrange toolbar with one or more objects selected.

The first statement below moves the selected objects to the back. The second statement moves the object to the back.

Chart.ToBack Object.ToBack

The first statement below moves the selected objects to the front. The second statement moves the object to the front.

Chart.ToFront Object.ToFront

{button Related Topics,PI(`',`IDH\_RT\_Changing\_the\_Display\_Order\_of\_Objects')}

ToBack method

ToFront method

## **Setting the Current Drawing Position**

When you draw using ABC, you click where you want to place the next object, text, or line. With ABC OLE Automation, the position is determined by the most recent draw position (plus **DrawSpacingX** and **DrawSpacingY** for shapes; see **Drawing Shapes** for more information). You can specify a location using the **DrawPositionX** and **DrawPositionY** properties in the Chart object. The position you specify is used for the next object drawn or the next object pasted or pasted special (if those methods do not specify a different position).

For example, the following statements specify that the center of the next object is to be four inches from the left side of the page and five inches from the top of the page.

Chart.DrawPositionX = 4 Chart.DrawPositionY = 5

{button Related Topics,PI(`',`IDH\_RT\_Setting\_the\_Current\_Drawing\_Position')}

Drawing Shapes

**DrawPositionX** property DrawPositionY property DrawSpacingX property

DrawSpacingY property
# **Cutting, Copying, and Pasting Objects**

You use the **Cut**, **Copy**, and **Paste** methods in the Chart object just as you would open the ABC Edit menu and choose the Cut, Copy, and Paste command. All three methods return a Boolean value equal to True if the operation was successful or False if the operation failed.

The **Paste** method has the additional ability to specify where to place the pasted object.

**Paste**([HorizontalLocation] [, VerticalLocation])

For example, the following statements cut whatever is currently selected and paste it so its upper left corner is two inches from the left margin and three inches from the top margin of the page.

```
Successful = Chart.Cut
If Successful Then
 Successful = CharL.Paste(2,3) ' Paste if cut is successful
End If
If Not Successful Then ' Deal with cut or paste failure
  MsgBox "Cut or Paste Failed", 48 ' 48 is the exclamation point
End If
```
If you omit the location for the **Paste** method, it places the object as described in Setting the Current Drawing Position.

{button Related Topics,PI(`',`IDH\_RT\_Cutting\_Copying\_and\_Pasting\_Objects')}

Setting the Current Drawing Position

Copy method

Cut method

Paste method

## **Using Special Clipboard Formats**

The **PasteSpecial** method in the Chart object lets you paste from the Clipboard specifying a format. It is the same as choosing the Paste Special command in the ABC Edit menu and then specifying the format to use for the paste. The method returns a Boolean value equal to True if the operation was successful or False if the operation failed.

#### **PasteSpecial** (Format [, AsIcon] [, HorizontalLocation] [, VerticalLocation])

You also can specify that the object on the Clipboard be pasted as an icon using the second parameter. This is equivalent to selecting the Display As Icon option in the ABC Paste Special dialog box. You can specify the location of the paste. If you omit the location for the **PasteSpecial** method, it places the object as described in Setting the Current Drawing Position.

The following table shows the formats for the **PasteSpecial** method and for the **ClipboardFormatAvailable**  property, which is explained below.

#### **Value Format**

- 0 ABC Native
- 1 OLE Client Embed
- 2 ABC Rich Text
- 3 Rich Text Format (RTF)
- 4 Unformatted text
- 5 Metafile
- 6 Device Independent Bitmap
- 7 Bitmap
- 8 OLE Client Link

For example, the following statement pastes the Clipboard object as an OLE client link icon with its upper left corner two inches from the left margin and three inches from the top margin of the page.

#### Successful =  $Chart.PasteSpecial(8,True, 2, 3)$

You use the **ClipboardFormatAvailable** property in the Chart object to find out whether the object in the Clipboard is in a format that you want. The property returns a Boolean value equal to True if the format is available or False if the format is not available.

The **ClipboardFormatAvailable** property uses the same values and formats as the **PasteSpecial** method described above.

For example, the following puts the Boolean value True or False in CanPaste depending on whether the object currently in the Clipboard can be pasted as a DIB.

### CanPaste = Chart.ClipboardFormatAvailable(6)

{button Related Topics,PI(`',`IDH\_RT\_Using\_Special\_Clipboard\_Formats')}

Setting the Current Drawing Position

ClipboardFormatAvailable property PasteSpecial method

# **Duplicating Objects**

The **Duplicate** method is in both the Chart object and the Object object. The method in the Chart object duplicates whatever is currently selected and returns a Boolean value equal to True if the operation was successful or False if the operation failed.

In the Object object, the **Duplicate** method makes a duplicate of that object and returns the duplicate object.

For example, the following statements duplicate the selected chart objects, then make a duplicate of the object stored in the variable Object.

```
Successful = Chart.Duplicate
If Successful Then
  DuplicatedObject = Object.Duplicate
End If
```
{button Related Topics,PI(`',`IDH\_RT\_Duplicating\_Objects')}

Duplicate method

# **Clearing Selected Objects**

The **Clear\_** method of the Chart object deletes the selected objects from the chart. It is the equivalent of pressing the **DEL** key or opening the ABC Edit menu and choosing Clear. The method deletes whatever is currently selected and returns a Boolean value equal to True if the operation was successful or False if the operation failed. For example, the following statement deletes the selected objects.

```
Successful = Chart.Clear_
```
The **Clear\_** method of the Object object deletes the object object. You usually use it as part of a routine using the **SetDefaults** method. The **Clear\_** method deletes the indicated object and returns a Boolean value equal to True if the operation was successful or False if the operation failed. For example, the following statement deletes the indicated object.

```
Successful = Chart.DefaultObject.Clear_
```
{button Related Topics,PI(`',`IDH\_RT\_Clearing\_Selected\_Objects')}

Clear\_ method SetDefaults method

# **Restoring Objects**

The **RestorePicture** method of the Object object lets you restore bitmap and OLE client objects to their original size.

For example, the following statement restores an object.

PasteObject.RestorePicture

{button Related Topics,PI(`',`IDH\_RT\_Restoring\_Objects')}

RestorePicture method

### **Using OLE Client Objects**

You can use ABC OLE Automation to work with objects that are linked or embedded in a chart using OLE. To work with linked or imbedded objects, you use the **InsertObjectFromFile** method, the **PasteLink** method, the **UpdateFields** method, the **OLE** property, the **ObjectType** property, and the **DoVerb** method.

You use the **InsertObjectFromFile** method of the Chart object to insert a new OLE client object from a file. Quotation marks should be used whenever long filenames or long pathnames are used. You can optionally add parameters to specify that the file be inserted as an icon or linked. The method returns the file that is inserted as an object. The **InsertObjectFromFile** method is equivalent to opening the ABC Edit menu, choosing Insert Object, choosing the Create from File option, selecting the file you want to insert, and clicking OK. The AsIcon element is equivalent to selecting the Display As Icon option. The AsLink element is equivalent to selecting the Link to File option.

**InsertObjectFromFile**(FileName [, AsIcon] [, AsLink])

For example, the following statement inserts an Excel file into the chart and sets InsertedOleObject equal to the new object.

InsertedOleObject = Chart.InsertObjectFromFile(C:\EXCEL\DATA.XLS)

You use the **PasteLink** method of the Chart object to paste the contents of the Clipboard into the chart and link the file that is the source of the contents of the chart. The **PasteLink** method is equivalent to opening the ABC Edit menu and choosing Paste Link. For example, the following statement pastes and links the contents of the Clipboard 2 inches from the left side of the chart and 3 inches from the top of the chart.

#### Chart.PasteLink(2,3)

You use the **UpdateFields** method of the Chart object to update all the linked fields in the chart. For example, the following statement updates the linked fields in the chart.

#### Chart.UpdateFields

The **UpdateFields** method is equivalent to opening the ABC Edit menu, choosing Links, and choosing Update Now.

You use the **OLE** property of the Object object and the **ObjectType** property of the Object object to find the short object class name of an object that is embedded or linked.

For example, these statements append the name of the OLE object type to the end of the object's text for all linked objects.

```
Set ABCObjects = Chart.Objects
Do
  Set Object = ABCObjects.ItemFromAll
  If ObjectType = 4 Then
      Object.Text = Object.Text + "OLE: " + Object.OLE.ObjectType
  End If
Loop While Object.Valid
```
#### **Note**

You cannot change the value in the **ObjectType** property.

You use the **DoVerb** method of the OLE object to specify an OLE verb to execute if the object is a linked or embedded OLE object. If you do not specify a verb, the default verb is used.

For example, the following statements find the OLE objects in a chart and execute the default verb for each of them.

```
Set ABCObjects = Chart.Objects
Do
 Set Object = ABCObjects.ItemFromAll
 If Object.OLE.ObjectType = 4 Then
     Object.OLE.DoVerb
 End If
Loop While Object.Valid
```
{button Related Topics,PI(`',`IDH\_RT\_Using\_OLE\_Client\_Objects')}

# Restoring OLE Objects

DoVerb method InsertObjectFromFile method PasteLink method

UpdateFields method

ObjectType property OLE property

# **Restoring OLE Objects**

The **RestorePicture** method of the OLE object lets you restore OLE client objects to their original size. This method is nearly the same as the Object object's **RestorePicture** method. The difference is that this method only works on OLE objects, while the Object object's **RestorePicture** method handles bitmaps as well as OLE objects.

For example, the following statement restores an OLE object.

OLEObject.RestorePicture

{button Related Topics,PI(`',`IDH\_RT\_Restoring\_OLE\_Objects')}

Using OLE Client Objects

RestorePicture method

## **Speeding Up Actions**

You can speed the actions of ABC OLE Automation as much as 400% to 1000% (4 to 10 times faster) when you want to perform a number of actions before returning control of the screen to the user. You can achieve this efficiency by preventing the screen from repainting until all objects have been created or changed.

You stop the objects from being painted using the **NoRepaint** property in the Chart object. You then update the screen using the **Repaint** method in the Chart object after you have specified all the changes to be performed.

For example, the following statements turn off painting, create 200 shapes, and then repaint the chart.

Chart.NoRepaint = True For DrawFast =  $1$  to 200 Chart.DrawShape Next DrawFast Chart.NoRepaint = False Chart.Repaint

You can also speed actions when you are creating many objects that all have the same characteristics. For example, suppose you are creating many shapes and want them all to have text that is red 17-point Futura with a green shadow. Create one object, set the style for it, and then use the **Duplicate** method of the Object object to make as many copies as you need.

You can also speed actions by setting the defaults for Line\_, Shape, and TextBlock objects using the **SetDefaults** method. With that method, you create an object with the defaults you want and then pass it to the method. For example, the following statement sets the defaults for lines to the defaults of the line object named LineObject.

Chart.SetDefaults LineObject

{button Related Topics,PI(`',`IDH\_RT\_Speeding\_Actions')}

**Setting Defaults** 

Duplicate method

Repaint method

SetDefaults method

NoRepaint property

### **What's New**

The following commands are new in ABC FlowCharter 6.0.

**ChartDeActivateNOTIFY** event **ObjectLineDeAttachNOTIFY** event **ObjectTextChangedNOTIFY** event

**StatusBarVisible** property (Application object) **ZoomWindowVisible** property (Application object)

**Align** method (Chart object) **Export** method (Chart object) **ImportShape** method (Chart object) **MakeSameSize** method (Chart object) **PrintPreview** method (Chart object) **ReplaceText** method (Chart object) **SpaceEvenly** method (Chart object)

**FlippedHorizontal** property (Object object) **FlippedVertical** property (Object object) **Rotation** property (Object object) **ApplyDefaults** method (Object object)

**CrossoverSize** property(Line\_ object) **CrossoverStyle** property (Line\_ object) **Routing** property (Line\_ object)

The following commands were in ABC FlowCharter 4.0, but are not appropriate in ABC FlowCharter 6.0. They are not invalid in ABC FlowCharter 6.0, but they are ignored.

**IndexWindowHandle** property (Application object) **IndexVisible** property (Application object) **LaunchFlags** property (Shape object) **LaunchStartDir** property (Shape object) **RestorePicture** method (OLE object) **ShapeSizing** property (Preferences object)

The following commands were in ABC FlowCharter 4.0, but are not appropriate in ABC FlowCharter 6.0. They are handled as described.

**LaunchIndicator** property (Chart object) calls **LinkIndicator** property **LaunchShadow** property (Chart object) calls **LinkShadow** property

The Line\_ object is now equivalent to the Line object. The references may be used interchangeably. If you are using the OCX, the NOTIFY and SUBCLASS commands now take parameters as shown below.

AppQuitNOTIFY () AppQuitSUBCLASS (Override As Boolean) AppMenuHintSUBCLASS (ByVal MenuItem As Object, Override As Boolean) AppMenuPopupSUBCLASS (ByVal Menu As Object, Override As Boolean) AppMenuSUBCLASS (ByVal MenuItem As Object, Override As Boolean) ChartActivateNOTIFY (ByVal Chart As Object) ChartDeActivateNOTIFY (ByVal Chart As Object) ChartChangeNOTIFY (ByVal Chart As Object)

ChartCloseSUBCLASS (ByVal Chart As Object, Override As Boolean) ChartNewNOTIFY (ByVal Chart As Object) ChartOpenNOTIFY (ByVal Chart As Object) ChartPasteNOTIFY (ByVal Chart As Object) DeleteSUBCLASS (ByVal Chart As Object, Override As Boolean) DoubleClickSUBCLASS (ByVal Object As Object, ByVal Chart As Object, Override As Boolean) ExclusiveSelectionNOTIFY (ByVal Object As Object, ByVal Chart As Object) FieldValueChangedNOTIFY (ByVal FieldValue As Object, ByVal Object As Object, ByVal Chart As Object) LinkNOTIFY (ByVal LinkedToChart As Object, ByVal Object As Object, ByVal Chart As Object) NewLineNOTIFY (ByVal Object As Object, ByVal Chart As Object) NewShapeNOTIFY (ByVal Object As Object, ByVal Chart As Object) ObjectClickSUBCLASS (ByVal Object As Object, ByVal Chart As Object, Override As Boolean) ObjectFontChangeNOTIFY (ByVal Object As Object, ByVal Chart As Object) ObjectLineAttachNOTIFY (ByVal Line As Object, ByVal Object As Object, ByVal Chart As Object) ObjectLineDeAttachNOTIFY (ByVal Line As Object, ByVal Object As Object, ByVal Chart As Object) ObjectMovedNOTIFY (ByVal Object As Object, ByVal Chart As Object) ObjectMoveSUBCLASS (ByVal Object As Object, ByVal Chart As Object, Override As Boolean) ObjectSizedNOTIFY (ByVal Object As Object, ByVal Chart As Object) ObjectSizeSUBCLASS (ByVal Object As Object, ByVal Chart As Object, Override As Boolean) ObjectTextChangedNOTIFY (ByVal Object As Object, ByVal Chart As Object) ReplaceShapeNOTIFY (ByVal Object As Object, ByVal Chart As Object) SpecialKeySUBCLASS (ByVal KeyCode As Integer, Override As Boolean)

{button Related Topics,PI(`',`IDH\_RT\_Whats\_New')}

Align Method

ApplyDefaults Method

ChartDeActivateNOTIFY Event

CrossoverSize Property

CrossoverStyle Property

Export Method

FlippedHorizontal Property

FlippedVertical Property

ImportShape Method

MakeSameSize Method

ObjectLineDeAttachNOTIFY Event

ObjectTextChangedNOTIFY Event

PrintPreview Method

ReplaceText Method

**Rotation Property** 

Routing Property

SpaceEvenly Method

StatusBarVisible Property

ZoomWindowVisible Property

## **Undoing Actions**

You can choose ABC's Undo command using the **Undo** method of the Application object. You can find out if there is anything to undo using the **UndoAvailable** property of the Application object. Using the **Undo** method is equivalent to opening the ABC Edit menu and choosing Undo.

The following statements undo the last action if it is available. Whether the last action was undone is put in the status bar.

```
If ABC.UndoAvailable = True Then
  ABC.Undo
  ABC.StatusBar = "Last action undone."
Else
  ABC.StatusBar = "Nothing available to undo."
End If
```
{button Related Topics,PI(`',`IDH\_RT\_Speeding\_Actions')}

Undo method

UndoAvailable property

# **Formatting Objects**

In ABC, you can use the Format Painter to apply formats to objects. In ABC OLE Automation, you use the **ApplyDefaults** property to apply the chart's default styling to an object.

### ObjectObject**.ApplyDefaults**

You first use ChartObject**.SetDefaults** (ObjectObject) to define the default styling for shapes, lines, and textblocks. Then you use the **ApplyDefaults** property.

{button Related Topics,PI(`',`IDH\_RT\_Formatting\_Objects')}

ApplyDefaults Method **SetDefaults Method** 

### **Drawing Shapes**

You can draw any shape in the Shape Palette. Use the **DrawShape** method of the Chart object to draw shapes. By default, **DrawShape** uses the current shape in the Shape Palette. For information on specifying the shape, see the Choosing a Shape in the Palette.

#### Set ABCObject = Chart.DrawShape

All the shape palettes that ship with ABC have predefined names that appear in the hintline when the mouse pauses over them, and which are listed in the documentation that ships with ABC. In ABC the shape's name is defined in the Shape Palette Item Information dialog box. You can open the Shape Palette Item Information dialog box by choosing Item Information in the Options menu of the Shape Palette.

In ABC OLE Automation you can optionally specify the type of shape you want to draw by specifying the shape's name. The program uses a "loose matching" routine so, for example, setting the shape's name to "Proc" chooses "Process." If more than one shape matches the value you set, the exact match is used first. If there is not exact match, the first one alphabetically is used.

```
Set ABCObject = Chart.DrawShape("Proc")
```
Shapes are automatically placed at the chart's current drawing position. (See Setting the Current Drawing Position for more information on the current drawing position.) Alternatively, you can use the **DrawDirection** property of the Chart object to specify the direction for placing new shapes. The following table shows the values for the **DrawDirection** property.

- 0 North
- 1 East
- 2 South
- 3 West
- 10 Stacked

You specify the horizontal and vertical distance from a shape to the next one you create using the **DrawSpacingX** property and **DrawSpacingY** property of the Chart object. The **DrawSpacingX** property and **DrawSpacingY** property are equivalent to clicking Options in the Tool menu, clicking the Alignment tab, and entering horizontal and vertical spacing.

You can use the **NextShapeHeight** property and **NextShapeWidth** property of the Chart object to specify the height of the next shape to be drawn.

For example, the following statements set the horizontal spacing to two inches, the vertical spacing to three inches. They then specify the height for the next shape drawn and then that the next shape should be to the right of the current shape.

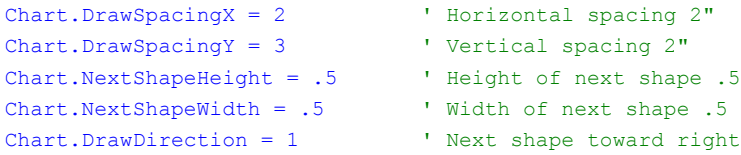

You can import a graphics file into a shape using the **ImportShape** method. A shape is created and the graphics file is inserted into it. This is the equivalent of clicking Import Shape on the Tools menu in ABC. Quotation marks should be used whenever long filenames or long pathnames are used.

ChartObject**.ImportShape** (FileName)

See Moving Objects and Resizing Objects for information on changing the size and position of shapes.

See Drawing Lines that Connect Shapes</u> for information on drawing lines to connect shapes.

{button Related Topics,PI(`',`IDH\_RT\_Drawing\_Shapes')}

Choosing a Shape in the Palette Drawing Lines that Connect Shapes Moving Objects **Resizing Objects Setting the Current Drawing Position** 

DrawShape method ImportShape Method

**DrawDirection property** DrawSpacingX property DrawSpacingY property NextShapeHeight property NextShapeWidth property

# **Using the Shape Palette**

ABC provides a wide variety of shape palettes you can use in drawing charts. Each palette contains several shapes that you can choose from. With ABC OLE Automation, you can display or hide the Shape Palette, open a different Shape Palette, and choose a shape from the palette.

{button Related Topics,PI(`',`IDH\_RT\_Using\_the\_Shape\_Palette')}

Choosing a Shape in the Palette Displaying and Hiding the Shape Palette Opening a Different Shape Palette

# **Displaying and Hiding the Shape Palette**

Use the **ShapePaletteVisible** property of the Application object to display or hide the Shape Palette or to determine whether the Shape Palette is visible. When this property is True, the Shape Palette is displayed; when False, it is hidden.

ABC.ShapePaletteVisible = True ' Displays the Shape Palette

{button Related Topics,PI(`',`IDH\_RT\_Displaying\_and\_Hiding\_the\_Shape\_Palette')}

Using the Shape Palette

ShapePaletteVisible property

### **Opening a Different Shape Palette**

You can open any of the Shape Palettes that ship with ABC. Use the **CurrentShapePalette** property of the Chart object to open a different Shape Palette or determine the name of the current Shape Palette. The name of the Shape Palette appears in the title bar of the palette. The name is not related to the filename of the palette. For example, the following statement opens the Auditing Shape Palette.

Chart.CurrentShapePalette = "Auditing"

{button Related Topics,PI(`',`IDH\_RT\_Opening\_a\_Different\_Shape\_Palette')}

Using the Shape Palette

CurrentShapePalette property

### **Choosing a Shape in the Palette**

The **DrawShape** method of the Chart object draws the current shape in the Shape Palette, unless you specify a shape to draw with the method. In ABC you choose a shape to be the current shape by clicking it in the Shape Palette. The name of the shape appears in the hintline when you pass over the shape with the mouse.

With ABC OLE Automation you use the **CurrentShape** property of the Chart object to choose a shape as the current shape. The program uses a "loose matching" routine so, for example, setting the **CurrentShape** property to "Dec" chooses "Decision." If more than one shape matches the value you set, the exact match is used first. If there is not exact match, the first one alphabetically is used.

For example, the following statements choose the Decision shape as the next shape to be drawn, and then draw the shape.

Chart.CurrentShape = "Decision" ' Decision is current shape Set ABCObject = Chart.DrawShape ' Draw the current shape

{button Related Topics,PI(`',`IDH\_RT\_Choosing\_a\_Shape\_in\_the\_Palette')}

Using the Shape Palette

CurrentShape property

DrawShape method

# **Adding Text to Shapes**

You can use ABC OLE Automation to add text inside any shape. The text appears inside the text area defined for the shape. Adding text to a shape is equivalent to typing while a shape is selected in ABC.

To add text to a shape, use the **Text** property of the Object object. The following example draws the shape shown above.

```
Dim ABCObject As Object
Set ABCObject = Chart.DrawShape("External Operation")
ABCObject.Text = "Text inside a shape"
```
If you are reading the text from a shape, you can use the **TextLF** property to preserve the Returns. If you use the **Text** property, the Returns are changed to spaces.

```
ShapeText = Shape1.TextLF
```
{button Related Topics,PI(`',`IDH\_RT\_Adding\_Text\_to\_Shapes')}
**Fitting Shapes to Text** 

**TextLF** property

Text property

## **Fitting Shapes to Text**

You can automatically fit shapes to the size of the text inside them. This is especially useful when the length of the text string may vary.

In ABC, you do this by clicking the Text tool and then the Fit Shape button in the Arrangement toolbar when the shape is selected. With ABC OLE Automation, you use the **FitShapeToText** method of the Shape object.

The following example draws a shape, adds text to the shape, then fits the shape to the text.

```
Dim ABCObject As Object
Set ABCObject = Chart.DrawShape("Document")
ABCObject.Text = "This is a sample of fitting shapes to text."
ABCObject.Shape.FitShapeToText
```
{button Related Topics,PI(`',`IDH\_RT\_Fitting\_Shapes\_to\_Text')}

Adding Text to Shapes FitShapeToText method

#### **Numbering Shapes**

You can use various numbering systems for shapes, such as 1, 2, 3; 1.1, 1.2, 1.3; or even text strings.

The number used for the next new shape you draw is stored in the **NextNumber** property of the Chart object. The number is kept as a text string, since the number can contain text as well as numbers.

The **NextNumber** property is incremented automatically each time you draw a shape. If **NextNumber** contains text with a number, the text remains and the number is incremented. For example, "Step 5" will become "Step 6" when a new shape is drawn. If **NextNumber** contains only text, the text remains without incrementing. For example, "Step Five" will stay as "Step Five" even after a new shape is drawn. This is especially useful when you want the shape number to be a placeholder for a company name or department name.

The **Number** property of the Shape object contains the shape number for a specific shape. When you draw a shape, the value in the chart's **NextNumber** is stored in **Number**, and **NextNumber** is incremented. You can change a shape's number by changing the value of the shape's **Number** property.

You also can use the **Renumber** method to change a shape's number. **Renumber** changes a shape's **Number** property to the chart's **NextNumber** value, and increments **NextNumber**.

The following example illustrates **NextNumber** and **Renumber**.

```
Sub ShapeNumbers()
  Dim ShapeOne As Object, ShapeTwo As Object, ShapeThree As Object
  Dim Chart As Object, ABC As Object
  Set ABC = CreateObject("ABCFlow.Application")
  Set Chart = ABC.ActiveChart
                                      ' NextNumber initially defined as 1
  Set ShapeOne = Chart.DrawShape ' ShapeOne.Number=1; NextNumber=2
  Set ShapeTwo = Chart.DrawShape ' ShapeTwo.Number=2; NextNumber=3
  ShapeOne.Shape.Number = "Step 1" ' ShapeOne.Number=Step 1; NextNumber=3
  Chart.NextNumber = "Step 2" ' NextNumber=Step 2
  ShapeTwo.Shape.Renumber ' ShapeTwo.Number=Step 2; NextNumber=Step 3
  Set ShapeThree = Chart.DrawShape ' ShapeThree.Number=Step 3; NextNumber=Step 4
End Sub
```
{button Related Topics,PI(`',`IDH\_RT\_Numbering\_Shapes')}

NextNumber property

Number property

Renumber method

## **Formatting Shape Numbers**

You can format shape numbers by choosing a typeface, size, color, and text attributes.

In ABC the format defined for Link and Note indicators is also used for shape numbers. Select the Indicator Options button at the side of the dialog box, and choose number formatting options in the Number Font area of the dialog box.

Using ABC OLE Automation, you can select the same options using the NumberFont object of the Chart object. Like other font objects, the NumberFont object has the following properties.

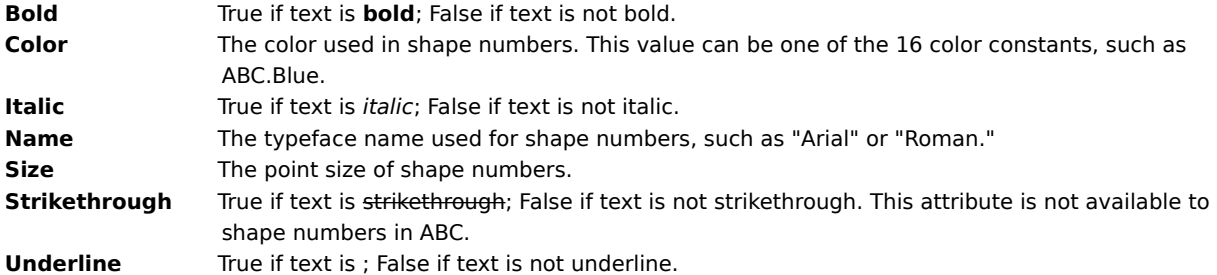

See **Formatting Text** for more information on these properties.

The following statements change shape number text to Helvetica 12-point bold italic.

```
Chart.NumberFont.Name = Helvetica
Chart.NumberFont.Size = 12
Chart.NumberFont.Bold = True
Chart.NumberFont.Italic = True
```
The **Opaque** property is not available in the NumberFont object. Shape numbers are opaque when the other text in the shape is opaque, and transparent when the other text is transparent. For example, the following statement makes both shape text and shape numbers opaque.

ABCObject.Font.Opaque = True

{button Related Topics,PI(`',`IDH\_RT\_Formatting\_Shape\_Numbers')}

Formatting Text

Bold property

Color property

Italic property

Name property

Opaque property

Size property

Strikethrough property

Underline property

## **Hiding Shape Numbers**

Shapes can be numbered automatically. If shapes are numbered, you can hide the shape numbers if you wish. This feature is useful when you do not want numbers to appear in certain shape types, such as documents or decisions.

In ABC you show or hide shape numbers in selected shapes by clicking Shape Numbering in the Format menu and selecting or deselecting the Show Number button.

With ABC OLE Automation, you use the **NumberShown** property of the Shape object to display or hide shape numbers. Make **NumberShown** equal to True to display numbers, as on the first statement below or False to hide numbers, as in the second statement below.

ABCObject.Shape.NumberShown = True ABCObject.Shape.NumberShown = False

{button Related Topics,PI(`',`IDH\_RT\_Hiding\_Shape\_Numbers')}

NumberShown property

## **Fill, Border, and Shadow Colors**

You can color a shape by setting its fill color, its border color, and its shadow color.

You set the fill color for shapes using the **FillColor** property of the Shape object or the **Color** property of the Object object. Both properties produce the same effect.

For example, the following statements draw a shape and then change its fill color to blue using the **FillColor** property. They then change its fill color to red using the **Color** property.

```
Dim NewObj1 As Object
Set NewObj1 = Chart.DrawShape
NewObj1.Shape.FillColor = ABC.BLUE
NewObj1.Color = ABC.RED
```
You set the border color for shapes using the **BorderColor** property of the Shape object. For example, the following statement makes the border of a shape blue.

NewObj1.Shape.BorderColor = ABC.BLUE

You set the shadow color for shapes using the **ShadowColor** property of the Shape object. For example, the following statement makes the shadow of a shape blue.

NewObj1.Shape.ShadowColor = ABC.BLUE

{button Related Topics,PI(`',`IDH\_RT\_Fill\_Border\_and\_Shadow\_Colors')}

BorderColor property

Color property

FillColor property

ShadowColor property

### **Fill Pattern**

You can fill a shape with any of the patterns available in ABC.

In ABC you change a selected shape's fill pattern by clicking the Fill Pattern button on the Formatting toolbar, and then choosing a pattern from the list.

To set or read a shape's fill pattern with ABC OLE Automation, use the **FillPattern** property of the Shape object. Set **FillPattern** to 0 for a transparent fill or to 1 for a solid fill. See **FillPattern** for each available pattern.

The following statements draw a shape and then change its fill pattern to vertical stripes.

```
Set ABCObject = Chart.DrawShape("Process")
ABCObject.Shape.FillPattern = 4
```
{button Related Topics,PI(`',`IDH\_RT\_Fill\_Pattern')}

FillPattern property

#### **Border Style and Width**

You can choose different line styles for shape borders. A shape border includes not only the outside edge of a shape, but also any interior lines used in the shape (for example, the concentric circles on the inside of a 5 1/2" floppy disk shape). ABC provides many useful border styles, including solid and dashed lines and an invisible border.

In ABC you change a selected shape's border style by clicking the Line Style button on the Formatting toolbar, and then choosing a style from the list. You set the width of the border by clicking the arrows next the the Line Weight box.

To set or read a shape's border style with ABC OLE Automation, use the **BorderStyle** property of the Shape object. Set **BorderStyle** to 0 for an invisible border and 1 for a solid line border. See **BorderStyle** for each available style.

Use the **BorderWidth** property of the Shape object to change or read the width of the border. **BorderWidth** can have a value ranging from 1 (hairline) to 5 (thickest).

**Note**

**BorderWidth** is applied only if **BorderStyle** is 1; it does not apply to dashed or dotted borders.

The following statements draw a Process shape and then change its border to a dotted line.

```
Set ABCObject = Chart.DrawShape("Process")
ABCObject.Shape.BorderStyle = 3
```
The following statements draw a decision shape and change its border to a very thick solid line.

```
Set ABCObject = Chart.DrawShape("Process")
ABCObject.Shape.BorderStyle = 1
ABCObject.Shape.BorderWidth = 5
```
{button Related Topics,PI(`',`IDH\_RT\_Border\_Style\_and\_Width')}

BorderStyle property

BorderWidth property

### **Shadow Style and Width**

You can add a drop shadow to shapes and choose the position and width of the shadow.

In ABC you add a shadow to a selected shape by clicking the Shadow button in the Formatting toolbar, and then choosing a shadow position from the list. To change the offset, click Shadow in the Format menu, and then choose a value in the Width box.

With ABC OLE Automation you add a shadow using the **ShadowStyle** property of the Shape object. **ShadowStyle** can have a value from 0 to 4, with 0 being no shadow and 1 through 4 being the positions shown in **ShadowStyle**.

The width of a shadow (the distance the shadow appears away from the shape) is determined by the **ShadowOffset** property of the Shape object. **ShadowOffset** can have a value ranging from 1 (hairline) to 5 (thickest).

You also can use the **ShadowStyle** and **ShadowOffset** properties to read the values of the current shadow of a shape.

The following statements draw a shape, and then add a drop shadow with medium thickness.

```
Set ABCObject = Chart.DrawShape("Document")
ABCObject.Shape.ShadowStyle = 2
ABCObject.Shape.ShadowOffset = 3
```
{button Related Topics,PI(`',`IDH\_RT\_Shadow\_Style\_and\_Width')}

ShadowOffset property

ShadowStyle property

## **Replacing Shapes**

You can replace one or more shapes in a chart with a different type of shape. When you replace shapes, the new shapes connect to the lines of the old shapes.

In ABC you replace selected shapes by choosing the new shape in the Shape Palette, clicking the Shape tool in the toolbox, and clicking the Replace Shape button in the Arrange toolbar.

With ABC OLE Automation, use the **ReplaceShape** method of the Shape object to replace shapes. You can replace shapes with the chart's current shape or with any shape type you specify.

ShapeObject**.ReplaceShape** [ShapeType]

ShapeType is an optional parameter that specifies the shape type that will be used to replace the shape referred to in ShapeObject.

The following example replaces all Operation shapes in a chart with External Operation shapes.

```
Set Objs = ABC.ActiveChart.Objects
Do
  Set ABCObject = Objs.ItemFromShapes
  If ABCObject.Shape.ShapeName = "Operation" Then
      ABCObject.Shape.ReplaceShape "External Operation"
  End If
While ABCObject.Valid
```
{button Related Topics,PI(`',`IDH\_RT\_Replacing\_Shapes')}

ReplaceShape method

#### **Selecting Shapes**

ABC OLE Automation provides several ways to select shapes. You can select a single shape, all shapes of a particular type, or all shapes in the chart.

To select a single shape, use the **Selected** property of the Object object. Set the **Selected** property to True to select the shape or False to deselect the shape. For example, the following statements draw a shape and then select it.

```
Dim ABCShape As Object
Set ABCShape = Chart.DrawShape
ABCShape.Selected = True
```
To select all shapes of a particular type, such as Process or Decision, use the **SelectShapeType** method of the Chart object. This method takes one parameter: a string indicating the type of shape. The statement below selects all Document shapes.

Chart.SelectShapeType "Document"

To select all the shapes in a chart, use the **Select** method of the Chart object. The **Select** method can select all shapes, all lines, or all objects in a chart. It can also be used to deselect all objects. The **Select** method takes one parameter, an integer indicating the selection.

- 0 Selects all shapes
- 1 Selects all lines
- 2 Selects all objects (shapes, lines, text blocks)
- 3 Deselects all objects

For example, the following statements deselect all objects in a chart and then select only the lines.

Chart.Select 3 Chart.Select 1

{button Related Topics,PI(`',`IDH\_RT\_Selecting\_Shapes')}

Deselecting Shapes

Select method

Selected property

SelectShapeType method

## **Deselecting Shapes**

ABC OLE Automation provides three ways to deselect shapes.

You can deselect a single object by using the selected property of the Object object. Set the **Selected** property to False to deselect the shape.

You can deselect all the objects that are currently selected by using the **DeselectAll** method of the Chart object. The **DeselectAll** method requires no extra parameters.

You can deselect all the objects that are currently selected by using the **Select** method of the Chart object, but the **Select** method must be followed by the number 3 to deselect objects.

In the statements below, the first line deselects only the selected object. The last two lines deselect all objects.

ABCObject.Selected = False Chart.DeselectAll AllChart.Select 3

{button Related Topics,PI(`',`IDH\_RT\_Deselecting\_Shapes')}

**Selecting Shapes** 

DeselectAll method

Select method

Selected property

## **Opening the Note Window**

The Note window displays notes for the currently selected shape.

In ABC you open and close the Note window by clicking Note in the View menu.

Using ABC OLE Automation, you open and close the Note window using the **NoteViewerVisible** property of the Application object. Set this property to True to open the Note window or False to close the Note window. You also can use this property to check whether the window is already open.

The following example checks to see if the Note window is open, and then closes the Note window.

```
Dim ABC As Object
Set ABC = CreateObject("ABCFlow.Application")
If ABC.NoteViewerVisible Then ' If Note window is open
  ABC.NoteViewerVisible = False ' Close the Note window
End If
```
{button Related Topics,PI(`',`IDH\_RT\_Opening\_the\_Note\_Window')}

NoteViewerVisible property

### **Attaching a Note to a Shape**

You can attach notes to any shape in a chart. In ABC, notes are added in the Note window while the shape is selected. With ABC OLE Automation, you do not need to open the Note window to attach notes to a shape.

Use the **NoteText** property of the Shape object to attach notes to shapes.

The following example draws a shape, then adds a note to the shape.

```
Dim ShapeObject As Object
Set ShapeObject = Chart.DrawShape("Document")
ShapeObject.Text = "Text inside a shape"
ShapeObject.Shape.NoteText = "This is note text attached to the shape"
```
If you are reading the note text from a shape, you can use the **NoteTextLF** property to preserve the Returns. If you use the **NoteText** property, the Returns are changed to spaces.

NoteText = Shape1.NoteTextLF

{button Related Topics,PI(`',`IDH\_RT\_Attaching\_a\_Note\_to\_a\_Shape')}

NoteText property

NoteTextLF property

## **Choosing Note Indicators**

You can use indicators to identify shapes that have attached notes. Indicators include shadows around the symbol and symbols next to the shape number. The default indicator for notes is **-N**. You can use up to three characters to create your own indicators.

The text settings used for indicator symbols are the same as for the shape number. See the Formatting Shape Numbers for more information on formatting shape numbers.

In ABC you choose note indicators in the Indicator tab of the Format Chart dialog box.

With ABC OLE Automation you use the **NoteIndicator** and **NoteShadow** properties of the Chart object. The **NoteIndicator** property identifies the three character symbol as a string. The **NoteShadow** property is a Boolean value that determines whether a shadow displays around shapes with attached notes.

Chart.NoteIndicator =  $"\star N^*$  ' Set  $*\mathbb{N}^*$  as the note symbol Chart.NoteShadow = 1 ' Use shadow to indicate notes

{button Related Topics,PI(`',`IDH\_RT\_Choosing\_Note\_Indicators')}

Formatting Shape Numbers

NoteIndicator property NoteShadow property

## **Formatting Note Text**

You can format note text just as you can format other text objects. The formatting for note text appears in the Note window and in printed notes. Note text is formatted for each shape individually.

The **NoteFont** property of the Shape object returns a font object with properties that you can set. That object has the following properties.

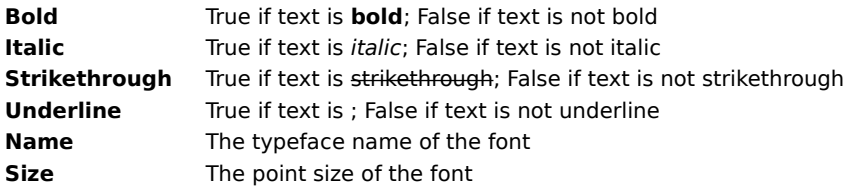

See **Formatting Text** for more information on these properties.

As with other text objects, the **NoteFont** property of the shape object returns a font object that has the **Opaque** property, but it is not useful for formatting notes. The following example formats the note text for all shapes in a chart.

```
Dim ABC As Object
Dim AllShapes As Object
Dim CurrentShape As Object
Set ABC = CreateObject("ABCFlow.Application")
Set AllShapes = ABC.ActiveChart.Objects
Do
  Set CurrentShape = AllShapes.ItemFromShapes
  CurrentShape.Shape.NoteFont.Name = "Arial"
  CurrentShape.Shape.NoteFont.Size = 12
  CurrentShape.Shape.NoteFont.Italic = True
Loop While CurrentShape.Valid
```
{button Related Topics,PI(`',`IDH\_RT\_Formatting\_Note\_Text')}

Formatting Text

Bold property

Italic property

Name property

NoteFont property

Opaque property

**Size property** 

Strikethrough property

Underline property

## **Printing Notes**

You can print the notes that are attached to shapes.

In ABC there are two ways to print notes. Choose the Print command directly from the Note window, or open the File menu in the main window and choose Print, and then select the Print Notes option in the Print dialog box.

Using ABC OLE Automation, you print notes in a way similar to using the Print dialog box. The **PrintOut** and **PrintSelected** methods print a chart, and can also print notes associated with the chart.

**PrintOut** [FromPage] [,ToPage] [,Copies] [,FitToPage] [,PrintNotes]

**PrintSelected** [Copies] [,FitToPage] [,PrintNotes]

All parameters in these methods are optional. To print notes, the PrintNotes parameter must be 1 (True). Look at the following examples.

```
PrintOut ( , , 2, , 1) ' Print 2 copies of chart and notes
PrintSelected ( , 1, 1) ' Print selected objects to fill the page with attached notes
```
{button Related Topics,PI(`',`IDH\_RT\_Printing\_Notes')}

PrintOut method

PrintSelected method

# **Drawing Lines**

You can draw lines by specifying the starting and ending points of a line in space, by drawing that is connected to one shape, or by connecting two shapes with a line. You access information about lines using the **Line\_** property of the Object object.

{button Related Topics,PI(`',`IDH\_RT\_Drawing\_Lines')}

**Drawing Unconnected Lines Drawing Lines to One Shape** Drawing Lines that Connect Shapes

Line\_property

### **Drawing Unconnected Lines**

Unconnected lines are lines that are drawn from one point to another and are not connected to any shapes or lines.

Use the **DrawFreeLine** method of the Chart object to draw an unconnected line.

**DrawFreeLine** (XPosition, YPosition)

The line starts at the chart's current drawing position and ends at the point you specify with XPosition and YPosition. The X and Y positions are measured from the top left corner of the ABC page. By default, the positions are measured in inches, but you can measure position in centimeters by changing the **Units** property of the Preferences object. See Setting the Current Drawing Position for more information.

For example, the following statement draws a line from (1,1) to (2,4).

```
Chart.DrawPositionX = 1
Chart.DrawPositionY = 1
Set NewLine = Chart.DrawFreeline (2, 4)
```
The type of routing used for the line is determined by the chart's current line routing. See Setting Line Routing for more information.

{button Related Topics,PI(`',`IDH\_RT\_Drawing\_Unconnected\_Lines')}
**Drawing Lines Setting the Current Drawing Position Setting Line Routing** 

DrawFreeLine method

Units property

# **Drawing Lines to One Shape**

You can draw lines that are unconnected on one end, and connected to a shape on the other end. If you move the shape, the connected line follows.

Use the **DrawLineToOneObject** method of the Chart object to draw lines that connect to only one shape.

**DrawLineToOneObject** (ShapeObject [,EnterDirection])

The line starts at the chart's current drawing position and ends at the shape you specify with ShapeObject. See the Setting the Current Drawing Position for information on setting the chart's current drawing position.

You can optionally use a second parameter that specifies the direction that the line enters the shape. The following table describes each of the EnterDirection values.

- 0 North
- 1 East
- 2 South
- 3 West

For example, the following statement draws a line from the current position to the shape specified in ShapeObject.

Set NewLine = Chart.DrawLineToOneObject (ShapeObject, 0)

The type of routing used for the line is determined by the chart's current line routing. See Setting Line Routing for more information.

{button Related Topics,PI(`',`IDH\_RT\_Drawing\_Lines\_to\_One\_Shape')}

**Drawing Lines Setting the Current Drawing Position Setting Line Routing** 

DrawLineToOneObject method

#### **Drawing Lines that Connect Shapes**

You can draw lines that connect two shapes. If you move either of the shapes, the connected line follows.

Use the **DrawLine** method of the Chart object to draw lines that connect two shapes.

**DrawLine** (ShapeObject1, ShapeObject2 [,ExitDirection] [,EnterDirection] )

The line starts at ShapeObject1 and ends at ShapeObject2. You can optionally use third and fourth parameters that specify which direction the line exits ShapeObject1 and enters ShapeObject2. The following chart describes each of the direction values.

- 0 North
- 1 East
- 2 South
- 3 West

For example, the following statement draws a line from the bottom of Shape1 to the top of Shape2.

Set NewLine = Chart.DrawLine (Shape1, Shape2, 2, 0)

The type of routing used for the line is determined by the chart's current line routing. See Setting Line Routing for more information.

You can find or set the side of the source shape that the line leaves using the **SourceDirection** property and can find or set the side of the destination shape that the line enters using the **DestinationDirection** property. The chart above describes each of the direction values.

{button Related Topics,PI(`',`IDH\_RT\_Drawing\_Lines\_that\_Connect\_Shapes')}

**Drawing Lines Setting Line Routing** 

DestinationDirection property DrawLine method SourceDirection property

#### **Connecting Existing Lines to Shapes**

The shapes that lines connect to are stored in the **Source** and **Destination** properties of the Line\_ object. When lines are unconnected, these properties are empty. You can use these properties to change which shapes the line connects or to connect a line that was previously unconnected.

For example, the following statements connect LineObject to ShapeObject1 and ShapeObject2.

```
LineObject.Line_.Source = ShapeObject1
LineObject.Line_.Destination = ShapeObject2
```
You can optionally specify the directions that the line enters each shape with the **ReconnectSource** and **ReconnectDest** methods of the Line\_ object.

**ReconnectSource** (ShapeObject [,ExitDirection] ) **ReconnectDest** (ShapeObject [,EnterDirection] )

These methods connect the line to a shape specified by ShapeObject. You can optionally specify the direction the line enters and exits the shapes. The following chart describes each of the direction values.

- 0 North
- 1 East
- 2 South
- 3 West

For example, the following statements connect LineObject to the bottom of ShapeObject1 and the top of ShapeObject2.

```
LineObject.Line_.ReconnectSource ShapeObject1 0
LineObject.Line_.ReconnectDest ShapeObject2 2
```
{button Related Topics,PI(`',`IDH\_RT\_Connecting\_Existing\_Lines\_to\_Shapes')}

ReconnectDest method ReconnectSource method Source property

Destination property

# **Setting Line Routing**

ABC has several types of routing available for lines.

In ABC you set the routing for new lines to be drawn by clicking one of the line routing buttons with no lines selected. You also can change the type of routing for lines that have already been drawn.

With ABC OLE Automation, you can specify the type of routing for new lines with the **CurrentLineRouting** property of the Chart object. The following table describes the values for the **CurrentLineRouting** property.

- 0 Direct
- 1 Right Angle
- 2 Curved
- 3 Org Chart
- 4 Cause-and-Effect

You can use the **Type** property of the Line\_ object to find or set the line routing for a line. The values of the **Type** property have the same meaning as **CurrentLineRouting**, which is described in the table above.

The following statements use Direct line routing to draw a line.

```
Dim NewLine As Object
Dim LineType As Short
Chart.CurrentLineRouting = 0 ' Current line routing is Direct
NewLine = Chart.DrawFreeLine (5, 4) ' Draw a new line
LineType = NewLine.Line .Type ' The new line is Direct
```
You also can use the **Routing** property of the Line\_ object to set the line routing type for existing lines. The parameters are the same. There is no equivalent function in ABC.

{button Related Topics,PI(`',`IDH\_RT\_Setting\_Line\_Routing')}

CurrentLineRouting property

Routing Property

Type property

# **Formatting Lines**

You format lines by changing the color, width, and style of the two ends and the main body (stem) of a line. All line formatting is based on the Line\_ object.

Lines are composed of three parts: the arrow at the start of the line (SourceArrow), the main body of the line (Stem), and the arrow at the end of the line (DestArrow). The properties used to format lines deal with these three parts.

Line Color

Line Width

Line Style

End Styles

# **Line Color**

You can color an entire line, including the ends, with one property, or you can color each piece of the line with a separate property. You can use the ABC constants to specify the color. For example, use ABC.Red for the color red.

The **Color** property colors the entire line, including the ends. The properties **SourceArrowColor**, **StemColor**, and **DestArrowColor** color individual parts of a line. These properties also can be used to find out the colors of a line.

The following example changes blue lines to red. All other lines are changed to blue stems and red ends.

```
If Line_.Color = ABC.Blue Then ' If the line stem is blue, ...
 Line_.Color = ABC.Red ' ...change the entire line to red
Else \qquad \qquad If the line stem is not blue, ...
 Line_.SourceArrowColor = ABC.Red ' ...change both ends to red...
 Line_.DestArrowColor = ABC.Red
 Line .StemColor = ABC.Blue ' ...and change the stem to blue
End I
```
{button Related Topics,PI(`',`IDH\_RT\_Line\_Color')}

Formatting Lines

Color property DestArrowColor property SourceArrowColor property

StemColor property

#### **Line Width**

You can vary the width of lines and the size of line ends. Varying line widths can distinguish data flows and draw attention to certain transitions or data transfers in a chart.

In ABC you change a selected line's width by choosing a number in the Width box on the Formatting menu.

With ABC OLE Automation, you use the **SourceArrowSize**, **StemWidth**, and **DestArrowSize** properties of the Line\_ object to determine the line width. Line width can vary from 1 (hairline) to 5 (thickest).

ABCObject.Line\_.SourceArrowSize = 2 ' Width of source arrow is 2 ABCObject.Line .StemWidth = 2 ' Width of stem is 2 ABCObject.Line\_.DestArrowSize = 1 ' Width of destination arrow is 1

{button Related Topics,PI(`',`IDH\_RT\_Line\_Width')}

Formatting Lines

**DestArrowSize** 

SourceArrowSize

**StemWidth** 

# **Line Style**

You can choose different styles or patterns for lines, including solid and dashed lines.

In ABC you change a selected line's style by clicking the Line Style button on the Formatting toolbar, and then choosing a style from the list.

To set or read a line's style with ABC OLE Automation, use the **StemStyle** property of the Line\_ object. Set **StemStyle** to 0 for an invisible line and 1 for a solid line. See **StemStyle** for each available style.

The following statements draw a line and then change its style to dotted.

Set ABCObject = DrawFreeLine  $(4, 5)$ ABCObject.Line .StemStyle = 3

{button Related Topics,PI(`',`IDH\_RT\_Line\_Style')}

Formatting Lines

StemStyle property

# **End Styles**

You can choose different styles or patterns for line ends, including arrows, circles, and lines.

In ABC you change a selected line's end style by clicking the Arrowhead button on the Formatting toolbar and then choosing a style from the list.

To set or read a line's source arrow style with ABC OLE Automation, use the **SourceArrowStyle** property of the Line\_ object. Set **SourceArrowStyle** to 0 for no arrow. See **SourceArrowStyle** for each available style.

To set or read a line's destination arrow style with ABC OLE Automation, use the **DestArrowStyle** property of the Line\_ object. Set **DestArrowStyle** to 0 for no arrow. See **DestArrowStyle** for each available style.

The following statements draw a line and then change its end styles.

```
Set ABCObject = Chart.DrawFreeline (4, 5)ABCObject.Line_.SourceArrowStyle = 2
ABCObject.Line_.DestArrowStyle = 3
```
{button Related Topics,PI(`',`IDH\_RT\_End\_Styles')}

Formatting Lines DestArrowStyle property SourceArrowStyle property

# **Displaying Nodes on Connecting Lines**

You can display or hide nodes on lines. Nodes appear where lines connect to each other. They help you distinguish between connected lines and lines that merely overlap. Nodes are represented by small solid circles.

In ABC you display nodes by clicking Chart on the Format menu, clicking the Indicators tab, and then selecting the Show Nodes On Lines option.

With ABC OLE Automation you display or hide nodes using the **ShowNodesOnLines** property of the Chart object. Set **ShowNodesOnLines** to True to display nodes; False to hide nodes.

Chart.ShowNodesOnLines = True ' Display nodes Chart.ShowNodesOnLines = False ' Hide nodes

{button Related Topics,PI(`',`IDH\_RT\_Displaying\_Nodes\_on\_Connecting\_Lines')}

ShowNodesOnLines property

# **Setting Line Crossovers**

You can set the style and size when lines cross over each other. If you do not choose a crossover style, the lines cross with no indication, which may make it difficult to tell which lines connect which shapes.

In ABC you set the style and size of crossovers by clicking Crossovers in the Format menu, and then selecting the Type and Size you want.

You use the **LineCrossoverStyle** property of the Chart object to specify the type of crossover. You can specify values for the crossovers as shown in the following table.

0 Bunny hops<br>1 Broken lines 1 Broken lines<br>2 Solid lines 2 Solid lines

You use the **LineCrossoverSize** property of the Chart object to specify the size of the crossover when one line crosses another. The setting applies to bunny hops and broken lines, but has no effect when the crossover style is solid lines. The possible values of the property are shown in the following table.

0 Small<br>1 Medium 1 Medium<br>2 Large 2 Large

For example, the following statements set crossovers to be medium bunny hops.

```
Chart.LineCrossoverStyle = 0 ' Bunny hops
Chart.LineCrossoverSize = 1 ' Medium
```
You also can use the **CrossoverSize** and **CrossoverStyle** properties of the Line\_ object to specify the size and style of crossovers for individual lines. The parameters are the same.

{button Related Topics,PI(`',`IDH\_RT\_Setting\_Line\_Crossovers')}

CrossoverSize Property CrossoverSize Property LineCrossoverSize property LineCrossoverStyle property

## **Attaching Text to Lines**

Text on lines can describe the flow of information and relationships between connected shapes. You can choose the typeface, size, style, and color of the attached text. When you move a line, the attached text moves with it.

In ABC you attach text to a selected line by typing.

To attach text to lines using ABC OLE Automation, you create a text block and then attach it to an existing line. See the Creating Text Blocks and Drawing Lines for more information on creating text blocks and lines.

Use the **AttachText** method of the Line\_ object to attach text to a line. You can attach the text to the start or end of the line or to any segment of the line.

LineObject**.AttachText** TextObject [,SegmentNumber]

The LineObject specifies the line to which you are attaching the text. TextObject specifies the text block that you are attaching to the line. The SegmentNumber indicates the segment of the line to which the text is to be attached, as defined in the following table.

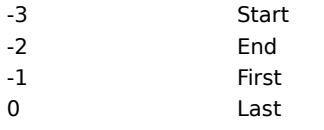

1 through  $n$  The sequential value of the line segment, where  $n$  is the number of segments in the line. For example, 1 is the first segment, and 2 is the second segment.

The following illustrations show how the text is placed on a line.

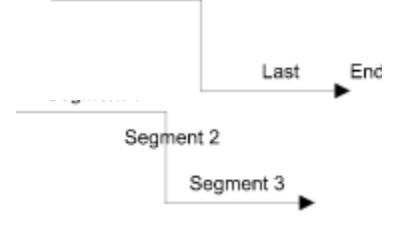

The following example places text on new lines as they are drawn.

```
Sub ABC1 NewLineNOTIFY ()
  Dim TextBlock As Object
  Set TextBlock = ABC1.Chart.DrawTextBlock "Text on a Line"
  ABC1.Object.Line_.AttachText TextBlock -1
End Sub
```
To format text on a line, see **Formatting Text**.

{button Related Topics,PI(`',`IDH\_RT\_Attaching\_Text\_to\_Lines')}

Creating Text Blocks

**Drawing Lines** 

Formatting Text

**AttachText method** 

# **Deleting Lines**

There are two ways to delete lines with ABC OLE Automation: delete all lines attached to a specific shape or select a line and clear it or cut it.

Use the **DeleteLines** method of the Shape object to delete all the lines attached to a specified shape. Deleting lines with this method does not place the lines in the Windows Clipboard.

For example, the following statement deletes the lines attached to the shape referred to as ABCObject.

ABCObject.Shape.DeleteLines

{button Related Topics,PI(`',`IDH\_RT\_Deleting\_Lines')}

DeleteLines method

# **Creating Text Blocks**

A text block is a freeform, independent object in a chart. Text blocks are not associated with any shape or line.

In ABC, you create text blocks by first clicking the Text tool in the toolbox. Then you can click anywhere in the chart and type, or you can drag the mouse to create the block and type.

To create a text block using ABC OLE Automation, you first specify the current drawing position, then draw the text block and specify the text string.You access the information about text blocks using the **TextBlock** property of the Object object.

You use the **DrawPositionX** and **DrawPositionY** properties to specify the X and Y coordinates of the upper left corner of the text block. This defines the current drawing position for the chart. The X and Y coordinates are measured from the top left corner of the page. By default, the positions are measured in inches, but you can measure position in centimeters by changing the **Units** property of the Preferences object. See Setting the Current Drawing Position for more information.

Specifying the drawing position is not required, but helps to control the appearance of the chart. Alternatively, you can draw the text block first, and then move the text block to the desired location. See Moving Objects for more information on moving text blocks.

You use the **DrawTextBlock** method with the Chart object to draw a text block at the current position with the specified text string.

**Tip**

Use Chr\$(13) to add a new line to the text string in the **DrawTextBlock** method. For example, Chart.DrawTextBlock ("Line 1" + Chr\$(13) + "Line 2")

The following example creates a text block two inches from the top of the page and one inch from the left of the page.

```
Dim ABCObject As Object
```

```
Chart.DrawPositionX = 1
Chart.DrawPositionY = 2
Set ABCObject = Chart.DrawTextBlock ("This is a text block")
```
{button Related Topics,PI(`',`IDH\_RT\_Creating\_Text\_Blocks')}

Moving Objects Setting the Current Drawing Position

DrawPositionX property DrawPositionY property DrawTextBlock method TextBlock property Units property

#### **Adding Text to a Shape**

You can use ABC OLE Automation to add text inside any shape. The text appears inside the text area defined for the shape. Adding text to a shape is equivalent to typing while a shape is selected in ABC.

To add text to a shape, use the **Text** property of the Object. The following example creates a shape with text.

Dim ABCObject As Object

Set ABCObject = Chart.DrawShape ("External Operation") ABCObject.Text = "Text inside a shape"

If you are reading the text from a shape, you can use the **TextLF** property to preserve the Returns. If you use the **Text** property, the Returns are changed to spaces.

ShapeText = Shape1.TextLF

{button Related Topics,PI(`',`IDH\_RT\_Adding\_Text\_to\_a\_Shape')}

**Sizing Shapes to Text** 

Text property TextLF property

#### **Sizing Shapes to Text**

You can automatically fit shapes to the size of the text inside them. This is especially useful when the length of the text string may be varied and you want to avoid hiding text that will not fit within the shape.

In ABC, you do this by selecting the shape, and then clicking Fit to Text in the Arrange menu. In ABC OLE Automation, you use the **FitShapeToText** method for the Shape object.

This example draws a shape, adds text to the shape, and then fits the shape to the text.

Dim ABCObject As Object

Set ABCObject = Chart.DrawShape ("Document") ABCObject.Text = "This is a sample of fitting shapes to text" ABCObject.Shape.FitShapeToText

{button Related Topics,PI(`',`IDH\_RT\_Sizing\_Shapes\_to\_Text')}

Adding Text to a Shape

FitShapeToText method

#### **Adding Notes to a Shape**

You can attach notes to any shape in a chart. In ABC notes are added in the Note window. With ABC OLE Automation, you do not need to open the Note window to attach notes to a shape.

You use the **NoteText** property of the Shape object to attach notes to shapes.

The following example draws a shape, then adds a note to the shape.

```
Dim ShapeObject As Object
Set ShapeObject = Chart.DrawShape ("Document")
ShapeObject. Text = "Text inside a shape"ShapeObject.Shape.NoteText = "This is note text attached to the shape"
```
See the **Formatting Text** for information on formatting note text.

If you are reading the note text from a shape, you can use the **NoteTextLF** property to preserve the Returns. If you use the **NoteText** property, the Returns are changed to spaces.

NoteText = Shape1.NoteTextLF

{button Related Topics,PI(`',`IDH\_RT\_Adding\_Notes\_to\_a\_Shape')}

Formatting Text

NoteTextLF property NoteText property

#### **Attaching Text to a Line**

You can attach text to the start or end of a line or to any segment of a line. When text is attached to a line, the text is moved and positioned automatically with the line.

In ABC you can attach text by dragging a text block onto a line or by selecting a line and then typing. To attach text to lines using ABC OLE Automation, you must first create a text block, then attach it to a line.

You use the **DrawTextBlock** method to create the text block. See Creating Text Blocks for information about creating text blocks.

Use the **AttachText** method of the Line\_ object to attach a text block to a line. The **AttachText** method has two parameters.

LineObject.**AttachText** TextBlock [,SegmentNumber]

The TextBlock parameter is the text block object you are attaching to the line in LineObject. The SegmentNumber is an optional parameter that indicates which segment of the line will contain the text.

The following table describes each value of SegmentNumber.

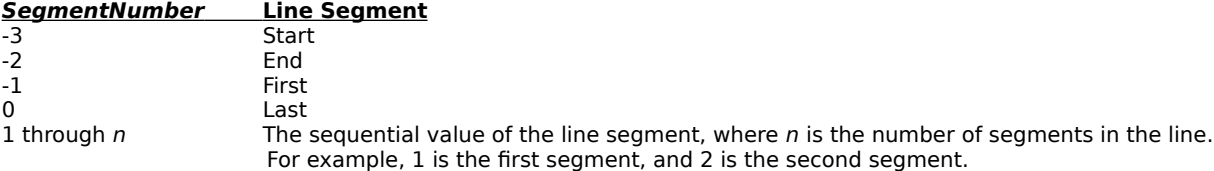

The default value of SegmentNumber is -1, which attaches a text block to the center of the first segment of the line.

The following illustrations show the segment on which text is placed based on the SegmentNumber.

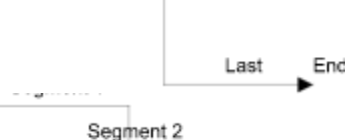

Segment 3

The following statements draw a line, then create a text block and attach it to the line.

```
Dim LineObject As Object
Dim TextBlock As Object
DrawPositionX = 2
DrawPositionY = 1
Set LineObject = Chart.DrawFreeLine (4, 5)Set TextBlock = Chart.DrawTextBlock ("Text on a line")
LineObject.Line_.AttachText (TextBlock, 1)
```
{button Related Topics,PI(`',`IDH\_RT\_Attaching\_Text\_to\_a\_Line')}

Creating Text Blocks Unattaching Text from a Line

AttachText method DrawTextBlock method
#### **Unattaching Text from a Line**

You can separate text from a line without deleting the text. This is equivalent to dragging the text away from a line in ABC. Unattaching text from a line has no effect on the line.

To find if text is attached to a line, you use the **AttachedToLine** property of the TextBlock object. To unattach text, use the **UnattachFromLine** method and move the text to another position. For more information on moving text blocks, see Moving Objects.

The following example draws a line, creates a text block, then attaches the text block to the line. Then the example checks to see if the text is attached to the line, unattaches the text, and moves it to another location.

```
Dim LineObject As Object
Dim TextBlock As Object
DrawPositionX = 2
DrawPositionY = 1
Set LineObject = Chart.DrawFreeLine (4, 5)Set TextBlock = Chart.DrawTextBlock ("Text on a line")
LineObject.Line .AttachText (TextBlock, 1) = True
If TextBlock.AttachedToLine Then
  TextBlock.UnattachFromLine
  TextBlock.Left = 3
  TextBlock.Top = 6
End If
```
{button Related Topics,PI(`',`IDH\_RT\_Unattaching\_Text\_from\_a\_Line')}

**Attaching Text to a Line** Moving Objects

AttachedToLine property UnattachFromLine method

# **Formatting Text**

You can format a text object in ABC by changing its typeface, its size, its text attributes (such as bold or italic), its color, and its alignment.

All text formatting applies to the entire object. You cannot format a single word differently than the rest of the text in the object.

{button Related Topics,PI(`',`IDH\_RT\_Formatting\_Text')}

**Text Typeface and Size** Bold, Italic, Underline, and Strikethrough Text Color Text Background Text Alignment

#### **Text Typeface and Size**

You can change the typeface and size of text, as well as determine the current typeface and size of the text.

Use the **Size** and **Name** properties of the Font object to specify the point size and typeface of the text, respectively. You access those properties using the **Font** property of the Object object or the **NoteFont** property of the Shape object.

The Font object contains most formatting properties of text. The way you access the Font object depends on the type of chart text. The following examples show each type of Font object.

```
ABCObject.Font.Size = 10 ' Text block or text on a line
ABCObject.Font.Size = 10 Shape text
ABCObject.Shape.NoteFont.Size = 10 ' Note text
```
The **Size** property uses a Long value to specify point sizes, such as 10 or 12.

The **Name** property uses a string to determine the typeface. When changing the typeface, ABC matches the highest quality typeface containing the string. For example, Font.**Name =** "Roman" sets the typeface to "Times New Roman" if both "Tms Roman" and "Times New Roman" are available, because "Times New Roman" is a TrueType typeface.

The following example checks to see if a shape's text is Arial 10 pt. If it is, the text changes to Times New Roman.

```
Dim ABCShape As Object
```

```
Set ShapeCollection = ABC.ActiveChart.Objects
Set ABCShape = ShapeCollection.ItemFromShapes
Do
  If ABCShape.Font.Name = "Arial" and ABCShape.Font.Size = 10 Then
      ABCShape.Font.Name = "Times New Roman"
  End If
  Set ABCShape = ShapeCollection.ItemFromShapes
```
Loop While ABCShape.Valid

{button Related Topics,PI(`',`IDH\_RT\_Text\_Typeface\_and\_Size')}

Formatting Text

Font property Name property **NoteFont property Size property** 

#### **Bold, Italic, Underline, and Strikethrough**

You can change the attributes of text, such as bold, italic, underline, and strikethrough, as well as determine the current attributes of the text.

The **Bold, Italic, Underline,** and **Strikethrough** properties of the Font object take Boolean values that turn each attribute on or off.

The Font object contains most formatting properties of text. The way you access the Font object depends on the type of chart text. The following examples show each type of Font object.

```
ABCObject.Font.Bold = True ' Text block or text on a line
ABCObject.Font.Bold = True ' Shape text
ABCObject.Shape.NoteFont.Bold = True ' Note text
```
The following example creates a text block and makes the text bold and italic.

```
Dim ABCObject As Object
```

```
Chart.DrawPositionX = 1
Chart.DrawPositionY = 2
Set ABCObject = Chart.DrawTextBlock ("This is a text block")
ABCObject.Font.Bold = True
ABCObject.Font.Italic = True
```
The following example changes all strikethrough text in shapes to underline.

```
Dim ABCShape As Object
Set ShapeCollection = ABC.ActiveChart.Objects
Set ABCShape = ShapeCollection.ItemFromShapes
Do
  If ABCShape.Font.Strikethrough Then
      ABCShape.Font.Strikethrough = False
      ABCShape.Font.Underline = True
  End If
  Set ABCShape = ShapeCollection.ItemFromShapes
Loop While ABCShape.Valid
```
{button Related Topics,PI(`',`IDH\_RT\_Bold\_Italic\_Underline\_and\_Strikethrough')}

Formatting Text

Bold property Italic property Strikethrough property Underline property

### **Text Color**

You can change the color of text, as well as determine the current text color. The text color affects only the foreground color of the text; it does not affect the background color. See Text Background for information on the background of text.

You use the **Color** property of the Font object to specify the text color. You can use constants to specify one of the sixteen basic VGA colors, or you can specify the RGB values using the **MakeRGB** method.

The Font object contains most formatting properties of text. The way you access the Font object depends on the type of chart text. The following examples show each type of Font object.

ABCObject.Font.Color = ABC.BLUE ' Text block or text on a line ABCObject.Font.Color = ABC.BLUE ' Shape text ABCObject.Shape.NoteFont.Color = ABC.BLUE ' Note text Chart.FieldFont.Color = ABC.BLUE ' Field text Chart.NumberFont.Color = ABC.BLUE ' Shape numbers Chart.MasterItems.Date.Font.Color = ABC.BLUE ' Text in the Date Master Item

The following example changes all blue text in shapes to red. The color Blue is specified by a constant, and the color Red is specified by its RGB value.

Dim ABCShape As Object

```
Set ShapeCollection = ABC.ActiveChart.Objects
Set ABCShape = ShapeCollection.ItemFromShapes
Do
  If ABCShape.Font.Color = ABC.Blue Then
      ABCShape.Font.Color = ABC.MakeRGB (255, 0, 0)
  End If
  Set ABCShape = ShapeCollection.ItemFromShapes
Loop While ABCShape.Valid
```
{button Related Topics,PI(`',`IDH\_RT\_Text\_Color')}

Formatting Text Text Background

Color property MakeRGB method

# **Text Background**

You can make the background behind text opaque or transparent. When a text background is opaque, you cannot see through the text to the objects beneath it. For example, when text is on a line, you can see the line through the text if the background is transparent; you cannot see the line if the background is opaque.

In ABC you make a text background opaque by selecting the text, clicking Font in the Format menu, and selecting the Opaque option. You deselect the Text Background button to make the background transparent.

With ABC OLE Automation, you use the **Opaque** property of the Font object to make a text background opaque or transparent.

The Font object contains most formatting properties of text. The way you access the Font object depends on the type of chart text. The following examples show each type of Font object.

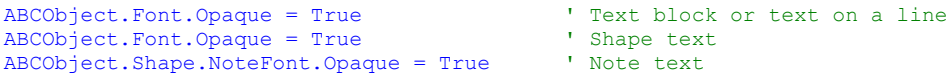

{button Related Topics,PI(`',`IDH\_RT\_Text\_Background')}

Formatting Text

Opaque property

### **Text Alignment**

You can align the text inside shapes and in text blocks using the TextAlignment property of the object. The **TextAlignment** property uses the following Integer values to represent combinations of vertical and horizontal alignment.

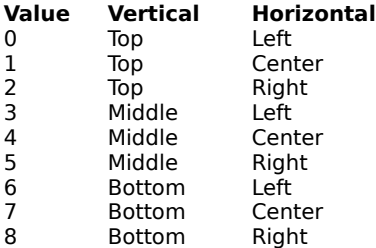

For example, the following line centers the text at the top of the shape.

Dim ABCObject As Object

Set ABCObject = Chart. DrawShape ("Document") ABCObject.Text = "This is a sample of aligning text" ABCObject.TextAlignment = 1

The following example creates a text block and left-justifies the text in the text block's vertical center.

Dim ABCObject As Object

Set ABCObject = Chart.DrawTextBlock ("This is a sample of aligning text") ABCObject.TextAlignment = 3

{button Related Topics,PI(`',`IDH\_RT\_Text\_Alignment')}

Formatting Text

TextAlignment property

# **Checking Spelling**

You can check the spelling of selected text in ABC by choosing the text you want to check and clicking Spelling in the Tools menu. If you do not select text, all text in the chart is checked. With ABC OLE Automation, you use the **Spelling** method of the Chart object. For example, the following statement starts the Spelling Checker.

Chart.Spelling

{button Related Topics,PI(`',`IDH\_RT\_Checking\_Spelling')}

Spelling method

# **Finding and Replacing Text**

You can find text in ABC by clicking Find or Replace on the Edit menu and filling in the options in the dialog box.

In ABC OLE Automation, you can replace text using the **ReplaceText** method of the Chart object. There is no OLE equivalent to Find.

ChartObject**.ReplaceText** (FindText, ReplacementText [,MatchCase] [,WholeWord])

{button Related Topics,PI(`',`IDH\_RT\_Finding\_Text')}

ReplaceText Method

# **Adding Data Fields to a Chart**

In ABC, you can attach a data field table to your chart's shapes. The data field table applies to all shapes in a chart, so any changes you make to the data field descriptions apply to all the shapes. You can store data field tables in templates for use in other charts. You use the **FieldTemplate** property to find the FieldTemplate object for a specified FieldValue object.

When you create a link from an existing chart to a new chart, the existing chart's field table is copied to the new chart and the values are accumulated according to the methods you specify. That means you do not have to recreate the data field descriptions in each new chart.

For example, a chart's data fields might be Assigned, Due, and Cost. A specific shape might have the value "Britt Barnes" in the Assigned field, "01/09/95" in the Due field, and "\$1,200" in the Cost field.

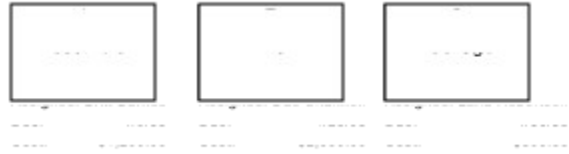

In ABC, you add data fields by choosing the Setup Fields command in the Data menu to open the Setup Fields dialog box, entering a name for the field, and selecting a type for the field. In ABC OLE Automation, data fields are stored in the FieldTemplates collection. You use the **FieldTemplates** property to find the FieldTemplates collection of the Chart object.

When you create a field using the **Add** method, it is added to that collection. The **Add** method has two parameters. The first is the name of the field. The second parameter, which is optional, sets the type of field. The following table shows the values of the second parameter and their meanings.

- 0 Text
- 1 Duration
- 2 Date
- 3 Currency
- 4 Percent
- 5 Number (default if the parameter is omitted)

You set the name, type, format, accumulation method, and hidden options of a field using properties of the FieldTemplate object as described in Changing Data Field Attributes.

The last statement in the following subroutine adds the object Field1 to the FieldTemplates collection. The field has the field name "Assigned" and is text type because of the 0 value in the second parameter. (If you omit the second parameter, the default is 5, which specifies a number.) The field is created with the default attributes for a text object.

```
Sub Form Load ()
  Dim ABC As Object
  Set ABC = CreateObject("ABCFlow.application")
  ABC.Visible = True
  Dim Chart As Object
  Set Chart = ABC.New
  Dim Field1 As Object
  Set Field1 = Chart. Fields. Add ("Assigned", 0)
End Sub
```
{button Related Topics,PI(`',`IDH\_RT\_Adding\_Data\_Fields\_to\_a\_Chart')}

Changing Data Field Attributes

Add method FieldTemplate property FieldTemplates property

# **Changing Data Field Attributes**

After you create a field, you can describe its attributes using the **Name**, **Type**, **Format**, **AccumulationMethod**, and **Hidden** properties of the FieldTemplate object. These properties correspond to the options in the Setup Fields dialog box.

The name of a field appears in the chart next to the field value. The **Name** property lets you rename a field, such as "Task 1" You name a field at the time you create it using the **Add** method, so you only use this property to change the name of a field.

Data fields can have one of six major types.

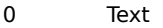

- Duration
- Date
- Currency
- Percent
- Number (default if the parameter is omitted)

Most of the major types have choices within them. For example, dates can be M/D/YY (8/1/94), MMM-D-YY (Aug-1- 94), MMMM DD, YYYY (August 01, 1994), and so forth. The **Format** property lets you specify the format of the field.

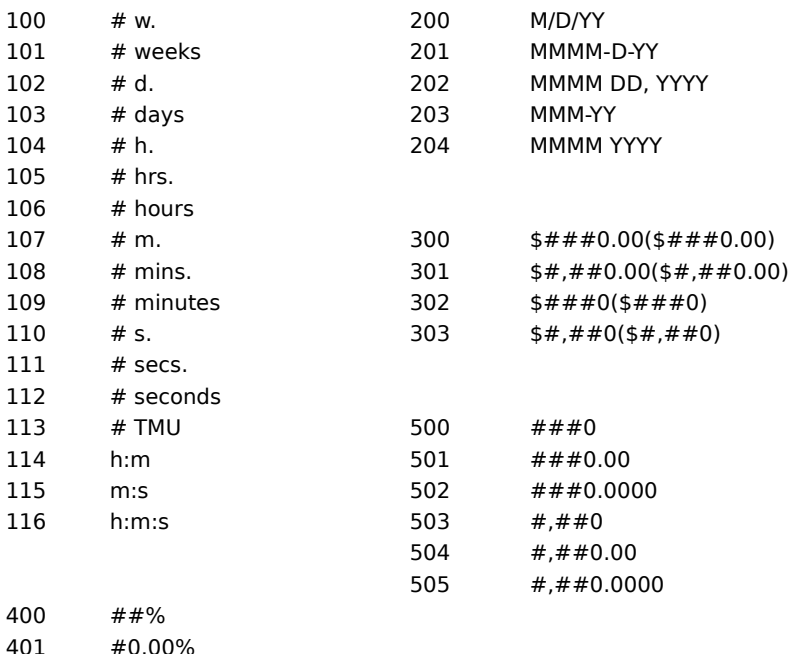

The **AccumulationMethod** property lets you specify the type of accumulation used to calculate the Legend values and the Linked Fields values in any linked shapes.

No Accumulation

Sum

- Mean
- Median
- Min
- Max
- Range
- Total
- Non-Null Total

The **Hidden** property lets you specify whether a field and its value are displayed in the chart. Set the **Hidden** property to True to hide the field or to False to display the field.

For example, the following subroutine, which assumes that there is a field named Cost, changes the field's attributes so that it is named Expense, changes the type and format to text, sets the accumulation method to No Accumulation, and makes it hidden.

```
Sub ABC1_ChartChangeNOTIFY ()
  Dim Chart As Object
  Set Chart = ABC.ActiveChart
  Dim CurrentField As Object
  Set CurrentField = Chart.FieldTemplates.Item("Cost")
  CurrentField.Name = "Expense"
  CurrentField.Type = 0
  CurrentField.Format = 0
  CurrentField.AccumulationMethod = 0
  CurrentField.Hidden = True
End Sub
```
{button Related Topics,PI(`',`IDH\_RT\_Changing\_Data\_Field\_Attributes')}

# Adding Data Fields to a Chart

AccumulationMethod property

Add method

Format property

Hidden property Name property

Type property

### **Deleting Data Fields from a Chart**

Deleting a data field removes it from every shape in the chart and deletes its values. You delete data fields using the **DeleteField** method in the FieldTemplates collection.

FieldTemplatesCollection.**DeleteField**    FieldTemplateObject

With the **DeleteField** method, you provide the FieldTemplate object as a parameter. For example, the following statement deletes the field object contained in CurrentField.

Chart.FieldTemplates.DeleteField CurrentField

The following subroutine, which assumes that there are data fields, uses the **Count** property, the **Item** method, and the **DeleteField** method. It searches through the data fields in the FieldTemplates collection and deletes any that have a type of 3 (currency).

```
Sub ABC1 ChartCloseSUBCLASS ()
  Dim Chart As Object
  Dim FieldTemplates As Object
  Set Chart = ABC.ActiveChart
  Dim CurrentField As Object
  Set FieldTemplates = Chart.FieldTemplates
  For FieldNumber = 1 to FieldTemplates.Count
      Set CurrentField = FieldTemplates.Item(FieldNumber)
      If CurrentField.Type = 3 Then
         FieldTemplates.DeleteField CurrentField
      End If
  Next FieldNumber
End Sub
```
See the **Finding Objects in a Chart for more information on using collections.** 

{button Related Topics,PI(`',`IDH\_RT\_Deleting\_Data\_Fields\_from\_a\_Chart')}

Finding Objects in a Chart

Count property DeleteField method

Item method

# **Setting Data Field Preferences**

You can set preferences for data fields, such as the font used to display data fields in a chart and the placement of data fields relative to shapes.

In ABC, you set data field preferences by clicking Chart on the Fields menu, clicking the Data Fields tab, and then choosing options in the dialog box. All the data field preferences in this dialog box are also available using ABC OLE Automation.

The **FieldNamesHidden** property of the Chart object lets you choose whether you want to show the data field names in a chart. Values in the data field are not affected by this property. Set the **FieldNamesHidden** property to True to hide the field names or to False to display them.

The **FieldPlacement** property of the Chart object lets you prescribe where to position data fields in relation to their associated shapes. You use the values in this table.

- 0 Left
- 1 Right
- 2 Above
- 3 Below
- 4 Inside Top
- 5 Inside Middle

The **FieldsOpaque** property of the Chart object lets you choose whether the background of data fields is opaque.

The **FieldsHoursPerDay** property of the Chart object lets you set the number of hours in a workday. This value is used when a field is converted between hours and days. For example, the value is used if you change the data field's format from hours to days or you link to a chart that displays data fields in a different format.

The **FieldsDaysPerWeek** property of the Chart object lets you set the number of days in a workweek. This value is used when a data field is converted between days and weeks when totaling durations.

The **FieldFont** property of the Chart object returns the Font object used for data fields. You can format data field text just as you format other text objects. The formatting for fields applies to all fields in the chart and to the text in the Legend.

The **FieldFont** property contains the following properties.

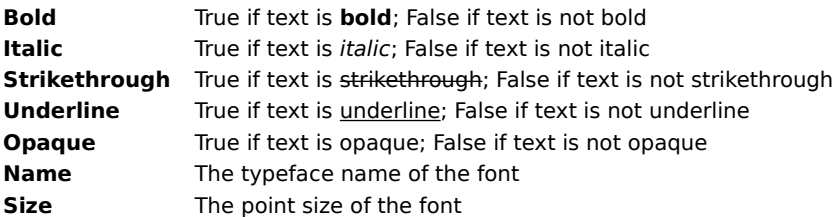

See **Formatting Text** for more information on these properties.

The following example sets preferences for data fields in a chart.

```
Dim ABC As Object
Dim Chart As Object
Set ABC = CreateObject ("ABCFlow.application")
Set Chart = ABC.ActiveChart
Chart.FieldFont.Name = "Arial"
Chart.FieldFont.Size = 12
Chart.FieldFont.Bold = True
Chart.FieldFont.Italic = True
Chart.FieldFont.Strikethrough = False
Chart.FieldFont.Underline = False
Chart.FieldFont.Opaque = False
```
{button Related Topics,PI(`',`IDH\_RT\_Setting\_Data\_Field\_Preferences')}

#### Formatting Text

Bold property FieldFont property FieldNamesHidden property FieldPlacement property FieldsDaysPerWeek property FieldsHoursPerDay property FieldsOpaque property

Italic property Name property Opaque property **Size property** Strikethrough property Underline property

#### **Working with Data Field Values**

You can enter values into data fields for any shape in a chart. You do not have to enter values for all data fields or all shapes.

In ABC, you enter values in data fields by selection Viewer in the Data menu, and working in the Field Viewer dialog box.

The FieldValues collection of the Object object contains the data field values. To enter values, you specify the values using the **Value** property of the FieldValue object and the **Item** method of the FieldTemplates collection. You access the values of data fields using the FieldValues property of the Object object.

For example, the following statements set values for an existing shape, Shape1. The statements assume that the chart has the fields Assigned, Due, and Cost.

```
Shape1.FieldValues.Item("Assigned").Value = "Beginning"
Shape1.FieldValues.Item("Due").Value = "1/3/95"
Shape1.FieldValues.Item("Cost").Value = "200"
```
You also can read values. For example, the following subroutine reads the Profit in all shapes and turns the text red for all that are negative.

```
Sub ABC1_DoubleClickSUBCLASS ()
  Dim ABC As Object
  Dim Chart As Object
  Set Chart = ABC.ActiveChart
  Dim AllShapes As Object
  Set AllShapes = Chart.Objects
  Dim Shape As Object
  For ChartCount = 1 to AllShapes.Count
      Set Shape = AllShapes.ItemFromShapes(ChartCount)
      If Shape.FieldValues.Item("Profit").Value < 0 Then
         Shape.Font.Color = ABC.RED
      End If
  Next ChartCount
End Sub
```
You can read or set the day, month, and year of a Date field (Type = 2) using the **Day** property, **Month** property, and **Year** property of the FieldValue object. For example, the following statements change any October 15 due dates to October 17.

```
Set Field = Shape1.FieldValues.Item("Due")
If Field.Month = 10 And Field.Day = 15 Then Field.Day = 17
```
You can find out if a data field contains any value using the **IsEmpty** property of the FieldValue object. For example, the following statement puts into the variable NoCostExists whether the existing "Cost" data field for Shape1 is empty.

NoCostExists = Shape1.FieldValues.Item("Cost").IsEmpty

You can read the format of the value in a data field using the **FormattedValue** property of the FieldValue object. For example, the following statement puts the formatted value from the existing "Cost" data field for Shape 1 into the variable CostFormat.

CostFormat = Shape1.FieldValues.Item("Cost").FormattedValue

You use the **Accumulation** property in the FieldTemplate object to return the accumulated value for a specific field. For example, the following statements calculate the accumulated value of the field template created as Cost in TotalCost.

Dim TotalCost As Double TotalCost = Cost.Accumulation

The **Accumulation** property is read only.

{button Related Topics,PI(`',`IDH\_RT\_Working\_with\_Data\_Field\_Values')}

Knowing When Data Fields Change

Opening the Field Viewer

Accumulation property

Day property

FieldValues property

FormattedValue property

IsEmpty property

Month property

Value property

Year property

Item method

# **Knowing When Data Fields Change**

Sometimes you want to know when the user has changed a data field value so you can react to that change. You can use the **FieldValueChangedNOTIFY** event to be notified when a field has changed.

#### **Note**

For custom contol notification to function, you must register events using the **RegisterEvent** method of the Application object. (See Registering Event Procedures.) For example, the following statement registers the **FieldValueChangedNOTIFY** event.

ABC.RegisterEvent ABC1.VBX, Form1.Caption, "FieldValueChangedNOTIFY"

When you are notified with the **FieldValueChangedNOTIFY** event that a field has changed, you can use the FieldValue object of the VBX (ABC1.FieldValue) to access that field. ABC1.Object tells you which shape or line had the change made in the field value. (ABC1.Chart tells you which chart the object is in.)

The following subroutine checks any changed field. If the field is the cost and if it is zero, then the object changes to red.

```
Sub ABC1 FieldValueChangedNOTIFY ()
  If ABC1.FieldValue.Name = "Cost" And ABC1.FieldValue.Value = 0 Then
      ABC1.Object.Color = ABC1.App.RED
  End If
```
{button Related Topics,PI(`',`IDH\_RT\_Knowing\_When\_Data\_Fields\_Change')}

FieldValueChangedNOTIFY event RegisterEvent method

# **Opening the Field Viewer**

The Field Viewer dialog box is used in ABC to enter and display data in fields for a selected shape.

You open the Field Viewer using the **FieldViewerVisible** property in the Application object. Set the property to True to display the Field Viewer or to False to hide it.

ABC.FieldViewerVisible = True ' Field Viewer is open ABC.FieldViewerVisible = False ' Field Viewer is closed

{button Related Topics,PI(`',`IDH\_RT\_Opening\_the\_Field\_Viewer')}

FieldViewerVisible property

# **Viewing the Legend**

The Legend in ABC shows the totals of the data fields in a chart. The totals reflect the current state of the chart and update automatically when any field changes.

The totals in the Legend have the same font and style as other data field fonts. See Setting Data Field Preferences for information about formatting field data.

Fields with the accumulation method No Accumulation do not appear in the Legend. See Changing Data Field Attributes for information on setting a data field's accumulation method.

In ABC, you show or hide the Legend by clicking Legend in the Data menu. In ABC OLE Automation, you use the **ShowLegend** property of the Chart object to show or hide the Legend or to determine whether the Legend is already displayed. When **ShowLegend** is True, the Legend displays; when it is False, the Legend is hidden.

The following statement shows the Legend.

Chart.ShowLegend = True

Use the following statement to hide the Legend.

Chart.ShowLegend = False

{button Related Topics,PI(`',`IDH\_RT\_Viewing\_the\_Legend')}
Changing Data Field Attributes Setting Data Field Preferences

**ShowLegend property** 

### **Using Linked Field Data**

One of the most useful features of ABC is linked charts. Linking charts lets you have a top-level chart showing only summaries, and then go quickly to the linked charts to see details that would otherwise obscure the overall picture. You can find information about linking using the help system for ABC FlowCharter.

The **LinkFields** property in the Shape object returns True if the object's field data show the accumulation of the field data in the linked chart. For example, the following statements set the value of LinkedData to the value of the Cost field if the object is linked to another chart and shows the information from that chart.

```
If Shape1.LinkFields Then
  LinkedData = Shape1.Fields.Item("Cost").Value
End If
```
The **UpdateFields** method in the Chart object updates all the fields for all the linked shapes in a chart so they reflect the values in the linked charts. It is the equivalent of opening the Fields menu in ABC and choosing the Update command. For example, the following statement updates the fields for all shapes in the chart that are linked to another chart.

### Chart.UpdateFields

For information on the **LinkNOTIFY** event, the **LinkIndicator** property, the **LinkShadow** property, the **IsLaunched** property, the **IsLinked** property, the **LinkedChartName** property, and the **Link** method, see Linking Charts.

You can empty data fields using the **Empty** method of the FieldValue object. For example, the following statement empties the value from the existing "Assigned" data field for Shape1.

#### Shape1.FieldValues.Item("Assigned").Empty

{button Related Topics,PI(`',`IDH\_RT\_Using\_Linked\_Field\_Data')}

Linking Charts

**LinkNOTIFY** event

Empty method Link method UpdateFields method

IsLaunched property IsLinked property LinkedChartName property LinkFields property LinkIndicator property LinkShadow property

## **Color Constants Description**

When you want to set colors quickly and want to choose only among the sixteen VGA colors, you can use the colors whose names are defined as constants in ABC OLE Automation, such as ABC.BLUE. The following table lists the color constants.

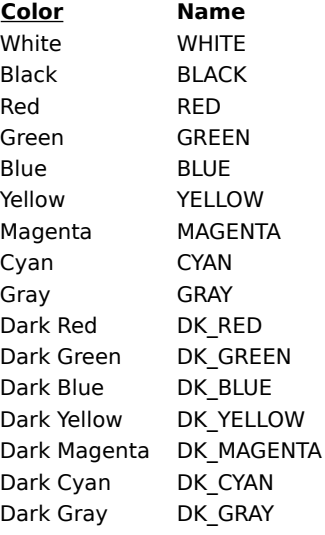

For example, suppose you want to set the color of shape numbers to red. The following statements do that.

```
Dim ABC As Object
Set ABC = CreateObject (ABCFlow.Application)
ABC.ActiveChart.NumberFont.Color = ABC.RED
```
It does not matter what variable you use for the ABC application. The "ABC" in the previous statements depends on the **Dim**. The following statements have exactly the same effect.

```
Dim ABCApplication As Object
Set ABCApplication = CreateObject (ABCFlow.Application)
ABCApplication.ActiveChart.NumberFont.Color = ABCApplication.RED
```
#### **Note**

You cannot change the values of the constants. For example, you cannot make the constant DK YELLOW yield the color red.

{button Related Topics,PI(`',`IDH\_RT\_Color\_Constants\_Description')}

Color Constants Description

Color Equivalents

# **BasicColor Method Description**

A quick way to set the color is using the array of colors in the **BasicColor method** of the Application object. As with the defined constants, the **BasicColor method** lets you set colors from the sixteen VGA colors. For example, the following statement sets the color of shape numbers color to blue.

ABC.ActiveChart.NumberFont.Color = ABC.BasicColor(4)

The following chart lists the **BasicColor method** values.

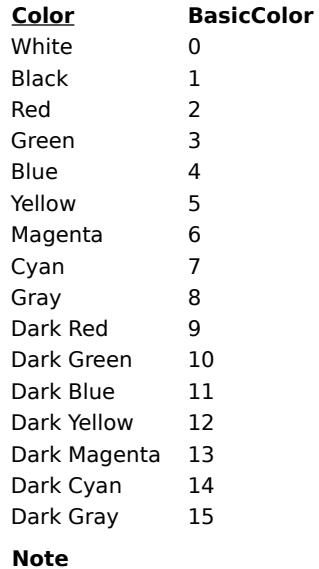

You cannot change the values in the **BasicColor method**. For example, you cannot make **BasicColor**(10) yield the color purple.

{button Related Topics,PI(`',`IDH\_RT\_BasicColor\_Method\_Description')}

Color Constants Description

Color Equivalents

BasicColor method

## **RGB Values**

If you want to use a color that is not one of the 16 defined in ABC OLE Automation, you can specify the color as quantities of red, green, and blue. You specify each color with a number from 0 (no color) through 255 (solid color). By specifying values for red, green, and blue, you can choose from over 16 million colors. You specify the colors using the **MakeRGB method** of the Application object.

For example, **MakeRGB**(0,0,255) is no red, no green, and solid blue, so it specifies blue. **MakeRGB**(255,255,0) is solid red, solid green, and no blue, so it specifies yellow. **MakeRGB**(127,0,255) is 50% red, no green, and solid blue, so it specifies a purple color. For example, the following statement sets the color of shape numbers to purple.

ABC.ActiveChart.NumberFont.Color = ABC.MakeRGB(127,0,255)

{button Related Topics,PI(`',`IDH\_RT\_RGB\_Values')}

Color Constants Description

Color Equivalents

MakeRGB method

# **Color Double Values**

You can specify a color as a double. You probably only want to use this method when you are passed a color from another application.

In this method, the color equals the decimal equivalent of six hexadecimal digits. The first two hexadecimal digits set the blue component, the second two set the green component, and the third two set the red component. (Notice that the order is reversed from when you are using **MakeRGB**.)

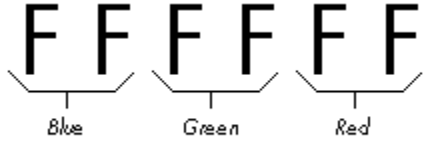

component component component

For example, FF0000 in hexadecimal means solid blue, no green, and no red. If you set an object to &HFF0000 (or to 16777216, the decimal equivalent of &HFF0000), the object is set to blue.

Most programmers work in hexadecimal rather than decimal for colors, using the Visual Basic language element &H to specify that the following number is in hexadecimal, but you can use whichever makes you most comfortable. For example, the following statements both set the color of shape numbers to blue.

```
ABC.ActiveChart.NumberFont.Color = &HFF000
ABC.ActiveChart.NumberFont.Color = 16777216
```
### **Tip**

You can use the Windows Calculator to convert between hexadecimal and decimal numbers. After choosing Scientific in the Calculator's View menu, type a number and select Hex or Dec to convert it. See your Windows documentation for more information.

{button Related Topics,PI(`',`IDH\_RT\_Color\_Double\_Values')}

Color Constants Description Color Equivalents RGB Values

MakeRGB method

# **Color Equivalents**

The following table shows the equivalents for the sixteen VGA colors for the four-color methods. You can set over sixteen million different colors using **MakeRGB** or double values.

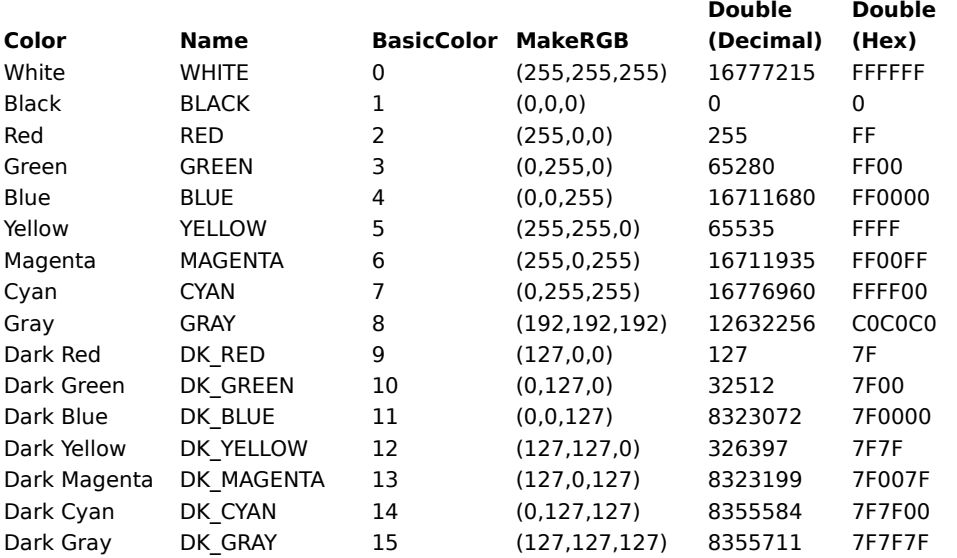

The following five statements all do the same thing. Each changes the shape's fill color to blue.

```
Object.Shape.FillColor = ABC.BLUE
Object.Shape.FillColor = ABC.BasicColor(4)
Object.Shape.FillColor = ABC.MakeRGB(0,0,255)
Object.Shape.FillColor = 16711680
Object.Shape.FillColor = &HFF0000
```
You can use the **MakeRGB method** of the Application object to find the double equivalent of RGB values. For example, the following statement puts the double value for blue (16711680) into the variable CurrentColor.

Dim CurrentColor As Long  $CurrentColor = ABC.MakeRGB(0, 0, 255)$ 

{button Related Topics,PI(`',`IDH\_RT\_Color\_Equivalents')}

Color Constants Description BasicColor Method Description RGB Values Color Double Values

MakeRGB method

# **Setting Shape Colors**

You can color a shape by setting its fill color, its border color, and its shadow color.

You set the fill color for shapes using the **FillColor** property of the Shape object or the **Color** property of the Object object. Both properties produce the same effect. For example, the following statements draw a shape and then change its fill color to blue using the **FillColor** property. They then change its fill color to red using the **Color** property.

```
Dim NewObj1 As Object
Set NewObj1 = Chart.DrawShape
NewObj1.Shape.FillColor = ABC.BLUE
NewObj1.Color = ABC.RED
```
You set the border color for shapes using the **BorderColor** property of the Shape object. For example, the following statement makes the border of a shape green.

NewObj1.Shape.BorderColor = ABC.GREEN

You set the shadow color for shapes using the **ShadowColor** property of the Shape object. For example, the following statement makes the shadow of a shape gray.

NewObj1.Shape.ShadowColor = ABC.GRAY

{button Related Topics,PI(`',`IDH\_RT\_Setting\_Shape\_Colors')}

BorderColor property

FillColor property

Color property

ShadowColor property

### **Setting Line Colors**

You set the colors for lines by coloring the entire line at once or by coloring parts of the line. You use the **Color** property to set the color for the entire line, including the source arrow, the stem, and the destination arrow.

You can use the **Color** property with either the Line\_object or the Object object. Using either object produces the same effect. For example, the following statements draw a line and then change its color to blue using the Line\_ object. They then change the line's color to red using the Object object.

```
Dim NewObj1 As Object
Set NewObj1 = DrawFreeLine (3, 4)NewObj1.Line_.Color = ABC.BLUE
NewObj1.Color = ABC.RED
```
You can color parts of a line by coloring the source arrow, the destination arrow, and the stem.

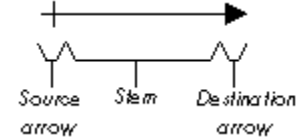

You color the arrow at the source of a line using the **SourceArrowColor** property of the Line\_ object. For example, the following statement makes a source arrow red.

NewObj1.Line\_.SourceArrowColor = ABC.RED

You color for stem of a line (the part excluding the destination arrow and source arrow) using the **StemColor** property of the Line\_ object. For example, the following statement makes a stem yellow.

NewObj1.Line\_.StemColor = ABC.YELLOW

You color the arrow at the destination of a line using the **DestArrowColor** property of the Line\_ object. For example, the following statement makes a destination arrow blue.

NewObj1.Line\_.DestArrowColor = ABC.BLUE

{button Related Topics,PI(`',`IDH\_RT\_Setting\_Line\_Colors')}

Color property DestArrowColor property SourceArrowColor property StemColor property

# **Setting Text Colors**

You can set the color of all the text objects that can occur in ABC. You set the color for text using the **Color** property of the Font object.

There are variations in how you set text color depending on where the text occurs. The following examples show each type of text object.

Object.Font.Color = ABC.BLUE ' Text block or text on a line Object.Font.Color = ABC.BLUE ' Shape text Object.Shape.NoteFont.Color = ABC.BLUE ' Note text Chart.FieldFont.Color = ABC.BLUE ' Field text Chart.NumberFont.Color = ABC.BLUE ' Shape numbers Chart.MasterItems.Date.Font.Color = ABC.BLUE ' Text in the Date master item

- 
- 
- 
- 
- 

You set the color of all the MasterItems text objects in the same way as the **Date** object in the above example. To set the text color for the **ChartName**, **Logo**, **PageNumber**, **Text1**, **Text2**, and **Time** MasterItems objects, replace **Date** in the above example with the appropriate MasterItems object.

For more information on formatting text, see **Formatting Text**.

{button Related Topics,PI(`',`IDH\_RT\_Setting\_Text\_Colors')}

Formatting Text

ChartName property

Color property

Date property

Logo property

PageNumber property

Text1 property

Text2 property

Time property

# **What Are ABC Events?**

ABC events are the key to running an automation program. For example, suppose you want an program to turn any shape gray when the user tries to delete it. Since you don't know when the user will delete a shape, and you don't know what shape the user will delete, you want your program alerted each time the user presses the **DEL** key.

Pressing the **DEL** key is an event. Each time an event occurs, your program can run a procedure specific to that event, known as an event procedure. When a user presses the **DEL** key, for example, your program can automatically run the **DeleteSUBCLASS** event procedure.

Other examples of ABC events are creating a new chart, selecting a shape, moving a shape, replacing a shape, and drawing a line. ABC events can be triggered by actions of the user or by program instructions.

The names of the events recognized by ABC OLE Automation are listed below.

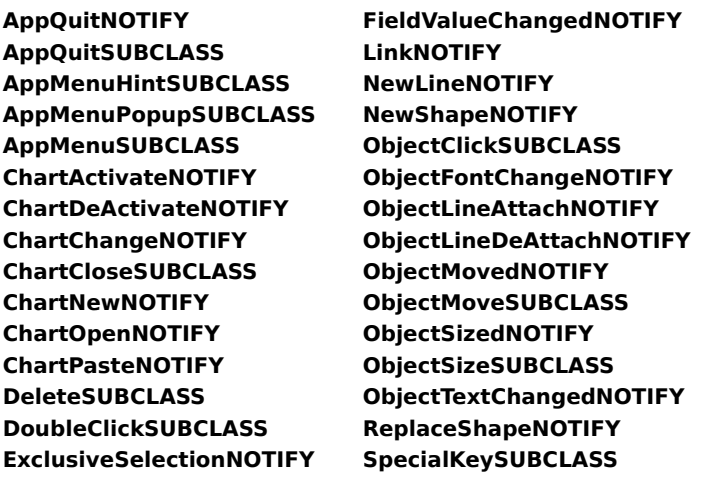

These events provide the capabilities you need to write programs that can interact with the user to create and manipulate ABC charts.

### **Warning**

You should not put a method inside an event if that method generates the event. For example, you should not put a call to the **Link** method inside the **LinkNOTIFY** event. If you do so, the program will go into an endless loop, ABC will crash, Visual Basic may crash, and Windows will become unstable.

To tell your program to perform a particular task when an event occurs, you add program instructions to the event procedure for that event. When ABC OLE Automation detects the event, it executes the instructions in the associated event procedure. At the conclusion of the event procedure, ABC OLE Automation returns to a state in which it waits for another event.

### **Note**

ABC OLE Automation requires that you identify the event procedures you want executed by registering the events. For more information on registering events, see Registering Event Procedures.

### **SUBCLASS and NOTIFY Events**

ABC has standard actions that it performs when an event is triggered. These actions, called standard behaviors, are independent of any tasks performed by program instructions in the event procedure for a triggered event. For example, the standard behavior for the **AppQuitSUBCLASS** event is to close ABC.

ABC events are in two categories, depending on whether the event procedure is executed before or after the event's standard behavior.

Subclass event procedures execute before ABC performs its standard behavior. Subclass event procedures are identified by the use of SUBCLASS in the event's name.

Notify event procedures execute after ABC performs its standard behavior. Notify event procedures are identified by the use of NOTIFY in the event's name.

You can cancel the standard behavior of a subclass event by setting the **Override** property of the ABC1 object to True in the event procedure for the event. You cannot override the standard behavior of a notify event, because the standard behavior is performed before the event procedure executes.

The sample below demonstrates overriding the standard behavior of a subclass event.

```
Sub ABC1_DeleteSUBCLASS ( )
 Dim ABCObj As Object ' Declare local object variable
 DIM ABCODJ AS ODJECT<br>Set ABCObj = ABC1.Object ' Set ABCObj to event object
 Set ABCObj.Text = "Deleted" ' Set Text of deleted object
 ABC1.Override = True ' Override standard behavior
End Sub
```
{button Related Topics,PI(`',`IDH\_RT\_What\_Are\_ABC\_Events')}

### Registering Event Procedures

AppQuitNOTIFY event AppQuitSUBCLASS event AppMenuSUBCLASS event AppMenuHintSUBCLASS event AppMenuPopupSUBCLASS event

ChartActivateNOTIFY event ChartChangeNOTIFY event ChartCloseSUBCLASS event ChartDeActivateNOTIFY Event ChartNewNOTIFY event

ChartOpenNOTIFY event ChartPasteNOTIFY event DeleteSUBCLASS event DoubleClickSUBCLASS event ExclusiveSelectionNOTIFY event

FieldValueChangedNOTIFY event LinkNOTIFY event NewLineNOTIFY event NewShapeNOTIFY event ObjectClickSUBCLASS event

ObjectFontChangeNOTIFY event ObjectLineAttachNOTIFY event ObjectLineAttachNOTIFY Event ObjectMovedNOTIFY event ObjectMoveSUBCLASS event

ObjectSizedNOTIFY event ObjectSizeSUBCLASS event ObjectTextChangedNOTIFY event Override property ReplaceShapeNOTIFY event

SpecialKeySUBCLASS event

### **Registering Event Procedures**

The purpose of registering events is to identify the event procedures that you want ABC OLE Automation to execute. Registering an event does not determine whether the event executes when triggered, but only whether the procedure associated with the event is executed also.

ABC OLE Automation requires that all event procedures except **AppMenuSUBCLASS** be registered before they can be executed. The **AppMenuSUBCLASS** event is registered automatically when an add-on menu is created with the **AddMenu** method of the Application object.

Normally, you register event procedures in the startup or initialization code of your program. If you want to "turn off" an event procedure that you have registered previously, you can unregister it. When your program ends, all events for all ABC VBXs on any form in your program unregistered are automatically.

#### **Note**

If the program will be used with ABC FlowCharter 4.0, then you must unregister each registered event manually. The events will not be unregistered automatically when ABC shuts down. (See below for information on the **UnregisterEvent** method.)

You use the **RegisterEvent** method of the Application object to register an event procedure. The general syntax for the **RegisterEvent** method if you have added the VBX control to your form is shown below. (See To install the ABC VB event handler.)

ABC**.RegisterEvent** VBXName.VBX, IdString, "EventName" [,ChartType]

The VBXName.VBX parameter identifies the ABC OLE Automation control to which the registered events apply. Unless you have changed the ABC OLE Automation control's Name property from its default setting, VBXName is ABC1.

If you are using the OCX control, the general syntax is slightly different. (See To install the OCX event handler.) Note that there is no extension for the OCXName. Unless you have changed the ABC OLE Automation control's Name property from its default setting, OCXName is also ABC1.

ABC**.RegisterEvent** OCXName, IdString, "EventName" [,ChartType]

The IdString parameter identifies the Visual Basic form on which the ABC OLE Automation control is located. IdString is normally the **Caption** property setting of the form (Form1.Caption, by default).

The EventName parameter is the name of the event being registered. This name must be enclosed in quotes.

The ChartType parameter is optional. If ChartType is omitted, the registered events apply to all charts. If you wish to register the event for only a particular type of chart, then specify that chart **Type** for this parameter. You set a chart's type with the **Type** property of the Chart object.

#### **Note**

ABC OLE Automation does not permit two or more ABC applications that are running at the same time to register the same events, unless the events are registered for different chart types. For information on this restriction, see Registering Events and Multiple ABC Applications.

Some examples of registering events are shown below. The first example registers the **ChartNewNOTIFY** event for all charts in the application. The second example registers the **DeleteSUBCLASS** event for charts of the type Hourly.

```
ABC.RegisterEvent ABC1.VBX, Caption, "ChartNewNOTIFY"
ABC.RegisterEvent ABC1.VBX, Caption, "DeleteSUBCLASS", "Hourly"
```
You use the **UnRegisterEvent** method of the Application object to unregister an event. The general syntax for the **UnRegisterEvent** method is shown below.

### ABC**.UnRegisterEvent** VBXName.VBX, "EventName" [, ChartType]

VBXName.VBX (or OCXName with no extension) is the name of the ABC OLE Automation control, EventName is the name of the event being unregistered, and ChartType is the chart **Type**. EventName must be enclosed in quotes. ChartType is optional.

Some examples of unregistering events are shown below. The first example unregisters the **ChartNewNOTIFY**

event for all charts in the application. The second example unregisters the **DeleteSUBCLASS** event for charts of the type Hourly.

ABC.UnRegisterEvent ABC1.VBX, "ChartNewNOTIFY" ABC.UnRegisterEvent ABC1.VBX, "DeleteSUBCLASS", "Hourly"

{button Related Topics,PI(`',`IDH\_RT\_Registering\_Event\_Procedures')}

Registering Events and Multiple ABC Applications

AddMenu method RegisterEvent method UnRegisterEvent method

AppMenuSUBCLASS event ChartNewNOTIFY event DeleteSUBCLASS event

Caption property

Type property

## **Registering Events and Multiple ABC Applications**

ABC OLE Automation imposes a restriction on the registration of events for multiple ABC applications. The same events cannot be registered by two or more ABC applications running at the same time, unless the events are registered for different chart types.

The **AppQuitNOTIFY**, **AppQuitSUBCLASS**, and **SpecialKeySUBCLASS** events are exempt from this limitation and can be registered by multiple ABC applications without restriction.

An example will make this restriction clear. Assume that you are running an ABC application that registers the **DeleteSUBCLASS** event using the statement shown below.

ABC.RegisterEvent ABC1.VBX, AutoParts, "DeleteSUBCLASS"

If you now attempt to run a second ABC application that registers the **DeleteSUBCLASS** event, you will be notified of the event conflict by ABC and asked to close the first application before the second application can run.

To avoid this kind of event conflict, design your programs so that they deal with specific chart types. This lets you to register events only for those chart types, thereby avoiding any event conflicts with other concurrently running ABC applications.

{button Related Topics,PI(`',`IDH\_RT\_Registering\_Events')}

AppQuitNOTIFY event AppQuitSUBCLASS event DeleteSUBCLASS event SpecialKeySUBCLASS event

# **Event Variables**

ABC OLE Automation passes information to its event procedures by setting various ABC OLE Automation object variables. These object variables are local to the event procedure and are reset each time the event procedure is called. If you need to save the value of one of these ABC OLE Automation object variables between executions of the event procedure, you must save the value of the ABC OLE Automation object variable in a global object variable.

Not all ABC OLE Automation object variables apply to all events. The event definitions that appear in later sections of this chapter describe which ABC OLE Automation object variables are valid for each event.

The ABC OLE Automation variables passed to events are defined below.

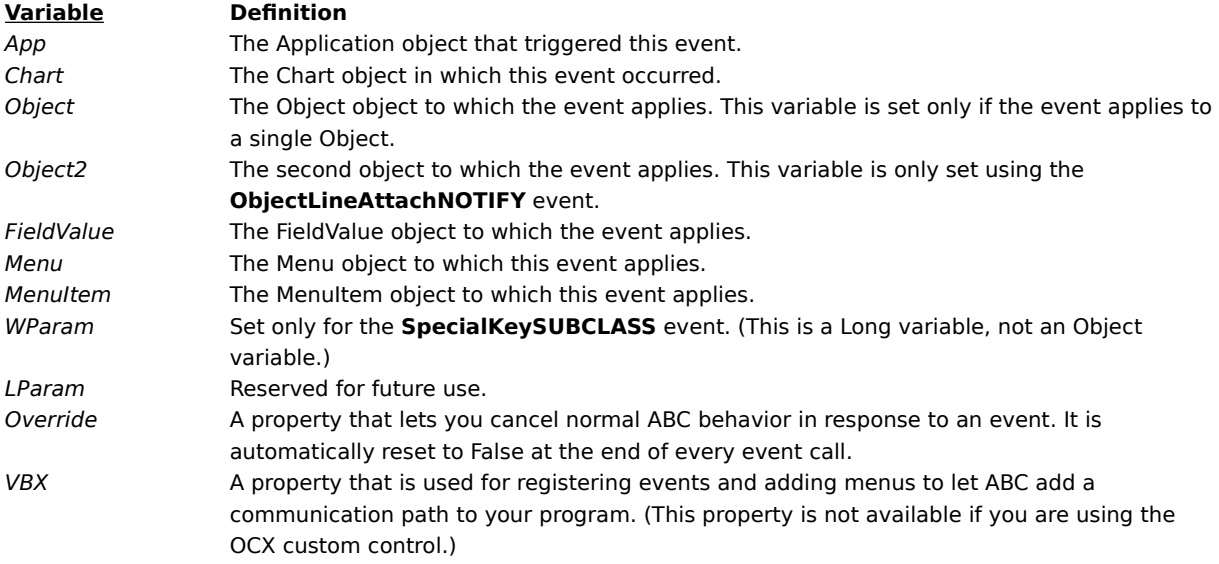

The following example of an event procedure uses an ABC OLE Automation object variable. It tests the **Type** property of the Chart object passed to the event procedure. If the **Type** property is PartTime, then the event procedure sets **Override** to True, which cancels the standard behavior for the event.

```
Sub ABC1 ChartMoveSUBCLASS ( )
  If ABC1.Chart.Type = PartTime Then
      ABC1.Override = True
  End If
End Sub
```
{button Related Topics,PI(`',`IDH\_RT\_Event\_Variables')}

Override property SpecialKeySUBCLASS event Type property

### **When ABC Closes**

ABC has two events relating to closing: **AppQuitSUBCLASS** and **AppQuitNOTIFY**.

The **AppQuitSUBCLASS** event occurs when a request is made to close ABC. The user can request that ABC close by a clicking Exit on the File menu of ABC, pressing the keyboard shortcut **ALT+F4**, or double clicking the Control box of the ABC window. The **AppQuitSUBCLASS** event procedure is triggered before ABC closes. You can prevent ABC from closing by setting the ABC1 **Override** property to True.

An **AppQuitSUBCLASS** example is shown below. This example tests the UpdateDone variable to determine if ABC should be closed. If UpdateDone is False, then the procedure overrides the user's request to close ABC and displays a message indicating that ABC cannot be closed.

```
Sub ABC1 AppQuitSUBCLASS ( )
  If UpdateDone = False Then ' Test variable
     ABC1.Override = True ' Override close behavior
     Message = "Update incomplete. Cannot close ABC."
    ABC.MsgBox Message ' Communication' Display message
 End If
End Sub
```
The **AppQuitNOTIFY** event occurs when ABC is closed. The **AppQuitNOTIFY** event procedure can be used for final actions that you want your program to perform before it closes. If you want the Visual Basic application to close when ABC does, put a Visual Basic End statement in this procedure.

An **AppQuitNOTIFY** example is shown below. This example calls the general procedure ShutDown to perform its final actions and then executes End to close the application.

```
Sub ABC1 AppQuitNOTIFY ( )
 ShutDown ' Perform final actions
 End \blacksquareEnd Sub
```
{button Related Topics,PI(`',`IDH\_RT\_When\_ABC\_Closes')}

AppQuitNOTIFY event

AppQuitSUBCLASS event

Override property

### **When Add-On Menus Open**

The **AppMenuPopupSUBCLASS** event occurs when the user opens an add-on menu by clicking the menu's name. Add-on menus are created with the **AddMenu** method of the Application object. The **AppMenuPopupSUBCLASS** event procedure is triggered before ABC displays the add-on menu. The menu that is about to open is passed to the event procedure in the Menu object variable.

Because the **AppMenuPopupSUBCLASS** event is triggered before the add-on menu opens, you can use this event procedure to determine whether any items on the add-on menu should be disabled (gray) or checked. A menu item is disabled by setting the **Enabled** property of the MenuItem object to False. A menu item is checked by setting the **Checked** property of the MenuItem object to True.

An **AppMenuPopupSUBCLASS** example is shown below. This example assumes that other code has created an add-on menu with the items Shape Count and Line Count.

```
Sub ABC1_AppMenuPopupSUBCLASS ( )
 Dim ShapeCmd As Object ' Declare object variable
 Dim LineCmd As Object ' Declare object variable
 If CurrentShapeCount = 0 Then
    Set ShapeCmd = ABC1.Menu.Item("Shape Count") ' Get MenuItem object
    ShapeCmd.Enabled = False ' Gray item
 End If
  If CurrentLineCount = 0 Then
    Set LineCmd = ABC1.Menu.Item("Line Count") ' Get MenuItem object
    LineCmd.Enabled = False ' Gray item
 End If
End Sub
```
The procedure tests the status of the CurrentShapeCount and CurrentLineCount variables to determine whether the Shape Count and Line Count menu items should be disabled. The Shape Count menu item is disabled when the CurrentShapeCount is zero. The Line Count menu item is disabled when the CurrentLineCount is zero.

{button Related Topics,PI(`',`IDH\_RT\_When\_Add\_On\_Menus\_Open')}

AddMenu method AppMenuPopupSUBCLASS event Checked property Enabled property

## **When MenuItems Are Highlighted**

The **AppMenuHintSUBCLASS** event occurs when the user moves the menu cursor to an item on an add-on menu. The **AppMenuHintSUBCLASS** event procedure is triggered before ABC highlights the menu item. The menu item to be highlighted is passed to the event procedure in the MenuItem object variable.

An **AppMenuHintSUBCLASS** example is shown below. This example illustrates how to use the **AppMenuHintSUBCLASS** event procedure to display hint line messages describing the purpose of items on an add-on menu.

```
Sub ABC1 AppMenuHintSUBCLASS ( )
  If ABC1.MenuItem = "Shape Count" Then
     ABC1.App.Hint("Click to display shape count") ' Show hint
  End If
  If ABC1.MenuItem = "Line Count" Then
     ABC1.App.Hint("Click to display line count") ' Show hint
  End If
End Sub
```
This example determines which menu item is to be highlighted and displays the appropriate hint line message.

{button Related Topics,PI(`',`IDH\_RT\_When\_MenuItems\_Are\_Highlighted')}

AppMenuHintSUBCLASS event

### **When MenuItems Are Chosen**

The **AppMenuSUBCLASS** event occurs when the user chooses an item on an add-on menu. The menu item object that was chosen is passed to the event procedure in the MenuItem variable.

#### **Note**

Do not register the **AppMenuSUBCLASS** event. The **AppMenuSUBCLASS** event is registered automatically when an add-on menu is created.

An **AppMenuSUBCLASS** example is shown below. This example determines which menu item is chosen and executes the general procedure that performs the function of the item. Because it may take some time to count the shapes or lines, the procedure displays the hourglass cursor using the **Hourglass** property of Application object before it performs the counting operation. When the counting is complete, it clears the hourglass.

```
Sub ABC1_AppMenuSUBCLASS ( )
 ABC.Hourglass = True ' Display hourglass
  If ABC1.MenuItem = "Shape Count" Then
    X = Shapes.Count
 End If
  If ABC1.MenuItem = "Line Count" Then
     Y = Object.Count
 End If
 ABC.Hourglass = False \blacksquareEnd Sub
```
{button Related Topics,PI(`',`IDH\_RT\_When\_MenuItems\_Are\_Chosen')}
AppMenuSUBCLASS event

Hourglass property

# **When Charts Open**

The **ChartOpenNOTIFY** event occurs when the user opens a new chart file by clicking Open on the File menu of ABC. The **ChartOpenNOTIFY** event procedure is triggered following the successful opening of the chart file. The opened chart object is passed to the event procedure in the Chart object variable.

A **ChartOpenNOTIFY** example is shown below. This example stores the path and the page count of the newly opened chart in the global variables CurrentPath and CurrentPages.

```
Sub ABC1 ChartOpenNOTIFY ( )
  CurrentPath = ABC1.Chart.FullName ' Save path of chart
  CurrentPages = ABC1.Chart.PageCount ' Save chart page count
End Sub
```
{button Related Topics,PI(`',`IDH\_RT\_When\_Charts\_Open')}

ChartOpenNOTIFY event

# **When Linked Charts Open**

The **LinkNOTIFY** event occurs when a chart file is opened by double-clicking the object to which it is linked. The **LinkNOTIFY** event procedure is triggered following the successful opening of the chart file.

The chart object from which the linked chart was opened (the source chart) is passed to the event procedure in the Chart object variable. The linked chart object (the chart just opened) can be obtained using the **ActiveChart** property of the Application object. The Object that was double-clicked in the source chart to open the linked chart is passed to the event procedure in the Object object variable.

The **LinkNOTIFY** example below saves the source chart, source object, and linked chart in the global object variables SourceChart, SourceObject, and CurrentChart.

```
Sub ABC1 LinkNOTIFY ( )
 SourceChart = ABC1.Chart ' Save source chart
 SourceObject = ABC1.Object ' Save source object
 CurrentChart = ABC1.ActiveChart ' Save linked chart
End Sub
```
{button Related Topics,PI(`',`IDH\_RT\_When\_Linked\_Charts\_Open')}

ActiveChart property LinkNOTIFY event

# **When New Charts Are Created**

The **ChartNewNOTIFY** event occurs when the user creates a new chart by clicking New on the File menu of ABC. The **ChartNewNOTIFY** event procedure is triggered following the creation of the new chart. The new chart object is passed to the event procedure in the Chart object variable.

A **ChartNewNOTIFY** example is shown below. It enlarges the new chart to full size.

```
Sub ABC1_ChartNewNOTIFY ( )
  ABC1.Chart.Maximize
End Sub
```
{button Related Topics,PI(`',`IDH\_RT\_When\_New\_Charts\_Are\_Created')}

ChartNewNOTIFY event

# **When Charts Are Activated**

The **ChartActivateNOTIFY** event occurs when a chart is activated by clicking it or choosing it from a menu. The **ChartActivateNOTIFY** event procedure is triggered following the activation of the chart. The activated chart object is passed to the event procedure in the Chart object variable. The **ChartDeActivateNOTIFY** event occurs when a different chart is activated. (It does not occur when a chart closes.)

The **ChartActivateNOTIFY** example shown below tests the **Type** property of the activated chart and executes the general procedure DeployEditMode if it is a CHARTTYPE type. If the activated chart is not a CHARTTYPE type, then its **Caption** (title) property is set to the standard caption "Micrografx ABC FlowCharter 6.0."

```
Sub ABC1 ChartActivateNOTIFY ( )
  If ABC1.Chart.Type = CHARTTYPE Then
     Call DeployEditMode
  Else
     ABC1.App.Caption = "" ' Set to standard caption
  End If
End Sub
```
{button Related Topics,PI(`',`IDH\_RT\_When\_Charts\_Are\_Activated')}

Caption property ChartActivateNOTIFY event ChartDeActivateNOTIFY Event Type property

# **When Charts Change**

The **ChartChangeNOTIFY** event occurs when a chart is changed in any way. The **ChartChangeNOTIFY** event procedure is triggered following the changing of the chart. The changed chart object is passed to the event procedure in the Chart object variable.

The **ChartChangeNOTIFY** example shown below sets the chart's Type property to MODIFIED to indicate that it has been changed.

Sub ABC1 ChartChangeNOTIFY ( ) ABC1.Chart.Type = MODIFIED End Sub

{button Related Topics,PI(`',`IDH\_RT\_When\_Charts\_Change')}

ChartChangeNOTIFY event

# **When Charts Are Pasted**

The **ChartPasteNOTIFY** event occurs when a user pastes something into a chart by pressing the keyboard shortcut **CTRL+V** or clicking Paste on the Edit menu of ABC. The **ChartPasteNOTIFY** event procedure is triggered following the paste. The chart object is passed to the event procedure in the Chart object variable.

A **ChartPasteNOTIFY** example is shown below. After a paste operation, the objects pasted into a chart are the only selected objects. This example uses this feature to color the pasted objects blue.

```
Sub ABC1 ChartPasteNOTIFY ( )
 Dim Obj As Object, Objs As Object ' Declare variables
 ABC.Hourglass = True ' Display hourglass
 Set Objs = ABC1.Chart.Objects
 Do
    Set Obj = Objs. ItemFromSelection ' Get selected object
    Obj.Color = ABC.BLUE ' Color it blue
 Loop While Obj \qquad \qquad ' Loop until done
 ABC.Hourglass = False ' Clear hourglass
End Sub
```
{button Related Topics,PI(`',`IDH\_RT\_When\_Charts\_Are\_Pasted')}

ChartPasteNOTIFY event

# **When Charts Close**

The **ChartCloseSUBCLASS** event occurs when the user closes a chart by clicking Close on the File menu of ABC. The **ChartCloseSUBCLASS** event procedure is triggered immediately before the user is prompted to save changes and the chart is closed. The closing chart object is passed to the event procedure in the Chart object variable.

The **ChartCloseSUBCLASS** example below calls a general procedure to update an external database when a chart is closed.

```
Sub ABC1_ChartCloseSUBCLASS ( )
  UpdateDatabase
End Sub
```
{button Related Topics,PI(`',`IDH\_RT\_When\_Charts\_Close')}

ChartCloseSUBCLASS event

# **When Objects Are Clicked**

The **ObjectClickSUBCLASS** event occurs when the user clicks an object. The **ObjectClickSUBCLASS** event procedure is triggered before ABC shows the Object as selected.

The clicked Object is passed to the event procedure in the Object variable, and the chart in which the Object is located is passed in the Chart variable.

An **ObjectClickSUBCLASS** example is shown below. This example tests the **Type** property of the active chart and sets the clicked object to Green if it is a PartTime type and to Yellow otherwise.

```
Sub ABC1_ObjectClickSUBCLASS ( )
  If ABC1.Chart.Type = PartTime Then
     ABC1.Object.Color = ABC1.App.GREEN
  Else
      ABC1.Object.Color = ABC1.App.YELLOW
  End If
End Sub
```
{button Related Topics,PI(`',`IDH\_RT\_When\_Objects\_Are\_Clicked')}

ObjectClickSUBCLASS event

Type property

# **When Objects Are Selected**

The **ExclusiveSelectionNOTIFY** event occurs when the user selects a single Object object. The **ExclusiveSelectionNOTIFY** event procedure is triggered after ABC shows the Object as selected.

The selected Object is passed to the event procedure in the Object variable, and the chart in which the Object is located is passed in the Chart variable.

An **ExclusiveSelectionNOTIFY** example is shown below. It copies any single object selected to the Clipboard.

```
Sub ABC1_ExclusiveSelectionNOTIFY ( )
  If ABC1.Chart.Copy
End Sub
```
{button Related Topics,PI(`',`IDH\_RT\_When\_Objects\_Are\_Selected')}

ExclusiveSelectionNOTIFY event

#### **When Objects Move**

ABC OLE Automation has two events relating to moving objects: **ObjectMoveSUBCLASS** and **ObjectMovedNOTIFY**.

The **ObjectMoveSUBCLASS** event occurs when the user starts to move an Object object. The **ObjectMoveSUBCLASS** event procedure is triggered before ABC initiates any move behavior.

The Object about to move is passed to the event procedure in the Object variable, and the chart in which the Object is located is passed in the Chart variable.

An **ObjectMoveSUBCLASS** example is shown below. This example saves the left and top locations of the object before it is moved in the global variables GLeft and GTop.

```
Sub ABC1 ObjectMoveSUBCLASS ( )
 GLeft = ABC1.Object.Left ' Save left edge
 GTop = ABC1.Object.Top ' Save top edge
End Sub
```
The **ObjectMovedNOTIFY** event occurs when an Object object is moved. The **ObjectMovedNOTIFY** event procedure is triggered after ABC has moved the Object.

The Object that was moved is passed to the event procedure in the Object variable, and the chart in which the Object is located is passed in the Chart variable.

An **ObjectMovedNOTIFY** example is shown below. This example uses the **Type** property of the moved Object to decide its action. For a PHASE type, the procedure sets the top edge of the moved Object to GTop. For a DEPT type, the procedure sets the left edge of the moved Object to GLeft.

```
Sub ABC1 ObjectMovedNOTIFY ( )
  If ABC1.Object.Type = PHASE Then
     ABC1.Object.Top = GTop
  End If
  If ABC1.Object.Type = DEPT Then
      ABC1.Object.Left = GLeft
  End If
End Sub
```
{button Related Topics,PI(`',`IDH\_RT\_When\_Objects\_Move')}

ObjectMoveSUBCLASS event ObjectMovedNOTIFY event Type property

#### **When Objects Are Resized**

ABC OLE Automation has two events relating to resizing objects: **ObjectSizeSUBCLASS** and **ObjectSizedNOTIFY**.

The **ObjectSizeSUBCLASS** event occurs when the user starts to resize an Object object. The **ObjectSizeSUBCLASS** event procedure is triggered before ABC initiates any resizing behavior.

The Object to be resized is passed to the event procedure in the Object variable, and the chart in which the Object is located is passed in the Chart variable.

The **ObjectSizeSUBCLASS** example shown below saves the height and width of the object before it is resized in the global variables GHeight and GWidth.

```
Sub ABC1 ObjectSizeSUBCLASS ( )
  GHeight = ABC1.Object.Height ' Save object height
  GWidth = ABC1.Object.Width ' Save object width
End Sub
```
The **ObjectSizedNOTIFY** event occurs when an Object object is resized. The **ObjectSizedNOTIFY** event procedure is triggered after ABC has resized the Object.

The Object that was resized is passed to the event procedure in the Object variable, and the chart in which the Object is located is passed in the Chart variable.

The **ObjectSizedNOTIFY** example below tests the height and width of the resized object and resets these properties to GHeight and GWidth if they are less than those values.

```
Sub ABC1 ObjectSizedNOTIFY ( )
  If ABC1.Object.Height < GHeight Then
      ABC1.Object.Height = GHeight
  End If
  If ABC1.Object.Width < GWidth Then
     ABC1.Object.Width = GWidth
  End If
End Sub
```
{button Related Topics,PI(`',`IDH\_RT\_When\_Objects\_Are\_Resized')}

ObjectSizeSUBCLASS event

ObjectSizedNOTIFY event

# **When Objects Are Deleted**

The **DeleteSUBCLASS** event occurs when one or more Objects are deleted. The user deletes Objects by selecting the Objects, and then pressing **DEL** or clicking Clear on the Edit menu. The **DeleteSUBCLASS** event procedure is triggered before ABC performs the deletion.

The Object to be deleted first is passed to the event procedure in the Object variable, and the chart in which the Object is located is passed in the Chart variable. You can use the **SelectedObjectCount** property of the Chart object to find the number of Objects selected for deletion. You can use the **ItemFromSelection** method of the Objects collection in a loop to access the Objects to be deleted.

A **DeleteSUBCLASS** example is shown below. This example tests all of the Objects selected for deletion and cancels the selection (and deletion) of any Objects of the DEPT type.

```
Sub ABC1 DeleteSUBCLASS ( )
  Dim Obj As Object ' National Communication' Declare variable
 Do
     Set Obj = Objects.ItemFromSelection ' Get object to delete
    If Obj.Type = DEPT Then ' If DEPT type, then
        Obj.Selected = False V cancel selection
    End If
 Loop While Obj.Valid ' Loop until done
End Sub
```
{button Related Topics,PI(`',`IDH\_RT\_When\_Objects\_Are\_Deleted')}

DeleteSUBCLASS event ItemFromSelection method SelectedObjectCount property

# **When Shapes Are Double Clicked**

The **DoubleClickSUBCLASS** event occurs when the user double clicks a Shape object. The **DoubleClickSUBCLASS** event procedure is triggered before ABC shows the Shape as selected.

The clicked Shape is passed to the event procedure in the Object variable, and the chart in which the Shape is located is passed in the Chart variable.

The **DoubleClickSUBCLASS** example below beeps to indicate that a shape was double clicked and sets the **Override** property to cancel ABC's standard behavior for the double click event.

```
Sub ABC1 DoubleClickSUBCLASS ( )
  Beep
  ABC1.Override = True
End Sub
```
{button Related Topics,PI(`',`IDH\_RT\_When\_Shapes\_Are\_Double\_Clicked')}

DoubleClickSUBCLASS event

# **When Shapes Are Drawn**

The **NewShapeNOTIFY** event occurs when the user draws a new Shape object. The **NewShapeNOTIFY** event procedure is triggered after ABC draws the Shape.

The newly drawn Shape is passed to the event procedure in the Object variable, and the chart in which the Shape is located is passed in the Chart variable.

The **NewShapeNOTIFY** example below sets the color of the newly drawn shape to yellow.

```
Sub ABC1_NewShapeNOTIFY ( )
  ABC1.Object.FillColor = ABC1.App.YELLOW ' Set color
End Sub
```
{button Related Topics,PI(`',`IDH\_RT\_When\_Shapes\_Are\_Drawn')}

NewShapeNOTIFY event

# **When Shapes Are Replaced**

The **ReplaceShapeNOTIFY** event occurs when the user replaces one or more Shape objects. The **ReplaceShapeNOTIFY** event procedure is triggered after ABC replaces the Shape objects.

The Shape to be replaced first is passed to the event procedure in the Object variable, and the chart in which the Shape is located is passed in the Chart variable. You can use the **ItemFromShapes** method of the Objects collection in a loop to access the Shapes to be replaced.

The **ReplaceShapeNOTIFY** example below counts the number of Decision shapes in a chart and reports that count to the user.

```
Sub ABC1 ReplaceShapeNOTIFY ( )
 Dim Obj As Object, Objs As Object ' Declare variables
 ABC.Hourglass = True \blacksquareCounter = 0 ' Initialize count
 Set Objs = ABC1.Chart.Objects
 Do
    Set Obj = Objs.ItemFromShapes
    If Obj.Shape.ShapeName = "Decision" Then ' If Decision...
      Counter = Counter + 1 ' ...bump counter
 Loop While Obj \qquad \qquad Loop until done
 ABC.Hourglass = False ' Clear hourglass
 ABC.MsgBox "Decision Shape Count = " + Counter ' Show results
End Sub
```
{button Related Topics,PI(`',`IDH\_RT\_When\_Shapes\_Are\_Replaced')}

ItemFromShapes method

ReplaceShapeNOTIFY event

# **When Lines Are Drawn**

The **NewLineNOTIFY** event occurs when the user draws a new Line object. The **NewLineNOTIFY** event procedure is triggered after ABC draws the Line.

The object to which the newly drawn Line is attached is passed to the event procedure in the Object variable, and the chart in which the Line is located is passed in the Chart variable.

The **NewLineNOTIFY** example below sets the color of the object to which the line was just attached to green.

```
Sub ABC1_NewLineNOTIFY ( )
  ABC1.Object.Color = ABC1.App.GREEN ' Set color
End Sub
```
{button Related Topics,PI(`',`IDH\_RT\_When\_Lines\_Are\_Drawn')}

NewLineNOTIFY event

### **When Lines Attach**

The **ObjectLineAttachNOTIFY** event occurs when the user attaches a line to an Object. The **ObjectLineAttachNOTIFY** event procedure is triggered after ABC attaches the Line. When a line is detached, the **ObjectLineDeAttachNOTIFY** event procedure is triggered

The Object to which the line is attached is passed to the event procedure in the Object variable, the line is passed in the Object2 variable, and the chart in which the Object is located is passed in the Chart variable.

An **ObjectLineAttachNOTIFY** example is shown below.

```
Sub ABC1 ObjectLineAttachNOTIFY ( )
  ABC1.Object.Color = ABC1.App.GREEN ' Set color
End Sub
```
{button Related Topics,PI(`',`IDH\_RT\_When\_Lines\_Attach')}

ObjectLineAttachNOTIFY event ObjectLineDeAttachNOTIFY event

# **When Fonts Change**

The **ObjectFontChangeNOTIFY** event occurs when the user changes the font of one or more Text objects. The **ObjectFontChangeNOTIFY** event procedure is triggered after ABC displays the Text objects in the changed font.

The Text object that was changed first is passed to the event procedure in the Object variable, and the chart in which the text is located is passed in the Chart variable. You can use the **ItemFromSelection** method of the Objects collection in a loop to access the changed Text objects.

The **ObjectFontChangeNOTIFY** example below searches for all TextBlock objects (a Type 2 Text object is a TextBlock object) and resizes them to the same font size when a TextBlock's font size changes.

```
Sub ABC1 ObjectFontChangeNOTIFY ( )
 Dim Text As Object, Objs As Object ' Declare variables
 ABC.Hourglass = True ' Display hourglass
 Set Objs = ABC1.Chart.Objects
  Do
    Set Text = Objs.ItemFromSelection ' Get selected object
    If Text.Type = 2 Then Exit Do ' Exit if Type 2
 Loop While Text \qquad \qquad ' Loop until done
  If Text Then \qquad \qquad If TextBlock found...
    Objs.ResetSearch ' ...reset to first object
    Size = Text.Font.Size ' Get font size
    Do
       If Text.Type = 2 Then ' If TextBlock object
          Text.Font.Size = Size ' Set font size
       End If
    Loop While Text \qquad \qquad ' Loop until done
 ABC.Hourglass = False \blacksquareEnd Sub
```

```
{button Related Topics,PI(`',`IDH_RT_When_Fonts_Change')}
```
ItemFromSelection method ObjectFontChangeNOTIFY event

#### **When Field Values Change**

The **FieldValueChangedNOTIFY** event occurs when the user changes a FieldValue object. The **FieldValueChangedNOTIFY** event procedure is triggered after ABC changes the FieldValue.

The FieldValue that was changed is passed to the event procedure in the FieldValue variable, the Object that owns the field is passed in the Object variable, and the chart in which the Object is located is passed in the Chart variable.

A **FieldValueChangedNOTIFY** example is shown below. The example tests the new value of the FieldValue object to ensure that it is between 0 and 1000. If the field value is outside of this range, the invalid value is cleared and the user is instructed to enter a value in the valid range.

```
Sub ABC1 FieldValueChangedNOTIFY ( )
  ChangedObject = ABC1.Object
  Message = "Data not in range. Please enter a number between 0 and 1000."
  If ABC1.FieldValue < 0 or > 1000 Then
     ABC1. FieldValue. Empty ABC1. Field value
     ABC1.App.MsqBox Message ' Display instructions
 End If
End Sub
```
{button Related Topics,PI(`',`IDH\_RT\_When\_Field\_Values\_Change')}

FieldValueChangedNOTIFY event

#### **When Special Keys Are Pressed**

The **SpecialKeySUBCLASS** event occurs when the user presses one of the special keys. The **SpecialKeySUBCLASS** event procedure is triggered before ABC responds to the key press.

A code representing the key is passed to the event procedure in the **WParam** variable. These codes are defined in the table below.

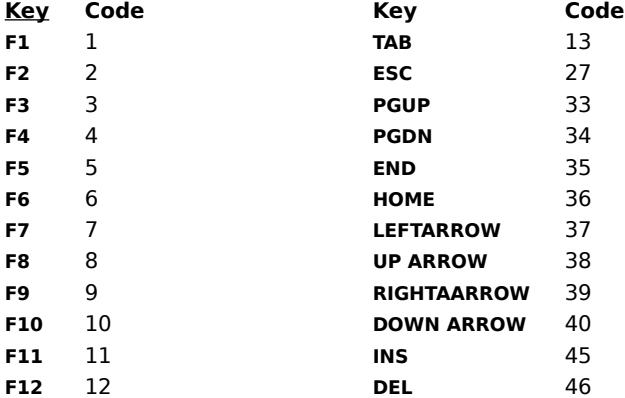

A **SpecialKeySUBCLASS** example is shown below. It checks for **F11** and **F12**. If **F11** is found, ABC is maximized. If **F12** is found, ABC is minimized.

```
Sub ABC1 SpecialKeySUBCLASS ( )
   If ABC1.WParam = 11 Then ' If F11...ABC1.Maximize \cdot ...maximize ABC and...
       ABC1.Override = True ' ...override standard behavior
  End If
  If ABC1.WParam = 12 Then ' If F12...ABC1.Minimize butter in the set of the set of the set of the set of the set of the set of the set of the set of the set of the set of the set of the set of the set of the set of the set of the set of the set of the set of
        ABC1.Override = True ' ...override standard behavior
  End If
End Sub
```
{button Related Topics,PI(`',`IDH\_RT\_When\_Special\_Keys\_Are\_Pressed')}

SpecialKeySUBCLASS event

#### **When Text Changes**

The **ObjectTextChangedNOTIFY** event occurs when the user changes a TextBlock object. The **ObjectTextChangedNOTIFY** event procedure is triggered after ABC changes the TextBlock.

The Object that owns the text is passed in the Object variable, and the chart in which the Object is located is passed in the Chart variable.

An **ObjectTextChangedNOTIFY** event example is shown below. The example displays the text that was changed.

```
Sub ABC1 ObjectTextChangedNOTIFY ( )
  Dim ChangedObject As Object
  Set ChangedObject = ABC1.Object
  ABC1.App.MsgBox "New Text: " + ChangedObject.Text ' Display the new text
End Sub
```
{button Related Topics,PI(`',`IDH\_RT\_When\_Text\_Changes')}

ObjectTextChangedNOTIFY event

## **Importing Files in Other Formats**

In ABC, you use the Open command in the File menu to import charts with other formats into ABC charts. This is not a common operation. To support it, there would have to be ABC OLE Automation commands for all the dialog boxes for naming the subcharts, choosing the chart font, and so forth.

If you need to import charts with other formats, you should have your user perform the command in ABC rather than using ABC OLE Automation.

# **Printing to a File**

In ABC you print to a file by choosing the Print command in the File menu. Then, in the Print dialog box, you choose the Print to File option before you print. Printing to a file can be useful in certain instances, but often you can print directly to a printer. Printing to a file may be supported in a later version of ABC OLE Automation.

With some printers, you can print to a file by setting an option in the driver, usually in the driver's Options dialog box. You always can print to a file by using the Windows Control Panel to set the driver to the port FILE:. If you need to print to a file and cannot do it using the printer driver, you should have your user perform the action in ABC rather than using ABC OLE Automation.

# **Saving a Workspace**

You usually use the Save Workspace command in the File menu when you have a standard method of working. With ABC OLE Automation, you can set up a standard appearance using the commands to open files and position their windows.

## **Special Shape Properties**

ABC OLE Automation does not let you set connect points, set the rectangle that contains text, or specify label alignment. These abilities are often used to make corrections due to the way that objects were originally created. With ABC OLE Automation, there is less likely a need for these changes.

If you have a particular need that is outside what ABC normally does, you can set up a template and use it as the basis for a chart using **AddFromTemplate**. Alternatively, you can have your user perform the commands in ABC rather than using ABC OLE Automation.

## **Editing Shapes in the Shape Palette**

In ABC, you can choose the ABC Media Manager to perform activities such as arranging the shapes in a palette, pasting new shapes into a palette, or deleting shapes from a palette. None of these activities are available in ABC OLE Automation. You also cannot alter the shape properties for a particular shape in the palette. If customized palettes are required, use ABC to set up the palettes and then reference the custom palette.

## **Setting Preferences for the Shape Palette**

In ABC, you can use the ABC Media Manager to perform activities such as setting the palette title bar or button face size. These activities are not available in ABC OLE Automation. If customized palettes are required, use ABC to set up the palettes and then reference the custom palette.

#### **Printing Notes Without Shapes**

In ABC you can print notes directly from the Note window by choosing the Print command from the Note menu. ABC OLE Automation does not allow printing only notes. To print notes, you must print both notes and their associated shapes (the equivalent of using the Print command in the File menu of the main window).

If you need to print notes without shapes, you should have your user perform the command in ABC rather than using ABC OLE Automation.

### **Moving Guidelines**

Guidelines are a powerful feature of ABC. With ABC OLE Automation, you can create guidelines using the **AddVerticalGuideline** and **AddVerticalGuideline** methods. You can choose whether guidelines display in the chart using the **GuidelinesOn** property. You can delete all guidelines using the **ClearGuidelines** method. These facilities are described in Using Guidelines.

After you create guidelines, you cannot act on them except to delete all the guidelines in a chart. If you need to change the placement of guidelines, you should delete them all and recreate the ones you want in the new positions you need.

{button Related Topics,PI(`',`IDH\_RT\_ing\_Guidelines')}

Using Guidelines

AddHorizontalGuideline method AddVerticalGuideline method GuidelinesOn property ClearGuidelines method

# **Opening ABC 1.x Files**

You cannot open ABC 1.x files using ABC OLE Automation.

If necessary, you can have your user open the files in ABC rather than using ABC OLE Automation.

# **Using Mixed Fonts**

You can specify the font for a particular object. There is no way to specify different fonts within a particular piece of text, however.

If necessary, you can have your user specify fonts for a particular word or phrase rather than using ABC OLE Automation.

# **Drawing Certain Lines**

It is not possible to draw certain lines using ABC OLE Automation because there is no way to specify the start and finish positions of the line. For example, in the following illustration you cannot specify how to draw the red line.

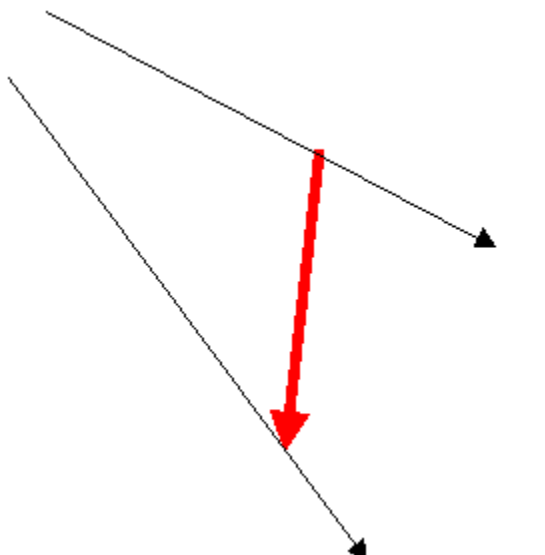

If necessary, you can have your user draw the line rather than using ABC OLE Automation.

# **OLE Object**

**Description** The OLE object is below the Object object. Note that this is an OLE client object from another application, not an ABC OLE Automation object. You can have only one OLE object for each Object object.

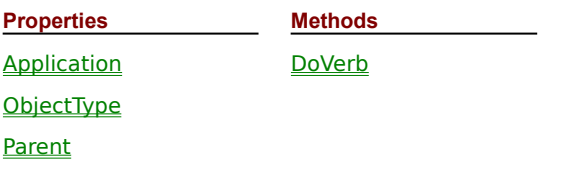

{button Related Topics,PI(`',`IDH\_RT\_OLE\_Object')}

**ABC Object Hierarchy** Objects, alphabetical Objects, graphical

# **ObjectType Property**

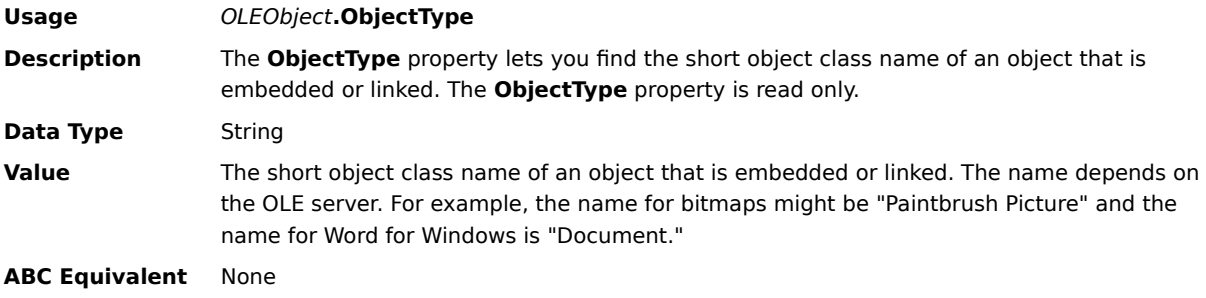

{button Related Topics,PI(`',`IDH\_RT\_ObjectType\_Property')}

Using OLE Client Objects **Example** 

DoVerb Method InsertObjectFromFile Method PasteLink Method UpdateFields Method

**OLE Property** 

**OLE Object** 

### **ObjectType, Objects Properties Example**

This example uses the **ObjectType** property of the OLE object and the **Objects** property of the Chart object to find the type of an OLE object.

```
Dim ABC As Object, Chart As Object
Dim Everything As Object, Current As Object
Set ABC = CreateObject("ABCFlow.application") ' Start ABC
ABC.Visible = True ' Make ABC visible
Set Chart = ABC.ActiveChart ' Get the active chart
Set Everything = Chart.Objects ' Get all items in the chart
Do
 Set Current = Everything.ItemFromAll ' Choose the next item
                                          ' Display the OLE type
 MsgBox "Current object's OLE type is """ + Current.OLE.ObjectType + """"
Loop While Current.Valid And Current.Type <> 5 ' Skip over master items
```
# **DoVerb Method**

**Usage** OLEObject**.DoVerb** ([Verb]) **Description** You use the **DoVerb** method to specify an OLE verb to execute if the object is a linked or embedded OLE object. If you do not specify a verb, the default verb is used. **ABC Equivalent** None.

{button Related Topics,PI(`',`IDH\_RT\_DoVerb\_Method')}

Using OLE Client Objects

**Example** 

InsertObjectFromFile Method PasteLink Method UpdateFields Method

ObjectType Property **OLE Property** 

OLE Object

# **Language Reference**

In the descriptions of the ABC OLE Automation procedures, methods, and events, each element has the following entries, as appropriate.

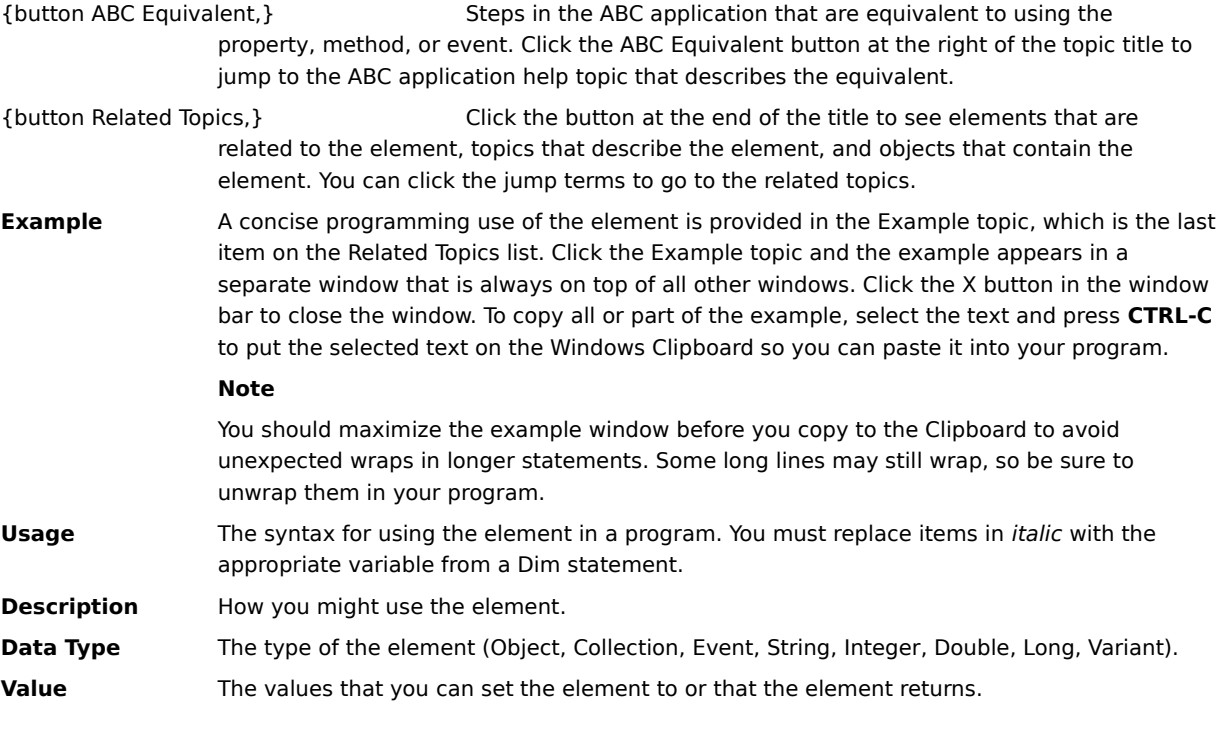

{button Related Topics,PI(`',`IDH\_RT\_Reference\_Chapter')}

**Conventions ABC Menu Command equivalents** Objects, graphical

All Properties, Methods, Objects, and Events, alphabetical Events, alphabetical Methods, alphabetical Objects, alphabetical Properties, alphabetical

# **A**

**Accumulation** AccumulationMethod **ActiveChart** AlignToRulers **Application** 

**AttachedToLine** 

# **B**

Bold **BorderColor BorderStyle BorderWidth** Bottom (Object object) Bottom (Application object)

# **C**

**Caption CenterX** 

**CenterY** 

ChannelAlignment

ChartName

**ChartNameShown** 

**Charts** 

**Checked** 

ClipboardFormatAvailable

Color (Object object)

Color (Font object) Color (Line\_ object) **Count** CrossoverSize Property CrossoverStyle Property

**CurrentLineRouting CurrentShape** CurrentShapePalette

### **D**

Date **DateShown DateStyle DefaultFilePath** DestArrowColor

**DestArrowSize** DestArrowStyle **Destination DestinationDirection DrawDirection** 

**DrawPositionX DrawPositionY DrawSpacingX DrawSpacingY** 

# **E**

**Enabled** 

# **F**

**FieldFont** FieldNamesHidden FieldPlacement FieldsDaysPerWeek FieldsHoursPerDay

FieldsOpaque

**FieldTemplate** 

FieldTemplates

**FieldValues** 

FieldViewerVisible

FieldViewerWindowHandle **FillColor FillPattern** FlippedHorizontal Property FlippedVertical Property

#### **Font**

**Format** FormattedValue FullName (Application object) FullName (Chart object)

#### **G**

GuidelinesOn

## **H**

**HasDiskFile** Height (Object object) Height (Application object) Height (PageLayout object) **Hidden Hourglass** 

### **I**

**IsEmpty IsLaunched IsLinked Italic** 

#### **L**

LaunchCommand

#### Left (Object object)

Left (Application object)

Line\_

**LineCrossoverSize** 

**LineCrossoverStyle** 

#### **LineSpacingX**

**LineSpacingY** LinkedChartName **LinkFields LinkIndicator** 

#### **LinkShadow**

Logo **LogoShown LogoPathname** 

### **M**

MarginBottom **MarginLeft MarginRight MarginTop MasterItems** 

# **N**

Name (Application object) Name (Chart object) Name (FieldTemplate object) Name (FieldValue object) Name (Font object)

**NextNumber** NextShapeHeight NextShapeWidth **NoRepaint NoteFont** 

**NoteIndicator NoteShadow NoteText** NoteTextLF NoteViewerVisible NoteViewerWindowHandle

**Number** 

**NumberFont** 

**NumberShown** 

# **O**

**Objects ObjectType OLE Opaque** OperatingSystem **Orientation** 

# **P**

**PageCount PageHeight PageLayout PageNumber** PageNumberShown

PageOrder

PageWidth

**PaperSize** 

**Parent** 

**Path** 

PercentGaugeValue

**Preferences** 

PrintBlankPages

**Printer** 

**Protected** 

### **R**

Range **ReadOnly** Right (Object object) Right (Application object) **Rotation Property** 

## Routing Property

**S**

**Saved ScrollLeft**  **ScrollTop** 

**Selected** 

**SelectedLineCount** 

SelectedObjectCount

SelectedOtherCount

**SelectedShapeCount** 

**ShadowColor** 

**ShadowOffset** 

**ShadowStyle** 

**Shape ShapeName** ShapePaletteVisible ShapePaletteWindowHandle

**ShowLegend ShowNodesOnLines ShowRulers Size SmartShapeSpacing** 

**Source** SourceArrowColor **SourceArrowSize** SourceArrowStyle **SourceDirection** 

**SSSHorizontal SSSVertical StatusBar** StatusBarVisible Property **StemColor** 

**StemStyle StemWidth StretchType Strikethrough** 

**T**

Text (Object object) Text (Menu collection) Text (MenuItem object) Text1 Text1Shown

#### Text2

Text2Shown **TextAlignment TextBlock TextLF** 

#### **Time**

**TimeShown** Top (Object object) Top (Application object) **TouchAlignment** 

Type (Chart object) Type (FieldTemplate object) Type (FieldValue object) Type (Line\_ object) Type (Object object)

TypeRequiresEXE

TypeUsesEXE

#### **U**

**Underline** UndoAvailable **UniqueID** Units (Chart object) Units (Preferences object)

#### **V**

Valid Value **Version** View Visible (Application object) Visible (Menu collection)

**W**

Width (Object object) Width (Application object) Width (PageLayout object)

WindowHandle

**Z**

ZoomPercentage

ZoomWindowVisible Property
# **A**

Activate (Application object) Activate (Chart object) Add (Charts collection) Add (FieldTemplates collection) AddFromTemplate

AddHorizontalGuideline **AddMenu** AddVerticalGuideline **Align Method AppendItem** 

ApplyDefaults Method **Arrangelcons** 

# **B**

**BasicColor** 

# **C**

**CancelFullScreen** CascadeCharts **ChartTypeShutdown** Clear ClearGuidelines

CloseAll

**CloseChart Copy** 

CreateAddOn

**Cut** 

# **D**

**DeleteAll DeleteField DeleteItem DeleteLines DeselectAll** 

### **DoVerb**

**DrawFreeLine DrawLine** DrawLineToOneObject **DrawShape** 

**DrawTextBlock** Duplicate (Object object) Duplicate (Chart object)

# **E**

**Empty** Export Method

# **F**

FitShapeToText **FullScreen** 

# **G**

**GroupAndLink** 

### **H**

Help **HideAll** HidePercentGauge Hint

#### **I**

ImportShape Method InsertItem InsertObjectFromFile Item (Objects collection) Item (Charts collection)

Item (FieldTemplates collection) Item (FieldValues collection) Item (Menu collection) ItemFromAll **ItemFromAttachments** 

ItemFromFieldValue **ItemFromLines** ItemFromNumber **ItemFromSelection** 

**ItemFromShapes** 

**ItemFromText** ItemFromUniqueID

#### **L**

Link

#### **M**

MakeRGB MakeSameSize Method Maximize (Application object) Maximize (Chart object) Minimize (Application object)

Minimize (Chart object) **MsgBox** 

#### **N**

**New** NewFromTemplate

# **O**

**Open** 

# **P**

**Paste** 

**PasteLink** 

**PasteSpecial** 

**PercentGauge** PercentGaugeCancelled

PrintPreview Method

**PrintOut** 

**PrintSelected** 

# **Q**

**Quit** 

### **R**

**RegisterEvent** RemoveAddOn RemoveMenu **Renumber Repaint** 

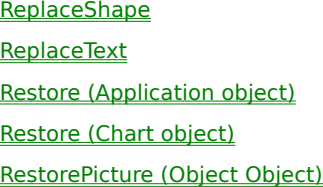

#### RevertToSaved

# **S**

**Save ScrollPage ScrollPosition Select** SelectShapeType

**SendMail SetDefaults SetProtection ShowAll** SpaceEvenly Method

# **Spelling**

# **T**

**TileCharts** ToBack (Object object) ToBack (Chart object) ToFront (Object object) ToFront (Chart object)

# **U**

UnattachFromLine **Undo** UnRegisterEvent UpdateDateAndTime UpdateFields

# **Objects, Alphabetical**

**Application** 

**Chart** 

Charts collection

**FieldTemplate** 

FieldTemplates collection

#### **FieldValue**

FieldValues collection

**Font** 

Line\_

**MasterItems** 

Menu collection

**MenuItem** 

**Object** 

Objects collection

OLE

**PageLayout** 

**Preferences** 

**Shape** 

**TextBlock** 

{button Related Topics,PI(`',`IDH\_RT\_Objects\_Alphabetical')}

Objects, graphical

# **Objects, Graphical**

The ABC OLE Automation object hierarchy, diagrammed below, shows how the objects and collections available in ABC OLE Automation relate to each other. The diagram includes the collections, which can contain more than one object. You can click on an object or collection to see the properties and methods contained in it and get information about those language elements.

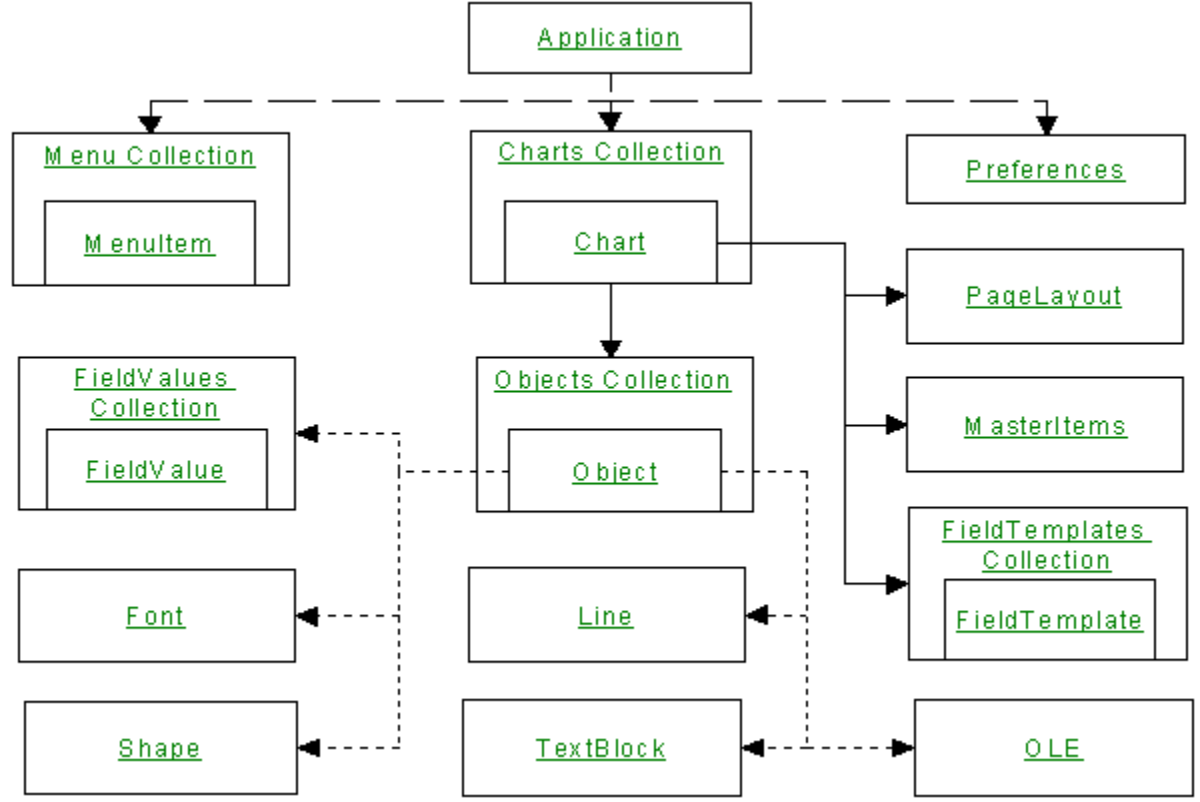

At the top of the ABC OLE Automation hierarchy is the Application object, which is the interface to ABC. There can be only one ABC Application object at a time running on your system.

Branching from the Application object are the Charts collection, Preferences object, and Menus collection. An ABC Application can have multiple Charts collections and Menus collections, but only one Preferences object.

Branching from the Charts collection are the Chart objects. Each Chart object is restricted to a single PageLayout and MasterItems object, but can have multiple FieldTemplate and Object objects.

Below the Object object are the Shape, Line\_, TextBlock, OLE, and Font objects, and the FieldValues collection. Each Object object can have multiple FieldValue objects, but only one Shape, Line\_, TextBlock, OLE, and Font object.

{button Related Topics,PI(`',`IDH\_RT\_Objects\_Graphical')}

Introducing ABC OLE Automation Objects, alphabetical

# **A**

AppQuitSUBCLASS AppMenuSUBCLASS AppMenuHintSUBCLASS AppMenuPopupSUBCLASS

# **C**

ChartActivateNOTIFY ChartDeActivateNOTIFY Event **ChartChangeNOTIFY** ChartCloseSUBCLASS **ChartNewNOTIFY** 

ChartOpenNOTIFY **ChartPasteNOTIFY** 

**D**

DeleteSUBCLASS DoubleClickSUBCLASS

# **E**

ExclusiveSelectionNOTIFY

# **F**

FieldValueChangedNOTIFY

# **L**

**LinkNOTIFY** 

# **N**

**NewLineNOTIFY** NewShapeNOTIFY

# **O**

ObjectClickSUBCLASS ObjectFontChangeNOTIFY ObjectLineAttachNOTIFY ObjectLineDeAttachNOTIFY Event ObjectMovedNOTIFY

ObjectMoveSUBCLASS ObjectSizedNOTIFY ObjectSizeSUBCLASS ObjectTextChangedNOTIFY

# **R**

ReplaceShapeNOTIFY

# **S**

**SpecialKeySUBCLASS** 

# **All Properties, Methods, Objects, and Events**

- 
- 
- 
- 
- 
- 
- 
- 
- 

# **A**

Accumulation property AccumulationMethod property Activate method (Application object) Activate method (Chart object) ActiveChart property

Add method (Charts collection) Add method (FieldTemplates collection) AddFromTemplate method AddHorizontalGuideline method AddMenu method

AddVerticalGuideline method Align Method **AlignToRulers property** AppendItem method **Application object** 

Application property ApplyDefaults Method AppMenuHintSUBCLASS event AppMenuPopupSUBCLASS event AppMenuSUBCLASS event

AppQuitSUBCLASS event ArrangeIcons method AttachedToLine property

#### **B**

BasicColor method Bold property BorderColor property BorderStyle property BorderWidth property

Bottom property (Object object) Bottom property (Application object)

#### **C**

CancelFullScreen method Caption property CascadeCharts method CenterX property CenterY property

ChannelAlignment property Chart object ChartActivateNOTIFY event ChartChangeNOTIFY event ChartCloseSUBCLASS event

ChartDeActivateNOTIFY Event ChartName property ChartNameShown property ChartNewNOTIFY event ChartOpenNOTIFY event

ChartPasteNOTIFY event Charts collection Charts property ChartTypeShutdown method Checked property

Clear method ClearGuidelines method ClipboardFormatAvailable property

CloseAll method CloseChart method

Color property (Object object) Color property (Font object) Color property (Line\_object) Copy method Count property

CreateAddOn method CrossoverSize Property CrossoverStyle Property CurrentLineRouting property CurrentShape property

CurrentShapePalette property Cut method

#### **D**

Date property DateShown property DateStyle property DefaultFilePath property DeleteAll method

DeleteField method DeleteItem method DeleteLines method DeleteSUBCLASS event DeselectAll method

DestArrowColor property DestArrowSize property DestArrowStyle property Destination property DestinationDirection property

DoubleClickSUBCLASS event DoVerb method **DrawDirection property** DrawFreeLine method DrawLine method

DrawLineToOneObject method DrawPositionX property DrawPositionY property DrawShape method DrawSpacingX property

DrawSpacingY property DrawTextBlock method Duplicate method (Object object) Duplicate method (Chart object)

### **E**

Empty method Enabled property ExclusiveSelectionNOTIFY event Export Method

### **F**

FieldFont property FieldNamesHidden property FieldPlacement property FieldsDaysPerWeek property FieldsHoursPerDay property

FieldsOpaque property FieldTemplate object FieldTemplate property FieldTemplates collection FieldTemplates property

FieldValue object FieldValueChangedNOTIFY event FieldValues collection FieldValues property FieldViewerVisible property

FieldViewerWindowHandle property FillColor property FillPattern property FitShapeToText method FlippedHorizontal Property

FlippedVertical Property Font object Font property Format property FormattedValue property

FullName property (Application object) FullName property (Chart object) FullScreen method

#### **G**

GroupAndLink method GuidelinesOn property

#### **H**

HasDiskFile property Height property (Object object) Height property (Application object) Height property (PageLayout object) Help method

Hidden property **HideAll method** HidePercentGauge method Hint method Hourglass property

#### **I**

ImportShape Method InsertItem method InsertObjectFromFile method IsEmpty property IsLaunched property

IsLinked property Italic property Item method (Objects collection) Item method (Charts collection) Item method (FieldTemplates collection)

Item method (FieldValues collection) Item method (Menu collection) ItemFromAll method

ItemFromAttachments method ItemFromFieldValue method

ItemFromLines method ItemFromNumber method ItemFromSelection method ItemFromShapes method ItemFromText method

#### ItemFromUniqueID method

**L**

LaunchCommand property Left property (Object object) Left property (Application object) Line\_object Line\_property

LineCrossoverSize property LineCrossoverStyle property LineSpacingX property LineSpacingY property Link method

LinkedChartName property LinkFields property **LinkIndicator property** LinkNOTIFY event LinkShadow property

Logo property LogoPathname property LogoShown property

#### **M**

MakeRGB method MakeSameSize Method MarginBottom property MarginLeft property MarginRight property

MarginTop property MasterItems object

MasterItems property Maximize method (Application object) Maximize method (Chart object)

#### Menu collection

MenuItem object Minimize method (Application object) Minimize method (Chart object) MsgBox method

#### **N**

Name property (Application object) Name property (Chart object) Name property (FieldTemplate object) Name property (FieldValue object) Name property (Font object)

#### New method

NewFromTemplate method **NewLineNOTIFY event** NewShapeNOTIFY event NextNumber property

NextShapeHeight property NextShapeWidth property NoRepaint property NoteFont property NoteIndicator property

NoteShadow property NoteText property **NoteTextLE** NoteViewerVisible property NoteViewerWindowHandle property

Number property NumberFont property NumberShown property

#### **O**

Objects collection Object object ObjectClickSUBCLASS event

ObjectFontChangeNOTIFY event ObjectLineAttachNOTIFY event

ObjectLineDeAttachNOTIFY Event ObjectMovedNOTIFY event ObjectMoveSUBCLASS event Objects property ObjectSizedNOTIFY event

#### ObjectSizeSUBCLASS event

ObjectTextChangedNOTIFY event ObjectType property OLE object **OLE** property Opaque property

Open method OperatingSystem property **Orientation property** 

#### **P**

PageCount property PageHeight property PageLayout object PageLayout property PageNumber property

PageNumberShown property PageOrder property PageWidth property PaperSize property

Parent property

Paste method PasteLink method

PasteSpecial method

Path property

PercentGauge method

PercentGaugeCancelled method PercentGaugeValue property

Preferences object Preferences property PrintBlankPages property

Printer property PrintOut method PrintPreview Method PrintSelected method Protected property

# **Q**

Quit method

# **R**

Range property ReadOnly property RegisterEvent method RemoveAddOn method RemoveMenu method

Renumber method Repaint method ReplaceShape method ReplaceText method ReplaceShapeNOTIFY event

Restore method (Application object) Restore method (Chart object) RestorePicture method (Object object) RevertToSaved method

Right property (Object object) Right property (Application object) Rotation Property Routing Property

#### **S**

Save method Saved property **ScrollLeft property** ScrollPage method ScrollPosition method

ScrollTop property Select method Selected property SelectedLineCount property SelectedObjectCount property

SelectedOtherCount property SelectedShapeCount property SelectShapeType method SendMail method **SetDefaults method** 

**SetProtection method ShadowColor property** ShadowOffset property ShadowStyle property Shape object

Shape property ShapeName property ShapePaletteVisible property ShapePaletteWindowHandle property ShowAll method

ShowLegend property ShowNodesOnLines property ShowRulers property Size property SmartShapeSpacing property

Source property SourceArrowColor property SourceArrowSize property SourceArrowStyle property **SourceDirection** 

**SpaceEvenly Method** SpecialKeySUBCLASS event Spelling method SSSHorizontal property **SSSVertical property** 

StatusBar property StatusBarVisible Property StemColor property StemStyle property StemWidth property

StretchType property

Strikethrough property

#### **T**

Text property (Object object) Text property (Menu collection) Text property (MenuItem object) **Text1** property Text1Shown property

Text2 property Text2Shown property TextAlignment property TextBlock object TextBlock property

**TextLE** TileCharts method Time property **TimeShown property** ToBack method (Object object)

ToBack method (Chart object) ToFront method (Object object) ToFront method (Chart object) Top property (Object object) Top property (Application object)

TouchAlignment property Type property (Object object) Type property (Chart object) Type property (FieldTemplate object) Type property (FieldValue object)

Type property (Line\_ object) TypeRequiresEXE property

#### TypeUsesEXE property

## **U**

UnattachFromLine method Underline property Undo method UndoAvailable property UniqueID property

Units property (Chart object) Units property (Preferences object) UnRegisterEvent method UpdateDateAndTime method UpdateFields method

#### **V**

Valid property Value property Version property View property Visible property (Application object) Visible property (Menu collection)

#### **W**

Width property (Object object) Width property (Application object) Width property (PageLayout object) WindowHandle property

# **Z**

ZoomPercentage property ZoomWindowVisible Property

# **ABC Menu Command Equivalents**

This topic displays the menu commands available in ABC FlowCharter. When using an ABC OLE Automation Tool element, it is equivalent to executing the related command.

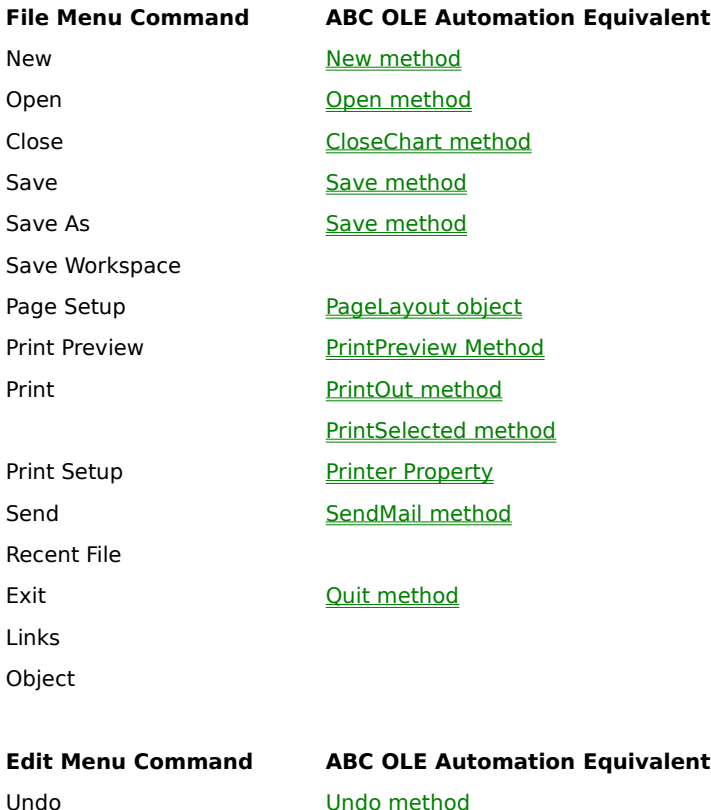

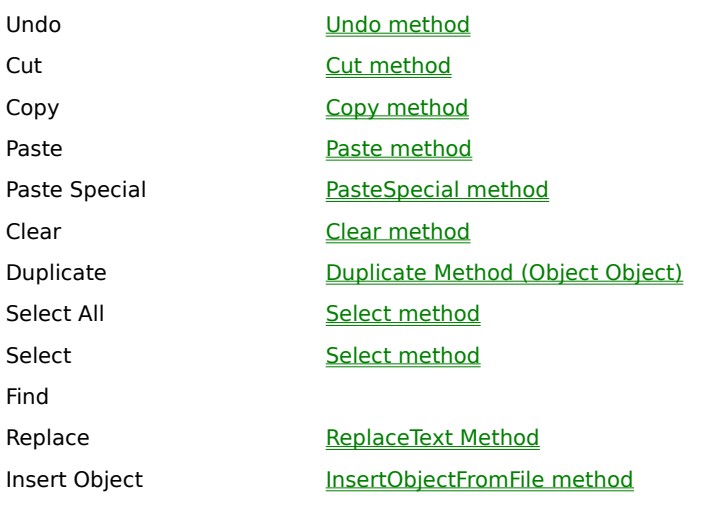

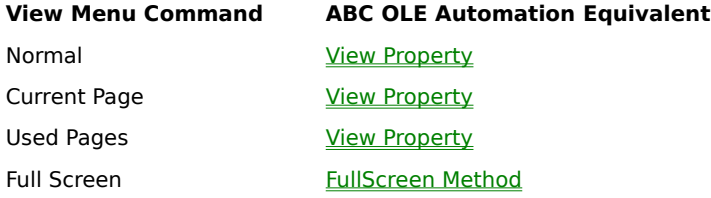

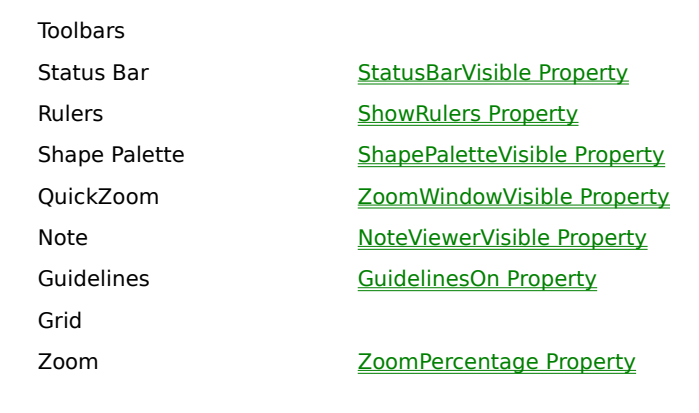

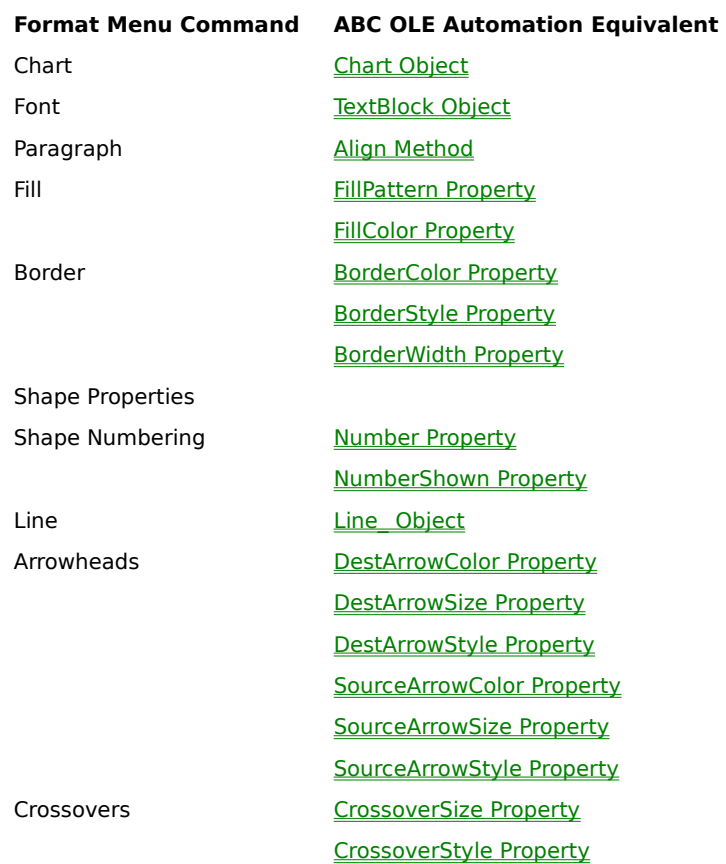

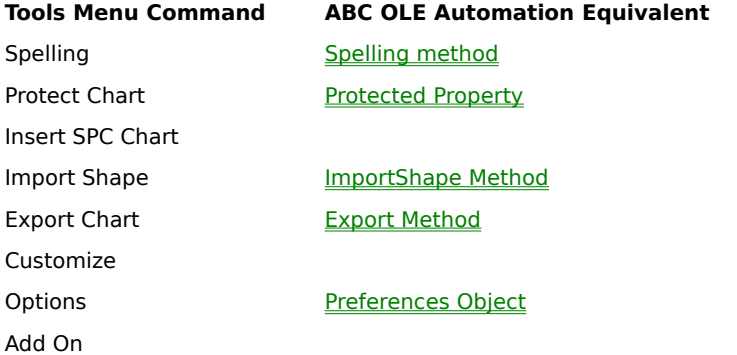

# **Arrange Menu Command ABC OLE Automation Equivalent**

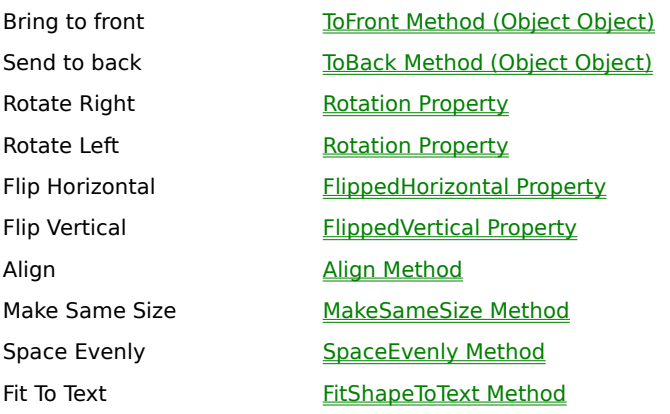

#### **Data Menu Command ABC OLE Automation Equivalent**

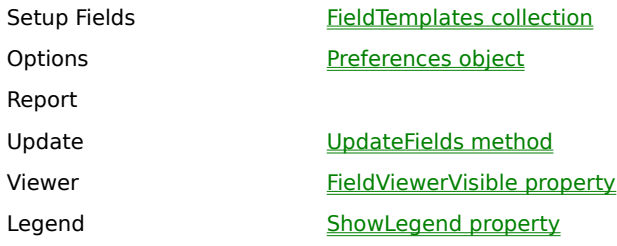

#### **Window Menu Command ABC OLE Automation Equivalent**

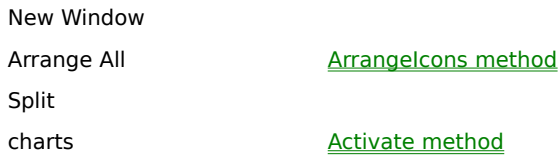

# **C++ Sample**

A sample C++/MFC program named Ole\_vbx.exe is included with ABC OLE Automation. This sample illustrates using ABC OLE Automation with C++. The Ole\_vbx.exe file is automatically installed in the Program Files\ Micrografx\ABC Graphics Suite\ABC FlowCharter\Samples\Ole\_vbx directory by the installation program.

# **Using C++**

Use the Microsoft C++ ClassWizard to help you access ABC OLE Automation functionality. The OLE Automation Tab of the ClassWizard lets you read a typelib file and create a .H and a .CPP file from the typelib file. Use this function to create the ABC OLE Automation ABCAUTO.H and ABCAUTO.CPP files from the ABC typelib file named ABCAUTO.TLB.

After you have generated the ABCAUTO.CPP and ABCAUTO.H files, you can start making calls to ABC with a C++ program.

#### **Note**

If you want to port C++ code written for ABC FlowCharter 4.0 to ABC FlowCharter 6.0, these files will have to be recreated with the ClassWizard and recompiled. C++ programs written for ABC FlowCharter 4.0 and ABC FlowCharter 6.0 are not compatible.

{button Related Topics,PI(`',`IDH\_RT\_Using\_C')}

C++: Creating an Application Object

C++: Events

C++: Notes

#### **C++: Creating an Application Object**

The first step in accessing ABC is to create an application object, as illustrated below.

```
#include "ABCAUTO.H" // This file generated by ClassWizard
ABCFlowApp ABC;
ABC.CreateDispatch ("ABCFlow.application");
ABC.SetVisible (TRUE);
```
In the sample code above, type ABCFlowApp is a class generated by the ClassWizard defined in ABCAUTO.H. All of the ABC Application APIs are available in the ABCFlowApp class. All ABC properties are preceded with Set or Get, as explained in ABCAUTO.H. The call CreateDispatch("ABCFlow.application") performs the same function as Set ABC = CreateObject("ABCFlow.application") in Visual Basic. This call starts ABC if ABC is not already running, and returns a valid application object that you can use to call the APIs. The last line in this sample, ABC.SetVisible(TRUE), performs the same function as ABC.Visible = True in Visual Basic.

All other ABC Automation objects use AttachDispatch instead of CreateDispatch, as illustrated by the sample below.

```
// Setup the ABCChart
Chart ABCChart;
// Get the active Chart
ABCChart.AttachDispatch(ABC.GetActiveChart());
VARIANT vEmpty;
VariantInit(&vEmpty);
ABCChart.DrawShape(vEmpty);
VariantClear(&vEmpty);
```
The sample code above assumes that ABC is a valid ABC application object. The call to ABCChart.AttachDispatch(ABC.GetActiveChart( )) puts the ABCChart object in a state that enables calls to all Chart Object APIs, such as the DrawShape call shown in the sample.

Chart.DrawShape takes one optional parameter, the name of the type of shape to draw. In Visual Basic, optional parameters are handled internally, so you can just omit an optional parameter and Visual Basic does all the work. However, in C++, you must declare a variable of type VARIANT, initialize it, and pass it to DrawShape. If you want to tell ABC to draw a Process shape, use the code shown below instead.

```
VARIANT vName;
VariantInit(&vName);
V_VT(&\text{vName}) = VT_BSTR;
V_BSTR(&vName) = SysAllocString("Process");
ABCChart.DrawShape(vName);
VariantClear(&vName);
```
For more information on VARIANT variables, see the OLESDKV2.HLP file shipped with VC++ 1.5, and search for "Variant Manipulation Functions."

```
{button Related Topics,PI(`',`IDH_RT_C_Creating_an_Application_Object')}
```
Using  $C++$ 

#### **C++: Events**

To use the ABC Events VBX in C++, you need to use the CVBControl interface provided in MFC. The simplest way is to check "Custom VBX Controls" on the Options menu of MFC AppWizard when starting your new project.

In the ABC OLE Automation sample Ole\_vbx.EXE program, the ABC Events VBX was dropped into the project's ABOUT box using AppStudio. Then the Message Maps Tab was chosen from the ClassWizard on the Resource menu. On the WM\_INITDIALOG message the events are registered with ABC.

```
LPDISPATCH lpVBXDisp = 
(LPDISPATCH)m_pABCVBX->GetNumProperty("lVBX");
```
VARIANT vEmpty;

```
VariantInit(&vEmpty);
m ABC.RegisterEvent(lpVBXDisp, "C++ Events Sample",
"DoubleClickSUBCLASS", vEmpty);
m_ABC.RegisterEvent(lpVBXDisp, "C++ Events Sample", 
"DeleteSUBCLASS", vEmpty);
```
In the example above, note the use of casting on the IpVBXDisp assignment statement. MFC's VBX support does not allow the transfer of OLE IDispatch pointers to or from properties of the VBX. Therefore, a series of mirror invisible properties were added to the ABC VBX.

To allow the ABCAUTO.VBX to work with MFC, some redundant properties were added that are "Num" (long) properties. You **must** cast them to (LPDISPATCH) before using them.

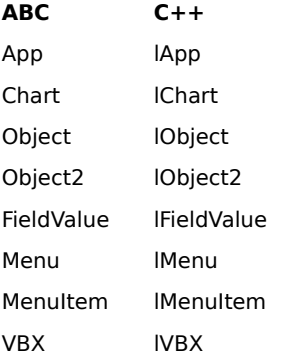

When responding to a VBX event, use the Message Maps Tab in App Studio to help link your code to the VBX. The sample below illustrates how a program can respond to the double click event from ABC.

```
Void cAboutDig::OnDoubleClickSubclassAbc1(Unit, int, Cwnd*, LPVOID)
{
  // Setup the ABCObject
  Object ABCObject
  ABCObject.AttachDispatch((LPDISPATCH)m_pABCVBX->
      GetNumProperty("lObject"), FALSE);
  // Set the passed object to green
  ABCObject.SetColor(RGB(0,0xff,0));
  ABCObject.SetText("C++ is easy");
```
m\_pABCVBX->SetNumProperty("Override", TRUE); }

```
{button Related Topics,PI(`',`IDH_RT_C_Events')}
```
Using  $C++$ 

# **C++: Notes**

When using methods and properties that return a string, check to see if the return value is NULL before assigning it to a CString.

Additionally, all strings returned from ABC OLE Automation must be freed using SysFreeString.

{button Related Topics,PI(`',`IDH\_RT\_C\_Notes')}
Using  $C++$ 

# **Boolean Data Type**

A Boolean data type can have a value of either **True** or **False**. **True** is a constant equal to -1. **False** is a constant equal to 0.

# **PageLayout Object**

**Description** The PageLayout object is below the Chart object. You can have only one PageLayout object.

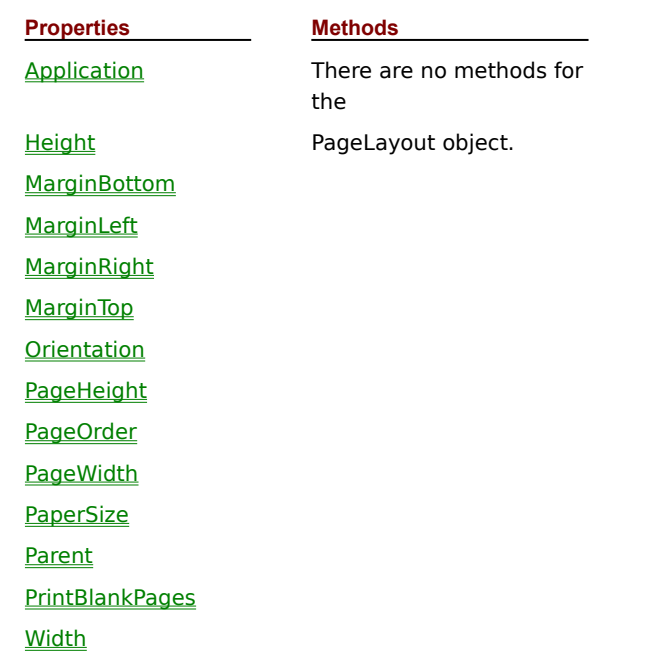

{button Related Topics,PI(`',`IDH\_RT\_PageLayout\_Object')}

**ABC Object Hierarchy** Objects, alphabetical Objects, graphical

# **Height Property (PageLayout Object)**

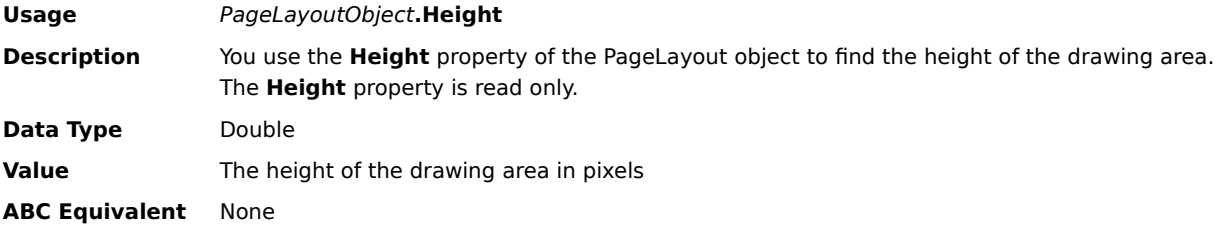

{button Related Topics,PI(`',`IDH\_RT\_Height\_Property\_PageLayout\_Object')}

**Example** 

Height Property (Application Object) Height Property (Object Object)

MarginBottom Property

MarginLeft Property

MarginRight Property

MarginTop Property

**Orientation Property** 

PageHeight Property

PageOrder Property

PageWidth Property

PaperSize Property

Width Property (PageLayout Object)

#### **MarginBottom Property** {button ABC

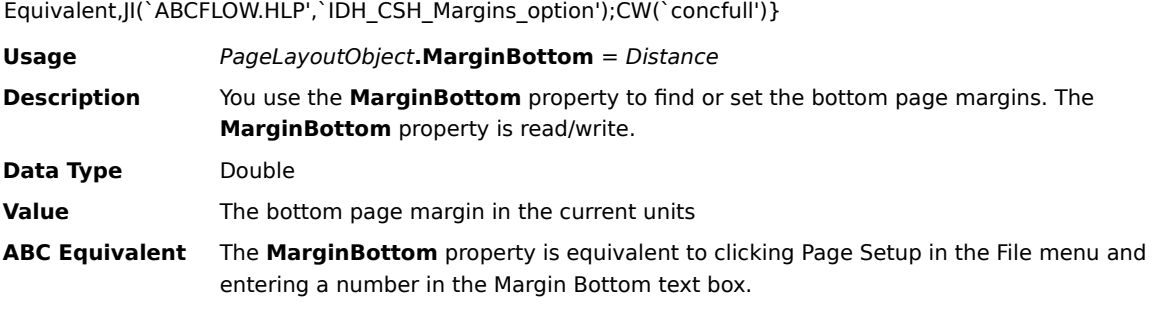

{button Related Topics,PI(`',`IDH\_RT\_MarginBottom\_Property')}

**Example** 

Height Property (PageLayout Object)

MarginLeft Property

MarginRight Property

MarginTop Property

**Orientation Property** PageHeight Property

PageWidth Property

PaperSize Property

Units Property (Chart Object)

Units Property (Preferences Object)

Width Property (PageLayout Object)

#### **MarginLeft Property** {button ABC

Equivalent,JI(`ABCFLOW.HLP',`IDH\_CSH\_Margins\_option');CW(`concfull')} **Usage** PageLayoutObject**.MarginLeft** = Distance **Description** You use the **MarginLeft** property to find or set the left page margins. The **MarginLeft** property is read/write. **Data Type** Double **Value** The left page margin in the current units **ABC Equivalent** The **MarginLeft** property is equivalent to clicking Page Setup in the File menu and entering a number in the Margin Left text box.

{button Related Topics,PI(`',`IDH\_RT\_MarginLeft\_Property')}

**Example** 

Height Property (PageLayout Object)

MarginBottom Property

MarginRight Property MarginTop Property

**Orientation Property** 

PageHeight Property

PageWidth Property

PaperSize Property

Units Property (Chart Object)

Units Property (Preferences Object)

Width Property (PageLayout Object)

#### **MarginRight Property** {button ABC

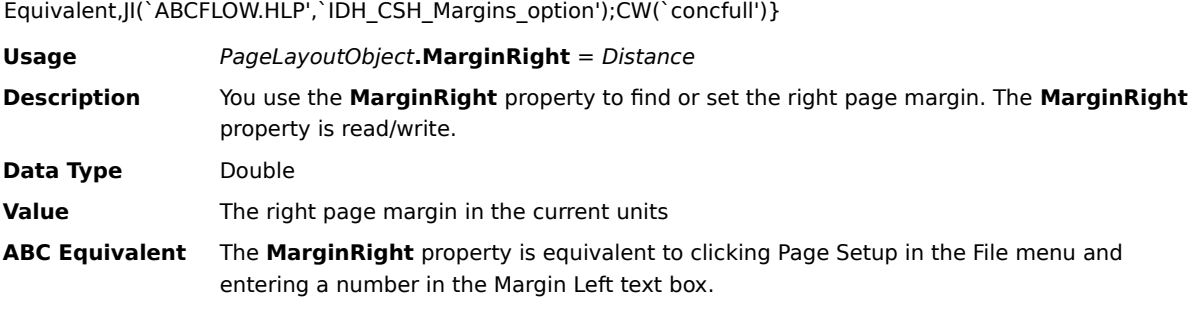

{button Related Topics,PI(`',`IDH\_RT\_MarginRight\_Property')}

**Example** 

Height Property (PageLayout Object)

MarginBottom Property

MarginLeft Property MarginTop Property

**Orientation Property** 

PageHeight Property

PageWidth Property

PaperSize Property

Units Property (Chart Object)

Units Property (Preferences Object)

Width Property (PageLayout Object)

#### **MarginTop Property Example 18 Found ABC**

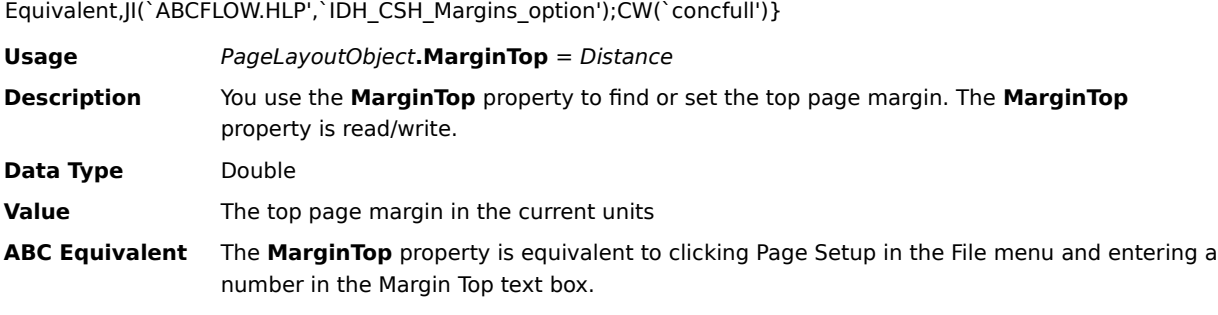

{button Related Topics,PI(`',`IDH\_RT\_MarginTop\_Property')}

**Example** 

Height Property (PageLayout Object)

MarginBottom Property

MarginLeft Property

MarginRight Property

**Orientation Property** PageHeight Property

PageWidth Property

PaperSize Property

Units Property (Chart Object)

Units Property (Preferences Object)

Width Property (PageLayout Object)

# **Orientation Property** {button ABC}

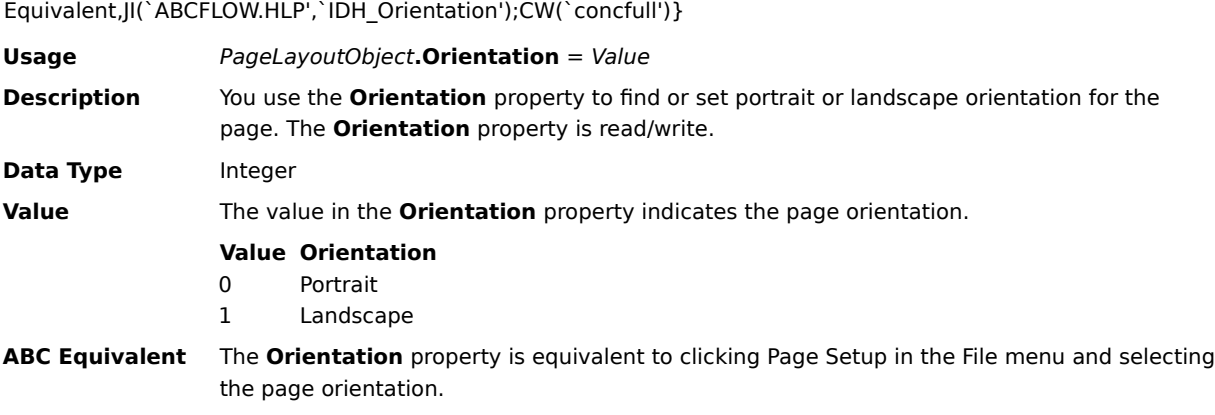

{button Related Topics,PI(`',`IDH\_RT\_Orientation\_Property')}

**Example** 

Height Property (PageLayout Object)

MarginBottom Property

MarginLeft Property

MarginRight Property

MarginTop Property

PageHeight Property

PageWidth Property

PaperSize Property

Width Property (PageLayout Object)

## **PageLayout Properties Example**

This example uses properties of the PageLayout object and the **PageLayout** property of the Chart object to set up the ABC page.

```
Dim ABC As Object, Chart As Object
Set ABC = CreateObject("ABCFlow.application") ' Start ABC
ABC.Visible = True ' Make ABC visible
ABC.New \blacksquareSet Chart = ABC.ActiveChart ' Get the active chart
Chart.Units = 0 ' Set units to inches
Chart.PageLayout.Orientation = 1 ' Set landscape page orientation
Chart.PageLayout.MarginLeft = 0 ' Set left margin
Chart.PageLayout.MarginRight = 0 ' Set right margin
Chart.PageLayout.MarginTop = 0 ' Set top margin
Chart.PageLayout.MarginBottom = 0 ' Set bottom margin
If Chart.PageLayout.Width > 7 Then ' Check current page width
 Chart.PageLayout.PageWidth = 7 V Make pages 7" wide
End If
If Chart. Paqelayout. Height > 5 Then \qquad 1 Check current page height.
  Chart.PageLayout.PageHeight = 5 ' Make pages 5" high
End If
```
#### **PageHeight Property** {button ABC

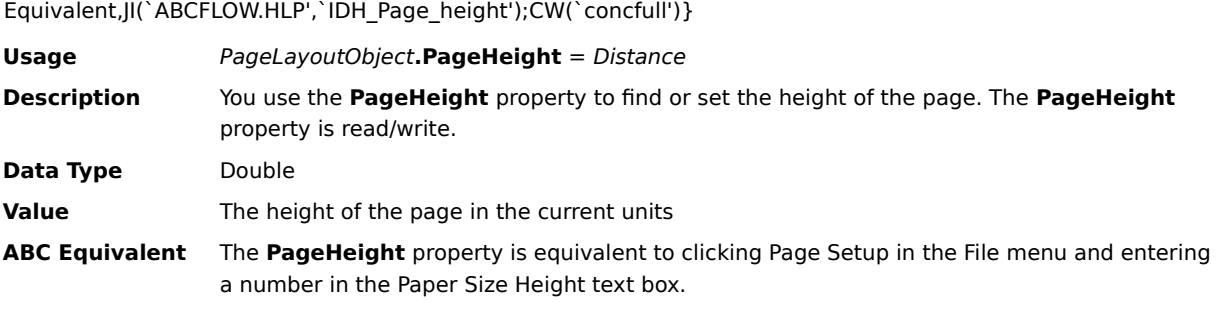

{button Related Topics,PI(`',`IDH\_RT\_PageHeight\_Property')}

**Example** 

Height Property (PageLayout Object)

MarginBottom Property

MarginLeft Property

MarginRight Property

MarginTop Property **Orientation Property** 

PageWidth Property

PaperSize Property

Units Property (Chart Object)

Units Property (Preferences Object)

Width Property (PageLayout Object)

#### **PageOrder Property** {button ABC

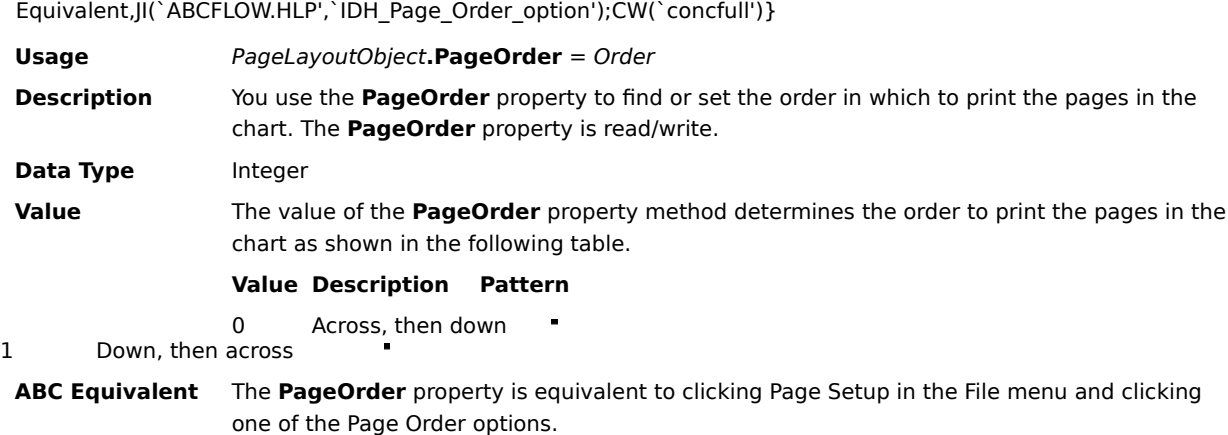

{button Related Topics,PI(`',`IDH\_RT\_PageOrder\_Property')}

**Example** 

PrintBlankPages Property

#### **PageWidth Property Example 2018** {button ABC

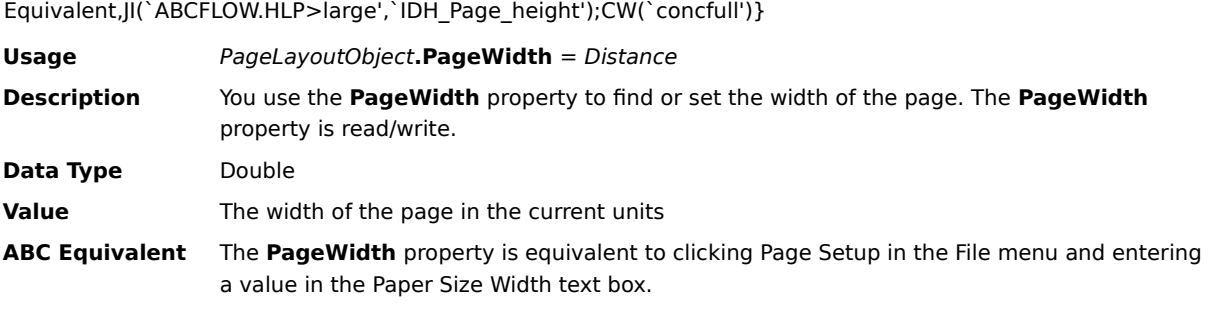

{button Related Topics,PI(`',`IDH\_RT\_PageWidth\_Property')}

**Example** 

Height Property (PageLayout Object)

MarginBottom Property

MarginLeft Property

MarginRight Property

MarginTop Property **Orientation Property** 

PageHeight Property

PaperSize Property

PrintBlankPages Property

Units Property (Chart Object)

Units Property (Preferences Object)

Width Property (Application Object)

Width Property (Object Object)

Width Property (PageLayout Object)

#### **PaperSize Property** {button ABC

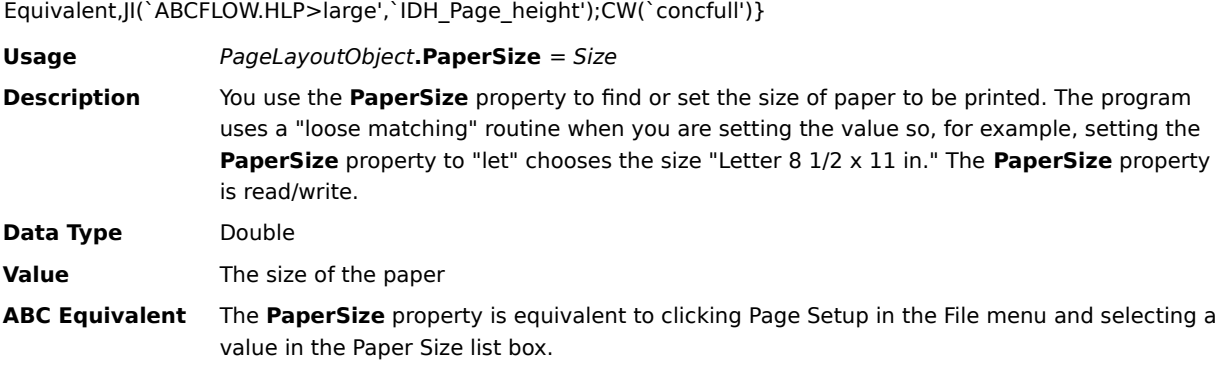

{button Related Topics,PI(`',`IDH\_RT\_PaperSize\_Property')}

**Example** 

Height Property (PageLayout Object)

MarginBottom Property

MarginLeft Property

MarginRight Property

MarginTop Property

**Orientation Property** 

PageHeight Property

PageWidth Property

Width Property (PageLayout Object)

### **PaperSize, PageOrder, PrintBlankPages Properties Example**

This example uses the **PaperSize** property, the **PageOrder** property, and the **PrintBlankPages** property of the PageLayout object and the **PageLayout** property of the Chart object to prepare a chart for printing.

```
Dim ABC As Object, Chart As Object
Dim NewShape As Object
Dim Printed
Set ABC = CreateObject("ABCFlow.application") ' Start ABC
ABC.Visible = True \blacksquare Make ABC visible
ABC.New \blacksquare Add a new chart
Set Chart = ABC.ActiveChart ' Get the active chart
Chart.PageLayout.PaperSize = "Letter" ' Use a Letter 8.5 x 11 size page
Chart.PageLayout.PageOrder = 1 \qquad ' Print pages down then across
Chart.PageLayout.PrintBlankPages = False ' Omit printing pages with no objects
Chart.DrawPositionX = 3.5 				 Set X location for the first shape
Chart.DrawPositionY = 4.75 <sup>'</sup> Set Y location for the first shape
Set NewShape = Chart.DrawShape ' Place the first shape on page 1
NewShape.Text = "Page one" \blacksquareChart.DrawPositionX = 10.5 ' Set X location for the next shape
Set NewShape = Chart.DrawShape \blacksquare ' Place the second shape on page 3
NewShape.Text = "Page three. Page two is blank." ' Enter text in the shape
NewShape.Shape.FitShapeToText ' Enlarge the shape if necessary
Chart.DrawPositionX = 10.5 ' Set X location for the next shape
Chart.DrawPositionY = 14.25 ' Set Y location for the next shape
Set NewShape = Chart.DrawShape \blacksquare ' Place the third shape on page 4
NewShape.Text = "Page four" ' Enter text in the shape
Chart.View = 2 ' Display the used pages
ABC.Printer = "LPT1" \qquad ' Select the first printer on LPT1
Printed = Chart. PrintOut ' Print the chart
```
## **PrintBlankPages Property** {button ABC

Equivalent,JI(`ABCFLOW.HLP>large',`IDH\_Print\_Blank\_Pages\_option');CW(`concfull')}

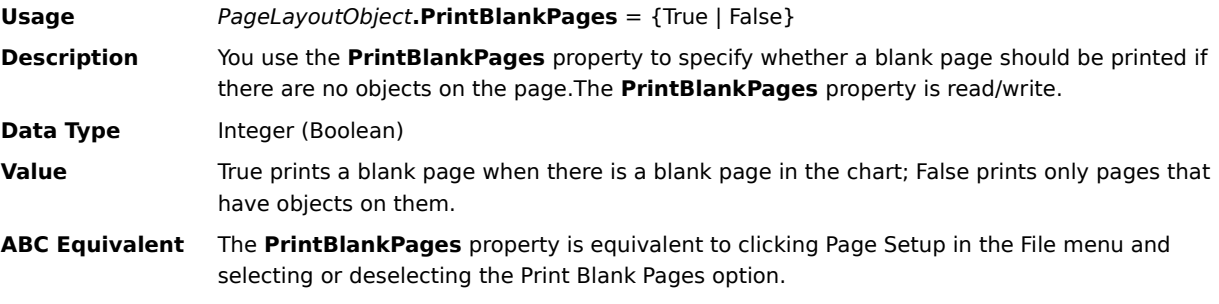

{button Related Topics,PI(`',`IDH\_RT\_PrintBlankPages\_Property')}

**Printing Charts** 

**Example** 

PageOrder Property

## **Width Property (PageLayout Object)**

**Usage** PageLayoutObject**.Width Description** You use the **Width** property to find or set the width of the drawing area. The **Width** property is read only. **Data Type** Double **Value** The width of the drawing area **ABC Equivalent** None

{button Related Topics,PI(`',`IDH\_RT\_Width\_Property\_PageLayout\_Object')}

Adjusting the Page Layout **Example** 

MarginBottom Property

MarginLeft Property

MarginRight Property

MarginTop Property **Orientation Property** 

PageHeight Property

PageWidth Property

PaperSize Property

Width Property (Application Object)

Width Property (Object Object)

# **Preferences Object**

**Description** The Preferences object is below the Application object. You can have only one Preferences object.

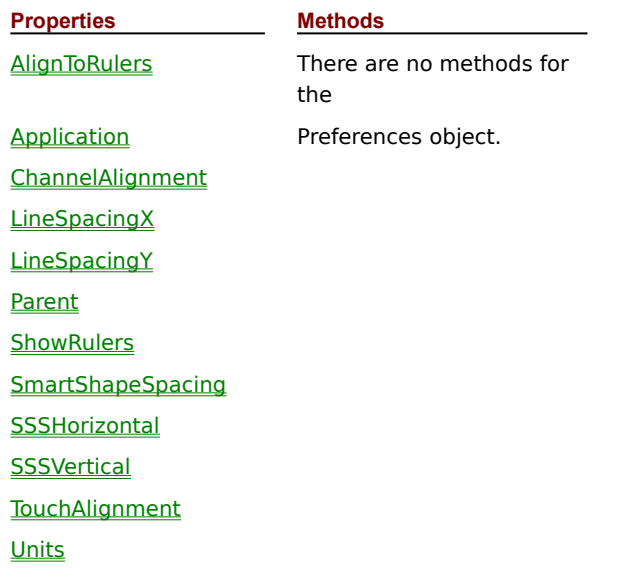

{button Related Topics,PI(`',`IDH\_RT\_Preferences\_Object')}

**ABC Object Hierarchy** Objects, alphabetical Objects, graphical

## **AlignToRulers Property** {button ABC

Equivalent,JI(`ABCFLOW.HLP',`IDH\_ALIGN');CW(`concfull')}

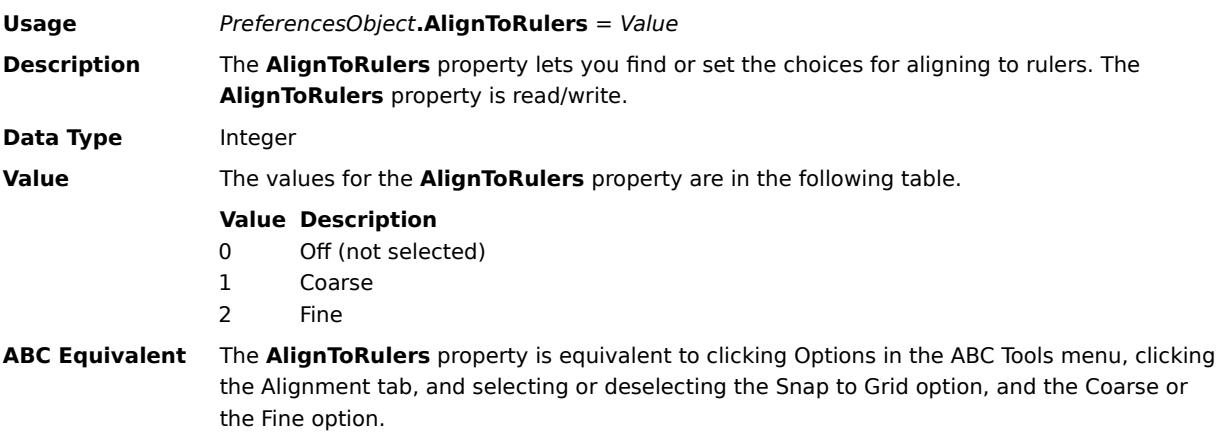

{button Related Topics,PI(`',`IDH\_RT\_AlignToRulers\_Property')}

**Alignment Options** 

**Example** 

ChannelAlignment Property ShowRulers Property SmartShapeSpacing Property **SSSHorizontal Property SSSVertical Property** TouchAlignment Property Units Property (Chart Object) Units Property (Preferences Object)

Preferences Object

## **Preferences Object Properties Example**

This example uses properties of the Preferences object to set chart preferences.

```
Dim ABC As Object, Chart As Object
Set ABC = CreateObject("ABCFlow.application") ' Start ABC
ABC.Visible = True ' Make ABC visible
ABC.Preferences.AlignToRulers = 2 ' Set fine ruler alignment
ABC.Preferences.ChannelAlignment = True ' Enable channel alignment
ABC.Preferences.LineSpacingX = 2 ' Horizontal spacing for new lines
ABC.Preferences.LineSpacingY = 2 ' Vertical spacing for new lines
ABC.Preferences.ShowRulers = True ' Display the rulers
ABC.Preferences.SmartShapeSpacing = True ' Enable shape spacing
ABC.Preferences.SSSHorizontal = 1 ' Shape spacing horizontal value
ABC.Preferences.SSSVertical = 1 \blacksquare ' Shape spacing vertical value
ABC.Preferences.TouchAlignment = True ' Enable touch alignment
ABC.Preferences.Units = 0 ' Set units to inches
```
MsgBox "Choose File and Preferences to verify the settings."

## **ChannelAlignment Property** {button ABC

Equivalent,JI(`ABCFLOW.HLP',`IDH\_ALIGN');CW(`concfull')}

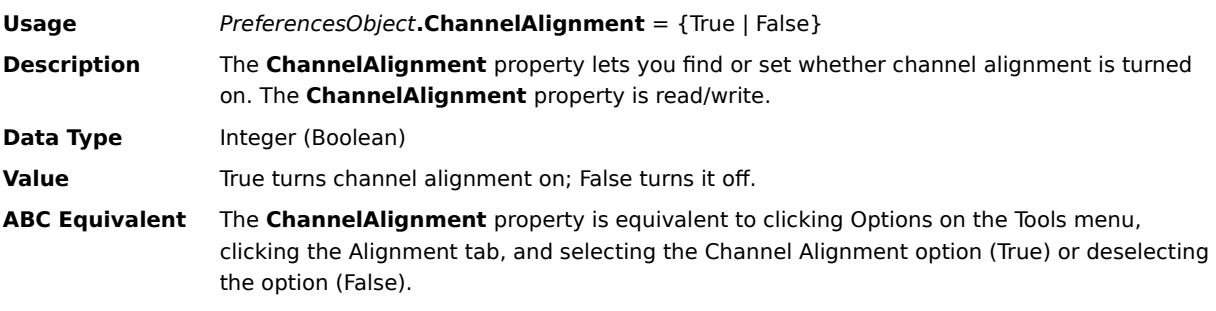

{button Related Topics,PI(`',`IDH\_RT\_ChannelAlignment\_Property')}
Alignment Options

**Example** 

AlignToRulers Property **ShowRulers Property** SmartShapeSpacing Property **SSSHorizontal Property SSSVertical Property** TouchAlignment Property

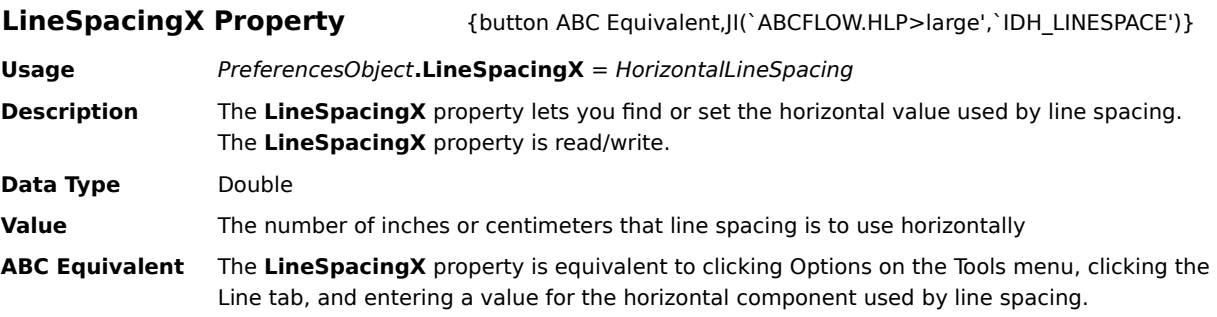

{button Related Topics,PI(`',`IDH\_RT\_LineSpacingX\_Property')}

**Line Options** 

**Example** 

LineSpacingY Property Units Property (Chart Object) Units Property (Preferences Object)

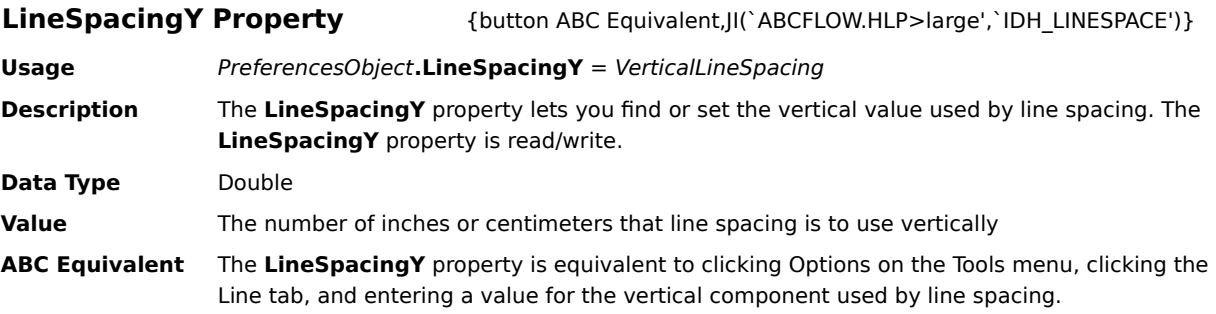

{button Related Topics,PI(`',`IDH\_RT\_LineSpacingY\_Property')}

**Line Options** 

**Example** 

LineSpacingX Property Units Property (Chart Object) Units Property (Preferences Object)

# **ShowRulers Property** {button ABC

Equivalent,JI(`ABCFLOW.HLP',`IDH\_Ruler\_Command');CW(`concfull')}

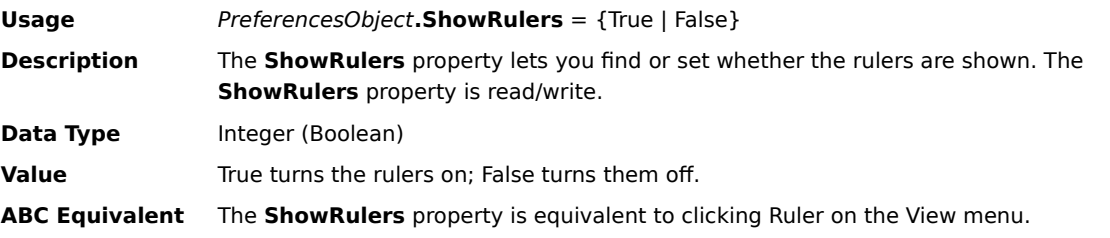

{button Related Topics,PI(`',`IDH\_RT\_ShowRulers\_Property')}

Alignment Options **Example** 

AlignToRulers Property ChannelAlignment Property **SmartShapeSpacing Property** SSSHorizontal Property **SSSVertical Property** TouchAlignment Property

# **SmartShapeSpacing Property** {button ABC

Equivalent,JI(`ABCFLOW.HLP',`IDH\_ALIGN');CW(`concfull')}

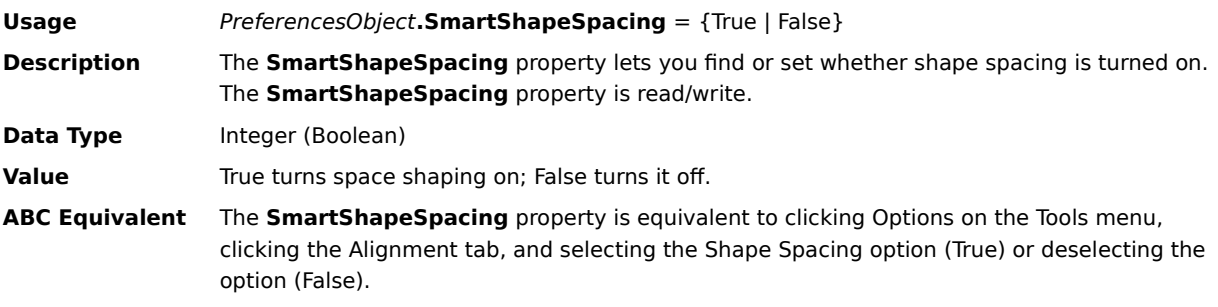

{button Related Topics,PI(`',`IDH\_RT\_SmartShapeSpacing\_Property')}

**Alignment Options Example** 

AlignToRulers Property ChannelAlignment Property **ShowRulers Property SSSHorizontal Property SSSVertical Property** TouchAlignment Property

# **SSSHorizontal Property** {button ABC

Equivalent,JI(`ABCFLOW.HLP',`IDH\_ALIGN');CW(`concfull')}

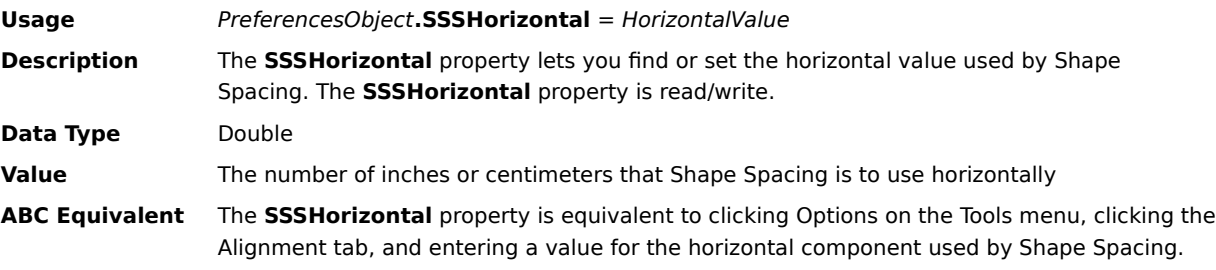

{button Related Topics,PI(`',`IDH\_RT\_SSSHorizontal\_Property')}

**Alignment Options** 

**Example** 

**AlignToRulers Property** ChannelAlignment Property **ShowRulers Property** SmartShapeSpacing Property **SSSVertical Property** TouchAlignment Property Units Property (Chart Object) Units Property (Preferences Object)

# **SSSVertical Property** {button ABC

Equivalent,JI(`ABCFLOW.HLP',`IDH\_ALIGN');CW(`concfull')}

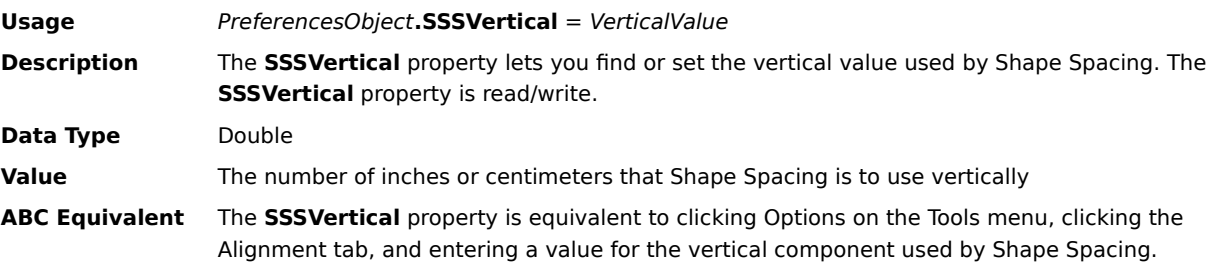

{button Related Topics,PI(`',`IDH\_RT\_SSSVertical\_Property')}

Alignment Options

**Example** 

**AlignToRulers Property** ChannelAlignment Property **ShowRulers Property** SmartShapeSpacing Property **SSSHorizontal Property** TouchAlignment Property Units Property (Chart Object) Units Property (Preferences Object)

### **TouchAlignment Property** {button ABC

Equivalent,JI(`ABCFLOW.HLP>large',`IDH\_ALIGN');CW(`concfull')} **Usage** PreferencesObject**.TouchAlignment** = {True | False} **Description** The **TouchAlignment** property lets you find or set whether touch alignment is turned on. The **TouchAlignment** property is read/write. **Data Type** Integer (Boolean) **Value** True turns touch alignment on; False turns it off. **ABC Equivalent** The **TouchAlignment** property is equivalent to clicking Options on the Tools menu, clicking the Alignment tab, and selecting the Touch Alignment option (True) or deselecting the option (False).

{button Related Topics,PI(`',`IDH\_RT\_TouchAlignment\_Property')}

Alignment Options

**Example** 

AlignToRulers Property ChannelAlignment Property **ShowRulers Property** SmartShapeSpacing Property **SSSHorizontal Property SSSVertical Property** 

# **Units Property (Preferences Object)**

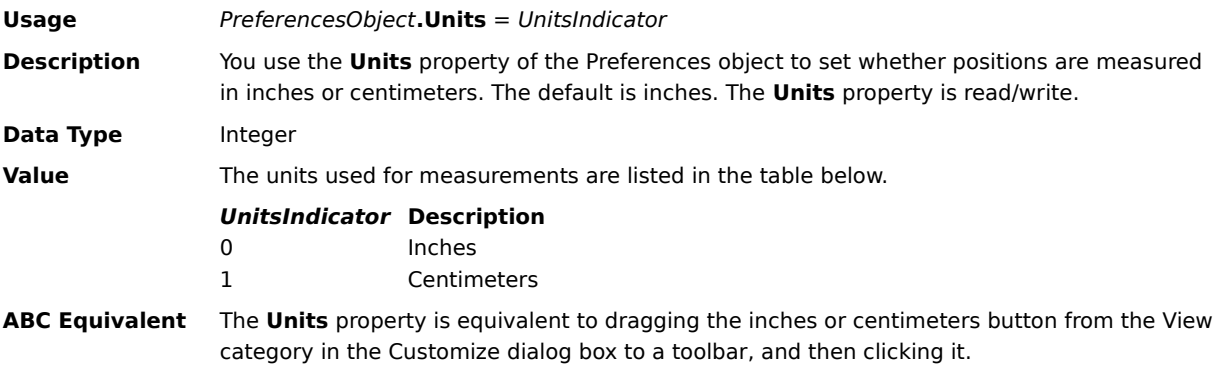

{button Related Topics,PI(`',`IDH\_RT\_Units\_Property\_Preferences\_Object')}

Drawing Unconnected Lines Creating Text Blocks

**Example** 

Units Property (Chart Object)

# **Shape Object**

**Description** The Shape object is below the Object object. You can have only one Shape object for each Object object.

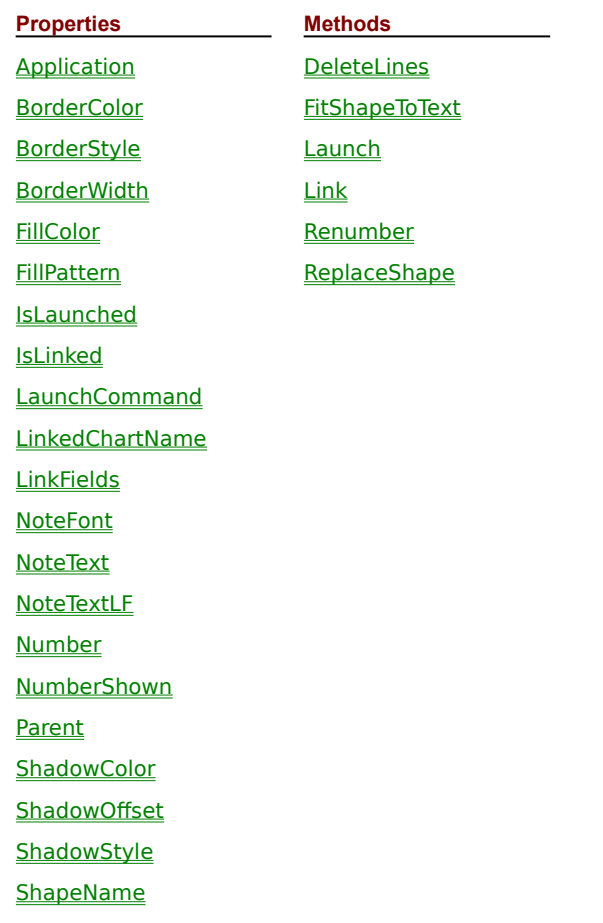

{button Related Topics,PI(`',`IDH\_RT\_Shape\_Object')}

**ABC Object Hierarchy Overview** Objects, alphabetical Objects, graphical

### **BorderColor Property** {button ABC

Equivalent,JI(`ABCFLOW.HLP>large',`IDH\_Determining\_How\_Shapes\_Look');CW(`concfull')} **Usage** ShapeObject**.BorderColor** = Color **Description** You use the **BorderColor** property to set the border color for shapes using the **MakeRGB** method. A shape border includes not only the outside part of the shape, but also any interior lines used in the shape. For example, it includes the concentric circles on the inside of a 5.25" floppy disk shape. The **BorderColor** property is read/write. **Data Type** Long **Value** The color of the shape border **ABC Equivalent** The **BorderColor** property is equivalent to selecting a shape, clicking the Line Color button on the Formatting toolbar, and then clicking the color you want.

{button Related Topics,PI(`',`IDH\_RT\_BorderColor\_Property')}

**Setting Shape Colors** Fill, Border, and Shadow Colors **Example** 

BasicColor Method Color Property (Object Object) FillColor Property MakeRGB Method **ShadowColor Property** 

### **BorderColor, BorderStyle, BorderWidth, FillPattern, FillColor Properties Example**

This example uses the **BorderColor** property, **BorderStyle** property, **BorderWidth** property, **FillPattern** property, and **FillColor** property of the Shape object to set the border and fill of a shape.

```
Dim ABC As Object, Chart As Object, Shape As Object
Dim NewShape1 As Object
Set ABC = CreateObject("ABCFlow.application") ' Start ABC
ABC.Visible = True ' Make ABC visible
Set Chart = ABC.ActiveChart ' Get the active chart
Set NewShape1 = Chart.DrawShape("Decision") ' Create a Decision shape
NewShape1.Shape.BorderColor = ABC.MakeRGB(0, 0, 255) ' Make the border blue
NewShape1.Shape.BorderStyle = 1 \blacksquare Make the border a solid line
NewShape1.Shape.BorderWidth = 3 <sup>'</sup> Give the border a medium width
NewShape1.Shape.FillPattern = 23 ' Fill the shape with a brick pattern
NewShape1.Shape.FillColor = ABC.MakeRGB(255, 255, 0) ' Fill the shape with yellow
```
# **BorderStyle Property** {button ABC

Equivalent,JI(`ABCFLOW.HLP>large',`IDH\_Determining\_How\_Shapes\_Look');CW(`concfull')}

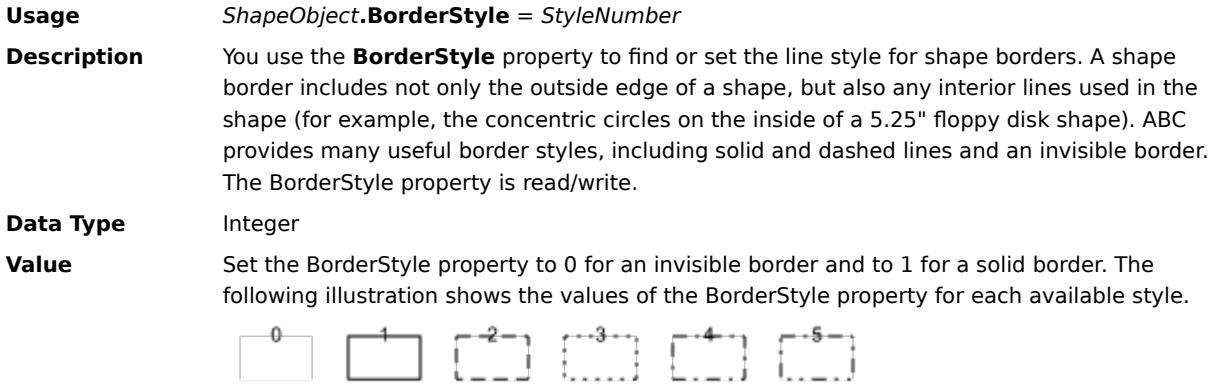

**ABC Equivalent** The **BorderStyle** property is equivalent to selecting a shape, clicking the Line Style button on the Formatting toolbar, and then clicking the border style you want.

{button Related Topics,PI(`',`IDH\_RT\_BorderStyle\_Property')}

**Border Style and Width Example** 

# **BorderWidth Property** {button ABC

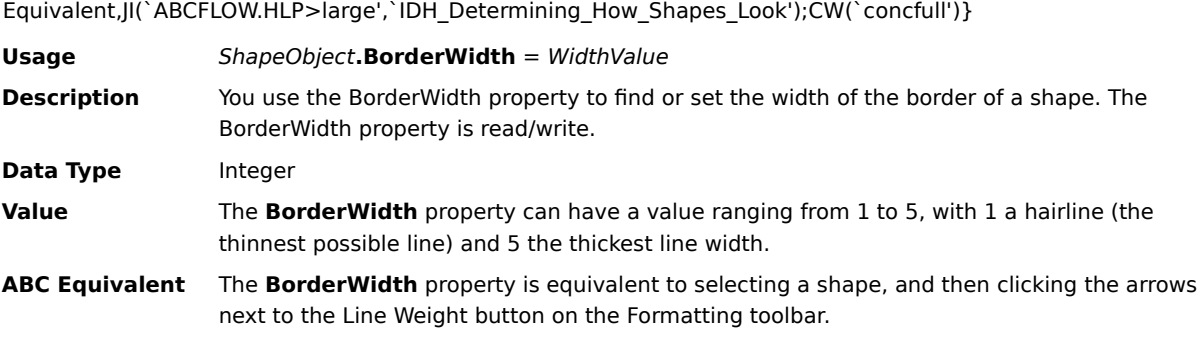

{button Related Topics,PI(`',`IDH\_RT\_BorderWidth\_Property')}

**Border Style and Width Example** 

### **FillColor Property** {button ABC

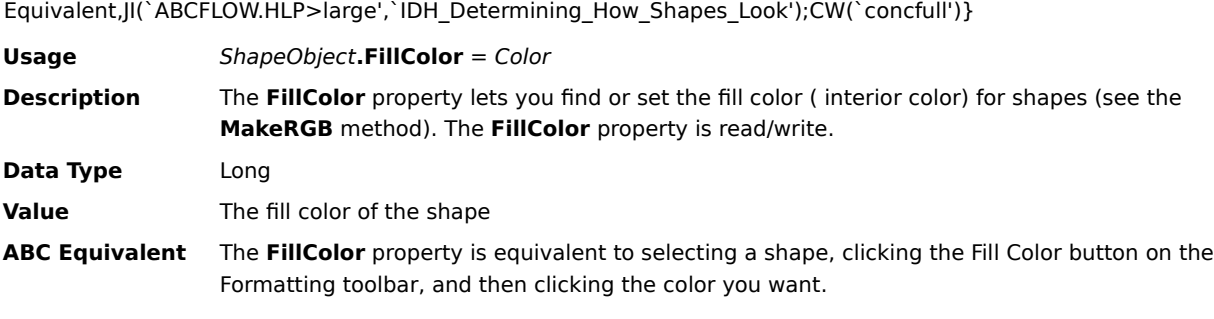

{button Related Topics,PI(`',`IDH\_RT\_FillColor\_Property')}

**Setting Shape Colors** Fill, Border, and Shadow Colors Example1 Example2

BasicColor Method BorderColor Property Color Property (Object Object) MakeRGB Method ShadowColor Property

### **FillPattern Property** {button ABC

Equivalent,JI(`ABCFLOW.HLP>large',`IDH\_Determining\_How\_Shapes\_Look');CW(`concfull')}

**Usage** ShapeObject**.FillPattern** = PatternNumber

**Description** The **FillPattern** property lets you find or set a shape's fill pattern. The FillPattern property is read/write.

**Data Type** Integer

Value Set the FillPattern property to 0 for a transparent fill and to 1 for a solid fill. The following illustrations show the values of FillPattern for each available pattern

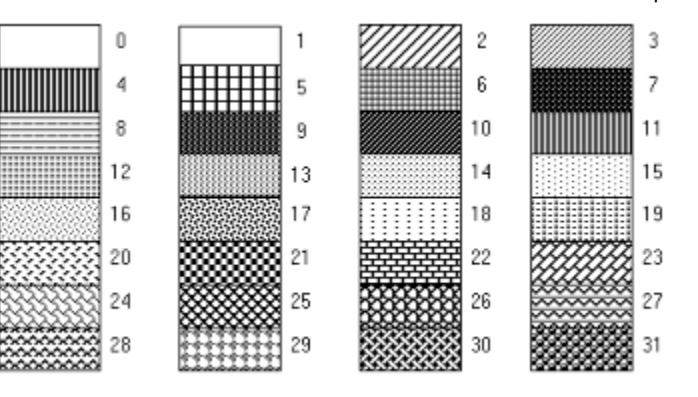

#### **ABC Equivalent** The **FillPattern** property is equivalent to clicking a shape, clicking the Fill Pattern button on the Formattin toolbar, and then clicking the fill pattern you want.

{button Related Topics,PI(`',`IDH\_RT\_FillPattern\_Property')}

Fill Pattern

**Example** 

# **IsLaunched Property**

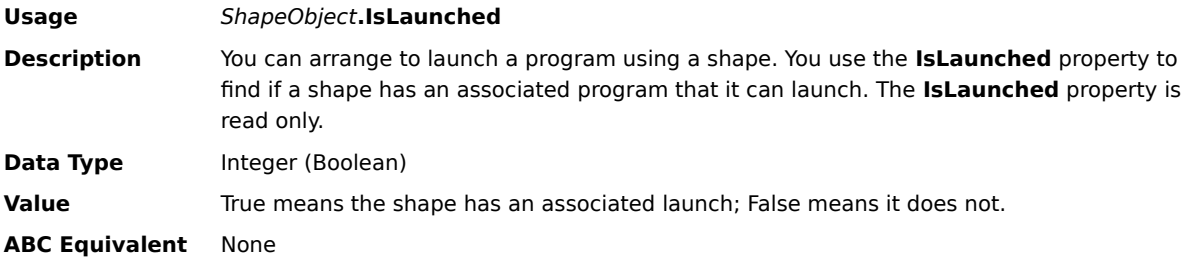

{button Related Topics,PI(`',`IDH\_RT\_IsLaunched\_Property')}

Launching Applications

**Example** 

# **IsLinked Property**

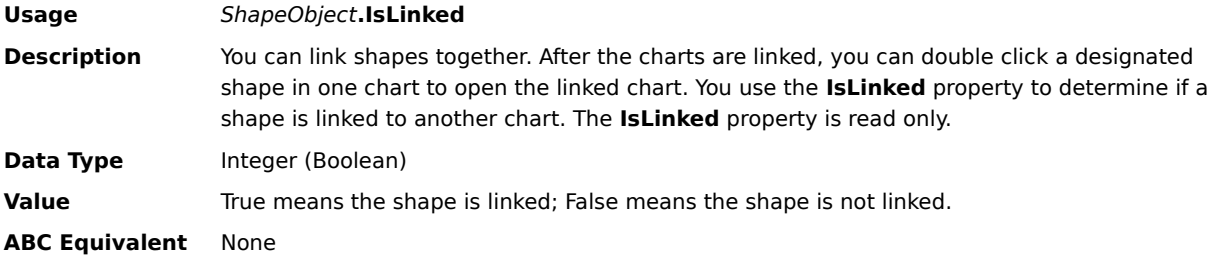

{button Related Topics,PI(`',`IDH\_RT\_IsLinked\_Property')}

Linking Shapes to Other Charts **Example** 

Link Method LinkedChartName Property LinkFields Property LinkIndicator Property LinkShadow Property

# **Number Property**

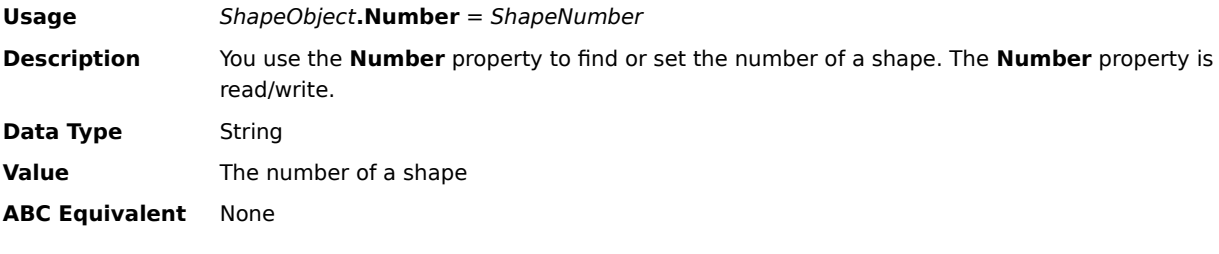

{button Related Topics,PI(`',`IDH\_RT\_Number\_Property')}

Numbering Shapes **Example** 

NextNumber Property NumberShown Property Renumber Method
# **NumberShown Property** {button ABC

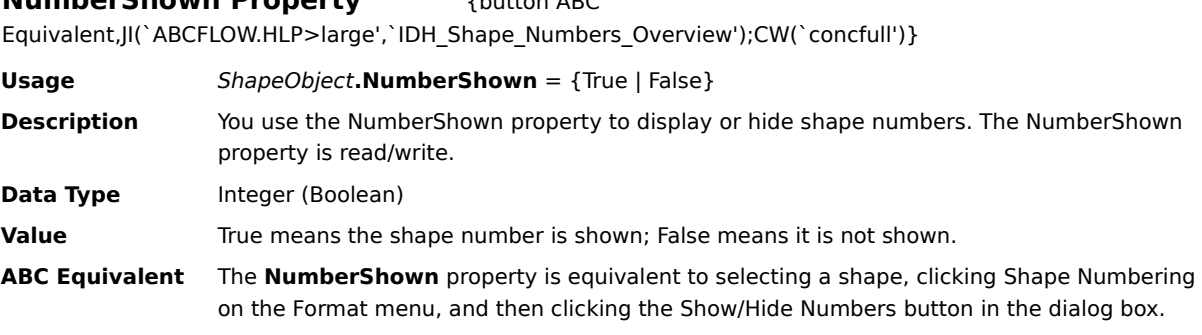

{button Related Topics,PI(`',`IDH\_RT\_NumberShown\_Property')}

Hiding Shape Numbers **Example** 

NextNumber Property Number Property Renumber Method

# **LaunchCommand Property**

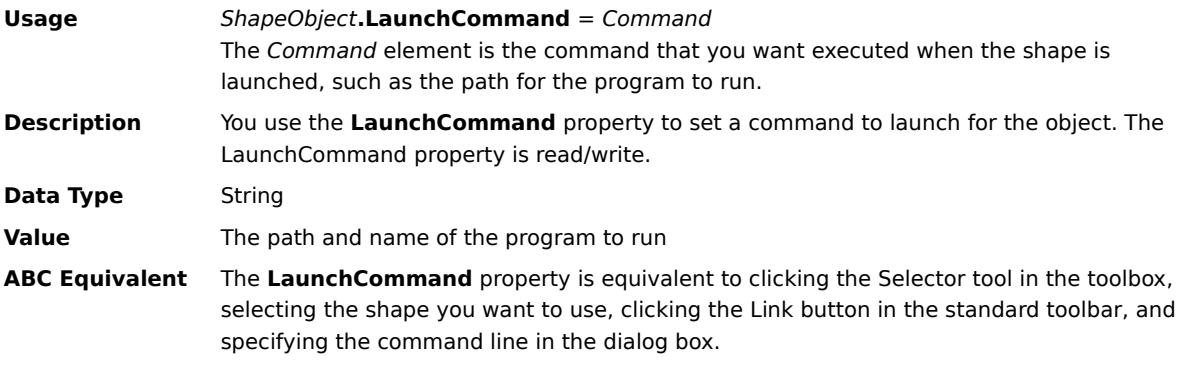

{button Related Topics,PI(`',`IDH\_RT\_LaunchCommand\_Property')}

Setting Shapes to Launch Applications **Example** 

## **LinkedChartName Property** {button ABC

Equivalent,JI(`ABCFLOW.HLP>dialog',`IDH\_LINKDB');CW(`concfull')}

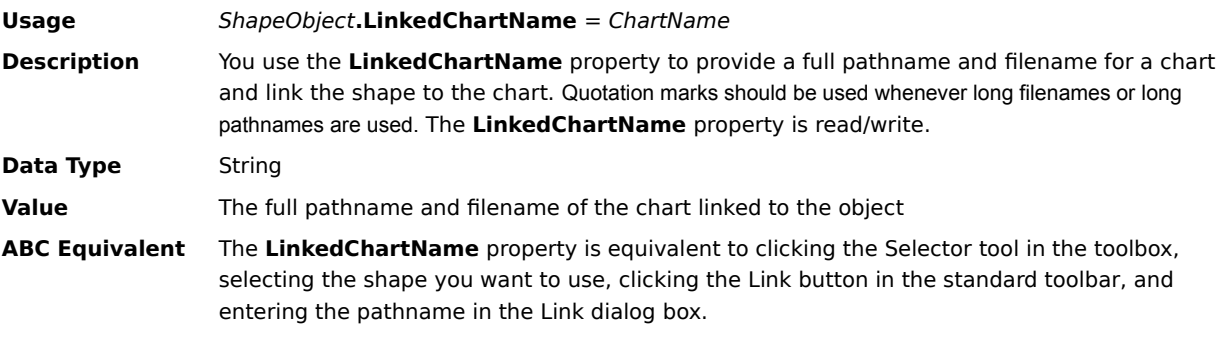

{button Related Topics,PI(`',`IDH\_RT\_LinkedChartName\_Property')}

Linking Shapes to Other Charts **Example** 

IsLinked Property Link Method LinkFields Property LinkIndicator Property LinkShadow Property

#### **LinkFields Property**<br>Faulyalent IICABCELOWHLPS Eputton ABC}<br>Aialog' `IDH\_LINKDB');CW(`concfull')}

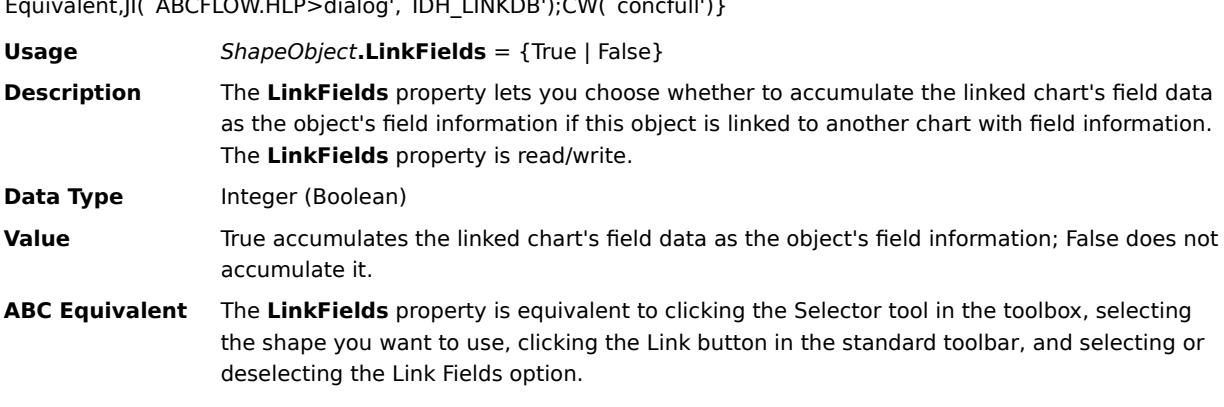

{button Related Topics,PI(`',`IDH\_RT\_LinkFields\_Property')}

Linking Shapes to Other Charts Using Linked Field Data **Example** 

Link Method UpdateFields Method

IsLinked Property LinkedChartName Property LinkIndicator Property LinkShadow Property

LinkNOTIFY Event

## **NoteFont Property**

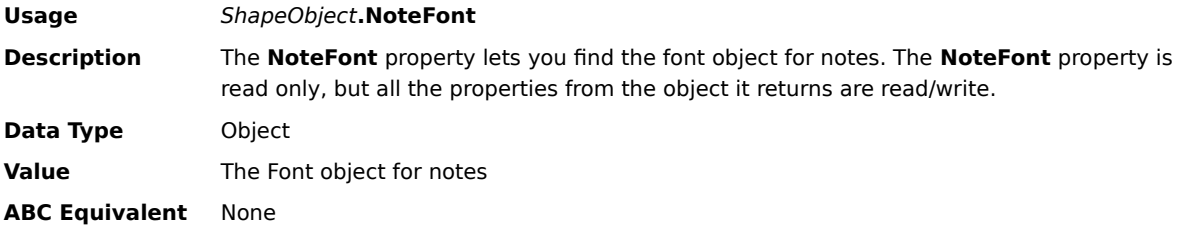

{button Related Topics,PI(`',`IDH\_RT\_NoteFont\_Property')}

**Text Typeface and Size Example** 

Font Property NoteText Property NoteTextLF Property

# **NoteText Property**

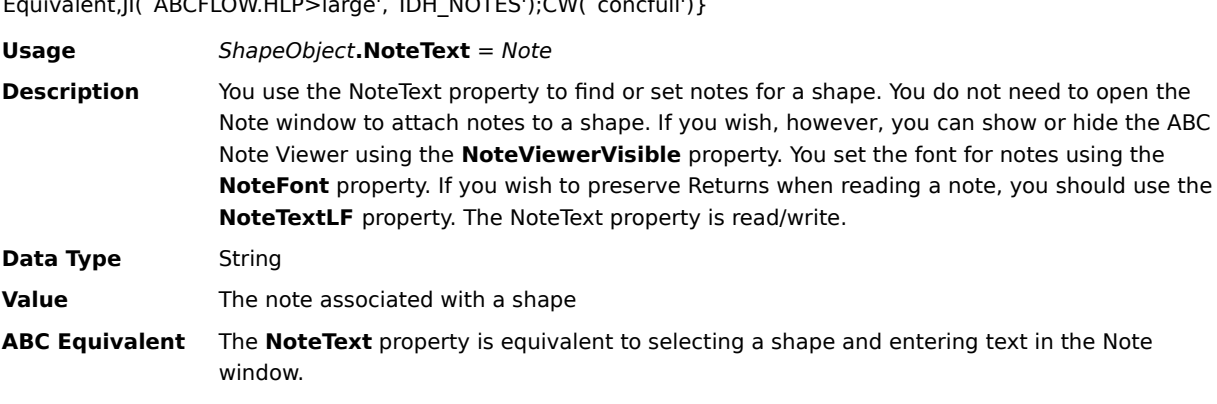

Equiton ABC}<br>PH\_NOTES'):CW(`concfull')}

{button Related Topics,PI(`',`IDH\_RT\_NoteText\_Property')}

Attaching a Note to a Shape Adding Notes to a Shape **Example** 

NoteFont Property **NoteIndicator Property** NoteShadow Property NoteTextLF Property NoteViewerVisible Property

#### **NoteText, NoteFont Properties Example**

This example uses the **NoteText** property and **NoteFont** property of the Shape object to enter note text for a shape and change the text to red.

```
Dim ABC As Object, Chart As Object
Dim Shape1 As Object
Set ABC = CreateObject("ABCFlow.application") ' Start ABC
ABC.Visible = True ' Make ABC visible
Set Chart = ABC.ActiveChart ' Get the active chart
Set Shape1 = Chart.DrawShape("Storage") ' Draw a Storage shape
Shape1.Shape.NoteText = ("Shape #" + Shape1.Shape.Number + " is a " + Shape1.Shape.ShapeName +
" shape.") ' Enter text for the shape's note
Shape1.Shape.NoteFont.Color = ABC.MakeRGB(255, 0, 0) ' Make the note text red
```
#### **ShadowColor Property** {button ABC

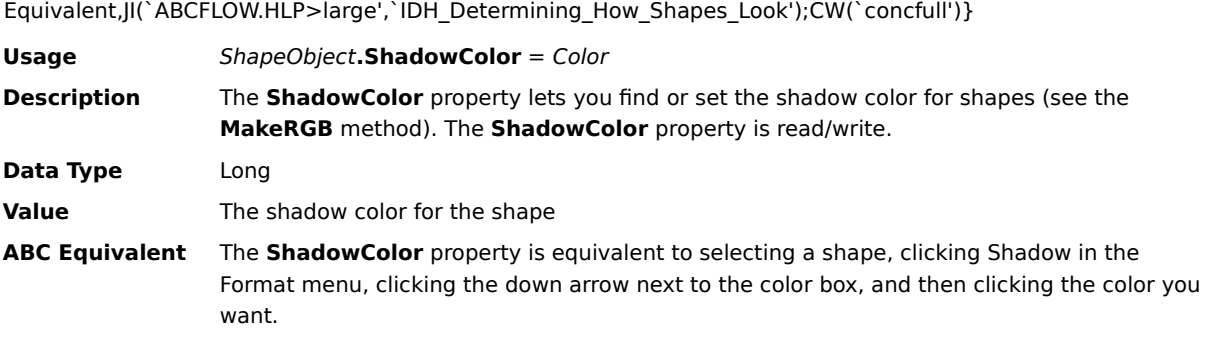

{button Related Topics,PI(`',`IDH\_RT\_ShadowColor\_Property')}

**Setting Shape Colors** Fill, Border, and Shadow Colors **Example** 

**BasicColor Method BorderColor Property** Color Property (Object Object) FillColor Property MakeRGB Method

# **ShadowOffset Property** {button ABC

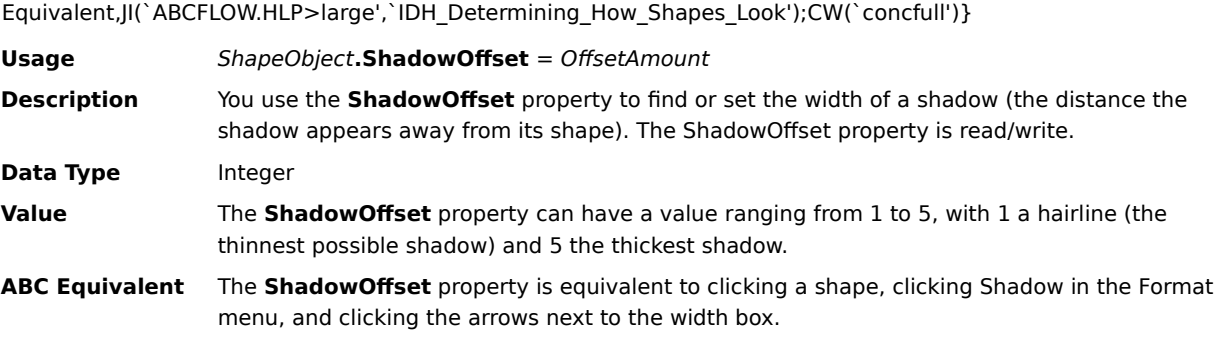

{button Related Topics,PI(`',`IDH\_RT\_ShadowOffset\_Property')}

**Shadow Style and Width** 

**Example** 

**ShadowStyle Property** 

#### **ShadowStyle Property** {button ABC

Equivalent,JI(`ABCFLOW.HLP>large',`IDH\_Determining\_How\_Shapes\_Look');CW(`concfull')} **Usage** ShapeObject**.ShadowStyle** = ShadowStyleNumber **Description** You use the **ShadowStyle** property to find or set the position of the shadow on a shape. The ShadowStyle property is read/write. **Data Type** Integer **Value** ShadowStyle can have a value from 0 to 4, with 0 being no shadow and 1 through 4 the positions shown in the following illustration.

**ABC Equivalent** The **ShadowStyle** property is equivalent to clicking a shape, clicking the Shadow button on the Formatting toolbar, and then clicking the shadow position you want.

{button Related Topics,PI(`',`IDH\_RT\_ShadowStyle\_Property')}

**Shadow Style and Width** 

**Example** 

ShadowOffset Property

## **ShapeName Property**

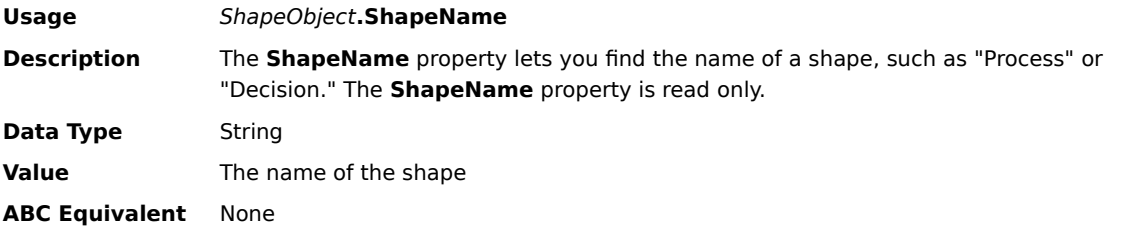

{button Related Topics,PI(`',`IDH\_RT\_ShapeName\_Property')}

Identifying an Object

**Selecting Shapes** 

**Example** 

Type Property (Object object) UniqueID Property

#### **ShapeName, ShadowStyle, ShadowColor, ShadowOffset Properties Example**

This example uses the **ShapeName** property, **ShadowStyle** property, **ShadowColor** property, and **ShadowOffset** property of the Shape object to identify a shape and apply a shadow in the desired location, color, and offset. To show the proper result, ABC should be open and contain shapes, at least one of which is a Decision shape.

```
Dim ABC As Object, Chart As Object, Shape As Object
Dim CurrentShape As Object
Dim SelectedShapes As Object
Set ABC = CreateObject("ABCFlow.application") ' Start ABC
ABC.Visible = True ' Make ABC visible
Set Chart = ABC.ActiveChart ' Get the active chart
Set SelectedShapes = Chart.Objects
Do
  Set CurrentShape = SelectedShapes.ItemFromShapes ' Check all shapes in the chart
  If CurrentShape.Shape.ShapeName = "Decision" Then ' If a shape is a Decision
     CurrentShape.Shape.ShadowStyle = 1 ' Apply shadow to bottom right
     CurrentShape.Shape.ShadowColor = ABC.MakeRGB(0, 0, 255) ' Make shadow blue
     CurrentShape.Shape.ShadowOffset = 5 ' Give the shadow a big offset
  End If
Loop While CurrentShape.Valid
```
#### **DeleteLines Method**

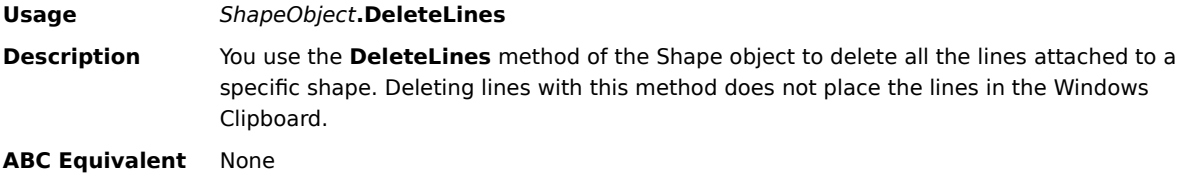

{button Related Topics,PI(`',`IDH\_RT\_DeleteLines\_Method')}

Deleting Lines

**Example** 

#### **DeleteLines, Repaint Methods Example**

This example uses the **Repaint** method of the Object object and the **DeleteLines** method of the Shape object to refresh the screen and delete lines connected to a shape.

```
Dim ABC As Object, Chart As Object
Dim Shape1 As Object, NewLine As Object
Dim Counter As Single
Set ABC = CreateObject("ABCFlow.application") ' Start ABC
ABC.Visible = True \blacksquare Make ABC visible
Set Chart = ABC.ActiveChart ' Get the active chart
Set Shape1 = Chart.DrawShape("Document") ' Draw a Document shape
For Counter = 0 To 3 ' To draw 4 lines to the shape
 Chart.DrawPositionY = Counter + 1 <sup>'</sup> Change the lines' starting points
  Set NewLine = Chart.DrawLineToOneObject(Shape1, Counter)' Draw a line to the shape
 NewLine.Repaint ' Refresh the lines on screen
Next Counter
```
MsgBox "Are you ready to delete the lines?" Shape1.Shape.DeleteLines ' Delete all lines connected to Shape1

#### **FitShapeToText Method** {button ABC

Equivalent,JI(`ABCFLOW.HLP>large',`IDH\_Determining\_How\_Shapes\_Look');CW(`concfull')}

**Usage** ShapeObject**.FitShapeToText**

**Description** You use the FitShapeToText method to expand or contract a shape around its center so that the text in it fits. This is useful when the length of the text string may vary and you want to avoid hiding text that will not fit within the shape.

**ABC Equivalent** The **FitShapeToText** method is equivalent to selecting the shape, and then clicking Fit Shape to Text in the Formatting menu.

{button Related Topics,PI(`',`IDH\_RT\_FitShapeToText\_Method')}

**Fitting Shapes to Text Sizing Shapes to Text Example** 

#### **FitShapeToText Method Example**

This example uses the **FitShapeToText** method of the Shape object to change the size of a shape so the text in it fits correctly.

```
Dim ABC As Object, Chart As Object, Shape As Object
Dim NewShape1 As Object
Set ABC = CreateObject("ABCFlow.application") ' Start ABC
ABC.Visible = True \blacksquareSet Chart = ABC.ActiveChart ' Get the active chart
Set NewShape1 = Chart.DrawShape("Document") ' Draw a Document shape
NewShape1.Text = "Antidisestablishmentarianism" ' Enter text in the shape
NewShape1.Shape.FitShapeToText ' Resize the shape to fit the text
```
#### **Launch Method**

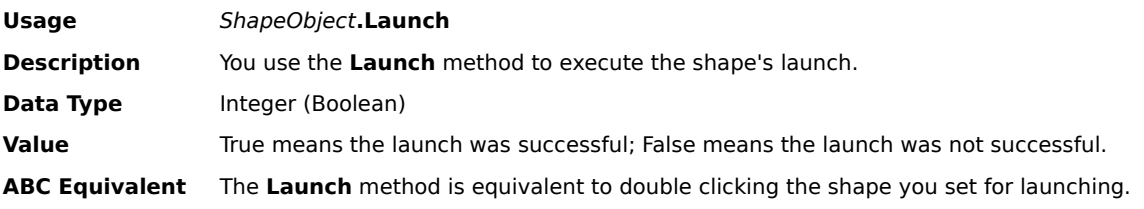

{button Related Topics,PI(`',`IDH\_RT\_Launch\_Method')}

Launching Applications LaunchCommand Property LaunchFlags Property LaunchIndicator Property LaunchShadow Property LaunchStartDir Property Shape Object **Example** 

#### **Launch Example**

This example uses the **Launch** method, the **IsLaunched** property and the **LaunchCommand** property of the Shape object to determine if a shape has a launch attached to it and, if it does not, to define the program to be launched and launch the application.

```
Dim ABC As Object, Chart As Object
Dim Shape As Object
Dim CurrentShape As Object
Dim CmdStr As String
Set ABC = CreateObject("ABCFlow.application") ' Start ABC
ABC.Visible = True ' Make ABC visible
Set Chart = ABC.ActiveChart ' Get the active chart
Set CurrentShape = Chart.Objects.ItemFromShapes ' Select a shape
If CurrentShape.Shape.IsLaunched = False Then ' If shape is not launched, set up
  CmdStr = "C:\windows\notepad.exe " + Chart.Name + ".txt"' Append chart name
  CurrentShape.Shape.LaunchCommand = CmdStr ' Set command line
  CurrentShape.Shape.Launch 1200 - The launch of the launch states of the launch in the launch of the launch of the launch of the launch of the launch of the launch of the launch of the launch of the launch of the launch o
  Else MsgBox "This shape already has a launch."
End If
```
## **Link Method** {button ABC}

Equivalent,JI(`ABCFLOW.HLP>procedur',`IDH\_LINKOPENP');CW(`concfull')}

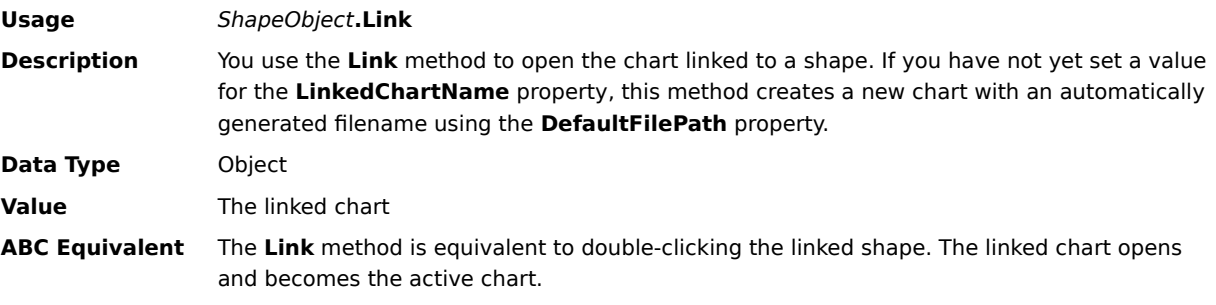

{button Related Topics,PI(`',`IDH\_RT\_Link\_Method')}

Opening a Linked Chart **Example** 

GroupAndLink Method

DefaultFilePath Property IsLinked Property LinkedChartName Property LinkFields Property LinkShadow Property

#### **Link Method, LinkFields Property, and LinkShadow Property Example**

This example uses the **Link** method and the **LinkFields** property of the Shape object and the **LinkShadow** property of the Chart object to link a shape to show a shadow on linked shapes, link a shape to another chart, and deselect Link Fields in the Link dialog box.

```
Dim ABC As Object, Chart As Object
Dim Shape1 As Object, Link1 As Object
Set ABC = CreateObject("ABCFlow.application") ' Start ABC
ABC.Visible = True ' Make ABC visible
ABC.CloseAll ' Close all charts
ABC.New \blacksquareSet Chart = ABC.ActiveChart ' Get the active chart
Chart.LinkShadow = True \qquad \qquad ' Show a shadow on linked shapes
Set Shape1 = Chart.DrawShape("Decision") ' Draw a shape
Set Link1 = Shape1.Shape.Link ' Link the shape to a new chart
ABC.TileCharts The Chart windows (ABC.TileChart Second Letter Manual Chart Windows ) and the Manual Chart windows
Shape1.Shape.LinkFields = 0 ' Deselect Link Fields in the Link dialog 
box
MsgBox "Accumulations of fields from the linked chart will not appear in the top chart."
```
#### **Renumber Method** {button ABC}

Equivalent,JI(`ABCFLOW.HLP>large',`IDH\_Shape\_Numbers\_Overview');CW(`concfull')}

**Usage** ShapeObject**.Renumber**

**Description** You use the **Renumber** method to replace the current shape number with the value in the **NextNumber** property and increment the value in the NextNumber **property**.

**ABC Equivalent** The **Renumber** method is equivalent to clicking the Number tool in the toolbox, and then clicking the shape.

{button Related Topics,PI(`',`IDH\_RT\_Renumber\_Method')}

Numbering Shapes **Example** 

NextNumber Property Number Property NumberShown Property
### **ReplaceShape Method** {button ABC

Equivalent,JI(`ABCFLOW.HLP>large',`IDH\_PLACESHAPES');CW(`concfull')}

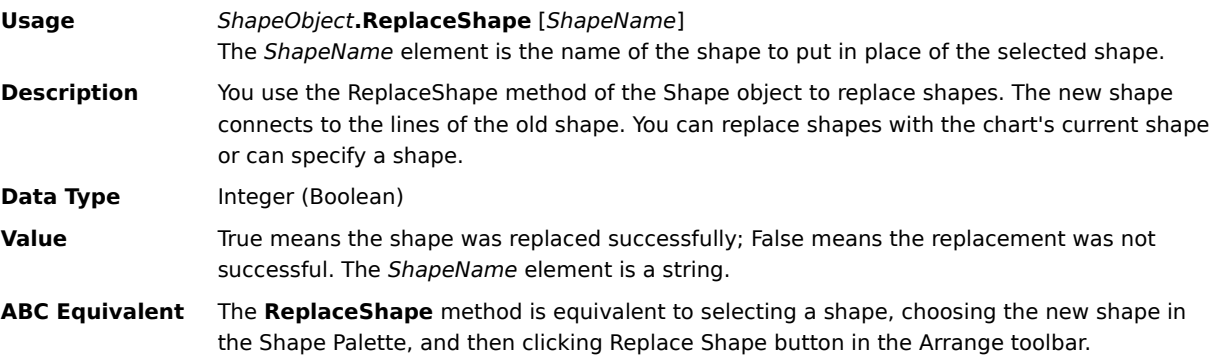

{button Related Topics,PI(`',`IDH\_RT\_ReplaceShape\_Method')}

Replacing Shapes

**Example** 

DrawShape Method

Shape Object

#### **ReplaceShape Method Example**

This example uses the **ReplaceShape** method of the Shape object to replace one shape with another.

```
Dim ABC As Object, Chart As Object
Dim Shape1 As Object
Set ABC = CreateObject("ABCFlow.application") ' Start ABC
```
ABC.Visible = True ' Make ABC visible Set Chart = ABC.ActiveChart ' Get the active chart

- 
- 

Set Shape1 = Chart.DrawShape("Terminal") ' Draw a Terminal shape Shape1.Shape.ReplaceShape "Delay" ' Change Shape1 into a Delay shape

- 
- 

## **NoteTextLF Property**

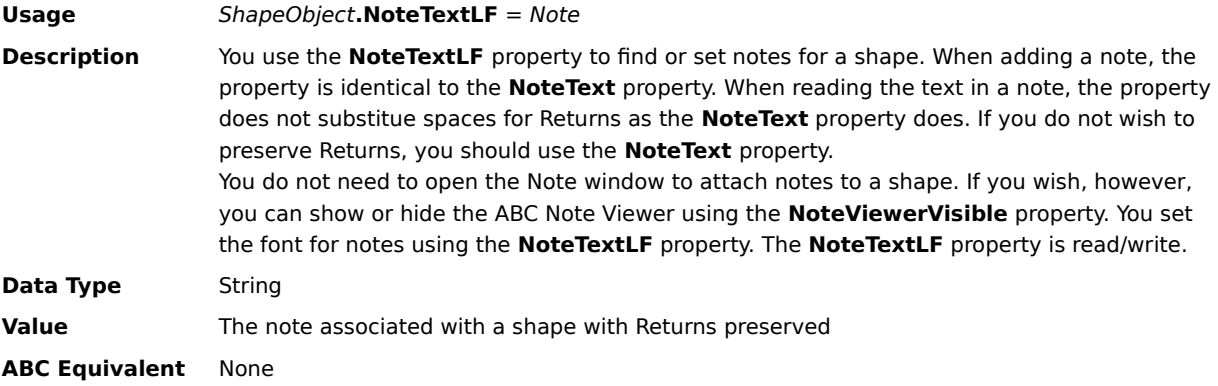

{button Related Topics,PI(`',`IDH\_RT\_NoteTextLF\_Property')}

Attaching a Note to a Shape Adding Notes to a Shape **Example** 

NoteFont Property **NoteIndicator Property** NoteShadow Property NoteText Property NoteViewerVisible Property

**Shape Object** 

### **NoteTextLF Property Example**

This example uses the **NoteTextLF** property of the Shape object to read note text and preserve the Returns in the text.

```
Dim ABC As Object, Chart As Object
Dim Shape1 As Object, NoteText As String
Set ABC = CreateObject("ABCFlow.application") ' Start ABC
ABC.Visible = True ' Make ABC visible
Set Chart = ABC.ActiveChart ' Get the active chart
Set Shape1 = Chart.DrawShape("Storage") ' Draw a Storage shape
Shape1.Shape.NoteText = ("Shape #" + Shape1.Shape.Number + " is a " + Shape1.Shape.ShapeName +
" shape. " + CHR$(13) + "This is a note.") ' Enter text for the shape's note
NoteText = Shape1.Shape.NoteTextLF ' Read the note, preserving Returns
```
## **TextBlock Object**

**Description** The TextBlock object is below the Object object. You can have only one TextBlock object for each Object object.

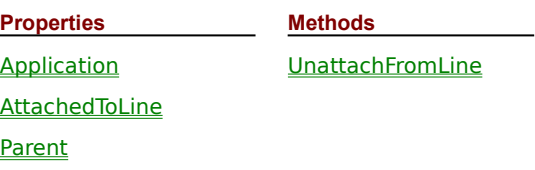

{button Related Topics,PI(`',`IDH\_RT\_TextBlock\_Object')}

**ABC Object Hierarchy** Objects, alphabetical Objects, graphical

### **AttachedToLine Property**

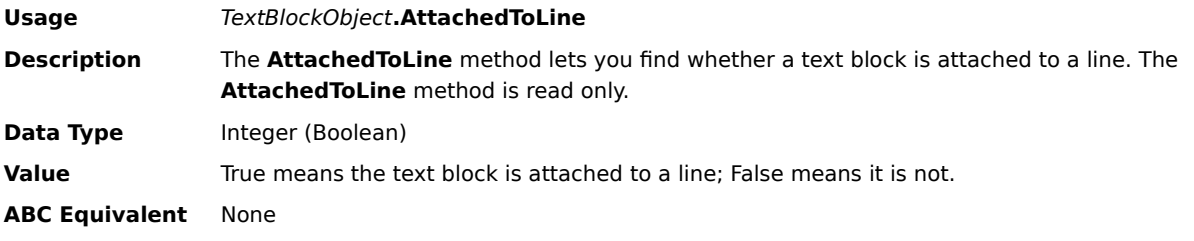

{button Related Topics,PI(`',`IDH\_RT\_AttachedToLine\_Property')}

Unattaching Text from a Line **Example** 

**TextBlock Property** UnattachFromLine Method

TextBlock Object

#### **UnattachFromLine Method** {button ABC

Equivalent,JI(`ABCFLOW.HLP>large',`IDH\_Determining\_How\_Lines\_Look');CW(`concfull')} **Usage** TextBlockObject**.UnattachFromLine Description** The **UnattachFromLine** method lets you detach a text block from all lines. **ABC Equivalent** The **UnattachFromLine** method is equivalent to dragging a text block away from lines to detach it from the lines.

{button Related Topics,PI(`',`IDH\_RT\_UnattachFromLine\_Method')}

Unattaching Text from a Line

**Example** 

AttachedToLine Property

TextBlock Object

#### **UnattachFromLine Method Example**

This example uses the **UnattachFromLine** method of the TextBlock object to detach text from a line.

```
Dim ABC As Object, Chart As Object
Dim NewLine As Object
Dim NewText As Object
Set ABC = CreateObject("ABCFlow.application") ' Start ABC
ABC.Visible = True ' Make ABC visible
Set Chart = ABC.ActiveChart ' Get the active chart
Set NewLine = Chart.DrawFreeLine(4, 4) ' Draw a line
Set NewText = Chart.DrawTextBlock("Hello there!") ' Draw a text block
NewLine.Line_.AttachText NewText ' Attach the text to the line
MsgBox "The text is attached to the line. When you click OK, it will be detached."
NewText.TextBlock.UnattachFromLine ' Detach text from the line
```
### **Resizing Windows {button OLE Automation,JI(`>concfull',`AUTOMATE.HLP',IDH\_Bottom\_Property\_Application\_Ob ject);CW(`large')}**

You can make the ABC FlowCharter window larger or smaller, resizing it in any direction. With the mouse, you can resize horizontally and vertically at the same time from the corner of a window.

#### **To resize the window with the mouse**

- 1 Point to a border or corner and press and hold the left mouse button.
- 2 Drag the border or corner until the new border indicates the desired size.

3 Release the mouse button.

#### **To resize the window with the keyboard**

- 1 Press **Alt+Spacebar** and then **S** to choose the Size command.
- 2 Press an **Arrow** key to move the four-headed arrow to the border you want to move. To move to a corner, press the two **Arrow** keys that point to that corner.
- 3 Press the **Arrow** keys repeatedly to change the window to the desired size.
- 4 Press **Enter**. The active window changes to the new size.

#### **To switch among application windows {button OLE Automation,JI(`>concfull',`AUTOMATE.HLP',IDH\_Activate\_Method\_Application\_Object);CW(`procedur' )}**

1 Press Alt + Tab.

A window shows icons for all the active applications.

2 Continue to hold down Alt and press Tab until the desired application is highlighted.

#### **Restore Command (Control Menu) {button OLE Automation,JI(`>concfull',`AUTOMATE.HLP',IDH\_Restore\_Method\_Application\_Obj ect);CW(`command')}**

Use the Restore command in the Control menu to return the active window to its size and position before you chose the Maximize or Minimize command.

Clicking the Restore button in the upper-right corner of a maximized window is the same as choosing the Restore command.

**Tip**

Double click the title bar to restore the window quickly.

#### **Minimize Command (Control Menu) {button OLE Automation,JI(`>concfull',`AUTOMATE.HLP',IDH\_Minimize\_Method\_Application\_O bject);CW(`command')}**

Use the Minimize command in the Control menu to reduce the ABC FlowCharter window to an icon.

Clicking Minimize button in the upper-right corner of the window is the same as choosing the Minimize command.

#### **Maximize Command (Control Menu)** {button OLE

Automation,JI(`>concfull',`AUTOMATE.HLP',IDH\_Maximize\_Method\_Application\_Object);CW(`comman d')}

Use the Maximize command in the Control menu to enlarge the active window to fill the available space. For example, a chart window expands to fill the ABC FlowCharter window. The ABC FlowCharter window expands to fill the entire screen.

Clicking the maximize button in the upper-right corner of the window is the same as choosing the Maximize command.

**Tip**

Double click the title bar to maximize the window quickly.

### **StatusBarVisible Property** {button ABC

Equivalent,JI(`ABCFLOW.HLP>command',`IDH\_Status\_Bar\_Command');CW(`concfull')}

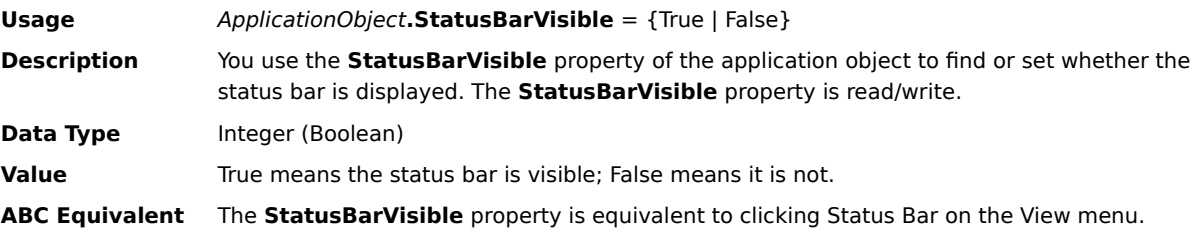

{button Related Topics,PI(`',`IDH\_RT\_StatusBarVisible\_Property')}

Changing the ABC Status Bar **Example** 

**StatusBar Property** 

**Application Object** 

### **StatusBarVisible Property Example**

This example uses the **StatusBarVisible Property** to turn the status bar on if it is off, and vice versa.

```
Dim ABC As Object
Set ABC = CreateObject("ABCFlow.application") ' Start ABC
ABC.Visible = True \blacksquareIf ABC.StatusBarVisible Then \blacksquare Is the status bar visible?
 ABC.MsgBox "Status Bar is visible"
 ABC.StatusBarVisible= False ' Toggle the status bar off
Else
 ABC.MsgBox "Status Bar is not visible"
 ABC.StatusBarVisible = True ' Toggle the status bar on
End If
```
### **ZoomWindowVisible Property**

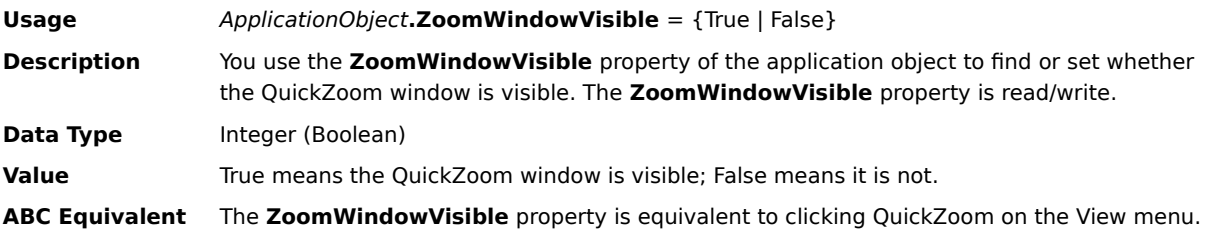

{button Related Topics,PI(`',`IDH\_RT\_ZoomWindowVisible\_Property')}

**Example** 

**Application Object** 

#### **ZoomWindowVisible Property Example**

This example uses the **ZoomWindowVisible** property to display the Quick Zoom window if it is not visible, and vice versa.

```
Dim ABC As Object
Set ABC = CreateObject("ABCFlow.application") ' Start ABC
ABC.Visible = True \blacksquareIf ABC.ZoomWindowVisible Then ' Is the zoom window visible?
 ABC.MsgBox "Quick Zoom Window is visible"
 ABC.ZoomWindowVisible = False ' Toggle the zoom window off
Else
 ABC.MsgBox "Quick Zoom Window is not visible"
 ABC.ZoomWindowVisible = True ' Toggle the zoom window on
End If
```
#### **PrintPreview Method**

**Usage** ChartObject**.PrintPreview Description** You use the **PrintPreview** method of the chart object to display the print preview window **ABC Equivalent** The **PrintPreview** method is equivalent to clicking Print Preview on the File menu.

{button Related Topics,PI(`',`IDH\_RT\_PrintPreview\_Method')}

**Example** 

Chart Object

# **PrintPreview Method Example**

This example uses the **PrintPreview** method to display the print preview.

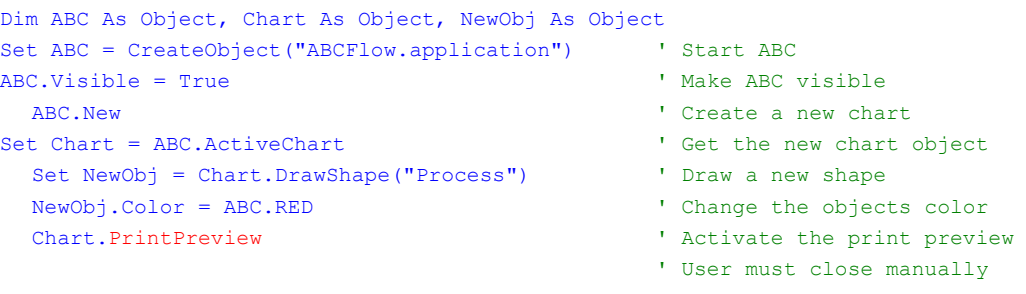

## **ReplaceText Method**

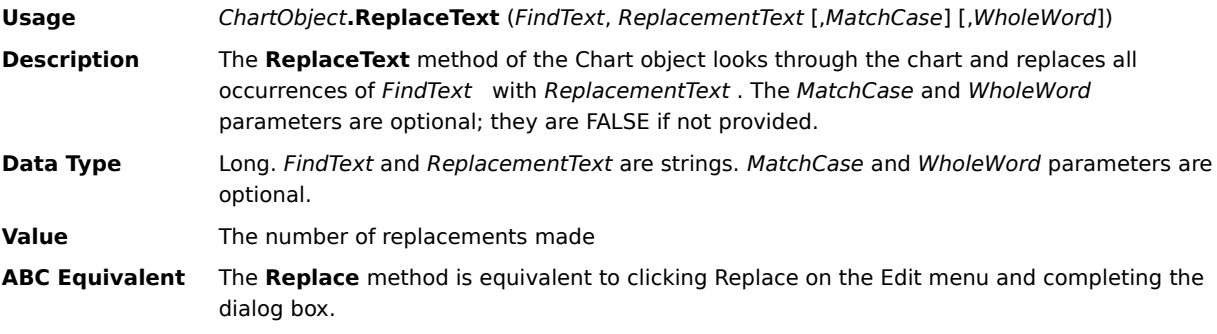

{button Related Topics,PI(`',`IDH\_RT\_ReplaceText\_Method')}

**Example** 

Chart Object

### **ReplaceText Method Example**

This example uses the **ReplaceText** method to replace four shapes with text blocks.

```
Dim ABC As Object, Chart As Object
Set ABC = CreateObject("ABCFlow.application") ' Start ABC
ABC.Visible = True \blacksquareABC.New \qquad Create a new chart
Set Chart = ABC.ActiveChart ' Get the new chart object
Chart.DrawPositionX = 1 \qquad ' Set next shape X position
Chart.DrawPositionY = 1 \qquad ' Set next shape Y position
Chart.DrawSpacingX = 1 \qquad ' Set X spacing for new shapes
Chart.DrawSpacingY = 1 \qquad \qquad ' Set Y spacing for new shapes
For Shapes = 1 To 4
 Msg = "Shape " + Str(Shapes)
 Chart.DrawTextBlock Msg ' Draw four text blocks
Next Shapes
ABC.MsgBox "Notice Shape names"
```
NumReplaced = Chart.ReplaceText("Shape", "Text Block", False, False) ' Perform Replace Msg = "Replaced " + Str(NumReplaced) + " strings" ' Report number of replacements ABC.MsgBox Msg

### **ImportShape Method**

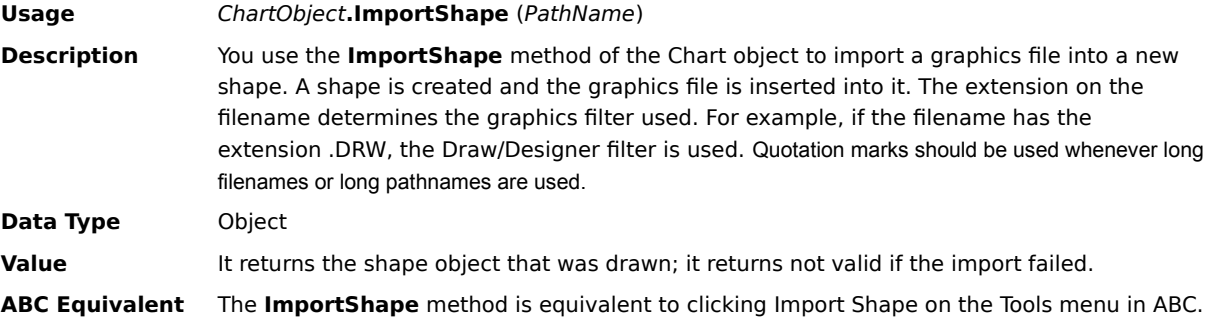

{button Related Topics,PI(`',`IDH\_RT\_ImportShape\_Method')}

**Example** 

Chart Object

### **ImportShape Method Example**

This example uses the **ImportShape** method to import a DRW file and place it as a shape.

```
Dim ABC As Object, Chart As Object, NewObject As Object
Set ABC = CreateObject("ABCFlow.application") ' Start ABC
ABC.Visible = True \blacksquare Make ABC visible
ABC.New \qquad ' Create a new chart
Set Chart = ABC.ActiveChart ' Get the new chart object
Chart.DrawPositionX = 1 \qquad ' Set next shape X position
Chart.DrawPositionY = 1 \qquad ' Set next shape Y position
Chart.DrawSpacingX = 1 \qquad ' Set X spacing for new shapes
Chart.DrawSpacingY = 1 \qquad \qquad ' Set Y spacing for new shapes
Set NewObject = Chart.ImportShape("C:\TestObj.Drw")' Import shape and return object
If NewObject.Valid Then \blacksquare ' Verify import was successful
 MsgBox "Successfully imported shape"
Else
 MsgBox "Failed to import shape"
End If
```
# **Export Method**

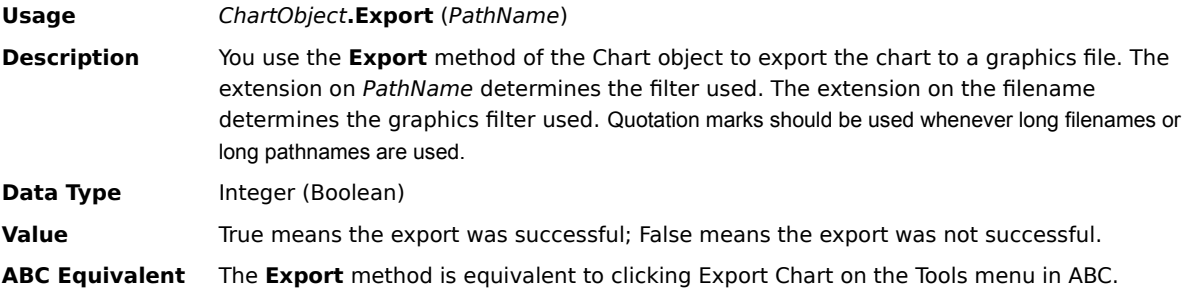

{button Related Topics,PI(`',`IDH\_RT\_Export\_Method')}

**Example** 

Chart Object

### **Export Method Example**

This example uses the **Export** method to export a shape to a DRW file.

```
Dim ABC As Object, Chart As Object, NewObj As Object
Set ABC = CreateObject("ABCFlow.application") ' Start ABC
ABC.Visible = True ' Make ABC visible
ABC.New \qquad Create a new chart
Set Chart = ABC.ActiveChart ' Get the new chart object
Set NewObj = Chart.DrawShape("Process") ' Draw a new shape
NewObj.Color = ABC.RED \blacksquareIf Chart.Export("C:\Process.drw") Then ' Attempt the export to a .DRW file
 ABC.MsgBox "Successfully exported chart." In Export returned true
Else
 ABC.MsgBox "Failed to export chart." <br>' Export returned false
End If
```
- 
- 
- 
- 
- 
- 
- 
-
# **SpaceEvenly Method**

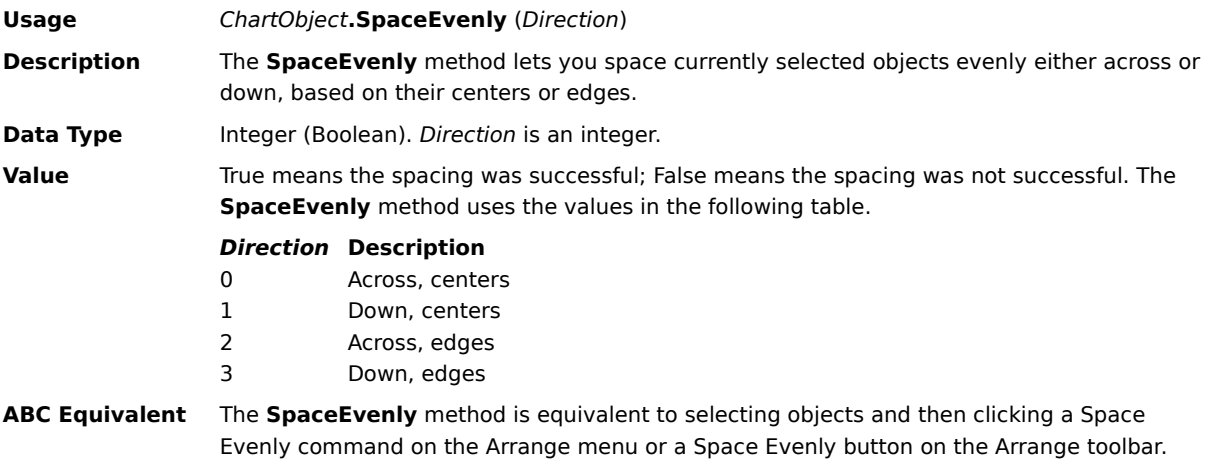

{button Related Topics,PI(`',`IDH\_RT\_SpaceEvenly\_Method')}

Chart Object

#### **SpaceEvenly Method, Align Method, and MakeSameSize Method Example**

This example uses    the **MakeSameSize** method to make shapes the same size, then uses the **Align** method to align them along the left edges, and finally uses the **SpaceEvenly** method to space them evenly down based on the centers.

```
Dim ABC As Object, Chart As Object
Dim Obj1 As Object
Set ABC = CreateObject("ABCFlow.application") ' Start ABC
ABC.Visible = True \blacksquareABC.New \qquad Create a new chart
Set Chart = ABC.ActiveChart ' Get the new chart object
For I = 1 To 4Chart.DrawPositionX = I * .6 			 ' Position shapes in a staircase
 Chart.DrawPositionY = I * .6
 Set Obj1 = Chart. DrawShape ("Process") ' Draw shape
 Obj1.Height = Obj1.Height / I ' Decrease shape height
 Obj1.Width = Obj1.Width / I ' Decrease shape width
Next I
Chart.Select (0) \qquad \qquad ' Select all objects
Chart.MakeSameSize (2) ' Make all same size
Chart.Align (0) \qquad \qquad ' Align along left edges
Chart.SpaceEvenly (1) \qquad \qquad ' Space evenly down, centers
Chart.DeselectAll \qquad \qquad Deselect all objects
```
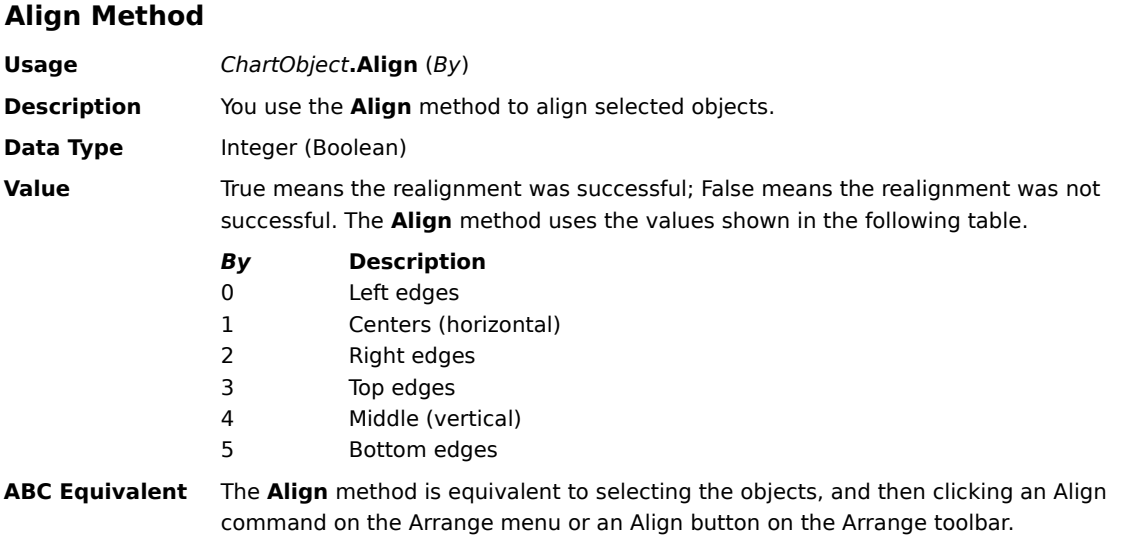

{button Related Topics,PI(`',`IDH\_RT\_Align\_Method')}

Chart Object

#### **MakeSameSize Method**

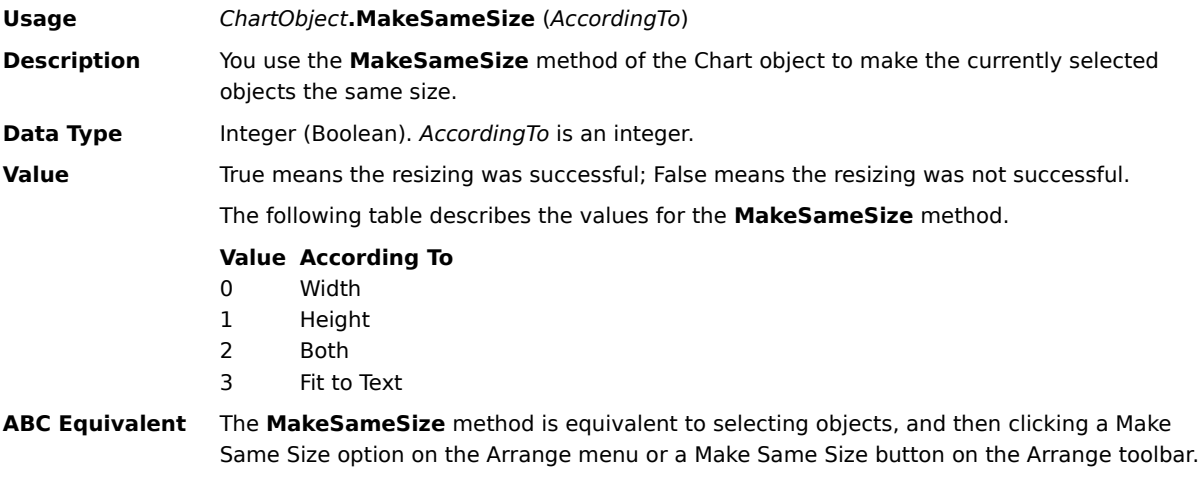

{button Related Topics,PI(`',`IDH\_RT\_MakeSameSize\_Method')}

Chart Object

# **FlippedVertical Property**

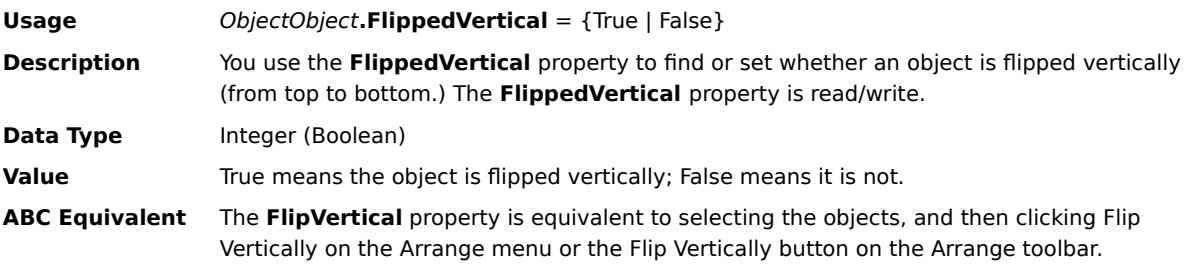

{button Related Topics,PI(`',`IDH\_RT\_FlippedVertical\_Property')}

Object Object

#### **FlippedVertical, FlippedHorizontal, Rotation Properties Example**

This example uses the **FlippedVertical**, **FlippedHorizontal**, and **Rotation** properties to change the orientation of three objects, and then returns them to their original orientation.

```
Dim ABC As Object, Chart As Object
Dim Obj1 As Object, Obj2 As Object, Obj3 As Object
Set ABC = CreateObject("ABCFlow.application") ' Start ABC
ABC.Visible = True ' Make ABC Visible
ABC.New \blacksquare <br> ABC.New \blacksquareSet Chart = ABC.ActiveChart ' Get the new chart object
Chart.DrawDirection = 2 \qquad \qquad Draw the new shapes north to south
Chart.DrawPositionY = .5 <sup>'</sup> Initial Y position
Chart.DrawSpacingY = 1 \qquad ' Vertical spacing between shapes
Set Obj1 = Chart. DrawShape ("Merge") \blacksquare Draw shapes
Set Obj2 = Chart.DrawShape("Display")
Set Obj3 = Chart.DrawShape("Collate")
ABC.MsgBox "Observe original orientations" ' Show original orientations
Obj1.FlippedVertical = True ' Flip Merge shape vertically
Obj2.FlippedHorizontal = True ' Flip Display shape horizontally
Obj3.Rotation = 1 \qquad \qquad ' Rotate Collate shape 90 degrees
ABC.MsgBox "Observe new orientations"
Obj1.FlippedVertical = False \qquad \qquad ' Return to original orientations
Obj2.FlippedHorizontal = False
Obj3.Rotation = 3 < Notice 270 degrees
```
## **FlippedHorizontal Property**

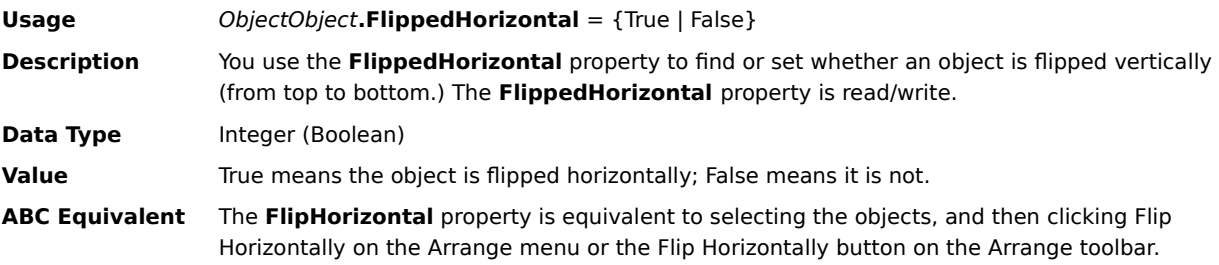

{button Related Topics,PI(`',`IDH\_RT\_FlippedHorizontal\_Property')}

Object Object

#### **Rotation Property**

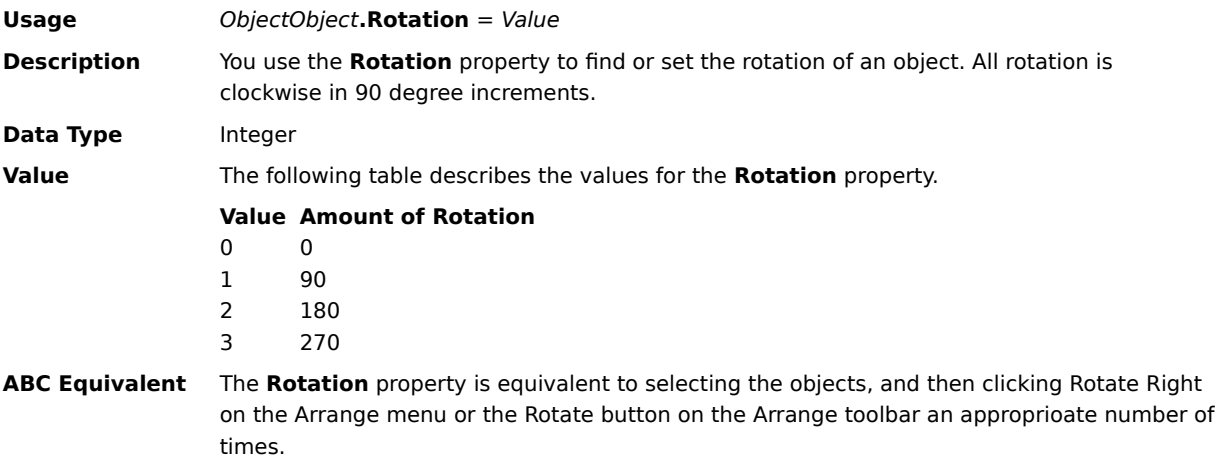

{button Related Topics,PI(`',`IDH\_RT\_Rotation\_Property')}

Object Object

#### **ApplyDefaults Method**

**Usage** ObjectObject**.ApplyDefaults Description** You first use ChartObject**.SetDefaults** (ObjectObject) to define the default styling for shapes, lines, and textblocks. Then you use the **ApplyDefaults** property to apply the chart's default styling to this object.

**ABC Equivalent** The ApplyDefaults method is equivalent to using the Preset Styles toolbar.

{button Related Topics,PI(`',`IDH\_RT\_ApplyDefaults\_Method')}

SetDefaults Method

Object Object

#### **ApplyDefaults Method Example**

This example uses the **ApplyDefaults** method to apply the styles of one shape to two other shapes.

```
Dim ABC As Object, Chart As Object
Dim Obj1 As Object, Obj2 As Object, Obj3 As Object
Set ABC = CreateObject("ABCFlow.application") ' Start ABC
ABC.Visible = True ' Make ABC visible
ABC.New Create a new chart
Set Chart = ABC.ActiveChart ' Get the new chart object
Chart.DrawSpacingX = 1.25 ' Set horizontal spacing
Set Obj1 = Chart.DrawShape("Process") ' Draw shapes
Set Obj2 = Chart.DrawShape("Connector")
Set Obj3 = Chart.DrawShape("Decision")
Obj1.Color = ABC.RED ' Change Process shape color to red
Obj1.Shape.ShadowStyle = 4 ' Add shadow to Process shape
Chart.SetDefaults Obj1.Shape ' Copy Process shape format information
Obj2.ApplyDefaults ' Apply Process format to Connector
Obj3.ApplyDefaults ' Apply Process format to Decision shape
```
## **Routing Property**

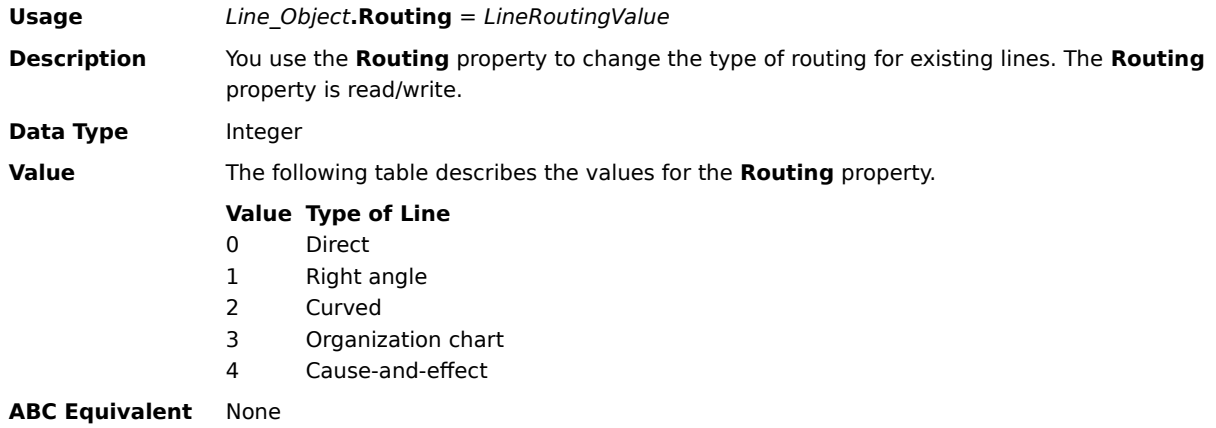

{button Related Topics,PI(`',`IDH\_RT\_Routing\_Property')}

Line Object

#### **Routing, CrossoverSize, CrossoverStyle Properties Example**

This example uses the **Routing**, **CrossoverSize**, and **CrossoverStyle** properties of two lines.

```
Dim ABC As Object, Chart As Object
Dim Obj1 As Object, Obj2 As Object, Obj3 As Object
Dim Line1 As Object, Line2 As Object
Set ABC = CreateObject("ABCFlow.application") ' Start ABC
ABC.Visible = True \blacksquare Make ABC Visible
ABC.New \qquad Create a new chart
Set Chart = ABC.ActiveChart ' Get the new chart object
Chart.DrawPositionX = 1 \qquad ' Set the next shape position
Chart.DrawPositionY = 1
Set Obj1 = Chart.DrawShape("Process") ' Draw a Process shape
Chart.DrawPositionX = 3 \qquad ' Set the next shape position
Chart.DrawPositionY = 3
Set Obj2 = Chart.DrawShape("Decision") ' Draw a Decision shape
Chart.DrawPositionX = 2
Chart.DrawPositionY = .5
Set Obj3 = Chart.DrawShape("Connector") ' Draw a Connector shape
Chart.DrawPositionX = 2
Chart.DrawPositionY = 3
Set Line2 = Chart.DrawLineToOneObject(Obj3.Shape, 2) ' Draw a line to Connector
Line2.Line .CrossoverSize = 2 \qquad \qquad ' Set large crossover size
Line2.Line .CrossoverStyle = 2 \qquad \qquad ' Set solid crossover lines
Set Line1 = Chart.DrawLine(Obj1.Shape, Obj2.Shape) ' Draw a line between Decision
                                              ' and Process shapes
Line1.Line_.Color = ABC.BLUE ' Change the line color to blue
Line1.Line .Routing = 2 ' Use curved line routing
```
## **CrossoverSize Property**

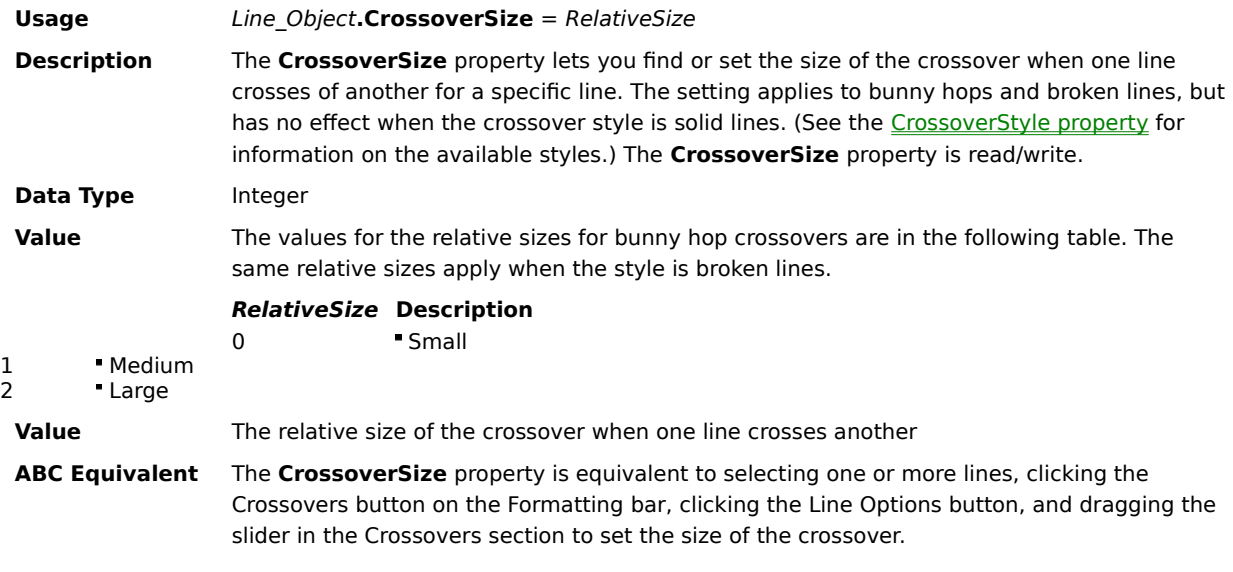

{button Related Topics,PI(`',`IDH\_RT\_CrossoverSize\_Property')}

Line Object

# **CrossoverStyle Property**

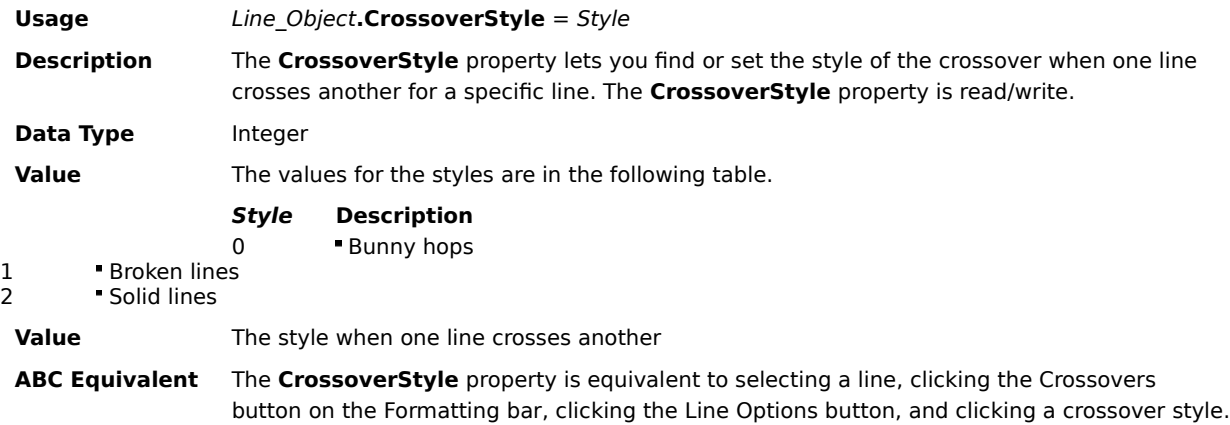

{button Related Topics,PI(`',`IDH\_RT\_CrossoverStyle\_Property')}

Line Object

## **IndexWindowHandle Property**

## **IndexVisible Property**

## **LaunchFlags Property**

## **LaunchStartDir Property**

## **RestorePicture Method (OLE Object)**

## **ShapeSizing Property**

#### **LaunchIndicator Property**

**Description** This command was in ABC FlowCharter 4.0, but is not appropriate in ABC FlowCharter 6.0. It calls **LinkIndicator** property.

{button Related Topics,PI(`',`IDH\_RT\_LaunchIndicator\_Property')}

LinkIndicator Property

#### **LaunchShadow Property**

**Description** This command was in ABC FlowCharter 4.0, but is not appropriate in ABC FlowCharter 6.0. It calls **LinkShadow** property.

{button Related Topics,PI(`',`IDH\_RT\_LaunchShadow\_Property')}

LinkShadow Property